# **Kaspersky Security для Windows Server**

Руководство администратора *Версия программы: 10.1.1.746* 

#### Уважаемый пользователь!

Спасибо, что доверяете нам. Мы надеемся, что этот документ поможет вам в работе и ответит на большинство возникающих вопросов.

Внимание! Права на этот документ являются собственностью АО "Лаборатория Касперского" (далее также "Лаборатория Касперского") и защищены законодательством Российской Федерации об авторском праве и международными договорами. За незаконное копирование и распространение документа и его отдельных частей нарушитель несет гражданскую, административную или уголовную ответственность в соответствии с применимым законодательством.

Копирование в любой форме, распространение, в том числе в переводе, любых материалов возможны только с письменного разрешения "Лаборатории Касперского".

Документ и связанные с ним графические изображения могут быть использованы только в информационных, некоммерческих или личных целях.

Документ может быть изменен без предварительного уведомления.

За содержание, качество, актуальность и достоверность используемых в документе материалов, права на которые принадлежат другим правообладателям, а также за возможный ущерб, связанный с использованием этих материалов, "Лаборатория Касперского" ответственности не несет.

В этом документе используются зарегистрированные товарные знаки и знаки обслуживания, которые являются собственностью соответствующих правообладателей.

Дата редакции документа: 01.10.2018

© АО «Лаборатория Касперского», 2018.

[https://www.kaspersky.ru](https://www.kaspersky.ru/) [https://support.kaspersky.ru](https://support.kaspersky.ru/)

## **Содержание**

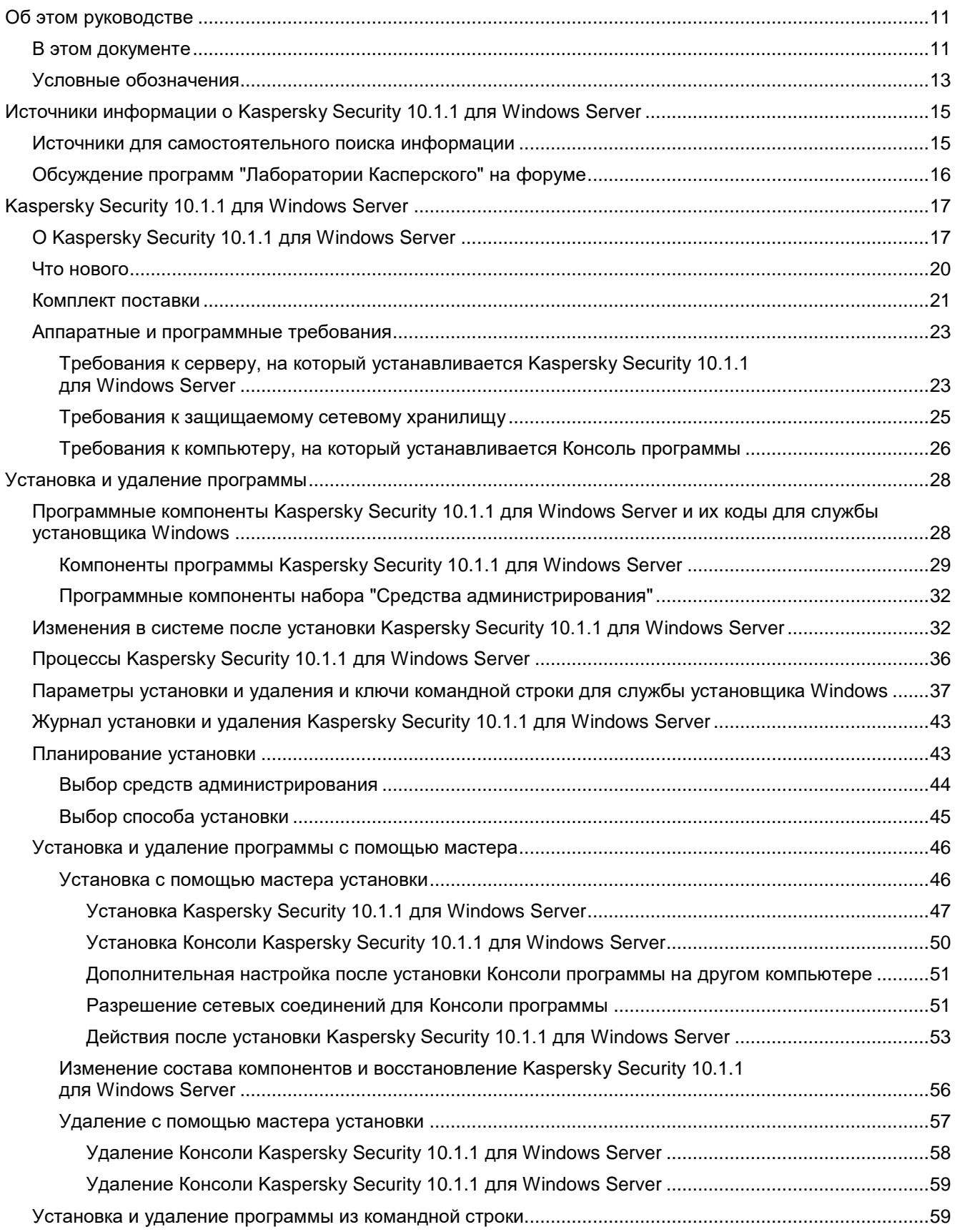

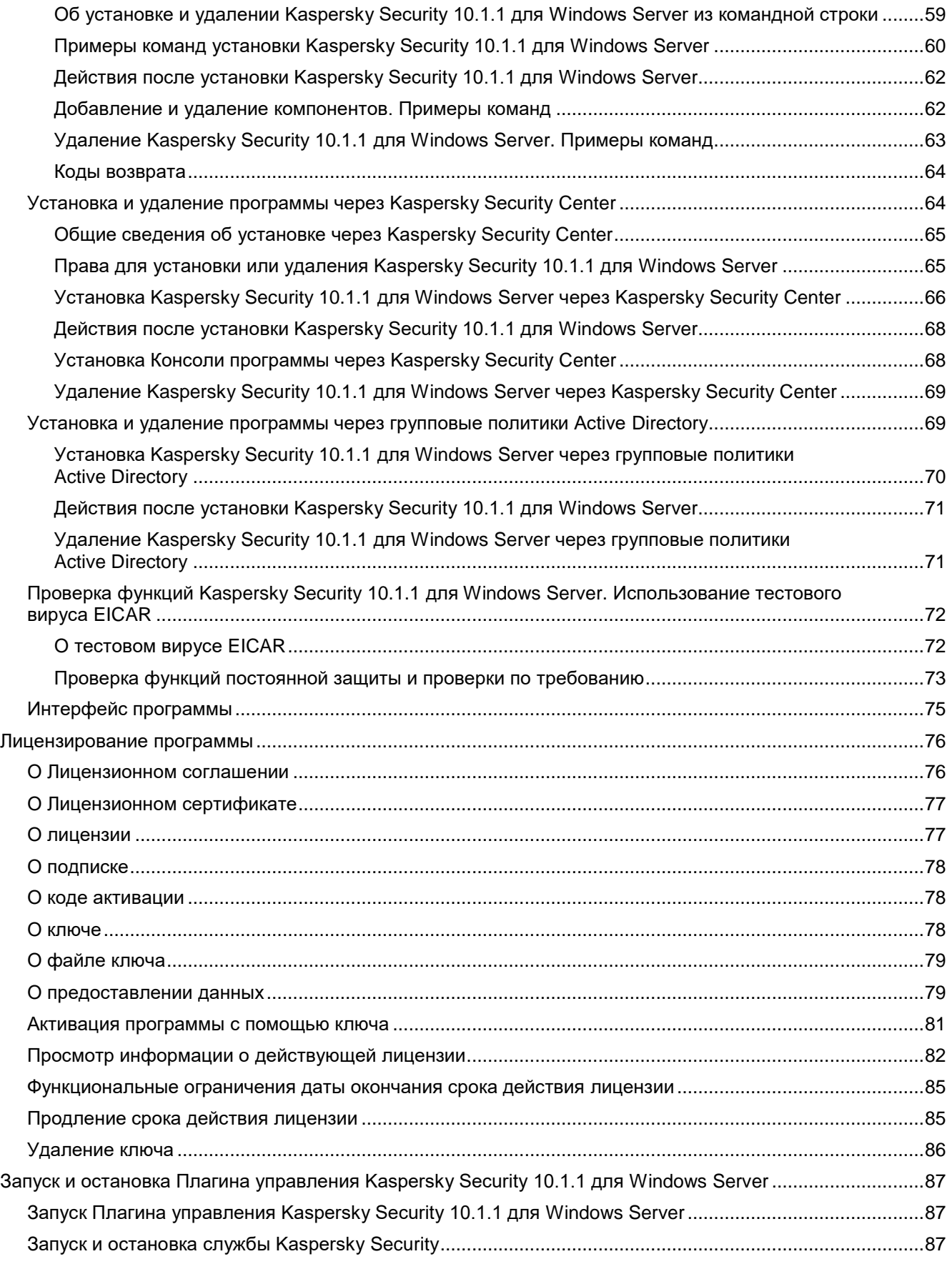

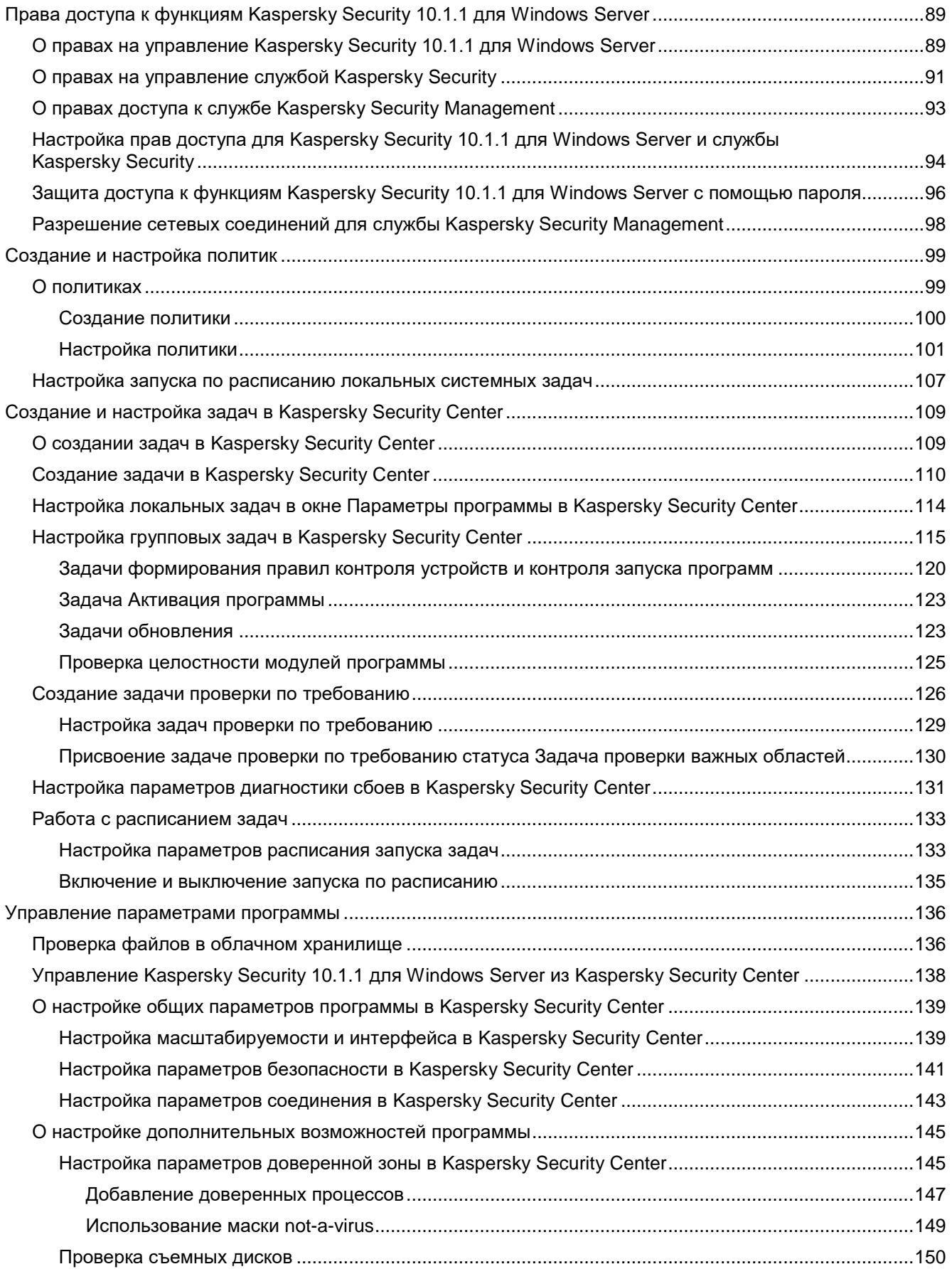

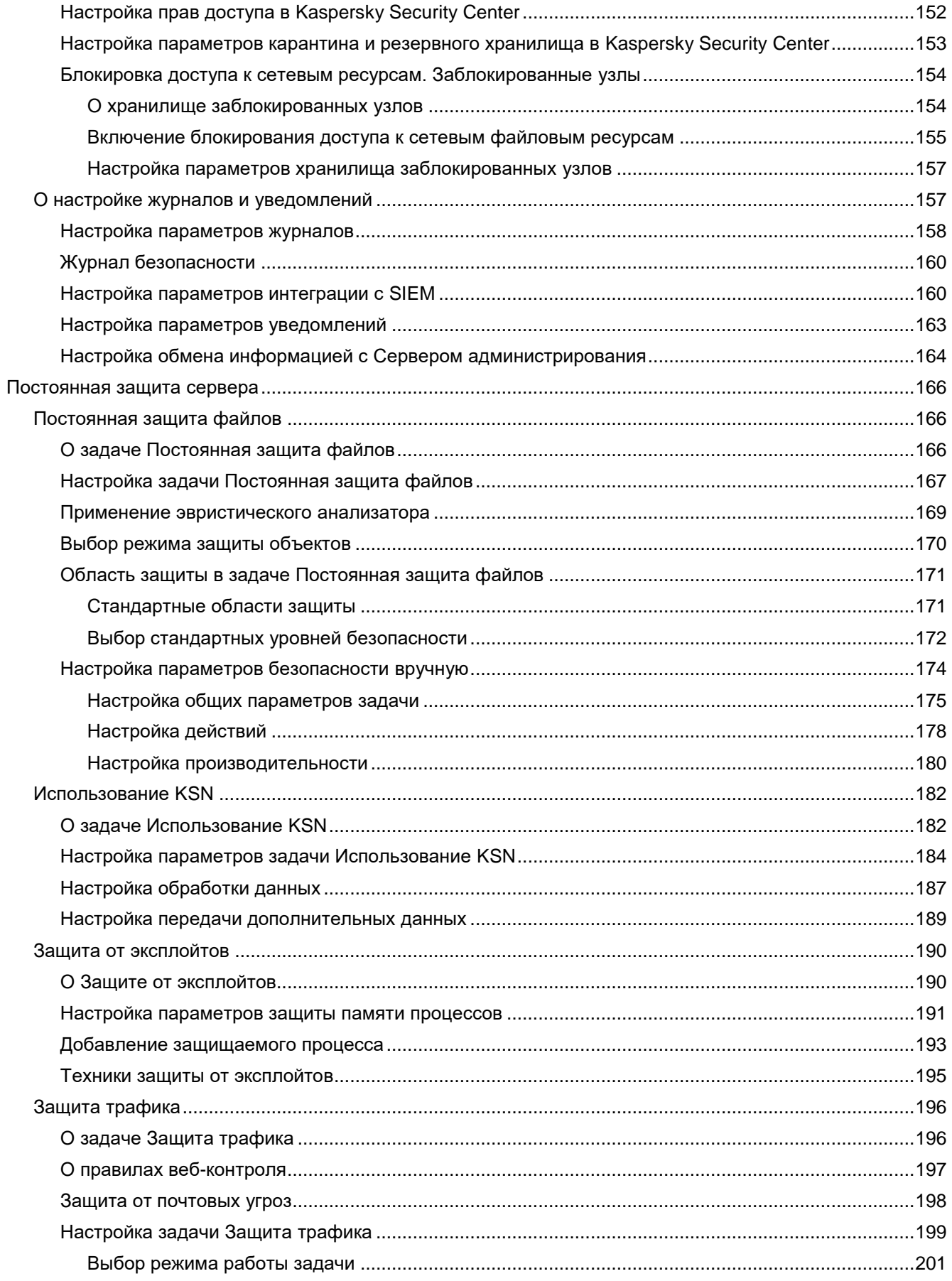

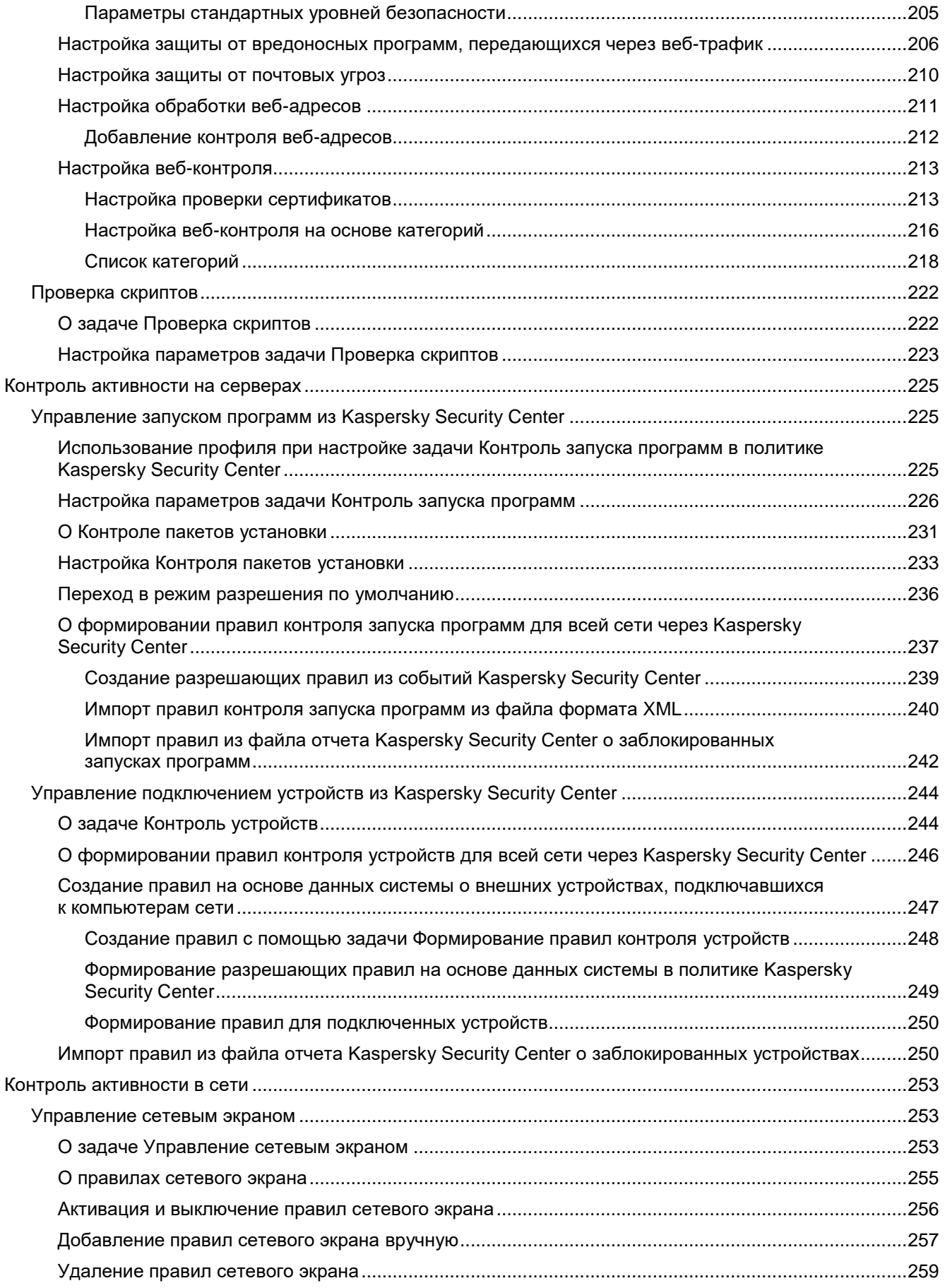

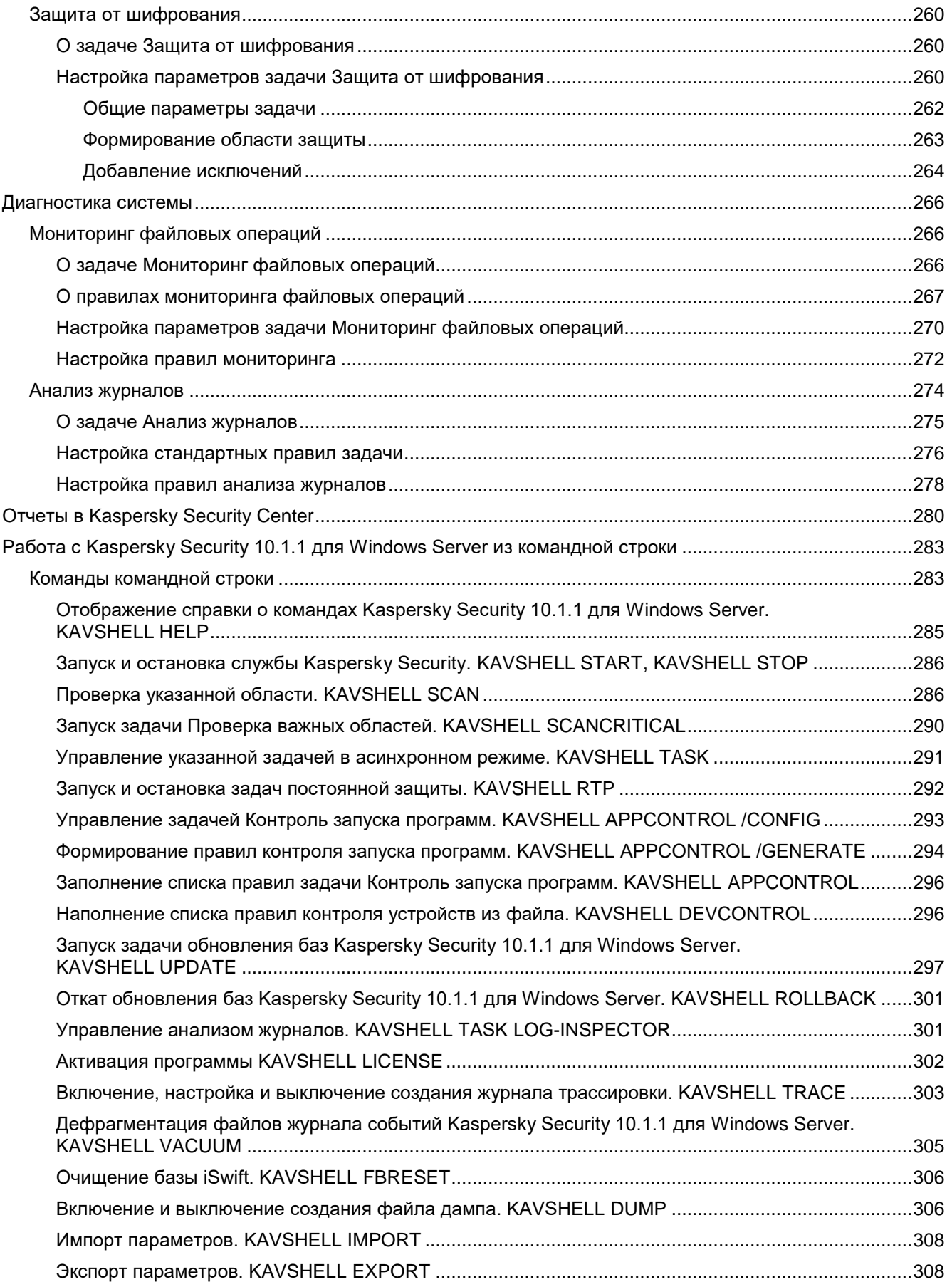

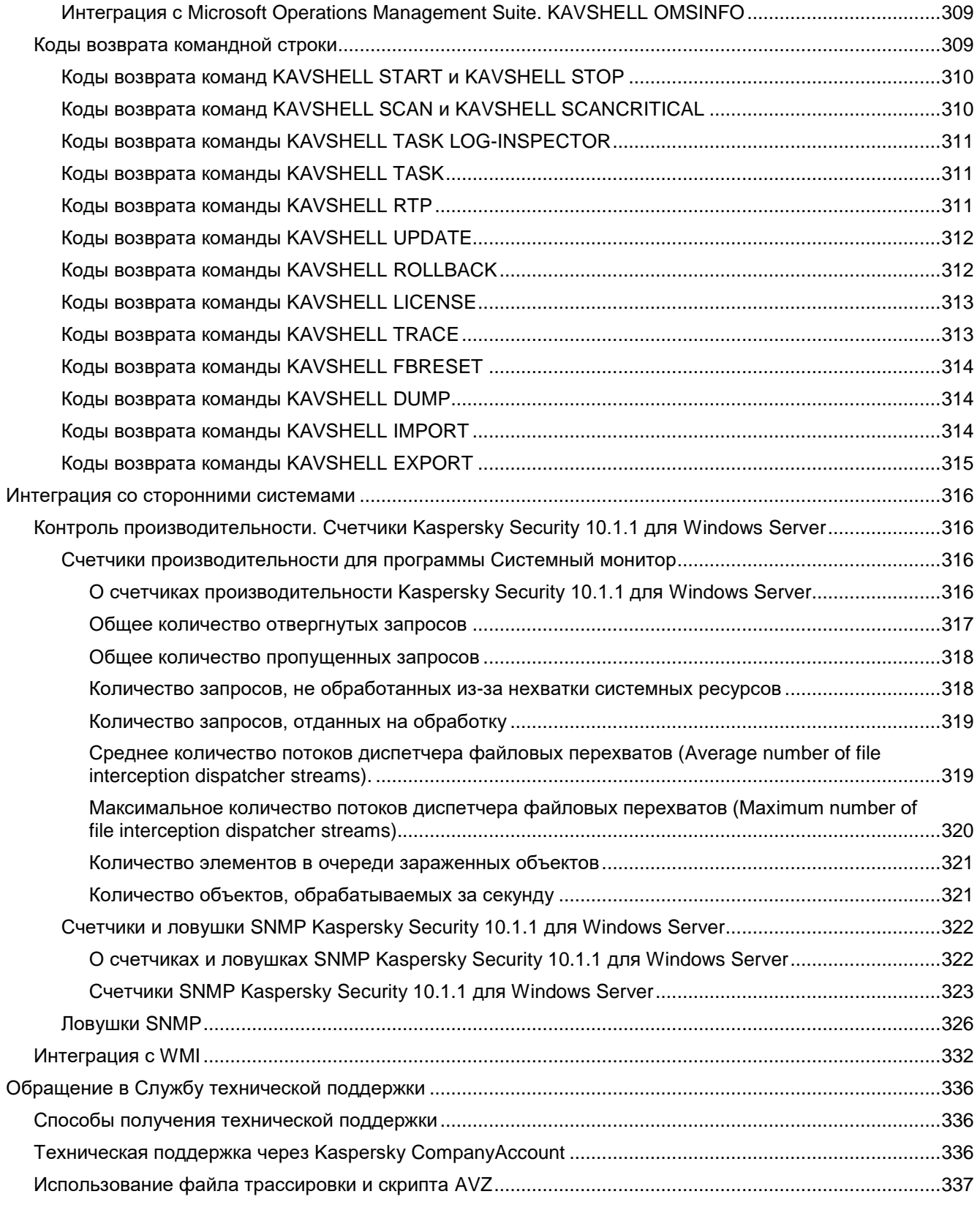

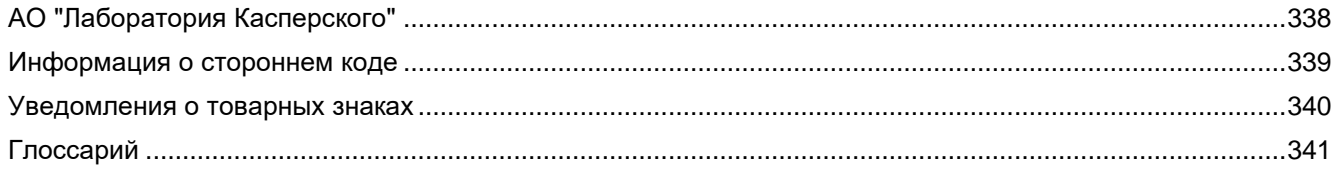

## <span id="page-10-0"></span>**Об этом руководстве**

Руководство по внедрению Kaspersky Security для Windows Server 10.1.1.746 (далее также "Kaspersky Security 10.1.1 для Windows Server", "программа") для защиты сетевых хранилищ (далее также "Kaspersky Security 10.1.1 для Windows Server") адресовано специалистам, которые осуществляют установку и администрирование Kaspersky Security 10.1.1 для Windows Server на всех защищаемых устройствах, и специалистам, которые осуществляют техническую поддержку организаций, использующих Kaspersky Security 10.1.1 для Windows Server.

В этом руководстве вы можете найти информацию о настройке и использовании Kaspersky Security 10.1.1 для Windows Server.

Также из этого руководства вы можете узнать об источниках информации о программе и способах получения технической поддержки.

## В этом разделе

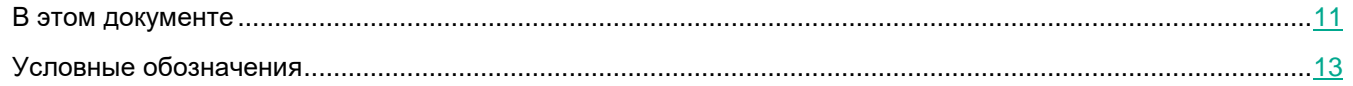

## <span id="page-10-1"></span>**В этом документе**

Руководство администратора Kaspersky Security 10.1.1 для Windows Server содержит следующие разделы:

### Источники информации о Kaspersky Security 10.1.1 для Windows Server

Этот раздел содержит описание источников информации о программе.

## Kaspersky Security 10.1.1 для Windows Server

Этот раздел содержит описание функций, компонентов и комплекта поставки Kaspersky Security 10.1.1 для Windows Server, перечень аппаратных и программных требований Kaspersky Security 10.1.1 для Windows Server.

### Установка и удаление программы

Этот раздел содержит пошаговые инструкции по установке и удалению Kaspersky Security 10.1.1 для Windows Server.

### Интерфейс программы

Этот раздел содержит информацию об элементах интерфейса Kaspersky Security 10.1.1 для Windows Server.

## Лицензирование программы

Этот раздел содержит информацию об основных понятиях, связанных с лицензированием программы.

### Запуск и остановка Kaspersky Security 10.1.1 для Windows Server

Этот раздел содержит информацию о запуске и остановке Плагина управления Kaspersky Security 10.1.1 для Windows Server (далее также "Плагин управления") и службы Kaspersky Security.

#### Права доступа к функциям Kaspersky Security 10.1.1 для Windows Server

Этот раздел содержит информацию о правах на управление Kaspersky Security 10.1.1 для Windows Server и службами Windows®, которые регистрирует программа, а также инструкции по настройке этих прав.

#### Создание и настройка политик

В этом разделе содержится информация о применении политик Kaspersky Security Center для управления задачами Kaspersky Security 10.1.1 для Windows Server на нескольких серверах.

#### Создание и настройка задач в Kaspersky Security Center

Этот раздел содержит информацию о задачах Kaspersky Security 10.1.1 для Windows Server, их создании, настройке параметров выполнения, запуске и остановке.

### Управление параметрами программы

Этот раздел содержит информацию о настройке общих параметров работы Kaspersky Security 10.1.1 для Windows Server в Kaspersky Security Center.

#### Постоянная защита сервера

Этот раздел содержит информацию о задачах постоянной защиты сервера: Постоянная защита файлов, Проверка скриптов, Использование KSN, Защита от шифрования, а также о функциональности Защита от эксплойтов. Также этот раздел содержит инструкции по настройке задач постоянной защиты и по настройке параметров безопасности защищаемого сервера.

#### Контроль активности на серверах

Этот раздел содержит информацию о функциональности Kaspersky Security 10.1.1 для Windows Server, которая позволяет контролировать запуски программ и подключения флеш-накопителей других внешних устройств по USB.

#### Контроль активности в сети

Этот раздел содержит информацию о задаче Управление сетевым экраном и задачи Защита от шифрования.

#### Диагностика системы

Этот раздел содержит информацию о задаче контроля файловых операций и возможностях анализа системного журнала операционной системы.

#### Интеграция со сторонними системами

В этом разделе описана интеграция Kaspersky Security 10.1.1 для Windows Server с функциями и технологиями сторонних производителей.

#### Работа с Kaspersky Security 10.1.1 для Windows Server из командной строки

Этот раздел содержит описание работы с Kaspersky Security 10.1.1 для Windows Server из командной строки.

#### Обращение в Службу технической поддержки

Этот раздел содержит информацию о способах и условиях получения технической поддержки.

## Глоссарий

Этот раздел содержит список терминов, которые встречаются в тексте документа, а также определения этих терминов.

## АО "Лаборатория Касперского"

Этот раздел содержит информацию об АО "Лаборатории Касперского".

#### Информация о стороннем коде

Этот раздел содержит информацию о стороннем коде, используемом в программе.

#### Уведомления о товарных знаках

В этом разделе перечислены товарные знаки сторонних правообладателей, использованные в документе.

### Предметный указатель

<span id="page-12-0"></span>Этот раздел позволяет быстро найти необходимые сведения в документе.

## **Условные обозначения**

В этом документе используются условные обозначения (см. таблицу ниже).

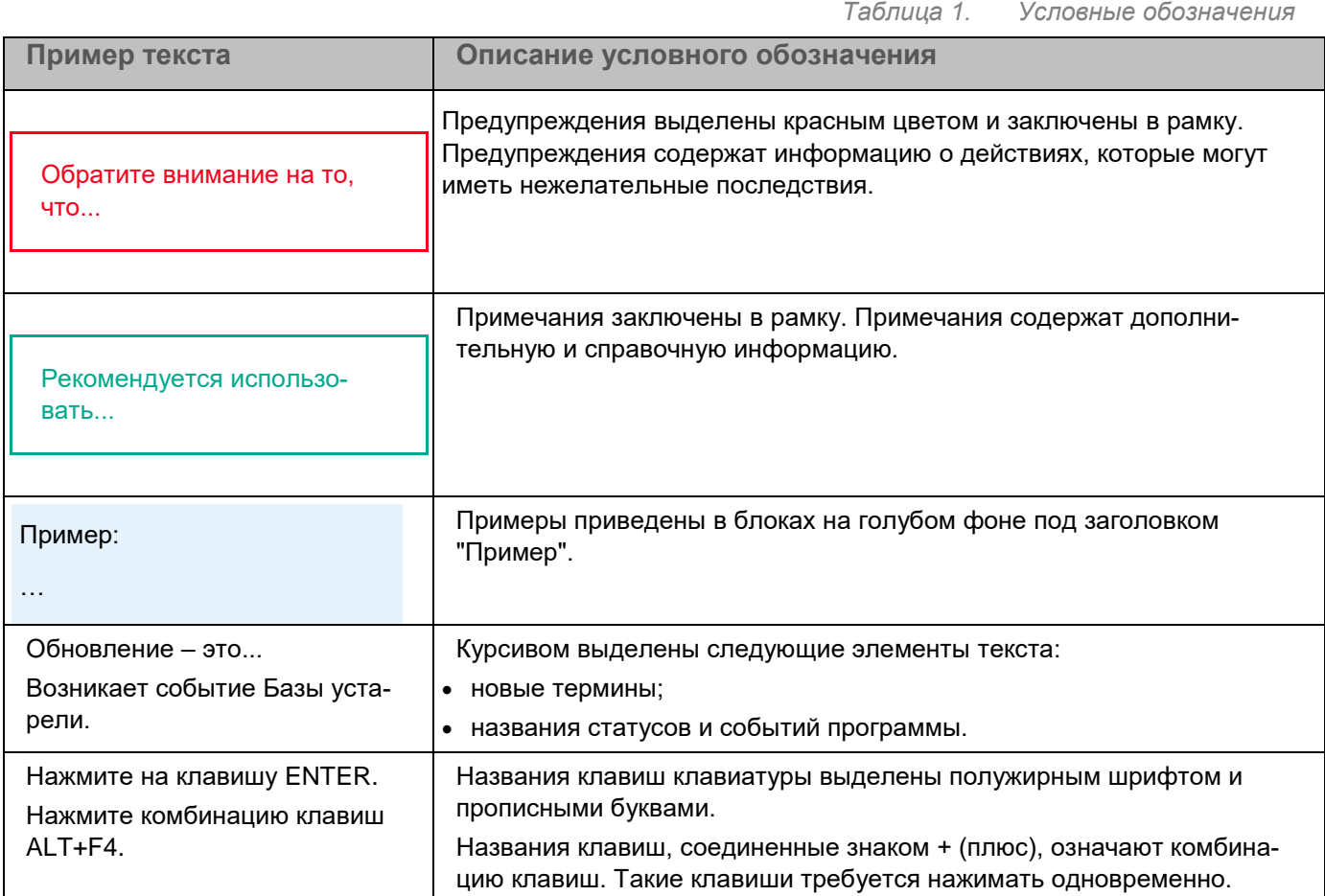

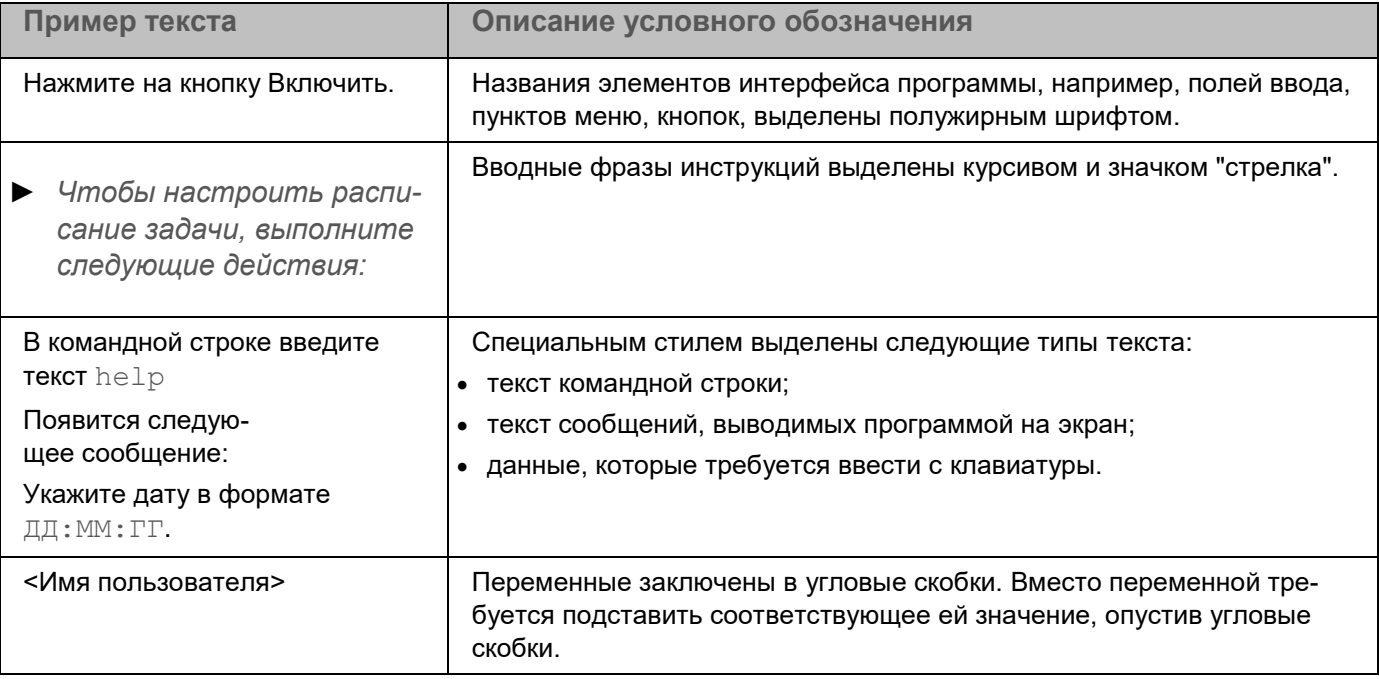

## <span id="page-14-0"></span>**Источники информации о Kaspersky Security 10.1.1 для Windows Server**

Этот раздел содержит описание источников информации о программе.

Вы можете выбрать наиболее удобный источник информации в зависимости от важности и срочности вопроса.

## В этом разделе

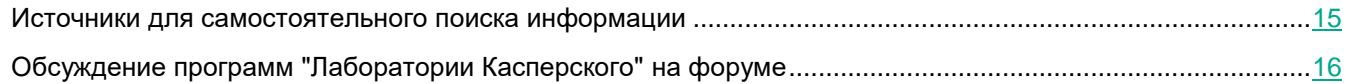

## <span id="page-14-1"></span>**Источники для самостоятельного поиска информации**

Вы можете использовать следующие источники для самостоятельного поиска информации о Kaspersky Security 10.1.1 для Windows Server:

- страница Kaspersky Security 10.1.1 для Windows Server на веб-сайте "Лаборатории Касперского"
- страница программы на веб-сайте Службы технической поддержки (База знаний);
- документация.

Если вы не нашли решение своей проблемы, обратитесь в Службу технической поддержки "Лаборатории Касперского" [https://support.kaspersky.ru/.](https://support.kaspersky.ru/)

Для использования источников информации на веб-сайтах требуется подключение к интернету.

Страница Kaspersky Security 10.1.1 для Windows Server на веб-сайте "Лаборатории Касперского"

На странице Kaspersky Security 10.1.1 для Windows Server <https://www.kaspersky.com/small-to-medium-business-security/windows-server-security> вы можете получить общую информацию о программе, ее возможностях и особенностях работы.

Страница Kaspersky Security 10.1.1 для Windows Server содержит ссылку на интернет-магазин. В нем вы можете приобрести программу или продлить право пользования программой.

Страница Kaspersky Security 10.1.1 для Windows Server в Базе знаний

База знаний – это раздел веб-сайта Службы технической поддержки.

На странице Kaspersky Security 10.1.1 для Windows Server в Базе знаний

[\(https://support.kaspersky.com/ksws10/\)](https://support.kaspersky.com/ksws10/) вы найдете статьи, которые содержат полезную информацию, рекомендации и ответы на часто задаваемые вопросы о приобретении, установке и использовании программы.

Статьи Базы знаний могут отвечать на вопросы, которые относятся не только к Kaspersky Security 10.1.1 для Windows Server, но и к другим программам "Лаборатории Касперского". Статьи Базы знаний также могут содержать новости Службы технической поддержки.

## Документация Kaspersky Security 10.1.1 для Windows Server

В Руководстве администратора Kaspersky Security 10.1.1 для Windows Server вы можете найти информацию об установке, удалении, настройке и использовании программы.

## <span id="page-15-0"></span>**Обсуждение программ "Лаборатории Касперского" на форуме**

Если ваш вопрос не требует срочного ответа, вы можете обсудить его со специалистами "Лаборатории Касперского" и другими пользователями на нашем форуме [http://forum.kaspersky.com/.](http://forum.kaspersky.com/)

На форуме вы можете просматривать опубликованные темы, добавлять свои комментарии, создавать новые темы для обсуждения.

## <span id="page-16-0"></span>**Kaspersky Security 10.1.1 для Windows Server**

Этот раздел содержит описание функций, компонентов и комплекта поставки Kaspersky Security 10.1.1 для Windows Server, перечень аппаратных и программных требований Kaspersky Security 10.1.1 для Windows Server.

## В этом разделе

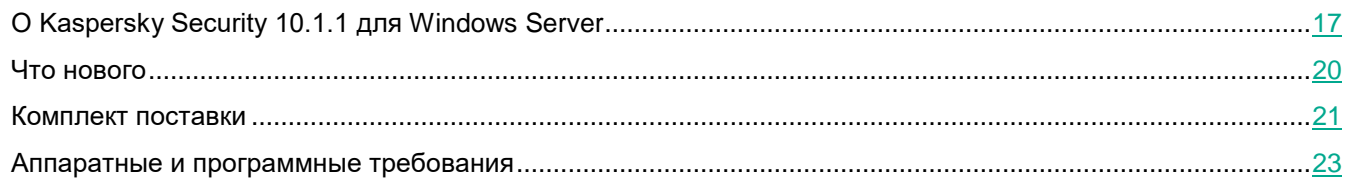

## <span id="page-16-1"></span>**О Kaspersky Security 10.1.1 для Windows Server**

Kaspersky Security 10.1.1 для Windows Server защищает серверы, работающие под управлением операционных систем Microsoft® Windows, и сетевые хранилища от вирусов и других угроз компьютерной безопасности, которым могут подвергаться серверы в результате обмена файлами. Kaspersky Security 10.1.1 для Windows Server предназначен для использования в локальных сетях средних и крупных организаций. Пользователями Kaspersky Security 10.1.1 для Windows Server являются администраторы сети организации и сотрудники, отвечающие за антивирусную защиту сети организации.

Вы можете установить Консоль Kaspersky Security 10.1.1 для Windows Server на следующих типах серверов:

- на терминальных серверах;
- на серверах печати;
- на серверах приложений;
- на контроллерах доменов;
- на серверах, защищающих сетевые хранилища;
- на файловых серверах они более других подвержены заражению, так как обмениваются файлами с рабочими станциями.

Вы можете управлять Kaspersky Security 10.1.1 для Windows Server следующими способами:

- через Консоль программы, установленную на одном сервере с Kaspersky Security 10.1.1 для Windows Server или на другом компьютере;
- с помощью команд командной строки;
- через Консоль администрирования Kaspersky Security Center.

Вы можете использовать программу Kaspersky Security Center для централизованного управления защитой многих серверов, на каждом из которых установлен Kaspersky Security 10.1.1 для Windows Server.

Вы можете просматривать счетчики производительности Kaspersky Security 10.1.1 для Windows Server для программы "Системный монитор", а также счетчики и ловушки SNMP.

#### Компоненты и функции Kaspersky Security 10.1.1 для Windows Server

В состав программы входят следующие компоненты:

- **Постоянная защита**. Kaspersky Security 10.1.1 для Windows Server проверяет объекты при обращении к ним. Kaspersky Security 10.1.1 для Windows Server проверяет следующие объекты:
	- файлы;
	- альтернативные потоки файловых систем (потоки NTFS);
	- главную загрузочную запись и загрузочные секторы локальных жестких и съемных дисков.
- **Проверка по требованию**. Kaspersky Security 10.1.1 для Windows Server однократно проверяет указанную область на наличие вирусов и других угроз компьютерной безопасности. Программа проверяет файлы, оперативную память и объекты автозапуска на защищаемом сервере.
- **Защита RPC-подключаемых сетевых хранилищ** и **Защита ICAP-подключаемых сетевых хранилищ**. Kaspersky Security 10.1.1 для Windows Server, установленный на сервере под управлением операционной системы Microsoft Windows, защищает сетевые хранилища от вирусов и других угроз компьютерной безопасности, проникающих посредством файлового обмена.
- **Контроль запуска программ**. Компонент отслеживает попытки запуска программ пользователями и регулирует запуск программ.
- **Контроль устройств**. Компонент позволяет контролировать регистрацию и использование запоминающих устройств и устройств чтения CD/DVD-дисков с целью защиты от угроз безопасности, которые могут возникнуть во время файлового обмена с USB-подключаемым флеш-накопителем или внешним устройством другого типа.
- **Защита от шифрования** и **Защита от шифрования для NetApp**. Компоненты выполняют защиту папок общего доступа на защищаемых серверах и сетевых хранилищ от вредоносного шифрования, путем блокировки узлов, проявляющих подозрительную активность.
- **Проверка скриптов**. Этот компонент контролирует выполнение скриптов, созданных по технологиям Microsoft Windows Script Technologies.
- **Защита трафика**. Этот компонент перехватывает и проверяет объекты, передаваемые по веб-трафику (включая почтовый трафик), на наличие известных компьютерных и других угроз на защищаемом сервере.
- **Управление сетевым экраном**. Компонент предоставляет возможность управления брандмауэром Windows: позволяет настраивать параметры и правила сетевого экрана операционной системы и блокирует любую возможность настройки параметров сетевого экрана извне.
- **Мониторинг файловых операций**. Kaspersky Security 10.1.1 для Windows Server обнаруживает изменения в файлах из области мониторинга, указанной в параметрах задачи. Эти изменения указывают на нарушение безопасности на защищаемом сервере.
- **Анализ журналов**. Компонент выполняет контроль целостности защищаемой среды на основе результатов анализа журналов событий Windows.

В программе реализованы следующие функции:

- **Помещать на карантин** Kaspersky Security 10.1.1 для Windows Server переносит объекты, которые он признает возможно зараженными, из исходного местоположения на *карантин*. В целях безопасности объекты на карантине хранятся в зашифрованном виде.
- **Резервное хранилище**. Kaspersky Security 10.1.1 для Windows Server сохраняет зашифрованные копии объектов со статусами *зараженный* или *возможно зараженный* в *резервное хранилище* перед тем, как выполнить лечение или удаление этих объектов.
- **Уведомления администратора и пользователей**. Вы можете настроить уведомление администратора и пользователей, которые обращаются к защищаемому серверу, о событиях, связанных с работой Kaspersky Security 10.1.1 для Windows Server и состоянием антивирусной защиты сервера.
- **Обновление баз программы** и **Обновление модулей программы**. Kaspersky Security 10.1.1 для Windows Server загружает обновления баз и модулей программы с FTP или HTTP-серверов обновлений "Лаборатории Касперского", Сервера администрирования Kaspersky Security Center или других источников обновлений.
- **Импорт и экспорт параметров**. Вы можете экспортировать параметры Kaspersky Security 10.1.1 для Windows Server в конфигурационный файл в формате XML и импортировать параметры в Kaspersky Security 10.1.1 для Windows Server из конфигурационного файла. Вы можете сохранить в конфигурационный файл как все параметры программы, так и параметры отдельных компонентов.
- **Применение шаблонов**. Вы можете вручную настроить параметры безопасности узла в дереве или списке файловых ресурсов компьютера и сохранить значения настроенных параметров в шаблон. Затем вы можете применить этот шаблон при настройке параметров безопасности других узлов в задачах защиты и проверки Kaspersky Security 10.1.1 для Windows Server.
- **Права доступа к функциям Kaspersky Security 10.1.1 для Windows Server**. Вы можете настраивать права на управление Kaspersky Security 10.1.1 для Windows Server и службами Windows, которые регистрирует программа, для пользователей и групп пользователей.
- **Запись событий в журнал событий программы**. Kaspersky Security 10.1.1 для Windows Server записывает в журнал событий информацию о параметрах функциональных компонентов программы, текущем состоянии задач, событиях, возникших за время их выполнения, а также о событиях, связанных с управлением Kaspersky Security 10.1.1 для Windows Server, и информацию, необходимую для диагностики сбоев в работе программы.
- **Иерархическое хранилище**. Kaspersky Security 10.1.1 для Windows Server может работать в режиме использования систем управления иерархическим хранилищем (HSM-систем). Использование HSM-системы позволяет перемещать данные между быстрыми локальными дисками и медленными устройствами долговременного хранения информации.
- **Доверенная зона**. Вы можете сформировать список исключений из области защиты или проверки, который Kaspersky Security 10.1.1 для Windows Server будет применять в задачах проверки по требованию и постоянной защиты файлов.
- **Защита от эксплойтов**. Вы можете защищать память процессов от эксплуатации уязвимостей с помощью внедряемого в процессы Агента защиты.
- **Заблокированные узлы**. Вы можете заблокировать удаленные узлы, пытающиеся получить доступ к папкам общего доступа на сервере, при обнаружении вредоносной активности с их стороны.

## <span id="page-19-0"></span>**Что нового**

В Kaspersky Security для Windows Server появились следующие возможности и улучшения:

Поддержка новых версий операционных систем Microsoft Windows.

Реализованы механизмы самозащиты с помощью технологии PPL: теперь в момент установки программа автоматически регистрирует ELAM-драйвер, позволяющий запускать службу Kaspersky Security (kavfs.exe) с признаком Protected Process Light. Это позволяет усилить самозащиту программы и предотвратить широкий спектр атак.

Эта функциональная возможность доступна при установке программы на серверы под управлением операционных систем Microsoft Windows Server 2016 и более поздних версий.

- Поддержка проверки и обработки облачных файлов, расположенных в хранилище Microsoft OneDrive.
- Расширены возможности Контроля пакетов установки.

Теперь можно указать, какие пакеты установки могут передавать признак доверенности по всей цепочке извлеченных из них файлов. Это позволяет повысить стабильность процессов установки программного обеспечения на сервере с включенным Контролем запуска программ, однако расширяет область потенциальной атаки, увеличивая количество разрешенных запусков программ. Рекомендуется применять параметр в случаях, когда развертывание программного обеспечения выполняется по комплексной схеме, в том числе включающей необходимость перезагрузки сервера в процессе распространения программного обеспечения.

Интеграция с инструментарием управления Windows (WMI).

Теперь при установке программы автоматически создается пространство имен Kaspersky Security в корневом пространстве имен WMI на локальном компьютере. Вы можете использовать клиентские решения, поддерживающие запросы WMI, для получения данных о программе и о ее компонентах.

Поддержка AMSI.

Использование технологии AMSI, интегрированной в Microsoft Windows, позволило улучшить механизмы перехвата запускаемых на сервере скриптов: повышена стабильность задачи Проверка скриптов, снижено влияние программы на окружение при выполнении перехвата скриптов и блокировки в случае обнаружения угроз, а также значительно расширена область задачи – теперь компонент Проверка скриптов работает со скриптами форматов JS, VBS и PS1.

Эта функциональная возможность доступна при установке компонента Проверка скриптов на сервер под управлением операционной системы Microsoft Windows Server 2016.

- Расширен формат вывода данных о программе и ее компонентах с помощью команды KAVSHELL OMSINFO: теперь можно получать данные о статусе задачи Контроль запуска программ, а также данные об установленных критических обновлениях модулей программы.
- Улучшены механизмы обнаружения и изолирования активных угроз:
	- Реализовано обнаружение бестелесных угроз вредоносных программ, существующих исключительно в операционной системе сервера и не занимающих место на жестком диске.
	- Исправлены механизмы обработки активных заражений при их обнаружении: теперь программа корректно завершает зараженные процессы.
	- Добавлена возможность настраивать список процессов, которые считаются критическими для операционной системы. Программа не будет завершать такие процессы при обнаружении активного заражения.

Детальная информация: см. KB14306.

 Реализована возможность настраивать использование атрибута AccessTime для файлов, проверяемых задачами проверки по требованию.

По умолчанию программа восстанавливает время последнего обращения (атрибут AccessTime) к файлу после выполнения его проверки. Теперь можно отключить восстановление атрибута AccessTime в реестре операционной системы, если этот механизм вызывает ложные срабатывания систем резервного копирования.

Детальная информация: см. KB14306.

## <span id="page-20-0"></span>**Комплект поставки**

В комплект поставки входит программа-приветствие, из которой вы можете выполнить следующие действия:

- запустить мастер установки Kaspersky Security 10.1.1 для Windows Server;
- запустить мастер установки Консоли Kaspersky Security 10.1.1 для Windows Server;
- запустить мастер установки Плагина управления Kaspersky Security 10.1.1 для Windows Server, который позволяет управлять программой через Kaspersky Security Center;
- запустить мастер установки надстройки Kaspersky Security 10.1.1 для Microsoft Outlook®;
- прочитать Руководство администратора;
- прочитать Руководство пользователя;
- прочитать Руководство по внедрению для защиты сетевых хранилищ;
- перейти на страницу Kaspersky Security 10.1.1 для Windows Server на веб-сайте "Лаборатории Касперского": [https://www.kaspersky.ru/small-to-medium-business-security/windows-server-security;](https://www.kaspersky.ru/small-to-medium-business-security/windows-server-security)
- перейти на веб-сайт Службы технической поддержки [https://support.kaspersky.ru;](https://support.kaspersky.ru/)
- прочитать информацию о текущем выпуске Kaspersky Security 10.1.1 для Windows Server.

Папка \client содержит файлы для установки Консоли программы (набор компонентов "Средства Администрирования Kaspersky Security 10.1.1 для Windows Server").

Папка \server содержит следующие файлы:

- файлы для установки компонентов Kaspersky Security 10.1.1 для Windows Server на сервере под управлением 32-разрядной или 64-разрядной операционной системы Microsoft Windows.
- файл для установки Плагина управления Kaspersky Security 10.1.1 для Windows Server через Kaspersky Security Center;
- архив антивирусных баз, актуальных на момент выпуска программы;
- файл с текстом Лицензионного соглашения и Политики конфиденциальности.

Папка \setup содержит файлы, необходимые для запуска программы-приветствия.

Папка \email\_plugin содержит пакет установки надстройки Kaspersky Security 10.1.1 для Microsoft Outlook.

Файлы комплекта поставки располагаются в разных папках в зависимости от их предназначения (см. таблицу ниже).

| Файл                              | <b>Назначение</b>                                                                                                    |
|-----------------------------------|----------------------------------------------------------------------------------------------------|
| autorun.inf                       | Файл автозапуска мастера установки Kaspersky Security 10.1.1<br>для Windows Server при установке программы с переносных носителей.                                                                                                    |
| ks4ws_admin_guide_ru.pdf          | Руководство администратора.                                                                                                    |
| ks4ws_user_guide_ru.pdf           | Руководство пользователя.                                                                                                    |
| ks4ws_netstorage_guide_ru.pdf     | Руководство по внедрению для защиты сетевых хранилищ.                                                                                                    |
| release_notes.txt                 | Файл содержит информацию о версии.                                                                                                    |
| setup.exe                         | Файл запуска программы приветствия (запускает setup.hta).                                                                                                    |
| \client\ks4wstools_x86(x64).msi   | Пакет установщика Windows; устанавливает на защищаемом серве-<br>ре Консоль программы.                                                                                                    |
| \client\setup.exe                 | Файл запуска мастера установки для набора компонентов "Средства<br>администрирования" (включающего в себя Консоль программы); за-<br>пускает файл пакета установки ks4wstools.msi с указанными<br>в мастере параметрами установки.                                                                                                    |
| \server\bases.cab                 | Архив антивирусных баз, актуальных на момент выпуска программы.                                                                                                    |
| \server\setup.exe                 | Файл запуска мастера установки Kaspersky Security 10.1.1<br>для Windows Server на защищаемом сервере; запускает файл пакета<br>ks4ws.msi с указанными в мастере параметрами установки.                                                                                                    |
| \server\ks4ws_x86(x64).msi        | Пакет службы установщика Windows; устанавливает Kaspersky Secu-<br>rity 10.1.1 для Windows Server на защищаемом сервере.                                                                                                    |
| \server\ks4ws.kud                 | Файл в формате Kaspersky Unicode Definition с описанием пакета<br>установки для удаленной установки Kaspersky Security 10.1.1<br>для Windows Server через Kaspersky Security Center.                                                                                                    |
| \server\klcfginst.exe             | Программа установки Плагина управления Kaspersky Security 10.1.1<br>для Windows Server через Kaspersky Security Center. Установите<br>Плагин управления на каждом сервере, на котором установлена<br>Консоль администрирования Kaspersky Security Center, если вы<br>планируете управлять Kaspersky Security 10.1.1 для Windows Server<br>через нее. |
| \server\license.txt               | Файл с текстом Лицензионного соглашения и Политики конфиден-<br>циальности.                                                                                                    |
| \server\migration.txt             | Файл с описанием перехода с предыдущих версий программы.                                                                                                    |
| \setup\setup.hta                  | Файл запуска программы приветствия.                                                                                                    |
| \email_plugin\ksmail_x86(x64).msi | Пакет установщика Windows; устанавливает надстройку Microsoft<br>Outlook для Kaspersky Security 10.1.1 для Windows Server<br>на защищаемом сервере.                                                                                                    |

*Таблица 2. Файлы комплекта поставки Kaspersky Security 10.1.1 для Windows Server*

Вы можете запускать файлы, входящие в комплект поставки, с установочного компакт-диска. Если вы предварительно скопировали файлы на локальный диск, убедитесь, что сохранена структура файлов комплекта поставки.

## <span id="page-22-0"></span>**Аппаратные и программные требования**

В этом разделе описаны аппаратные и программные требования к защищаемым серверам и сетевым хранилищам данных.

## <span id="page-22-1"></span>**Требования к серверу, на который устанавливается Kaspersky Security 10.1.1 для Windows Server**

Перед установкой Kaspersky Security 10.1.1 для Windows Server требуется удалить с сервера другие антивирусные программы.

Вы можете устанавливать Kaspersky Security 10.1.1 для Windows Server, не удаляя установленный Антивирус Касперского 8.0 для Windows Server Enterprise Edition или Kaspersky Security 10 для Windows Server.

## Аппаратные требования к серверу

Общие требования:

- x86/64-совместимые одноядерные или многоядерные системы;
- объем дискового пространства:
	- для установки всех программных компонентов: 70 МБ;
	- для загрузки и хранения антивирусных баз программы: 2 ГБ (рекомендуется);
	- для хранения объектов на карантине и в резервном хранилище: 400 МБ (рекомендуется);
	- для хранения журналов: 1 ГБ (рекомендуется).

Минимальная конфигурация:

- процессор: 1,4 ГГц, одноядерный;
- оперативная память: 1 ГБ;
- дисковая подсистема: 4 ГБ доступного пространства.

Рекомендуемая конфигурация:

- процессор: 2,4 ГГц, четырехъядерный;
- оперативная память: 2 ГБ;
- дисковая подсистема: 4 ГБ доступного пространства.

### Программные требования к серверу

Вы можете установить Kaspersky Security 10.1.1 для Windows Server на сервере под управлением 32-разрядной или 64-разрядной операционной системы Microsoft Windows.

Для установки и работы Kaspersky Security 10.1.1 для Windows Server требуется наличие на сервере установщика Windows версии 3.1.

Вы можете установить Kaspersky Security 10.1.1 для Windows Server на сервер под управлением одной из следующих 32-разрядных операционных систем Microsoft Windows:

- Windows Server® 2003 Standard / Enterprise / Datacenter с пакетом обновлений SP2 или выше;
- Windows Server 2003 R2 Standard / Enterprise / Datacenter с пакетом обновлений SP2 или выше;
- Windows Server 2008 Standard / Enterprise / Datacenter с пакетом обновлений SP1 или выше;
- Windows Server 2008 Core / Standard / Enterprise / Datacenter с пакетом обновлений SP1 или выше.

Вы можете установить Kaspersky Security 10.1.1 для Windows Server на сервер под управлением одной из следующих 64-разрядных операционных систем Microsoft Windows:

- Windows Server 2003 Standard / Enterprise / Datacenter с пакетом обновлений SP2 или выше;
- Windows Server 2003 R2 Standard / Enterprise / Datacenter с пакетом обновлений SP2 или выше;
- Windows Server 2008 Standard / Enterprise / Datacenter с пакетом обновлений SP1 или выше;
- Microsoft Small Business Server 2008 Standard / Premium;
- Windows Server 2008 R2 Foundation / Standard / Enterprise / Datacenter с пакетом обновлений SP1 или выше;
- Windows Server 2008 R2 Core / Standard / Enterprise / Datacenter с пакетом обновлений SP1 или выше;
- Windows Hyper-V® Server 2008 R2 с пакетом обновлений SP1 или выше;
- Microsoft Small Business Server 2011 Essentials / Standard;
- Microsoft Windows MultiPoint™ Server 2011;
- Windows Server 2012 Foundation / Essentials / Standard / Datacenter / MultiPoint Server;
- Windows Server 2012 Core / Standard / Datacenter;
- Windows Storage Server 2012;
- Windows Hyper-V Server 2012;
- Windows Server 2012 R2 Foundation / Essentials / Standard / Datacenter;
- Windows Server 2012 R2 Core / Standard / Datacenter;
- Windows Storage Server 2012 R2;
- Windows Hyper-V Server 2012 R2;
- Windows Server 2016 Essentials / Standard / Datacenter / MultiPoint Premium Server;
- Windows Server 2016 Core / Standard / Datacenter;
- Windows Storage Server 2016;
- Windows Hyper-V Server 2016;
- Windows Server 2019 (все версии).

Следующие операционные системы Windows более не поддерживаются производителем: Windows Server 2003 Standard / Enterprise / Datacenter с пакетом обновлений SP2, Windows Server 2003 R2 Standard / Enterprise / Datacenter с пакетом обновлений SP2 (32-х и 64-х разрядная версии). Возможны ограничения технической поддержки Лаборатории Касперского серверов, работающих на данных операционных системах.

Вы можете установить Консоль Kaspersky Security 10.1.1 для Windows Server на следующие типы терминальных серверов:

- Microsoft Remote Desktop Services на базе Windows Server 2008;
- Microsoft Remote Desktop Services на базе Windows Server 2008 R2;
- Microsoft Remote Desktop Services на базе Windows Server 2012;
- Microsoft Remote Desktop Services на базе Windows Server 2012 R2;
- Microsoft Remote Desktop Services на базе Windows Server 2016;
- Microsoft Remote Desktop Services на базе Windows Server 2019;
- Citrix XenApp 6.0, 6.5, 7.0, 7.5 7.9, 7.15;
- Citrix XenDesktop 7.0, 7.1, 7.5 7.9, 7.15.

Программа Kaspersky Security 10.1.1 для Windows Server совместима со следующими версиями Kaspersky Security Center:

- Kaspersky Security Center 10.4;
- Kaspersky Security Center 10.5;
- Kaspersky Security Center 11.

## <span id="page-24-0"></span>**Требования к защищаемому сетевому хранилищу**

Kaspersky Security 10.1.1 для Windows Server может использоваться для защиты следующих сетевых хранилищ:

- NetApp с одной из следующих операционных систем:
	- Data ONTAP 7.x и Data ONTAP 8.x в режиме 7-mode;
	- Data ONTAP 8.2.1 или выше в режиме cluster-mode.
- Dell™ EMC™ Celerra™ / VNX™ со следующим программным обеспечением:
	- операционная система EMC DART 6.0.36 или выше;
	- Celerra Antivirus Agent (CAVA) 4.5.2.3 или выше.
- Dell EMC Isilon™ с операционной системой OneFS™ 7.0 или выше.
- Сетевые хранилища Hitachi на одной из следующих платформ:
	- HNAS 4100.
	- HNAS 4080.
	- HNAS 4060.
- HNAS 4040.
- HNAS 3090.
- HNAS 3080.
- Сетевые хранилища IBM серии IBM System Storage N.
- Oracle® NAS Systems семейства Oracle ZFS Storage Appliance.
- Сетевые хранилища Dell на платформе Dell Compellent™ FS8600.

## <span id="page-25-0"></span>**Требования к компьютеру, на который устанавливается Консоль программы**

### Аппаратные требования к компьютеру

Рекомендуемый объем оперативной памяти: 128 МБ или более.

Свободное дисковое пространство: 30 МБ.

### Программные требования к компьютеру

Вы можете установить Консоль программы на компьютере под управлением 32-разрядной или 64-разрядной операционной системы Microsoft Windows.

Для установки и работы Консоли программы требуется наличие на компьютере установщика Windows версии 3.1.

Вы можете установить Консоль программы на компьютере под управлением одной из следующих 32-разрядных операционных систем Microsoft Windows:

- Windows Server 2003 Standard / Enterprise / Datacenter с пакетом обновлений SP2 или выше;
- Windows Server 2003 R2 Standard / Enterprise / Datacenter с пакетом обновлений SP2 или выше;
- Windows Server 2008 Standard / Enterprise / Datacenter с пакетом обновлений SP1 или выше;
- Microsoft Windows XP Professional с пакетом обновлений SP2 или выше;
- Microsoft Windows Vista® Editions;
- Microsoft Windows 7;
- Microsoft Windows 8;
- Microsoft Windows 8.1;
- Microsoft Windows 10.

Вы можете установить Консоль программы на компьютере под управлением одной из следующих 64-разрядных операционных систем Microsoft Windows:

- Windows Server 2003 Standard / Enterprise / Datacenter с пакетом обновлений SP2 или выше;
- Windows Server 2003 R2 Standard / Enterprise / Datacenter с пакетом обновлений SP2 или выше;
- Windows Server 2008 Standard / Enterprise / Datacenter с пакетом обновлений SP1 или выше;
- Microsoft Small Business Server 2008 Standard / Premium;
- Windows Server 2008 R2 Foundation / Standard / Enterprise / Datacenter с пакетом обновлений SP1 или выше;
- Microsoft Small Business Server 2011 Essentials / Standard;
- Microsoft Windows MultiPoint Server 2011;
- Windows Server 2012 Foundation / Essentials / Standard / Datacenter / MultiPoint Server;
- Windows Storage Server 2012;
- Windows Server 2012 R2 Foundation / Essentials / Standard / Datacenter;
- Windows Storage Server 2012 R2;
- Windows Server 2016 Essentials / Standard / Datacenter / MultiPoint Premium Server;
- Windows Storage Server 2016;
- Windows Server 2019 (все версии);
- Microsoft Windows XP Professional Edition с пакетом обновлений SP2 или выше;
- Microsoft Windows Vista;
- Microsoft Windows 7;
- Microsoft Windows 8;
- Microsoft Windows 8.1;
- Microsoft Windows 10.

## <span id="page-27-0"></span>**Установка и удаление программы**

Этот раздел содержит пошаговые инструкции по установке и удалению Kaspersky Security 10.1.1 для Windows Server.

## В этом разделе

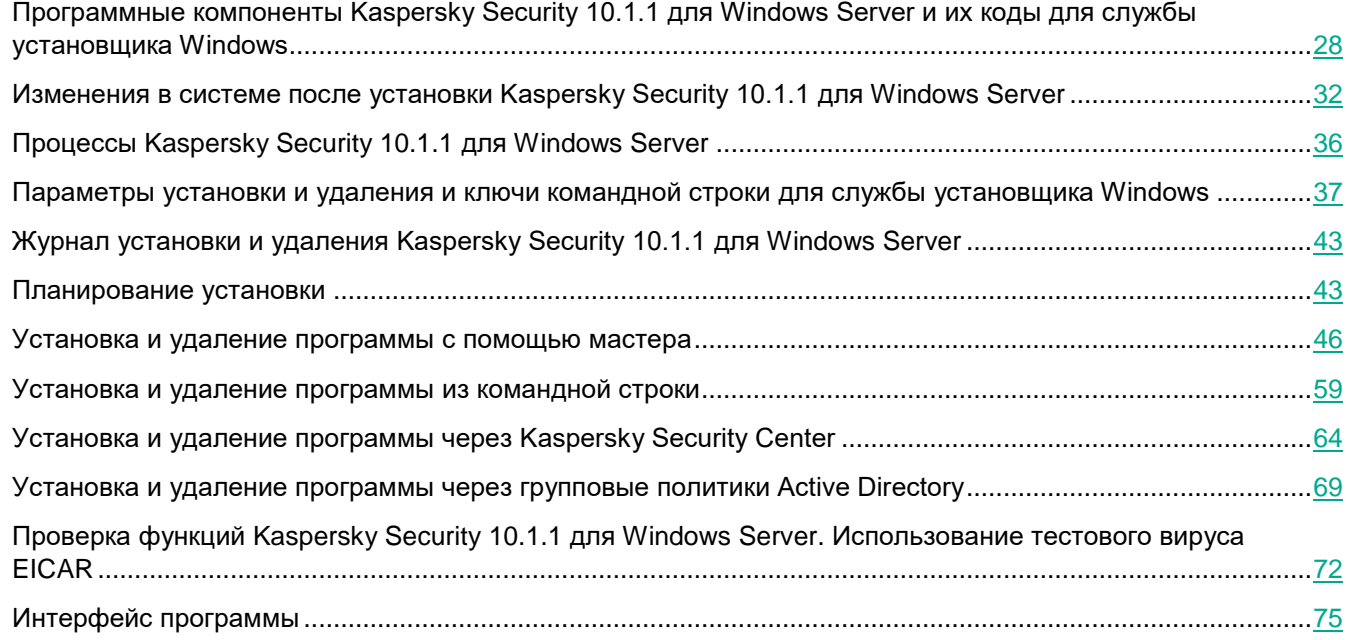

## <span id="page-27-1"></span>**Программные компоненты Kaspersky Security 10.1.1 для Windows Server и их коды для службы установщика Windows**

По умолчанию файлы \server\ks4ws\_x86(x64).msi устанавливают все программные компоненты Kaspersky Security 10.1.1 для Windows Server. Вы можете включить установку данного компонента при выборочной установке программы.

Файлы \client\ks4wstools\_x86(x64).msi устанавливают все программные компоненты набора "Средства администрирования".

В следующих разделах приводятся коды компонентов Kaspersky Security 10.1.1 для Windows Server для службы установщика Windows. Вы можете использовать эти коды, чтобы задать список устанавливаемых компонентов при установке Kaspersky Security 10.1.1 для Windows Server из командной строки.

## В этом разделе

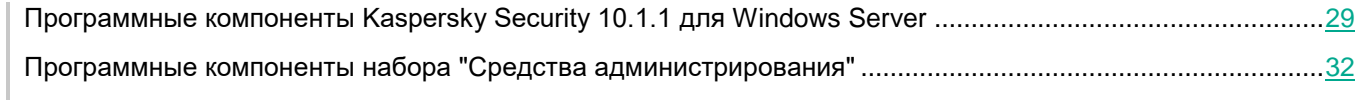

## <span id="page-28-0"></span>**Компоненты программы Kaspersky Security 10.1.1 для Windows Server**

В следующей таблице содержатся коды и описание программных компонентов Kaspersky Security 10.1.1 для Windows Server.

*Таблица 3. Описание программных компонентов Kaspersky Security 10.1.1 для Windows Server*

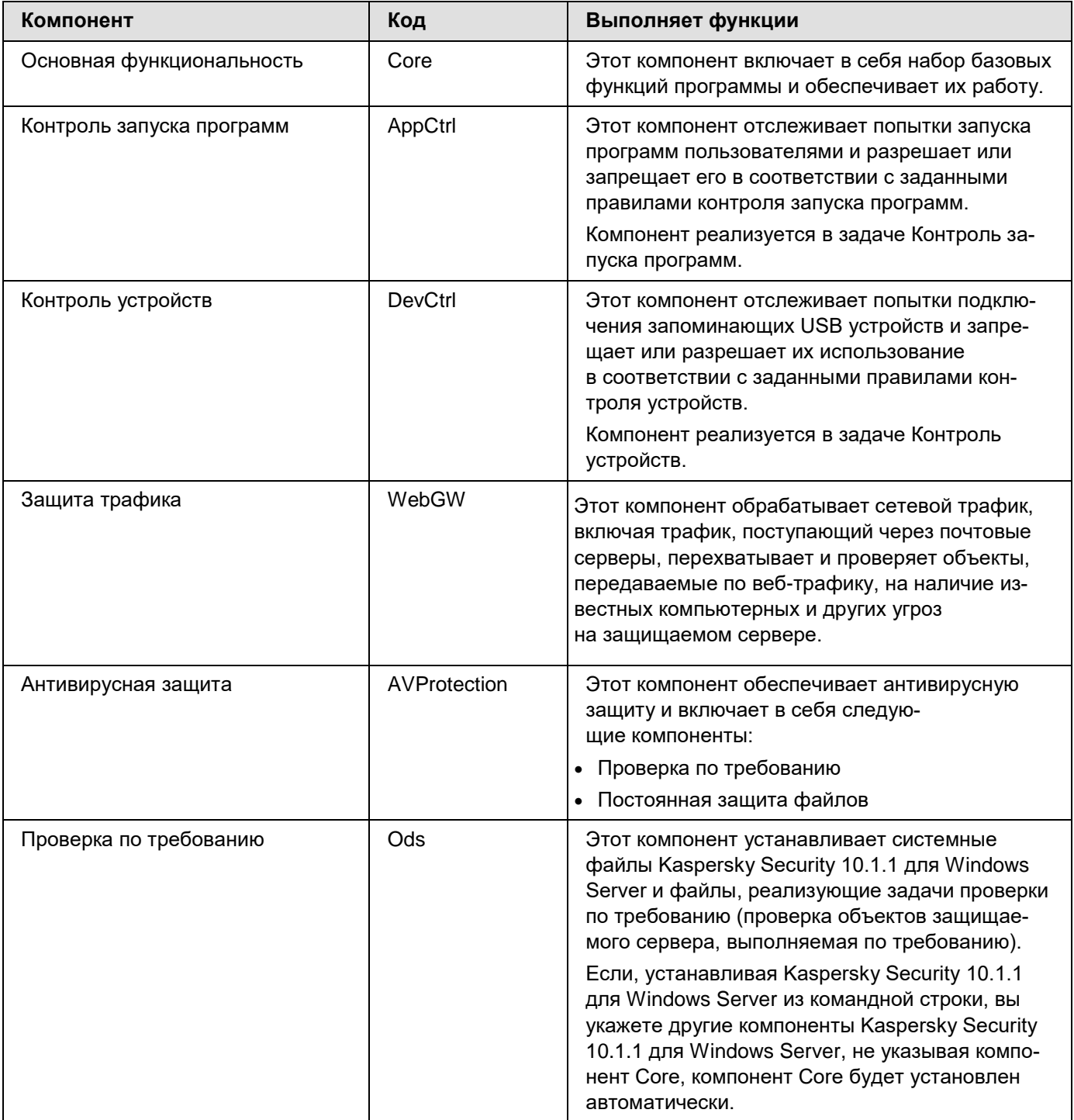

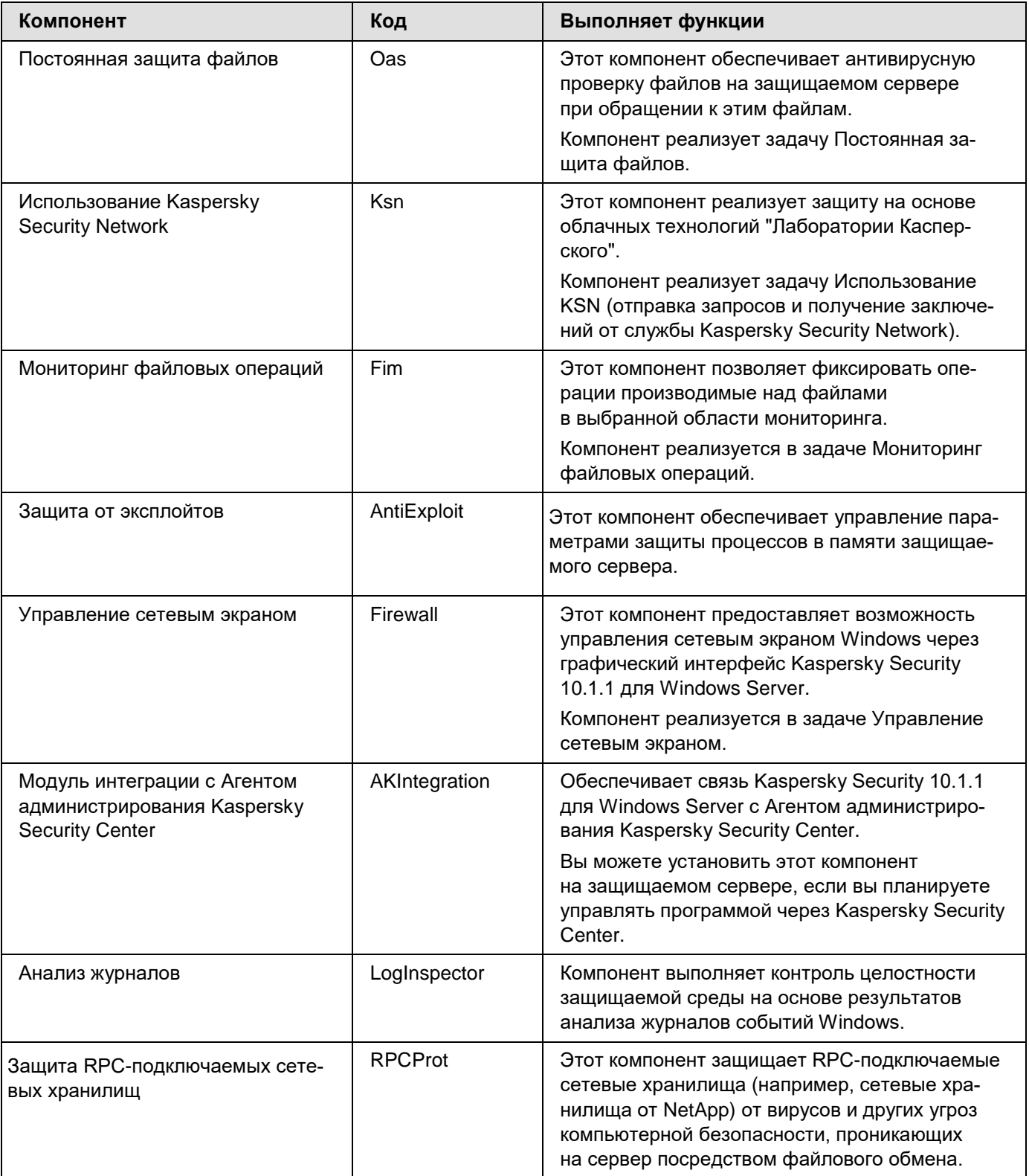

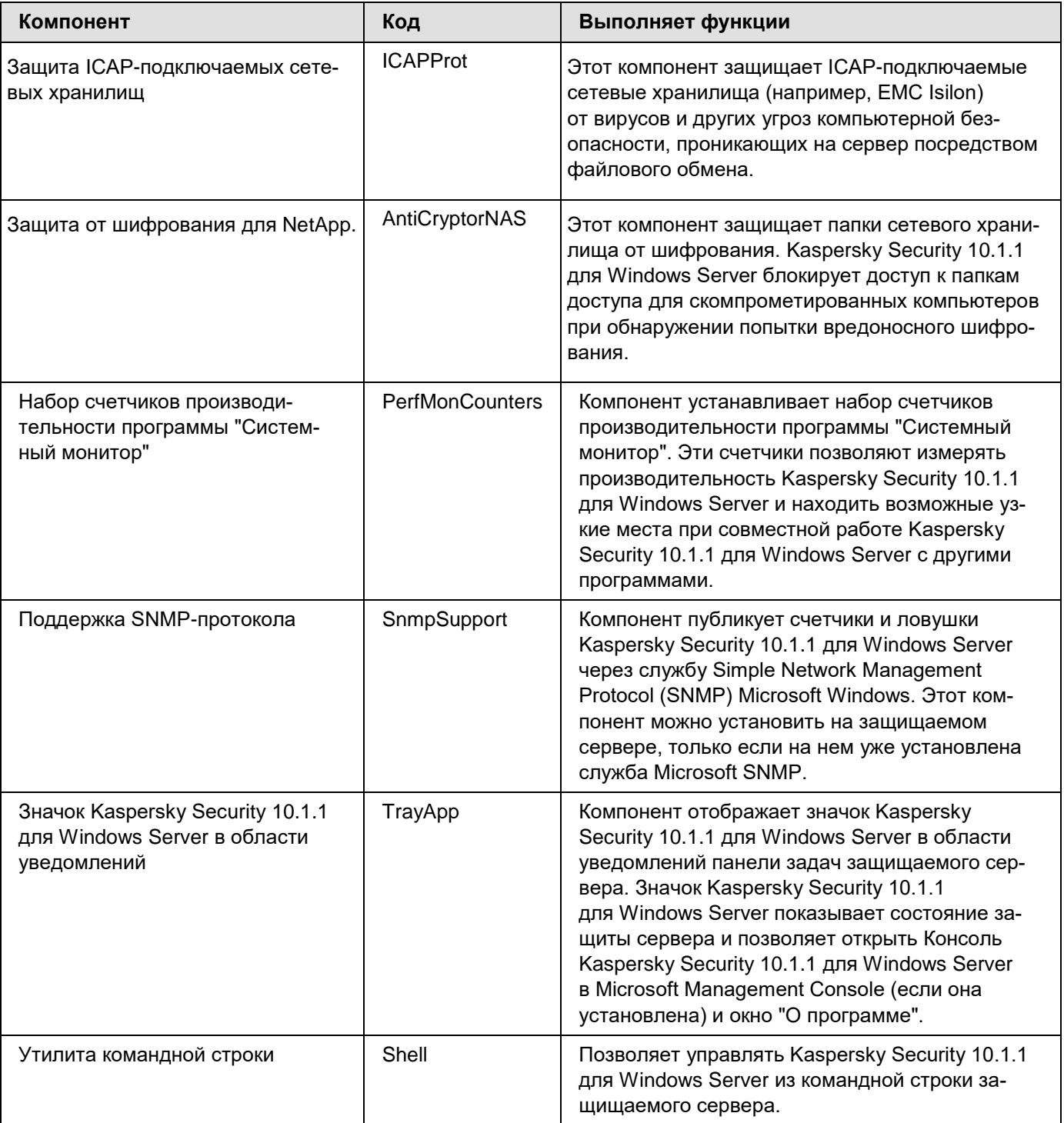

## <span id="page-31-0"></span>**Программные компоненты набора "Средства администрирования"**

В следующей таблице содержатся коды и описание программных компонентов набора "Средства администрирования".

*Таблица 4. Описание программных компонентов набора "Средства администрирования"*

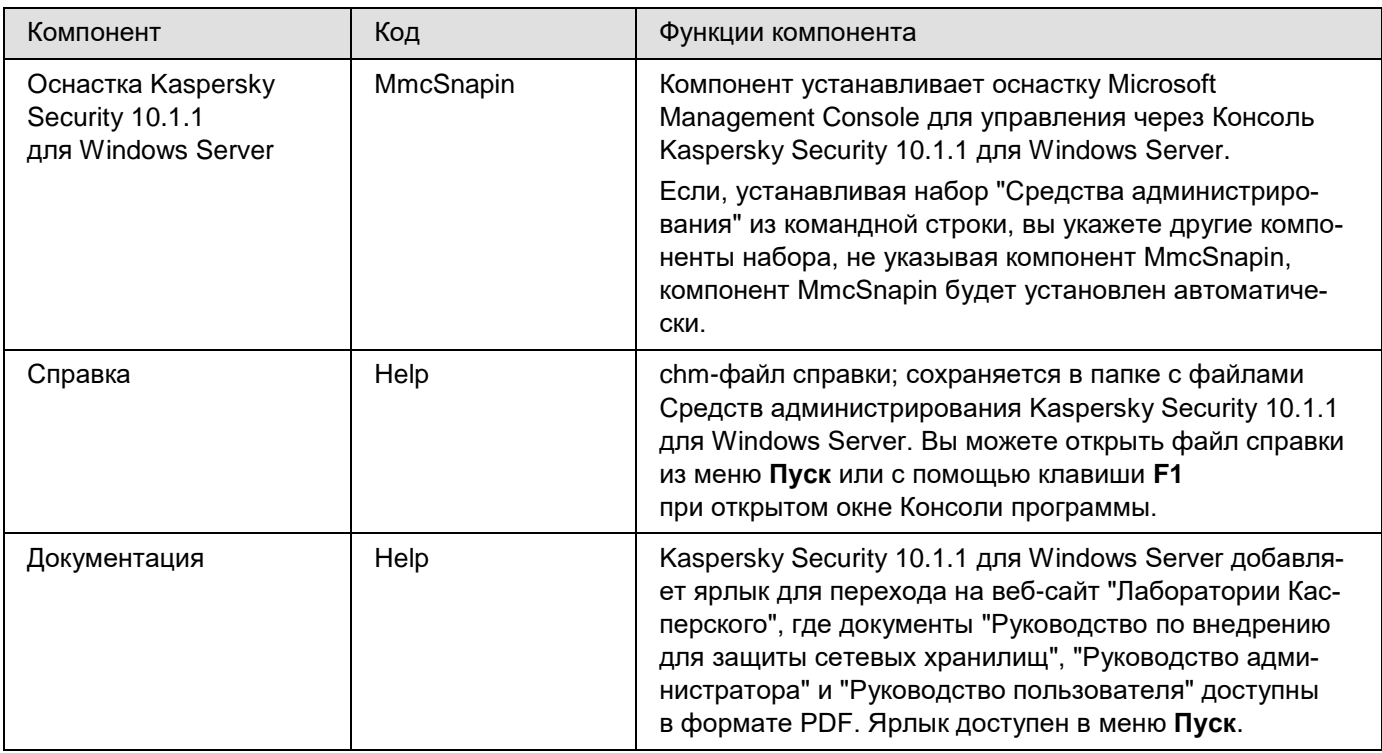

## <span id="page-31-1"></span>**Изменения в системе после установки Kaspersky Security 10.1.1 для Windows Server**

При установке Kaspersky Security 10.1.1 для Windows Server и Консоли программы (набора "Средства администрирования") служба установщика Windows выполняет на защищаемом сервере следующие изменения:

- создает папки Kaspersky Security 10.1.1 для Windows Server на защищаемом сервере и на сервере, где установлена Консоль программы;
- регистрирует службы Kaspersky Security 10.1.1 для Windows Server;
- создает группу пользователей Kaspersky Security 10.1.1 для Windows Server;
- регистрирует ключи Kaspersky Security 10.1.1 для Windows Server в системном реестре.

Эти изменения описаны в таблице ниже.

## Папки Kaspersky Security 10.1.1 для Windows Server

*Таблица 5. Папки Kaspersky Security 10.1.1 для Windows Server на защищаемом сервере*

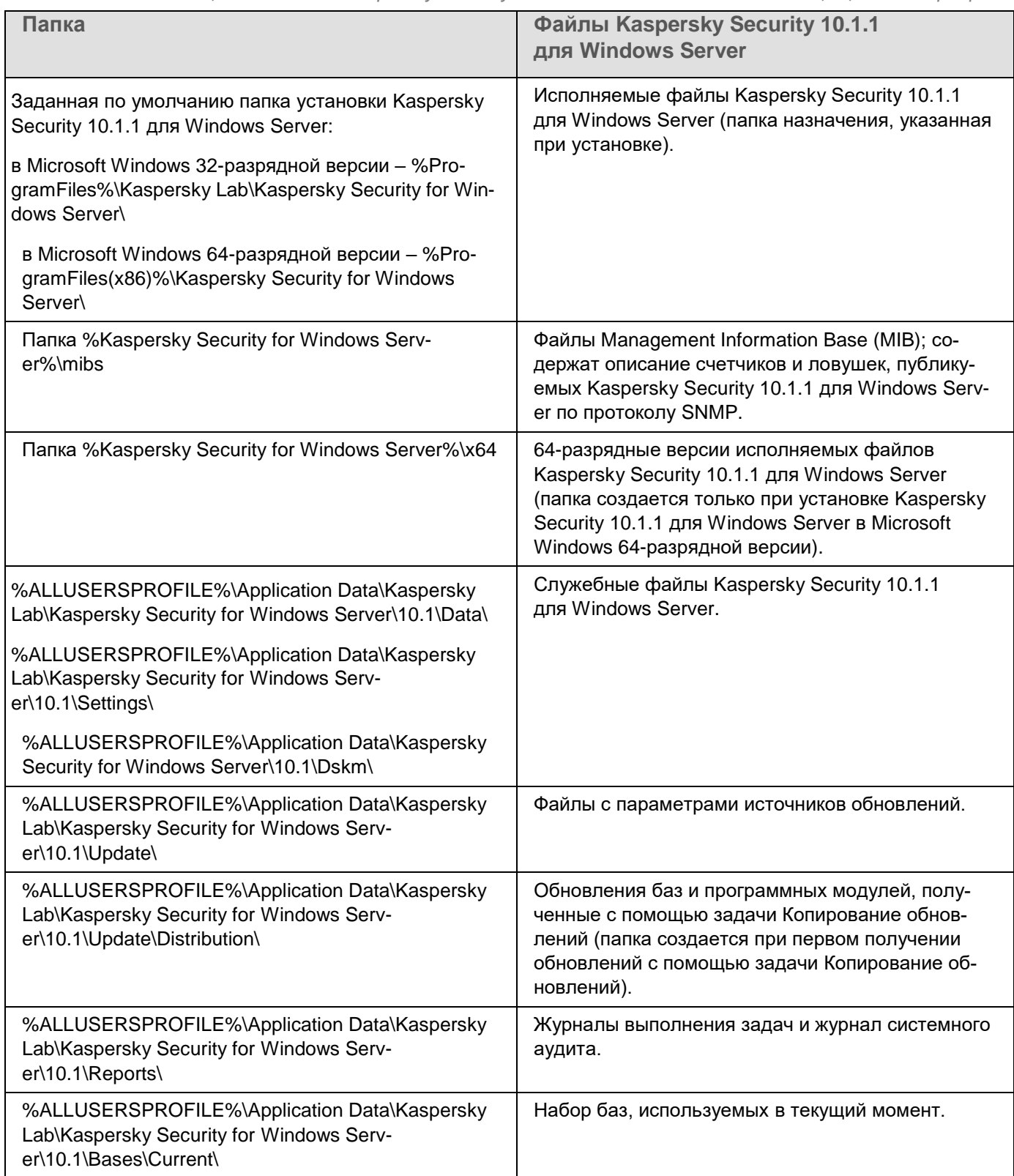

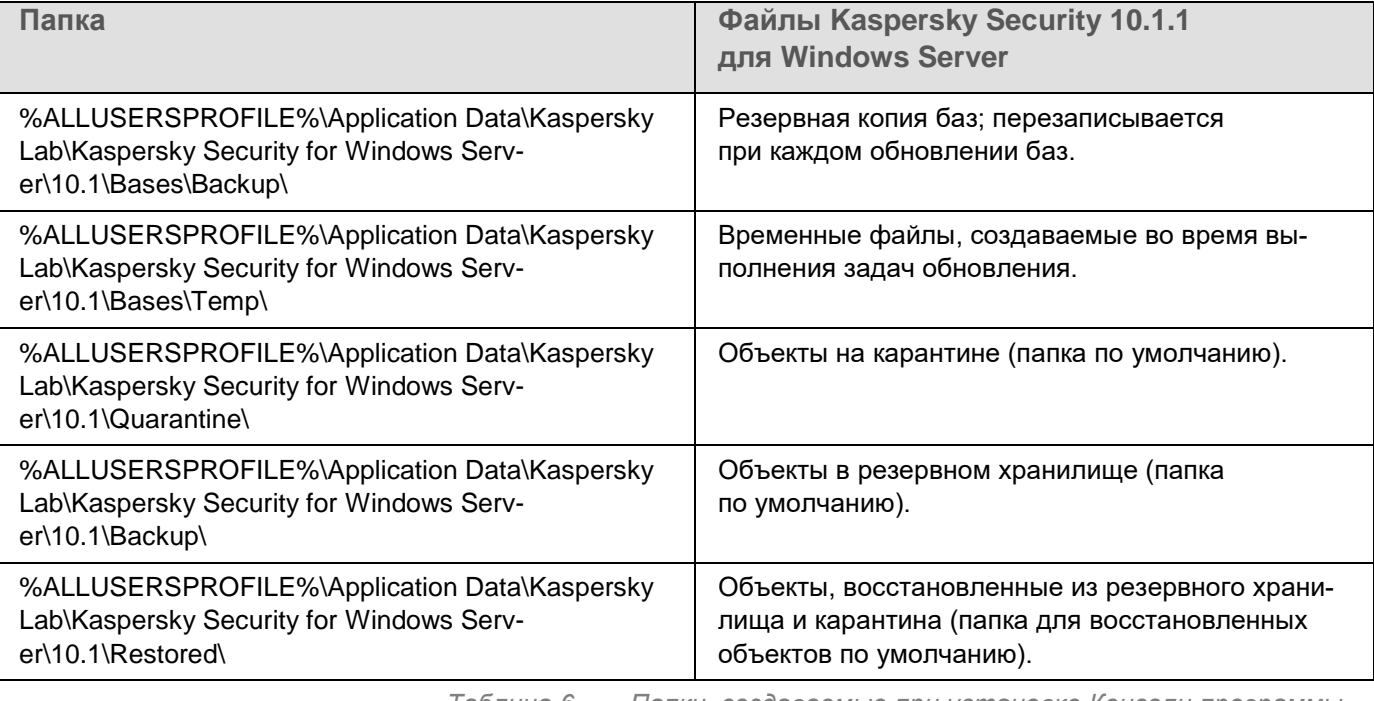

*Таблица 6. Папки, создаваемые при установке Консоли программы*

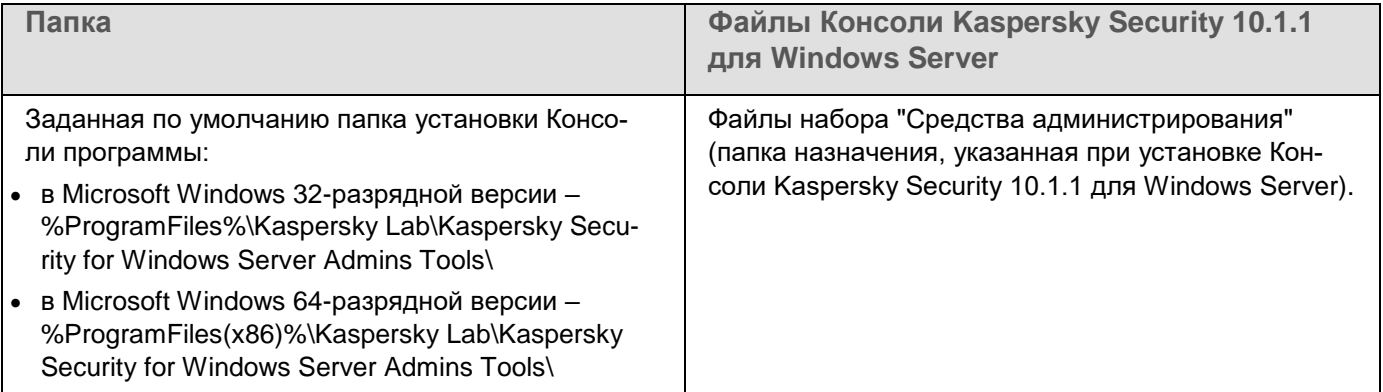

## Службы Kaspersky Security 10.1.1 для Windows Server

Службы Kaspersky Security 10.1.1 для Windows Server запускаются под системной учетной записью "Локальная система" (SYSTEM).

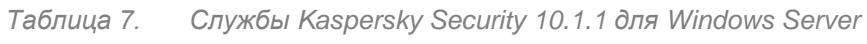

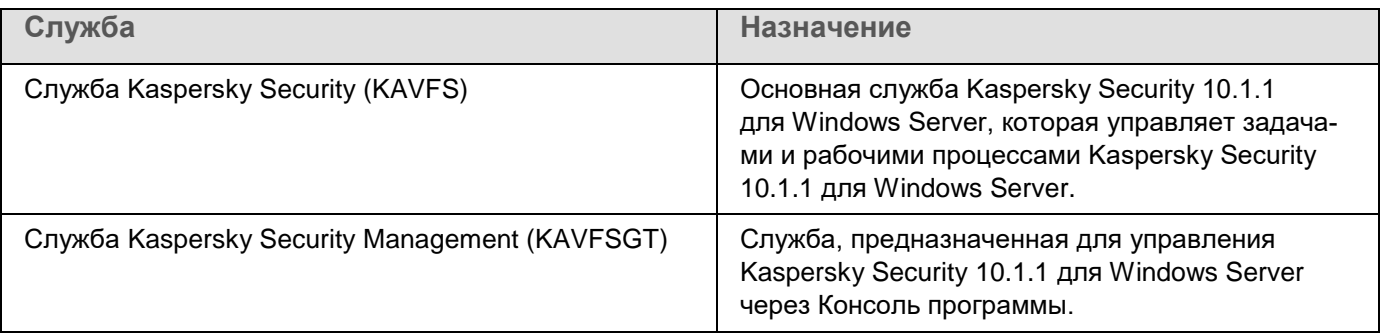

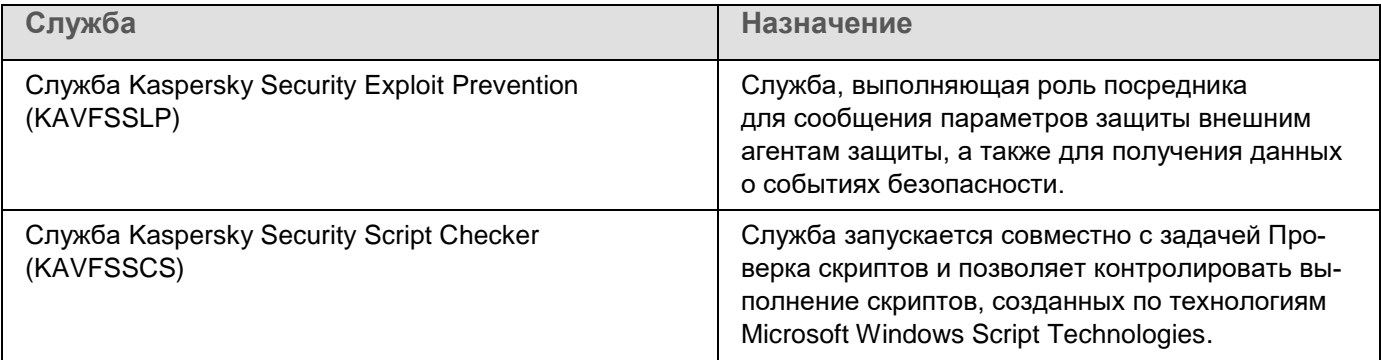

## Группы Kaspersky Security 10.1.1 для Windows Server

*Таблица 8. Группы Kaspersky Security 10.1.1 для Windows Server*

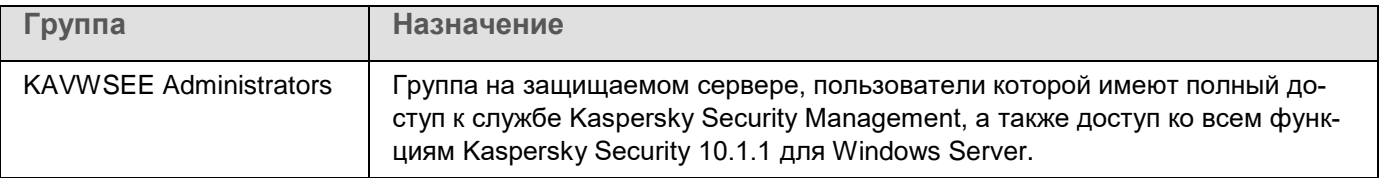

## Ключи системного реестра

*Таблица 9. Ключи системного реестра*

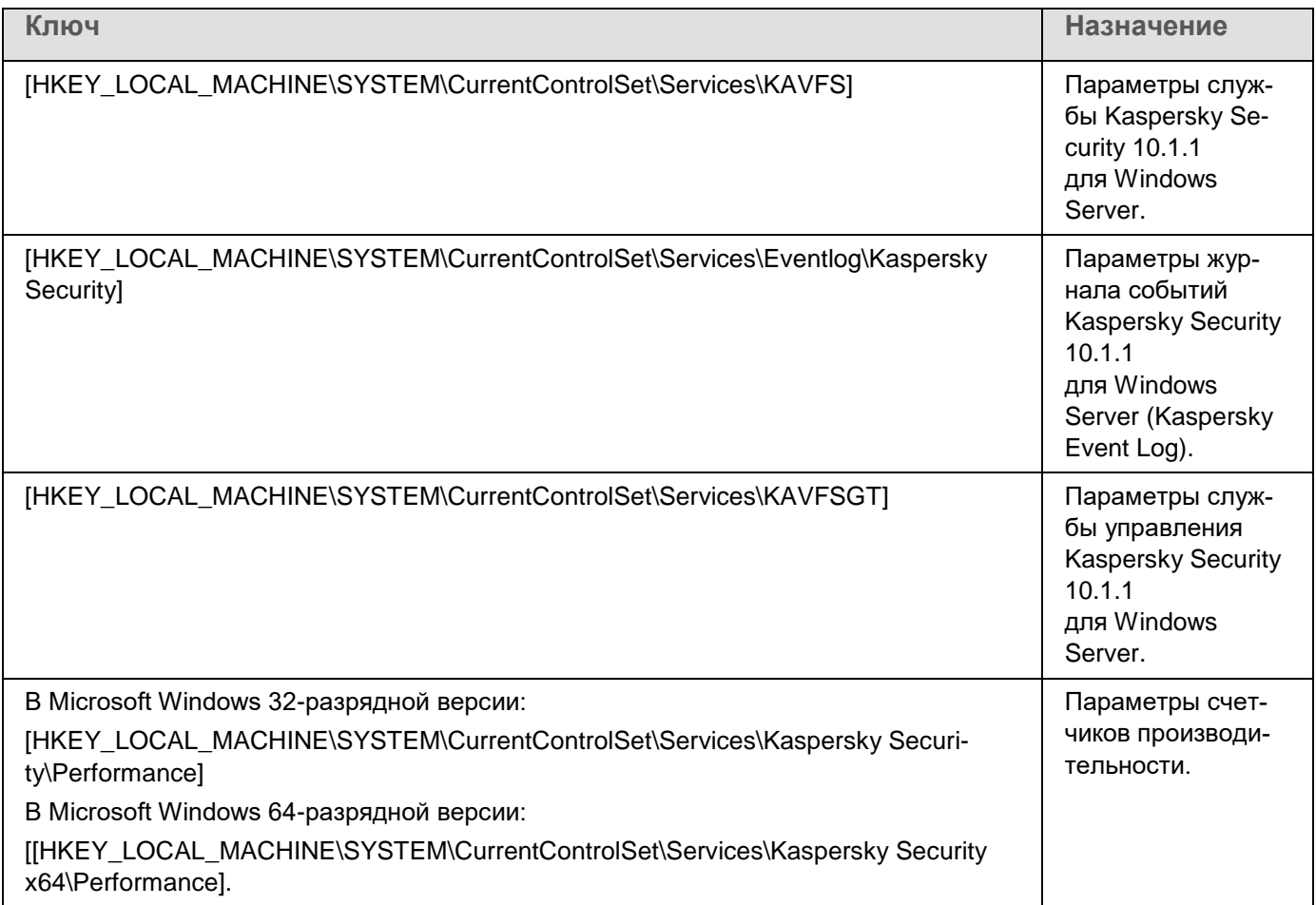

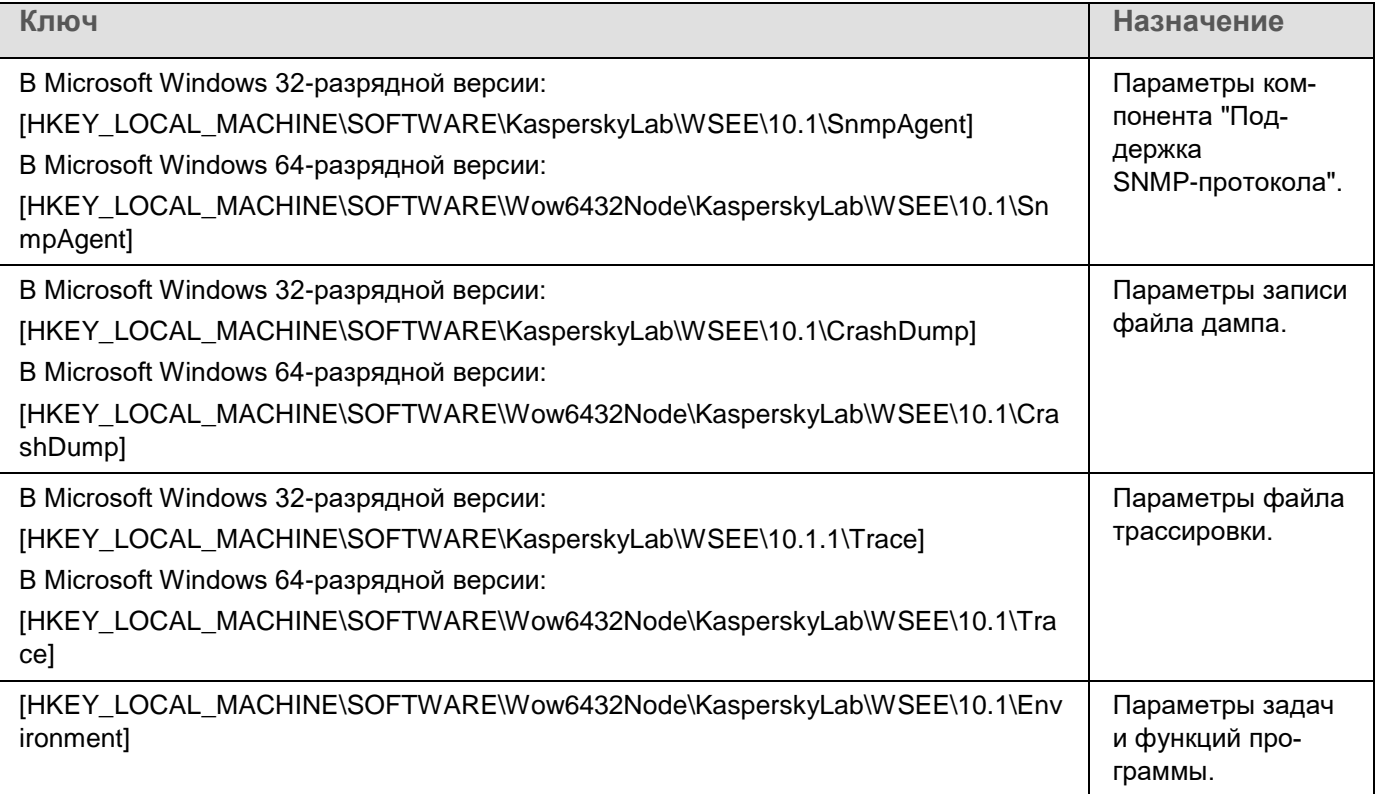

## <span id="page-35-0"></span>**Процессы Kaspersky Security 10.1.1 для Windows Server**

Kaspersky Security 10.1.1 для Windows Server запускает процессы, описанные в таблице ниже.

**Имя файла Назначение** kavfswp.exe **Raging Server Million** Paбочий процесс Kaspersky Security 10.1.1 для Windows Server kavtray.exe Процесс значка области уведомлений kavshell.exe **Процесс утилиты командной строки** kavfsrcn.exe **Network** | Процесс удаленного управления Kaspersky Security 10.1.1 для Windows Server kavfs.exe **Network** | Процесс службы Kaspersky Security kavfsgt.exe **National Process Constants Figure** Conservation Case Raspersky Security Management kavfswh.exe **Network** | Процесс службы Kaspersky Security Exploit Prevention kavfsscs.exe **CRYME CHASPERS** CRYME CHASPERS CRIPTION CRYME RAVISSCS.exe

*Таблица 10. Процессы Kaspersky Security 10.1.1 для Windows Server*
## <span id="page-36-0"></span>Параметры установки и удаления и ключи командной строки для службы установщика Windows

В следующих таблицах описаны параметры установки и удаления Kaspersky Security 10.1.1 для Windows Server и их значения по умолчанию, указаны ключи для изменения значений параметров установки и возможные значения этих ключей. Вы можете использовать эти ключи вместе со стандартными ключами команды msiexec службы установщика Windows при установке Kaspersky Security 10.1.1 для Windows Server из командной строки.

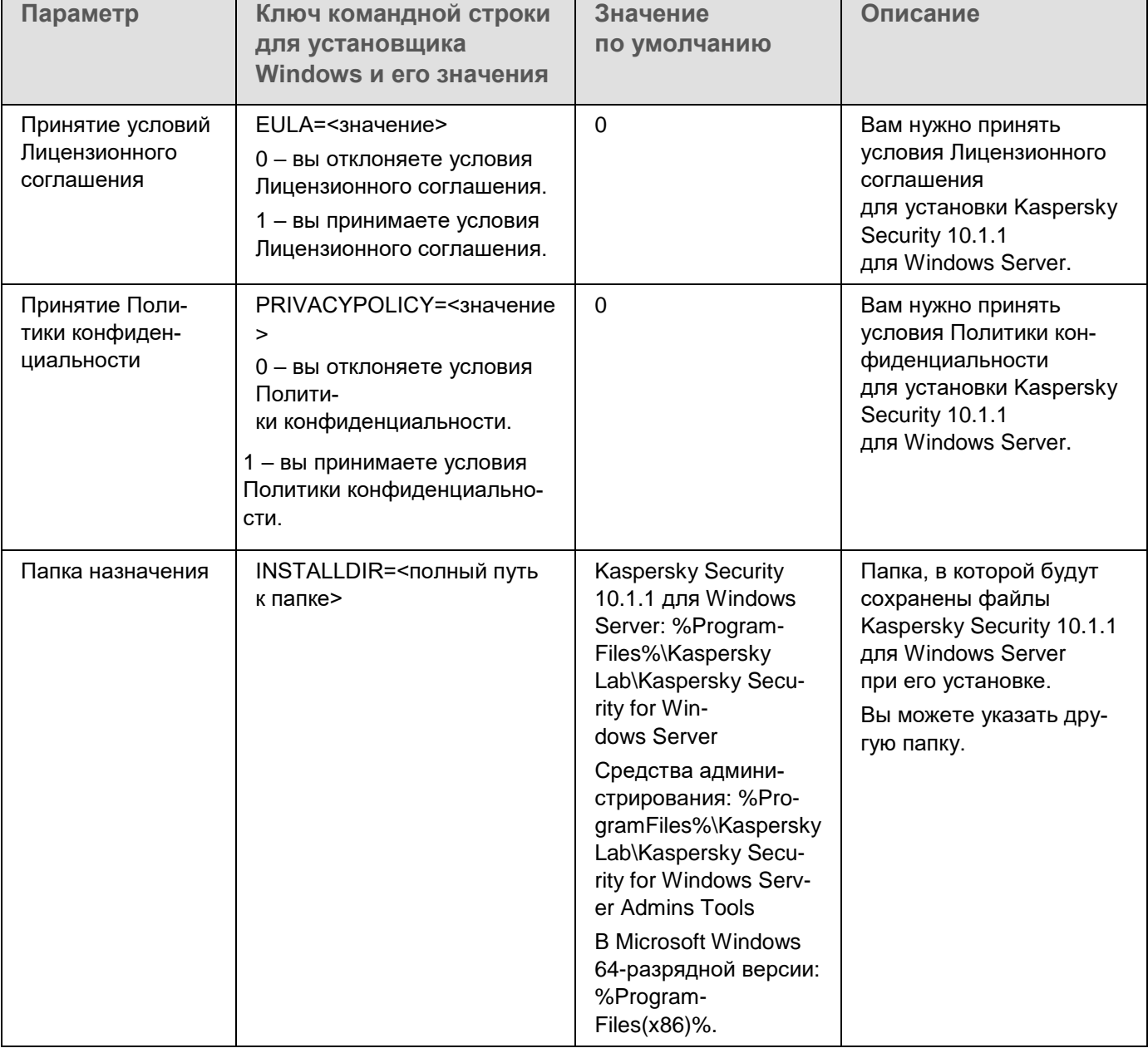

Таблица 11. Параметры установки и ключи командной строки в установщике Windows

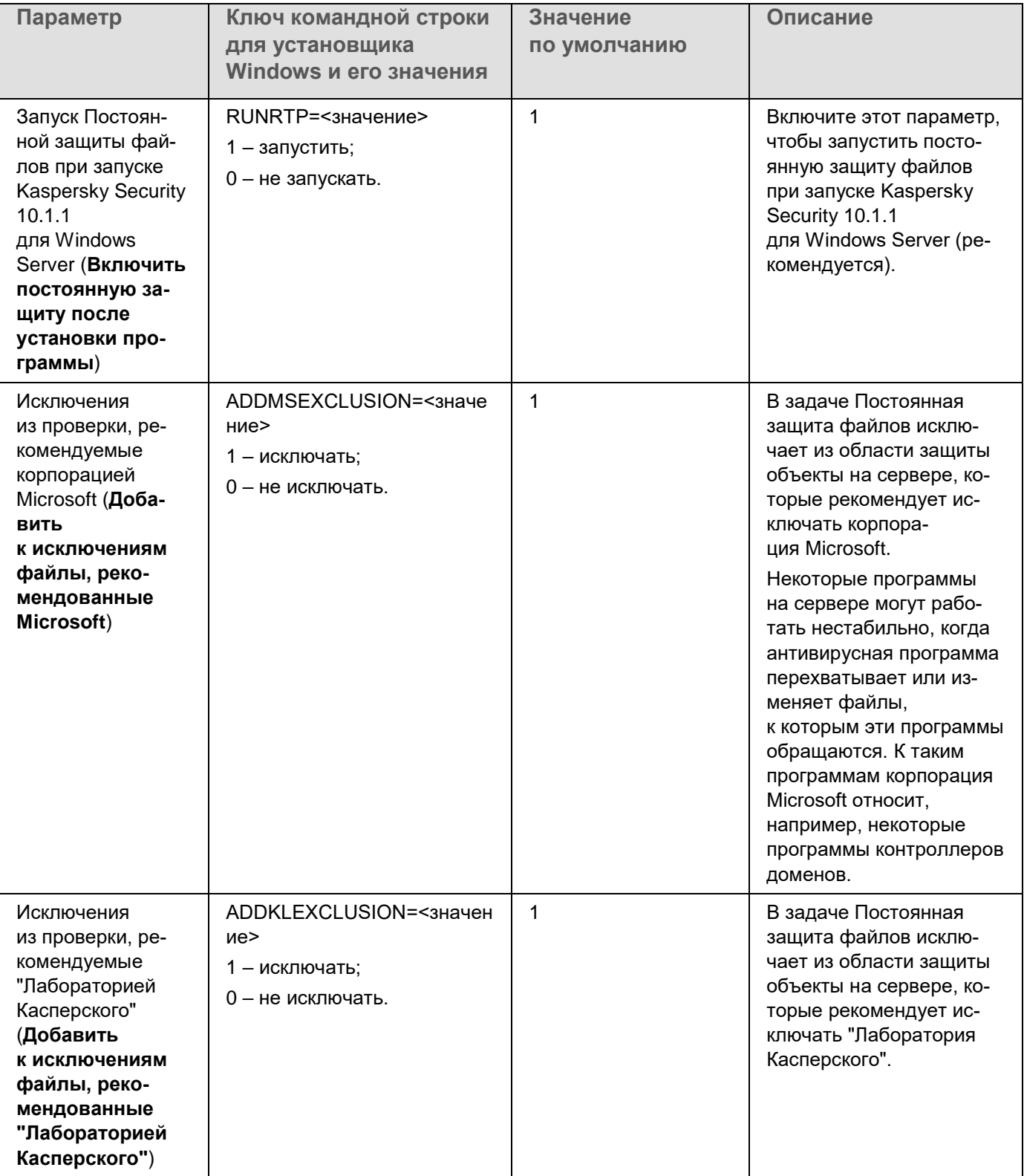

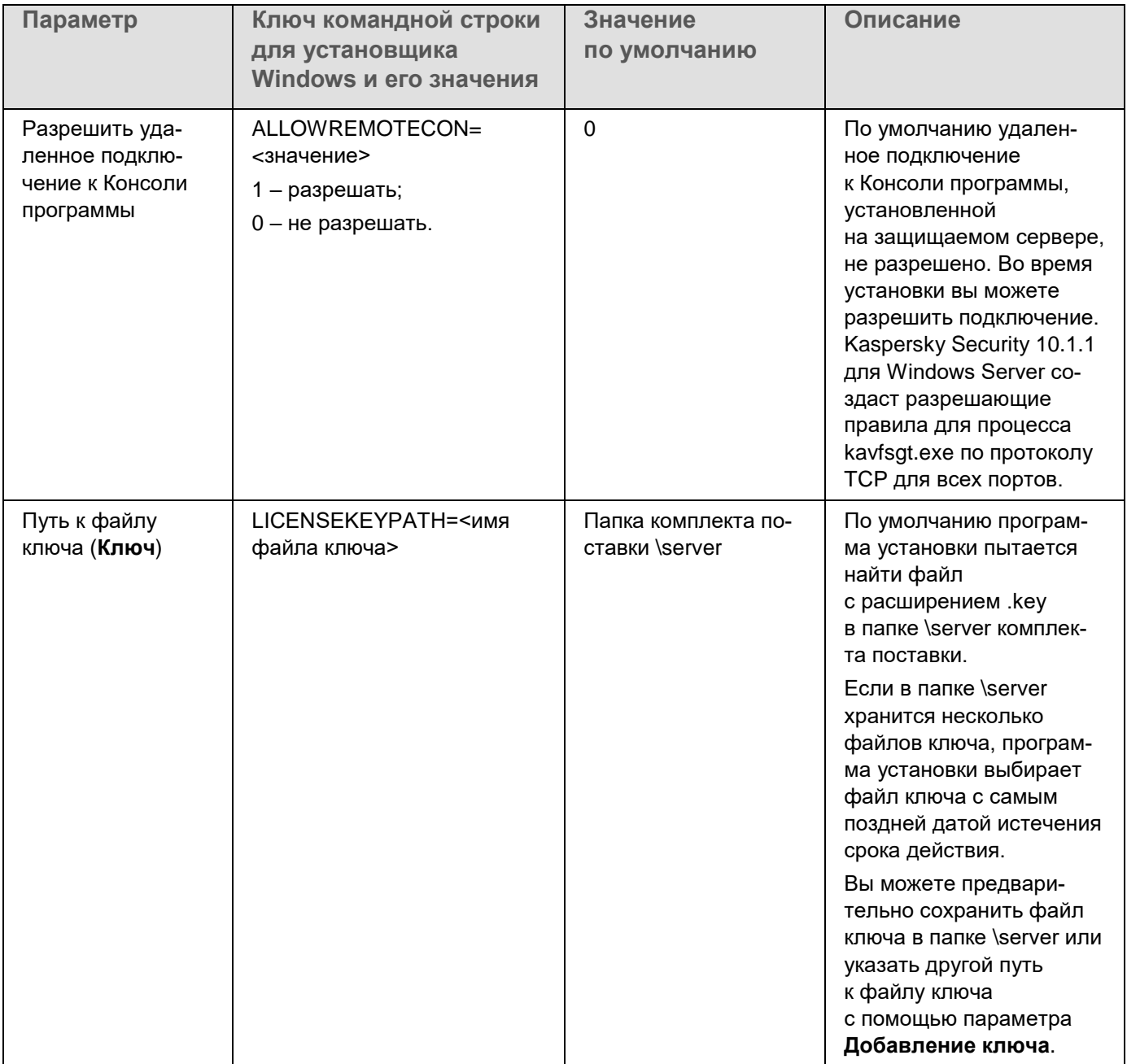

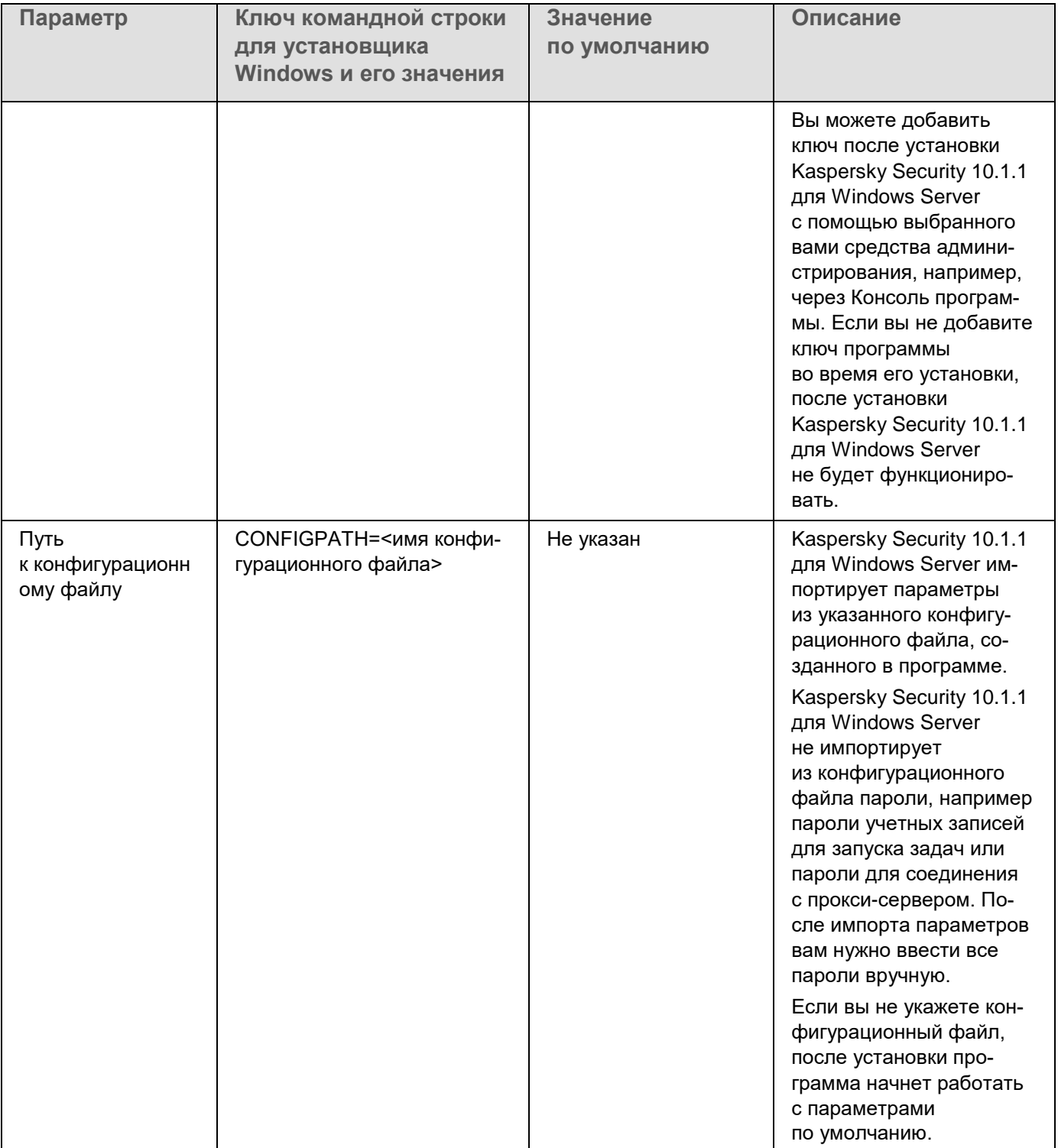

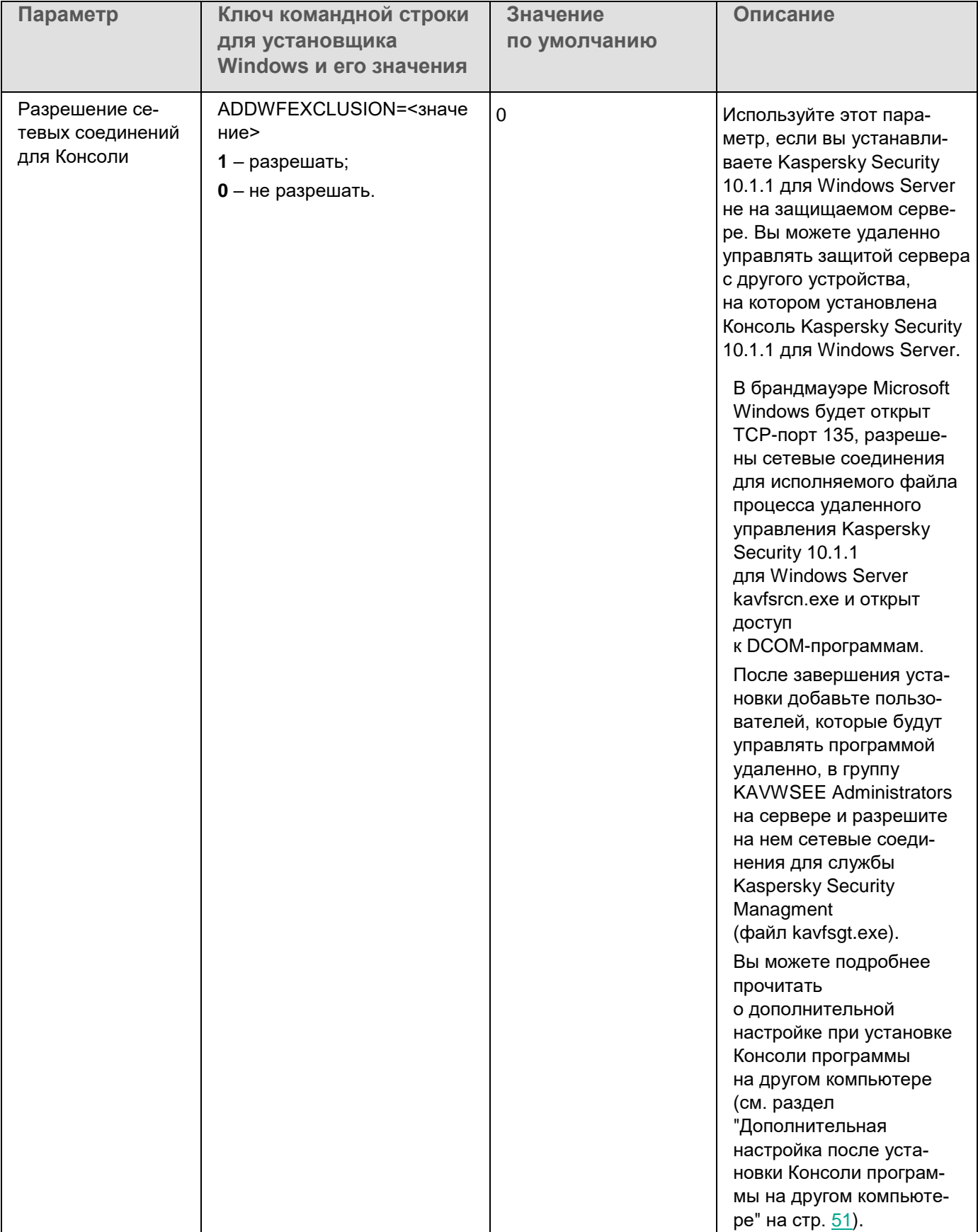

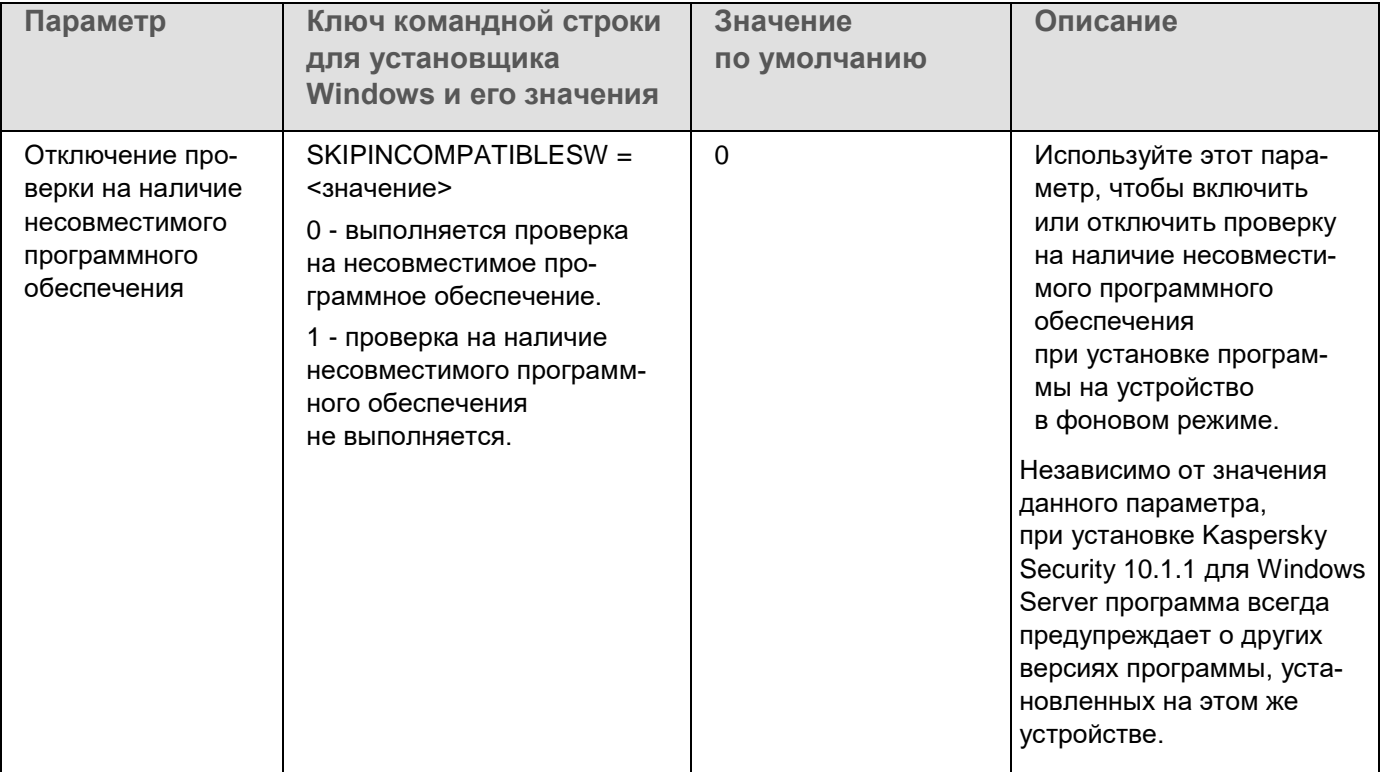

Таблица 12.

Параметры удаления и ключи командной строки для установщика Windows

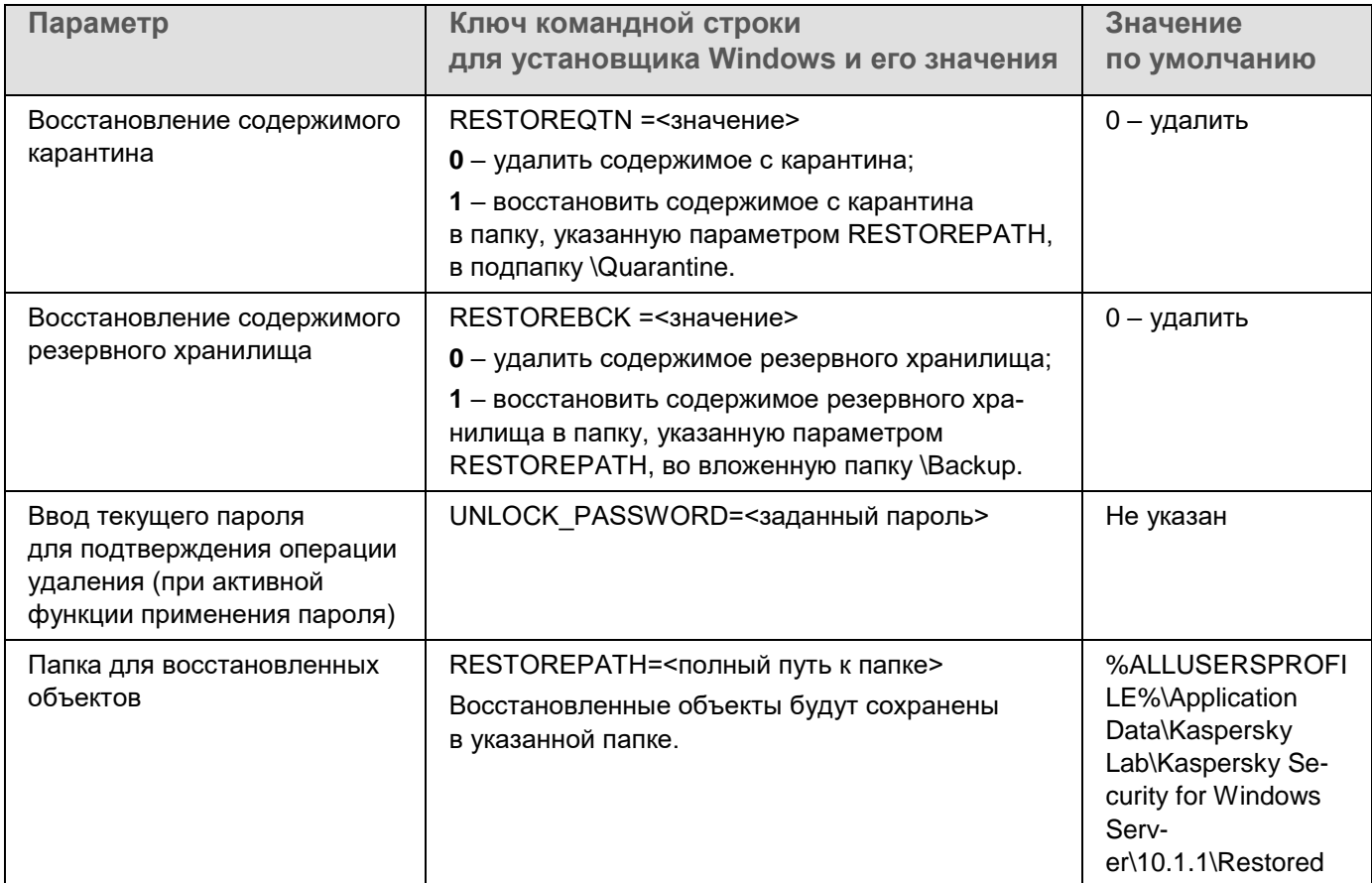

# **Журнал установки и удаления Kaspersky Security 10.1.1 для Windows Server**

Если вы выполняете установку или удаление Kaspersky Security 10.1.1 для Windows Server с помощью мастера установки (удаления), служба Windows Installer создает журнал установки (удаления). Файл журнала с именем ks4ws\_install\_<uid>.log (где <uid> – уникальный восьмизначный идентификатор журнала) сохраняется в папке %temp% пользователя, с правами которого был запущен мастер установки.

Если в меню **Пуск** вы выбрали пункт **Изменение или удаление** для Консоли программы или для Kaspersky Security 10.1.1 для Windows Server, в папке %temp% автоматически создается файл ks4ws\_10.1.1\_maintenance.log.

Если вы выполняете установку или удаление Kaspersky Security 10.1.1 для Windows Server из командной строки, по умолчанию журнал установки не создается.

- ► *Чтобы установить Kaspersky Security 10.1.1 для Windows Server с созданием файла журнала на диске С:\, выполните одну из следующих команд:*
	- msiexec /i ks4ws\_x86.msi /l\*v C:\ks4ws.log /qn EULA=1 PRIVACYPOLICY=1
	- msiexec /i ks4ws x64.msi /l\*v C:\ks4ws.log /qn EULA=1 PRIVACYPOLICY=1

# **Планирование установки**

Этот раздел содержит описание средств администрирования Kaspersky Security 10.1.1 для Windows Server, особенностей установки и удаления Kaspersky Security 10.1.1 для Windows Server с помощью мастера установки (см. раздел ["Установка и удаление программы](#page-45-0) с помощью мастера" на стр. [46\)](#page-45-0), из командной строки (см. раздел ["Установка и удаление программы](#page-58-0) из командной строки" на стр. [59\)](#page-58-0), через Kaspersky Security Center (см. раздел ["Установка и удаление программы через Kaspersky Security Center"](#page-63-0) на стр. [64\)](#page-63-0) и через групповые политики Active Directory® (см. раздел ["Установка и удаление программы через групповые](#page-68-0)  [политики Active Directory"](#page-68-0) на стр. [69\)](#page-68-0).

Перед тем как начать установку Kaspersky Security 10.1.1 для Windows Server, спланируйте основные этапы ее проведения:

- 1. Выберите средства администрирования, которые вы будете использовать для управления Kaspersky Security 10.1.1 для Windows Server и его настройки.
- 2. Определите, какие программные компоненты требуется установить (см. раздел ["Программные](#page-27-0)  [компоненты Kaspersky Security 10.1.1](#page-27-0) для Windows Server и их коды для службы Windows [Installer"](#page-27-0) на стр. [28\)](#page-27-0).
- 3. Выберите способ установки.

### В этом разделе

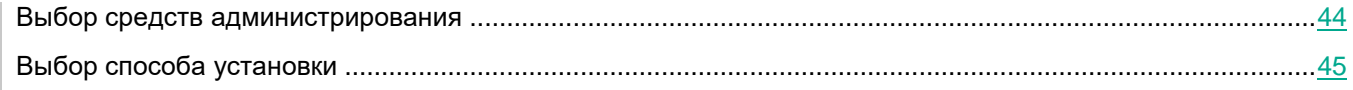

## <span id="page-43-0"></span>**Выбор средств администрирования**

Определите, какие средства администрирования вы будете использовать для настройки параметров Kaspersky Security 10.1.1 для Windows Server и управления им. В качестве средств администрирования Kaspersky Security 10.1.1 для Windows Server вы можете использовать Консоль программы, утилиту командной строки и Консоль администрирования Kaspersky Security Center.

#### Документация Kaspersky Security 10.1.1 для Windows Server

Консоль Kaspersky Security 10.1.1 для Windows Server представляет собой изолированную оснастку, которая добавляется в Microsoft Management Console. Вы можете управлять Kaspersky Security 10.1.1 для Windows Server через Консоль программы, установленную на защищаемом сервере или на другом компьютере в сети организации.

Вы можете добавить несколько оснасток Kaspersky Security 10.1.1 для Windows Server в Microsoft Management Console в авторском режиме, чтобы управлять защитой нескольких серверов, на которых установлена программа Kaspersky Security 10.1.1 для Windows Server.

Консоль программы входит в набор компонентов "Средства администрирования".

#### Утилита командной строки

Вы можете управлять Kaspersky Security 10.1.1 для Windows Server из командной строки защищаемого сервера.

Утилита командной строки входит в набор программных компонентов Kaspersky Security 10.1.1 для Windows Server.

#### Kaspersky Security Center

Если вы используете программу Kaspersky Security Center для централизованного управления антивирусной защитой компьютеров в вашей организации, вы можете управлять Kaspersky Security 10.1.1 для Windows Server через Консоль администрирования Kaspersky Security Center.

Вам потребуется установить следующие компоненты:

- **Модуль интеграции с Агентом администрирования Kaspersky Security Center**. Этот компонент входит в группу программных компонентов Kaspersky Security 10.1.1 для Windows Server. Он обеспечивает связь Kaspersky Security 10.1.1 для Windows Server с Агентом администрирования. Установите Модуль интеграции с Агентом администрирования Kaspersky Security Center на защищаемом сервере.
- **Агент администрирования Kaspersky Security Center**. Установите его на каждом защищаемом сервере. Этот компонент будет обеспечивать взаимодействие между Kaspersky Security 10.1.1 для Windows Server, установленным на сервере, и Консолью администрирования Kaspersky Security Center. Файл установки Агента администрирования входит в комплект поставки Kaspersky Security Center.
- **Плагин управления Kaspersky Security 10.1.1 для Windows Server**. Дополнительно на сервере, на котором установлен Сервер администрирования Kaspersky Security Center, установите Плагин управления Kaspersky Security 10.1.1 для Windows Server для работы через Консоль администрирования. Он обеспечивает интерфейс управления программой через Kaspersky Security Center. Файл установки Плагина управления, \server\klcfginst.exe, входит в комплект поставки Kaspersky Security 10.1.1 для Windows Server.

## <span id="page-44-0"></span>**Выбор способа установки**

После определения программных компонентов для установки Kaspersky Security 10.1.1 для Windows Server (см. раздел ["Программные компоненты Kaspersky Security 10.1.1](#page-27-0) для Windows Server и их коды для службы [установщика Windows"](#page-27-0) на стр. [28\)](#page-27-0) нужно выбрать способ установки программы.

Выберите способ установки в зависимости от архитектуры сети и следующих условий:

- потребуется ли вам задать специальные параметры установки Kaspersky Security 10.1.1 для Windows Server или вы будете использовать параметры установки по умолчанию (см. раздел ["Параметры](#page-36-0)  [установки и удаления и ключи командной строки](#page-36-0) для службы установщика Windows" на стр[. 37\)](#page-36-0);
- будут ли параметры установки едиными для всех серверов или индивидуальными для каждого сервера.

Вы можете установить Kaspersky Security 10.1.1 для Windows Server как с помощью мастера установки, так и в режиме без взаимодействия с пользователем, указав параметры установки в командной строке. Вы можете выполнить централизованную удаленную установку Kaspersky Security 10.1.1 для Windows Server: через групповые политики Active Directory или с помощью задачи удаленной установки Kaspersky Security Center.

Вы можете установить Kaspersky Security 10.1.1 для Windows Server на одном сервере, настроить его для работы и сохранить его параметры в конфигурационном файле, чтобы затем использовать созданный файл для установки Kaspersky Security 10.1.1 для Windows Server на другом сервере (эта возможность не применяется при установке через групповые политики Active Directory).

#### Запуск мастера установки

С помощью мастера установки вы можете установить:

- компоненты Kaspersky Security 10.1.1 для Windows Server (см. раздел ["Программные компоненты](#page-28-0)  [Kaspersky Security 10.1.1](#page-28-0) для Windows Server" на стр. [29\)](#page-28-0) на защищаемом сервере из файла \server\setup.exe, входящего в комплект поставки;
- Консоль Kaspersky Security 10.1.1 для Windows Server (см. раздел ["Установка Консоли Kaspersky](#page-49-0)  Security 10.1.1 для [Windows Server"](#page-49-0) на стр. [50\)](#page-49-0) из файла \client\setup.exe, входящего в комплект поставки, на защищаемом сервере или другом компьютере в локальной сети.

#### Запуск из командной строки файла инсталляционного пакета с параметрами установки

Запустив файл инсталляционного пакета без ключей, вы установите Kaspersky Security 10.1.1 для Windows Server с параметрами установки по умолчанию. С помощью ключей Kaspersky Security 10.1.1 для Windows Server вы можете изменять параметры установки.

Вы можете установить Консоль программы на защищаемом сервере и (или) рабочем месте администратора.

Вы также можете использовать команды для установки Kaspersky Security 10.1.1 для Windows Server и Консоли программы (см. раздел ["Установка и удаление программы](#page-58-0) из командной строки" на стр. [59\)](#page-58-0).

#### Централизованная установка через Kaspersky Security Center

Если вы используете Kaspersky Security Center для управления антивирусной защитой компьютеров сети, вы можете установить Kaspersky Security 10.1.1 для Windows Server на нескольких компьютерах с помощью задачи удаленной установки Kaspersky Security Center.

Серверы, на которых вы хотите установить Kaspersky Security 10.1.1 для Windows Server через Kaspersky Security Center (см. раздел "Установка и удаление программы с [помощью Kaspersky Security Center"](#page-63-0) на стр. [64\)](#page-63-0), могут находиться как в одном домене с Kaspersky Security Center, так и в другом домене или вообще не принадлежать ни одному домену.

#### Централизованная установка через групповые политики Active Directory

С помощью групповых политик Active Directory вы можете устанавливать Kaspersky Security 10.1.1 для Windows Server на защищаемом сервере. Вы можете установить Консоль программы на защищаемом сервере и (или) рабочем месте администратора.

Вы можете установить Kaspersky Security 10.1.1 для Windows Server, используя лишь параметры установки по умолчанию.

Серверы, на которых программа Kaspersky Security 10.1.1 для Windows Server установлена с помощью групповых политик Active Directory (см. раздел ["Установка и удаление программы через групповые политики](#page-68-0)  [Active Directory"](#page-68-0) на стр. [69\)](#page-68-0), должны находиться в том же домене и в том же подразделении организации. Установка выполняется при запуске сервера, перед входом в Microsoft Windows.

# <span id="page-45-0"></span>**Установка и удаление программы с помощью мастера**

Этот раздел содержит описание процедуры установки и удаления Kaspersky Security 10.1.1 для Windows Server и Консоли программы с помощью мастера установки, а также информацию о дополнительной настройке Kaspersky Security 10.1.1 для Windows Server и действиях после установки программы.

#### В этом разделе

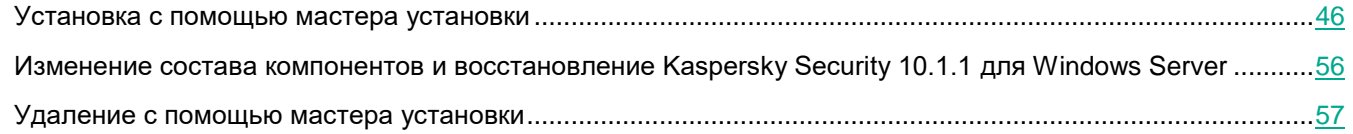

## <span id="page-45-1"></span>**Установка с помощью мастера установки**

В следующих разделах содержится информация о том, как установить Kaspersky Security 10.1.1 для Windows Server и Консоль программы.

- ► *Чтобы установить и приступить к использованию Kaspersky Security 10.1.1 для Windows Server, выполните следующие действия:*
	- 1. Установите Kaspersky Security 10.1.1 для Windows Server на защищаемом сервере.
	- 2. На компьютерах, с которых вы планируете управлять Kaspersky Security 10.1.1 для Windows Server, установите Консоль программы.
	- 3. Если вы установили Консоль программы не на защищаемом сервере, а на другом компьютере сети, выполните дополнительную настройку, чтобы пользователи Консоли программы могли удаленно управлять Kaspersky Security 10.1.1 для Windows Server.
	- 4. Выполните действия после установки Kaspersky Security 10.1.1 для Windows Server.

### В этом разделе

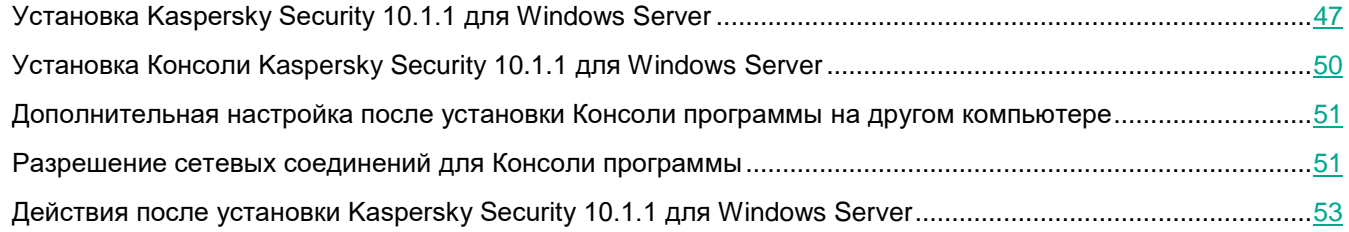

## <span id="page-46-0"></span>**Установка Kaspersky Security 10.1.1 для Windows Server**

Перед установкой Kaspersky Security 10.1.1 для Windows Server выполните следующие действия:

- Убедитесь, что на сервере не установлены другие антивирусные программы. Вы можете устанавливать Kaspersky Security 10.1.1 для Windows Server, не удаляя установленный Антивирус Касперского 8.0 для Windows Server Enterprise Edition или Kaspersky Security 10 для Windows Server.
- Убедитесь, что учетная запись, с правами которой вы запускаете мастер установки, зарегистрирована в группе администраторов на защищаемом сервере.

После выполнения описанных выше действий, перейдите к процедуре установки. Следуя инструкциям мастера установки, задайте параметры установки Kaspersky Security 10.1.1 для Windows Server. Вы можете прервать установку Kaspersky Security 10.1.1 для Windows Server на любом шаге мастера установки. Для этого в окне мастера установки нажмите на кнопку **Отмена**.

Вы можете прочитать подробнее о параметрах установки (удаления) (см. раздел ["Параметры установки и](#page-36-0)  [удаления и их ключи командной строки](#page-36-0) для службы установщика Windows" на стр. [37\)](#page-36-0).

- ► *Чтобы установить Kaspersky Security 10.1.1 для Windows Server с помощью мастера установки, выполните следующие действия:*
	- 1. На сервере запустите файл программы-приветствия setup.exe.
	- 2. В открывшемся окне в блоке Установка перейдите по ссылке **Установить Kaspersky Security 10.1.1 для Windows Server**.
	- 3. В открывшемся окне приветствия мастера установки Kaspersky Security 10.1.1 для Windows Server нажмите на кнопку **Далее**.

#### Откроется окно **Лицензионное соглашение и Политика конфиденциальности**.

- 4. Ознакомьтесь с условиями Лицензионного соглашения и Политики конфиденциальности.
- 5. Если вы прочитали Лицензионное соглашение и Политику конфиденциальности, для продолжения установки установите флажки, свидетельствующие, что вы принимаете **положения и условия настоящего Лицензионного соглашения** и **Политику конфиденциальности, которая описывает обработку данных**.

Если вы не принимаете Лицензионное соглашение и Политику конфиденциальности, установка будет прервана.

6. Нажмите на кнопку **Далее**.

Если на сервере есть совместимая версия установленной программы, откроется окно **Обнаружена предыдущая версия программы**.

Если предыдущие версии программы не обнаружены, перейдите к шагу 8 этой инструкции.

7. Чтобы обновить программу предыдущей версии, нажмите на кнопку **Установить**. Мастер установки обновит программу до Kaspersky Security 10.1.1 для Windows Server и сохранит совместимые настройки в новой версии. По окончании обновления программы откроется окно **Завершение установки** (перейдите к шагу 15 этой инструкции).

#### Откроется окно **Быстрая проверка перед началом установки**.

8. В окне **Быстрая проверка перед началом установки** установите флажок **Проверить компьютер на вирусы**, чтобы проверить на наличие угроз загрузочные секторы локальных дисков сервера и системную память. Затем нажмите на кнопку **Далее**. По окончании проверки откроется окно с результатами проверки.

Вы можете просмотреть информацию о проверенных объектах на сервере: общее количество проверенных объектов, количество обнаруженных типов угроз, количество обнаруженных зараженных и возможно зараженных объектов, количество опасных или подозрительных процессов, которые Kaspersky Security 10.1.1 для Windows Server удалил из памяти, и количество опасных или подозрительных процессов, которые программе не удалось удалить.

Чтобы посмотреть, какие именно объекты были проверены, нажмите на кнопку **Список обработанных объектов**.

9. В окне **Быстрая проверка перед началом установки** нажмите на кнопку **Далее**.

Откроется окно **Выборочная установка**.

10. Выберите компоненты, которые вы хотите установить.

По умолчанию в список устанавливаемых объектов включены все компоненты Kaspersky Security 10.1.1 для Windows Server, за исключением компонентов Управление сетевым экраном и Проверка скриптов.

Компонент Поддержка SNMP-протокола Kaspersky Security 10.1.1 для Windows Server отображается в списке устанавливаемых компонентов только в случае, если на сервере установлена Служба SNMP Microsoft Windows.

- 11. Чтобы отменить все изменения в окне **Выборочная установка**, нажмите на кнопку **Сбросить**. Нажмите на кнопку **Далее**.
- 12. В открывшемся окне **Выбор папки назначения** выполните следующие действия:
	- Если требуется, укажите папку, в которой будут сохранены файлы Kaspersky Security 10.1.1 для Windows Server.
	- Если требуется, просмотрите информацию о доступном пространстве на локальных жестких дисках по кнопке **Диск**.

Нажмите на кнопку **Далее**.

- 13. В открывшемся окне **Дополнительные параметры установки** настройте следующие параметры установки:
	- **Включить постоянную защиту после установки программы**.
	- **Добавить к исключениям файлы, рекомендованные Microsoft**.
	- **Добавить к исключениям файлы, рекомендованные "Лабораторией Касперского"**.
		- Нажмите на кнопку **Далее**.
- 14. В открывшемся окне **Импорт параметров из конфигурационного файла** выполните следующие действия:
	- a. Если вы хотите импортировать параметры Kaspersky Security 10.1.1 для Windows Server из существующего конфигурационного файла, созданного в любой предыдущей совместимой версии программы, укажите конфигурационный файл.
	- b. Затем нажмите на кнопку **Далее**.

15. В открывшемся окне **Активация программы** выполните одно из следующих действий:

- Если вы хотите активировать программу, укажите файл ключа Kaspersky Security 10.1.1 для Windows Server для активации программы.
- Если вы хотите активировать программу позже, нажмите на кнопку **Далее**.
- Если вы предварительно сохранили файл ключа в папке \server комплекта поставки, имя этого файла отобразится в поле **Ключ**.
- Если вы хотите добавить ключ с помощью файла ключа, который хранится в другой папке, укажите файл ключа.

Вы не можете активировать программу с помощью кода активации из мастера установки. Если вы хотите активировать программу с помощью кода активации, вы сможете добавить код активации после установки программы.

После добавления файла ключа в окне отобразится информация о лицензии. Kaspersky Security 10.1.1 для Windows Server отображает расчетную дату окончания срока действия лицензии. Срок действия лицензии отсчитывается с момента добавления ключа, но истекает не позднее истечения срока годности файла ключа.

Нажмите на кнопку **Далее**, чтобы применить ключ в программе.

- 16. В открывшемся окне **Готовность к установке** нажмите на кнопку **Установить**. Мастер приступит к установке компонентов Kaspersky Security 10.1.1 для Windows Server.
- 17. По завершении установки откроется окно **Установка завершена**.
- 18. Установите флажок **Прочитать Release Notes**, чтобы просмотреть информацию о версии после завершения работы мастера установки.
- 19. Нажмите на кнопку **OK**.

Окно мастера установки будет закрыто. По завершении установки Kaspersky Security 10.1.1 для Windows Server будет готов к работе, если вы добавили ключ для активации программы.

## <span id="page-49-0"></span>**Установка Консоли Kaspersky Security 10.1.1 для Windows Server**

Следуя инструкциям мастера установки, задайте параметры установки Консоли программы. Вы можете прервать установку на любом шаге мастера. Для этого в окне мастера установки нажмите на кнопку **Отмена**.

- ► *Чтобы установить Консоль программы, выполните следующие действия:*
	- 1. Убедитесь, что учетная запись, с правами которой вы запускаете мастер установки, входит в группу администраторов на компьютере.
	- 2. Запустите файл приветствия setup.exe на компьютере.

Откроется окно программы-приветствия.

3. Перейдите по ссылке **Установить Консоль Kaspersky Security 10.1.1 для Windows Server**.

Откроется окно приветствия мастера установки. Нажмите на кнопку **Далее**.

4. Ознакомьтесь с условиями Лицензионного соглашения и Политики конфиденциальности в открывшемся окне и для продолжения установки установите флажки, свидетельствующие, что вы принимаете **положения и условия настоящего Лицензионного соглашения** и **Политику конфиденциальности, которая описывает обработку данных**. Нажмите на кнопку **Далее**.

Откроется окно **Дополнительные параметры установки**.

- 5. В открывшемся окне **Дополнительные параметры установки** выполните следующие действия:
	- Если вы планируете с помощью Консоли программы управлять программой Kaspersky Security 10.1.1 для Windows Server, установленной на удаленном компьютере, установите флажок **Разрешить удаленный доступ**.
	- Чтобы открыть окно **Выборочная установка** и выбрать компоненты, выполните следующие действия:
		- a. Нажмите на кнопку **Дополнительно**.

Откроется окно **Выборочная установка**.

b. Выберите компоненты набора средств администрирования из списка.

По умолчанию устанавливаются все компоненты.

c. Нажмите на кнопку **Далее**.

Вы можете прочитать подробнее о компонентах Kaspersky Security 10.1.1 для Windows Server (см. раздел ["Программные компоненты Kaspersky Security 10.1.1](#page-27-0) для Windows Server и их коды для [службы Windows Installer"](#page-27-0) на стр. [28\)](#page-27-0).

- 6. В открывшемся окне **Выбор папки назначения** выполните следующие действия:
	- a. Если требуется, укажите другую папку, в которой будут сохранены устанавливаемые файлы.
	- b. Нажмите на кнопку **Далее**.
- 7. В открывшемся окне **Готовность к установке** нажмите на кнопку **Установить**.

Мастер приступит к установке выбранных компонентов.

8. Нажмите на кнопку **OK**.

Окно мастера установки будет закрыто. Консоль программы будет установлена на защищаемом сервере.

Если вы установили набор "Средства администрирования" не на защищаемом сервере, а на другом компьютере сети, выполните дополнительную настройку (см. раздел ["Дополнительная настройка после](#page-50-0)  [установки Консоли программы](#page-50-0) на другом компьютере" на стр. [51\)](#page-50-0).

### <span id="page-50-0"></span>**Дополнительная настройка после установки Консоли программы на другом компьютере**

Если вы установили Консоль программы не на защищаемом сервере, а на другом компьютере сети, выполните описанные ниже действия для того, чтобы пользователи могли удаленно управлять Kaspersky Security 10.1.1 для Windows Server:

- На защищаемом компьютере добавьте пользователей Kaspersky Security 10.1.1 для Windows Server в группу KAVWSEE Administrators.
- Разрешать сетевые соединения для службы Kaspersky Security Management (kavfsgt.exe) (см. раздел "О правах доступа к [службе Kaspersky Security Management"](#page-92-0) на стр. [93\)](#page-92-0), если на защищаемом сервере используется сетевой экран Windows или сетевой экран стороннего поставщика.
- Если во время установки Консоли программы на компьютер под управлением Microsoft Windows не был установлен флажок **Разрешить удаленный доступ**, необходимо вручную включить сетевые соединения для Консоли программы через сетевой экран компьютера.

#### <span id="page-50-1"></span>**Разрешение сетевых соединений для Консоли программы**

#### Названия параметров могут отличаться в разных операционных системах Windows.

Консоль программы на удаленном компьютере использует протокол DCOM для получения информации о событиях Kaspersky Security 10.1.1 для Windows Server, например, о проверенных объектах или завершении задач, от службы Kaspersky Security Management на защищаемом сервере. Вам нужно разрешить сетевые соединения для Консоли программы в параметрах брандмауэра Windows, чтобы устанавливать соединения между Консолью программы и службой Kaspersky Security Management.

На удаленном компьютере, на котором установлена Консоль программы, выполните следующие действия:

- Убедитесь, что разрешен анонимный удаленный доступ к программам COM (но не удаленный запуск и активация программ COM).
- В параметрах брандмауэра Windows откройте порт TCP 135 и разрешите сетевые соединения для исполняемого файла процесса удаленного управления Kaspersky Security 10.1.1 для Windows Server – kavfsrcn.exe.

Через порт TCP 135 клиентский компьютер, на котором установлена Консоль программы, обменивается информацией с защищаемым сервером.

 Настройте правило исходящего трафика для брандмауэра Windows, чтобы разрешить сетевые соединения.

В отличие от стандартных служб TCP/IP и UDP/IP, где для каждого протокола имеется фиксированный порт, DCOM динамически назначает порты своим удаленным COM-объектам. Если между клиентом (на котором установлена Консоль программы) и DCOM-устройством (защищаемым сервером) имеется сетевой экран, необходимо открыть широкий диапазон портов.

Аналогичные шаги следует выполнить для настройки любого другого программного или аппаратного сетевого экрана.

Если Консоль программы открыта во время настройки параметров соединения между защищаемым сервером и сервером, на котором установлена Консоль программы, вам нужно закрыть Консоль программы, дождаться завершения процесса удаленного управления Kaspersky Security 10.1.1 для Windows Server kavfsrcn.exe и снова запустить Консоль программы. Новые параметры соединения будут применены.

- ► *Чтобы разрешить анонимный удаленный доступ к программам COM, выполните следующие действия:*
	- 1. На удаленном компьютере, на котором установлена Консоль Kaspersky Security 10.1.1 для Windows Server, откройте консоль Службы компонентов.
	- 2. Выберите **Пуск** > **Выполнить**.
	- 3. Введите команду dcomcnfq.
	- 4. Нажмите на кнопку **OK**.
	- 5. В консоли **Службы компонентов** сервера разверните узел **Компьютеры**.
	- 6. Откройте контекстное меню на узле **Мой компьютер**.
	- 7. Выберите пункт **Свойства**.
	- 8. В окне **Свойства** на закладке **Безопасность COM** нажмите на кнопку **Изменить ограничения** в группе параметров **Права доступа**.
	- 9. В окне **Разрешение на доступ** убедитесь, что для пользователя ANONYMOUS LOGON установлен флажок **Разрешить удаленный доступ**.
	- 10. Нажмите на кнопку **OK**.
- ► *Чтобы открыть в брандмауэре Windows TCP-порт 135 и разрешить сетевые соединения для процесса удаленного управления Kaspersky Security 10.1.1 для Windows Server, выполните следующие действия:*
	- 1. На удаленном компьютере закройте Консоль Kaspersky Security 10.1.1 для Windows Server.
	- 2. Выполните одно из следующих действий:
		- В Microsoft Windows XP или Microsoft Windows Vista:
			- a. В Microsoft Windows XP с пакетом обновлений 2 или выше выберите **Пуск** > **Брандмауэр Windows**.

В Microsoft Windows Vista выберите **Пуск** > **Панель управления** > **Брандмауэр Windows** и в окне **Брандмауэр Windows** выберите пункт **Изменить параметры**.

b. В окне Брандмауэр Windows (или Параметры брандмауэра Windows) на закладке **Исключения** нажмите на кнопку **Добавить порт**.

- c. В поле **Имя** укажите имя порта RPC (TCP/135) или задайте другое имя, например, DCOM Kaspersky Security 10.1.1 для Windows Server, а в поле **Номер порта** укажите номер порта: 135.
- d. Выберите протокол **TCP**.
- e. Нажмите на кнопку **OK**.
- f. На закладке **Исключения** нажмите на кнопку **Добавить программу**.
- В Microsoft Windows 7 и выше:
	- a. Выберите пункт **Пуск** > **Панель управления** > **Брандмауэр Windows**.
	- b. В окне **Брандмауэр Windows** выберите пункт **Разрешить запуск программы или компонента через брандмауэр Windows**.
	- c. В окне **Разрешить связь программ через брандмауэр Windows** нажмите на кнопку **Разрешить другую программу**.
- 3. В окне **Добавление программы** укажите файл kavfsrcn.exe. Он хранится в папке, которую вы указали в качестве папки назначения при установке Консоли Kaspersky Security 10.1.1 для Windows Server с помощью консоли Microsoft Management Console.
- 4. Нажмите на кнопку **OK**.
- 5. Нажмите на кнопку **ОК** в окне **Брандмауэр Windows (Параметры брандмауэра Windows**).
- ► *Добавление правила исходящего трафика для брандмауэра Windows:*
	- 1. Выберите пункт **Пуск** > **Панель управления** > **Брандмауэр Windows**.
	- 2. В окне **Брандмауэр Windows** перейдите по ссылке **Дополнительные параметры**.

Откроется окно **Брандмауэр Windows в режиме повышенной безопасности**.

- 3. Выберите вложенный узел **Правила для исходящего подключения**.
- 4. На панели **Действия** выберите пункт **Создать правило**.
- 5. В открывшемся окне **Мастер создания правила для нового исходящего подключения** выберите параметр **Порт** и нажмите на кнопку **Далее**.
- 6. Выберите параметр **Протокол TCP**.
- 7. В поле **Определенные удаленные порты** укажите следующий диапазон портов, чтобы разрешить исходящие подключения: 1024–65535.
- 8. В окне **Действие** выберите параметр **Разрешить подключение**.
- 9. Сохраните созданное правило и закройте окно **Брандмауэр Windows в режиме повышенной безопасности**.

Брандмауэр Windows не разрешает установку сетевых соединений между Консолью программы и службой Kaspersky Security Management.

### <span id="page-52-0"></span>**Действия после установки Kaspersky Security 10.1.1 для Windows Server**

Kaspersky Security 10.1.1 для Windows Server запускает задачи защиты и проверки сразу после установки, если вы активировали программу. Если во время установки Kaspersky Security 10.1.1 для Windows Server был выбран пункт **Включить постоянную защиту после установки программы** (по умолчанию),

программа проверяет объекты файловой системы сервера при доступе к ним. Если во время выборочной установки был установлен компонент Проверка скриптов, Kaspersky Security 10.1.1 для Windows Server будет выполнять проверку программного кода всех скриптов при их запуске. Каждую пятницу в 20:00 Kaspersky Security 10.1.1 для Windows Server выполняет задачу Проверка важных областей.

После установки Kaspersky Security 10.1.1 для Windows Server рекомендуется выполнить следующие действия:

 Запустите задачу Обновление баз программы. После установки Kaspersky Security 10.1.1 для Windows Server проверяет объекты с использованием баз, которые входили в состав программы при поставке.

Рекомендуется сразу же обновить базы Kaspersky Security 10.1.1 для Windows Server, так как базы могли устареть.

Далее программа будет обновлять базы каждый час согласно расписанию, установленному в задаче по умолчанию.

- Выполнить проверку важных областей сервера, если перед установкой Kaspersky Security 10.1.1 для Windows Server на защищаемом сервере не была установлена антивирусная программа с включенной функцией постоянной защиты файлов.
- Настроить уведомления администратора о событиях Kaspersky Security 10.1.1 для Windows Server.

### Запуск и настройка задачи обновления баз Kaspersky Security 10.1.1 для Windows Server

- ► *Чтобы обновить базы программы после установки, выполните следующие действия:*
	- 1. В свойствах задачи Обновление баз программы настройте соединение с источником обновлений HTTP- или FTP-серверами обновлений "Лаборатории Касперского".
	- 2. Запустите задачу Обновление баз программы.
- ► *Чтобы настроить соединение с серверами обновлений "Лаборатории Касперского" в задаче Обновление баз программы, выполните следующие действия:*
	- 1. Запустите Консоль программы одним из следующих способов:
		- Откройте Консоль программы на защищаемом сервере. Для этого выберите **Пуск** > **Все программы**> **Kaspersky Security 10.1.1 для Windows Server** > **Средства администрирования** > **Консоль Kaspersky Security 10.1.1 для Windows Server**.
		- Если вы запустили Консоль программы не на защищаемом сервере, подключитесь к защищаемому серверу:
			- a. В дереве Консоли программы откройте контекстное меню узла **Kaspersky Security**.
			- b. Выберите пункт **Подключиться к другому компьютеру**.
			- c. В окне **Выбор компьютера** выберите вариант **Другой компьютер** и в поле ввода укажите сетевое имя защищаемого сервера.

Если учетная запись, которую вы использовали для входа в Microsoft Windows, не обладает правами доступа к службе Kaspersky Security Management (см. раздел ["О правах доступа](#page-92-0) к [службе Kaspersky Security Management"](#page-92-0) на стр. [93\)](#page-92-0), укажите учетную запись, которая обладает этими правами.

Откроется окно Консоли программы.

- 2. В дереве Консоли программы разверните узел **Обновление**.
- 3. Выберите вложенный узел **Обновление баз программы**.
- 4. В панели результатов перейдите по ссылке **Свойства**.
- 5. В открывшемся окне **Параметры задачи** откройте закладку **Параметры соединения**.
- 6. Выполните следующие действия:
	- a. Если в вашей сети не настроен протокол Web Proxy Auto-Discovery Protocol (WPAD) для автоматического распознавания параметров прокси-сервера в локальной сети, укажите параметры прокси-сервера: в блоке **Параметры прокси-сервера** установите флажок **Использовать параметры указанного прокси-сервера**, в поле **Адрес** введите адрес, а в поле **Порт** – номер порта прокси-сервера.
	- b. Если в вашей сети требуется проверка подлинности при доступе к прокси-серверу, выберите нужный метод проверки подлинности в раскрывающемся списке блока **Параметры аутентификации на прокси-сервере**:
		- **Использовать NTLM-аутентификацию**, если прокси-сервер поддерживает встроенную проверку подлинности Microsoft Windows (NTLM authentication). Kaspersky Security 10.1.1 для Windows Server будет использовать для доступа к прокси-серверу учетную запись, указанную в параметрах задачи (по умолчанию задача выполнится под учетной записью **Локальная система** {**SYSTEM**}).
		- **Использовать NTLM-аутентификацию с именем и паролем**, если прокси-сервер поддерживает встроенную проверку подлинности Microsoft Windows. Kaspersky Security 10.1.1 для Windows Server будет использовать для доступа к прокси-серверу учетную запись, указанную вами. Введите имя и пароль пользователя или выберите пользователя в списке.
		- **Применить имя и пароль пользователя**, чтобы выбрать обычную проверку подлинности. Введите имя и пароль пользователя или выберите пользователя в списке.
- 7. В окне **Параметры задачи** нажмите на кнопку **ОК**.

Параметры соединения с источником обновлений в задаче Обновление баз программы будут сохранены.

- ► *Чтобы запустить задачу Обновление баз программы, выполните следующие действия:*
	- 1. В дереве Консоли программы разверните узел **Обновление**.
	- 2. В контекстном меню вложенного узла **Обновление баз программы** выберите пункт **Запустить**.

Задача Обновление баз программы будет запущена.

После того как задача успешно завершится, вы сможете посмотреть дату выпуска последних установленных обновлений баз в панели результатов узла **Kaspersky Security 10.1.1 для Windows Server**.

### Проверка важных областей

После того как вы обновили базы Kaspersky Security 10.1.1 для Windows Server, проверьте сервер на наличие вредоносных программ с помощью задачи "Проверка важных областей".

► *Чтобы запустить задачу Проверка важных областей, выполните следующие действия:*

- 1. В дереве Консоли программы разверните узел **Проверка по требованию**.
- 2. В контекстном меню вложенного узла **Проверка важных областей** выберите команду **Запустить**.

Задача будет запущена; в рабочей области отобразится статус задачи **Выполняется**.

- ► *Чтобы просмотреть журнал выполнения задачи,* 
	- в панели результатов узла **Проверка важных областей** перейдите по ссылке **Открыть журнал выполнения**.

## <span id="page-55-0"></span>**Изменение состава компонентов и восстановление Kaspersky Security 10.1.1 для Windows Server**

Вы можете добавлять или удалять компоненты Kaspersky Security 10.1.1 для Windows Server. Вам нужно предварительно остановить задачу Постоянная защита файлов, если вы хотите удалить компонент Постоянная защита файлов. В остальных случаях останавливать задачу постоянной защиты или службу Kaspersky Security не требуется.

Если доступ к управлению программой защищен паролем, Kaspersky Security 10.1.1 для Windows Server запрашивает ввод пароля при попытке удаления или изменения состава программных компонентов на дополнительном шаге мастера.

- ► *Чтобы изменить состав компонентов Kaspersky Security 10.1.1 для Windows Server, выполните следующие действия:*
	- 1. В меню **Пуск** выберите пункт **Все программы > Kaspersky Security для Windows Server > Изменение или удаление**.

Откроется окно мастера установки программы **Изменение, восстановление или удаление установки**.

2. Выберите **Изменение состава компонентов программы**. Нажмите на кнопку **Далее**.

Откроется окно **Выборочная установка**.

- 3. В окне **Выборочная установка** в списке компонентов, доступных для использования, выберите компоненты, которые вы хотите добавить в Kaspersky Security 10.1.1 для Windows Server или удалить. Для этого выполните следующие действия:
	- Чтобы изменить состав компонентов, нажмите на кнопку рядом с названием выбранного компонента и в контекстном меню выберите:
		- пункт **Компонент будет установлен на локальный жесткий диск**, если хотите установить один компонент;
		- пункт **Компонент и его подкомпоненты будут установлены на локальный жесткий диск**, если хотите установить группу компонентов.

 Чтобы удалить ранее установленные компоненты, нажмите на кнопку рядом с названием выбранного компонента и в контекстном меню выберите пункт **Компонент будет недоступен**.

Нажмите на кнопку **Установить**.

- 4. В окне **Готовность к установке** подтвердите операцию изменения состава компонентов программы, нажав на кнопку Установить.
- 5. В окне, открывшемся по завершении установки, нажмите на кнопку **ОК**.

Состав компонентов Kaspersky Security 10.1.1 для Windows Server будет изменен в соответствии с заданными параметрами.

Если в работе Kaspersky Security 10.1.1 для Windows Server возникли проблемы (Kaspersky Security 10.1.1 для Windows Server завершается аварийно; задачи завершаются аварийно или не запускаются), вы можете попробовать восстановить Kaspersky Security 10.1.1 для Windows Server. Вы можете выполнить восстановление, сохранив текущие значения параметров Kaspersky Security 10.1.1 для Windows Server, или выбрать режим, при котором все параметры Kaspersky Security 10.1.1 для Windows Server примут значения по умолчанию.

- ► *Чтобы восстановить Kaspersky Security 10.1.1 для Windows Server после аварийного завершения работы программы или задач, выполните следующие действия:*
	- 1. В меню **Пуск** выберите пункт **Все программы > Kaspersky Security для Windows Server > Изменение или удаление**.

Откроется окно мастера установки программы **Изменение, восстановление или удаление**.

2. Выберите пункт **Восстановление установленных компонентов**. Нажмите на кнопку **Далее**.

Откроется окно **Восстановление установленных компонентов**.

- 3. В окне **Восстановление установленных компонентов** установите флажок **Восстановить рекомендуемые параметры работы программы**, если хотите сбросить настроенные параметры программы и восстановить Kaspersky Security 10.1.1 для Windows Server с параметрами по умолчанию. Нажмите на кнопку **Установить**.
- 4. В окне **Готовность к восстановлению** подтвердите операцию восстановления программы, нажав на кнопку **Установить**.
- 5. В окне, открывшемся по завершении восстановления, нажмите на кнопку **ОК**.

Kaspersky Security 10.1.1 для Windows Server будет восстановлен в соответствии с заданными параметрами.

## <span id="page-56-0"></span>**Удаление с помощью мастера установки**

Этот раздел содержит инструкции для удаления Kaspersky Security 10.1.1 для Windows Server и Консоли программы с защищаемого сервера с помощью мастера установки.

#### В этом разделе

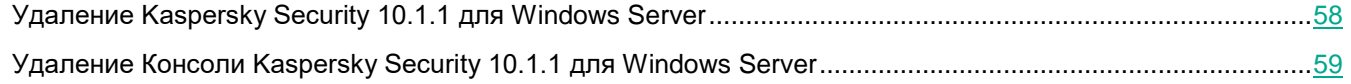

## <span id="page-57-0"></span>**Удаление Консоли Kaspersky Security 10.1.1 для Windows Server**

#### Названия параметров могут отличаться в разных операционных системах Windows.

Вы можете удалить Kaspersky Security 10.1.1 для Windows Server с защищаемого сервера с помощью мастера установки / удаления.

После удаления Kaspersky Security 10.1.1 для Windows Server может потребоваться перезагрузка сервера. Вы можете отложить перезагрузку.

Удаление, восстановление и добавление программы через панель управления Windows невозможны, если операционная система использует функцию Контроль учетных записей (User Account Control) или доступ к управлению программой защищен паролем.

Если доступ к управлению программой защищен паролем, Kaspersky Security 10.1.1 для Windows Server запрашивает ввод пароля при попытке удаления или изменения состава программных компонентов на дополнительном шаге мастера.

- ► *Чтобы удалить Консоль Kaspersky Security 10.1.1 для Windows Server, выполните следующие действия:*
	- 1. В меню **Пуск** выберите пункт **Все программы > Kaspersky Security для Windows Server > Изменение или удаление**.

Откроется окно мастера установки программы **Изменение, восстановление или удаление установки**.

2. Выберите пункт **Удаление компонентов программы**. Нажмите на кнопку **Далее**.

Откроется окно **Дополнительные параметры удаления программы**.

- 3. Если требуется, в окне **Дополнительные параметры удаления программы** выполните следующие действия:
	- a. Установите флажок **Экспортировать объекты на карантине**, чтобы программа Kaspersky Security 10.1.1 для Windows Server экспортировала объекты, помещенные на карантин. По умолчанию флажок снят.
	- b. Установите флажок **Экспортировать объекты резервного хранилища**, чтобы программа Kaspersky Security 10.1.1 для Windows Server экспортировала объекты из резервного хранилища. По умолчанию флажок снят.
	- c. Нажмите на кнопку **Сохранить в** и укажите папку, в которую вы хотите экспортировать восстановленные объекты. По умолчанию экспорт объектов осуществляется в папку %ProgramData%\Kaspersky Lab\Kaspersky Security 10.1.1 для Windows Server\2.0\Uninstall.

Нажмите на кнопку **Далее**.

- 4. В окне **Готовность к удалению** подтвердите операцию удаления, нажав на кнопку **Удалить**.
- 5. В окне, открывшемся по завершении удаления, нажмите на кнопку **ОК**.

Kaspersky Security 10.1.1 для Windows Server будет удален с защищаемого сервера.

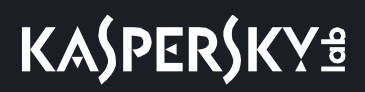

## <span id="page-58-1"></span>**Удаление Консоли Kaspersky Security 10.1.1 для Windows Server**

#### Названия параметров могут отличаться в разных операционных системах Windows.

Вы можете удалить Консоль программы с сервера с помощью мастера установки / удаления.

После удаления Консоли программы перезагрузка сервера не требуется.

- ► *Чтобы удалить Консоль программы, выполните следующие действия:*
	- 1. В меню **Пуск** выберите пункт **Все программы > Kaspersky Security для Windows Server > Средства администрирования > Изменение или удаление**.
	- 2. Откроется окно мастера **Изменение, восстановление или удаление**.

Выберите пункт **Удаление компонентов программы** и нажмите на кнопку **Далее**.

3. Откроется окно **Готовность к удалению**. Нажмите на кнопку **Удалить**.

Откроется окно **Удаление завершено**.

4. Нажмите на кнопку **OK**.

Операция удаления будет завершена; окно мастера будет закрыто.

# <span id="page-58-0"></span>**Установка и удаление программы из командной строки**

Этот раздел содержит описание особенностей установки и удаления Kaspersky Security 10.1.1 для Windows Server из командной строки, примеры команд для установки и удаления Kaspersky Security 10.1.1 для Windows Server из командной строки, примеры команд для добавления и удаления компонентов Kaspersky Security 10.1.1 для Windows Server из командной строки.

#### В этом разделе

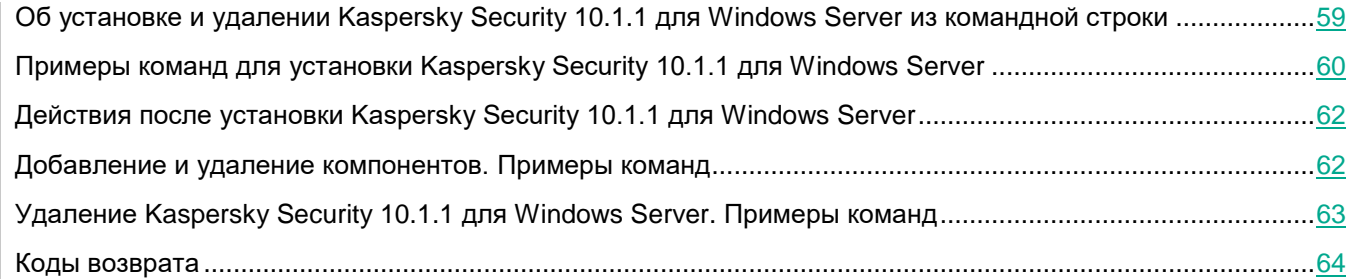

## <span id="page-58-2"></span>**Об установке и удалении Kaspersky Security 10.1.1 для Windows Server из командной строки**

Вы можете устанавливать и удалять Kaspersky Security 10.1.1 для Windows Server, добавлять или удалять его компоненты, запустив из командной строки файлы инсталляционного пакета \product\ks4ws\_x86(x64).msi, указав параметры установки с помощью ключей.

Вы можете установить набор "Средства администрирования" назащищаемом сервере или другом компьютере в сети, чтобы работать с Консолью программы локально или удаленно. Для этого используйте инсталляционный пакет \client\ks4wstools.msi.

Выполняйте установку с правами учетной записи, входящей в группу администраторов на сервере, на котором вы выполняете установку.

Еспи вы запустите на защищаемом cepsepe ОДИН из файлов \product\ks4ws x86(x64).msi без дополнительных ключей, Kaspersky Security 10.1.1 для Windows Server будет установлен с параметрами установки по умолчанию.

Вы можете задать набор устанавливаемых компонентов с помощью ключа ADDLOCAL, перечислив в качестве его значений коды выбранных компонентов или наборов компонентов.

## <span id="page-59-0"></span>Примеры команд установки Kaspersky Security 10.1.1 для Windows Server

В этом разделе приводятся примеры команд для установки Kaspersky Security 10.1.1 для Windows Server.

На сервере под управлением Microsoft Windows 32-разрядной версии запускайте файлы с суффиксом х86 комплекта поставки. На сервере под управлением Microsoft Windows 64-разрядной версии запускайте файлы с суффиксом х64 комплекта поставки.

Подробная информация об использовании стандартных команд и ключей службы Windows Installer содержится в документации, предоставляемой корпорацией Microsoft.

Примеры установки Kaspersky Security 10.1.1 для Windows Server с помощью файла setup.exe

• Чтобы установить Kaspersky Security 10.1.1 для Windows Server с параметрами установки по умолчанию без взаимодействия с пользователем, выполните следующую команду:

\server\setup.exe /s/p EULA=1 PRIVACYPOLICY=1

- Чтобы установить Kaspersky Security 10.1.1 для Windows Server со следующими параметрами:
	- установить только компоненты Постоянная защита файлов и Проверка по требованию;
	- не запускать постоянную защиту при запуске Kaspersky Security 10.1.1 для Windows Server;
	- не исключать из проверки файлы, рекомендованные к исключению корпорацией Microsoft;

выполните следующую команду:

\server\setup.exe /p "ADDLOCAL=Oas RUNRTP=0 ADDMSEXCLUSION=0"

Примеры команд для установки: запуск msi-файла инсталляционного пакета

► *Чтобы установить Kaspersky Security 10.1.1 для Windows Server с параметрами установки по умолчанию без взаимодействия с пользователем, выполните следующую команду:*

msiexec /i ks4ws.msi /qn EULA=1 PRIVACYPOLICY=1

► *Чтобы установить Kaspersky Security 10.1.1 для Windows Server с параметрами установки по умолчанию; показать интерфейс установки, выполните следующую команду:*

msiexec /i ks4ws.msi /qf EULA=1 PRIVACYPOLICY=1

► *Чтобы установить Kaspersky Security 10.1.1 для Windows Server с активацией с помощью файла ключа C:\0000000A.key:*

```
msiexec /i ks4ws.msi LICENSEKEYPATH=C:\0000000A.key /qn EULA=1
PRIVACYPOLICY=1
```
► *Чтобы установить Kaspersky Security 10.1.1 для Windows Server с предварительной проверкой активных процессов и загрузочных секторов локальных дисков сервера, выполните следующую команду:*

msiexec /i ks4ws.msi PRESCAN=1 /qn EULA=1 PRIVACYPOLICY=1

► *Чтобы установить Kaspersky Security 10.1.1 для Windows Server, сохранив его файлы в папке назначения C:\WSEE, выполните следующую команду:*

msiexec /i ks4ws.msi INSTALLDIR=C:\WSEE /qn EULA=1 PRIVACYPOLICY=1

► *Чтобы установить Kaspersky Security 10.1.1 для Windows Server, сохраните файл журнала установки с именем ks4ws.log в папке, в которой хранится msi -файл инсталляционного пакета Kaspersky Security 10.1.1 для Windows Server, и выполните следующую команду:*

msiexec /i ks4ws.msi /l\*v ks4ws.log /qn EULA=1 PRIVACYPOLICY=1

► *Чтобы установить Консоль Kaspersky Security 10.1.1 для Windows Server, выполните следующую команду:*

msiexec /i ks4wstools.msi /qn EULA=1 PRIVACYPOLICY=1

► *Чтобы установить Kaspersky Security 10.1.1 для Windows Server с активацией с помощью файла ключа C:\0000000A.key; настроить Kaspersky Security 10.1.1 для Windows Server в соответствии с параметрами, описанными в конфигурационном файле C:\settings.xml, выполните следующую команду:*

```
msiexec /i ks4ws.msi LICENSEKEYPATH=C:\0000000A.key 
CONFIGPATH=C:\settings.xml /qn EULA=1 PRIVACYPOLICY=1
```
► *Чтобы установить исправление программы, когда Kaspersky Security 10.1.1 для Windows Server защищен паролем, выполните следующую команду:*

msiexec /p "<msp путь к имени файла>" UNLOCK\_PASSWORD=<пароль>

## <span id="page-61-0"></span>**Действия после установки Kaspersky Security 10.1.1 для Windows Server**

Kaspersky Security 10.1.1 для Windows Server запускает задачи защиты и проверки сразу после установки, если вы активировали программу. Если во время установки Kaspersky Security 10.1.1 для Windows Server был выбран пункт **Включить постоянную защиту после установки программы** (настройка по умолчанию), Kaspersky Security 10.1.1 для Windows Server проверяет объекты файловой системы компьютера при доступе к ним. Каждую пятницу в 20:00 Kaspersky Security 10.1.1 для Windows Server выполняет задачу Проверка важных областей.

После установки Kaspersky Security 10.1.1 для Windows Server рекомендуется выполнить следующие действия:

 Запустить задачу обновления баз Kaspersky Security 10.1.1 для Windows Server. После установки Kaspersky Security 10.1.1 для Windows Server проверяет объекты с использованием баз, которые входили в его состав при поставке. Рекомендуется сразу же обновить базы Kaspersky Security 10.1.1 для Windows Server. Для этого вам нужно запустить задачу Обновление баз программы. Далее обновление баз будет выполняться каждый час согласно расписанию, установленному по умолчанию.

Например, вы можете запустить задачу Обновление баз программы, выполнив следующую команду: KAVSHELL UPDATE /KL /PROXY:proxy.company.com:8080 /AUTHTYPE:1 /PROXYUSER:inetuser

/PROXYPWD:123456

При этом обновления баз Kaspersky Security 10.1.1 для Windows Server будут загружены с серверов обновлений "Лаборатории Касперского". Соединение с источником обновлений происходит через прокси-сервер (адрес прокси-сервера: proxy.company.com, порт: 8080) с использованием для доступа к серверу встроенной проверки подлинности Microsoft Windows (NTLM-authentication) с учетной записью (имя пользователя: inetuser; пароль: 123456).

- Выполнить Проверку важных областей на сервере, если перед установкой Kaspersky Security 10.1.1 для Windows Server на защищаемом сервере не было установлено антивирусной программы с функцией постоянной защиты файлов.
- ► *Чтобы выполнить задачу Проверка важных областей с помощью командной строки, выполните следующую команду:*

KAVSHELL SCANCRITICAL /W:scancritical.log

Эта команда сохраняет журнал выполнения задачи в файле scancritical.log в текущей папке.

Настроить уведомления администратора о событиях Kaspersky Security 10.1.1 для Windows Server.

## <span id="page-61-1"></span>**Добавление и удаление компонентов. Примеры команд**

Компонент Проверка по требованию устанавливается автоматически. Вам не нужно указывать его в списке значений ключа ADDLOCAL, добавляя или удаляя компоненты Kaspersky Security 10.1.1 для Windows Server.

► *Чтобы добавить компонент Контроль запуска программ к ранее установленным компонентам, выполните следующую команду:*

msiexec /i ks4ws.msi ADDLOCAL=Oas,AppCtrl /qn

или

\server\setup.exe /s /p "ADDLOCAL=Oas,AppCtrl"

Если вы укажете не только компоненты, которые хотите установить, но и уже установленные компоненты, Kaspersky Security 10.1.1 для Windows Server переустановит указанные установленные компоненты.

► *Чтобы удалить установленные компоненты, выполните следующую команду:*

```
msiexec /i ks4ws.msi
"ADDLOCAL=Oas,Ods,Ksn,AntiExploit,DevCtrl,Firewall,AntiCryptor,Fim,LogInsp
ector, AKIntegration, PerfMonCounters, SnmpSupport, Shell, TrayApp, AVProtection
,RamDisk REMOVE=AppCtrl,ScriptMonitoring" /qn
```
## <span id="page-62-0"></span>**Удаление Kaspersky Security 10.1.1 для Windows Server. Примеры команд**

► *Чтобы удалить Kaspersky Security 10.1.1 для Windows Server с защищаемого сервера, выполните следующую команду:*

```
msiexec /x ks4ws.msi /qn
```
#### или

Для x32-разрядной операционной системы:

msiexec /x {6B19338E-C525-492C-92C3-1DFEAE5CC3ED} /qn

Для x64-разрядной операционной системы:

```
msiexec /x {BD9BD9FC-F4D1-498E-8091-740925B2ACB2} /qn
```
► *Чтобы удалить Консоль Kaspersky Security 10.1.1 для Windows Server, выполните следующую команду:*

```
msiexec /x ks4wstools.msi /qn
```
или

Для x32-разрядной операционной системы:

msiexec /x {FBB703C9-7F99-4023-B5E4-1E2B5A4E6509} /qn

Для x64-разрядной операционной системы:

msiexec /x {29F4E82D-BB68-49A1-959E-928D02F8B028} /qn

► *Чтобы удалить Kaspersky Security 10.1.1 для Windows Server с защищаемого сервера, на котором установлен пароль, выполните следующую команду:*

Для x32-разрядной операционной системы:

msiexec /x {6B19338E-C525-492C-92C3-1DFEAE5CC3ED} UNLOCK\_PASSWORD=\*\*\* /qn

Для x64-разрядной операционной системы:

msiexec /x {BD9BD9FC-F4D1-498E-8091-740925B2ACB2} UNLOCK\_PASSWORD=\*\*\* /qn

- ► *Чтобы удалить надстройку Kaspersky Security 10.1.1 для Microsoft Outlook, выполните следующую команду:*
	- Для x32-разрядной операционной системы:

msiexec /x {99BD32C3-D305-4201-AD3E-3B2A94FDCB5E} /qn

Для x64-разрядной операционной системы:

msiexec /x {D17EA574-ACA5-471E-B904-AD2835452047} /qn

## <span id="page-63-1"></span>**Коды возврата**

В таблице ниже приведено описание кодов возврата командной строки.

*Таблица 13. Коды возврата*

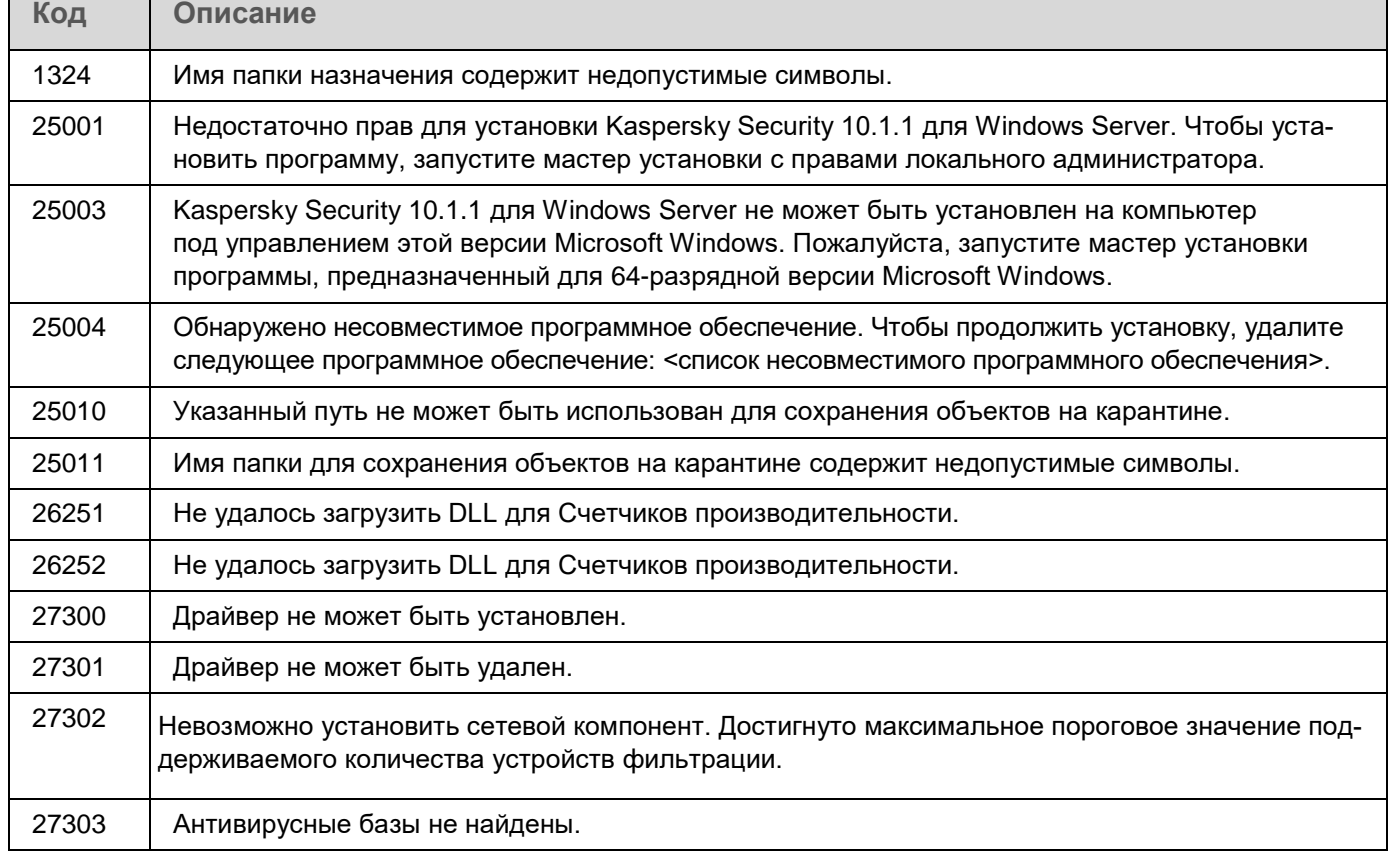

# <span id="page-63-0"></span>**Установка и удаление программы через Kaspersky Security Center**

Этот раздел содержит информацию об установке Kaspersky Security 10.1.1 для Windows Server через Kaspersky Security Center, описание процедуры установки и удаления Kaspersky Security 10.1.1 для Windows Server через Kaspersky Security Center, а также описание действий после установки Kaspersky Security 10.1.1 для Windows Server.

### В этом разделе

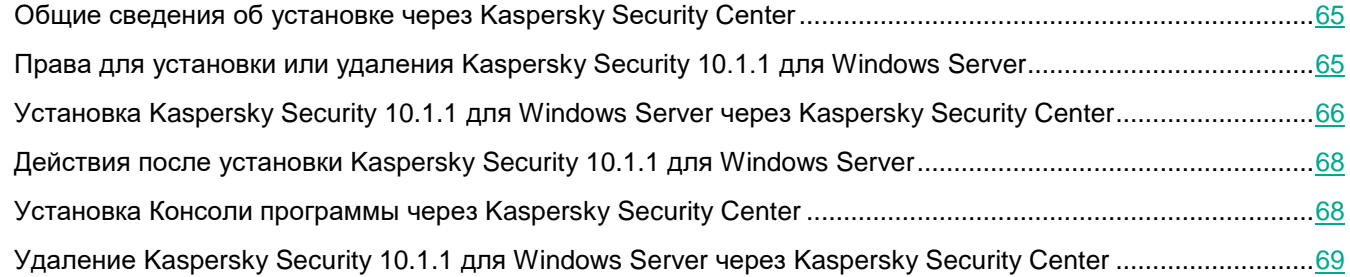

## <span id="page-64-0"></span>**Общие сведения об установке через Kaspersky Security Center**

Вы можете установить Kaspersky Security 10.1.1 для Windows Server через Kaspersky Security Center с помощью задачи удаленной установки.

После выполнения задачи удаленной установки Kaspersky Security 10.1.1 для Windows Server будет установлен с одинаковыми параметрами на нескольких серверах.

Вы можете объединить все серверы в одну группу администрирования и создать групповую задачу для установки Kaspersky Security 10.1.1 для Windows Server на серверы этой группы.

Вы можете создать задачу удаленной установки Kaspersky Security 10.1.1 для Windows Server для набора серверов, не объединенных в одну группу администрирования. При ее создании вам нужно сформировать список отдельных серверов, на которые требуется установить Kaspersky Security 10.1.1 для Windows Server.

Подробная информация о задаче удаленной установки содержится в *Справке Kaspersky Security Center*.

## <span id="page-64-1"></span>**Права для установки или удаления Kaspersky Security 10.1.1 для Windows Server**

Учетная запись, которую вы укажете в задаче удаленной установки (удаления), должна входить в группу администраторов на каждом из защищаемых серверов во всех случаях, кроме следующих ситуаций:

• На компьютерах, на которых вы хотите установить Kaspersky Security 10.1.1 для Windows Server, уже установлен Агент администрирования Kaspersky Security Center (независимо от того, в каком домене находятся компьютеры и принадлежат ли они к какому-либо домену).

Если Агент администрирования еще не установлен на серверах, вы можете установить его вместе с Kaspersky Security 10.1.1 для Windows Server с помощью задачи удаленной установки. Перед установкой Агента администрирования убедитесь, что учетная запись, которую вы укажете в задаче, входит в группу администраторов на каждом из серверов.

 Все компьютеры, на которые вы хотите установить Kaspersky Security 10.1.1 для Windows Server, находятся в одном домене с Сервером администрирования и Сервер администрирования зарегистрирован под учетной записью Администратор домена (**Domain Admin**) (если эта учетная запись обладает правами администратора на компьютерах домена).

По умолчанию задача удаленной установки методом **Форсированная установка** выполняется под учетной записью, с правами которой работает Сервер администрирования.

В групповых задачах, а также в тех задачах для набора компьютеров, в которых был выбран метод форсированной установки (удаления), учетная запись должна обладать следующими правами на клиентском компьютере:

- правом на удаленный запуск программ;
- правами на ресурс **Admin\$**;
- правом **Вход в качестве службы**.

## <span id="page-65-0"></span>**Установка Kaspersky Security 10.1.1 для Windows Server через Kaspersky Security Center**

Подробная информация о формировании инсталляционного пакета и создании задачи удаленной установки содержится в Руководстве по внедрению Kaspersky Security Center.

Если вы планируете в дальнейшем управлять Kaspersky Security 10.1.1 для Windows Server через Kaspersky Security Center, убедитесь, что выполняются следующие условия:

- На сервере с установленным Сервером администрирования Kaspersky Security Center также установлен Плагин управления (файл \server\klcfginst.exe комплекта поставки Kaspersky Security 10.1.1 для Windows Server).
- На защищаемых серверах установлен Агент администрирования Kaspersky Security Center. Если на защищаемых серверах не установлен Агент администрирования Kaspersky Security Center, вы можете установить его вместе с Kaspersky Security 10.1.1 для Windows Server в задаче удаленной установки.

Вы также можете предварительно объединить серверы в группу администрирования, чтобы в дальнейшем управлять параметрами защиты с помощью политик и групповых задач Kaspersky Security Center.

- ► *Чтобы установить Kaspersky Security 10.1.1 для Windows Server с помощью задачи удаленной установки, выполните следующие действия:*
	- 1. Запустите Консоль администрирования Kaspersky Security Center.
	- 2. В Kaspersky Security Center разверните узел **Удаленная установка** и во вложенном узле **Инсталляционные пакеты** выберите вариант **Создать инсталляционный пакет для программы "Лаборатории Касперского"**.
	- 3. Введите имя инсталляционного пакета.
	- 4. Выберите файл ks4ws.kud из комплекта поставки Kaspersky Security 10.1.1 для Windows Server в качестве файла инсталляционного пакета.

Откроется окно **Лицензионное соглашение и Политика конфиденциальности**.

5. Если вы прочитали Лицензионное соглашение и Политику конфиденциальности, для продолжения установки установите флажки, свидетельствующие, что вы принимаете **положения и условия настоящего Лицензионного соглашения** и **Политику конфиденциальности, которая описывает обработку данных**.

Вам нужно принять условия Лицензионного соглашения и Политики конфиденциальности для продолжения установки.

- 6. Чтобы изменить набор устанавливаемых компонентов Kaspersky Security 10.1.1 для Windows Server (см. раздел "Изменение [состава компонентов и восстановление Kaspersky Security 10.1.1](#page-55-0) для [Windows Server"](#page-55-0) на стр. [56\)](#page-55-0) и параметры установки по умолчанию (см. раздел ["Параметры](#page-36-0)  [установки и удаления и их ключи командной строки](#page-36-0) для службы установщика Windows " на стр. [37\)](#page-36-0) в инсталляционном пакете, выполните следующие действия:
	- a. В Kaspersky Security Center разверните узел **Удаленная установка**.
	- b. Во вложенном узле **Инсталляционные пакеты** в рабочей области откройте контекстное меню созданного инсталляционного пакета Kaspersky Security 10.1.1 для Windows Server и выберите команду **Свойства**.
	- c. В окне **Свойства: <название инсталляционного пакета>** в разделе **Настройка** выполните следующие действия:
		- a. В группе параметров **Устанавливаемые компоненты** установите флажки рядом с названиями компонентов Kaspersky Security 10.1.1 для Windows Server, которые вы хотите установить.
		- b. Чтобы указать папку назначения, отличную от папки, установленной по умолчанию, укажите имя папки и путь к ней в поле **Папка назначения**.

Путь к папке назначения может содержать системные переменные окружения. Если указанной папки не существует на сервере, она будет создана.

- c. В группе параметров **Дополнительные параметры установки** настройте следующие параметры:
	- Выполнить антивирусную проверку сервера перед началом установки.
	- Включить постоянную защиту после установки программы.
	- Добавить к исключениям файлы, рекомендованные Microsoft.
	- Учесть исключения, рекомендованные "Лабораторией Касперского".
- d. Если вы хотите импортировать конфигурационный файл, созданный в предыдущей версии Kaspersky Security для Windows Server, укажите требуемый файл.
- d. В диалоговом окне **Свойства: <название инсталляционного пакета>** нажмите на кнопку **ОК**.
- 7. В узле **Инсталляционные пакеты** создайте задачу удаленной установки Kaspersky Security 10.1.1 для Windows Server на выбранные серверы (группу администрирования). Настройте параметры задачи.

Подробная информация о создании и настройке задачи удаленной установки содержится в *Справке Kaspersky Security Center*.

8. Запустите созданную задачу удаленной установки Kaspersky Security 10.1.1 для Windows Server.

Kaspersky Security 10.1.1 для Windows Server будет установлен на указанные в задаче серверы.

## <span id="page-67-0"></span>**Действия после установки Kaspersky Security 10.1.1 для Windows Server**

После установки Kaspersky Security 10.1.1 для Windows Server рекомендуется обновить базы Kaspersky Security 10.1.1 для Windows Server на серверах, а также выполнить проверку важных областей серверов, если до установки Kaspersky Security 10.1.1 для Windows Server на серверах не были установлены антивирусные программы с включенной функцией постоянной защиты.

Если серверы, на которых вы установили Kaspersky Security 10.1.1 для Windows Server, объединены в одной группе администрирования Kaspersky Security Center, вы можете выполнить эти задачи следующими способами:

- 1. Создать задачу обновления баз программы для группы серверов, на которых вы установили Kaspersky Security 10.1.1 для Windows Server. Установить в качестве источника обновлений Сервер администрирования Kaspersky Security Center.
- 2. Создать групповую задачу проверки по требованию со статусом Задача проверки важных областей. Программа Kaspersky Security Center будет оценивать состояние безопасности каждого компьютера группы по результатам выполнения этой задачи, а не по результатам системной задачи Проверка важных областей.
- 3. Создать новую политику для группы серверов. В свойствах созданной политики на закладке **Системные задачи** отключить запуск по расписанию системных задач проверки по требованию и задач обновления баз программы на серверах группы администрирования.

Вы можете также настроить уведомления администратора о событиях Kaspersky Security 10.1.1 для Windows Server.

## <span id="page-67-1"></span>**Установка Консоли программы через Kaspersky Security Center**

Подробная информация о создании инсталляционного пакета и задачи удаленной установки содержится в *Руководстве по внедрению Kaspersky Security Center*.

- ► *Чтобы установить Консоль программы с помощью задачи удаленной установки, выполните следующие действия:*
	- 1. В Консоли администрирования Kaspersky Security Center разверните узел **Удаленная установка** и во вложенном узле **Инсталляционные пакеты** создайте новый инсталляционный пакет на основе файла client\setup.exe. Создавая новый инсталляционный пакет:
		- В окне **Выбор дистрибутива программы для установки** укажите файл client\setup.exe из папки комплекта поставки Kaspersky Security 10.1.1 для Windows Server и установите флажок **Копировать обновления из репозитория в инсталляционный пакет**.
		- Если требуется, в поле **Параметры запуска исполняемого файла (необязательно)** измените состав устанавливаемых компонентов набора с помощью ключа ADDLOCAL и измените папку назначения.

Например, чтобы установить в папке C:\KasperskyConsole только Консоль программы, не устанавливая файлы справки и документации, выполните следующую команду:

/s /p "ADDLOCAL=MmcSnapin INSTALLDIR=C:\KasperskyConsole EULA=1 PRIVACYPOLICY=1"

2. В узле Инсталляционные пакеты создайте задачу удаленной установки Консоли программы на выбранные компьютеры (группу администрирования). Настройте параметры задачи.

Подробная информация о создании и настройке задачи удаленной установки содержится в Справке Kaspersky Security Center.

3. Запустите созданную задачу удаленной установки.

Консоль программы будет установлена на указанные в задаче компьютеры.

## <span id="page-68-1"></span>Удаление Kaspersky Security 10.1.1 для Windows Server через **Kaspersky Security Center**

Если доступ к управлению Kaspersky Security 10.1.1 для Windows Server на компьютерах сети защищен паролем, введите пароль при создании задачи группового удаления программ. Если защита паролем не управляется политикой Kaspersky Security Center централизованно, Kaspersky Security 10.1.1 для Windows Server будет успешно удален на серверах, где доступ к управлению программой защищен паролем, совпавшим с введенным значением. Kaspersky Security 10.1.1 для Windows Server на других компьютерах удален не будет.

- Чтобы удалить Kaspersky Security 10.1.1 для Windows Server в Консоли администрирования Kaspersky Security Center, выполните следующие действия:
	- 1. В Консоли администрирования Kaspersky Security Center создайте и запустите задачу удаления программ.
	- 2. В задаче выберите метод удаления (аналогично выбору метода установки; см. предыдущий раздел) и укажите учетную запись, с правами которой Сервер администрирования будет обращаться к серверам. Вы можете удалить Kaspersky Security 10.1.1 для Windows Server только с параметрами удаления по умолчанию (см. раздел "Параметры установки и удаления и их ключи командной строки для службы установщика Windows" на стр. 37).

## <span id="page-68-0"></span>Установка и удаление программы через групповые политики Active Directory

Этот раздел содержит описание установки и удаления Kaspersky Security 10.1.1 для Windows Server через групповые политики Active Directory, а также информацию о действиях после установки Kaspersky Security 10.1.1 для Windows Server через групповые политики Active Directory.

### В этом разделе

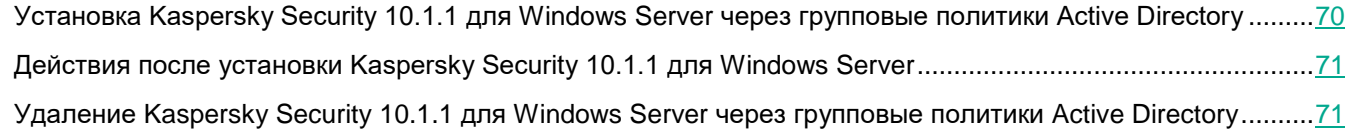

## <span id="page-69-0"></span>**Установка Kaspersky Security 10.1.1 для Windows Server через групповые политики Active Directory**

Вы можете установить Kaspersky Security 10.1.1 для Windows Server на нескольких серверах через групповую политику Active Directory. Консоль программы можно установить аналогичным образом.

Серверы, на которых вы хотите установить Kaspersky Security 10.1.1 для Windows Server или Консоль программы, должны быть в одном домене и в одной организационной единице.

Операционные системы на серверах, на которых вы хотите установить Kaspersky Security 10.1.1 для Windows Server с помощью политики, должны быть одной разрядности (32-разрядные или 64-разрядные).

Вы должны обладать правами администратора домена.

Чтобы установить Kaspersky Security 10.1.1 для Windows Server, используйте инсталляционные пакеты ks4ws x86(x64).msi. Чтобы установить Консоль программы, используйте инсталляционные пакеты ks4wstools.msi.

Подробная информация об использовании групповых политик Active Directory содержится в документации, предоставляемой корпорацией Microsoft.

- ► *Чтобы установить Kaspersky Security 10.1.1 для Windows Server (Консоль программы), выполните следующие действия:*
	- 1. Сохраните msi-файл инсталляционного пакета, соответствующий разрядности установленной версии операционной системы Microsoft Windows, в папке общего доступа на контроллере домена.
	- 2. На контроллере домена создайте новую политику для группы, в которую объединены серверы.
	- 3. С помощью **Редактора объектов групповых политик** создайте новый инсталляционный пакет в узле **Конфигурация компьютеров**. Укажите путь к msi-файлу инсталляционного пакета Kaspersky Security 10.1.1 для Windows Server (Консоли программы) в формате UNC (Universal Naming Convention).
	- 4. Установите флажок установщика Windows **Всегда устанавливать с повышенными правами** как в узле **Конфигурация компьютеров**, так и в узле **Конфигурация пользователей** выбранной группы.
	- 5. Примените изменения с помощью команды gpupdate / force.

Kaspersky Security 10.1.1 для Windows Server будет установлен на компьютерах группы после их перезагрузки, перед входом в Microsoft Windows.

## <span id="page-70-0"></span>**Действия после установки Kaspersky Security 10.1.1 для Windows Server**

После установки Kaspersky Security 10.1.1 для Windows Server на защищаемых серверах рекомендуется сразу обновить базы программы и выполнить проверку важных областей сервера. Вы можете выполнить эти действия из Консоли программы (см. Раздел ["Действия после установки Kaspersky Security 10.1.1](#page-52-0) для [Windows Server"](#page-52-0) на стр. [53\)](#page-52-0).

Вы можете также настроить уведомления администратора о событиях Kaspersky Security 10.1.1 для Windows Server.

## <span id="page-70-1"></span>**Удаление Kaspersky Security 10.1.1 для Windows Server через групповые политики Active Directory**

Если вы устанавливали Kaspersky Security 10.1.1 для Windows Server или Консоль программы на серверах группы, используя групповую политику Active Directory, вы можете использовать эту политику, чтобы удалить Kaspersky Security 10.1.1 для Windows Server или Консоль программы.

Вы можете выполнить удаление только с параметрами удаления по умолчанию.

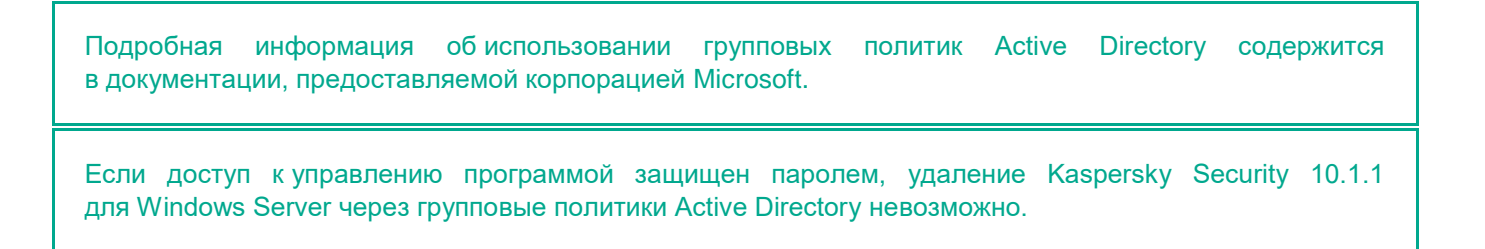

- ► *Чтобы удалить Kaspersky Security 10.1.1 для Windows Server (Консоль программы), выполните следующие действия:*
	- 1. На контроллере домена выберите организационную единицу, с серверов которой вы хотите удалить Kaspersky Security 10.1.1 для Windows Server или Консоль программы.
	- 2. Выберите политику, созданную для установки Kaspersky Security 10.1.1 для Windows Server, и в **Редакторе объектов групповых политик**, в узле **Установка программ** (**Конфигурация компьютеров** > **Параметры программ** > **Установка программ**) откройте контекстное меню инсталляционного пакета Kaspersky Security 10.1.1 для Windows Server (Консоли программы) и выберите команду **Все задачи** > **Удалить**.
	- 3. Выберите метод удаления **Немедленно удалить программы из учетных записей пользователей и компьютеров**.
	- 4. Примените изменения с помощью команды gpupdate / force.

Kaspersky Security 10.1.1 для Windows Server будет удален с серверов после их перезагрузки, перед входом в Microsoft Windows.

# **Проверка функций Kaspersky Security 10.1.1 для Windows Server. Использование тестового вируса EICAR**

Этот раздел содержит описание тестового вируса EICAR и процедуру проверки функций Kaspersky Security 10.1.1 для Windows Server "Постоянная защита" и "Проверка по требованию" с его помощью.

#### В этом разделе

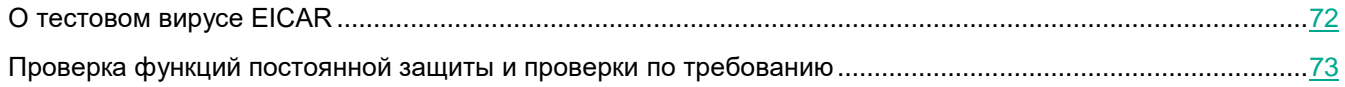

## <span id="page-71-0"></span>**О тестовом вирусе EICAR**

Тестовый вирус предназначен для проверки работы антивирусных программ. Он разработан организацией The European Institute for Computer Antivirus Research (EICAR).

Тестовый вирус не является вирусом и не содержит программного кода, который может нанести вред вашему компьютеру, но антивирусные программы большинства производителей идентифицируют в нем угрозу.

Файл, который содержит тестовый вирус, называется eicar.com. Его можно загрузить на веб-сайте EICAR [http://www.eicar.org/anti\\_virus\\_test\\_file.htm.](http://www.eicar.org/anti_virus_test_file.htm)

Перед сохранением файла в папке на диске компьютера убедитесь, что постоянная защита файлов в этой папке отключена.

Файл eicar.com содержит текстовую строку. При проверке файла Kaspersky Security 10.1.1 для Windows Server обнаруживает в этой текстовой строке тестовую угрозу, присваивает файлу статус **Зараженный** и удаляет его. Информация об обнаруженной в файле угрозе появляется в Консоли программы и в журнале выполнении задачи.

Вы также можете использовать файл eicar.com, чтобы проверить, как Kaspersky Security 10.1.1 для Windows Server выполняет лечение зараженных объектов и как он обнаруживает возможно зараженные объекты. Для этого откройте файл с помощью текстового редактора, добавьте к началу текстовой строки в файле один из префиксов, перечисленных в таблице ниже, и сохраните файл под новым именем, например, eicar\_cure.com.

Для того чтобы Kaspersky Security 10.1.1 для Windows Server обработал файл eicar.com с префиксом, в блоке параметров безопасности **Защита объектов** установите значение **Все объекты** для задач Kaspersky Security 10.1.1 для Windows Server "Постоянная защита файлов и задач проверки по требованию".
*Таблица 14. Префиксы в файлах EICAR*

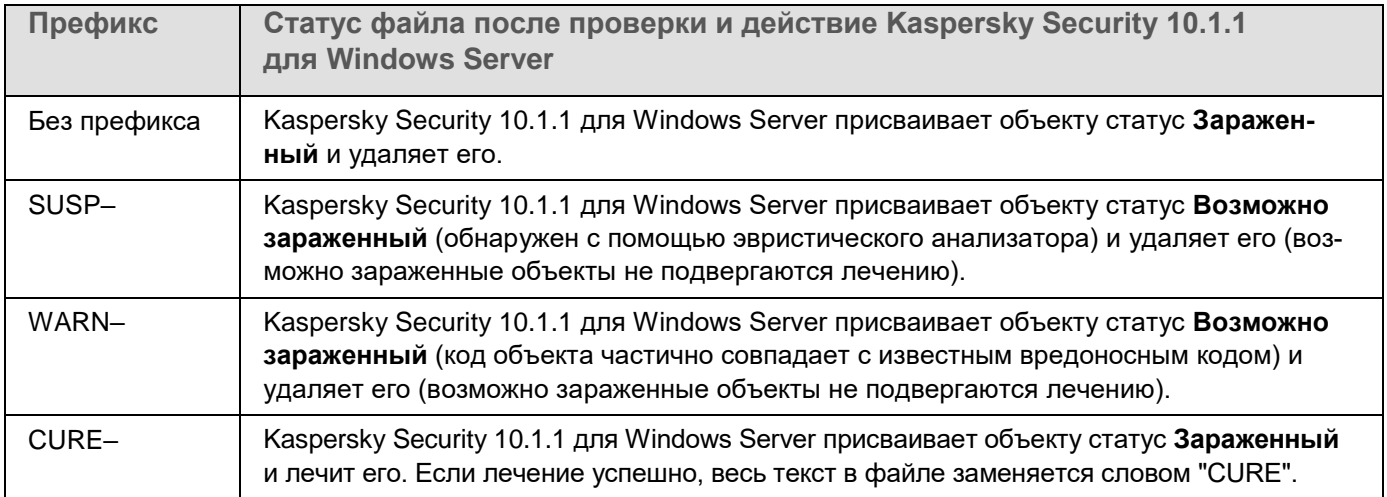

### **Проверка функций постоянной защиты и проверки по требованию**

После установки Kaspersky Security 10.1.1 для Windows Server вы можете убедиться, что Kaspersky Security 10.1.1 для Windows Server обнаруживает объекты, содержащие вредоносный код. Для проверки вы можете использовать тестовый вирус EICAR (см. раздел ["О тестовом вирусе EICAR"](#page-71-0) на стр. [72\)](#page-71-0).

- ► *Чтобы проверить функцию постоянной защиты, выполните следующие действия:*
	- 1. Загрузите файл eicar.com с веб-сайта EICAR [http://www.eicar.org/anti\\_virus\\_test\\_file.htm.](http://www.eicar.org/anti_virus_test_file.htm) Сохраните его в папке общего доступа на локальном диске любого из компьютеров сети.

Перед сохранением файла в папке убедитесь, что Постоянная защита файлов в этой папке отключена.

- 2. Если вы хотите также проверить работу уведомлений пользователей сети, убедитесь в том, что и на защищаемом серверу, и на компьютере, на котором вы сохранили файл eicar.com, включена Служба сообщений Microsoft Windows.
- 3. Откройте Консоль программы.
- 4. Скопируйте сохраненный файл eicar.com на локальный диск защищаемого сервера одним из следующих способов:
	- Чтобы проверить работу уведомлений через окно Службы терминалов, скопируйте файл eicar.com на сервер, подключившись к серверу с помощью программы "Подключение к удаленному рабочему столу" (Remote Desktop Connection).
	- Чтобы проверить работу уведомлений через Службу сообщений Microsoft Windows, скопируйте файл eicar.com с компьютера, на котором вы его сохранили, через сетевое окружение этого компьютера.

Постоянная защита файлов работает должным образом, если выполняются следующие условия:

- Файл eicar.com удален с диска защищаемого сервера.
- В Консоли программы журналу выполнения задачи присвоен статус **Критический**. В журнале появилась строка с информацией об угрозе в файле eicar.com. Чтобы просмотреть журнал выполнения задачи, в дереве Консоли программы разверните узел **Постоянная защита сервера**, выберите задачу Постоянная защита файлов и на панели результатов узла перейдите по ссылке **Открыть журнал выполнения**.
	- На компьютере, с которого вы скопировали файл, появилось следующее сообщение Службы сообщений Microsoft Windows: Kaspersky Security 10.1.1 для Windows Server заблокировал доступ к <путь к файлу eicar.com на компьютере>\eicar.com на компьютере <сетевое имя компьютера> в <время возникновения события>. Причина: обнаружена угроза. Вирус: EICAR-Test-File. Имя пользователя: <имя пользователя>. Имя компьютера: <сетевое имя компьютера, с которого вы скопировали файл>.

Убедитесь, что Служба сообщений Microsoft Windows работает на компьютере, с которого вы скопировали файл eicar.com.

- ► *Чтобы проверить функцию проверки по требованию, выполните следующие действия:*
	- 1. Загрузите файл eicar.com с веб-сайта EICAR [http://www.eicar.org/anti\\_virus\\_test\\_file.htm.](http://www.eicar.org/anti_virus_test_file.htm) Сохраните его в папке общего доступа на локальном диске любого из компьютеров сети.

Перед сохранением файла в папке убедитесь, что Постоянная защита файлов в этой папке отключена.

- 2. Откройте Консоль программы.
- 3. Выполните следующие действия:
	- a. В дереве Консоли программы разверните узел **Проверка по требованию**.
	- b. Выберите вложенный узел **Проверка важных областей**.
	- c. На закладке **Настройка области проверки** откройте контекстное меню на узле **Сетевое окружение** и выберите **Добавить сетевой файл**.
	- d. Введите сетевой путь к файлу eicar.com на удаленном компьютере в формате UNC (Universal Naming Convention).
	- e. Установите флажок, чтобы включить добавленный сетевой путь в область проверки.
	- f. Запустите задачу Проверка важных областей.

Проверка по требованию работает должным образом, если выполняются следующие условия:

- Файл eicar.com удален с жестких компьютера.
- В Консоли программы журналу выполнения задачи присвоен статус **Критический**; в журнале выполнения задачи Проверка важных областей появилась строка с информацией об угрозе в файле eicar.com. Чтобы просмотреть журнал выполнения задачи, в дереве Консоли программы разверните узел **Проверка по требованию**, выберите задачу Проверка важных областей и в панели результатов перейдите по ссылке **Открыть журнал выполнения**.

# **Интерфейс программы**

Вы можете управлять Kaspersky Security 10.1.1 для Windows Server через локальную Консоль программы и с помощью Плагина управления. Действия с локальной Консолью программы описаны в *Руководстве пользователя Kaspersky Security 10.1.1 для Windows Server*. Действия с Плагином управления осуществляются в интерфейсе Консоли администрирования Kaspersky Security Center. Подробная информация об интерфейсе Kaspersky Security Center содержится в *Справке Kaspersky Security Center*.

# **KASPERSKY<sup>3</sup>**

# **Лицензирование программы**

Этот раздел содержит информацию об основных понятиях, связанных с лицензированием программы.

#### В этом разделе

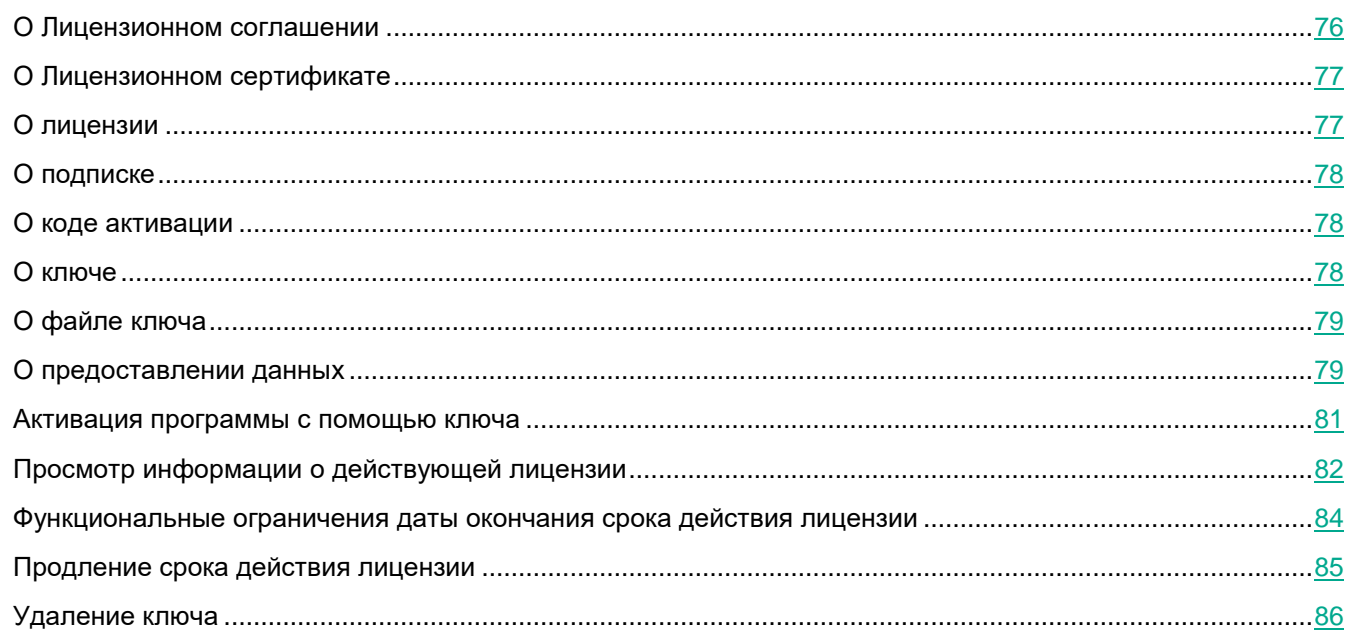

### <span id="page-75-0"></span>**О Лицензионном соглашении**

*Лицензионное соглашение* – это юридическое соглашение между вами и АО «Лаборатория Касперского», в котором указано, на каких условиях вы можете использовать программу.

Внимательно ознакомьтесь с условиями Лицензионного соглашения перед началом работы с программой.

Вы можете ознакомиться с условиями Лицензионного соглашения следующими способами:

- Во время установки Kaspersky Security 10.1.1 для Windows Server.
- Прочитав документ license.txt. Этот документ включен в комплект поставки программы.

Вы принимаете условия Лицензионного соглашения, подтверждая свое согласие с текстом Лицензионного соглашения во время установки программы. Если вы не согласны с условиями Лицензионного соглашения, вы должны прервать установку программы и не должны использовать программу.

# <span id="page-76-0"></span>**О Лицензионном сертификате**

*Лицензионный сертификат* – это документ, который передается вам вместе с файлом ключа или кодом активации (если применимо).

В Лицензионном сертификате содержится следующая информация о предоставляемой лицензии:

- номер заказа;
- информация о пользователе, которому предоставлена лицензия;
- информация о программе, которую можно активировать по предоставляемой лицензии;
- ограничение количества лицензионных единиц (например, устройства, на которых можно использовать программу с предоставленной лицензией);
- дата начала срока действия лицензии;
- дата окончания срока действия лицензии или срок действия лицензии;
- тип лицензии.

## <span id="page-76-1"></span>**О лицензии**

*Лицензия* – это ограниченное по времени право на использование программы, предоставляемое вам на основе Лицензионного соглашения.

Лицензия включает в себя право на получение следующих видов услуг:

- использование программы в соответствии с условиями Лицензионного соглашения;
- получение технической поддержки.

*Коммерческая* лицензия – платная лицензия, предоставляемая при приобретении программы. По истечении срока действия коммерческой лицензии программа продолжает работу, но с ограниченной функциональностью (например, недоступно обновление баз программы). Чтобы продолжить использование Kaspersky Security 10.1.1 для Windows Server в режиме полной функциональности, вам нужно продлить срок действия коммерческой лицензии.

Функции программы, доступные в рамках коммерческой лицензии, зависят от выбора продукта. Выбранный продукт указан в Лицензионном сертификате (см. раздел ["О Лицензионном сертификате"](#page-76-0) на стр. [77\)](#page-76-0). Информацию о доступных продуктах можно найти на веб-сайте "Лаборатории Касперского" [https://www.kaspersky.ru/small-to-medium-business-security.](https://www.kaspersky.ru/small-to-medium-business-security)

Рекомендуется продлевать срок действия лицензии не позднее даты его окончания, чтобы обеспечить максимальную защиту от угроз компьютерной безопасности.

Убедитесь, что дата окончания срока действия дополнительного ключа наступает позже даты окончания срока действия активного ключа.

Нельзя использовать подписку для добавления дополнительного ключа.

# <span id="page-77-0"></span>**О подписке**

*Подписка* – это заказ на использование программы с выбранными параметрами (дата окончания подписки, количество защищаемых устройств). Подписку на Kaspersky Security 10.1.1 для Windows Server можно зарегистрировать у поставщика услуг (например, у интернет-провайдера). Вы можете продлевать подписку вручную или в автоматическом режиме или отказаться от нее. Вы также можете приостанавливать и возобновлять подписку. Управление подпиской доступно через поставщика услуг, вы не можете управлять подпиской самостоятельно.

В зависимости от поставщика услуг, набор возможных действий для управления подпиской может различаться. Поставщик услуг может предоставлять *льготный период* для продления подписки.

Льготный период – это временной период между окончанием и продлением подписки, в течение которого сохраняется функциональность программы.

Подписка может быть *ограниченной* или *неограниченной*.

Ограниченная подписка имеет ограниченный срок действия и не предусматривает автоматического продления.

Неограниченная подписка продлевается автоматически без вашего участия после своевременной оплаты и не имеет фиксированной даты окончания.

Статус подписки отображается в панели результатов узла **Kaspersky Security** и обновляется автоматически ежечасно. Вы не можете обновить статус подписки вручную.

Коды активации, приобретенные по подписке, не могут быть использованы для активации предыдущих версий программы.

### <span id="page-77-1"></span>**О коде активации**

*Код активации* – уникальная последовательность из 20 символов (букв и цифр). Код активации нужно указать, чтобы добавить ключ для активации Kaspersky Security 10.1.1 для Windows Server. Вы получаете код активации на адрес электронной почты, указанный при приобретении Kaspersky Security 10.1.1 для Windows Server.

Чтобы активировать программу с помощью кода активации, необходим доступ в интернет для подключения к серверам активации "Лаборатории Касперского".

Можно восстановить утерянный после установки программы код активации. Код активации может понадобиться, например, чтобы зарегистрировать Kaspersky CompanyAccount. Для восстановления кода активации обратитесь в Службу технической поддержки "Лаборатории Касперского".

## <span id="page-77-2"></span>**О ключе**

*Ключ* – последовательность бит, с помощью которой вы можете активировать и затем использовать программу в соответствии с условиями Лицензионного соглашения. Ключ создается специалистами "Лаборатории Касперского".

Вы можете добавить ключ в программу применив файл ключа. Ключ отображается в интерфейсе программы в виде уникальной буквенно-цифровой последовательности, после того как вы добавили его в программу.

Ключ может быть заблокирован "Лабораторией Касперского", если условия Лицензионного соглашения нарушены. Если ключ заблокирован, для работы программы требуется добавить другой ключ.

Ключ может быть активным и дополнительным.

*Активный ключ* – ключ, используемый в текущий момент для работы программы. В качестве активного может быть добавлен ключ для коммерческой лицензии. В программе не может быть больше одного активного ключа.

*Дополнительный ключ* – ключ, подтверждающий право на использование программы, но не используемый в текущий момент. Дополнительный ключ автоматически становится активным, когда заканчивается срок действия лицензии, связанной с текущим активным ключом. Дополнительный ключ может быть добавлен только при наличии активного ключа.

# <span id="page-78-0"></span>**О файле ключа**

*Файл ключа* – это файл с расширением key, который вам предоставляет "Лаборатория Касперского". Файл ключа предназначен для добавления ключа, активирующего программу.

Вы получаете файл ключа по указанному вами адресу электронной почты после приобретения Kaspersky Security 10.1.1 для Windows Server.

Чтобы активировать программу с помощью файла ключа, не требуется подключение к серверам активации "Лаборатории Касперского".

Если файл ключа был случайно удален, вы можете его восстановить. Файл ключа может потребоваться вам, например, для регистрации в Kaspersky CompanyAccount.

Для восстановления файла ключа вам нужно выполнить одно из следующих действий:

- Обратитесь в Службу технической поддержки [https://support.kaspersky.ru/.](https://support.kaspersky.ru/)
- Получите файл ключа на веб-сайте "Лаборатории Касперского" на основе имеющегося кода активации.

### <span id="page-78-1"></span>**О предоставлении данных**

Лицензионное соглашение для Kaspersky Security 10.1.1 для Windows Server, в частности в разделе «Условия обработки данных», определяет условия, ответственность и порядок передачи и обработки данных, указанных в настоящем Руководстве. Внимательно ознакомьтесь с условиями Лицензионного соглашения, а также со всеми документами, ссылки на которые содержит Лицензионное соглашение, перед тем, как принять его.

Данные, которые «Лаборатория Касперского» получает от вас при использовании программы, защищаются и обрабатываются в соответствии с Политикой конфиденциальности, опубликованной по адресу: [www.kaspersky.ru/Products-and-Services-Privacy-Policy.](http://www.kaspersky.ru/Products-and-Services-Privacy-Policy)

Принимая условия Лицензионного соглашения, вы соглашаетесь отправлять в автоматическом режиме следующие типы данных в «Лабораторию Касперского»:

- Для обеспечения механизма получения обновлений информацию об установленной программе и активации программы: идентификатор устанавливаемой программы и ее полную версию, включая номер сборки, тип и идентификатор лицензии, идентификатор установки, уникальный идентификатор задачи обновления.
- Для использования функциональности перенаправления на статьи Базы знаний при возникновении

ошибок в работе программы (служба Redirector): имя, локализацию и полный номер версии программы, включая номер сборки, тип перенаправляющей ссылки, а также идентификатор возникшей ошибки.

 Для контроля получения согласий на обработку данных – информация о статусе согласия с условиями лицензионных соглашений и других документов, регламентирующих отправку данных: идентификатор и версия лицензионного соглашения или другого документа, в рамках которого выполняется согласие с условиями обработки данных или отзыв согласия; признак, указывающий на действие пользователя (подтверждение согласия с условиями или отзыв согласия); дата и время изменения статуса согласия с условиями обработки данных.

Вы можете ознакомиться с условиями Лицензионного соглашения следующими способами:

- во время установки программы в мастере установки Kaspersky Security 10.1.1 для Windows Server на шаге подтверждения согласия с условиями Лицензионного соглашения отображается полный текст Лицензионного соглашения;
- в любой момент помощью файла в формате TXT (license.txt), содержащим полный текст Лицензионного соглашения: файл предоставляется в комплекте поставки Kaspersky Security 10.1.1 для Windows Server, совместно с файлами установки программы.

#### Локальная обработка данных

В процессе выполнения основных функций программы, описанных в настоящем Руководстве, Kaspersky Security 10.1.1 для Windows Server локально обрабатывает и хранит ряд данных на защищаемом компьютере:

- информацию о проверяемых файлах и обнаруженных объектах, например, имена и атрибуты обработанных файлов и полные пути к ним на проверяемом носителе, типы файлов, действия над проверяемыми файлами, учетные данные пользователей, выполняющих какие-либо действия в защищаемой сети или на защищаемом компьютере, имена и атрибуты проверяемых устройств, информацию о запущенных в системе процессах, контрольные суммы, временные метки, параметры цифрового сертификата, данные о запускаемых скриптах;
- информацию об активности и параметрах в операционной системе, например, параметры Брандмауэра Windows, записи Журнала событий Windows, имена учетных записей пользователей, запуски исполняемых файлов, их контрольные суммы и атрибуты;
- информация об активности в локальной сети, в том числе IP-адреса заблокированных клиентских компьютеров;
- информация о проверяемых веб-адресах и загружаемых вами файлах, например, URL- и IP-адреса, откуда была выполнена загрузка, страница загрузки, идентификатор протокола загрузки и номер порта соединения, признак вредоносности адресов, атрибуты и размер файла и его контрольные суммы (MD5, SHA-256), информация о процессе, загрузившем файл (контрольные суммы MD5, SHA-256), признак, является ли обнаружение отладочным, контрольные суммы проверяемых файлов (MD5), идентификатор протокола соединения, номер используемого порта, проверяемый URL-адрес, имя проверяемого файла, данные веб-сертификата.

Kaspersky Security 10.1.1 для Windows Server обрабатывает и хранит данные в рамках основной функциональности программы, в том числе для регистрации событий по работе программы и получения диагностических данных. Защита локально обрабатываемых данных выполняется в соответствии с настроенными и применяющимися параметрами программы.

Kaspersky Security 10.1.1 для Windows Server позволяет настроить уровень защиты данных, обрабатываемых локально: вы можете изменять права пользователей на доступ к обрабатываемым данным, изменять сроки хранения таких данных, частично или полностью отключать функциональность,

в рамках которой выполняется регистрация данных, а также изменять путь к папке на носителе, в которую выполняется запись данных, и ее атрибуты.

Детальная информация по настройке функциональности программы, в рамках которой выполняется обработка данных, а также параметры хранения обрабатываемых данных по умолчанию, содержится в соответствующих разделах настоящего Руководства.

По умолчанию все данные, сохраненные программой в ходе работы локально, удаляются после деинсталляции Kaspersky Security 10.1.1 для Windows Server. Исключение составляют файлы с диагностическими данными программы (файлы трассировок, файл дампа) – вам необходимо самостоятельно удалить эти файлы. Вы можете найти детальную информацию по работе с файлами, содержащими диагностические данные программы, в соответствующих разделах настоящего Руководства.

### <span id="page-80-0"></span>Активация программы с помощью ключа

Вы можете активировать Kaspersky Security 10.1.1 для Windows Server, применив ключ.

Если в Kaspersky Security 10.1.1 для Windows Server уже добавлен активный ключ, и вы добавите другой ключ в качестве активного, то новый ключ заменит ранее добавленный ключ. Ранее добавленный активный ключ будет удален.

Если в Kaspersky Security 10.1.1 для Windows Server уже добавлен дополнительный ключ, и вы добавите другой ключ в качестве дополнительного, то новый ключ заменит ранее добавленный ключ. Ранее добавленный дополнительный ключ будет удален.

Если в Kaspersky Security 10.1.1 для Windows Server уже добавлены активный ключ и дополнительный ключ, и вы добавите новый ключ в качестве активного, новый ключ заменит ранее добавленный активный ключ, дополнительный ключ не будет удален.

- Чтобы активировать Kaspersky Security 10.1.1 для Windows Server, выполните ▶ следующие действия:
	- 1. В дереве Консоли программы разверните узел Лицензирование.
	- 2. В панели результатов узла Лицензирование перейдите по ссылке Добавить ключ.
	- 3. В открывшемся окне нажмите на кнопку Обзор и выберите файл ключа с расширением кеу.

Вы также можете добавить ключ в качестве дополнительного. Для этого установите флажок Использовать в качестве дополнительного ключа.

4. Нажмите на кнопку ОК.

Выбранный ключ будет применен. Информация о добавленном ключе отобразится в панели результатов узла Лицензирование.

## <span id="page-81-0"></span>**Просмотр информации о действующей лицензии**

#### Просмотр информации о лицензии

Информация о действующей лицензии отображается в панели результатов узла **Kaspersky Security** Консоли программы. Статус ключа может принимать следующие значения:

- **Выполняется проверка статуса лицензии** Kaspersky Security 10.1.1 для Windows Server проверяет добавленный файл ключа или примененный код активации и ожидает ответа о текущем статусе ключа.
- **Дата окончания срока действия лицензии** программа активирована до указанных даты и времени. Статус ключа выделен желтым цветом в следующих случаях:
	- до истечения срока действия лицензии остается 14 дней, и не добавлен дополнительный ключ или код активации;
	- добавленный ключ помещен в черный список и скоро будет заблокирован.
- **Программа не активирована** программа не активирована, так как не добавлен ключ или код активации. Статус выделен красным цветом.
- **Срок действия лицензии истек** программа не активирована, так как истек период действия лицензии. Статус выделен красным цветом.
- **Нарушено Лицензионное соглашение** программа Kaspersky Security 10.1.1 для Windows Server не активирована, поскольку нарушены условия Лицензионного соглашения (см. раздел ["О](#page-75-0)  [Лицензионном соглашении"](#page-75-0) на стр. [76\)](#page-75-0). Статус выделен красным цветом.
- **Ключ помещен в черный список** добавленный файл ключа заблокирован и помещен в черный список специалистами "Лаборатории Касперского", например, если ключ был использован сторонними лицами для незаконной активации программы. Статус выделен красным цветом.
- **Подписка приостановлена** подписка временно приостановлена. Статус выделен красным цветом. Вы можете восстановить действие подписки в любой момент.

#### Просмотр информации о действующей лицензии

► *Чтобы просмотреть информацию о действующей лицензии,*

В дереве Консоли программы разверните узел **Лицензирование**.

В панели результатов узла **Лицензирование** отобразится общая информация о действующей лицензии (см. таблицу ниже).

| Поле                                    | Описание                                                                                                    |
|-----------------------------------------|----------------------------------------------------------------------------------------------------|
| Код активации                           | Код активации. Поле заполняется, если вы активируете программу с помощью ко-<br>да активации.                                                                                                    |
| Статус активации                        | Информация о статусе активации программы. Информация в графе Статус акти-<br>вации в панели управления узла Лицензирование может принимать следую-<br>щие значения:                                                                               |
|                                         | Применено - если вы активировали программу с помощью кода активации<br>или ключа.                                                                                                    |
|                                         | • Активация – если вы применили код активации для активации программы и<br>процесс активации еще не закончен. Статус принимает значение Применено<br>по завершении активации программы и после обновления содержимого панели<br>результатов узла. |
|                                         | • Ошибка активации - если не удалось активировать программу. Вы можете по-<br>смотреть причину неудачного завершения активации в журнале выполнения за-<br>дач.                                                                                   |
| Ключ                                    | Ключ, с помощью которого вы активировали программу.                                                                                                    |
| Тип лицензии                            | Тип лицензии: коммерческая.                                                                                                    |
| Дата окончания<br>срока действия        | Дата окончания срока действия лицензии по активному ключу.                                                                                                    |
| Статус кода ак-<br>тивации или<br>ключа | Статус кода активации или ключа: активный или дополнительный.                                                                                                    |

*Таблица 15. Общая информация о лицензии в узле Лицензирование*

► *Чтобы просмотреть подробную информацию о лицензии,*

в панели результатов узла **Лицензирование** в контекстном меню строки с информацией о лицензии, которую вы хотите просмотреть, выберите пункт **Свойства**.

В окне **Свойства: <Статус кода активации или ключа>** на закладке **Общие** отображается подробная информация о действующей лицензии, на закладке **Дополнительно** отображается информация о заказчике и контактная информация "Лаборатории Касперского" или партнера, у которого вы приобрели Kaspersky Security 10.1.1 для Windows Server (см. таблицу ниже).

*Таблица 16. Подробная информация о лицензии в окне Свойства: <Статус кода активации или ключа>*

<span id="page-83-0"></span>

| Поле                                     | Описание                                                                                                    |  |
|------------------------------------------|----------------------------------------------------------------------------------------------------|--|
| Закладка Общие                           |                                                                                                    |  |
| Ключ                                     | Номер ключа, с помощью которого вы активировали программу.                                                                                                    |  |
| Дата добавления ключа                    | Дата добавления ключа в программу.                                                                                                    |  |
| Тип лицензии                             | Тип лицензии: коммерческая.                                                                                                    |  |
| Истекает через (сут)                     | Число суток, оставшихся до даты окончания срока действия лицензии<br>по активному ключу.                                                                                                    |  |
| Дата окончания срока<br>действия         | Дата окончания срока действия лицензии по активному ключу. Если вы ак-<br>тивируете программу по неограниченной подписке, в поле указывается<br>значение Не ограничена. Если Kaspersky Security 10.1.1 для Windows<br>Server не удается определить дату окончания действия лицензии, указы-<br>вается значение Неизвестна. |  |
| Программа                                | Название программы, для которой добавлен ключ или код активации.                                                                                                    |  |
| Ограничение<br>на использование<br>ключа | Предусмотренное ограничение на использование ключа (если имеется).                                                                                                    |  |
| Осуществление техни-<br>ческой поддержки | Информация о том, оказывает ли "Лаборатория Касперского" или ее парт-<br>нер техническую поддержку заказчику по условиям предоставления лицен-<br>зии.                                                                                                    |  |
| Закладка Дополнительно                   |                                                                                                    |  |
| Информация<br>о лицензии                 | Номер и тип действующей лицензии.                                                                                                    |  |
| Информация о поддержке                   | Контактная информация "Лаборатории Касперского" или партнера, который<br>осуществляет техническую поддержку. Поле может быть пустым, если тех-<br>ническая поддержка не осуществляется.                                                                                                    |  |
| Информация<br>о владельце                | Информация о заказчике лицензии: имя заказчика и название организации,<br>для которой приобретена лицензия.                                                                                                    |  |

### **Функциональные ограничения даты окончания срока действия лицензии**

Когда заканчивается срок действия текущей лицензии, возникают следующие ограничения в работе функциональных компонентов.

- Все задачи останавливаются, за исключением задач Постоянная защита файлов, Проверка по требованию и Проверка целостности программы.
- Запуск любой задачи, кроме задач Постоянная защита файлов, Проверка по требованию и Проверка целостности программы, отклоняется. Эти задачи продолжат работать с использованием старых антивирусных баз.
- Функции задачи Защита от эксплойтов ограничены:
	- Процессы защищаются до их перезапуска.
	- Новые процессы нельзя добавить в область защиты.

Другие функции (хранилища, журналы, диагностические данные) по-прежнему будут доступны.

### <span id="page-84-0"></span>**Продление срока действия лицензии**

По умолчанию программа уведомляет вас о скором окончании срока действия лицензии за 14 дней до даты окончания срока действия лицензии. При этом статус **Дата окончания срока действия лицензии** в панели результатов узла **Kaspersky Security 10.1.1 для Windows Server** выделяется желтым цветом.

Вы можете продлить срок действия лицензии, не дожидаясь его окончания, с помощью добавления дополнительного ключа. Это позволяет не прерывать защиту сервера на период после окончания срока действия используемой лицензии и до активации программы по новой лицензии.

► *Чтобы продлить срок действия лицензии, выполните следующие действия:*

- 1. Приобретите новый код активации программы или файл ключа.
- 2. В дереве Консоли программы выберите узел **Лицензирование**.
- 3. В панели результатов узла **Лицензирование** выполните одно из следующих действий:
	- Если вы хотите продлить срок действия лицензии с помощью дополнительного ключа:
		- a. Перейдите по ссылке **Добавить ключ**.
		- b. В открывшемся окне нажмите на кнопку **Обзор** и выберите новый файл ключа с расширением key.
		- c. Установите флажок **Использовать в качестве дополнительного ключа**.
	- Если вы хотите продлить срок действия лицензии с помощью кода активации:
		- a. Перейдите по ссылке **Добавить код активации**.
		- b. В открывшемся окне введите приобретенный код активации.
		- c. Установите флажок **Использовать в качестве дополнительного ключа**.

Для применения кода активации необходимо подключение к интернету.

4. Нажмите на кнопку **OK**.

Дополнительный ключ будет добавлен и автоматически станет активным по истечении срока действия лицензии на Kaspersky Security 10.1.1 для Windows Server.

# <span id="page-85-0"></span>**Удаление ключа**

Вы можете удалить добавленный ключ из программы.

Если в Kaspersky Security 10.1.1 для Windows Server добавлен дополнительный ключ, и вы удалите активный ключ, дополнительный ключ автоматически станет активным.

Если вы удалите добавленный ключ, вы можете его восстановить, повторно применив файл ключа.

- ► *Чтобы удалить добавленный ключ, выполните следующие действия:*
	- 1. В дереве Консоли программы выберите узел **Лицензирование**.
	- 2. В панели результатов узла **Лицензирование** в таблице с информацией о добавленных ключах выберите ключ, который вы хотите удалить.
	- 3. В контекстном меню строки с информацией о выбранном ключе выберите пункт **Удалить**.
	- 4. В окне подтверждения нажмите на кнопку **Да**, чтобы подтвердить удаление ключа.

Выбранный ключ будет удален.

# **Запуск и остановка Плагина управления Kaspersky Security 10.1.1 для Windows Server**

Этот раздел содержит информацию о запуске и остановке Плагина управления Kaspersky Security 10.1.1 для Windows Server и службы Kaspersky Security.

#### В этом разделе

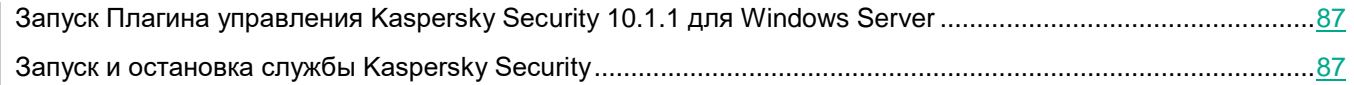

### <span id="page-86-0"></span>**Запуск Плагина управления Kaspersky Security 10.1.1 для Windows Server**

Для запуска Плагина управления Kaspersky Security 10.1.1 для Windows Server в Kaspersky Security Center дополнительных действий не требуется. После установки Плагина управления на компьютер администратора, запуск происходит одновременно с Kaspersky Security Center. Подробная информация о запуске Kaspersky Security Center содержится в *Справке Kaspersky Security Center*.

### <span id="page-86-1"></span>**Запуск и остановка службы Kaspersky Security**

По умолчанию служба Kaspersky Security запускается автоматически сразу после операционной системы. Служба Kaspersky Security управляет рабочими процессами, в которых выполняются задачи Постоянной защиты сервера, Контроля активности на серверах, Защиты сетевых хранилищ, Проверки по требованию и Обновления.

По умолчанию при запуске Kaspersky Security 10.1.1 для Windows Server запускаются задачи Постоянная защита файлов, Проверка скриптов (если установлена), Проверка при запуске операционной системы, а также другие задачи, в расписании которых указана частота запуска **При запуске программы**.

Если вы остановите службу Kaspersky Security, все выполняющиеся задачи будут остановлены. После того как вы перезапустите службу Kaspersky Security, программа автоматически запустит только задачи, в расписании которых указана частота запуска **При запуске программы**, остальные задачи требуется запустить вручную.

Вы можете запускать и останавливать службу Kaspersky Security с помощью контекстного меню узла **Kaspersky Security 10.1.1 для Windows Server** или с помощью оснастки **Службы** Microsoft Windows.

Вы можете запускать и останавливать Kaspersky Security 10.1.1 для Windows Server, если вы входите в группу "Администраторы" на защищаемом сервере.

- ► *Чтобы остановить или запустить программу с помощью Консоли программы, выполните следующие действия:*
	- 1. В дереве Консоли программы откройте контекстное меню узла **Kaspersky Security**.
	- 2. Выберите одну из следующих команд:
		- **Остановка службы**
		- **Запуск службы**

Служба Kaspersky Security будет запущена или остановлена.

# <span id="page-88-1"></span>**Права доступа к функциям Kaspersky Security 10.1.1 для Windows Server**

Этот раздел содержит информацию о правах на управление Kaspersky Security 10.1.1 для Windows Server и службами Windows, которые регистрирует программа, а также инструкции по настройке этих прав.

#### В этом разделе

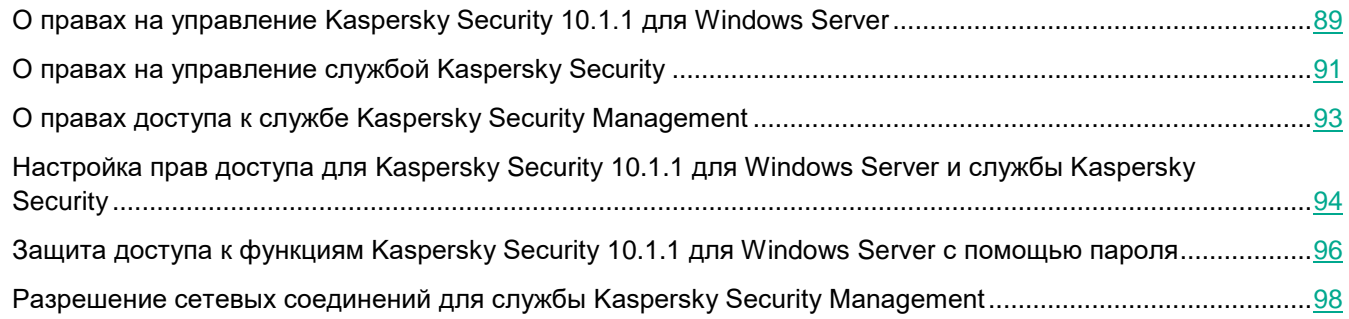

### <span id="page-88-0"></span>**О правах на управление Kaspersky Security 10.1.1 для Windows Server**

По умолчанию доступ ко всем функциям Kaspersky Security 10.1.1 для Windows Server имеют пользователи, входящие в группу "Администраторы" на защищаемом сервере, пользователи группы KAVWSEE Administrators, созданной на защищаемом сервере при установке Kaspersky Security 10.1.1 для Windows Server, а также системная группа SYSTEM.

Пользователи, которые имеют доступ к функции **Изменение прав** Kaspersky Security 10.1.1 для Windows Server, могут предоставлять доступ к функциям Kaspersky Security 10.1.1 для Windows Server другим пользователям, зарегистрированным на защищаемом сервере или входящим в домен.

Пользователи, не зарегистрированные в списке пользователей Kaspersky Security 10.1.1 для Windows Server, не могут открыть Консоль программы.

Вы можете выбрать для пользователя или группы пользователей один из следующих стандартных уровней доступа к функциям Kaspersky Security 10.1.1 для Windows Server:

- **Полный контроль** доступ ко всем функциям программы: возможность просматривать и изменять общие параметры работы Kaspersky Security 10.1.1 для Windows Server, параметры работы компонентов Kaspersky Security 10.1.1 для Windows Server, права пользователей Kaspersky Security 10.1.1 для Windows Server, а также просматривать статистику работы Kaspersky Security 10.1.1 для Windows Server.
- **Изменение** доступ ко всем функциям программы, кроме изменения прав пользователей: возможность просматривать и изменять общие параметры работы Kaspersky Security 10.1.1 для Windows Server, параметры работы компонентов Kaspersky Security 10.1.1 для Windows Server.
- **Чтение** возможность просматривать общие параметры работы Kaspersky Security 10.1.1 для Windows Server, параметры работы компонентов Kaspersky Security 10.1.1 для Windows Server, статистику работы Kaspersky Security 10.1.1 для Windows Server и права пользователей Kaspersky Security 10.1.1 для Windows Server.

Можно также выполнять расширенную настройку прав доступа (см. раздел ["Настройка прав доступа](#page-93-0) для Kaspersky Security 10.1.1 для [Windows Server и службы Kaspersky Security"](#page-93-0) на стр. [94\)](#page-93-0): предоставлять или ограничивать доступ к отдельным функциям Kaspersky Security 10.1.1 для Windows Server.

Если вы вручную настроили права доступа для пользователя или группы, то для этого пользователя или группы будет установлен уровень доступа **Особые разрешения**.

| Права доступа             | Описание                                                                                                    |
|---------------------------|----------------------------------------------------------------------------------------------------|
| Управление задачами       | Возможность запускать / останавливать / приостанавливать / возобнов-<br>лять задачи Kaspersky Security 10.1.1 для Windows Server.                                                                                                    |
| Создание и удаление задач | Возможность создавать и удалять задачи проверки по требованию.                                                                                                    |
| Изменение параметров      | Возможности:<br>Импортировать в конфигурационный файл параметры работы<br>Kaspersky Security 10.1.1 для Windows Server.<br>Редактировать настройки программы.                                                                                                    |
| Чтение параметров         | Возможности:<br>• просматривать общие параметры работы Kaspersky Security 10.1.1<br>для Windows Server и параметры задач;<br>экспортировать в конфигурационный файл параметры работы<br>Kaspersky Security 10.1.1 для Windows Server;<br>просматривать параметры журналов выполнения задач, журнала си-<br>стемного аудита и уведомлений. |
| Управление хранилищами    | Возможности:<br>• помещать объекты на карантин;<br>• удалять объекты из карантина и резервного хранилища;<br>• восстанавливать объекты из карантина и резервного хранилища.                                                                                                    |
| Управление журналами      | Возможность удалять журналы выполнения задач и очищать журнал си-<br>стемного аудита.                                                                                                    |

*Таблица 17. Права доступа к функциям Kaspersky Security 10.1.1 для Windows Server*

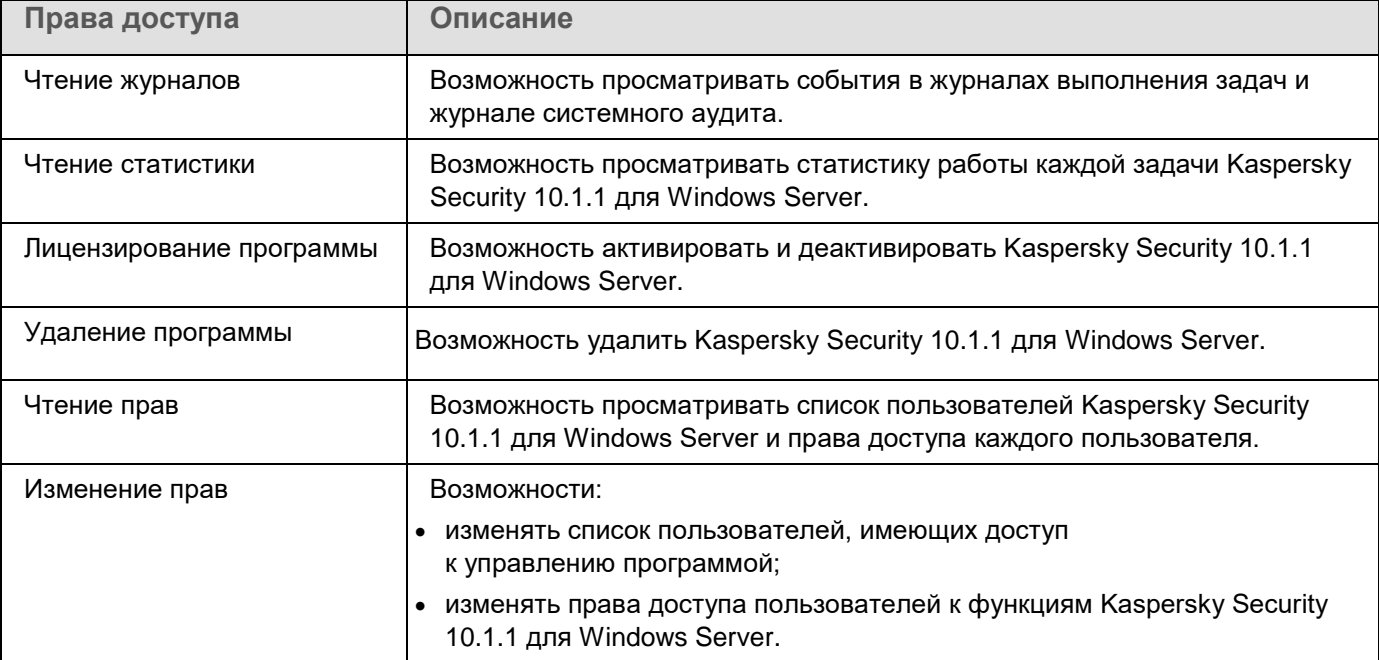

## <span id="page-90-0"></span>О правах на управление службой Kaspersky Security

При установке Kaspersky Security 10.1.1 для Windows Server регистрирует в Windows службу Kaspersky Security (KAVFS), так как программа включает в себя функциональные компоненты, запускаемые при старте операционной системы. Чтобы снизить риск стороннего доступа к функциям программы и параметрам безопасности на защищаемом сервере через управление службой Kaspersky Security, вы можете ограничивать права на управление службой Kaspersky Security с помощью Консоли программы или Плагина управления.

По умолчанию доступ к управлению службой Kaspersky Security имеют пользователи, входящие в группу "Администраторы" на защищаемом сервере, а также системные группы SERVICE и INTERACTIVE с правами на чтение и системная группа SYSTEM с правами на чтение и исполнение.

Вы не можете удалить учетную запись пользователя SYSTEM или изменять права этой учетной записи. Если права учетной записи пользователя SYSTEM были изменены, при сохранении изменений для этой учетной записи восстанавливаются максимальные права.

Пользователи, имеющие доступ уровня Изменение прав к функциям (см. раздел "О правах на управление Kaspersky Security 10.1.1 для Windows Server" на стр. 89), могут предоставлять доступ к управлению службой Kaspersky Security другим пользователям, зарегистрированным на защищаемом сервере или входящим в домен.

Вы можете выбрать для пользователя или группы пользователей Kaspersky Security 10.1.1 для Windows Server один из следующих стандартных уровней доступа для управления службой Kaspersky Security:

- Полный контроль возможность просматривать и изменять общие параметры работы и права пользователей для службы Kaspersky Security, а также запускать и останавливать работу службы Kaspersky Security.
- Чтение возможность просматривать общие параметры работы и права пользователей для службы Kaspersky Security.
- **Изменение** возможность просматривать и изменять общие параметры работы и права пользователей для службы Kaspersky Security.
- **Исполнение** возможность запускать и останавливать работу службы Kaspersky Security.

Также вы можете выполнять расширенную настройку прав доступа: давать или ограничивать права на управление Kaspersky Security 10.1.1 для Windows Server (см. таблицу ниже).

Если вы вручную настроили права доступа для пользователя или группы, то для этого пользователя или группы будет установлен уровень доступа **Особые разрешения**.

| Функция                                                      | Описание                                                                                                    |
|--------------------------------------------------------------|----------------------------------------------------------------------------------------------------|
| Чтение настроек службы                                       | Возможность просматривать общие параметры работы и права<br>пользователей для службы Kaspersky Security.                                             |
| Запрос статуса службы<br>у Диспетчера управления<br>службами | Возможность запрашивать статус выполнения службы Kaspersky<br>Security у Диспетчера управления службами Microsoft Windows.                           |
| Запрос статуса у службы                                      | Возможность запрашивать статус выполнения службы у Kaspersky<br>Security.                                                                            |
| Перечисление зависимых<br>служб                              | Возможность просматривать список служб, от которых зависит служ-<br>ба Kaspersky Security, а также служб, зависимых от службы Kaspersky<br>Security. |
| Изменение параметров<br>службы                               | Возможность просматривать и изменять общие параметры работы и<br>права пользователей для служб Kaspersky Security.                                   |
| Запуск службы                                                | Возможность запускать выполнение службы Kaspersky Security.                                                                                          |
| Остановка службы                                             | Возможность останавливать выполнение службы Kaspersky Security.                                                                                      |
| Приостановка / Возобновле-<br>ние службы                     | Возможность приостанавливать и возобновлять выполнение службы<br>Kaspersky Security.                                                                 |
| Чтение прав                                                  | Возможность просматривать список пользователей службы<br>Kaspersky Security и права доступа каждого пользователя.                                    |
| Изменение прав                                               | Возможности:<br>добавлять и удалять пользователей службы Kaspersky Security;<br>изменять права доступа пользователей к службе Kaspersky<br>Security. |
| Удаление службы                                              | Возможность разрегистрации службы Kaspersky Security в Диспетчере<br>управления службами Microsoft Windows.                                          |
| Пользовательские запросы<br>к службе                         | Возможность создавать и отправлять пользовательские запросы<br>к службе Kaspersky Security.                                                          |

*Таблица 18. Разграничение прав доступа к функциям Kaspersky Security 10.1.1 для Windows Server*

#### Регистрация службы Kaspersky Security как доверенной службы

Технология *Protected Process Light* (далее также "PPL") гарантирует, что операционная система выполняет загрузку только доверенных служб и процессов. Для того чтобы запустить службу как доверенную, необходимо, чтобы на защищаемом сервере был установлен драйвер *Early Launch AntiMalware*.

Драйвер *Early Launch AntiMalware* (далее также "ELAM") обеспечивает защиту компьютеров в сети при их включении и при инициализации драйверов сторонних производителей.

Драйвер ELAM устанавливается автоматически во время установки Kaspersky Security 10.1.1 для Windows Server и используется для регистрации службы Kaspersky Security в качестве PPL во время запуска операционной системы. Когда служба Kaspersky Security (kavfs.exe) запускается как системный защищенный процесс, незащищенные процессы в системе не могут внедрять потоки, записывать в виртуальную память защищаемых процессов и останавливать службу.

При запуске процесса как защищенного, он становится недоступен для изменения пользователем, вне зависимости от прав доступа пользователя. Регистрация службы Kaspersky Security как PPL с помощью драйвера ELAM поддерживается операционной системой Microsoft Windows Server 2016 и более поздних версий. При установке Kaspersky Security 10.1.1 для Windows Server на сервера под управлением упомянутых операционных систем, вы не сможете настраивать права доступа к управлению службой Kaspersky Security Service (KAVFS).

► *Чтобы установить Kaspersky Security 10.1.1 для Windows Server как PPL процесс:*

msiexec /i ks4ws\_x64.msi NOPPL=0 EULA=1 PRIVACYPOLICY=1 /qn

Служба Kaspersky Security запускает все дочерние процессы как PPL.

Обратите внимание, что в настройке задачи Защита трафика можно использовать TLS-протокол только на серверах под управлением операционной системы Microsoft Windows Server 2016 или более поздних версий.

### <span id="page-92-0"></span>**О правах доступа к службе Kaspersky Security Management**

При установке Kaspersky Security 10.1.1 для Windows Server регистрирует службу Kaspersky Security Management (KAVFSGT). Для управления программой через Консоль программы, установленную на другом компьютере, требуется, чтобы учетная запись, с правами которой происходит подключение к Kaspersky Security 10.1.1 для Windows Server, имела полный доступ к службе Kaspersky Security Management на защищаемом сервере.

По умолчанию доступ к управлению Kaspersky Security Management Service имеют пользователи, входящие в группу "Администраторы" на защищаемом сервере, и пользователи группы KAVWSEE Administrators, созданной на защищаемом сервере при установке Kaspersky Security 10.1.1 для Windows Server.

Вы можете управлять службой Kaspersky Security Management только через оснастку **Службы** Microsoft Windows.

Вы не можете разрешать или запрещать пользователям доступ к службе Kaspersky Security Management, настраивая параметры Kaspersky Security 10.1.1 для Windows Server.

Вы можете соединиться с Kaspersky Security 10.1.1 для Windows Server с локальной учетной записью, если на защищаемом сервере зарегистрирована учетная запись с таким же именем и таким же паролем.

### <span id="page-93-0"></span>**Настройка прав доступа для Kaspersky Security 10.1.1 для Windows Server и службы Kaspersky Security**

Вы можете изменить список пользователей и групп пользователей, которым разрешен доступ к функциям Kaspersky Security 10.1.1 для Windows Server и управлению службой Kaspersky Security, а также изменять права доступа этих пользователей и групп пользователей.

- ► *Чтобы добавить в список или удалить из списка пользователя или группу, выполните следующие действия:*
	- 1. В дереве Консоли администрирования Kaspersky Security Center разверните узел **Управляемые устройства** и выберите группу администрирования, для серверов которой вы хотите настроить параметры программы.
	- 2. В панели результатов выбранной группы администрирования выполните одно из следующих действий:
		- Чтобы настроить параметры программы для группы серверов, выберите закладку **Политики** и откройте окно **Свойства: <Имя политики>** (см. раздел ["Настройка политики"](#page-100-0) на стр. [101\)](#page-100-0).
		- Чтобы настроить параметры программы для отдельного сервера, выберите закладку **Устройства** и откройте окно **Параметры программы** (см. раздел ["Настройка локальных задач](#page-113-0) в [окне Параметры программы](#page-113-0) в Kaspersky Security Center" на стр. [114\)](#page-113-0).

Если устройство работает под управлением активной политики Kaspersky Security Center и в этой политике наложен запрет на изменение параметров программы, эти параметры недоступны для изменения в окне **Параметры программы**.

- 3. В разделе **Дополнительные возможности** выполните одно из следующих действий:
	- Выберите пункт **Права пользователей на управление программой**, если вы хотите изменить список пользователей, которые имеют права управления функциями Kaspersky Security 10.1.1 для Windows Server.
	- Выберите пункт **Права пользователей на управление службой Kaspersky Security**, если вы хотите изменить список пользователей, которые имеют права управления службой Kaspersky Security.

Откроется окно **Разрешения для группы "Kaspersky Security 10.1.1 для Windows Server"**.

- 4. В открывшемся окне выполните следующие действия:
	- Чтобы добавить пользователя или группу в список, нажмите кнопку **Добавить** и выберите пользователя или группу, которым вы хотите предоставить права.
	- Чтобы удалить пользователя или группу из списка, выберите пользователя или группу, доступ для которых вы хотите ограничить, и нажмите кнопку **Удалить**.
- 5. Нажмите кнопку **Применить**.

Выбранные пользователи (группы) будут добавлены или удалены.

- $\blacktriangleright$  Чтобы изменить права пользователя или группы на управление Kaspersky Security 10.1.1 для Windows Server или службой Kaspersky Security, выполните следующие действия:
	- 1. В дереве Консоли администрирования Kaspersky Security Center разверните узел Управляемые устройства и выберите группу администрирования, для серверов которой вы хотите настроить параметры программы.
	- $2. B$ панели результатов выбранной группы администрирования выполните одно из следующих действий:
		- Чтобы настроить параметры программы для группы серверов, выберите закладку Политики и  $\bullet$ откройте окно Свойства: <Имя политики> (см. раздел "Настройка политики" на стр. 101).
		- Чтобы настроить параметры программы для отдельного сервера, выберите закладку Устройства и откройте окно Параметры программы (см. раздел "Настройка локальных задач в окне Параметры программы в Kaspersky Security Center" на стр. 114).

Если устройство работает под управлением активной политики Kaspersky Security Center и в этой политике наложен запрет на изменение параметров программы, эти параметры недоступны для изменения в окне Параметры программы.

- 3. В разделе Дополнительные возможности выполните одно из следующих действий:
	- Выберите пункт Изменить права пользователей на управление программой, если вы хотите изменить список пользователей, которые имеют доступ к управлению функциями Kaspersky Security 10.1.1 для Windows Server.
	- Выберите пункт Изменить права пользователей на управление службой Kaspersky Security, если вы хотите изменить список пользователей, которые имеют доступ куправлению программой с помощью службы Kaspersky Security.

Откроется окно Разрешения для службы Kaspersky Security.

- 4. В открывшемся окне в списке Группы или пользователи выберите пользователя или группу пользователей, права которых вы хотите изменить.
- 5. В блоке Разрешения для группы "<Пользователь (Группа)>" установите флажки Разрешить или Запретить для следующих уровней доступа:
	- Полный контроль: полный набор прав на управление Kaspersky Security 10.1.1 для Windows Server или службой Kaspersky Security Service.
	- Чтение:
		- Следующие разрешения на управление Kaspersky Security 10.1.1 для Windows Server: Чтение статистики, Чтение параметров, Чтение журналов и Чтение прав.
		- Следующие разрешения на управление службой Kaspersky Security: Чтение параметров службы, Запрос статуса службы у Диспетчера управления службами, Запрос статуса у службы, Перечисление зависимых служб, Чтение прав.
	- Изменение:
		- все права на управление Kaspersky Security 10.1.1 для Windows Server, кроме Изменение прав:
		- Следующие разрешения на управление службой Kaspersky Security: Изменение параметров службы, Чтение прав.
	- Исполнение: следующие разрешения на управление службой Kaspersky Security Service:

**Запуск службы**, **Остановка службы**, **Остановка/возобновление службы**, **Чтение прав**, **Определенные пользователем запросы к службе**.

- 6. Чтобы выполнить расширенную настройку прав для пользователя или группы (**Особые разрешения**), нажмите на кнопку **Дополнительно**.
	- a. В открывшемся окне **Дополнительные параметры безопасности для Kaspersky Security 10.1.1 для Windows Server** выберите нужного пользователя или группу.
	- b. Нажмите на кнопку **Изменить**.
	- c. В раскрывающемся списке в верхней части окна выберите тип контроля доступа (**Разрешить** или **Запретить**).
	- d. Установите флажки напротив тех функций, которые вы хотите разрешить или запретить выбранному пользователю или группе.
	- e. Нажмите на кнопку **OK**.
	- f. В окне **Дополнительные параметры безопасности для Kaspersky Security 10.1.1 для Windows Server** нажмите на кнопку **ОК**.
- 7. В окне **Разрешения для службы Kaspersky Security** нажмите на кнопку **Применить**.

Настроенные права на управление Kaspersky Security 10.1.1 для Windows Server или службой Kaspersky Security будут сохранены.

### <span id="page-95-0"></span>**Защита доступа к функциям Kaspersky Security 10.1.1 для Windows Server с помощью пароля**

Вы можете ограничивать доступ к управлению программой и регистрируемыми службами с помощью настройки прав пользователей (см. раздел "Права доступа к [функциям Kaspersky Security 10.1.1](#page-88-1) для [Windows Server"](#page-88-1) на стр. [89\)](#page-88-1). Защита паролем позволяет дополнительно ограничить доступ к Консоли программы, а также к выполнению команд командной строки. При установленном пароле при попытке открыть Консоль программы под любым пользователем необходимо ввести пароль.

Kaspersky Security 10.1.1 для Windows Server запрашивает пароль при попытке доступа к следующим функциям программы:

- подключение к Консоли программы;
- удаление Kaspersky Security 10.1.1 для Windows Server;
- изменение компонентного состава Kaspersky Security 10.1.1 для Windows Server;
- выполнение команд командной строки.

Kaspersky Security 10.1.1 для Windows Server не отображает заданный пароль в читаемом виде в интерфейсе программы. Kaspersky Security 10.1.1 для Windows Server хранит заданный пароль в виде контрольной суммы, рассчитанной при задании пароля.

Вы можете экспортировать и импортировать параметры программы, защищенные паролем. Конфигурационный файл, созданный в результате экспорта защищенных параметров программы, содержит контрольную сумму пароля и значение модификатора, используемого для удлинения строки пароля.

Не изменяйте значение контрольной суммы или модификатора в конфигурационном файле. Импорт защищенных паролем параметров, измененных вручную, может привести к полному блокированию доступа к управлению программой.

- Чтобы защитить доступ к функциям Kaspersky Security 10.1.1 для Windows Server. выполните следующие действия:
	- 1. В дереве Консоли администрирования Kaspersky Security Center разверните узел Управляемые устройства. Разверните группу администрирования, для серверов которой вы хотите настроить параметры программы.
	- $2. B$ панели результатов выбранной группы администрирования выполните ОДНО из следующих действий:
		- Если вы хотите настроить параметры политики для группы серверов, выберите закладку Политики и откройте <Название политики> > Дополнительные возможности.
		- Если вы хотите настроить параметры программы для отдельного сервера, перейдите к параметрам, которые требуется настроить, в окне Параметры программы в Kaspersky Security Center (см. раздел "Настройка локальных задач в окне Параметры программы в Kaspersky Security Center" на стр. 114).
	- 3. В блоке Безопасность нажмите на кнопку Настройка.

Откроется окно Параметры безопасности.

4. В блоке Параметры применения пароля установите флажок Использовать защиту паролем.

Поля Пароль и Подтверждение пароля станут активными.

- 5. В поле Пароль введите значение, которое вы хотите использовать для защиты доступа к функциям Kaspersky Security 10.1.1 для Windows Server.
- 6. В поле Подтверждение пароля введите пароль повторно.
- 7. Нажмите на кнопку ОК.

Настроенные параметры будут сохранены. Kaspersky Security 10.1.1 для Windows Server будет запрашивать пароль при доступе к защищаемым функциям.

Установленный пароль невозможно восстановить. Утеря пароля ведет к полной потере контроля над программой. Кроме того, невозможно будет удалить программу с защищаемого сервера.

Вы можете изменить или сбросить заданный пароль в параметрах программы в любой момент.

• Чтобы сбросить пароль.

снимите флажок Использовать защиту паролем в свойствах политики или программы.

Защита паролем будет отключена. Kaspersky Security 10.1.1 для Windows Server удалит контрольную сумму старого пароля из параметров программы.

### <span id="page-97-0"></span>**Разрешение сетевых соединений для службы Kaspersky Security Management**

Названия параметров могут отличаться в разных операционных системах Windows.

- ► *Чтобы разрешить сетевые соединения для службы Kaspersky Security Management на защищаемом сервере, выполните следующие действия:*
	- 1. На защищаемом сервере под управлением Microsoft Windows Server выберите **Пуск > Панель управления > Безопасность > Брандмауэр Windows**.
	- 2. В окне **Параметры брандмауэра Windows** выберите пункт **Изменить параметры**.
	- 3. На закладке **Исключения** в списке стандартных исключений установите флажки: **COM + Сетевой доступ**, **Инструментарий управления Windows (WMI)** и **Удаленное администрирование**.
	- 4. Нажмите на кнопку **Добавить программу**.
	- 5. В окне **Добавление программы** выберите файл kavfsgt.exe. Этот файл хранится в папке, которую вы указали в качестве папки назначения при установке Консоли программы.
	- 6. Нажмите на кнопку **OK**.
	- 7. Нажмите на кнопку **ОК** в окне **Параметры брандмауэра Windows**.

Сетевые соединения для службы Kaspersky Security Management на защищаемом сервере будут разрешены.

# **Создание и настройка политик**

В этом разделе содержится информация о применении политик Kaspersky Security Center для управления задачами Kaspersky Security 10.1.1 для Windows Server на нескольких серверах.

#### В этом разделе

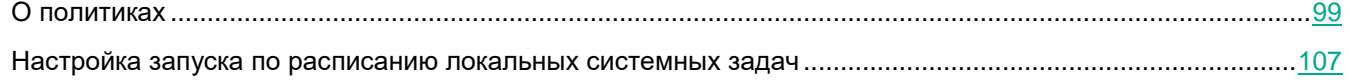

### <span id="page-98-0"></span>**О политиках**

Вы можете создавать единые политики Kaspersky Security Center для управления защитой нескольких серверов, на которых установлен Kaspersky Security 10.1.1 для Windows Server.

Политика применяет указанные в ней значения параметров Kaspersky Security 10.1.1 для Windows Server, его функций и задач на всех защищаемых серверах одной группы администрирования.

Вы можете создать несколько политик для одной группы администрирования и применять их попеременно. Политика, действующая в группе в текущий момент, в Консоли администрирования имеет статус *активна*.

Информация о применении политики регистрируется в журнале системного аудита Kaspersky Security 10.1.1 для Windows Server. Вы можете просмотреть ее в Консоли программы в узле **Журнал системного аудита**.

В Kaspersky Security Center существует единственный способ применения политик на локальных компьютерах: *Запретить изменение параметров*. После применения политики Kaspersky Security 10.1.1 для Windows Server применяет на локальных компьютерах значения параметров, рядом с которыми в свойствах политики вы установили значок е, вместо значений этих параметров, установленных локально до применения политики. Kaspersky Security 10.1.1 для Windows Server не применяет значения параметров активной политики, рядом с которыми в свойствах политики установлен значок .

Если политика активна, то значения параметров, отмеченные в политике значком  $\bullet$ , отображаются в Консоли программы, но недоступны для редактирования. Значения остальных параметров (отмеченных в политике значком (г) доступны для редактирования в Консоли программы.

Параметры, настроенные в активной политике и отмеченные значком е, также блокируют изменение параметров в окне **Свойства: <имя компьютера>** Kaspersky Security Center для отдельного компьютера.

Параметры, настроенные и переданные на локальный компьютер с помощью активной политики, сохраняются в параметрах локальных задач после снятия активной политики.

Если политика определяет параметры какой-либо из задач постоянной защиты или задач защиты сетевых хранилищ, и эта задача выполняется, параметры, определенные политикой, изменяются сразу после применения политики. Если задача не выполняется, параметры будут применены при ее запуске.

### Создание политики

Создание новой политики состоит из следующих этапов:

- 1. Создание политики с помощью мастера создания политик. В окнах мастера можно настроить параметры постоянной защиты.
- 2. Настройка параметров политики. В окне Свойства: <Имя политики> созданной политики вы можете настроить параметры постоянной защиты, общие параметры Kaspersky Security 10.1.1 для Windows Server, параметры карантина и резервного хранилища, уровень детализации для журналов выполнения задач, уведомления пользователей и администратора о событиях Kaspersky Security.
- Чтобы создать политику для группы серверов, на которых установлена и запущена программа Kaspersky Security 10.1.1 для Windows Server, выполните следующие действия:
	- 1. В дереве Консоли администрирования разверните узел Управляемые устройства и выберите группу администрирования, для серверов которой вы хотите создать политику.
	- 2. В панели результатов выбранной группы администрирования выберите закладку Политики и откройте окно мастера создания политик по ссылке Создать политику.
	- 3. В поле Имя программы окна Выберите программу для создания групповой политики выберите Kaspersky Security 10.1.1 для Windows Server.
	- 4. В поле Имя окна Укажите имя групповой политики для программы укажите имя создаваемой политики. Имя политики не должно содержать следующие символы: "  $* < : > ? \setminus / |$ .
	- 5. В окне Выбор типа операции выберите один из следующих вариантов:
		- Создать, чтобы создать новую политику с параметрами по умолчанию.
		- Импортировать политику, созданную с помощью предыдущих версий Kaspersky Security  $\bullet$ для Windows Server, чтобы использовать политику, созданную в одной из предыдущих версий программы, в качестве шаблона.

Нажмите на кнопку Обзор и выберите конфигурационный файл, в который вы сохранили параметры ранее созданной политики.

- 6. В окне Постоянная защита сервера настройте параметры задач Постоянная защита файлов и Использование KSN согласно вашим требованиям. Разрешите или запретите применение настроенных задач политики на локальных компьютерах сети:
	- Нажмите на кнопку е, чтобы разрешить настройку параметров задачи на компьютерах сети и запретить применение настроенных в политике параметров задачи.
	- Нажмите на кнопку в тобы запретить настройку параметров задачи на компьютерах сети и разрешить применение настроенных в политике параметров задачи.

Во вновь созданной политике используются заданные по умолчанию параметры задач постоянной защиты.

- Если вы хотите изменить параметры задачи Постоянная защита файлов, заданные по умолчанию, нажмите на кнопку Настройка в блоке Постоянная защита файлов. В открывшемся окне Параметры настройте параметры задачи в соответствии с вашими требованиями. Нажмите на кнопку ОК.
- Если вы хотите изменить параметры задачи Использование KSN, заданные по умолчанию, нажмите на кнопку Настройка в блоке Использование KSN. В открывшемся окне Параметры настройте параметры задачи в соответствии с вашими требованиями. Нажмите на кнопку ОК.

Задача Использование KSN доступна, если было принято Положение о KSN.

- 7. В окне Создание групповой политики для программ выберите одно из следующих состояний политики:
	- Активная политика, если вы хотите, чтобы политика вступила в действие сразу после ее создания. Если в группе уже существует активная политика, то она станет неактивной, а новая созданная политика станет активной.
	- Неактивная политика, если вы не хотите сразу применять создаваемую политику. Вы сможете активировать эту политику позже.
	- Политика для автономных пользователей, если ВЫ хотите создать ПОЛИТИКУ для управляемого устройства, находящегося за пределами сети организации. Политика для автономных пользователей доступна только для Kaspersky Security для рабочих станций (под управлением Microsoft Windows).
- 8. В окне мастера Завершение работы нажмите на кнопку Готово.

Созданная политика отобразится в списке политик на закладке Политики выбранной группы администрирования. В окне Свойства: < Имя политики> вы можете настроить другие параметры, задачи и функции Kaspersky Security 10.1.1 для Windows Server.

### <span id="page-100-0"></span>Настройка политики

В окне Свойства: <Имя политики> существующей политики вы можете настроить общие параметры Kaspersky Security 10.1.1 для Windows Server, параметры карантина и резервного хранилища, параметры доверенной зоны, параметры постоянной защиты, параметры контроля активности на серверах, уровень детализации в журналах выполнения задач, уведомления пользователей и администратора о событиях Kaspersky Security 10.1.1 для Windows Server, права доступа к управлению программой и службой Kaspersky Security, параметры применения профилей политики.

- Чтобы настроить параметры политики, выполните следующие действия:
	- Security узел  $1. B$ дереве Консоли администрирования Kaspersky Center разверните Управляемые устройства.
	- 2. Разверните группу администрирования, параметры политики которой вы хотите настроить, затем выберите в панели результатов закладку Политики.
	- 3. Выберите политику, параметры которой вы хотите настроить, и откройте окно Свойства: <Имя политики> одним из следующих способов:
		- Выберите параметр Свойства в контекстном меню политики.  $\bullet$
		- В панели результатов выбранного узла перейдите по ссылке Настроить параметры политики.
		- Дважды щелкните выбранную политику.
- 4. На закладке Общие в блоке Состояние политики включите или выключите применение политики. Для этого выберите один из следующих вариантов:
	- Активная политика, если хотите, чтобы политика применялась на всех серверах, входящих в выбранную группу администрирования.
	- Неактивная политика, если не хотите, чтобы политика применялась на всех серверах, входящих в выбранную группу.

Вариант Политика для автономных пользователей недоступен при работе с Kaspersky Security 10.1.1 для Windows Server.

- 5. В разделах Оповещение о событиях, Параметры программы, Журналы и уведомления, Дополнительные возможности, История ревизий настройте общие параметры работы программы (см. таблицу ниже).
- 6. В разделах Постоянная защита сервера, Контроль активности на серверах, Контроль активности в сети, Диагностика системы настройте параметры программы, а также параметры запуска программы (см. таблицу ниже).

Вы можете включать и выключать выполнение любой задачи на всех серверах, входящих в группу администрирования, с помощью политики Kaspersky Security Center. Вы можете настроить применение параметров, заданных в политике, на всех компьютерах сети для каждого отдельного компонента программы.

7. Нажмите на кнопку ОК.

Настроенные параметры будут применены в политике.

Инструкции по-настройке параметров задач и функций программы через Консоль программы содержатся в соответствующих разделах Руководства пользователя Kaspersky Security 10.1.1 для Windows Server.

Разделы параметров политики Kaspersky Security 10.1.1 для Windows Server

#### Общие

В разделе Общие вы можете настроить следующие параметры политики:

- указать состояние политики;
- настроить наследование параметров от родительских политик и для дочерних политик.

#### Уведомления о событиях

разделе Оповещение о событиях вы можете настроить B параметры для следующих категорий событий:

- Критические события:
- Отказ функционирования;
- Предупреждение;
- Информационные события.

По кнопке Свойства вы можете настроить следующие параметры для выбранных событий:

- указать место хранения и срок хранения информации о зарегистрированном событии;
- выбрать способ уведомления о регистрируемых событиях.

#### **Параметры программы**

*Таблица 19. Параметры в разделе Параметры программы*

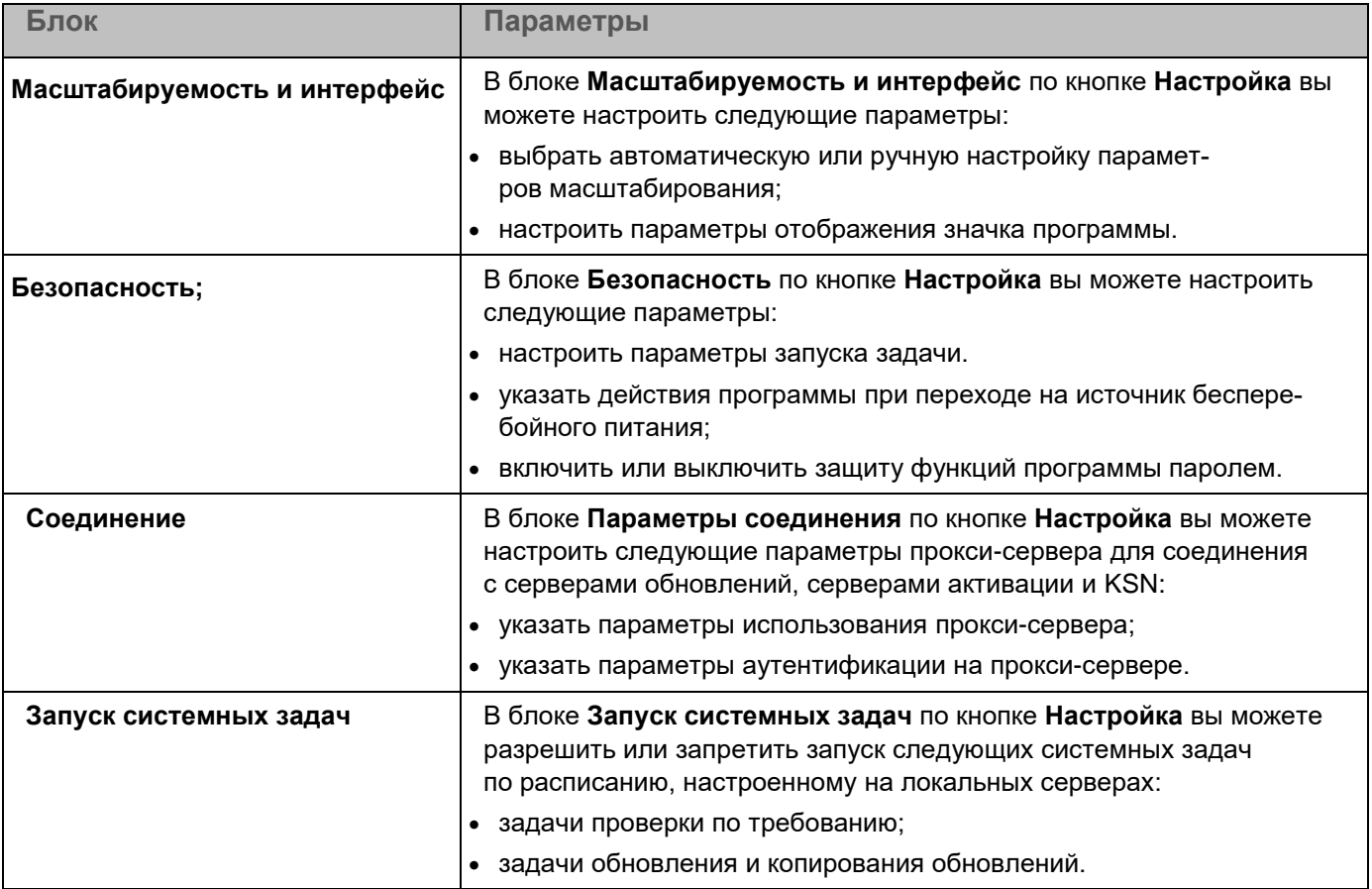

#### **Дополнительные возможности**

*Таблица 20. Параметры в разделе Дополнительные возможности*

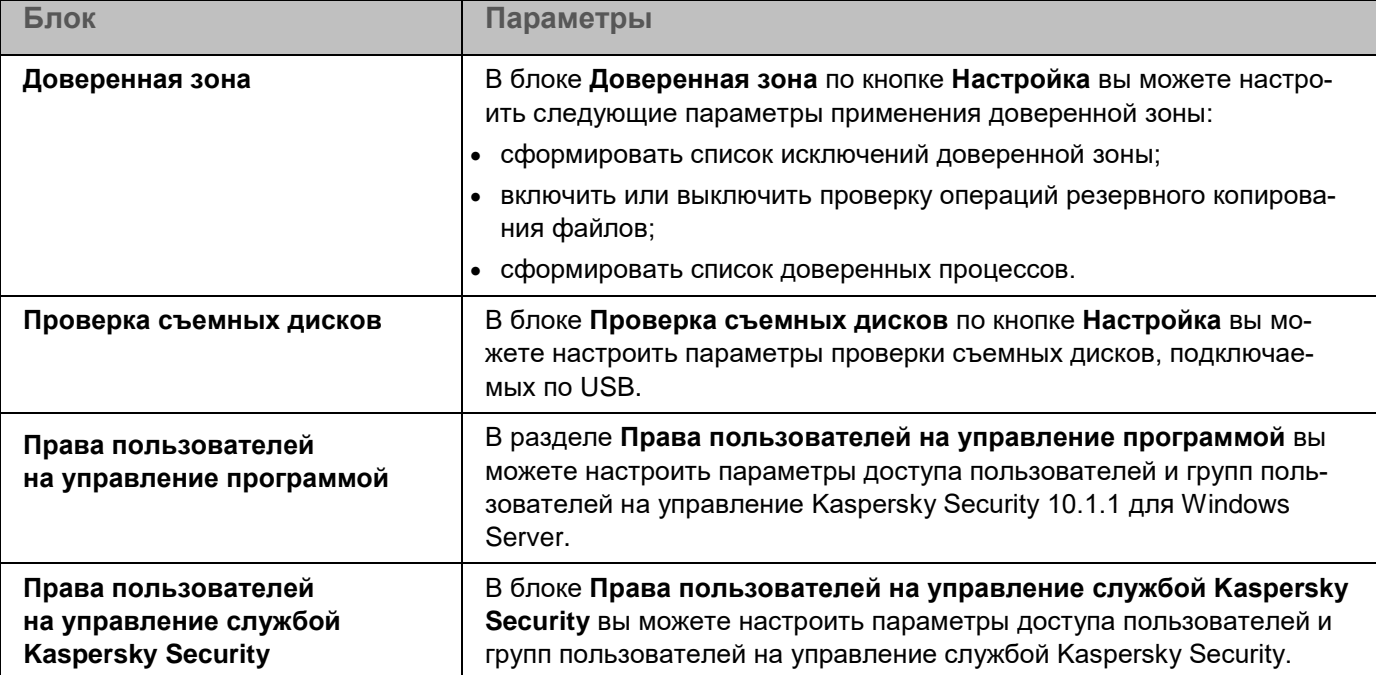

# KASPERSKY<sup>e</sup>

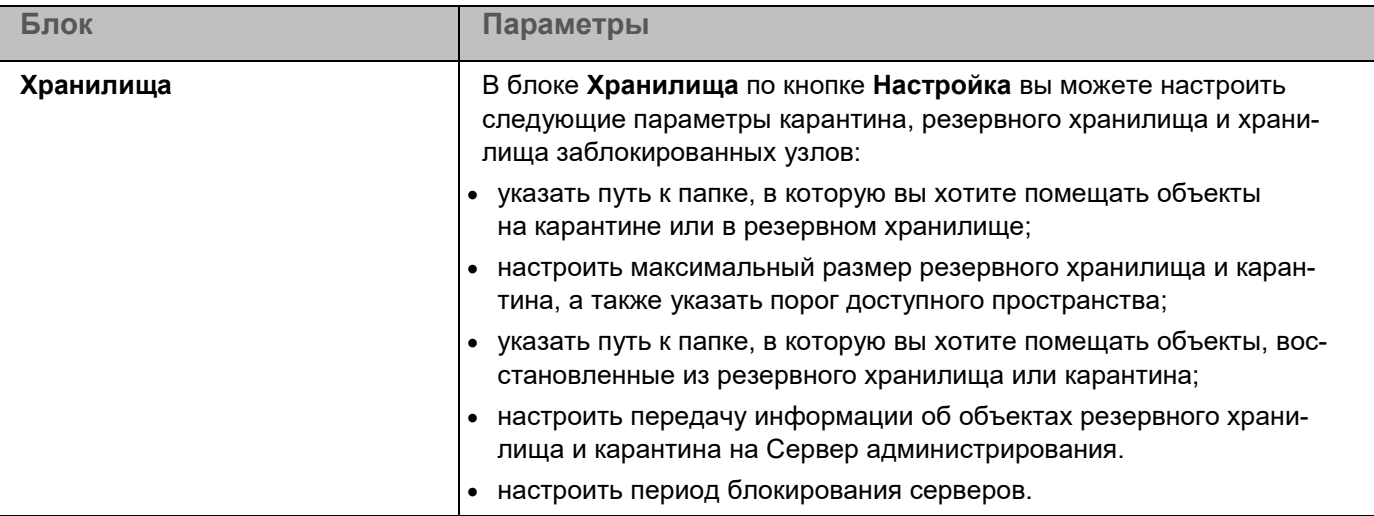

#### **Постоянная защита сервера**

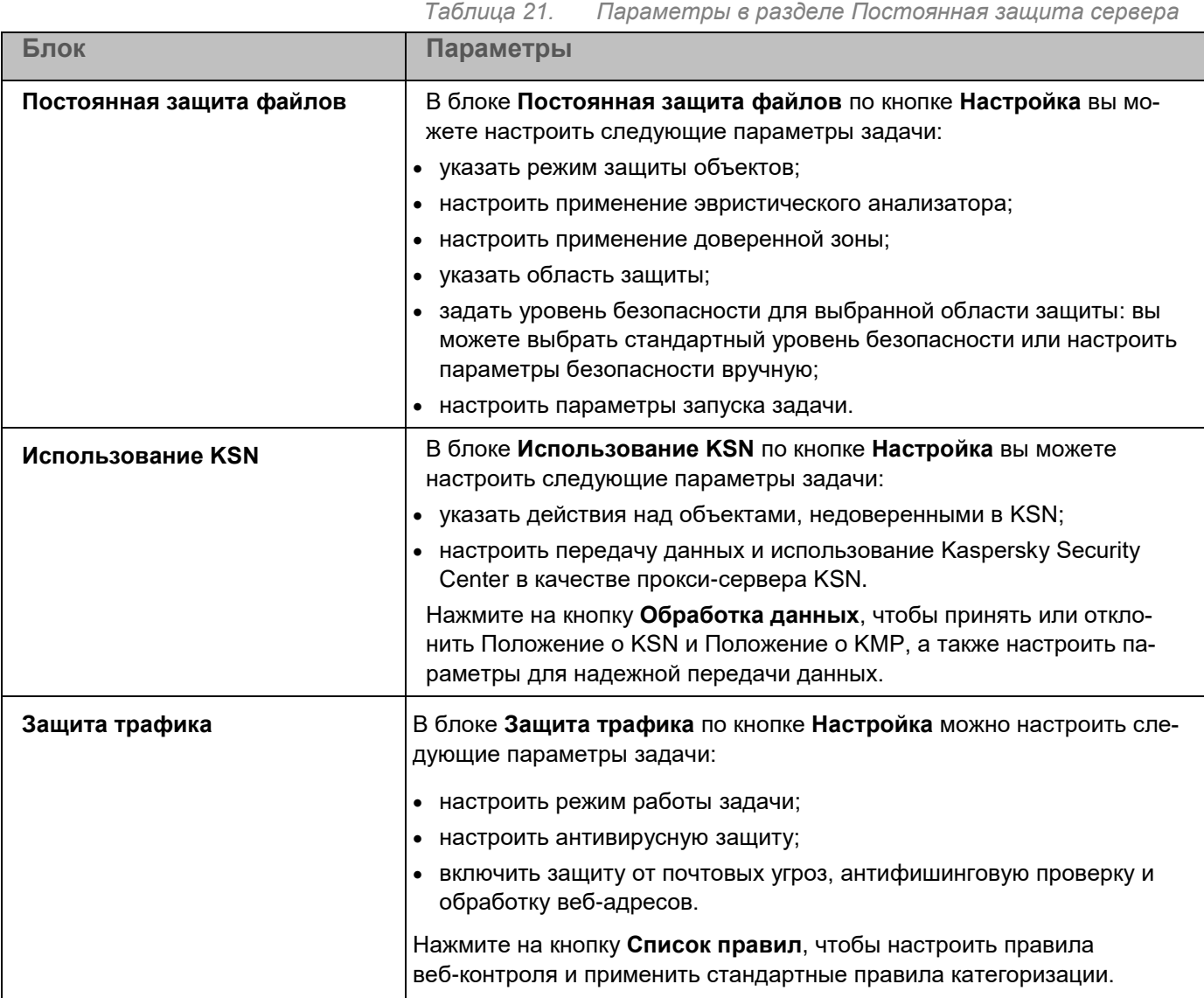

# **KASPERSKYS**

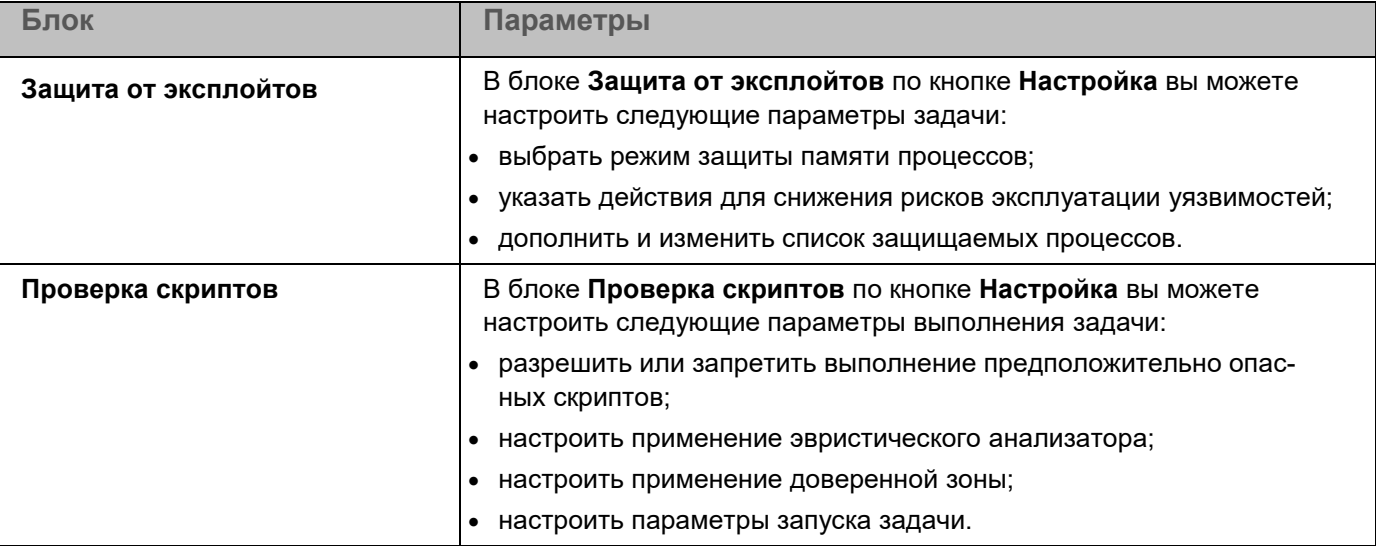

#### **Контроль активности на серверах**

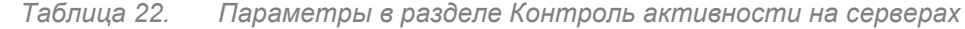

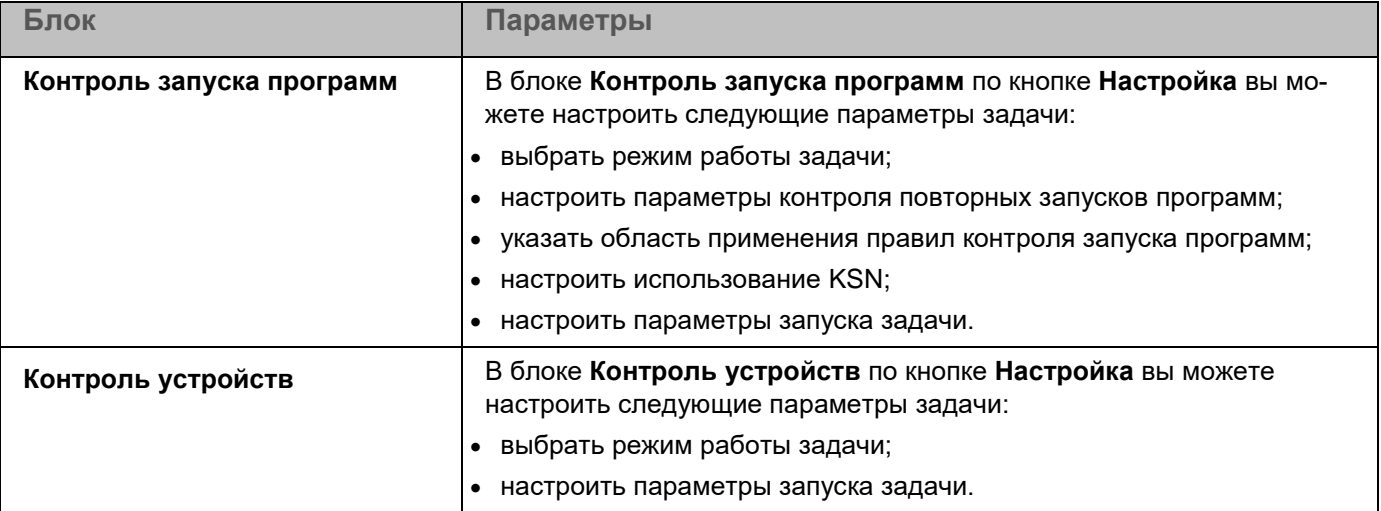

#### **Контроль активности в сети**

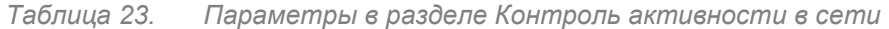

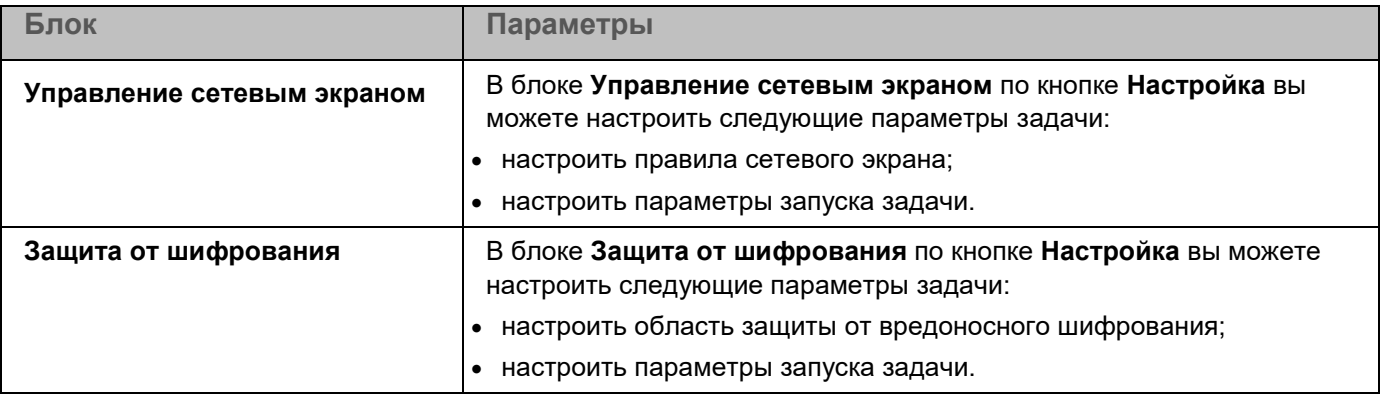

#### **Диагностика системы**

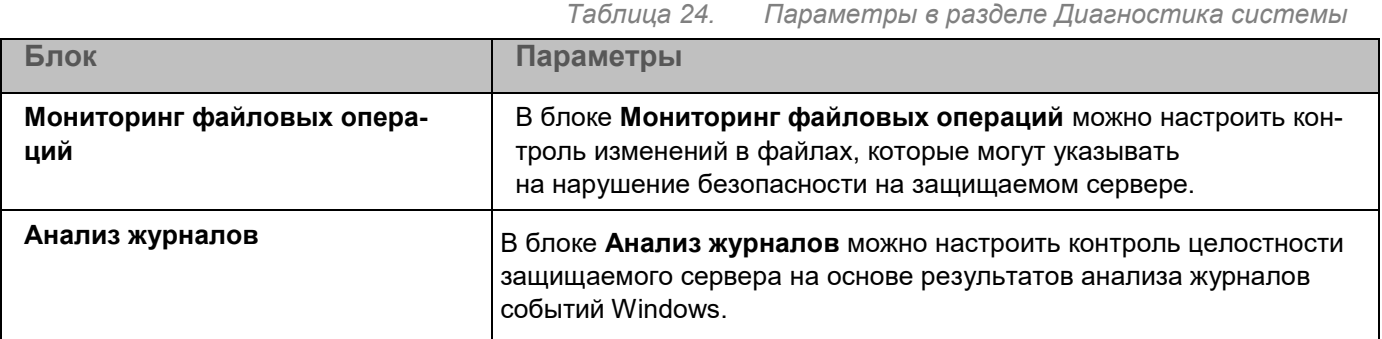

#### **Журналы и уведомления**

*Таблица 25. Параметры в разделе Журналы и уведомления*

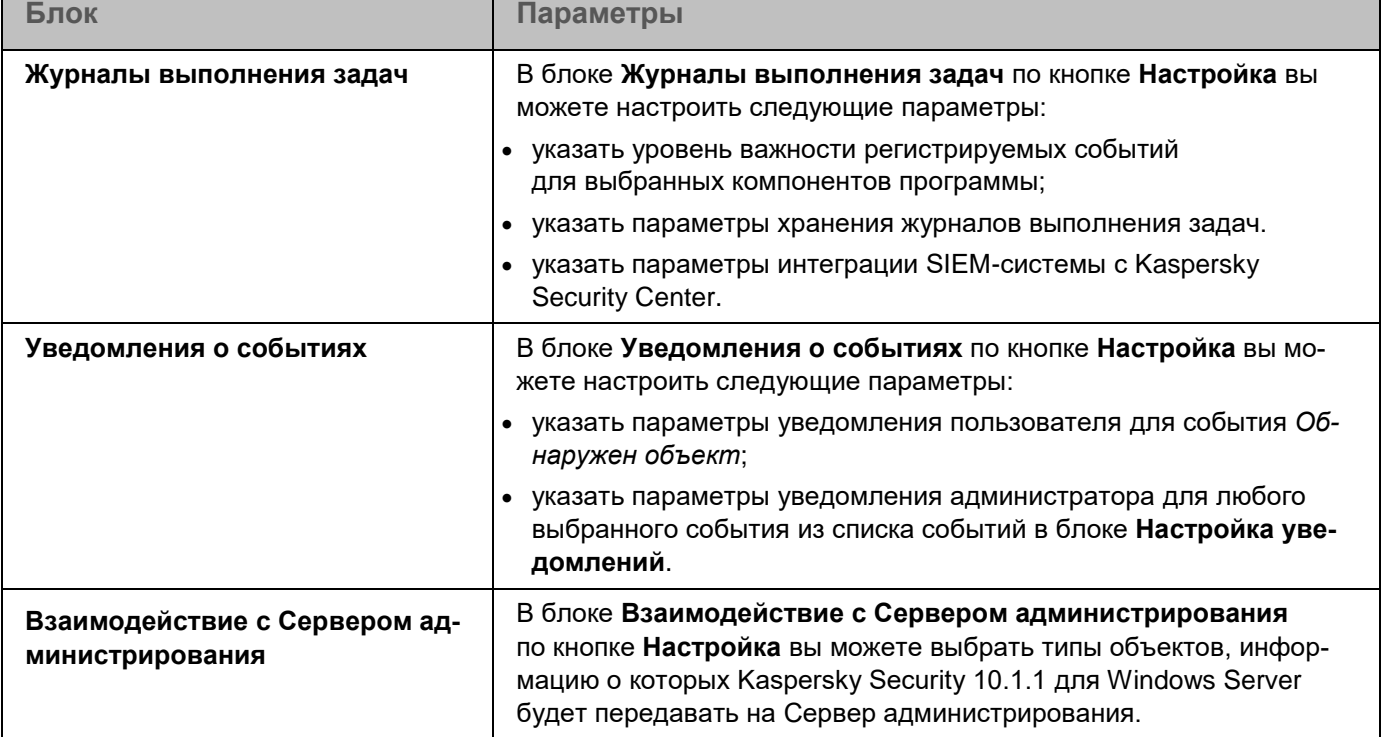

#### **Защита сетевых хранилищ**

*Таблица 26. Настройки раздела Защита сетевых хранилищ*

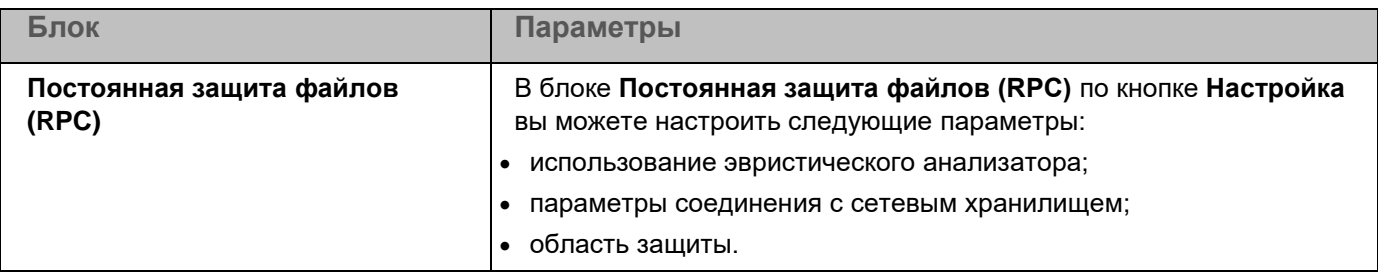

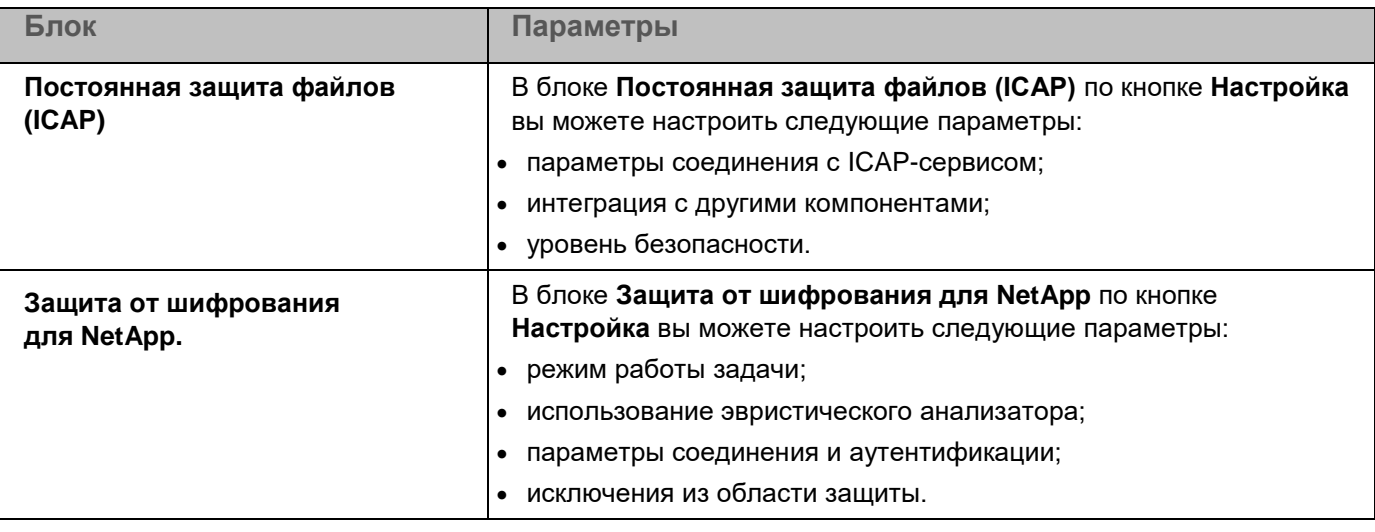

Подробную информацию о задачах Защиты сетевых хранилищ см. в документе *Руководство по внедрению для защиты сетевых хранилищ*.

#### **История ревизий**

В разделе **История ревизий** вы можете управлять ревизиями: сравнивать с текущей ревизией или другой политикой, добавлять описания ревизий, сохранять ревизии в файл или выполнить откат.

### <span id="page-106-0"></span>**Настройка запуска по расписанию локальных системных задач**

С помощью политик вы можете разрешать или запрещать запуск локальных системных задач проверки по требованию и обновления по расписанию, установленному локально на каждом сервере группы администрирования:

- Если запуск по расписанию для локальных системных задач указанного типа запрещен в политике, такие задачи не будут выполняться на локальном компьютере по расписанию. Вы можете запустить локальные системные задачи вручную.
- Если запуск по расписанию для локальных системных задач указанного типа разрешен в политике, такие задачи будут выполняться в соответствии с параметрами расписания, настроенными локально для этой задачи.

По умолчанию запуск локальных системных задач запрещается политикой.

Рекомендуется не разрешать запуск локальных системных задач, если обновления или проверки по требованию регулируются с помощью групповых задач Kaspersky Security Center.

Если вы не используете групповые задачи обновления или проверки по требованию, разрешите запуск локальных системных задач в политике: Kaspersky Security 10.1.1 для Windows Server будет выполнять обновления баз и модулей программы, а также запускать все локальные системные задачи проверки по требованию в соответствии с определенным по умолчанию расписанием.

С помощью политик вы можете разрешать или запрещать запуск по расписанию для следующих локальных системных задач:

- Задачи проверки по требованию: Проверка важных областей, Проверка объектов на карантине, Проверка при запуске операционной системы, Проверка целостности модулей программы.
- Задачи обновления: Обновление баз программы, Обновление модулей программы и Копирование обновлений.

Если вы исключите защищаемый сервер из группы администрирования, расписание системных задач будет автоматически включено.

- ► *Чтобы разрешить или запретить в политике запуск по расписанию системных задач Kaspersky Security 10.1.1 для Windows Server, выполните следующие действия:*
	- 1. В дереве Консоли администрирования разверните узел **Управляемые устройства**, разверните нужную группу и в панели результатов выберите закладку **Политики**.
	- 2. На закладке **Политики** в контекстном меню политики, с помощью которой вы хотите настроить запуск по расписанию системных задач Kaspersky Security 10.1.1 для Windows Server на серверах группы, выберите команду **Свойства**.
	- 3. В окне **Свойства: <Имя политики>** откройте раздел **Параметры программы**. В блоке **Запуск системных задач** нажмите кнопку **Настройка** и выполните одно из следующих действий:
		- Установите флажки **Разрешить запуск задач проверки по требованию** и **Разрешить запуск задач обновления и копирования обновлений**, чтобы разрешить запуск по расписанию перечисленных задач.
		- Снимите флажки **Разрешить запуск задач проверки по требованию** и **Разрешить запуск задач обновления и копирования обновлений**, чтобы запретить запуск по расписанию указанных задач.

Установка или снятие флажков не влияет на параметры запуска локальных пользовательских задач указанного типа.

- 4. Убедитесь, что политика (см. раздел ["О политиках"](#page-98-0) на стр. [99\)](#page-98-0), которую вы настраиваете, активна и применена к группе серверов администрирования.
- 5. Нажмите на кнопку **OK**.

Настроенные параметры запуска по расписанию для выбранных задач будут применены.
# **Создание и настройка задач в Kaspersky Security Center**

Этот раздел содержит информацию о задачах Kaspersky Security 10.1.1 для Windows Server, их создании, настройке параметров выполнения, запуске и остановке.

### В этом разделе

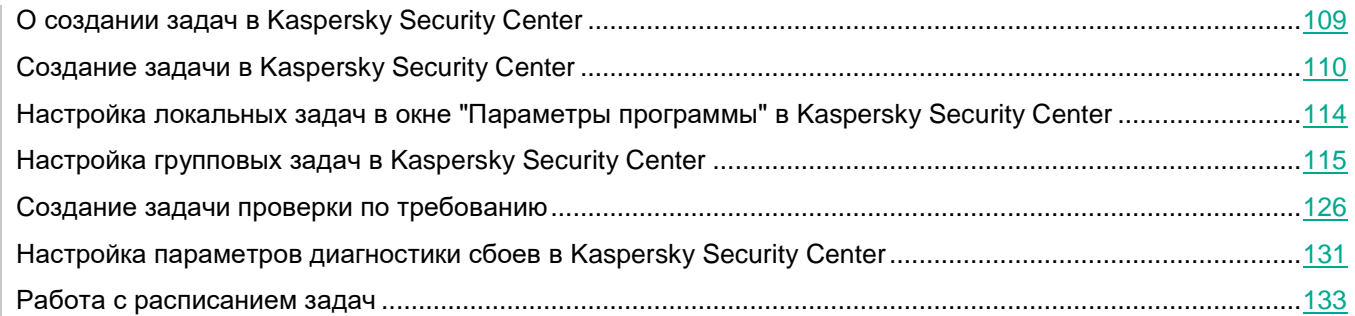

# <span id="page-108-0"></span>**О создании задач в Kaspersky Security Center**

Вы можете создавать групповые задачи для групп администрирования и для наборов компьютеров. Вы можете создавать задачи следующих типов:

- Активация программы
- Копирование обновлений
- Обновление баз программы
- Обновление модулей программы
- Откат обновления баз программы
- Проверка по требованию
- Проверка целостности программы
- Формирование правил контроля запуска программ
- Формирование правил контроля устройств

Вы можете создать локальные и групповые задачи следующими способами:

- для отдельного компьютера: в окне **Свойства <имя сервера>** в разделе **Задачи**;
- для группы администрирования: в панели результатов узла выбранной группы компьютеров на закладке **Задачи**;
- для набора компьютеров: в панели результатов узла **Выборки устройств**.

С помощью политик можно отключить расписания локальных системных задач Обновление и Проверка по требованию (см. раздел "Настройка запуска по [расписанию локальных системных задач"](#page-106-0) на стр. [107\)](#page-106-0) на всех защищаемых серверах одной группы администрирования.

Общая информация о задачах в Kaspersky Security Center содержится в *Справке Kaspersky Security Center*.

# <span id="page-109-0"></span>**Создание задачи в Kaspersky Security Center**

Процедура настройки параметров функциональных компонентов Kaspersky Security 10.1.1 для Windows Server в Kaspersky Security Center аналогична процедуре настройки этих компонентов в Консоли программы. Инструкции по настройке параметров задач и функций программы в Консоли Kaspersky Security 10.1.1 для Windows Server содержатся в соответствующих разделах *Руководства пользователя Kaspersky Security 10.1.1 для Windows Server*.

- ► *Чтобы создать новую задачу в Консоли администрирования Kaspersky Security Center, выполните следующие действия:*
	- 1. Запустите мастер создания задачи одним из следующих способов:
		- Для создания локальной задачи:
			- a. В дереве Консоли администрирования Kaspersky Security Center разверните узел **Управляемые устройства** и выберите группу, которой принадлежит защищаемый сервер.
			- b. В панели результатов на закладке **Устройства** откройте контекстное меню защищаемого сервера и выберите пункт **Свойства**.
			- c. В открывшемся окне в разделе **Задачи** нажмите на кнопку **Добавить**.
		- Для создания групповой задачи:
			- a. В дереве Консоли администрирования Kaspersky Security Center разверните узел **Управляемые устройства** и выберите группу, для которой вы хотите создать задачу.
			- b. В панели результатов перейдите на закладку **Задачи** и выберите пункт **Создать задачу**.
		- Для создания задачи для произвольного набора компьютеров в дереве Консоли администрирования Kaspersky Security Center в узле **Выборки устройств** выберите пункт **Создать задачу**.

Откроется окно мастера создания задачи.

- 2. В окне **Выбор типа задачи** под заголовком **Kaspersky Security 10.1.1 для Windows Server** выберите тип создаваемой задачи.
- 3. Если вы выбрали любой тип задачи, кроме типов Откат обновлений баз или Активация программы, откроется окно **Параметры**. В зависимости от типа создаваемой задачи выполните одно из следующих действий:
	- *Если вы создаете задачу проверки по требованию*:
		- a. В окне **Область проверки** сформируйте область проверки.

По умолчанию область проверки включает критические области сервера. Проверяемые области отображаются в таблице помеченными значком  $\boxtimes$ .

Вы можете изменять область проверки: включать в нее отдельные стандартные области, диски, папки, сетевые объекты и файлы и устанавливать особые параметры безопасности для каждой из добавленных областей.

- Чтобы исключить из проверки все области проверки, откройте контекстное меню на каждой из строк и выберите **Удалить область**.
- Чтобы включить в область проверки стандартную область, диск, папку, сетевой объект или файл, откройте контекстное меню в таблице **Область проверки** и выберите пункт Добавить область. В окне **Добавление в область проверки** выберите стандартную

область в списке **Стандартная область**, укажите диск компьютера, папку, сетевой объект или файл на сервере или другом компьютере в сети и нажмите на кнопку **ОК**.

- Чтобы исключить из проверки вложенные папки или файлы, выберите добавленную папку (диск) в окне **Область проверки** мастера, откройте контекстное меню и выберите пункт **Настроить**, затем в окне Уровень безопасности нажмите кнопку **Настройка** и в окне **Настройка проверки по требованию** на закладке **Общие** снимите флажки **Вложенные папки** и **Вложенные файлы**.
- Чтобы изменить параметры безопасности области проверки, откройте контекстное меню на области, параметры которой вы хотите изменить, и выберите **Настроить**. В окне **Настройка проверки по требованию** выберите один из стандартных уровней безопасности или нажмите на кнопку **Настройка**, чтобы настроить параметры безопасности вручную. Настройка параметров безопасности выполняется так же, как в Консоли Kaspersky Security 10.1.1 для Windows Server.
- Чтобы исключить из добавленной области проверки вложенные объекты, откройте контекстное меню в таблице **Область проверки**, выберите пункт **Добавить исключение** и укажите объекты, которые вы хотите исключить: выберите стандартную область в списке Стандартная область, укажите диск компьютера, папку, сетевой объект или файл на защищаемом сервере или другом компьютере в сети, а затем нажмите на кнопку **ОК**.
- Области, являющиеся исключениями из проверки, отображаются в таблице помеченными значком  $\square$ .
- b. В окне **Параметры** выполните следующие действия.

Установите флажок **Применять доверенную зону**, если в задаче вы хотите исключить из области проверки объекты, описанные в доверенной зоне Kaspersky Security 10.1.1 для Windows Server.

Если вы планируете использовать создаваемую задачу в качестве задачи проверки важных областей сервера, в окне **Параметры** установите флажок **Выполнять задачу в фоновом режиме**. Программа Kaspersky Security Center будет оценивать состояние безопасности сервера (серверов) по результатам выполнения задач со статусом *Задача проверки важных областей*, а не только по результатам выполнения системной задачи **Проверка важных областей**. При создании локальной задачи проверки по требованию флажок недоступен.

Чтобы присвоить рабочему процессу, в котором будет выполняться задача, базовый приоритет **Низкий**, в окне **Параметры** установите флажок **Выполнять задачу в фоновом режиме**. По умолчанию рабочие процессы, в которых выполняются задачи Kaspersky Security 10.1.1 для Windows Server, имеют приоритет **Средний**. Понижение приоритета процесса увеличивает время выполнения задачи, но оно также может положительно повлиять на скорость выполнения процессов других активных программ.

- *Если вы создаете одну из задач обновления*, установите параметры задачи в соответствии с вашими требованиями:
	- a. Выберите источник обновлений в окне **Источник обновлений**.
	- b. Нажмите на кнопку **Параметры соединения**. Откроется окно **Настройка параметров соединения**.
	- c. В окне **Параметры соединения** выполните следующие действия:

Укажите режим FTP-сервера для соединения с защищаемым сервером.

Если требуется, измените время ожидания при соединении с источником обновления.

Настройте параметры доступа к прокси-серверу при соединении с источником обновлений.

Укажите местоположение защищаемого сервера (серверов), чтобы оптимизировать получение обновлений.

- *Если вы создаете задачу Обновление модулей программы*, в окне **Настройка параметров обновления модулей программы** настройте нужные параметры обновления программных модулей:
	- a. Выберите либо копирование и установку критических обновлений модулей программы, либо только проверку на их наличие, без установки.
	- b. Если вы выбрали **Копировать и устанавливать критические обновления модулей программы**, для применения установленных программных модулей может потребоваться перезагрузка сервера. Чтобы Kaspersky Security 10.1.1 для Windows Server автоматически запускал перезагрузку сервера после завершения задачи, установите флажок **Разрешать перезагрузку операционной системы**. Чтобы отменить автоматическую перезагрузку после завершения задачи, снимите флажок **Разрешать перезагрузку операционной системы**.
	- c. Если вы хотите получать информацию о выходе плановых обновлений модулей Kaspersky Security 10.1.1 для Windows Server, установите флажок **Получать информацию о доступных плановых обновлениях модулей программы**.

"Лаборатория Касперского" не публикует плановые пакеты обновлений на серверах обновлений для автоматического обновления; вы можете сами загружать их с веб-сайта "Лаборатории Касперского". Уведомление администратора о событии **Доступны новые плановые обновления модулей программы** можно настроить. Оно будет включать адрес нашего веб-сайта, на котором можно загрузить запланированные обновления.

- *Если вы создаете задачу Копирование обновлений*, в окне **Настройка параметров копирования обновлений** укажите состав обновлений и папку локального источника обновлений, в которую обновления будут сохранены.
- *Если вы создаете задачу Активация программы*, в окне **Параметры активации** примените файл ключа или код активации, с помощью которого вы хотите активировать программу. Установите флажок **Использовать в качестве дополнительного ключа**, если хотите создать задачу для продления срока действия лицензии.
- *Если вы создаете задачу Формирование правил контроля устройств или задачу Формирование правил контроля запуска программ*, в окне **Настройка** укажите параметры, на основе которых будет сформирован список разрешающих правил:
	- a. Укажите префикс для названий правил (только для задачи формирования правил контроля запуска программ).
	- b. Настройте параметры области применения разрешающих правил (только для задачи формирования правил контроля запуска программ). Нажмите на кнопку **Далее**.
	- c. Укажите действия, которые задача будет выполнять во время формирования разрешающих правил (только для задачи формирования правил контроля запуска программ) и по завершении.
- 4. Настройте параметры расписания задачи (вы можете настраивать расписание задач всех типов кроме задачи Откат обновления баз). В окне **Расписание** выполните следующие действия:
	- a. Чтобы включить расписание, установите флажок **Запускать задачу по расписанию**.
	- b. Укажите частоту запуска задачи. Выберите одно из следующих значений из списка **Частота запуска**: **Ежечасно**, **Ежедневно**, **Еженедельно**, **При запуске программы**, **После обновления баз программы** (в групповых задачах Обновление баз программы и Обновление модулей

программы вы также можете указать частоту запуска **После получения обновлений Сервером администрирования**).

- если вы выбрали **Ежечасно**, укажите количество часов в поле **Раз в <количество> ч** в группе параметров **Параметры запуска задачи**;
- если вы выбрали **Ежесуточно**, укажите количество дней в поле **Раз в <количество> сут** в группе параметров **Параметры запуска задачи**;
- если вы выбрали **Еженедельно**, укажите количество недель в поле **Раз в <количество> нед.** в группе параметров **Параметры запуска задачи**. Укажите, по каким дням недели будет запускаться задача (по умолчанию задача будет запускаться по понедельникам).
- c. В поле **Время запуска** укажите время первого запуска задачи; в поле **Начать с** укажите дату начала действия расписания.
- d. Если требуется, задайте остальные параметры расписания: нажмите на кнопку **Дополнительно** и в окне **Дополнительные параметры расписания** выполните следующие действия:
	- Укажите максимальную продолжительность выполнения задачи: в блоке **Параметры остановки задачи**, в поле **Длительность** введите количество часов и минут.
	- Укажите промежуток времени в пределах суток, в течение которого выполнение задачи будет приостановлено: в блоке **Параметры остановки задачи** введите начальное и конечное значение промежутка в полях **Приостановить с** и **до**.
	- Укажите дату, начиная с которой расписание перестанет действовать: установите флажок **Отменить расписание с** и с помощью окна **Календарь** выберите дату, начиная с которой расписание перестанет действовать.
	- Включите запуск пропущенных задач: установите флажок **Запускать пропущенные задачи**.
	- Включите использование параметра распределения времени запуска: установите флажок **Распределять время запуска задач в интервале** и укажите значение параметра в минутах.
- e. Нажмите на кнопку **OK**.
- 5. Если создаваемая задача является задачей для произвольного набора серверов, выберите серверы сети (группы), на которых она будет выполняться.
- 6. В окне **Выбор учетной записи для запуска задачи** укажите учетную запись, с правами которой вы хотите выполнять задачу.
- 7. В окне **Определение названия задачи** введите название задачи (не более 100 символов, не должно содержать символы **" \* < > ? \ | :**). Рекомендуется включить в название задачи ее тип (например, "Проверка по требованию папок общего доступа").
- 8. В окне **Завершение создания задачи** установите флажок **Запустить задачу после завершения работы мастера**, если вы хотите, чтобы задача была запущена сразу после создания. Нажмите на кнопку **Готово**.

Созданная задача отобразится в списке **Задачи**.

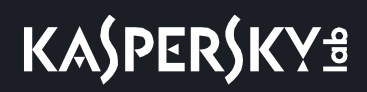

## <span id="page-113-0"></span>**Настройка локальных задач в окне Параметры программы в Kaspersky Security Center**

- ► *Чтобы настроить локальные задачи или общие параметры программы для одного сервера в окне Параметры программы, выполните следующие действия:*
	- 1. В дереве Консоли администрирования Kaspersky Security Center разверните узел **Управляемые устройства** и выберите группу, которой принадлежит защищаемый сервер.
	- 2. В панели результатов выберите закладку **Устройства**.
	- 3. Откройте окно **Свойства: <Имя компьютера>** одним из следующих способов:
		- двойным щелчком мыши на имени защищаемого сервера;
			- выбором пункта **Свойства** в контекстном меню для имени защищаемого сервера.

### Откроется окно **Свойства: <Имя компьютера>**.

- 4. Чтобы настроить параметры локальной задачи, выполните следующие действия:
	- a. Перейдите в раздел **Задачи**.
		- В списке задач выберите локальную задачу, параметры которой вы хотите настроить.
		- Откройте окно свойств задачи двойным щелчком мыши на названии задачи в списке задач.
		- Выберите название задачи и нажмите на кнопку **Свойства**.
		- Выберите пункт **Свойства** в контекстном меню выбранной задачи.
- 5. Чтобы настроить параметры программы, выполните следующие действия:
	- a. Перейдите в раздел **Программы**.
		- В списке установленных программ выберите программу, которую требуется настроить.
		- Откройте окно параметров программы двойным щелчком мыши на названии программы в списке установленных программ.
		- Выделите название программы в списке установленных программ и нажмите на кнопку **Свойства**.
		- Откройте контекстное меню на названии программы в списке установленных программ и выберите пункт **Свойства**.

Если программа работает под управлением политики Kaspersky Security Center, и в этой политике наложен запрет на изменение параметров программы, эти параметры недоступны для изменения в окне **Параметры программы**.

Процедура настройки параметров функциональных компонентов Kaspersky Security 10.1.1 для Windows Server в Kaspersky Security Center аналогична процедуре настройки этих компонентов в Консоли программы. Инструкции по настройке параметров задач и функций программы в Консоли Kaspersky Security 10.1.1 для Windows Server содержатся в соответствующих разделах *Руководства пользователя Kaspersky Security 10.1.1 для Windows Server*.

# <span id="page-114-0"></span>**Настройка групповых задач в Kaspersky Security Center**

Процедура настройки параметров функциональных компонентов Kaspersky Security 10.1.1 для Windows Server в Kaspersky Security Center аналогична процедуре настройки этих компонентов в Консоли программы. Инструкции по настройке параметров задач и функций программы в Консоли Kaspersky Security 10.1.1 для Windows Server содержатся в соответствующих разделах *Руководства пользователя Kaspersky Security 10.1.1 для Windows Server*.

► *Чтобы настроить групповую задачу для нескольких серверов, выполните следующие действия:*

- 1. В дереве Консоли администрирования Kaspersky Security Center разверните узел **Управляемые устройства** и выберите группу администрирования, для которой требуется настроить задачи.
- 2. В панели результатов выбранной группы администрирования откройте закладку **Задачи**.
- 3. В списке ранее созданных групповых задач выберите задачу, параметры которой хотите настроить. Откройте окно **Свойства: <Название задачи>** одним из следующих способов:
	- Выберите название задачи в списке созданных задач двойным щелчком мыши.
	- Выделите название задачи в списке созданных задач и перейдите по ссылке **Настроить задачу**.
	- Откройте контекстное меню на названии задачи в списке созданных задач и выберите пункт **Свойства**.
- 4. В разделе **Уведомления** настройте параметры уведомлений о событиях задачи.

Подробная информация о настройке параметров в этом разделе содержится в *Справке Kaspersky Security Center.*

- 5. В зависимости от типа настраиваемой задачи выполните одно из следующих действий:
	- Если вы настраиваете задачу проверки по требованию:
		- a. В разделе **Область проверки** настройте область проверки.
		- b. В разделе **Параметры** настройте интеграцию с другими компонентами программы и уровень приоритета задачи.
	- Если вы настраиваете одну из задач обновления, установите параметры задачи в соответствии с вашими требованиями:
		- a. В разделе **Параметры** настройте параметры источника обновлений и оптимизацию использования дисковой подсистемы.
		- b. По кнопке **Параметры соединения** настройте параметры соединения с источником обновлений.
	- Чтобы настроить задачу Обновление модулей программы, в разделе **Настройка параметров обновления модулей программы** выберите действие, которое требуется выполнить: копировать и устанавливать критические обновления программных модулей или только проверять их наличие.
	- Чтобы настроить задачу Копирование обновлений, в разделе **Настройка параметров копирования обновлений** укажите состав обновлений и папку локального источника обновлений, в которую будут сохранены обновления.
- Чтобы настроить задачу Активация программы, в блоке **Параметры активации** примените файл ключа или код активации, с помощью которых вы хотите активировать программу. Установите флажок **Использовать в качестве дополнительного кода активации или ключа**, если хотите добавить код активации или ключ для продления срока действия лицензии.
- Если вы настраиваете одну из задач автоматического формирования разрешающих правил контроля сервера, в блоке **Настройка** укажите параметры, на основе которых будет сформирован список разрешающих правил.
- 6. В разделе **Расписание** настройте параметры расписания задачи (вы можете настраивать расписание задач всех типов кроме задачи Откат обновления баз).
- 7. В разделе **Учетная запись** укажите учетную запись, с правами которой вы хотите выполнять задачу. Подробная информация о настройке параметров в этом разделе содержится в *Справке Kaspersky Security Center.*
- 8. Если требуется, в разделе **Исключения** из области действия задачи укажите объекты, которые хотите исключить из области действия задачи. Подробная информация о настройке параметров в этом разделе содержится в *Справке Kaspersky Security Center.*
- 9. В окне **Свойства: <Название задачи>** нажмите на кнопку **OK**.

Настроенные параметры групповых задач будут сохранены.

### Параметры групповых задач, доступные для настройки, описаны в таблице ниже.

*Таблица 27. Параметры групповых задач Kaspersky Security 10.1.1 для Windows Server*

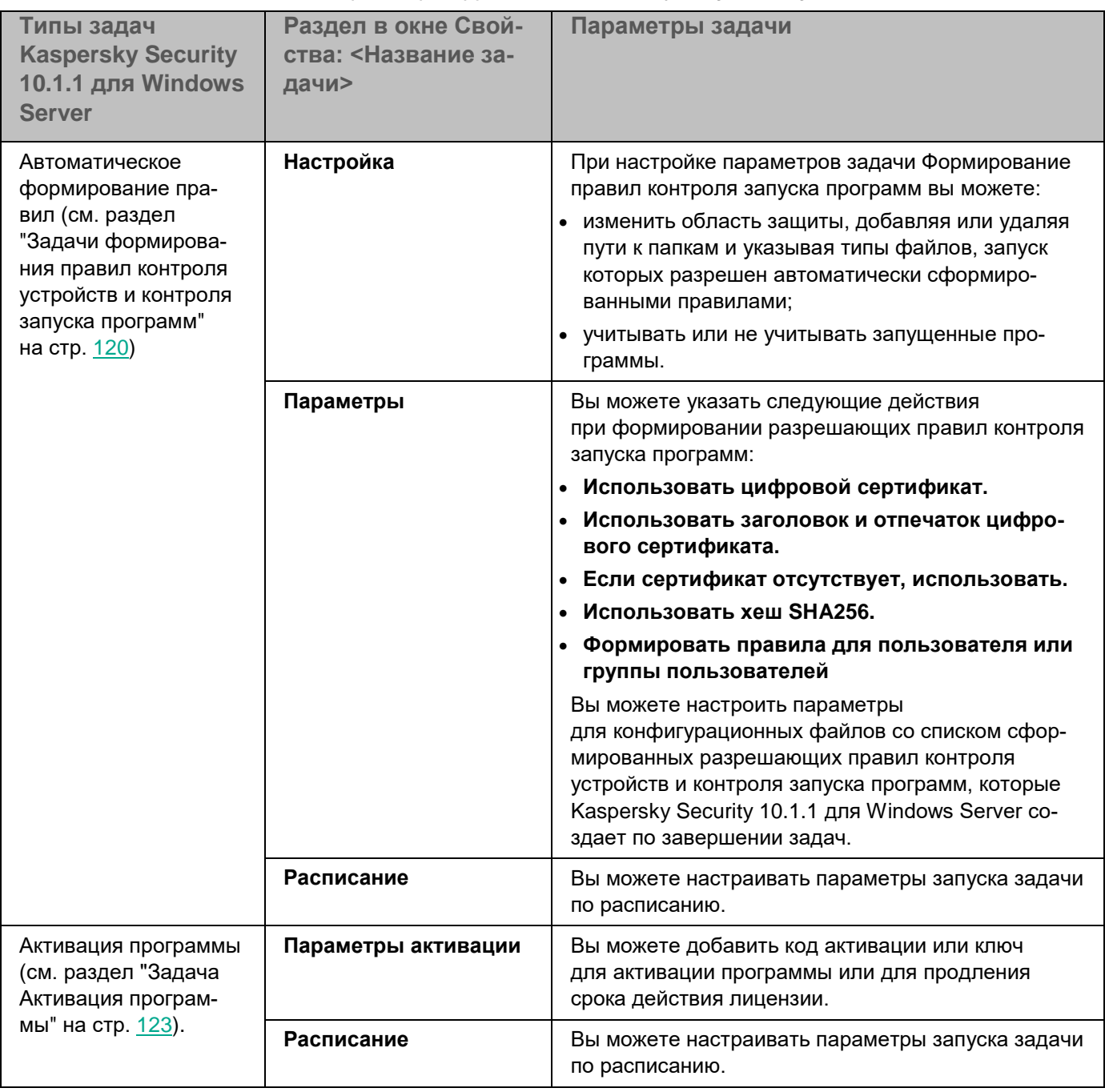

# **KASPERSKYS**

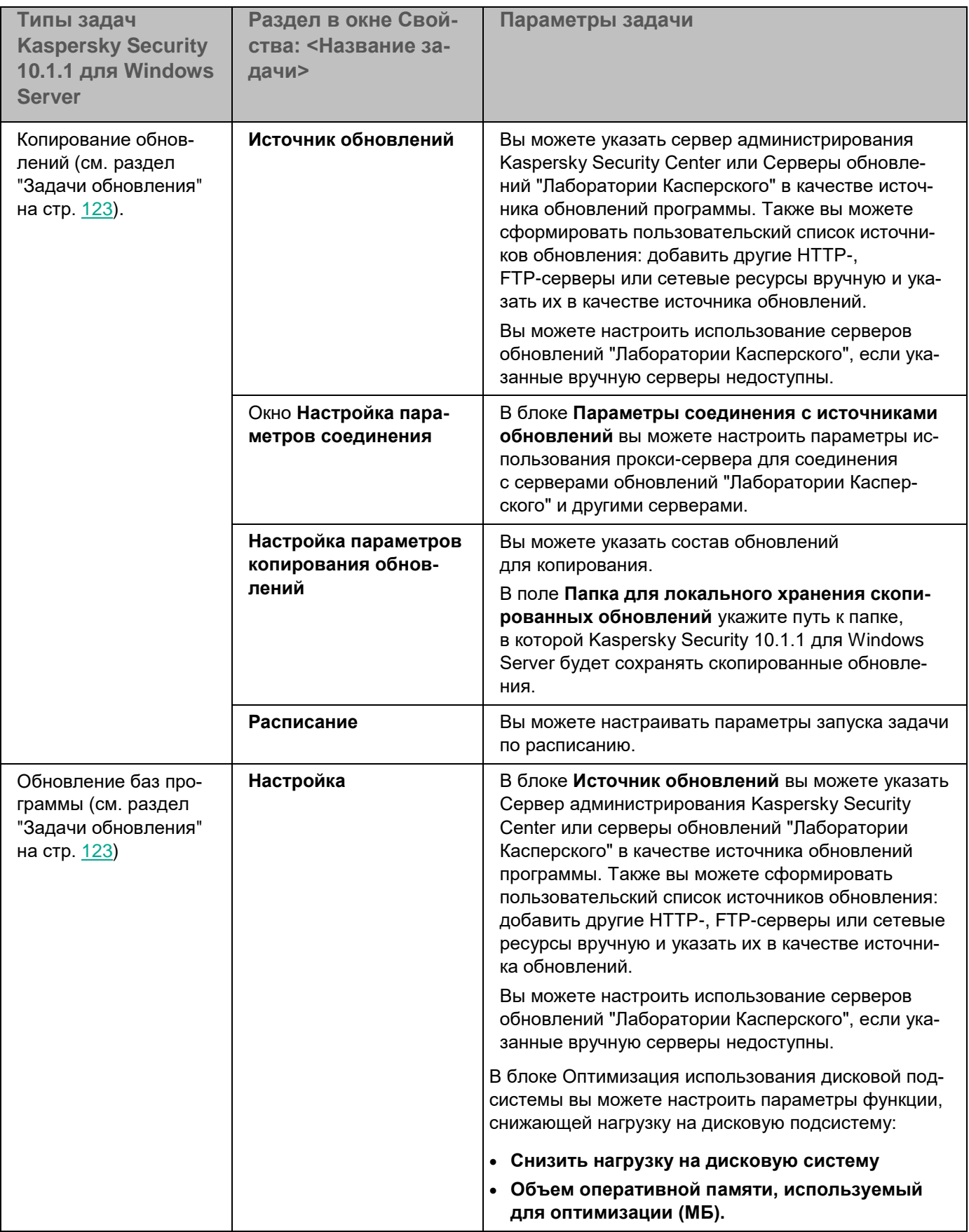

# **KASPERSKYS**

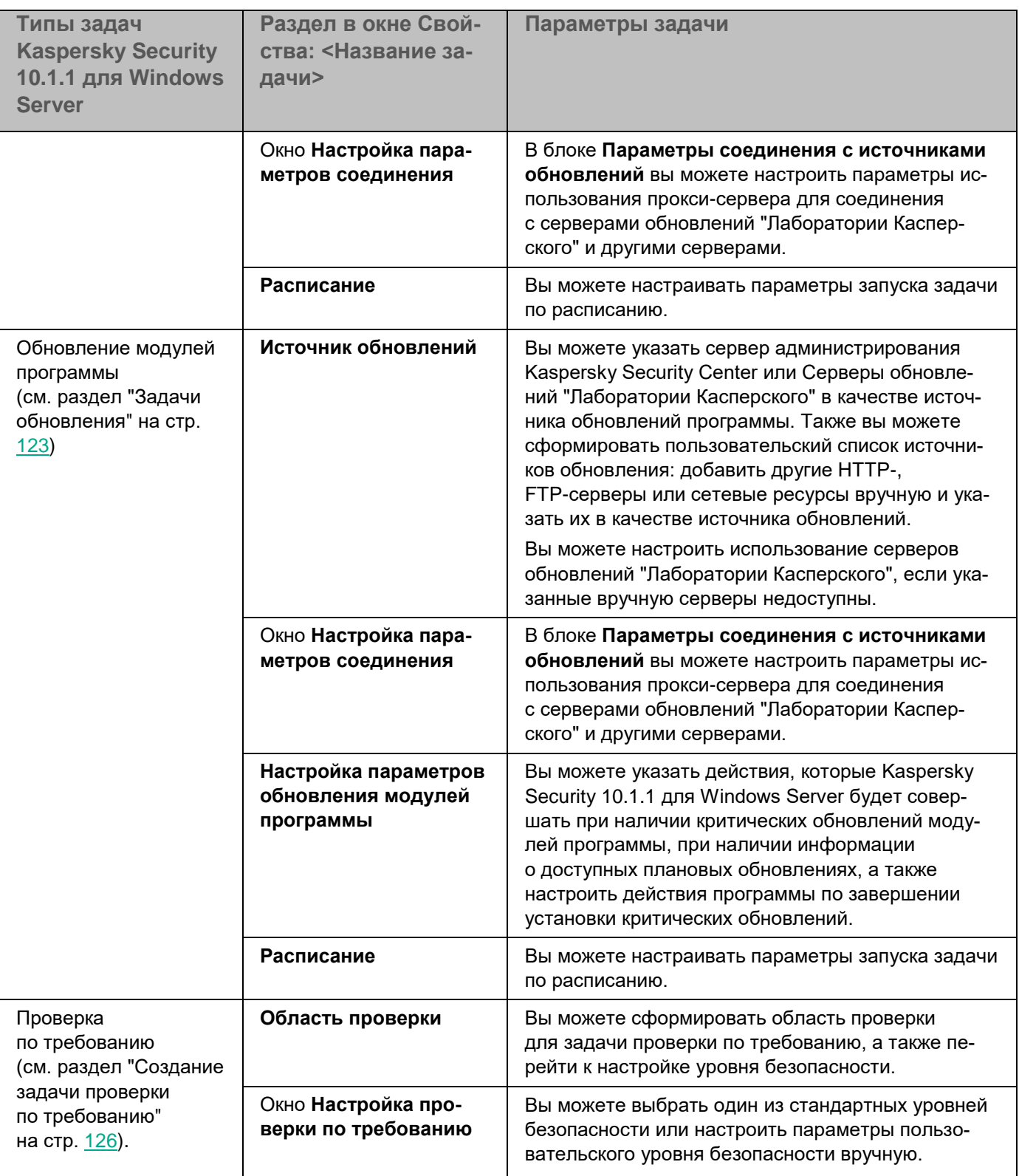

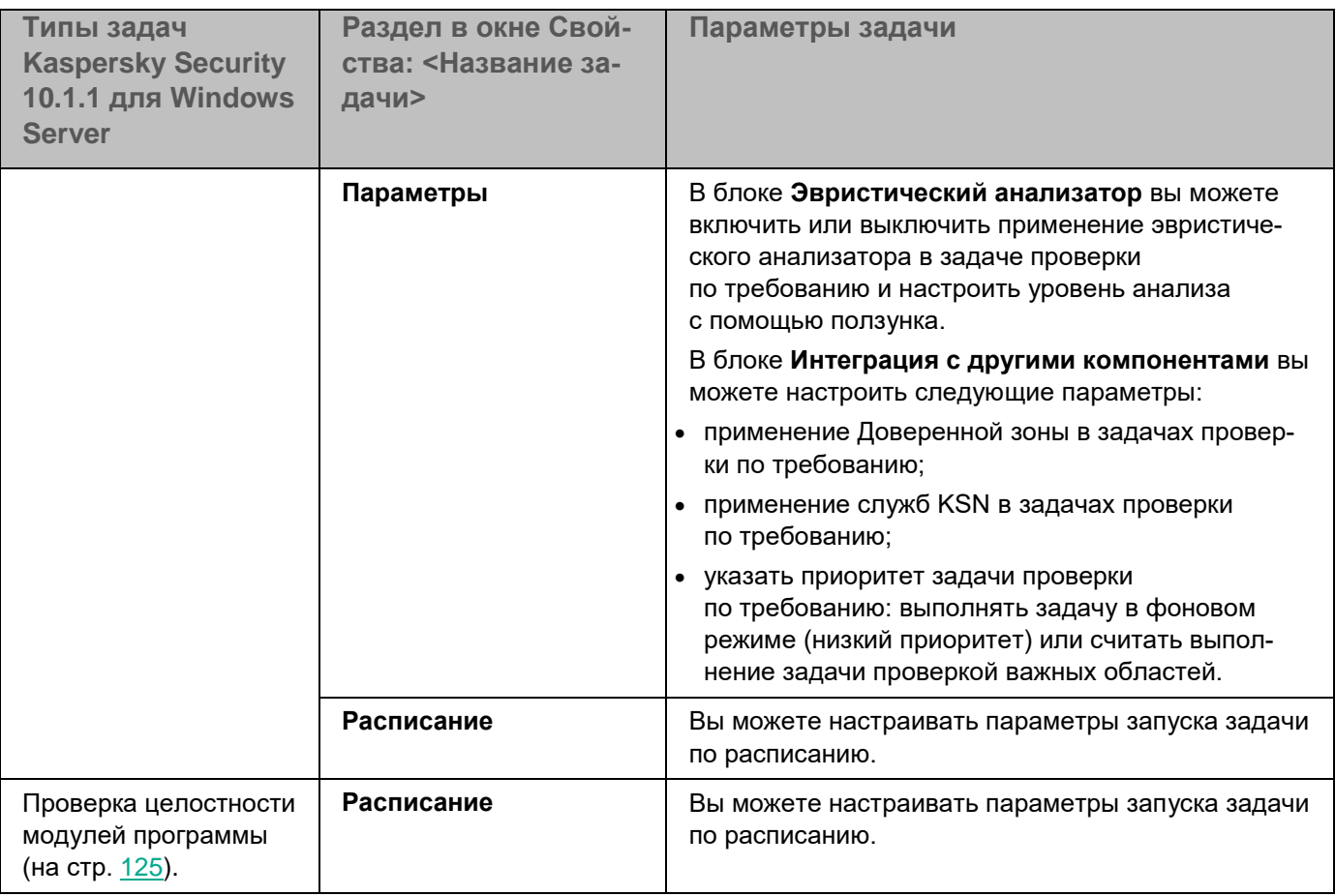

Для задачи типа Откат обновления баз программы вы можете настроить только стандартные параметры задачи, регулируемые Kaspersky Security Center, в разделах **Уведомления** и **Исключения из области действия задачи**. Подробная информация о настройке параметров в этих разделах содержится в *Справке Kaspersky Security Center.*

### <span id="page-119-0"></span>**Задачи формирования правил контроля устройств и контроля запуска программ**

- ► *Чтобы настроить задачу Формирование правил контроля устройств или задачу Формирование правил контроля запуска программ, выполните следующие действия:*
	- 1. В дереве Консоли администрирования Kaspersky Security Center разверните узел **Управляемые устройства** и выберите группу администрирования, для которой требуется настроить задачи.
	- 2. В панели результатов выбранной группы администрирования откройте закладку **Задачи**.
	- 3. В списке ранее созданных групповых задач выберите задачу, параметры которой хотите настроить. Откройте окно **Свойства: <Название задачи>** одним из следующих способов:
		- Выберите название задачи в списке созданных задач двойным щелчком мыши.
		- Выделите название задачи в списке созданных задач и перейдите по ссылке **Настроить задачу**.
		- Откройте контекстное меню на названии задачи в списке созданных задач и выберите пункт **Свойства**.
- 4. В разделе **Уведомления** настройте параметры уведомлений о событиях задачи.
- 5. Подробная информация о настройке параметров в этом разделе содержится в *Справке Kaspersky Security Center.*
- 6. В разделе **Настройка** вы можете настроить следующие параметры:
	- изменить область защиты, добавляя или удаляя пути к папкам и указывая типы файлов, запуск которых разрешен автоматически сформированными правилами;
	- учитывать или не учитывать запущенные программы.
- 7. В разделе **Параметры** вы можете указать действия при формировании разрешающих правил контроля запуска программ:
	- **Использовать цифровой сертификат.**

Если выбран этот вариант, то в параметрах формируемых разрешающих правил контроля запуска программ в качестве критерия срабатывания правила указывается наличие цифрового сертификата. В дальнейшем программа будет разрешать запуск программ с помощью файлов, у которых есть цифровой сертификат. Этот вариант рекомендуется, если вы хотите разрешать запуск любых программ, доверенных в операционной системе.

### **Использовать заголовок и отпечаток цифрового сертификата.**

Флажок включает или выключает использование заголовка и отпечатка цифрового сертификата файла в качестве критерия срабатывания разрешающих правил контроля запуска программ. Включение этого флажка позволяет задать более строгие условия проверки цифрового сертификата.

Если флажок установлен, то в качестве критерия срабатывания разрешающих правил контроля запуска программ устанавливаются значения заголовка и отпечатка цифрового сертификата файлов, для которых формируются правила. В дальнейшем программа будет разрешать запуск программ, которые запускаются с помощью файлов с указанными в правиле заголовком и отпечатком цифрового сертификата.

Использование этого флажка наиболее строго ограничивает срабатывание разрешающих правил запуска программ по цифровому сертификату, так как отпечаток является уникальным идентификатором цифрового сертификата и не может быть подделан.

Если флажок снят, то в качестве критерия срабатывания разрешающих правил контроля запуска программ устанавливается наличие любого цифрового сертификата, доверенного в операционной системе.

Флажок доступен, если выбран вариант **Использовать цифровой сертификат**.

По умолчанию флажок установлен.

### **Если сертификат отсутствует, использовать.**

Раскрывающийся список, позволяющий выбрать критерий срабатывания разрешающих правил контроля запуска программ для случая, если файл, на основе которого формируется правило, не имеет цифрового сертификата.

 **Хеш SHA256**. В качестве критерия разрешающего правила контроля запуска программ устанавливается значение контрольной суммы файла, на основе которого формируется правило. В дальнейшем программа будет разрешать запуск программ, запускаемых файлами с указанной контрольной суммой.

- **Путь к файлу**. В качестве критерия разрешающего правила контроля запуска программ устанавливается путь к файлу, на основе которого формируется правило. В дальнейшем программа будет разрешать запуск программ теми файлами, которые находятся в папках, указанных в таблице Создавать разрешающие правила для программ из папок.
- **Использовать хеш SHA256.**

Если выбран этот вариант, то в параметрах формируемых разрешающих правил контроля запуска программ в качестве критерия срабатывания правила указывается значение контрольной суммы файла, на основе которого формируется правило. В дальнейшем программа будет разрешать запуск программ, запускаемых файлами с указанным значением контрольной суммы.

Этот вариант рекомендован для случаев, когда формирование правил обязательно для обеспечения соответствия максимальному уровню безопасности: в качестве уникального идентификатора файла может использоваться контрольная сумма SHA256. Использование полученного значения хеша в качестве критерия срабатывания правила сужает область применения правила до одного файла.

Данный вариант выбран по умолчанию.

**Создавать правила для пользователя или группы пользователей**.

Поле, в котором отображаются пользователь и / или группа пользователей. Программа будет контролировать запуски программ указанным пользователем и / или группой.

По умолчанию выбрана группа **Все**.

Вы можете настроить параметры для конфигурационных файлов со списком сформированных разрешающих правил контроля устройств и контроля запуска программ, которые Kaspersky Security 10.1.1 для Windows Server создает по завершении задач.

- 8. В разделе **Расписание** настройте параметры расписания задачи (вы можете настраивать расписание задач всех типов кроме задачи Откат обновления баз).
- 9. В разделе **Учетная запись** укажите учетную запись, с правами которой вы хотите выполнять задачу.
- 10. Если требуется, в разделе **Исключения** из области действия задачи укажите объекты, которые хотите исключить из области действия задачи.

Подробная информация о настройке параметров в этом разделе содержится в *Справке Kaspersky Security Center.*

11. В окне **Свойства: <Название задачи>** нажмите на кнопку **OK**.

Настроенные параметры групповых задач будут сохранены.

### <span id="page-122-0"></span>**Задача Активация программы**

- ► *Чтобы настроить задачу Активация программы, выполните следующие действия:*
	- 1. В дереве Консоли администрирования Kaspersky Security Center разверните узел **Управляемые устройства** и выберите группу администрирования, для которой требуется настроить задачи.
	- 2. В панели результатов выбранной группы администрирования откройте закладку **Задачи**.
	- 3. В списке ранее созданных групповых задач выберите задачу, параметры которой хотите настроить. Откройте окно **Свойства: <Название задачи>** одним из следующих способов:
		- Выберите название задачи в списке созданных задач двойным щелчком мыши.
		- Выделите название задачи в списке созданных задач и перейдите по ссылке **Настроить задачу**.
		- Откройте контекстное меню на названии задачи в списке созданных задач и выберите пункт **Свойства**.
	- 4. В разделе **Уведомления** настройте параметры уведомлений о событиях задачи.
	- 5. Подробная информация о настройке параметров в этом разделе содержится в *Справке Kaspersky Security Center.*
	- 6. В разделе **Параметры активации программы** примените файл ключа, с помощью которого вы хотите активировать программу. Установите флажок **Использовать в качестве дополнительного ключа**, если хотите добавить ключ для продления срока действия лицензии.
	- 7. В разделе **Расписание** настройте параметры расписания задачи (вы можете настраивать расписание задач всех типов кроме задачи Откат обновления баз).
	- 8. В разделе **Учетная запись** укажите учетную запись, с правами которой вы хотите выполнять задачу.
	- 9. Если требуется, в разделе **Исключения** из области действия задачи укажите объекты, которые хотите исключить из области действия задачи.

Подробная информация о настройке параметров в этом разделе содержится в *Справке Kaspersky Security Center.*

10. В окне **Свойства: <Название задачи>** нажмите на кнопку **OK**.

Настроенные параметры групповых задач будут сохранены.

### <span id="page-122-1"></span>**Задачи обновления**

Чтобы настроить задачу Копирование обновлений, Обновление баз программы или Обновление модулей программы, выполните следующие действия:

- 1. В дереве Консоли администрирования Kaspersky Security Center разверните узел **Управляемые устройства** и выберите группу администрирования, для которой требуется настроить задачи.
- 2. В панели результатов выбранной группы администрирования откройте закладку **Задачи**.
- 3. В списке ранее созданных групповых задач выберите задачу, параметры которой хотите настроить. Откройте окно **Свойства: <Название задачи>** одним из следующих способов:
	- Выберите название задачи в списке созданных задач двойным щелчком мыши.
- Выделите название задачи в списке созданных задач и перейдите по ссылке **Настроить задачу**.
- Откройте контекстное меню на названии задачи в списке созданных задач и выберите пункт **Свойства**.
- 4. В разделе **Уведомления** настройте параметры уведомлений о событиях задачи.

Подробная информация о настройке параметров в этом разделе содержится в *Справке Kaspersky Security Center.*

- 5. В зависимости от типа настраиваемой задачи выполните одно из следующих действий:
	- В разделе **Источник обновлений** настройте параметры источника обновлений и оптимизацию использования дисковой подсистемы.
		- a. В блоке **Источник обновлений** вы можете указать Сервер администрирования Kaspersky Security Center или серверы обновлений "Лаборатории Касперского" в качестве источника обновлений программы. Также вы можете сформировать пользовательский список источников обновления: добавить другие HTTP-, FTP-серверы или сетевые ресурсы вручную и указать их в качестве источника обновлений.

Вы можете настроить использование серверов обновлений "Лаборатории Касперского", если указанные вручную серверы недоступны.

- b. В блоке **Оптимизация использования дисковой подсистемы** для задачи Обновление баз программы вы можете настроить параметры функции, снижающей нагрузку на дисковую подсистему:
	- **Снизить нагрузку на дисковую систему**

Флажок включает или выключает функцию оптимизации дисковой подсистемы за счет размещения файлов обновления на виртуальном диске в оперативной памяти.

Если флажок установлен, функция активна.

По умолчанию флажок снят.

**Объем оперативной памяти, используемый для оптимизации (МБ).**

Объем оперативной памяти (в мегабайтах), который программа использует для размещения файлов обновлений. По умолчанию установлен объем оперативной памяти 512 МБ. Минимально допустимый объем оперативной памяти 400 МБ.

- c. Нажмите на кнопку **Настройка параметров соединения** и в открывшемся окне **Параметры соединения** настройте параметры использования прокси-сервера для соединения с серверами обновлений «Лаборатории Касперского» и другими серверами.
- В разделе **Настройка параметров обновления модулей программы** для задачи Обновление модулей программы вы можете указать действия, которые Kaspersky Security 10.1.1 для Windows Server будет совершать при наличии критических обновлений модулей программы, при наличии информации о доступных плановых обновлениях, а также настроить действия программы по завершении установки критических обновлений.
- В блоке **Настройка параметров копирования обновлений** для задачи Копирование обновлений укажите состав обновлений и папку назначения, в которую будут сохранены обновления.
- 6. В разделе **Расписание** настройте параметры расписания задачи (вы можете настраивать расписание задач всех типов кроме задачи Откат обновления баз).
- 7. В разделе **Учетная запись** укажите учетную запись, с правами которой вы хотите выполнять задачу.

Подробная информация о настройке параметров в этом разделе содержится в *Справке Kaspersky Security Center.*

8. В окне **Свойства: <Название задачи>** нажмите на кнопку **OK**.

Настроенные параметры групповых задач будут сохранены.

Для задачи Откат обновления баз программы вы можете настроить только стандартные параметры задачи, регулируемые Kaspersky Security Center, в блоках **Уведомления** и **Исключения из области действия задачи**. Подробная информация о настройке параметров в этом разделе содержится в *Справке Kaspersky Security Center.*

### <span id="page-124-0"></span>**Проверка целостности модулей программы**

- ► *Чтобы настроить групповую задачу Проверка целостности модулей программы, выполните следующие действия:*
	- 1. В дереве Консоли администрирования Kaspersky Security Center разверните узел **Управляемые устройства** и выберите группу администрирования, для которой требуется настроить задачи.
	- 2. В панели результатов выбранной группы администрирования откройте закладку **Задачи**.
	- 3. В списке ранее созданных групповых задач выберите задачу, параметры которой хотите настроить. Откройте окно **Свойства: <Название задачи>** одним из следующих способов:
		- Выберите название задачи в списке созданных задач двойным щелчком мыши.
		- Выделите название задачи в списке созданных задач и перейдите по ссылке **Настроить задачу**.
		- Откройте контекстное меню на названии задачи в списке созданных задач и выберите пункт **Свойства**.
	- 4. В разделе **Уведомления** настройте параметры уведомлений о событиях задачи.

Подробная информация о настройке параметров в этом разделе содержится в *Справке Kaspersky Security Center.*

- 5. В разделе **Устройства**, выберите устройства для которых вы хотите настроить задачу проверки целостности модулей программы.
- 6. В разделе **Расписание** настройте параметры расписания задачи (вы можете настраивать расписание задач всех типов кроме задачи Откат обновления баз).
- 7. В разделе **Учетная запись** укажите учетную запись, с правами которой вы хотите выполнять задачу.
- 8. Если требуется, в разделе **Исключения** из области действия задачи укажите объекты, которые хотите исключить из области действия задачи.

Подробная информация о настройке параметров в этом разделе содержится в *Справке Kaspersky Security Center.*

9. В окне **Свойства: <Название задачи>** нажмите на кнопку **OK**.

Настроенные параметры групповых задач будут сохранены.

# <span id="page-125-0"></span>**Создание задачи проверки по требованию**

- ► *Чтобы создать новую задачу в Консоли администрирования Kaspersky Security Center, выполните следующие действия:*
	- 1. Запустите мастер создания задачи одним из следующих способов:
		- Для создания локальной задачи:
			- a. В дереве Консоли администрирования Kaspersky Security Center разверните узел **Управляемые устройства** и выберите группу, которой принадлежит защищаемый сервер.
			- b. В панели результатов на закладке **Устройства** откройте контекстное меню на строке с информацией о защищаемом сервере и выберите пункт **Свойства**.
			- c. В открывшемся окне в разделе **Задачи** нажмите на кнопку **Добавить**.
		- Для создания групповой задачи:
			- a. В дереве Консоли администрирования Kaspersky Security Center разверните узел **Управляемые устройства** и выберите группу, для которой вы хотите создать задачу.
			- b. В панели результатов откройте контекстное меню на закладке **Задачи** и выберите пункт **Создать > Задачу**.
		- Для создания задачи для произвольного набора компьютеров в дереве Консоли администрирования Kaspersky Security Center в узле **Выборки устройств** выберите пункт **Создать** задачу.

Откроется окно мастера создания задачи.

- 2. В окне **Определение названия задачи** введите название задачи (не более 100 символов, не должно содержать символы **І \* < > ? \ / | :** ). Рекомендуется включить в название задачи ее тип (например, "Проверка по требованию папок общего доступа").
- 3. В окне **Выбор типа задачи** под заголовком **Kaspersky Security 10.1.1 для Windows Server** выберите задачу **Проверка по требованию** и нажмите на кнопку **Далее**.
- 4. В окне **Область проверки** сформируйте область проверки.

По умолчанию область проверки включает критические области сервера. Проверяемые области помечены в таблице значком  $\Psi$ . Области, являющиеся исключениями из проверки, помечены в таблице значком .

Вы можете изменять область проверки: включать в нее отдельные стандартные области, диски, папки, сетевые объекты и файлы и устанавливать особые параметры безопасности для каждой из добавленных областей.

Чтобы исключить из проверки все области проверки, откройте контекстное меню на каждой

из строк и выберите **Удалить область**.

- Чтобы включить стандартную область проверки, диск, папку, сетевой объект или файл в область проверки, выполните следующие действия:
	- a. Откройте контекстное меню таблицы **Область проверки** и выберите **Добавить область** или нажмите на кнопку **Добавить**.
	- b. В окне **Добавление в область проверки** выберите стандартную область в списке **Стандартная область**, укажите диск компьютера, папку, сетевой объект или файл на сервере или другом компьютере в сети и нажмите на кнопку **ОК**.
- Чтобы исключить вложенные папки или файлы из области проверки, выберите добавленную папку (диск) в окне мастера **Область проверки**:
	- a. Откройте контекстное меню и выберите пункт **Настроить**.
	- b. Нажмите на кнопку **Настройка** в окне **Уровень безопасности**.
	- c. На закладке **Общие** в окне **Параметры проверки по требованию** снимите флажки **Вложенные папки** и **Вложенные файлы**.
- Чтобы изменить параметры безопасности области проверки, выполните следующие действия:
	- a. Откройте контекстное меню области проверки, параметры которой требуется изменить, и выберите пункт **Настроить**.
	- b. В окне **Настройка проверки по требованию** выберите один из стандартных уровней безопасности или нажмите на кнопку **Настройка**, чтобы настроить параметры безопасности вручную.

Параметры безопасности настраиваются таким же образом, как и для задачи Постоянная защита файлов (см. раздел ["Настройка параметров безопасности вручную"](#page-173-0) на стр. [174\)](#page-173-0).

- Чтобы пропускать вложенные объекты в добавленной области проверки, выполните следующие действия:
	- a. Откройте контекстное меню таблицы **Область проверки** и выберите пункт **Добавить исключение**.
	- b. Укажите объекты, которые вы хотите исключить: выберите стандартную область в списке **Стандартная область**, укажите диск компьютера, папку, сетевой объект или файл на сервере или другом компьютере сети.
	- c. Нажмите на кнопку **OK**.
- 5. В окне **Параметры** настройте эвристический анализатор и интеграцию с другими компонентами:
	- Настройте использование эвристического анализатора (см. раздел ["Использование](#page-168-0)  [эвристического анализатора"](#page-168-0) на стр. [169\)](#page-168-0).
	- Установите флажок **Применять доверенную зону**, если вы хотите исключить из области проверки задачи объекты, входящие в доверенную зону Kaspersky Security 10.1.1 для Windows Server.
		- Флажок включает или выключает применение доверенной зоны в работе задачи.

Если флажок установлен, Kaspersky Security 10.1.1 для Windows Server добавляет к исключениям из проверки, установленным при настройке параметров задачи, файловые операции доверенных процессов.

Если флажок снят, Kaspersky Security 10.1.1 для Windows Server не учитывает

файловые операции доверенных процессов при формировании области защиты в задаче Постоянная защита файлов.

По умолчанию флажок установлен.

 Установите флажок **Использовать KSN для проверки**, если вы хотите использовать облачные службы Kaspersky Security Network для задачи.

Флажок включает или выключает использование облачных служб Kaspersky Security Network (KSN) в задаче.

Если флажок установлен, программа использует данные, полученные от служб KSN, что обеспечивает более высокую скорость реакции программы на новые угрозы и снижает вероятность ложных срабатываний.

Если флажок снят, задача постоянной защиты файлов не использует службы KSN.

По умолчанию флажок установлен.

 Чтобы присвоить рабочему процессу, в котором будет выполняться задача, базовый приоритет **Низкий**, в окне **Параметры** установите флажок **Выполнять задачу в фоновом режиме**.

Флажок изменяет приоритет задачи.

Если флажок установлен, приоритет задачи в операционной системе снижается. Операционная система предоставляет ресурсы для выполнения задачи в зависимости от нагрузки на центральный процессор и файловую систему сервера со стороны других задач Kaspersky Security 10.1.1 для Windows Server и программ. Как следствие, скорость выполнения задачи замедляется при увеличении нагрузки и увеличивается при уменьшении нагрузки.

Если флажок снят, задача выполняется с тем же приоритетом, что и остальные задачи Kaspersky Security 10.1.1 для Windows Server и другие программы. В этом случае скорость выполнения задачи увеличивается.

По умолчанию флажок снят.

По умолчанию рабочие процессы, в которых выполняются задачи Kaspersky Security 10.1.1 для Windows Server, имеют приоритет **Средний**.

 Чтобы использовать создаваемую задачу в качестве задачи Проверка важных областей, в окне **Параметры** установите флажок **Считать выполнение задачи проверкой важных областей**.

Флажок изменяет приоритет задачи: включает или выключает регистрацию события *Выполнена проверка важных областей* и обновление статуса защиты сервера. Kaspersky Security Center оценивает безопасность сервера (серверов) по показателям производительности задачи и присваивает статус *Проверка важных областей*. Флажок недоступен в свойствах локальных системных и пользовательских задач Kaspersky Security 10.1.1 для Windows Server. Вы можете изменять значение этого параметра только на стороне Kaspersky Security Center.

Если флажок установлен, Сервер администрирования регистрирует событие Выполнена проверка важных областей и обновляет статус защиты сервера по результатам выполнения задачи. Задача проверки имеет высокий приоритет.

Если флажок снят, задача проверки выполняется с низким приоритетом.

Флажок установлен по умолчанию для задачи Проверка важных областей.

6. Нажмите на кнопку **Далее**.

- 7. В окне **Расписание** настройте расписание задачи (см. раздел ["Настройка параметров расписания](#page-132-1)  [запуска задач"](#page-132-1) на стр. [133\)](#page-132-1).
- 8. Укажите учетную запись пользователя, под которой вы хотите выполнять задачу, и укажите название задачи.
- 9. Нажмите на кнопку **Готово**.

Будет создана новая задача проверки по требованию для выбранного сервера или группы серверов.

### **Настройка задач проверки по требованию**

- ► *Чтобы настроить задачу Проверка по требованию, выполните следующие действия:*
	- 1. В дереве Консоли администрирования Kaspersky Security Center разверните узел **Управляемые устройства** и выберите группу администрирования, для которой требуется настроить задачи.
	- 2. В панели результатов выбранной группы администрирования откройте закладку **Задачи**.
	- 3. В списке ранее созданных групповых задач выберите задачу, параметры которой хотите настроить. Откройте окно **Свойства: <Название задачи>** одним из следующих способов:
		- Выберите название задачи в списке созданных задач двойным щелчком мыши.
		- Выделите название задачи в списке созданных задач и перейдите по ссылке **Настроить задачу**.
		- Откройте контекстное меню на названии задачи в списке созданных задач и выберите пункт **Свойства**.
	- 4. В разделе **Уведомления** настройте параметры уведомлений о событиях задачи.

Подробная информация о настройке параметров в этом разделе содержится в *Справке Kaspersky Security Center.*

- 5. В блоке **Параметры** вы можете выполнить следующие действия:
	- a. В блоке **Область проверки** установите флажки напротив тех, файловых ресурсов, которые вы хотите включить в область проверки.
	- b. Нажмите кнопку **Настроить** и выберите уровень безопасности.

Вы можете выбрать один из стандартных уровней безопасности или настроить параметры пользовательского уровня безопасности вручную.

- c. Чтобы настроить уровень безопасности вручную, в окне **Настройка проверки по требованию** нажмите на кнопку **Настройка**.
- 6. В разделе **Параметры** вы можете выполнить следующие действия:
	- a. В блоке **Эвристический анализатор** включить или выключить использование эвристического анализатора и настроить уровень анализа с помощью ползунка.
	- b. Настройте Дополнительные параметры (см. раздел ["Создание задачи проверки](#page-125-0) по требованию" на стр. [126\)](#page-125-0).
- 7. В разделе **Расписание** настройте параметры расписания задачи (вы можете настраивать расписание задач всех типов кроме задачи Откат обновления баз).
- 8. В разделе **Учетная запись** укажите учетную запись, с правами которой вы хотите выполнять задачу.
- 9. Если требуется, в разделе **Исключения** из области действия задачи укажите объекты, которые

хотите исключить из области действия задачи.

Подробная информация о настройке параметров в этом разделе содержится в *Справке Kaspersky Security Center.*

10. В окне **Свойства: <Название задачи>** нажмите на кнопку **OK**.

Настроенные параметры групповых задач будут сохранены.

### **Присвоение задаче проверки по требованию статуса Задача проверки важных областей**

По умолчанию Kaspersky Security Center присваивает серверу статус *Предупреждение*, если задача "Проверка важных областей" выполняется реже, чем указано параметром Kaspersky Security 10.1.1 для Windows Server **Порог формирования события "Проверка важных областей не проводилась давно"**.

- ► *Чтобы настроить проверку всех серверов, входящих в одну группу администрирования, выполните следующие действия:*
	- 1. Создайте групповую задачу проверки по требованию.
	- 2. В окне **Параметры** мастера создания задачи установите флажок **Считать выполнение задачи проверкой важных областей**. Указанные параметры задачи (область проверки и параметры безопасности) будут применены ко всем серверам в группе. Настройте расписание задачи.

Вы можете установить флажок **Считать выполнение задачи проверкой важных областей** как при создании задачи проверки по требованию для группы или набора серверов, так и позже, в окне **Свойства: <Название задачи>**.

3. С помощью новой или существующей политики отключите запуск по расписанию системных задач проверки по требованию на серверах группы (см. раздел "Настройка запуска по [расписанию](#page-106-0)  [локальных системных задач"](#page-106-0) на стр. [107\)](#page-106-0).

С этого момента Сервер администрирования Kaspersky Security Center будет оценивать состояние безопасности защищаемого сервера и уведомлять вас о нем по результатам последнего выполнения задачи со статусом *Задача проверки важных областей*, а не по результатам выполнения системной задачи Проверка важных областей.

Вы можете присваивать статус *Задача проверки важных областей* как групповым задачам проверки по требованию, так и задачам для наборов компьютеров.

В Консоли программы вы можете просмотреть, является ли задача проверки по требованию задачей проверки важных областей.

В Консоли программы флажок **Считать выполнение задачи проверкой важных областей** отображается в свойствах задачи, но не доступен для редактирования.

## <span id="page-130-0"></span>**Настройка параметров диагностики сбоев в Kaspersky Security Center**

Если в работе Kaspersky Security 10.1.1 для Windows Server возникла проблема (например, Kaspersky Security 10.1.1 для Windows Server завершается аварийно) и вы хотите диагностировать ее, вы можете включить создание файлов трассировки и файла дампа процессов Kaspersky Security 10.1.1 для Windows Server и отправить эти файлы на анализ в Службу технической поддержки "Лаборатории Касперского".

Kaspersky Security 10.1.1 для Windows Server не отправляет файлы трассировки и дампов автоматически. Диагностические данные могут быть отправлены только пользователем с соответствующими правами.

Kaspersky Security 10.1.1 для Windows Server записывает информацию в файлы трассировки и файл дампа в незашифрованном виде. Папка, в которую сохраняются файлы, выбирается пользователем и контролируется параметрами операционной системы и Kaspersky Security 10.1.1 для Windows Server. Можно настроить права доступа (см. раздел "Права доступа к [функциям Kaspersky Security 10.1.1](#page-88-0) для [Windows Server"](#page-88-0) на стр. [89\)](#page-88-0) и разрешить доступ к журналам, файлам трассировки и файлам дампов только для выбранных пользователей.

- ► *Чтобы настроить параметры диагностики сбоев в Kaspersky Security Center, выполните следующие действия:*
	- 1. В Консоли администрирования Kaspersky Security Center откройте окно **Параметры программы** (см. раздел "**Настройка локальных задач в [окне Параметры программы](#page-113-0) в Kaspersky Security [Center](#page-113-0)**" на стр. [114\)](#page-113-0).
	- 2. Откройте раздел **Диагностика сбоев** и выполните следующие действия:
		- Если вы хотите записывать отладочную информацию в файл, установите флажок **Записывать отладочную информацию в файл трассировки**.
			- В поле ниже укажите папку, в которую Kaspersky Security 10.1.1 для Windows Server будет сохранять файлы трассировки.
			- Настройте уровень детализации отладочной информации.

В раскрывающемся списке вы можете выбрать уровень детализации отладочной информации, которую Kaspersky Security 10.1.1 для Windows Server сохраняет в файле трассировки.

Вы можете выбрать один из следующих уровней детализации:

- **Критические события** Kaspersky Security 10.1.1 для Windows Server сохраняет в файле трассировки только информацию о критических событиях.
- **Ошибки** Kaspersky Security 10.1.1 для Windows Server сохраняет в файле трассировки информацию о критических событиях и ошибках.
- **Важные события** Kaspersky Security 10.1.1 для Windows Server сохраняет в файле трассировки информацию о критических событиях, ошибках и важных событиях.
- **Информационные события** Kaspersky Security 10.1.1 для Windows Server сохраняет в файле трассировки информацию о критических событиях, ошибках, важных событиях и информационных событиях.
- **Вся отладочная информация** Kaspersky Security 10.1.1 для Windows Server сохраняет в файле трассировки всю отладочную информацию.

Уровень детализации, который требуется установить для решения возникшей проблемы, определяет специалист Службы технической поддержки.

По умолчанию установлен уровень детализации **Вся отладочная информация**.

Раскрывающийся список доступен, если установлен флажок **Записывать отладочную информацию в файл трассировки**.

- Укажите максимальный размер файлов трассировки.
- Укажите отлаживаемые компоненты. Коды компонентов требуется вводить через запятую и с соблюдением регистра (см. таблицу ниже).

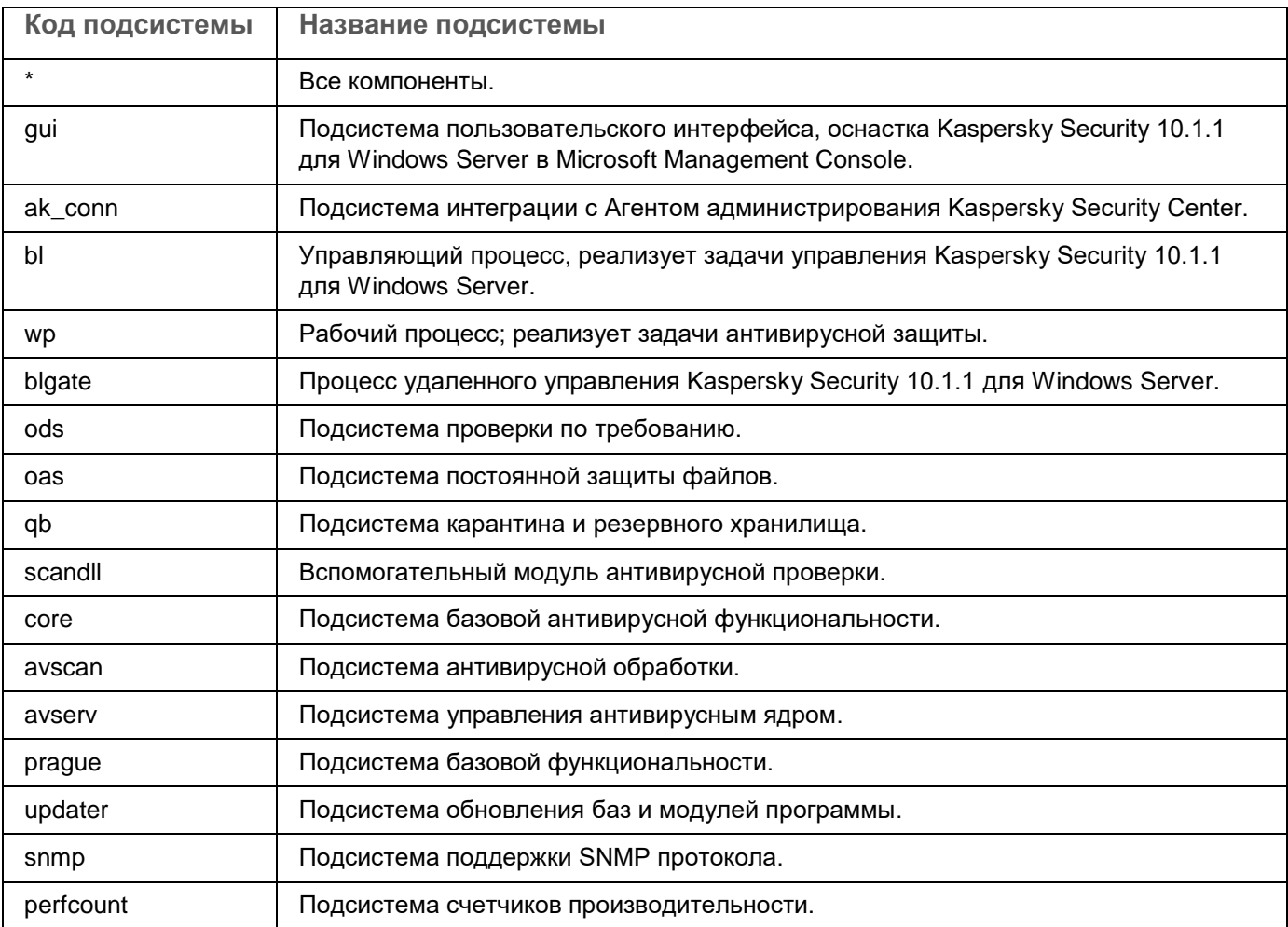

*Таблица 28.* Коды подсистем Kaspersky Security 10.1.1 для Windows Server

Параметры трассировки оснастки Kaspersky Security 10.1.1 для Windows Server (gui) и Плагина управления для Kaspersky Security Center (ak\_conn) применяются после перезапуска этих компонентов. Параметры трассировки подсистемы поддержки SNMP-протокола (snmp) применяются после перезапуска службы SNMP. Параметры трассировки подсистемы счетчиков производительности (perfcount) применяются после

перезапуска всех процессов, использующих счетчики производительности. Параметры трассировки остальных подсистем Kaspersky Security 10.1.1 для Windows Server применяются сразу после сохранения параметров диагностики сбоев.

По умолчанию Kaspersky Security 10.1.1 для Windows Server сохраняет отладочную информацию о работе всех подсистем Kaspersky Security 10.1.1 для Windows Server (рекомендуется).

Поле ввода доступно, если установлен флажок **Записывать отладочную информацию в файл трассировки**.

- Если вы хотите создавать файл дампа, установите флажок **Создавать во время сбоя файл дампа**.
	- В поле ниже укажите папку, в которую Kaspersky Security 10.1.1 для Windows Server будет сохранять файл дампа.
- 3. Нажмите на кнопку **OK**.

Настроенные параметры программы будут применены на защищаемом сервере.

## <span id="page-132-0"></span>**Работа с расписанием задач**

Вы можете настраивать запуск задач Kaspersky Security 10.1.1 для Windows Server по расписанию, а также настраивать параметры запуска по расписанию.

### В этом разделе

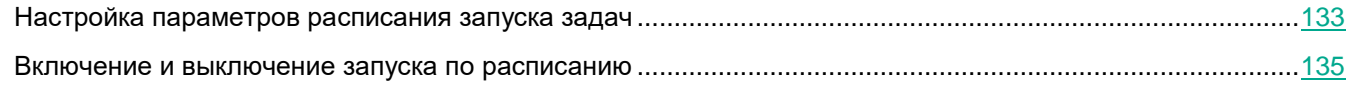

### <span id="page-132-1"></span>**Настройка параметров расписания запуска задач**

В Консоли программы вы можете настроить расписание запуска локальных системных и пользовательских задач. Вы не можете настраивать расписание запуска групповых задач.

► *Чтобы настроить параметры расписания запуска задачи, выполните следующие действия:*

- 1. В дереве Консоли администрирования Kaspersky Security Center разверните узел **Управляемые устройства** и выполните следующие действия:
	- Если вы хотите настроить параметры политики, в группе серверов выберите **Политика > <Имя политики> > <Раздел> > Настроить > Управление задачей**.
	- Если вы хотите настроить параметры программы для отдельного компьютера с помощью Kaspersky Security Center, откройте окно **Параметры задачи** (см. раздел "**[Настройка](#page-113-0)  локальных задач в [окне Параметры программы](#page-113-0) в Kaspersky Security Center**" на стр. [114\)](#page-113-0) в Kaspersky Security Center.

Откроется окно **Параметры**.

2. В открывшемся окне на закладке **Расписание** включите запуск задачи по расписанию, установив флажок **Запускать задачу по расписанию**.

Поля с параметрами расписания задачи проверки по требованию и задачи обновления недоступны, если запуск задачи по расписанию запрещен действием политики Kaspersky Security Center.

- 3. Настройте параметры расписания в соответствии с вашими требованиями. Для этого выполните следующие действия:
	- a. в списке **Частота запуска** выберите одно из следующих значений:
		- **Ежечасно**, если вы хотите, чтобы задача запускалась периодически через заданное вами количество часов, и укажите количество часов в поле **Раз в <количество> ч.**;
		- **Ежесуточно**, если вы хотите, чтобы задача запускалась периодически через заданное вами количество дней, и укажите количество дней в поле **Раз в <количество> сут.**;
		- **Еженедельно**, если вы хотите, чтобы задача запускалась периодически через заданное вами количество недель, и укажите количество недель в поле **Раз в <количество> нед**. Укажите, по каким дням недели будет запускаться задача (по умолчанию задача запускается по понедельникам);
		- **При запуске программы**, если хотите, чтобы задача запускалась при каждом запуске Kaspersky Security 10.1.1 для Windows Server;
		- **После обновления баз программы**, если хотите, чтобы задача запускалась после каждого обновления баз программы.
	- b. В поле **Время запуска** укажите время первого запуска задачи.
	- c. В поле **Начать с** укажите дату начала действия расписания.

После того как вы укажете частоту и время первого запуска задачи и дату начала действия расписания, в верхней части окна в поле **Следующий запуск** появится информация о расчетном времени очередного запуска задачи. Обновленная информация о расчетном времени следующего запуска будет отображаться каждый раз, когда вы откроете окно **Параметры задачи** на закладке **Расписание**.

Значение **Запрещен политикой** в поле **Следующий запуск** отображается, если запуск системных задач по расписанию запрещен параметрами действующей политики Kaspersky Security Center (см. раздел "Настройка запуска по [расписанию локальных системных задач"](#page-106-0) на стр. [107\)](#page-106-0).

- 4. На закладке **Дополнительно** настройте в соответствии с вашими требованиями следующие параметры расписания.
	- В блоке **Параметры остановки задачи**:
		- a. Установите флажок **Длительность** и введите нужное количество часов и минут в полях справа, чтобы указать максимальную длительность выполнения задачи.
		- b. Установите флажок **Приостановить с** и введите начальное и конечное значение временного промежутка в полях справа, чтобы указать промежуток времени в пределах суток, в течение которого выполнение задачи будет приостановлено.
- В блоке **Дополнительные параметры**:
	- a. Установите флажок **Отменить расписание с** и укажите дату, начиная с которой расписание перестанет действовать.
	- b. Установите флажок **Запускать пропущенные задачи**, чтобы включить запуск пропущенных задач.
	- c. Установите флажок **Распределить время запуска в интервале** и укажите значение параметра в минутах.
- 5. Нажмите на кнопку **Применить**, чтобы сохранить параметры запуска задачи.

### <span id="page-134-0"></span>**Включение и выключение запуска по расписанию**

Вы можете включать и выключать запуск задач по расписанию как после, так и до настройки параметров расписания.

► *Чтобы включить или выключить расписание запуска задачи, выполните следующие действия:*

- 1. В дереве Консоли программы откройте контекстное меню задачи, расписание запуска которой вы хотите настроить.
- 2. Выберите пункт **Свойства**.

Откроется окно **Параметры задачи**.

- 3. В открывшемся окне на закладке **Расписание** выполните одно из следующих действий:
	- установите флажок **Запускать задачу по расписанию**, если хотите включить запуск задачи по расписанию;
	- снимите флажок **Запускать задачу по расписанию,** если хотите выключить запуск задачи по расписанию.

Настроенные параметры расписания запуска задачи не будут удалены и применятся при следующем включении запуска задачи по расписанию.

4. Нажмите кнопку **Применить**.

Настроенные параметры запуска задачи по расписанию будут сохранены.

# **Управление параметрами программы**

Этот раздел содержит информацию о настройке общих параметров работы Kaspersky Security 10.1.1 для Windows Server в Kaspersky Security Center.

### В этом разделе

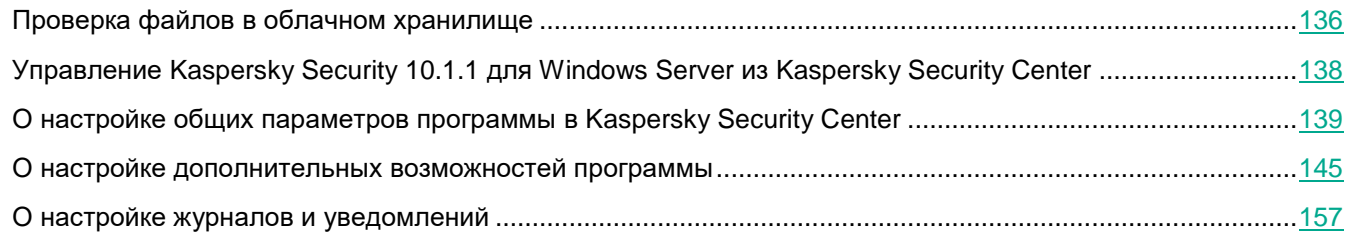

## <span id="page-135-0"></span>**Проверка файлов в облачном хранилище**

### Об облачных файлах

Kaspersky Security 10.1.1 для Windows Server может взаимодействовать с облачными файлами Microsoft OneDrive. Программа поддерживает новую функцию "файлы OneDrive по запросу" (OneDrive Files On-Demand).

Kaspersky Security 10.1.1 для Windows Server не поддерживает другие облачные хранилища.

Функция "файлы OneDrive по запросу" помогает вам получить доступ к вашим файлам в OneDrive без необходимости загружать все файлы и занимать дисковое пространство на вашем устройстве. При необходимости можно загрузить файлы на жесткий диск вашего устройства.

Когда функция "файлы OneDrive по запросу" включена, рядом с каждым файлом в графе **Статус** в проводнике Windows отображается значок статуса. Файл может иметь один из следующих статусов:

– этот значок показывает, что файл *доступен только через интернет*. Файлы, доступные только через интернет, не хранятся физически на жестком диске. Если ваше устройство не подключено к интернету, вы не сможете открывать файлы, доступные только через интернет.

– этот значок показывает, что файл *доступен локально*. Он отображается, если вы открыли файл, доступный только через интернет, и он загрузился на ваше устройство. Доступные локально файлы можно открывать в любое время, даже без доступа в интернет. Чтобы освободить пространство, вы можете снова сделать файл доступным только через интернет ( $\bigcirc$ ).

– этот значок показывает, что файл *хранится на жестком диске и всегда доступен*.

### Проверка облачных файлов

Kaspersky Security 10.1.1 для Windows Server может выполнять проверку только облачных файлов, сохраненных локально на защищаемом сервере. Такие файлы OneDrive имеют статус  $\bullet$  или  $\circledcirc$ . Проверка файлов со статусом  $\bullet$  не выполняется, поскольку физически они не хранятся на защищаемом сервере.

Во время проверки Kaspersky Security 10.1.1 для Windows Server не выполняет автоматическую загрузку файлов со $\overline{c}$  статусом  $\overline{c}$  изоблачного хранилища, даже если они включены в область проверки.

Обработка облачных файлов выполняется различными задачами Kaspersky Security 10.1.1 для Windows Server в различных сценариях, в зависимости от типа задачи:

- Постоянная проверка облачных файлов: вы можете добавить папки, содержащие облачные файлы, в область защиты задачи Постоянная защита файлов. Проверка файла выполняется, когда пользователь открывает его. Если пользователь открывает файл со статусом  $\bullet$ , этот файл загружается и становится доступным локально; его статус меняется на  $\Theta$ . Поэтому этот файл может быть обработан задачей Постоянная защита файлов.
- Проверка облачных файлов по требованию: вы можете добавить папки, содержащие облачные файлы, в область проверки задачи проверки по требованию. Задача выполняет проверку файлов со статусами  $\bullet$  и  $\bullet$ . Если в области проверки задачи обнаружены файлы со статусом  $\bullet$ , эти файлы будут пропущены при проверке, а в журнале выполнения задачи будет зарегистрировано информационное событие, показывающее, что проверяемый файл является временной заменой облачного файла и отсутствует на локальном диске.
- Формирование и использование правил контроля запуска программ: можно создавать разрешающие и запрещающие правила для файлов со статусами  $\bullet$  и  $\bullet$  с помощью задачи Формирование правил контроля запуска программ. Задача Контроль запуска программ обрабатывает и блокирует облачные файлы в соответствии с принципом запрета по умолчанию и созданными правилами.

Задача Контроль запуска программ блокирует запуск всех облачных файлов, независимо от статуса файла. Файлы со статусом  $\bullet$  не входят в область формирования правила, поскольку они не хранятся физически на жестком диске. Для таких файлов невозможно создать разрешающих правил, поэтому они подчиняются принципу запрета по умолчанию.

Если в облачном файле OneDrive обнаружена угроза, программа применяет действие, указанное в параметрах задачи, выполняющей проверку. Таким образом, файл может быть удален, вылечен, помещен на карантин или в резервное хранилище.

При изменении локальные файлы синхронизируются с копиями в облачном хранилище OneDrive в соответствии с принципами, описанными в документации к Microsoft OneDrive.

# <span id="page-137-0"></span>**Управление Kaspersky Security 10.1.1 для Windows Server из Kaspersky Security Center**

Вы можете централизованно управлять несколькими серверами с установленной программой Kaspersky Security 10.1.1 для Windows Server, включенными в группу администрирования, с помощью Плагина управления Kaspersky Security 10.1.1 для Windows Server. Также в Kaspersky Security Center вы можете отдельно настраивать параметры работы для каждого сервера, входящего в группу администрирования.

*Группа администрирования* формируется на стороне Kaspersky Security Center вручную и включает несколько серверов с установленной программой Kaspersky Security 10.1.1 для Windows Server, для которых требуется настроить единые параметры управления и защиты. Подробная информация об использовании групп администрирования содержится в *Справке Kaspersky Security Center*.

Параметры программы для одного сервера недоступны для настройки, если работа Kaspersky Security 10.1.1 для Windows Server на этом сервере контролируется активной политикой Kaspersky Security Center.

Вы можете управлять Kaspersky Security 10.1.1 для Windows Server из Kaspersky Security Center следующими способами:

 **С помощью политик Kaspersky Security Center**. Политики Kaspersky Security Center позволяют удаленно настроить единые параметры защиты для группы серверов. Параметры задачи, указанные в активной политике, имеют приоритет над параметрами задачи, настроенными локально в Консоли администрирования или удаленно в окне **Свойства: <Имя компьютера>** в Kaspersky Security Center.

С помощью политик вы можете настроить общие параметры работы программы, параметры задач постоянной защиты, параметры задач контроля активности на серверах, параметры задач защиты сетевых хранилищ, параметры запуска системных задач по расписанию, параметры использования профилей.

- **С помощью групповых задач Kaspersky Security Center**. Групповые задачи Kaspersky Security Center позволяют удаленно настроить единые параметры задач, имеющих ограниченный срок выполнения, для группы серверов.
- С помощью групповых задач вы можете активировать программу, настроить параметры задач проверки по требованию, параметры задач обновления, параметры задачи автоматического формирования разрешающих правил.
- **С помощью задач для набора устройств**. Задачи для набора устройств позволяют удаленно настроить единые параметры задач, имеющих ограниченный срок выполнения, для серверов, которые не включены ни в одну из созданных групп администрирования.
- **С помощью окна настройки параметров отдельного сервера**. В окне **Свойства: <Имя сервера>** вы можете удаленно настроить параметры задачи для отдельного сервера, включенного в группу администрирования. Вы можете настроить как общие параметры работы программы, так и параметры работы всех задач Kaspersky Security 10.1.1 для Windows Server, если выбранный сервер не находится под управлением активной политики Kaspersky Security Center.

Kaspersky Security Center позволяет настроить параметры программы, дополнительные возможности и работу журналов и уведомлений. Вы можете настроить эти параметры как для группы серверов, так и для одного сервера.

# <span id="page-138-0"></span>**О настройке общих параметров программы в Kaspersky Security Center**

Вы можете настроить общие параметры Kaspersky Security 10.1.1 для Windows Server из Kaspersky Security Center для группы серверов или для одного сервера.

### В этом разделе

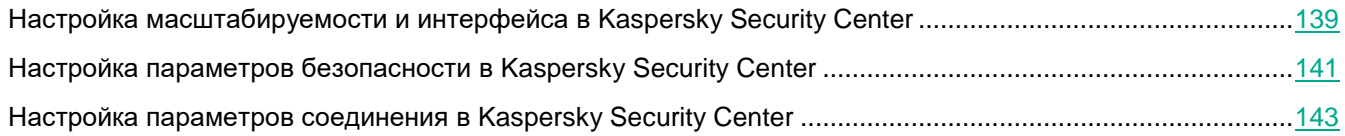

### <span id="page-138-1"></span>**Настройка масштабируемости и интерфейса в Kaspersky Security Center**

Процедура настройки параметров функциональных компонентов Kaspersky Security 10.1.1 для Windows Server в Kaspersky Security Center аналогична процедуре настройки этих компонентов в Консоли программы. Инструкции по настройке параметров задач и функций программы в Консоли Kaspersky Security 10.1.1 для Windows Server содержатся в соответствующих разделах *Руководства пользователя Kaspersky Security 10.1.1 для Windows Server*.

- ► *Чтобы настроить параметры масштабируемости и интерфейса программы, выполните следующие действия:*
	- 1. В дереве Консоли администрирования Kaspersky Security Center разверните узел **Управляемые устройства** и выберите группу администрирования, для серверов которой вы хотите настроить параметры программы.
	- 2. В панели результатов выбранной группы администрирования выполните одно из следующих действий:
		- Чтобы настроить параметры программы для группы серверов, выберите закладку **Политики** и откройте окно **Свойства: <Имя политики>** (см. раздел ["Настройка политики"](#page-100-0) на стр. [101\)](#page-100-0).
		- Чтобы настроить параметры программы для отдельного сервера, выберите закладку **Устройства** и откройте окно **Параметры программы** (см. раздел ["Настройка локальных задач](#page-113-0) в [окне Параметры программы](#page-113-0) в Kaspersky Security Center" на стр. [114\)](#page-113-0).

Если устройство работает под управлением активной политики Kaspersky Security Center и в этой политике наложен запрет на изменение параметров программы, эти параметры недоступны для изменения в окне **Параметры программы**.

3. В разделе **Параметры программы** в блоке **Масштабируемость и интерфейс** нажмите на кнопку **Настройка**.

- 4. В окне **Масштабируемость и интерфейс** на закладке **Общие** настройте следующие параметры:
	- В блоке **Параметры масштабируемости** настройте параметры, определяющие количество используемых Kaspersky Security 10.1.1 для Windows Server рабочих процессов:
		- **Определять параметры масштабируемости автоматически**.

Kaspersky Security 10.1.1 для Windows Server регулирует количество используемых процессов автоматически.

Это значение установлено по умолчанию.

### **Указать количество рабочих процессов вручную**.

Kaspersky Security 10.1.1 для Windows Server регулирует количество активных рабочих процессов в соответствии с указанными значениями.

### **Максимальное количество активных процессов.**

Максимальное количество процессов, которые использует Kaspersky Security 10.1.1 для Windows Server. Поле ввода доступно, если выбран вариант **Указать количество рабочих процессов вручную**.

**Количество процессов для постоянной защиты.**

Максимальное количество процессов, которые используют компоненты задач постоянной защиты. Поле ввода доступно, если выбран вариант **Указать количество рабочих процессов вручную**.

### **Количество процессов для фоновых задач проверки по требованию.**

Максимальное количество процессов, которые использует компонент проверки по требованию при выполнении задач проверки по требованию в фоновом режиме. Поле ввода доступно, если выбран вариант **Указать количество рабочих процессов вручную**.

- В блоке **Взаимодействие с пользователем** настройте отображение Значка области уведомлений программы в панели задач: снимите или установите флажок **Показывать Значок области уведомлений**.
- 5. На закладке **Иерархическое хранилище** выберите один из следующих вариантов доступа к иерархическому хранилищу:
	- **Не HSM-система**

Kaspersky Security 10.1.1 для Windows Server не использует параметры HSM-системы при выполнении задач проверки по требованию.

Данный вариант выбран по умолчанию.

**HSM-система использует точки повторной обработки**

Kaspersky Security 10.1.1 для Windows Server использует точки повторной обработки для проверки файлов в удаленном хранилище при выполнении задач проверки по требованию.

### **HSM-система использует расширенные атрибуты файла**

Kaspersky Security 10.1.1 для Windows Server использует расширенные атрибуты файла для проверки файлов в удаленном хранилище при выполнении задач проверки по требованию.

### **Неизвестная HSM-система**

При выполнении задач проверки по требованию Kaspersky Security 10.1.1 для Windows Server проверяет все файлы как файлы, расположенные в удаленном хранилище.

Не рекомендуется использовать этот вариант.

Если вы не используете HSM-системы, оставьте значение параметра Параметры HSM-системы, установленное по умолчанию (Не HSM-система).

6. Нажмите на кнопку **OK**.

Настроенные параметры программы будут сохранены.

### <span id="page-140-0"></span>**Настройка параметров безопасности в Kaspersky Security Center**

Процедура настройки параметров функциональных компонентов Kaspersky Security 10.1.1 для Windows Server в Kaspersky Security Center аналогична процедуре настройки этих компонентов в Консоли программы. Инструкции по настройке параметров задач и функций программы в Консоли Kaspersky Security 10.1.1 для Windows Server содержатся в соответствующих разделах *Руководства пользователя Kaspersky Security 10.1.1 для Windows Server*.

► *Чтобы вручную настроить параметры безопасности, выполните следующие действия:*

- 1. В дереве Консоли администрирования Kaspersky Security Center разверните узел **Управляемые устройства** и выберите группу администрирования, для серверов которой вы хотите настроить параметры программы.
- 2. В панели результатов выбранной группы администрирования выполните одно из следующих действий:
	- Чтобы настроить параметры программы для группы серверов, выберите закладку **Политики** и откройте окно **Свойства: <Имя политики>** (см. раздел ["Настройка политики"](#page-100-0) на стр. [101\)](#page-100-0).
	- Чтобы настроить параметры программы для отдельного сервера, выберите закладку **Устройства** и откройте окно **Параметры программы** (см. раздел ["Настройка локальных задач](#page-113-0) в [окне Параметры программы](#page-113-0) в Kaspersky Security Center" на стр. [114\)](#page-113-0).

Если устройство работает под управлением активной политики Kaspersky Security Center и в этой политике наложен запрет на изменение параметров программы, эти параметры недоступны для изменения в окне **Параметры программы**.

- 3. В разделе **Свойства программы** в блоке **Безопасность и надежность** нажмите на кнопку **Настройка**.
- 4. В окне **Параметры безопасности** настройте следующие параметры:

В блоке **Параметры надежности** настройте параметры восстановления задач Kaspersky Security 10.1.1 для Windows Server в случае возникновения сбоев в работе программы или аварийного завершения работы программы.

### **Выполнять восстановление задач**

Флажок включает или выключает восстановление задач Kaspersky Security 10.1.1 для Windows Server после сбоя в работе программы или аварийного завершения работы программы.

Если флажок установлен, Kaspersky Security 10.1.1 для Windows Server автоматически восстанавливает задачи Kaspersky Security 10.1.1 для Windows Server после сбоя в работе программы или аварийного завершения работы программы.

Если флажок снят, Kaspersky Security 10.1.1 для Windows Server не восстанавливает задачи Kaspersky Security 10.1.1 для Windows Server после сбоя в работе программы или аварийного завершения работы программы.

По умолчанию флажок установлен.

#### **Выполнять восстановление задач проверки по требованию не более (раз).**

Количество попыток восстановления задач проверки по требованию после сбоя в работе Kaspersky Security 10.1.1 для Windows Server. Поле ввода доступно, если установлен флажок **Выполнять восстановление задач**.

 В блоке **Действия при переходе на источник бесперебойного питания** задайте ограничение нагрузки на сервер, создаваемой Kaspersky Security 10.1.1 для Windows Server при переходе на источник бесперебойного питания:

#### **Не запускать задачи проверки по расписанию.**

Флажок включает или выключает запуск задач проверки по расписанию при переходе сервера на источник бесперебойного питания до восстановления стандартного режима питания.

Если флажок установлен, Kaspersky Security 10.1.1 для Windows Server не запускает задачи проверки по расписанию при переходе на источник бесперебойного питания до восстановления стандартного режима питания.

Если флажок снят, Kaspersky Security 10.1.1 для Windows Server запускает задачи проверки по расписанию вне зависимости от режима питания сервера.

По умолчанию флажок установлен.

#### **Остановить выполнение задачи проверки.**

Флажок включает или выключает выполнение запущенных задач проверки при переходе сервера на источник бесперебойного питания.

Если флажок установлен, Kaspersky Security 10.1.1 для Windows Server останавливает выполнение запущенных задач проверки при переходе сервера на источник бесперебойного питания.

Если флажок снят, Kaspersky Security 10.1.1 для Windows Server продолжает выполнение запущенных задач проверки при переходе сервера на источник бесперебойного питания.

По умолчанию флажок установлен.

Сервер переходит на источник бесперебойного питания, только если уровень заряда батареи опускается ниже 90%.

- В блоке **Параметры применения пароля** задайте пароль для защиты доступа к функциям Kaspersky Security 10.1.1 для Windows Server.
- 5. Нажмите на кнопку **OK**.

Настроенные параметры безопасности и надежности будут сохранены.

### <span id="page-142-0"></span>**Настройка параметров соединения в Kaspersky Security Center**

Процедура настройки параметров функциональных компонентов Kaspersky Security 10.1.1 для Windows Server в Kaspersky Security Center аналогична процедуре настройки этих компонентов в Консоли программы. Инструкции по настройке параметров задач и функций программы в Консоли Kaspersky Security 10.1.1 для Windows Server содержатся в соответствующих разделах *Руководства пользователя Kaspersky Security 10.1.1 для Windows Server*.

Настроенные параметры соединения используются для подключения Kaspersky Security 10.1.1 для Windows Server к серверам обновлений и активации, а также при интеграции программ со службами KSN.

- ► *Чтобы настроить параметры соединения, выполните следующие действия:*
	- 1. В дереве Консоли администрирования Kaspersky Security Center разверните узел **Управляемые устройства** и выберите группу администрирования, для серверов которой вы хотите настроить параметры программы.
	- 2. В панели результатов выбранной группы администрирования выполните одно из следующих действий:
		- Чтобы настроить параметры программы для группы серверов, выберите закладку **Политики** и откройте окно **Свойства: <Имя политики>** (см. раздел ["Настройка политики"](#page-100-0) на стр. [101\)](#page-100-0).
		- Чтобы настроить параметры программы для отдельного сервера, выберите закладку **Устройства** и откройте окно **Параметры программы** (см. раздел ["Настройка локальных задач](#page-113-0) в [окне Параметры программы](#page-113-0) в Kaspersky Security Center" на стр. [114\)](#page-113-0).

Если устройство работает под управлением активной политики Kaspersky Security Center и в этой политике наложен запрет на изменение параметров программы, эти параметры недоступны для изменения в окне **Параметры программы**.

3. В разделе **Свойства программы** в блоке **Прокси-сервер:** нажмите на кнопку **Настройка**.

Откроется окно **Настройка параметров соединения**.

- 4. В окне **Параметры соединения** настройте следующие параметры:
	- В блоке **Параметры прокси-сервера** задайте параметры использования прокси-сервера:

### **Не использовать прокси-сервер**.

Если выбран этот вариант, Kaspersky Security 10.1.1 для Windows Server не использует прокси-сервер для соединения с службами KSN, а выполняет соединение напрямую.

### **Автоматически определять параметры прокси-сервера**.

Если выбран этот вариант, Kaspersky Security 10.1.1 для Windows Server автоматически определяет параметры подключения к службам KSN с использованием протокола Web Proxy Auto-Discovery Protocol (WPAD).

Данный вариант выбран по умолчанию.

#### **Использовать параметры указанного прокси-сервера**.

Если выбран этот вариант, для соединения с KSN Kaspersky Security 10.1.1 для Windows Server использует параметры прокси-сервера, указанные вручную.

IP-адрес или символьное имя прокси-сервера и номер порта.

### **Не использовать прокси-сервер для локальных адресов**.

Флажок включает или выключает использование прокси-сервера при обращении к компьютерам из сети, к которой принадлежит компьютер с установленным Kaspersky Security 10.1.1 для Windows Server.

Если флажок установлен, обращение к компьютерам из сети, к которой принадлежит компьютер с установленным Kaspersky Security 10.1.1 для Windows Server, выполняется напрямую. Прокси-сервер не используется.

Если флажок снят, для обращения к локальным компьютерам используется прокси-сервер.

По умолчанию флажок установлен.

- В блоке **Параметры аутентификации на прокси-сервере** задайте параметры аутентификации:
	- Выберите параметры аутентификации в раскрывающемся списке.
		- **Не использовать аутентификацию** проверка подлинности не производится. Этот режим выбран по умолчанию.
		- **Использовать NTLM-аутентификацию** проверка подлинности с помощью протокола сетевой аутентификации NTLM, разработанного компанией Microsoft.
		- **Использовать NTLM-аутентификацию с именем пользователя и паролем** проверка подлинности с помощью протокола сетевой аутентификации NTLM, разработанного компанией Microsoft, а также имени пользователя и пароля.
		- **Использовать имя пользователя и пароль** проверка подлинности с помощью имени пользователя и пароля.
	- Если требуется, укажите имя пользователя и пароль.
- В блоке **Лицензирование** установите или снимите флажок **Использовать Kaspersky Security Center в качестве прокси-сервера для активации программы**.
- 5. Нажмите на кнопку **OK**.

Настроенные параметры соединения будут сохранены.
## **О настройке дополнительных возможностей программы**

Вы можете настроить дополнительные возможности Kaspersky Security 10.1.1 для Windows Server из Kaspersky Security Center для группы серверов или для отдельного сервера.

### В этом разделе

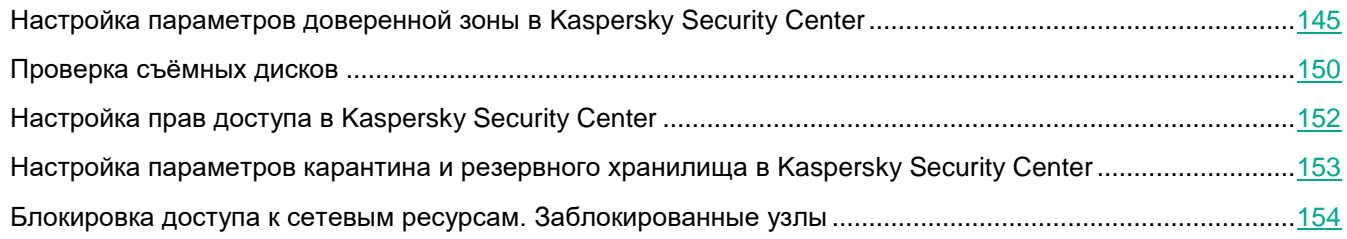

### <span id="page-144-0"></span>**Настройка параметров доверенной зоны в Kaspersky Security Center**

По умолчанию во вновь созданных политиках и задачах доверенная зона применяется.

- ► *Чтобы настроить параметры доверенной зоны, выполните следующие действия:*
	- 1. В дереве Консоли администрирования Kaspersky Security Center разверните узел **Управляемые устройства** и выберите группу администрирования, для серверов которой вы хотите настроить параметры программы.
	- 2. В панели результатов выбранной группы администрирования выполните одно из следующих действий:
		- Чтобы настроить параметры программы для группы серверов, выберите закладку **Политики** и откройте окно **Свойства: <Имя политики>** (см. раздел ["Настройка политики"](#page-100-0) на стр. [101\)](#page-100-0).
		- Чтобы настроить параметры программы для отдельного сервера, выберите закладку **Устройства** и откройте окно **Параметры программы** (см. раздел ["Настройка локальных задач](#page-113-0) в [окне Параметры программы](#page-113-0) в Kaspersky Security Center" на стр. [114\)](#page-113-0).

Если устройство работает под управлением активной политики Kaspersky Security Center и в этой политике наложен запрет на изменение параметров программы, эти параметры недоступны для изменения в окне **Параметры программы**.

3. В разделе **Дополнительные возможности** нажмите на кнопку **Настройка** в блоке параметров **Доверенная зона**.

Откроется окно **Доверенная зона**.

- 4. На закладке **Исключения** укажите объекты, которые Kaspersky Security 10.1.1 для Windows Server пропускает при проверке:
	- Чтобы создать рекомендуемые исключения, нажмите на кнопку **Добавить рекомендуемые исключения**.

При нажатии на эту кнопку в список исключений добавляются исключения, рекомендованные корпорацией Microsoft и исключения, рекомендованные "Лабораторией Касперского".

- Если вы хотите импортировать исключения, нажмите на кнопку **Импорт** и в открывшемся окне выберите файлы, которые Kaspersky Security 10.1.1 для Windows Server будет считать доверенными.
- Если вы хотите вручную указать условия, при удовлетворении которым файл будет считаться доверенным, нажмите на кнопку **Добавить**. В открывшемся окне укажите следующие параметры:
	- **Проверяемый объект.**

Добавляет файл, папку, диск или файл скрипта в исключения.

Если установлен этот флажок, Kaspersky Security 10.1.1 для Windows Server пропускает указанный диапазон, файл, папку, диск или файл скрипта при запуске проверки с использованием компонентов Kaspersky Security 10.1.1 для Windows Server, выбранных в разделе **Область применения исключения**.

По умолчанию флажок установлен.

**Обнаруживаемые объекты.**

Исключение обнаруживаемых объектов из проверки по имени или маске имени обнаруживаемого объекта. Вы можете найти список имен обнаруживаемых объектов на сайте Вирусной энциклопедии.

Если флажок установлен, Kaspersky Security 10.1.1 для Windows Server пропускает при проверке указанные объекты.

Если флажок снят, Kaspersky Security 10.1.1 для Windows Server обнаруживает все объекты, указанные в программе по умолчанию.

По умолчанию флажок снят.

### **Область применения исключения.**

Название задачи Kaspersky Security 10.1.1 для Windows Server, в которой применяется правило.

- Если требуется, укажите дополнительную информацию, поясняющую исключение, в поле **Комментарий**.
- 5. В окне **Доверенная зона** на закладке **Доверенные процессы** укажите процессы, которые Kaspersky Security 10.1.1 для Windows Server будет пропускать при проверке:

### **Не проверять файловые операции резервного копирования.**

Флажок включает или выключает проверку операций чтения файлов, если эти операции выполняются установленными на сервере средствами резервного копирования.

Если флажок установлен, Kaspersky Security 10.1.1 для Windows Server пропускает при проверке операции чтения файлов, выполняемые установленными на сервере средствами резервного копирования.

Если флажок снят, Kaspersky Security 10.1.1 для Windows Server проверяет операции чтения файлов, выполняемые установленными на сервере средствами резервного копирования.

По умолчанию флажок установлен.

**Не проверять файловую активность указанных процессов.**

Флажок включает или выключает проверку файловой активности доверенных процессов.

Если флажок установлен, Kaspersky Security 10.1.1 для Windows Server пропускает при проверке файловые операции доверенных процессов.

Если флажок снят, Kaspersky Security 10.1.1 для Windows Server проверяет файловые операции доверенных процессов.

По умолчанию флажок снят.

- 6. При необходимости добавьте процессы, файловую активность которых вы не хотите проверять, нажав на кнопку **Добавить** (см. раздел ["Добавление доверенных процессов"](#page-146-0) на стр. [147\)](#page-146-0).
- 7. Нажмите на кнопку **ОК** в окне **Доверенная зона**, чтобы сохранить изменения.

### <span id="page-146-0"></span>**Добавление доверенных процессов**

- ► *Чтобы добавить один или несколько процессов в список доверенных, выполните следующие действия:*
	- 1. В дереве Консоли администрирования Kaspersky Security Center разверните узел **Управляемые устройства** и выберите группу администрирования, для серверов которой вы хотите настроить параметры программы.
	- 2. В панели результатов выбранной группы администрирования выполните одно из следующих действий:
		- Чтобы настроить параметры программы для группы серверов, выберите закладку **Политики** и откройте окно **Свойства: <Имя политики>** (см. раздел ["Настройка политики"](#page-100-0) на стр. [101\)](#page-100-0).
		- Чтобы настроить параметры программы для отдельного сервера, выберите закладку **Устройства** и откройте окно **Параметры программы** (см. раздел ["Настройка локальных задач](#page-113-0) в [окне Параметры программы](#page-113-0) в Kaspersky Security Center" на стр. [114\)](#page-113-0).

Если устройство работает под управлением активной политики Kaspersky Security Center и в этой политике наложен запрет на изменение параметров программы, эти параметры недоступны для изменения в окне **Параметры программы**.

3. В разделе **Дополнительные возможности** нажмите на кнопку **Настройка** в блоке параметров **Доверенная зона**.

Откроется окно **Доверенная зона**.

- 4. На закладке **Доверенные процессы** установите флажок **Не проверять файловую активность указанных процессов**.
- 5. Нажмите на кнопку **Добавить**.
- 6. Выберите один из вариантов из контекстного меню кнопки:
	- **Несколько процессов**.

В открывшемся окне **Добавление процессов в список доверенных** настройте следующие параметры:

### a. **Использовать полный путь для определения доверенности процесса**.

Если флажок установлен, Kaspersky Security 10.1.1 для Windows Server будет использовать полный путь к файлу для определения статуса доверенности процесса.

Если флажок не установлен, путь к файлу не будет учитываться в качестве критерия для определения статуса доверенности процесса.

По умолчанию флажок установлен.

#### b. **Использовать хеш файла для определения доверенности процесса**.

Если флажок установлен, Kaspersky Security 10.1.1 для Windows Server использует хеш выбранного файла для определения статуса доверенности процесса.

Если флажок не установлен, хеш файла не учитывается в качестве критерия для определения статуса доверенности процесса.

По умолчанию флажок установлен.

- c. Чтобы добавить данные на основе исполняемых файлов, нажмите на кнопку **Обзор**.
- d. Выберите исполняемый файл в открывшемся окне.

Вы можете добавлять процессы только по одному. Повторите шаги c-d, чтобы добавить другие исполняемые файлы.

- e. Чтобы добавить данные на основе запущенных процессов, нажмите на кнопку **Процессы**.
- f. Выберите процессы в открывшемся окне. Чтобы выбрать несколько процессов, удерживайте клавишу **CTRL** при выборе.
- g. Нажмите на кнопку **OK**.

Требуется, чтобы учетная запись, с правами которой запускается задача Постоянная защита файлов, имела права администратора на сервере с установленной программой Kaspersky Security 10.1.1 для Windows Server, чтобы просматривать список активных процессов. Вы можете отсортировать процессы в списке активных процессов по имени файла, PID или пути к исполняемому файлу процесса на локальном сервере. Обратите внимание, что вы можете выбрать процесс из списка запущенных процессов, нажав на кнопку **Процессы**, только при работе через Консоль программы на локальном сервере или в параметрах нужного узла в Kaspersky Security Center.

#### **Один процесс на основе имени и пути.**

- В открывшемся окне **Добавление процессов в список доверенных вручную** настройте следующие параметры:
- a. Укажите путь к исполняемому файлу (включая имя файла)
- b. Нажмите на кнопку **OK**.
- **Один процесс на основе свойств объекта.**

В открывшемся окне **Добавление процессов в список доверенных** настройте следующие параметры:

- a. Нажмите на кнопку **Обзор** и выберите процесс.
- b. **Использовать полный путь для определения доверенности процесса**.

Если флажок установлен, Kaspersky Security 10.1.1 для Windows Server будет использовать полный путь к файлу для определения статуса доверенности процесса.

Если флажок не установлен, путь к файлу не будет учитываться в качестве критерия для определения статуса доверенности процесса.

По умолчанию флажок установлен.

c. **Использовать хеш файла для определения доверенности процесса**.

Если флажок установлен, Kaspersky Security 10.1.1 для Windows Server использует хеш выбранного файла для определения статуса доверенности процесса.

Если флажок не установлен, хеш файла не учитывается в качестве критерия для определения статуса доверенности процесса.

По умолчанию флажок установлен.

d. Нажмите на кнопку **OK**.

Чтобы добавить выбранный процесс в список доверенных процессов, должен быть выбран по крайней мере один критерий доверенности.

#### 7. В окне **Добавление доверенного процесса** нажмите на кнопку **ОК**.

Выбранный файл или процесс будет добавлен в список доверенных процессов в окне **Доверенная зона**.

### **Использование маски not-a-virus**

Маска not-a-virus позволяет пропускать во время проверки легальное программное обеспечение и веб-ресурсы, которые могут быть расценены как вредоносные. Маска применяется при работе следующих задач:

- Постоянная защита файлов;
- Проверка по требованию;
- Проверка скриптов;
- Защита RPC-подключаемых сетевых хранилищ;
- Защита трафика.

Если маска не добавлена в список исключений, Kaspersky Security 10.1.1 для Windows Server применит действия, указанные в параметрах задачи, для программ и веб-ресурсов, которые входят в эту категорию.

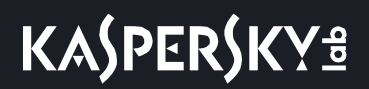

- ► *Чтобы использовать маску not-a-virus, выполните следующие действия:*
	- 1. В дереве Консоли администрирования Kaspersky Security Center разверните узел **Управляемые устройства** и выберите группу администрирования, для серверов которой вы хотите настроить параметры программы.
	- 2. В панели результатов выбранной группы администрирования выполните одно из следующих действий:
		- Чтобы настроить параметры программы для группы серверов, выберите закладку **Политики** и откройте окно **Свойства: <Имя политики>** (см. раздел ["Настройка политики"](#page-100-0) на стр. [101\)](#page-100-0).
		- Чтобы настроить параметры программы для отдельного сервера, выберите закладку **Устройства** и откройте окно **Параметры программы** (см. раздел ["Настройка локальных задач](#page-113-0) в [окне Параметры программы](#page-113-0) в Kaspersky Security Center" на стр. [114\)](#page-113-0).

Если устройство работает под управлением активной политики Kaspersky Security Center и в этой политике наложен запрет на изменение параметров программы, эти параметры недоступны для изменения в окне **Параметры программы**.

3. В разделе **Дополнительные возможности** нажмите на кнопку **Настройка** в блоке параметров **Доверенная зона**.

Откроется окно **Доверенная зона**.

- 4. На закладке **Исключения**, прокрутите список и выберите строку со значением **not-a-virus:\***, если флажок снят.
- 5. Нажмите на кнопку **OK**.

Новые настройки будут применены.

### <span id="page-149-0"></span>**Проверка съемных дисков**

Вы можете настроить проверку съемных дисков, подключаемых по USB к защищаемому серверу.

Kaspersky Security 10.1.1 для Windows Server выполняет проверку съемного диска с помощью задачи проверки по требованию. Программа автоматически создает новую задачу проверки по требованию в момент подключения съемного диска и удаляет созданную задачу по завершении проверки. Созданная задача выполняется со стандартным уровнем безопасности, указанным для проверки съемных дисков. Вы не можете настроить параметры временной задачи Проверка по требованию.

Если вы установили Kaspersky Security 10.1.1 для Windows Server без антивирусных баз, проверка съемных дисков будет недоступна.

Kaspersky Security 10.1.1 для Windows Server запускает проверку съёмных дисков, подключаемых по USB при их регистрации в операционной системе в качестве запоминающего устройства (USB Mass Storage Device). Программа не выполняет проверку съемного диска, если его подключение было заблокировано задачей Контроль устройств. Программа не выполняет проверку MTP-подключаемых мобильных устройств.

Kaspersky Security 10.1.1 для Windows Server не блокирует доступ к съёмному диску на время проверки.

Результаты проверки каждого съемного диска доступны в журнале выполнения задачи проверки по требованию, созданной при подключении этого съемного диска.

Вы можете изменять значения параметров компонента Проверка съемных дисков (см. таблицу ниже).

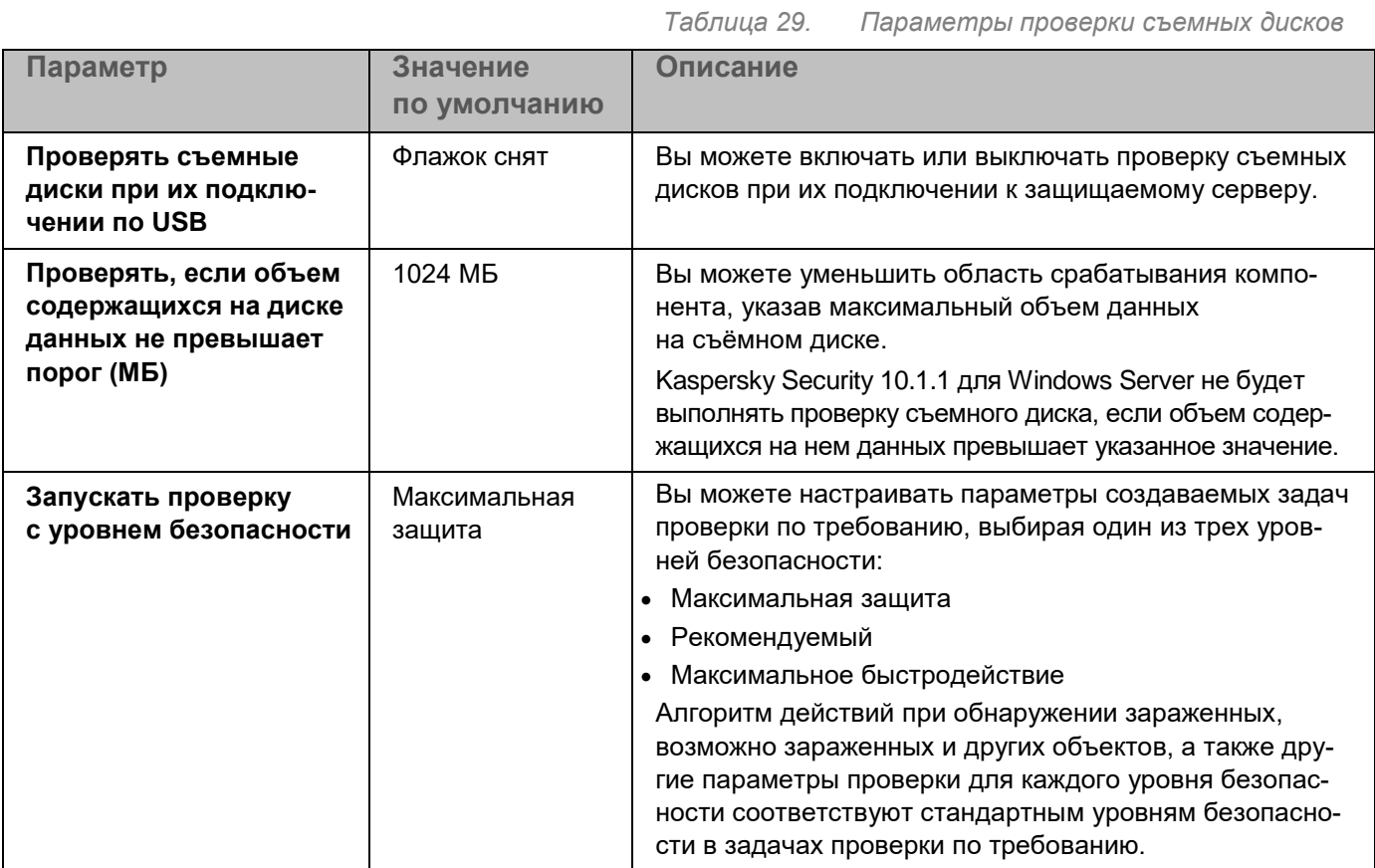

Чтобы настроить параметры проверки съемных дисков при подключении, выполните следующие действия:

- 1. В дереве Консоли администрирования Kaspersky Security Center разверните узел **Управляемые устройства** и выберите группу администрирования, для серверов которой вы хотите настроить параметры программы.
- 2. В панели результатов выбранной группы администрирования выполните одно из следующих действий:
	- Чтобы настроить параметры программы для группы серверов, выберите закладку **Политики** и откройте окно **Свойства: <Имя политики>** (см. раздел ["Настройка политики"](#page-100-0) на стр. [101\)](#page-100-0).
	- Чтобы настроить параметры программы для отдельного сервера, выберите закладку **Устройства** и откройте окно **Параметры программы** (см. раздел ["Настройка локальных задач](#page-113-0) в [окне Параметры программы](#page-113-0) в Kaspersky Security Center" на стр. [114\)](#page-113-0).

3. В разделе **Дополнительные параметры** нажмите на кнопку **Настройка** в блоке **Проверка съемных дисков**.

Откроется окно **Проверка съемных дисков**.

- 4. В блоке **Проверка при подключении** выполните следующие действия:
	- Установите флажок **Проверять съемные диски при подключении по USB**, если вы хотите, чтобы программа Kaspersky Security 10.1.1 для Windows Server автоматически выполняла проверку съемных дисков при их подключении.
	- Если требуется, установите флажок **Проверять, если объем содержащихся на диске данных не превышает порог (МБ)** и укажите максимальное значение объема данных в поле справа.
	- В раскрывающемся списке **Запускать проверку с уровнем безопасности** укажите уровень безопасности, в соответствии с которым требуется выполнять проверку съемных дисков.
- 5. Нажмите на кнопку **OK**.

Настроенные параметры будут сохранены и применены.

### <span id="page-151-0"></span>**Настройка прав доступа в Kaspersky Security Center**

Вы можете настроить права доступа к управлению программой и к управлению службой Kaspersky Security в Kaspersky Security Center для группы серверов и для отдельного сервера.

Процедура настройки параметров функциональных компонентов Kaspersky Security 10.1.1 для Windows Server в Kaspersky Security Center аналогична процедуре настройки этих компонентов в Консоли программы. Инструкции по настройке параметров задач и функций программы в Консоли Kaspersky Security 10.1.1 для Windows Server содержатся в соответствующих разделах *Руководства пользователя Kaspersky Security 10.1.1 для Windows Server*.

- ► *Чтобы настроить права доступа к управлению программой и службой Kaspersky Security, выполните следующие действия:*
	- 1. В дереве Консоли администрирования Kaspersky Security Center разверните узел **Управляемые устройства** и выберите группу администрирования, для серверов которой вы хотите настроить параметры программы.
	- 2. В панели результатов выбранной группы администрирования выполните одно из следующих действий:
		- Чтобы настроить параметры программы для группы серверов, выберите закладку **Политики** и откройте окно **Свойства: <Имя политики>** (см. раздел ["Настройка политики"](#page-100-0) на стр. [101\)](#page-100-0).
		- Чтобы настроить параметры программы для отдельного сервера, выберите закладку **Устройства** и откройте окно **Параметры программы** (см. раздел ["Настройка локальных задач](#page-113-0) в [окне Параметры программы](#page-113-0) в Kaspersky Security Center" на стр. [114\)](#page-113-0).

- 3. Откройте раздел **Дополнительные возможности** и выполните следующие действия:
	- Если вы хотите настроить права доступа к управлению Kaspersky Security 10.1.1 для Windows Server для пользователей или группы пользователей, в блоке **Права пользователей на управление программой** нажмите кнопку **Настройка**.
	- Если вы хотите настроить права доступа на управление службой Kaspersky Security для пользователей или группы пользователей, в блоке **Права пользователей на управление службой Kaspersky Security** нажмите кнопку **Настройка**.
- 4. В открывшемся окне настройте права доступа в соответствии с вашими требованиями (см. раздел "Права доступа к [функциям Kaspersky Security 10.1.1](#page-88-0) для Windows Server" на стр. [89\)](#page-88-0).

Настроенные параметры будут сохранены.

### <span id="page-152-0"></span>**Настройка параметров карантина и резервного хранилища в Kaspersky Security Center**

Процедура настройки параметров функциональных компонентов Kaspersky Security 10.1.1 для Windows Server в Kaspersky Security Center аналогична процедуре настройки этих компонентов в Консоли программы. Инструкции по настройке параметров задач и функций программы в Консоли Kaspersky Security 10.1.1 для Windows Server содержатся в соответствующих разделах *Руководства пользователя Kaspersky Security 10.1.1 для Windows Server*.

- ► *Чтобы настроить параметры резервного хранилища в Kaspersky Security Center, выполните следующие действия:*
	- 1. В дереве Консоли администрирования Kaspersky Security Center разверните узел **Управляемые устройства** и выберите группу администрирования, для серверов которой вы хотите настроить параметры программы.
	- 2. В панели результатов выбранной группы администрирования выполните одно из следующих действий:
		- Чтобы настроить параметры программы для группы серверов, выберите закладку **Политики** и откройте окно **Свойства: <Имя политики>** (см. раздел ["Настройка политики"](#page-100-0) на стр. [101\)](#page-100-0).
		- Чтобы настроить параметры программы для отдельного сервера, выберите закладку **Устройства** и откройте окно **Параметры программы** (см. раздел ["Настройка локальных задач](#page-113-0) в [окне Параметры программы](#page-113-0) в Kaspersky Security Center" на стр. [114\)](#page-113-0).

- 3. В разделе **Дополнительные возможности** нажмите на кнопку **Настройка** в блоке **Хранилища**.
- 4. В окне **Параметры хранилищ** на закладке **Резервное хранилище** настройте следующие **параметры резервного хранилища**:
	- Если вы хотите задать папку резервного хранилища, в поле **Папка резервного хранилища** выберите нужную папку на локальном диске защищаемого сервера или введите полный путь к ней.
- Если вы хотите задать максимальный размер **резервного хранилища**, установите флажок **Максимальный размер резервного хранилища (МБ)** и в поле ввода укажите нужное значение параметра в мегабайтах.
- Если вы хотите задать порог свободного места в резервном хранилище, определите значение параметра **Максимальный размер резервного хранилища (МБ)**, установите флажок **Порог доступного пространства (МБ)** и укажите минимальный размер свободного места в **папке резервного хранилища** в мегабайтах.
- Если вы хотите задать папку для восстановления, в группе параметров Параметры восстановления объектов выберите нужную папку на локальном диске защищаемого сервера или в поле **Папка, в которую восстанавливаются объекты** введите имя папки и полный путь к ней.
- 5. В окне **Параметры хранилищ** на закладке **Карантин** настройте следующие **параметры карантина**:
	- Если вы хотите изменить **папку карантина**, в поле ввода **Папка карантина** укажите полный путь к папке на локальном диске защищаемого сервера.
	- Если вы хотите указать **максимальный размер карантина**, установите флажок **Максимальный размер карантина (МБ)** и в поле ввода укажите значение параметра в мегабайтах.
	- Если вы хотите указать минимальный размер свободного пространства в **карантине**, установите флажок **Максимальный размер карантина (МБ)** и флажок **Порог доступного пространства (МБ)**, затем в поле ввода укажите пороговое значение параметра в мегабайтах.
	- Если вы хотите изменить папку, в которую восстанавливаются объекты из карантина, в поле ввода **Папка, в которую восстанавливаются объекты** укажите полный путь к папке на локальном диске защищаемого сервера.
- 6. Нажмите на кнопку **OK**.

Настроенные параметры карантина и резервного хранилища будут сохранены.

### <span id="page-153-0"></span>**Блокировка доступа к сетевым ресурсам. Заблокированные узлы**

В этом разделе описано, как заблокировать недоверенные компьютеры и настроить параметры хранилища заблокированных узлов.

### В этом разделе

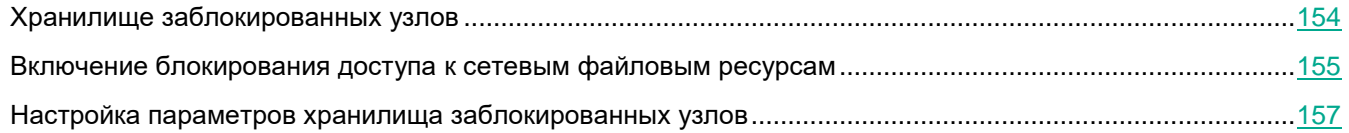

### <span id="page-153-1"></span>**О хранилище заблокированных узлов**

Хранилище заблокированных узлов устанавливается по умолчанию, если установлен любой из следующих компонентов: Постоянная защита файлов, Защита от шифрования для NetApp, Защита от шифрования. Задачи отслеживают попытки удаленных серверов получить доступ к общим сетевым папкам защищаемого сервера или сетевого хранилища в соответствии со списком недоверенных серверов. Информация обо всех недоверенных серверах со всех защищаемых серверов отправляется в Kaspersky Security Center.

Kaspersky Security 10.1.1 для Windows Server блокирует доступ к общим сетевым папкам сервера или общим папкам сетевого хранилища для всех узлов в хранилище заблокированных узлов.

Хранилище заблокированных узлов заполняется, когда минимум одна из следующих задач запускается в активном режиме с выполнением указанных условий:

 Если в ходе выполнения задачи Постоянная защита файлов со стороны компьютера, обращающегося к сетевым файловым ресурсам, выявлена вредоносная активность и в параметрах задачи Постоянная защита файлов установлен флажок **Блокировать доступ к общим сетевым ресурсам для узлов, проявляющих вредоносную активность**.

Этот флажок доступен только в параметрах политики Kaspersky Security Center.

- Если в ходе выполнения задачи Защита от шифрования со стороны компьютера, обращающегося к сетевым файловым ресурсам, выявлена активность вредоносного шифрования.
- Если при запущенной задаче Защита от шифрования для NetApp обнаружена атака на сетевое хранилище с целью вымогательства.

После обнаружения вредоносной активности или попытки шифрования задача отправляет информацию об атакующем узле в хранилище заблокированных узлов, и программа создает критическое событие блокировки узла. Любые попытки данного узла получить доступ к защищенным сетевым папкам общего доступа будут заблокированы.

По умолчанию Kaspersky Security 10.1.1 для Windows Server удаляет недоверенные серверы из хранилища через 30 минут после добавления. Доступ к сетевым файловым ресурсам для компьютеров восстанавливается автоматически после их удаления из списка недоверенных. Вы можете указать период, после которого заблокированные узлы автоматически разблокируются.

Обратите внимание, что в случае наложения запрета доступа к управлению хранилищами какому-либо пользователю, хранилище Заблокированных узлов останется доступным. Параметры заблокированных узлов не могут быть изменены, если у пользователя отсутствует доступ уровня **Изменение прав** в Kaspersky Security 10.1.1 для Windows Server (см. раздел ["Настройка прав доступа](#page-93-0) для Kaspersky Security 10.1.1 для [Windows Server и службы Kaspersky Security"](#page-93-0) на стр. [94\)](#page-93-0).

### <span id="page-154-0"></span>**Включение блокирования доступа к сетевым файловым ресурсам**

Чтобы добавить узлы, проявляющие вредоносную активность или попытки шифрования, в хранилище **заблокированных узлов** и заблокировать этим узлам доступ к сетевым файловым ресурсам, необходимо, чтобы хотя бы одна из следующих задач работала в активном режиме:

- Постоянная защита файлов
- Защита от шифрования
- Защита от шифрования для NetApp.
- ► *Чтобы настроить задачу Постоянная защита файлов, выполните следующие действия:*
	- 1. В дереве Консоли администрирования Kaspersky Security Center разверните узел **Управляемые устройства**.
	- 2. Выберите закладку **Политики** и откройте **<Имя политики>** > **Постоянная защита сервера** > **Настройка** в блоке **Постоянная защита файлов**.

Откроется окно **Постоянная защита сервера**.

- 3. В блоке **Интеграция с другими компонентами** установите флажок **Вносить серверы, с которых ведется вредоносная активность, в список недоверенных**, если вы хотите, чтобы программа Kaspersky Security 10.1.1 для Windows Server блокировала доступ к сетевым файловым ресурсам для серверов, со стороны которых в ходе работы задачи Постоянная защита файлов обнаружена вредоносная активность.
- 4. Если задача не запустилась, откройте закладку **Управление задачей**:
	- a. Установите флажок **Запускать задачу по расписанию**.
	- b. В выпадающем списке выберите частоту запуска **При запуске задачи**.
- 5. В окне **Постоянная защита сервера** нажмите на кнопку **OK**.

Настроенные параметры задачи будут сохранены.

► *Чтобы настроить задачу Защита от шифрования, выполните следующие действия:*

- 1. В дереве Консоли администрирования Kaspersky Security Center разверните узел **Управляемые устройства**.
- 2. Выберите закладку **Политики** и откройте **<Имя политики>** > **Контроль активности в сети** > **Настройка** в блоке **Защита от шифрования**.

Откроется окно **Защита от шифрования**.

- 3. Если задача не запустилась, откройте закладку **Управление задачей**:
	- a. Установите флажок **Запускать задачу по расписанию**.
	- b. В выпадающем списке выберите частоту запуска **При запуске задачи**.
- 4. В окне **Защита от шифрования** нажмите на кнопку **OK**.

Настроенные параметры задачи будут сохранены.

► *Чтобы настроить задачу Защита от шифрования для NetApp, выполните следующие действия:*

- 1. В дереве Консоли администрирования Kaspersky Security Center разверните узел **Управляемые устройства**.
- 2. Выберите закладку **Политики** и откройте **<Название политики>** > **Защита сетевых хранилищ** > **Настройка** в блоке **Защита от шифрования для NetApp**.

#### Откроется окно **Защита от шифрования для NetApp**.

- 3. Если задача не запустилась, откройте закладку **Управление задачей**:
	- a. Установите флажок **Запускать задачу по расписанию**.
	- b. В выпадающем списке выберите частоту запуска **При запуске задачи**.
- 4. В окне **Защита от шифрования для NetApp** нажмите на кнопку **OK**.

Kaspersky Security 10.1.1 для Windows Server блокирует доступ к сетевым файловым ресурсам для компьютера, проявляющего вредоносную активность или попытки шифрования.

### <span id="page-156-0"></span>**Настройка параметров хранилища заблокированных узлов**

- ► *Чтобы настроить хранилище заблокированных узлов, выполните следующие действия:*
	- 1. В Консоли администрирования Kaspersky Security Center откройте окно Параметры программы (см. раздел ["Настройка локальных задач](#page-113-0) в окне Параметры программы в Kaspersky Security Center" на стр. [114\)](#page-113-0).
	- 2. В разделе **Дополнительные возможности** нажмите на кнопку **Настройка** в блоке **Хранилища**. Откроется окно **Параметры хранилищ**.

Вы можете настроить параметры блокирования серверов для группы управляемых серверов через параметры политики. Чтобы настроить период блокирования узлов, откройте **<Имя политики>** > **Дополнительные возможности** и нажмите кнопку **Настройка**. На закладке **Заблокированные узлы** настройте параметры блокирования удаленных серверов. Список заблокированных серверов недоступен в параметрах политики.

- 3. Откройте закладку **Заблокированные узлы**.
- 4. В блоке **Действия** укажите количество суток, часов и минут, через которые, с момента блокировки, заблокированные серверы получают доступ к сетевым файловым ресурсам.
- 5. Нажмите кнопку **Список недоверенных узлов**.
- 6. Выполните одно из следующих действий:
	- В открывшемся окне **Список недоверенных серверов** выберите серверы, доступ которых вы хотите восстановить, и нажмите на кнопку **Удалить из списка**.
	- Нажмите на кнопку **Очистить весь список**, чтобы удалить серверы из списка недоверенных и восстановить доступ для всех заблокированных узлов.
- 7. Нажмите кнопку **ОК**.

Выбранные компьютеры будут разблокированы и удалены из списка заблокированных.

8. Нажмите на кнопку **ОК** в окне **Параметры хранилищ**.

Настроенные параметры заблокированных узлов будут сохранены.

# **О настройке журналов и уведомлений**

В Консоли администрирования Kaspersky Security Center вы можете настроить уведомление администратора и пользователей о следующих событиях, связанных с работой Kaspersky Security 10.1.1 для Windows Server и состоянием антивирусной защиты защищаемого сервера:

- Администратор может получать информацию о событиях выбранных типов.
- Пользователи локальной сети, которые обращаются к защищаемому серверу, и пользователи терминального сервера могут получать информацию о событиях типа *Обнаружен объект*.

Вы можете настроить уведомления о событиях Kaspersky Security 10.1.1 для Windows Server как для отдельного компьютера в окне **Свойства: <Имя компьютера>** выбранного компьютера, так и для группы компьютеров в окне **Свойства: <Имя политики>** выбранной группы администрирования.

На закладке **События** или в окне **Параметры уведомлений** вы можете настраивать следующие типы уведомлений:

- На закладке **События** (стандартная закладка программы Kaspersky Security Center) вы можете настраивать уведомления администратора о событиях выбранных типов. Подробная информация о способах уведомлений содержится в *Справке Kaspersky Security Center*.
- В окне **Параметры уведомлений** вы можете настраивать уведомления как администратора, так и пользователей.

Процедура настройки параметров функциональных компонентов Kaspersky Security 10.1.1 для Windows Server в Kaspersky Security Center аналогична процедуре настройки этих компонентов в Консоли программы. Инструкции по настройке параметров задач и функций программы в Консоли Kaspersky Security 10.1.1 для Windows Server содержатся в соответствующих разделах *Руководства пользователя Kaspersky Security 10.1.1 для Windows Server*.

Уведомления о событиях некоторых типов вы можете настраивать только на закладке или в окне, о событиях других типов – как на закладке, так и в окне.

Если вы настроите уведомления о событиях одного типа одним способом и на закладке **События**, и в окне **Параметры уведомлений,** системный администратор будет получать уведомления об этих событиях указанным способом дважды.

### В этом разделе

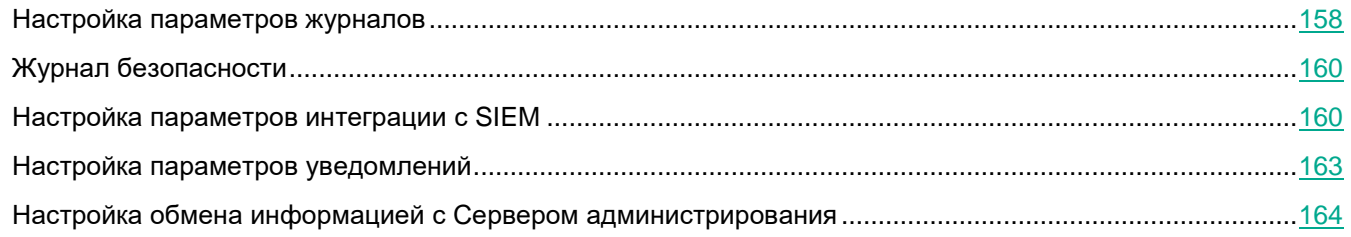

### <span id="page-157-0"></span>**Настройка параметров журналов**

Процедура настройки параметров функциональных компонентов Kaspersky Security 10.1.1 для Windows Server в Kaspersky Security Center аналогична процедуре настройки этих компонентов в Консоли программы. Инструкции по настройке параметров задач и функций программы в Консоли Kaspersky Security 10.1.1 для Windows Server содержатся в соответствующих разделах *Руководства пользователя Kaspersky Security 10.1.1 для Windows Server*.

- ► *Чтобы настроить параметры журналов Kaspersky Security 10.1.1 для Windows Server, выполните следующие действия:*
	- 1. В дереве Консоли администрирования Kaspersky Security Center разверните узел **Управляемые устройства** и выберите группу администрирования, для серверов которой вы хотите настроить параметры программы.
	- 2. В панели результатов выбранной группы администрирования выполните одно из следующих действий:
		- Чтобы настроить параметры программы для группы серверов, выберите закладку **Политики** и откройте окно **Свойства: <Имя политики>** (см. раздел ["Настройка политики"](#page-100-0) на стр. [101\)](#page-100-0).
		- Чтобы настроить параметры программы для отдельного сервера, выберите закладку **Устройства** и откройте окно **Параметры программы** (см. раздел ["Настройка локальных задач](#page-113-0) в [окне Параметры программы](#page-113-0) в Kaspersky Security Center" на стр. [114\)](#page-113-0).

Если устройство работает под управлением активной политики Kaspersky Security Center и в этой политике наложен запрет на изменение параметров программы, эти параметры недоступны для изменения в окне **Параметры программы**.

- 3. В разделе **Журналы и уведомления** нажмите на кнопку **Настройка** в блоке **Журналы выполнения задач**.
- 4. В окне **Параметры журналов** настройте следующие параметры Kaspersky Security 10.1.1 для Windows Server согласно вашим требованиям:
	- Настройте уровень детализации событий в журналах. Для этого выполните следующие действия:
		- a. В списке **Компонент** выберите функциональный компонент Kaspersky Security 10.1.1 для Windows Server, уровень детализации событий которого вы хотите указать.
		- b. Чтобы задать уровень детализации в журналах выполнения задач и журнале системного аудита выбранного функционального компонента, выберите нужный уровень в списке **Уровень важности**.
	- Чтобы изменить местоположение журналов по умолчанию, укажите полный путь к папке или выберите папку с помощью кнопки **Обзор**.
	- Укажите, сколько дней будут храниться журналы выполнения задач.
	- Укажите, сколько дней будет храниться информация, которая отображается в узле **Журнал системного аудита**.
- 5. Нажмите на кнопку **OK**.

Настроенные параметры журналов будут сохранены.

### <span id="page-159-0"></span>**Журнал безопасности**

Kaspersky Security 10.1.1 для Windows Server ведет журнал событий, связанных с нарушениями безопасности или попытками нарушения безопасности на защищаемом сервере. В данном журнале фиксируются следующие события:

- События компонента Защита от эксплойтов.
- Критические события компонента Анализ журналов.
- Критические события, свидетельствующие о попытке нарушения безопасности (для задач постоянной защиты сервера и проверки по требованию, задач Мониторинг файловых операций, Контроль запуска программ и Контроль устройств).

Вы можете очистить журнал безопасности, так же как и журнал системного аудита. При этом Kaspersky Security 10.1.1 для Windows Server фиксирует событие системного аудита об очистке журнала безопасности.

### <span id="page-159-1"></span>**Настройка параметров интеграции с SIEM**

Чтобы уменьшить нагрузку на маломощные устройства и снизить риск деградации системы в результате увеличения объемов журналов программы, вы можете настроить публикацию событий аудита и событий выполнения задач по протоколу syslog на *syslog-сервер*.

Syslog-сервер – это внешний сервер для сбора событий (SIEM). Он собирает и анализирует полученные события, а также выполняет другие действия в рамках управления журналами.

Вы можете использовать интеграцию с SIEM в двух режимах:

 Дублировать события на syslog-сервере: этот режим предполагает, что все события выполнения задач, публикация которых настроенная в параметрах журналов, а также все события системного аудита продолжают храниться на локальном компьютере даже после отправки в SIEM.

Рекомендуется использовать этот режим, чтобы максимально снизить нагрузку на защищаемый сервер.

 Удалять локальные копии событий: этот режим предполагает, что все события, зарегистрированные в ходе работы программы и опубликованные в SIEM, будут удалены с локального компьютера.

Программа никогда не удаляет локальные версии журнала нарушений безопасности

Kaspersky Security 10.1.1 для Windows Server может конвертировать события в журналах программы в форматы, поддерживаемые syslog-сервером, для передачи событий и их успешного распознавания на стороне SIEM. Программа поддерживает конвертацию в формат структурированных данных и в формат JSON.

Чтобы снизить риск неудачной отправки событий в SIEM, вы можете задать параметры подключения к зеркальному syslog-серверу.

Зеркальный syslog-сервер – это дополнительный syslog-сервер, на использование которого программа переключается автоматически, если подключение к основному syslog-серверу или его использование недоступны.

Интеграция с SIEM не применяется по умолчанию. Вы можете включать и отключать интеграцию с SIEM, а также настраивать параметры функциональности (см. таблицу ниже).

# **KASPERSKYS**

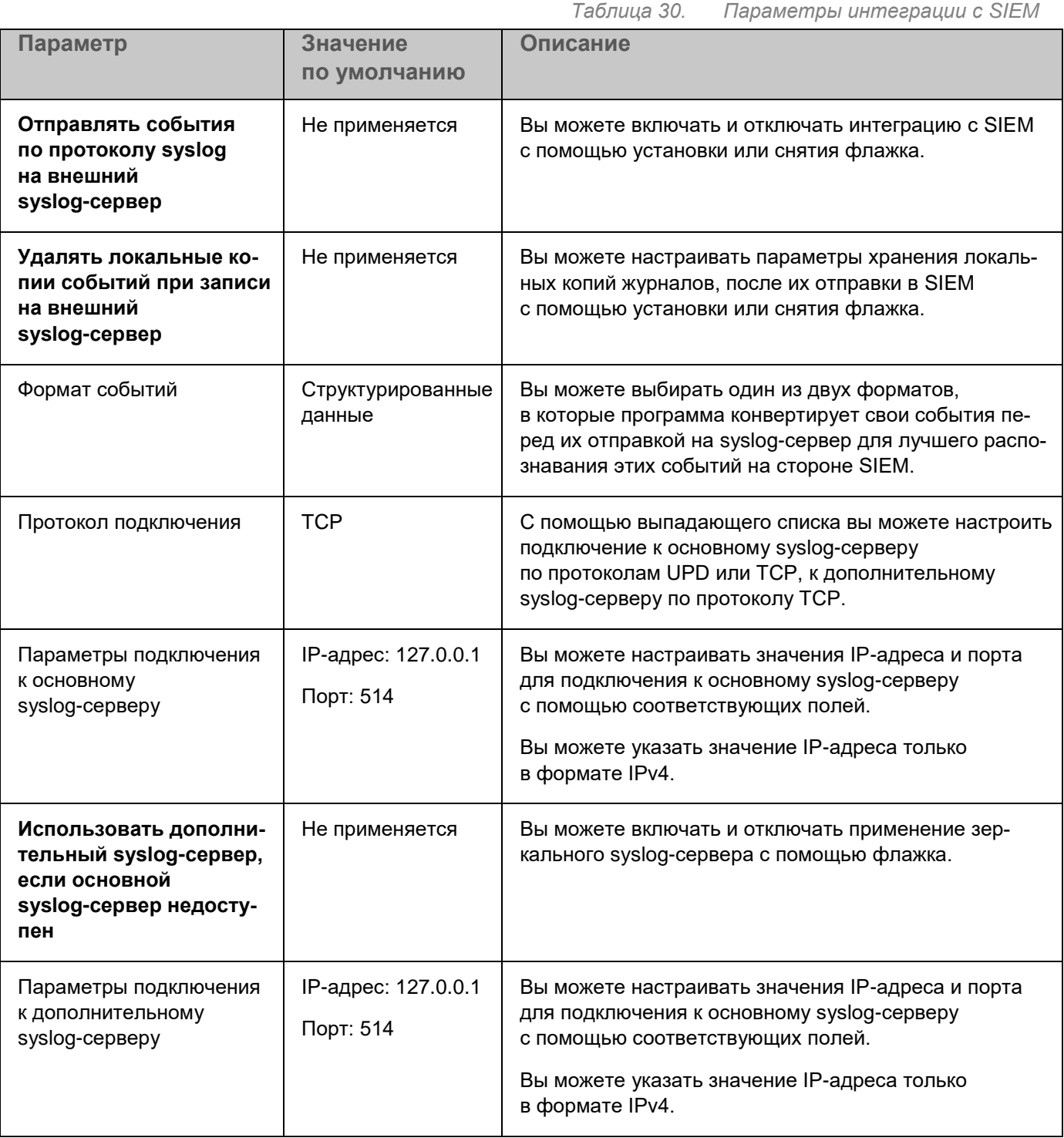

► *Чтобы настроить параметры интеграции с SIEM, выполните следующие действия:*

1. В дереве Консоли администрирования Kaspersky Security Center разверните узел **Управляемые устройства** и выберите группу администрирования, для серверов которой вы хотите настроить параметры программы.

- 2. В панели результатов выбранной группы администрирования выполните одно из следующих действий:
	- Чтобы настроить параметры программы для группы серверов, выберите закладку **Политики** и откройте окно **Свойства: <Имя политики>** (см. раздел ["Настройка политики"](#page-100-0) на стр. [101\)](#page-100-0).
	- Чтобы настроить параметры программы для отдельного сервера, выберите закладку **Устройства** и откройте окно **Параметры программы** (см. раздел ["Настройка локальных задач](#page-113-0) в [окне Параметры программы](#page-113-0) в Kaspersky Security Center" на стр. [114\)](#page-113-0).

Если устройство работает под управлением активной политики Kaspersky Security Center и в этой политике наложен запрет на изменение параметров программы, эти параметры недоступны для изменения в окне **Параметры программы**.

3. В разделе **Журналы и уведомления** нажмите на кнопку **Настройка** в блоке **Журналы выполнения задач**.

Откроется окно **Параметры журналов и уведомлений**.

- 4. Выберите закладку **Интеграция с SIEM**.
- 5. В блоке **Параметры интеграции** установите флажок **Отправлять события по протоколу syslog на внешний syslog-сервер**.

Флажок включает или отключает использование функциональности отправки публикуемых событий на внешний syslog-сервер.

Если флажок установлен, программа выполняет отправку публикуемых событий в SIEM в соответствии с настроенными параметрами интеграции с SIEM.

Если флажок снят, программа не выполняет интеграцию с SIEM. Вы не можете настраивать параметры интеграции SIEM, если флажок снят.

По умолчанию флажок снят.

6. При необходимости установите флажок **Удалять локальные копии событий при записи на внешний syslog-сервер** в блоке **Параметры интеграции**.

> Флажок включает или отключает удаление локальных копий журналов по их отправке в SIEM.

> Если флажок установлен, программа удаляет локальные копии событий после того, как они были успешно опубликованы в SIEM. Рекомендуется использовать этот режим на маломощных компьютерах.

> Если флажок снят, программа только отправляет события в SIEM. Копии журналов продолжают храниться локально.

По умолчанию флажок снят.

Статус флажка **Удалять локальные копии событий при записи на внешний syslog-сервер** не влияет на параметры хранения событий журнала безопасности: программа никогда не удаляет события журнала безопасности автоматически.

7. В блоке **Формат событий** укажите формат, в который вы хотите конвертировать события по работе программы для их отправки в SIEM.

По умолчанию программа выполняет конвертацию в формат структурированных данных.

- 8. В блоке **Параметры соединения**:
	- Укажите протокол подключения к SIEM.
	- Укажите параметры соединения с основным syslog-сервером.

Вы можете указать IP-адрес только в формате IPv4.

- Если требуется, установите флажок **Использовать дополнительный syslog-сервер, если основной syslog-сервер недоступен**, если хотите, чтобы программа использовала другие параметры соединения, когда отправка событий на основной syslog-сервер недоступна.
	- Укажите следующие параметры подключения к зеркальному syslog-серверу: **IP-адрес** и **Порт**.

Поля **IP-адрес** и **Порт** для зеркального syslog-сервера недоступны для редактирования, если снят флажок **Использовать дополнительный syslog-сервер, если основной syslog-сервер недоступен**.

Вы можете указать IP-адрес только в формате IPv4.

9. Нажмите на кнопку **OK**.

Настроенные параметры интеграции с SIEM будут применены.

### <span id="page-162-0"></span>**Настройка параметров уведомлений**

- ► *Чтобы настроить параметры уведомлений Kaspersky Security 10.1.1 для Windows Server, выполните следующие действия:*
	- 1. В дереве Консоли администрирования Kaspersky Security Center разверните узел **Управляемые устройства** и выберите группу администрирования, для серверов которой вы хотите настроить параметры программы.
	- 2. В панели результатов выбранной группы администрирования выполните одно из следующих действий:
		- Чтобы настроить параметры программы для группы серверов, выберите закладку **Политики** и откройте окно **Свойства: <Имя политики>** (см. раздел ["Настройка политики"](#page-100-0) на стр. [101\)](#page-100-0).
		- Чтобы настроить параметры программы для отдельного сервера, выберите закладку **Устройства** и откройте окно **Параметры программы** (см. раздел ["Настройка локальных задач](#page-113-0) в [окне Параметры программы](#page-113-0) в Kaspersky Security Center" на стр. [114\)](#page-113-0).

- 3. В разделе **Журналы и уведомления** в блоке **Уведомления о событиях** нажмите на кнопку **Настройка**.
- 4. В окне **Параметры уведомлений** настройте следующие параметры Kaspersky Security 10.1.1 для Windows Server согласно вашим требованиям:
	- В списке **Настройка уведомлений** выберите тип уведомления, параметры которого вы хотите настроить.
	- В блоке **Уведомление пользователей** настройте способ уведомления пользователя. Если требуется, задайте текст сообщения для уведомления.
- В блоке **Уведомление администраторов** настройте способ уведомления администратора. Если требуется, задайте текст сообщения для уведомления. Если требуется, настройте дополнительные параметры уведомлений по кнопке **Настройка**.
- В блоке **Пороги формирования событий** укажите интервалы времени, по истечении которых Kaspersky Security 10.1.1 для Windows Server регистрирует события *"Базы программы устарели", "Базы программы сильно устарели"* и *"Проверка важных областей давно не выполнялась"*:

### **Базы программы устарели (сут).**

Количество дней с момента последнего обновления баз программы.

По умолчанию установлено 7 дней.

**Базы программы сильно устарели (сут).**

Количество дней с момента последнего обновления баз программы.

По умолчанию установлено 14 дней.

**Проверка важных областей давно не выполнялась (сут).**

Количество дней с момента последнего успешного завершения задачи Проверка важных областей.

По умолчанию установлено 30 дней.

5. Нажмите на кнопку **OK**.

Настроенные параметры уведомлений будут сохранены.

### <span id="page-163-0"></span>**Настройка обмена информацией с Сервером администрирования**

► *Чтобы выбрать типы объектов, информацию о которых Kaspersky Security 10.1.1 для Windows Server будет передавать на Сервер администрирования Kaspersky Security Center, выполните следующие действия:*

- 1. В дереве Консоли администрирования Kaspersky Security Center разверните узел **Управляемые устройства** и выберите группу администрирования, для серверов которой вы хотите настроить параметры программы.
- 2. В панели результатов выбранной группы администрирования выполните одно из следующих действий:
	- Чтобы настроить параметры программы для группы серверов, выберите закладку **Политики** и откройте окно **Свойства: <Имя политики>** (см. раздел ["Настройка политики"](#page-100-0) на стр. [101\)](#page-100-0).
	- Чтобы настроить параметры программы для отдельного сервера, выберите закладку **Устройства** и откройте окно **Параметры программы** (см. раздел ["Настройка локальных задач](#page-113-0) в [окне Параметры программы](#page-113-0) в Kaspersky Security Center" на стр. [114\)](#page-113-0).

3. В разделе **Журналы и уведомления** в блоке **Взаимодействие с Сервером администрирования** нажмите на кнопку **Настройка**.

Откроется окно **Сетевые списки Сервера администрирования**.

- 4. В окне **Сетевые списки Сервера администрирования** выберите типы объектов, информацию о которых Kaspersky Security 10.1.1 для Windows Server будет передавать на Сервер администрирования Kaspersky Security Center:
	- объекты на карантине;
	- резервные копии объектов;
	- заблокированные узлы.
- 5. Нажмите на кнопку **ОК**.

Kaspersky Security 10.1.1 для Windows Server будет передавать информацию о выбранных типах объектов на Сервер администрирования.

# **Постоянная защита сервера**

Этот раздел содержит информацию о компонентах постоянной защиты сервера: Постоянная защита файлов, Использование KSN, Защита трафика, Проверка скриптов и Защита от эксплойтов. Также этот раздел содержит инструкции по настройке параметров задач постоянной защиты и по настройке параметров безопасности защищаемого сервера.

### В этом разделе

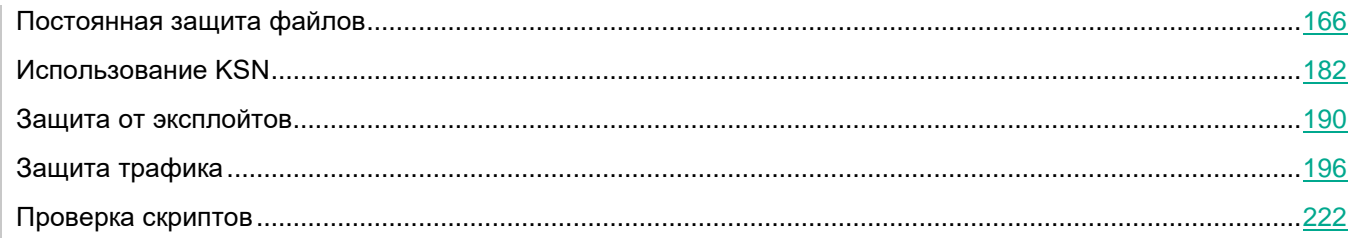

## <span id="page-165-0"></span>**Постоянная защита файлов**

Этот раздел содержит информацию о задаче Постоянная защита файлов и инструкции о том, как настроить параметры этой задачи.

### В этом разделе

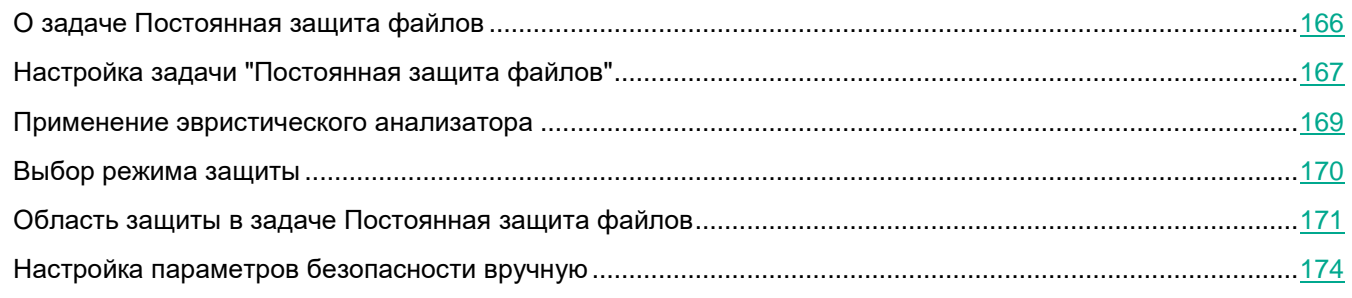

### <span id="page-165-1"></span>**О задаче Постоянная защита файлов**

В ходе выполнения задачи Постоянная защита файлов Kaspersky Security 10.1.1 для Windows Server проверяет следующие объекты защищаемого сервера при доступе к ним:

- файлы;
- альтернативные потоки файловых систем (NTFS-streams);
- главную загрузочную запись и загрузочные секторы локальных жестких дисков и внешних устройств;
- файлы контейнеров Windows Server 2016 и Windows Server 2019.

При записи или считывании записанного файла любой программой на сервере Kaspersky Security 10.1.1 для Windows Server перехватывает этот файл, проверяет его на наличие угроз серверной безопасности и при обнаружении угрозы выполняет действия, указанные в параметрах задачи или заданные по умолчанию: пытается вылечить файл, перемещает файл на карантин или удаляет его. Kaspersky Security 10.1.1 для Windows Server возвращает файл программе, если он не заражен или успешно вылечен.

Kaspersky Security 10.1.1 для Windows Server перехватывает файловые операции, исполняемые в контейнерах Windows Server 2016.

*Контейнер* – это изолированная среда, где программа может работать без прямого взаимодействия с операционной системой. Если контейнер расположен в области защиты задачи, Kaspersky Security 10.1.1 для Windows Server проверяет файлы контейнера, к которому получают доступ пользователи, на наличие компьютерных угроз. При обнаружении угрозы, программа пытается вылечить контейнер. Если лечение успешно, контейнер продолжает работу. Если лечение невозможно, контейнер выключается.

Kaspersky Security 10.1.1 для Windows Server также обнаруживает вредоносную активность в процессах подсистемы Windows Subsystem for Linux®. Для таких процессов задача Постоянная защита файлов применяет действие, указанное в текущих настройках.

### <span id="page-166-0"></span>**Настройка задачи Постоянная защита файлов**

По умолчанию системная задача Постоянная защита файлов имеет параметры, описанные в таблице ниже. Вы можете изменять значения этих параметров.

| Параметр                     | Значение<br>по умолчанию                                                                            | Описание                                                                                                    |
|------------------------------|----------------------------------------------------------------------------------------------------|----------------------------------------------------------------------------------------------------|
| Область защиты               | Весь компьютер,<br>исключая вирту-<br>альные диски.                                                 | Вы можете ограничить область защиты.                                                                                                    |
| Уровень безопасности         | Единый для всей<br>области защиты;<br>соответствует<br>уровню безопас-<br>ности Рекомен-<br>дуемый. | Для выбранных узлов в дереве файловых ре-<br>сурсов компьютера вы можете:<br>• применить другой стандартный уро-<br>вень безопасности;<br>вручную изменить уровень безопасности;<br>сохранить набор параметров безопасности<br>выбранного узла в шаблон для дальнейшего<br>использования. |
| Режим защиты объектов        | При открытии и<br>изменении.                                                                        | Вы можете выбрать режим защиты объектов -<br>указать, при каком типе доступа к объектам<br>Kaspersky Security 10.1.1 для Windows Server<br>проверяет их.                                                                                                    |
| Эвристический анализатор     | Применяется уро-<br>вень безопасности<br>Средний.                                                   | Вы можете включать и выключать применение<br>эвристического анализатора, регулировать уро-<br>вень анализа.                                                                                                    |
| Применять доверенную<br>зону | Применяется.                                                                                        | Единый список исключений, который вы можете<br>применять в выбранных задачах.                                                                                                    |

*Таблица 31. Параметры задачи Постоянная защита файлов по умолчанию*

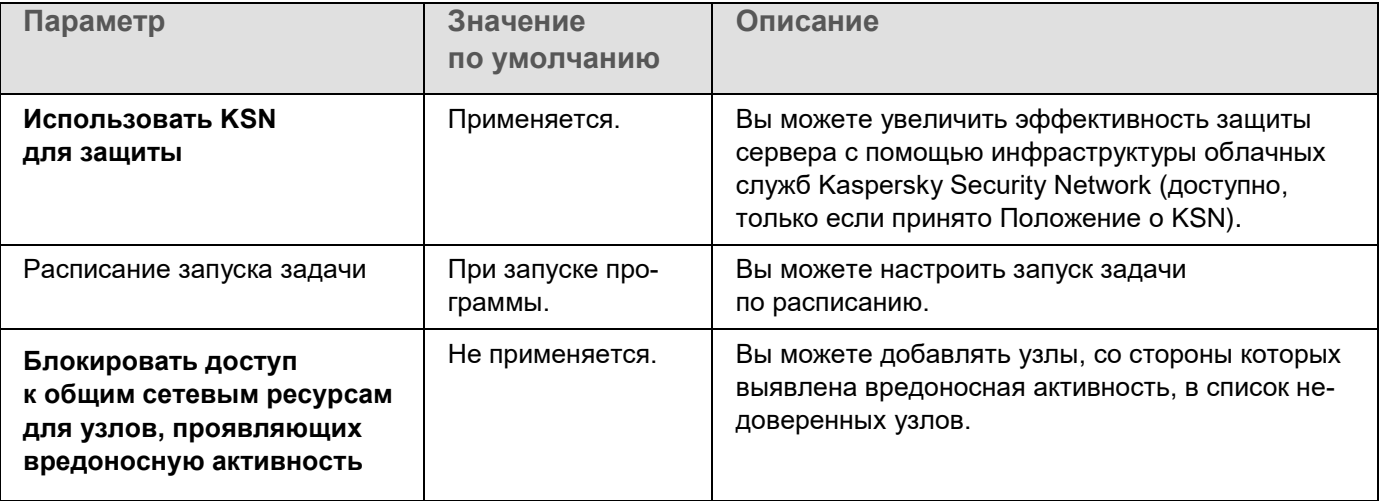

► *Чтобы настроить параметры задачи Постоянная защита файлов, выполните следующие действия:*

- 1. В дереве Консоли администрирования Kaspersky Security Center разверните узел **Управляемые устройства** и выберите группу администрирования, для серверов которой вы хотите настроить параметры программы.
- 2. В панели результатов выбранной группы администрирования выполните одно из следующих действий:
	- Чтобы настроить параметры программы для группы серверов, выберите закладку **Политики** и откройте окно **Свойства: <Имя политики>** (см. раздел ["Настройка политики"](#page-100-0) на стр. [101\)](#page-100-0).
	- Чтобы настроить параметры программы для отдельного сервера, выберите закладку **Устройства** и откройте окно **Параметры программы** (см. раздел ["Настройка локальных задач](#page-113-0) в [окне Параметры программы](#page-113-0) в Kaspersky Security Center" на стр. [114\)](#page-113-0).

Если устройство работает под управлением активной политики Kaspersky Security Center и в этой политике наложен запрет на изменение параметров программы, эти параметры недоступны для изменения в окне **Параметры программы**.

3. В разделе **Постоянная защита файлов** нажмите на кнопку **Настройка** в блоке **Постоянная защита файлов**.

Откроется окно **Постоянная защита файлов**.

- 4. Настройте следующие параметры задачи:
	- На закладке **Общие**:
		- Режим защиты (см. раздел ["Выбор режима защиты"](#page-169-0) на стр. [170\)](#page-169-0);
		- Применение эвристического анализатора (на стр. [169\)](#page-168-0).
		- Параметры интеграции с другими компонентами Kaspersky Security 10.1.1 для Windows Server.
	- На закладке **Управление задачей**:
		- Запуск задачи по расписанию (см. раздел ["Настройка параметров расписания запуска задач"](#page-132-0) на стр. [133\)](#page-132-0).
- 5. Выберите закладку **Область защиты** и выполните следующие действия:
	- Нажмите на кнопку **Добавить** или **Изменить**, чтобы изменить область защиты (см. раздел "Область защиты в [задаче Постоянная защита файлов"](#page-170-0) на стр. [171\)](#page-170-0).
		- В открывшемся окне выберите, что вы хотите включить в область защиты задачи:
			- **Стандартная область**
			- **Диск, папка или сетевое расположение**
			- **Файл**
		- Выберите один из стандартных уровней безопасности (см. раздел ["Выбор стандартных](#page-171-0)  [уровней безопасности"](#page-171-0) на стр. [172\)](#page-171-0) или настройте параметры защиты вручную (см. раздел ["Настройка параметров безопасности вручную"](#page-173-0) на стр. [174\)](#page-173-0).
- 6. Нажмите на кнопку **ОК** в окне **Постоянная защита файлов**.

Kaspersky Security 10.1.1 для Windows Server немедленно применит новые значения параметров в выполняющейся задаче. Данные о времени изменения параметров, а также значения параметров до и после их изменения будут сохранены в журнале выполнения задачи.

### <span id="page-168-0"></span>**Применение эвристического анализатора**

Вы можете использовать эвристический анализатор и выбрать уровень анализа для задач Kaspersky Security 10.1.1 для Windows Server.

- ► *Чтобы настроить эвристический анализатор, выполните следующие действия:*
	- 1. Откройте параметры программы (см. раздел ["Управление Kaspersky Security 10.1.1](#page-137-0) для Windows Server из [Kaspersky Security Center"](#page-137-0) на стр. [138\)](#page-137-0) или параметры политики (см. раздел ["Настройка](#page-100-0)  [политики"](#page-100-0) на стр. [101\)](#page-100-0), для которой вы хотите настроить использование эвристического анализатора.
	- 2. Снимите или установите флажок **Использовать эвристический анализатор**.
		- Флажок включает или выключает использование эвристического анализатора при проверке объектов.
		- Если флажок установлен, эвристический анализатор включен.
		- Если флажок снят, эвристический анализатор выключен.
		- По умолчанию флажок установлен.
	- 3. Если требуется, отрегулируйте уровень анализа с помощью ползунка.

Ползунок позволяет регулировать уровень эвристического анализа. Уровень детализации проверки обеспечивает баланс между тщательностью поиска угроз, степенью загрузки ресурсов операционной системы и временем проверки.

Существуют следующие уровни детализации проверки:

- **Поверхностный**. Эвристический анализатор выполняет меньше действий, содержащихся в исполняемом файле. При таком режиме вероятность обнаружить угрозу снижается. Проверка требует меньше ресурсов системы и выполняется быстрее.
- **Средний**. Эвристический анализатор выполняет то количество инструкций в исполняемом файле, которое рекомендовано специалистами "Лаборатории Касперского".

Этот уровень выбран по умолчанию.

 **Глубокий**. Эвристический анализатор выполняет больше действий, которые содержатся в исполняемом файле. При таком режиме вероятность обнаружить угрозу возрастает. Проверка требует больше ресурсов системы, занимает больше времени, а также возможно увеличение количества ложных срабатываний.

Ползунок активен, если установлен флажок **Использовать эвристический анализатор**.

4. Нажмите на кнопку **OK**.

Настроенные параметры задачи будут применены. немедленно в выполняющейся задаче. Если задача не выполняется, измененные параметры будут применены при ее последующем запуске.

### <span id="page-169-0"></span>**Выбор режима защиты объектов**

В задаче Постоянная защита файлов вы можете выбрать режим защиты объектов. Блок **Режим защиты объектов** позволяет определить, при каком типе доступа к объектам Kaspersky Security 10.1.1 для Windows Server их проверяет.

Параметр **Режим защиты объектов** имеет единое значение для всей области защиты, указанной в задаче. Вы не можете установить различные значения параметра для отдельных узлов области защиты.

► *Чтобы выбрать режим защиты объектов, выполните следующие действия:*

- 1. В дереве Консоли администрирования Kaspersky Security Center разверните узел **Управляемые устройства** и выберите группу администрирования, для серверов которой вы хотите настроить параметры программы.
- 2. В панели результатов выбранной группы администрирования выполните одно из следующих действий:
	- Чтобы настроить параметры программы для группы серверов, выберите закладку **Политики** и откройте окно **Свойства: <Имя политики>** (см. раздел ["Настройка политики"](#page-100-0) на стр. [101\)](#page-100-0).
	- Чтобы настроить параметры программы для отдельного сервера, выберите закладку **Устройства** и откройте окно **Параметры программы** (см. раздел ["Настройка локальных задач](#page-113-0) в [окне Параметры программы](#page-113-0) в Kaspersky Security Center" на стр. [114\)](#page-113-0).

3. В разделе **Постоянная защита сервера** нажмите на кнопку **Настройка** в блоке **Постоянная защита файлов**.

Откроется окно **Постоянная защита файлов**.

- 4. В открывшемся окне на закладке **Общие** выберите режим защиты объектов, который вы хотите установить:
	- **Интеллектуальный режим**

Kaspersky Security 10.1.1 для Windows Server выбирает объекты для проверки самостоятельно. Объект проверяется при открытии и повторно после сохранения, если объект был изменен. Если процесс во время своей работы многократно обращается к объекту и изменяет его, Kaspersky Security 10.1.1 для Windows Server повторно проверяет объект только после его последнего сохранения этим процессом.

### **При открытии и изменении**

Kaspersky Security 10.1.1 для Windows Server проверяет объект при открытии и проверяет его повторно при сохранении, если объект был изменен.

Данный вариант выбран по умолчанию.

**При открытии**

Kaspersky Security 10.1.1 для Windows Server проверяет все объекты при их открытии как на чтение, так и на выполнение или изменение.

**При выполнении**

Kaspersky Security 10.1.1 для Windows Server проверяет файл только при открытии на выполнение.

5. Нажмите на кнопку **OK**.

Выбранный режим защиты объектов будет установлен.

### <span id="page-170-0"></span>**Область защиты в задаче Постоянная защита файлов**

Этот раздел содержит информацию о формировании и использовании области защиты в задаче Постоянная защита файлов и дальнейшей работе с ней.

### В этом разделе

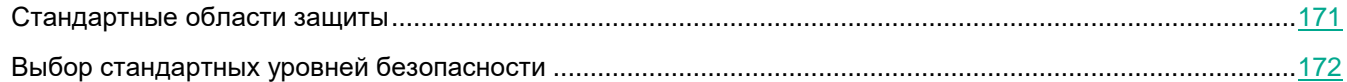

### <span id="page-170-1"></span>**Стандартные области защиты**

Файловые ресурсы защищаемого сервера отображаются в параметрах задачи **Постоянная защита файлов** на закладке **Область защиты**.

Дерево или список файловых ресурсов отображает узлы, к которым у вас есть доступ на чтение в соответствии с настроенными параметрами безопасности Microsoft Windows.

В Kaspersky Security 10.1.1 для Windows Server предусмотрены следующие стандартные области защиты:

- **Локальные жесткие диски**. Kaspersky Security 10.1.1 для Windows Server защищает файлы на жестких дисках сервера.
- **Съемные диски**. Kaspersky Security 10.1.1 для Windows Server защищает файлы на внешних устройствах, например, на компакт-дисках или флеш-накопителях. Вы можете включать в область защиты или исключать из нее все съемные диски, а также отдельные диски, папки или файлы.
- **Сетевое окружение**. Kaspersky Security 10.1.1 для Windows Server защищает файлы, которые записываются в сетевые папки или считываются из них программами, выполняемыми на сервере. Kaspersky Security 10.1.1 для Windows Server не защищает файлы в сетевых папках, когда к ним обращаются программы с других компьютеров.
- **Виртуальные диски**. Вы можете включать в область защиты динамические папки и файлы, а также диски, которые монтируются на сервер временно, например, общие диски кластера.

Стандартные области защиты по умолчанию отображаются и доступны для изменения в списке областей; можно также добавлять стандартные области защиты в список при его формировании в параметрах области защиты.

По умолчанию в область защиты включены все стандартные области, кроме виртуальных дисков.

Виртуальные диски, созданные с помощью команды SUBST, не отображаются в дереве файловых ресурсов сервера в Консоли программы. Чтобы включить в область защиты объекты на виртуальном диске, включите в область защиты папку на сервере, с которой связан этот виртуальный диск. Подключенные сетевые диски также не отображаются в списке файловых ресурсов сервера. Чтобы включить в область защиты объекты на сетевом диске, укажите путь к папке, соответствующей этому сетевому диску, в формате UNC (Universal Naming Convention).

### <span id="page-171-0"></span>**Выбор стандартных уровней безопасности**

Для узлов / элементов, выбранных в дереве / списке сетевых файловых ресурсов, можно задать один из следующих стандартных уровней безопасности: **Максимальное быстродействие**, **Рекомендуемый** и **Максимальная защита**. Каждый из этих уровней имеет свой набор значений параметров безопасности (см. таблицу ниже).

#### Максимальное быстродействие

Уровень безопасности **Максимальное быстродействие** рекомендуется применять, если в вашей сети, кроме использования Kaspersky Security 10.1.1 для Windows Server на серверах и рабочих станциях, принимаются дополнительные меры серверной безопасности, например, сетевые экраны и политики безопасности для пользователей сети.

#### Рекомендуемый

Уровень безопасности **Рекомендуемый** обеспечивает оптимальное сочетание качества защиты и влияния на производительность защищаемых серверов. Этот уровень рекомендован специалистами "Лаборатории Касперского" как достаточный для защиты серверов в большинстве сетей организаций. Уровень безопасности **Рекомендуемый** установлен по умолчанию.

#### Максимальная защита

Уровень безопасности **Максимальная защита** рекомендуется применять, если вы предъявляете повышенные требования к компьютерной безопасности в сети организации.

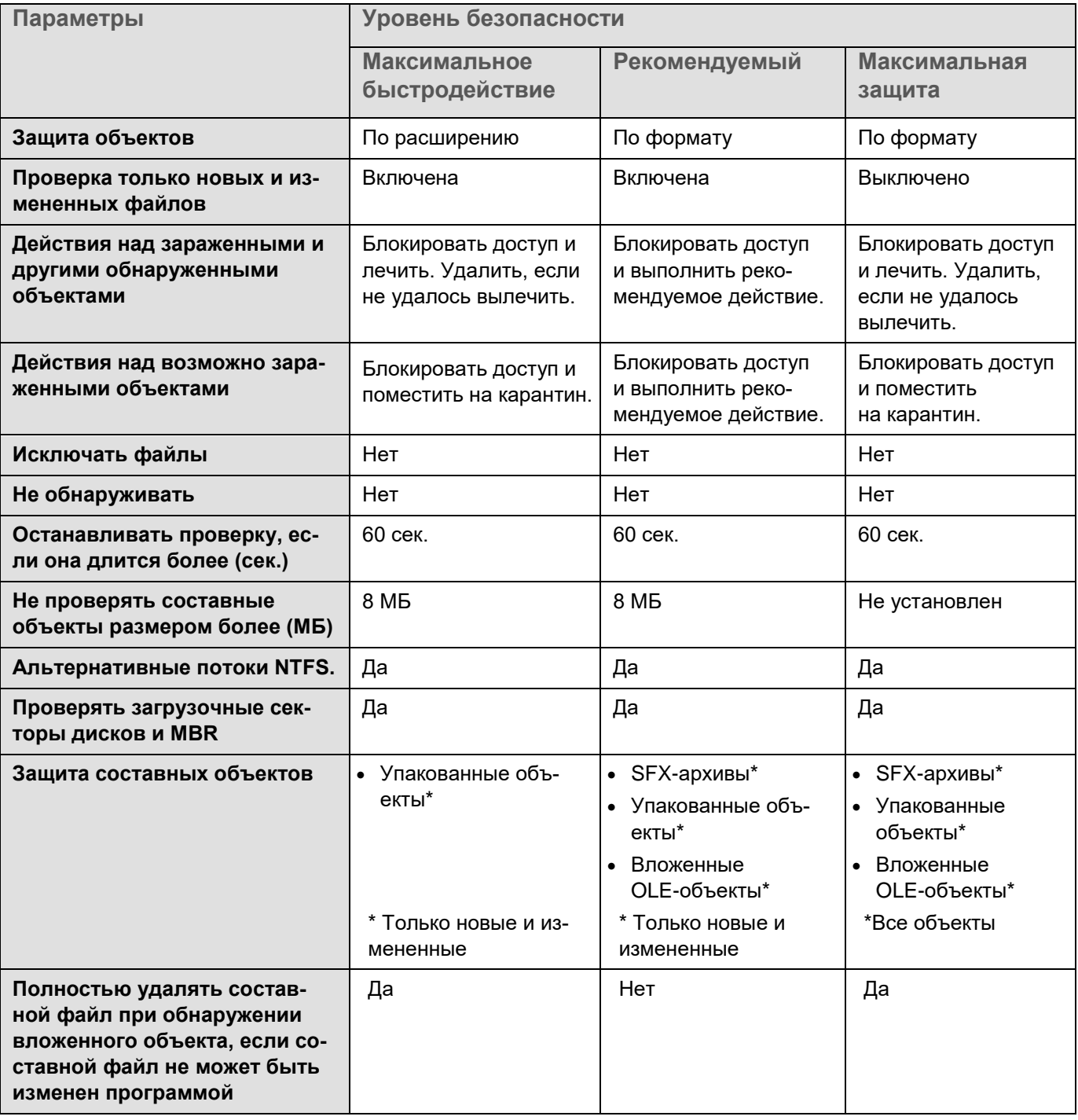

*Таблица 32. Стандартные уровни безопасности и соответствующие им значения параметров*

Параметры **Защита объектов**, **Использовать технологию iChecker**, **Использовать технологию iSwift**, **Использовать эвристический анализатор** не входят в набор параметров стандартных уровней безопасности. Если, выбрав один из стандартных уровней безопасности, вы измените состояние параметров безопасности **Защита объектов**, **Использовать технологию iChecker**, **Использовать технологию iSwift**, **Использовать эвристический анализатор**, выбранный вами стандартный уровень безопасности не изменится.

- ► *Чтобы выбрать один из стандартных уровней безопасности, выполните следующие действия:*
	- 1. В дереве Консоли администрирования Kaspersky Security Center разверните узел **Управляемые устройства** и выберите группу администрирования, для серверов которой вы хотите настроить параметры программы.
	- 2. В панели результатов выбранной группы администрирования выполните одно из следующих действий:
		- Чтобы настроить параметры программы для группы серверов, выберите закладку **Политики** и откройте окно **Свойства: <Имя политики>** (см. раздел ["Настройка политики"](#page-100-0) на стр. [101\)](#page-100-0).
		- Чтобы настроить параметры программы для отдельного сервера, выберите закладку **Устройства** и откройте окно **Параметры программы** (см. раздел ["Настройка локальных задач](#page-113-0) в [окне Параметры программы](#page-113-0) в Kaspersky Security Center" на стр. [114\)](#page-113-0).

Если устройство работает под управлением активной политики Kaspersky Security Center и в этой политике наложен запрет на изменение параметров программы, эти параметры недоступны для изменения в окне **Параметры программы**.

3. В разделе **Постоянная защита сервера** нажмите на кнопку **Настройка** в блоке **Постоянная защита файлов**.

Откроется окно **Постоянная защита файлов**.

4. На закладке **Область защиты**, выберите узел, параметры безопасности которого вы хотите настроить, и нажмите на кнопку **Настроить**.

Откроется окно **Настройка параметров постоянной защиты файлов**.

- 5. Выберите требуемый уровень безопасности в раскрывающемся списке:
	- **Максимальная защита**
	- **Рекомендуемый**
	- **Максимальное быстродействие**
- 6. Нажмите на кнопку **OK**.

Настроенные параметры задачи будут сохранены.

Kaspersky Security 10.1.1 для Windows Server немедленно применит новые значения параметров в выполняющейся задаче. Данные о времени изменения параметров, а также значения параметров до и после их изменения будут сохранены в журнале выполнения задачи.

### <span id="page-173-0"></span>**Настройка параметров безопасности вручную**

По умолчанию в задаче Постоянная защита файлов применяются единые параметры безопасности для всей области защиты. Эти параметры соответствуют значениям стандартного уровня безопасности **Рекомендуемый** (см. раздел ["Выбор стандартных уровней безопасности"](#page-171-0) на стр. [172\)](#page-171-0).

Вы можете изменять значения параметров безопасности по умолчанию, настроив их как едиными для всей области защиты, так и различными для разных узлов в дереве или списке файловых ресурсов сервера.

При работе с деревом файловых ресурсов сервера параметры безопасности, настроенные для выбранного родительского узла, автоматически применяются для всех вложенных узлов. Параметры безопасности родительского узла не применяются к вложенному узлу, который настраивается отдельно.

- ► *Чтобы вручную настроить параметры безопасности выбранного узла, выполните следующие действия:*
	- 1. В дереве Консоли администрирования Kaspersky Security Center разверните узел **Управляемые устройства** и выберите группу администрирования, для серверов которой вы хотите настроить параметры программы.
	- 2. В панели результатов выбранной группы администрирования выполните одно из следующих действий:
		- Чтобы настроить параметры программы для группы серверов, выберите закладку **Политики** и откройте окно **Свойства: <Имя политики>** (см. раздел ["Настройка политики"](#page-100-0) на стр. [101\)](#page-100-0).
		- Чтобы настроить параметры программы для отдельного сервера, выберите закладку **Устройства** и откройте окно **Параметры программы** (см. раздел ["Настройка локальных задач](#page-113-0) в [окне Параметры программы](#page-113-0) в Kaspersky Security Center" на стр. [114\)](#page-113-0).

Если устройство работает под управлением активной политики Kaspersky Security Center и в этой политике наложен запрет на изменение параметров программы, эти параметры недоступны для изменения в окне **Параметры программы**.

3. В разделе **Постоянная защита сервера** нажмите на кнопку **Настройка** в блоке **Постоянная защита файлов**.

Откроется окно **Постоянная защита файлов**.

4. На закладке **Область защиты**, выберите узел, параметры безопасности которого вы хотите настроить, и нажмите кнопку **Настроить**.

Откроется окно **Настройка параметров постоянной защиты файлов**.

- 5. На закладке **Уровень безопасности** вы можете выбрать любой существующий уровень или нажать кнопку **Настройка**, чтобы создать пользовательскую конфигурацию.
- 6. Вы можете настроить пользовательские параметры безопасности для выбранного узла в соответствии с вашими требованиями.
	- Общие параметры (см. раздел ["Настройка общих параметров задачи"](#page-174-0) на стр. [175\)](#page-174-0)
	- Действия (см. раздел ["Настройка действий"](#page-177-0) на стр. [178\)](#page-177-0)
	- Производительность (см. раздел ["Настройка производительности"](#page-179-0) на стр. [180\)](#page-179-0)

### 7. Нажмите кнопку **Сохранить** в окне **Настройка области защиты**.

Новые параметры области защиты будут сохранены.

### <span id="page-174-0"></span>**Настройка общих параметров задачи**

- ► *Чтобы настроить общие параметры безопасности задачи Постоянная защита файлов, выполните следующие действия.*
	- 1. Откройте окно **Параметры Постоянной защиты файлов** (см. раздел ["Настройка параметров](#page-173-0)  [безопасности вручную"](#page-173-0) на стр. [174\)](#page-173-0).
	- 2. Выберите закладку **Общие**.

3. В блоке **Защита объектов** укажите типы объектов, которые вы хотите включить в область защиты:

#### **Все объекты.**

Kaspersky Security 10.1.1 для Windows Server проверяет все объекты.

#### **Объекты, проверяемые по формату.**

Kaspersky Security 10.1.1 для Windows Server проверяет только потенциально заражаемые файлы на основании формата файла.

Список форматов составляется специалистами "Лаборатории Касперского". Он входит в состав баз Kaspersky Security 10.1.1 для Windows Server.

### **Объекты, проверяемые по списку расширений, указанному в антивирусных базах.**

Kaspersky Security 10.1.1 для Windows Server проверяет только потенциально заражаемые файлы на основании формата файла.

Список расширений составляется специалистами "Лаборатории Касперского". Он входит в состав баз Kaspersky Security 10.1.1 для Windows Server.

### **Объекты, проверяемые по указанному списку расширений.**

Kaspersky Security 10.1.1 для Windows Server проверяет файлы на основании расширения файла. Список расширений файлов, которые нужно проверять, вы можете задать вручную по кнопке **Изменить** в окне **Список расширений**.

#### **Проверять загрузочные секторы дисков и MBR**

Включение защиты загрузочных секторов дисков и главных загрузочных записей.

Если флажок установлен, Kaspersky Security 10.1.1 для Windows Server проверяет загрузочные секторы и загрузочные надписи на жестких и съемных дисках сервера.

По умолчанию флажок установлен.

#### **Альтернативные потоки NTFS.**

Проверка дополнительных потоков файлов и папок на дисках файловой системы NTFS.

Если флажок установлен, программа выполняет проверку возможно зараженного объекта и всех потоков NTFS, связанных с этим объектом.

Если флажок не установлен, программа проверяет только обнаруженный объект, который считается возможно зараженным.

По умолчанию флажок установлен.

### 4. В блоке **Производительность** установите или снимите флажок **Защищать только новые и измененные файлы**.

Флажок включает или выключает проверку и защиту файлов, признанных Kaspersky Security 10.1.1 для Windows Server новыми или измененными с момента последней проверки.

Если флажок установлен, Kaspersky Security 10.1.1 для Windows Server проверяет и защищает только файлы, признанные новыми или измененными с момента последней проверки.

Если флажок не установлен, можно выбрать, требуется ли проверка и защита только новых файлов или всех файлов, независимо от того, когда они были изменены.

По умолчанию флажок установлен для уровней безопасности **Максимальное быстродействие** и **Рекомендуемый**. Если установлен уровень безопасности **Максимальная защита**, флажок не установлен.

Для переключения между доступными вариантами при снятом флажке перейдите по ссылке **Все** / **Только новые** для каждого типа составных объектов.

- 5. В блоке **Защита составных объектов** укажите составные объекты, которые вы хотите включить в область защиты:
	- **Все / Только новые архивы.**

Проверка архивов ZIP, CAB, RAR, ARJ и других форматов.

Если флажок установлен, Kaspersky Security 10.1.1 для Windows Server проверяет архивы.

Если флажок снят, Kaspersky Security 10.1.1 для Windows Server пропускает архивы при проверке.

Значение по умолчанию зависит от выбранного уровня безопасности.

#### **Все / Только новые SFX-архивы.**

Проверка самораспаковывающихся архивов.

Если флажок установлен, Kaspersky Security 10.1.1 для Windows Server проверяет SFX-архивы.

Если флажок снят, Kaspersky Security 10.1.1 для Windows Server пропускает SFX-архивы при проверке.

Значение по умолчанию зависит от выбранного уровня безопасности.

Параметр активен, если снят флажок **Архивы**.

### **Все / Только новые почтовые базы.**

Проверка файлов почтовых баз Microsoft Outlook и Microsoft Outlook Express.

Если флажок установлен, Kaspersky Security 10.1.1 для Windows Server проверяет файлы почтовых баз.

Если флажок снят, Kaspersky Security 10.1.1 для Windows Server пропускает файлы почтовых баз при проверке.

Значение по умолчанию зависит от выбранного уровня безопасности.

#### **Все / Только новые упакованные объекты.**

Проверка исполняемых файлов, упакованных программами-упаковщиками двоичного кода, такими как UPX или ASPack.

Если флажок установлен, Kaspersky Security 10.1.1 для Windows Server проверяет исполняемые файлы, упакованные программами-упаковщиками.

Если флажок снят, Kaspersky Security 10.1.1 для Windows Server при проверке пропускает исполняемые файлы, упакованные программами-упаковщиками.

Значение по умолчанию зависит от выбранного уровня безопасности.

- **Все / Только новые файлы почтовых форматов.**
	- Проверка файлов почтовых форматов, например, сообщения форматов Microsoft Outlook и Microsoft Outlook Express.
	- Если флажок установлен, Kaspersky Security 10.1.1 для Windows Server проверяет файлы почтовых форматов.
	- Если флажок снят, Kaspersky Security 10.1.1 для Windows Server пропускает файлы почтовых форматов при проверке.
	- Значение по умолчанию зависит от выбранного уровня безопасности.
- **Все / Только новые вложенные OLE-объекты.**
	- Проверка встроенных в файл объектов (например, макрос Microsoft Word или вложение сообщения электронной почты).
	- Если флажок установлен, Kaspersky Security 10.1.1 для Windows Server проверяет встроенные в файл объекты.
	- Если флажок снят, Kaspersky Security 10.1.1 для Windows Server пропускает встроенные в файл объекты при проверке.
	- Значение по умолчанию зависит от выбранного уровня безопасности.
- 6. Нажмите на кнопку **Сохранить**.

Новая конфигурация задачи будет сохранена.

### <span id="page-177-0"></span>**Настройка действий**

- ► *Чтобы настроить действия, которые задача Постоянная защита файлов выполняет над зараженными и другими обнаруженными объектами, выполните следующие действия:* 
	- 1. Откройте окно **Параметры Постоянной защиты файлов** (см. раздел ["Настройка параметров](#page-173-0)  [безопасности вручную"](#page-173-0) на стр. [174\)](#page-173-0).
	- 2. Выберите закладку **Действия**.
	- 3. Выберите действие над зараженными и другими обнаруживаемыми объектами:
		- **Только сообщать**.

Когда выбран этот режим, Kaspersky Security 10.1.1 для Windows Server не блокирует доступ к зараженному или другому обнаруженному объекту и не выполняет над ним никаких действий. В журнале выполнения задачи регистрируется следующее событие: *Объект не вылечен*. *Причина: в соответствии с заданными настройками не было предпринято действий для нейтрализации обнаруженного объекта.* В событии указана все доступная информация об обнаруженном объекте.

Режим **Только сообщать** необходимо настроить отдельно для каждой области защиты. Этот режим не используется по умолчанию ни на одном из уровней безопасности. Если вы выбрали этот режим, Kaspersky Security 10.1.1 для Windows Server автоматически изменит уровень безопасности на **Пользовательский**.

### **Блокировать доступ**.

Если выбран этот вариант, Kaspersky Security 10.1.1 для Windows Server блокирует доступ к зараженным или другим обнаруженным объектам. Вы можете выбрать дополнительное действие над заблокированными объектами из раскрывающегося списка.

### **Выполнять дополнительное действие**.

Выберите действие из раскрывающегося списка:

- **Лечить**
- **Лечить. Удалить, если не удалось вылечить**
- **Удалять**
- **Рекомендуемое**
- 4. Выберите действие над возможно зараженными объектами:
	- **Только сообщать**.

Когда выбран этот режим, Kaspersky Security 10.1.1 для Windows Server не блокирует доступ к зараженному или другому обнаруженному объекту и не выполняет над ним никаких действий. В журнале выполнения задачи регистрируется следующее событие: *Объект не вылечен*. *Причина: в соответствии с заданными настройками не было предпринято действий для нейтрализации обнаруженного объекта.* В событии указана все доступная информация об обнаруженном объекте.

Режим **Только сообщать** необходимо настроить отдельно для каждой области защиты. Этот режим не используется по умолчанию ни на одном из уровней безопасности. Если вы выбрали этот режим, Kaspersky Security 10.1.1 для Windows Server автоматически изменит уровень безопасности на **Пользовательский**.

#### **Блокировать доступ**.

Если выбран этот вариант, Kaspersky Security 10.1.1 для Windows Server блокирует доступ к зараженным или другим обнаруженным объектам. Вы можете выбрать дополнительное действие над заблокированными объектами из раскрывающегося списка.

#### **Выполнять дополнительное действие**.

Выберите действие из раскрывающегося списка:

- **Помещать на карантин**
- **Удалять**

#### **Рекомендуемое**

5. Настройте действия над объектами в зависимости от типа обнаруженного объекта:

### a. Снимите или установите флажок **Выполнять действия в зависимости от типа обнаруженного объекта**.

Если флажок установлен, вы можете выбрать основное и дополнительное действие для каждого типа объектов, нажав на кнопку **Настройка** рядом с флажком.

Если флажок снят, Kaspersky Security 10.1.1 для Windows Server выполняет действия, выбранные в блоках **Действия над зараженными и другими обнаруженными объектами** и **Действия над возможно зараженными объектами** для указанных типов объектов.

По умолчанию флажок снят.

b. Нажмите на кнопку **Настройка**.

- c. В открывшемся окне выберите первичное действие и (на случай неудачного выполнения первичного действия) вторичное действие для каждого типа обнаруженного объекта.
- d. Нажмите на кнопку **OK**.
- 6. Выберите действие над неизлечимыми составными объектами: снимите или установите флажок **Полностью удалять составной файл при обнаружении вложенного объекта, если составной файл не может быть изменен программой**.

Флажок включает или выключает форсированное удаление родительского составного файла при обнаружении вложенного вредоносного, возможно зараженного или другого обнаруживаемого объекта.

Если флажок установлен и задача настроена на удаление зараженных или возможно зараженных объектов, Kaspersky Security 10.1.1 для Windows Server принудительно удаляет весь родительский составной объект при обнаружении вредоносного или другого вложенного объекта. Принудительное удаление составного объекта со всем его содержимым выполняется в случае, если программа не может удалить только вложенный обнаруженный объект (например, если составной объект неизменяем).

Если флажок снят и задача настроена на удаление зараженных и возможно зараженных объектов, Kaspersky Security 10.1.1 для Windows Server не выполняет выбранное действие, если родительский объект неизменяем.

По умолчанию установлен флажок для уровня безопасности **Максимальная защита** и сняты флажки **Рекомендуемый** и **Максимальное быстродействие**.

7. Нажмите на кнопку **Сохранить**.

Новая конфигурация задачи будет сохранена.

### <span id="page-179-0"></span>**Настройка производительности**

- ► *Чтобы настроить производительность задачи Постоянная защита файлов, выполните следующие действия:* 
	- 1. Откройте окно **Параметры Постоянной защиты файлов** (см. раздел ["Настройка параметров](#page-173-0)  [безопасности вручную"](#page-173-0) на стр. [174\)](#page-173-0).
	- 2. Выберите закладку **Производительность**.
	- 3. В блоке **Исключения**:
		- Снимите или установите флажок **Исключать файлы**.

Исключение файлов из проверки по имени файла или маске имени файла.

Если флажок установлен, Kaspersky Security 10.1.1 для Windows Server пропускает при проверке указанные объекты.

Если флажок снят, Kaspersky Security 10.1.1 для Windows Server проверяет все объекты.

По умолчанию флажок снят.
- Снимите или установите флажок **Не обнаруживать**.
	- Исключение обнаруживаемых объектов из проверки по имени или маске имени обнаруживаемого объекта. Список имен обнаруживаемых объектов приведен на сайте Вирусной энциклопедии [\(http://www.securelist.ru\)](http://www.securelist.ru/).
	- Если флажок установлен, Kaspersky Security 10.1.1 для Windows Server пропускает при проверке указанные объекты.
	- Если флажок снят, Kaspersky Security 10.1.1 для Windows Server обнаруживает все объекты, указанные в программе по умолчанию.
	- По умолчанию флажок снят.
- Нажмите на кнопку **Изменить** для каждого параметра, чтобы добавить исключения.

#### 4. В блоке **Дополнительные параметры**:

#### **Останавливать проверку, если она длится более (сек.)**

- Ограничение времени проверки объекта. По умолчанию установлено значение 60 сек.
- Если флажок установлен, максимальная продолжительность проверки объекта ограничена указанным значением.
- Если флажок снят, максимальная продолжительность проверки не ограничена.
- По умолчанию флажок установлен.

#### **Не проверять составные объекты размером более (МБ)**

- Исключение из проверки составных объектов больше указанного размера.
- Если флажок установлен, Kaspersky Security 10.1.1 для Windows Server пропускает при антивирусной проверке составные объекты, чей размер превышает установленное значение.
- Если флажок снят, Kaspersky Security 10.1.1 для Windows Server проверяет составные объекты, не учитывая размер.
- По умолчанию флажок установлен для уровней безопасности **Рекомендуемый** и **Максимальное быстродействие**.

#### **Использовать технологию iSwift.**

- iSwift сравнивает NTFS-идентификатор файла, хранящийся в базе данных, с текущим идентификатором. Проверка выполняется только для файлов, идентификаторы которых изменились (новые файлы и файлы, измененные с момента последней проверки системных объектов NTFS).
- Если флажок установлен, Kaspersky Security 10.1.1 для Windows Server проверяет только новые файлы и файлы, изменившиеся с момента последней проверки системных объектов NTFS.
- Если флажок снят, Kaspersky Security 10.1.1 для Windows Server проверяет системные файлы NTFS независимо от их даты создания и изменения.
- По умолчанию флажок установлен.

#### **Использовать технологию iChecker.**

iChecker рассчитывает и хранит контрольные суммы проверенных файлов. При изменении объекта меняется его контрольная сумма. Программа сравнивает все контрольные суммы во время выполнения задачи проверки и проверяет только

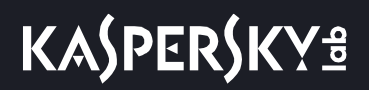

новые файлы и файлы, измененные с момента последней проверки.

Если флажок установлен, Kaspersky Security 10.1.1 для Windows Server проверяет только новые и измененные файлы.

Если флажок снят, Kaspersky Security 10.1.1 для Windows Server проверяет файлы независимо от даты их создания и изменения.

По умолчанию флажок установлен.

5. Нажмите на кнопку **Сохранить**.

Новая конфигурация задачи будет сохранена.

# **Использование KSN**

Этот раздел содержит информацию о задаче Использование KSN и инструкции о том, как настроить параметры этой задачи.

#### В этом разделе

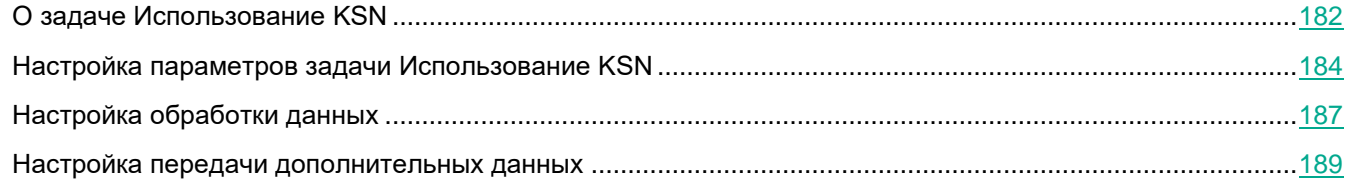

## <span id="page-181-0"></span>**О задаче Использование KSN**

*Kaspersky Security Network* (далее также "KSN") – это инфраструктура онлайн-служб, предоставляющая доступ к оперативной базе знаний "Лаборатории Касперского" о репутации файлов, веб-ресурсов и программ. Использование данных Kaspersky Security Network обеспечивает более высокую скорость реакции Kaspersky Security 10.1.1 для Windows Server на новые угрозы, повышает эффективность работы некоторых компонентов защиты, а также снижает вероятность ложных срабатываний.

Для запуска задачи Использование KSN необходимо принять Положение о Kaspersky Security Network.

Kaspersky Security 10.1.1 для Windows Server получает от Kaspersky Security Network только информацию о репутации программ и запрашиваемых URL.

Участие пользователей в KSN позволяет "Лаборатории Касперского" оперативно получать информацию о типах и источниках новых угроз, разрабатывать способы их нейтрализации, уменьшать количество ложных срабатываний компонентов программы.

Более подробная информация о передаче, обработке, хранении и уничтожении информации об использовании программы приведена в окне Передача данных задачи Использование KSN и в Политике конфиденциальности на веб-сайте "Лаборатории Касперского".

Участие в Kaspersky Security Network добровольное. Решение об участии в Kaspersky Security Network принимается после установки Kaspersky Security 10.1.1 для Windows Server. Вы можете изменить свое решение об участии в Kaspersky Security Network в любой момент.

Kaspersky Security Network может использоваться в следующих задачах Kaspersky Security 10.1.1 для Windows Server:

- Постоянная защита файлов;
- Проверка по требованию;
- Контроль запуска программ;
- Защита трафика;
- Защита RPC-подключаемых сетевых хранилищ;
- Защита ICAP-подключаемых сетевых хранилищ.

#### Kaspersky Private Security Network

Подробнее о том, как настроить Kaspersky Private Security Network (далее также "Локальный KSN"), см. в *Справочной системе Kaspersky Security Center*.

Если вы используете Локальный KSN на защищаемом компьютере, в окне **Обработка данных** (см. раздел ["Настройка обработки данных"](#page-186-0) на стр. [187\)](#page-186-0) задачи Использование KSN можно ознакомиться с Положением о KSN и включить использование компонента, установив флажок **Я принимаю условия Положения о Kaspersky Private Security Network**. Принимая условия, вы соглашаетесь отправлять все типы данных, упомянутые в Положении о KSN (запросы безопасности, статистические данные), в службы KSN.

После принятия условий Локального KSN флажки, регулирующие использование Глобального KSN, недоступны.

Если вы отключаете Локальный KSN во время работы задачи Использование KSN, происходит ошибка *Нарушение лицензии* и выполнение задачи прекращается. Чтобы продолжить защищать сервер, требуется принять Положение о KSN в окне **Обработка данных** и перезапустить задачу.

#### **Отзыв согласия с Положением о KSN**

Вы можете отозвать свое согласие и прекратить обмен данными с Kaspersky Security Network в любой момент. Следующие действия считаются полным или частичным отзывом согласия с Положением о KSN:

- Вы сняли флажок **Разрешить отправку данных о проверяемых файлах**: программа перестает отправлять контрольные суммы проверенных файлов в службу KSN для анализа.
- Вы сняли флажок **Разрешить отправку данных о запрашиваемых веб-адресах**: программа перестает отправлять веб-адреса на анализ.
- Вы сняли флажок **Разрешить отправку статистики Kaspersky Security Network**: программа прекращает обрабатывать данные с дополнительной статистикой KSN.
- Вы сняли флажок **Я принимаю условия Положения о Kaspersky Security Network**: программа прекращает обрабатывать все связанные с KSN данные, выполнение задачи Использование KSN прекращается.
- Вы сняли флажок **Я принимаю условия Положения о Kaspersky Managed Protection**: будут отключены службы KMP.
- Вы удалили компонент Использование KSN: обработка всех связанных с KSN данных останавливается.
- Вы удалили Kaspersky Security 10.1.1 для Windows Server: обработка всех связанных с KSN данных останавливается.

# <span id="page-183-0"></span>**Настройка параметров задачи Использование KSN**

Вы можете изменять параметры задачи Использование KSN, заданные по умолчанию (см. таблицу ниже).

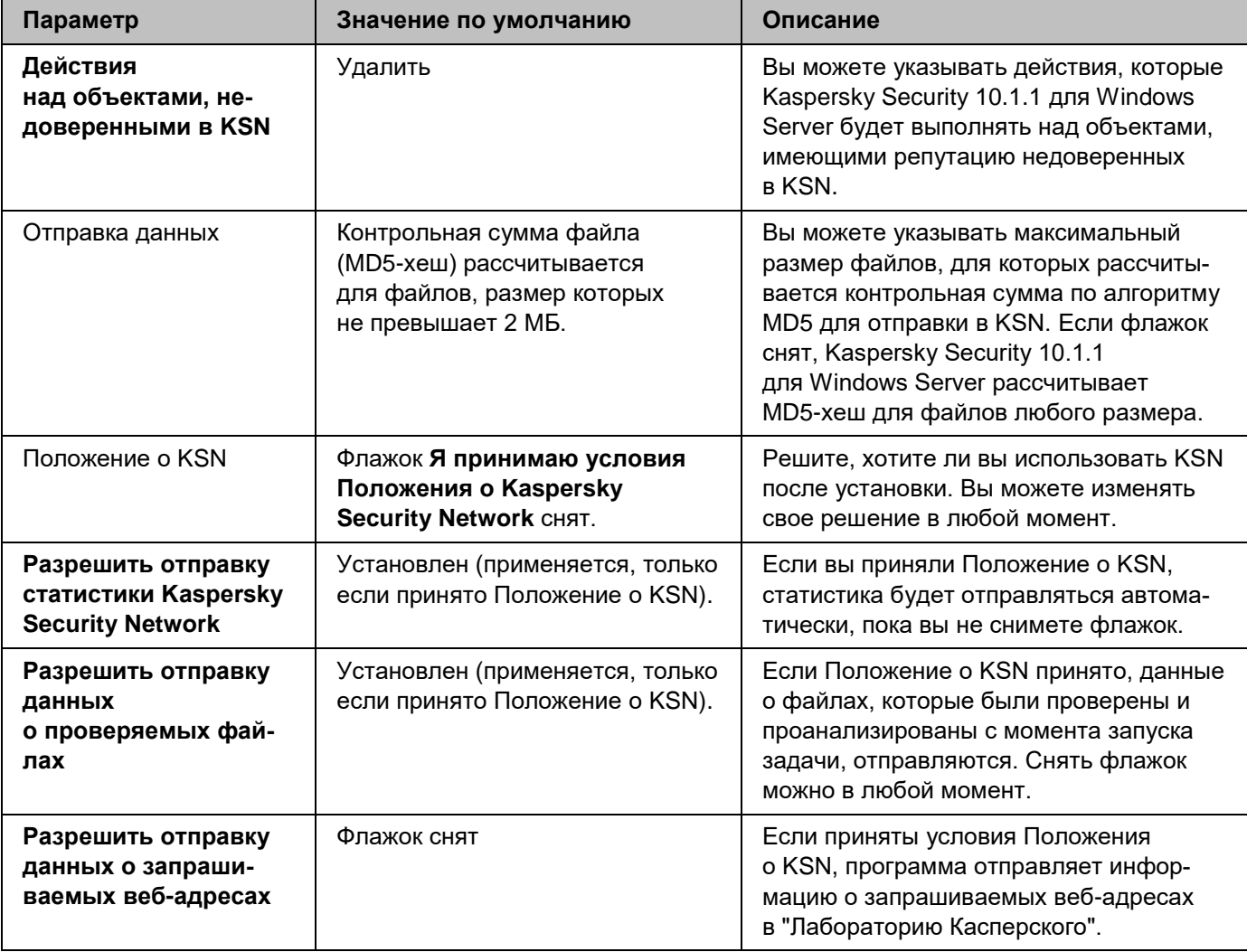

*Таблица 33. Параметры задачи Использование KSN по умолчанию*

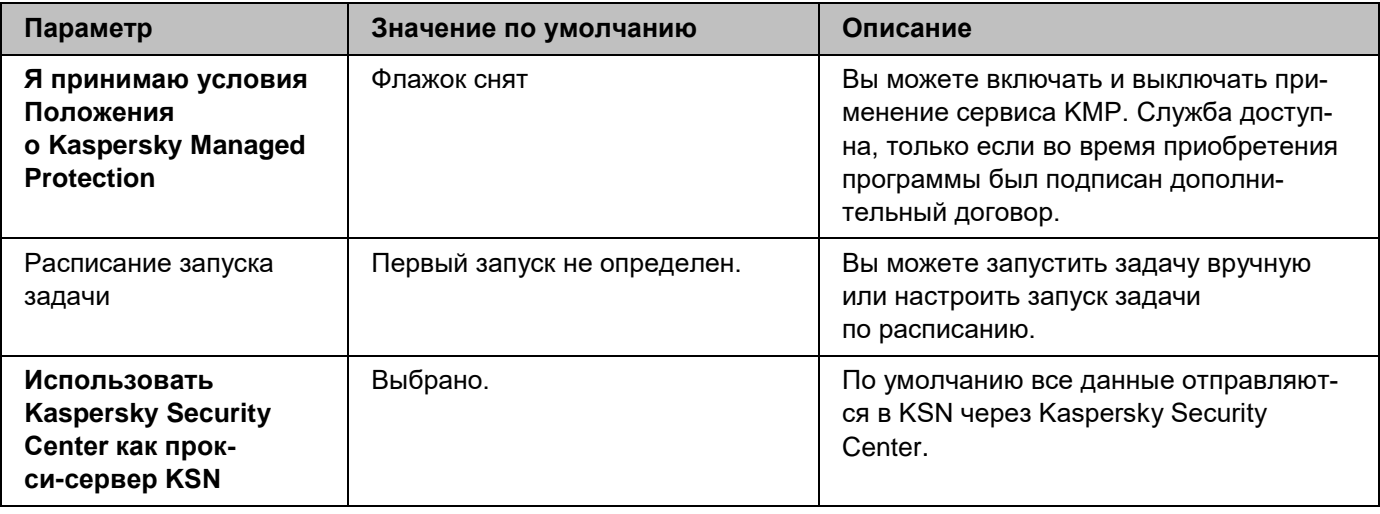

► *Чтобы настроить параметры задачи Использование KSN, выполните следующие действия:*

- 1. В дереве Консоли администрирования Kaspersky Security Center разверните узел **Управляемые устройства** и выберите группу администрирования, для серверов которой вы хотите настроить параметры программы.
- 2. В панели результатов выбранной группы администрирования выполните одно из следующих действий:
	- Чтобы настроить параметры программы для группы серверов, выберите закладку **Политики** и откройте окно **Свойства: <Имя политики>** (см. раздел ["Настройка политики"](#page-100-0) на стр. [101\)](#page-100-0).
	- Чтобы настроить параметры программы для отдельного сервера, выберите закладку **Устройства** и откройте окно **Параметры программы** (см. раздел ["Настройка локальных задач](#page-113-0) в [окне Параметры программы](#page-113-0) в Kaspersky Security Center" на стр. [114\)](#page-113-0).

Если устройство работает под управлением активной политики Kaspersky Security Center и в этой политике наложен запрет на изменение параметров программы, эти параметры недоступны для изменения в окне **Параметры программы**.

- 3. В разделе **Постоянная защита сервера** нажмите кнопку **Настройка** в блоке **Использование KSN**. Откроется окно **Использование KSN**.
- 4. На закладке **Общие** настройте следующие параметры задачи:
	- В блоке **Действия над объектами, недоверенными в KSN** укажите действие, которое Kaspersky Security 10.1.1 для Windows Server необходимо совершить при обнаружении объекта, имеющего репутацию недоверенного в KSN:
		- **Удалить**

Kaspersky Security 10.1.1 для Windows Server удаляет недоверенный по данным KSN объект и помещает его копию в резервное хранилище.

Этот вариант выбран по умолчанию.

**Фиксировать информацию в отчете**

Kaspersky Security 10.1.1 для Windows Server фиксирует в журнале выполнения задач информацию об обнаруженном недоверенном по данным KSN объекте. Kaspersky Security 10.1.1 для Windows Server не удаляет недоверенный объект.

- В блоке **Отправка данных** ограничьте размер файлов, для которых вычисляется контрольная сумма:
	- Снимите или установите флажок **Не рассчитывать контрольную сумму для отправки в KSN, если размер файла превышает (МБ)**.

Флажок включает или выключает расчет контрольной суммы файлов установленного размера для отправки этой информации в службы KSN.

Продолжительность расчета контрольной суммы зависит от размера файла.

Если флажок установлен, Kaspersky Security 10.1.1 для Windows Server не рассчитывает контрольную сумму для файлов, размер которых превышает установленное значение.

Если флажок снят, Kaspersky Security 10.1.1 для Windows Server рассчитывает контрольную сумму для файлов любого размера.

По умолчанию флажок установлен.

- Если требуется, в поле справа измените значение максимального размера файлов, для которых Kaspersky Security 10.1.1 для Windows Server будет рассчитывать контрольную сумму.
- В блоке **Прокси-сервер KSN** снимите или установите флажок **Использовать Kaspersky Security Center в качестве прокси-сервера KSN**.

Флажок позволяет управлять передачей данных от защищаемых серверов в KSN.

Если флажок снят, данные с Сервера администрирования и защищаемых серверов отправляются в KSN напрямую (минуя Kaspersky Security Center). Активная политика определяет, какой тип данных отправляется в KSN напрямую.

Если флажок установлен, все данные отправляются в KSN через Kaspersky Security Center.

По умолчанию флажок установлен.

Чтобы включить прокси-сервер KSN, необходимо принять Положение о KSN и настроить Kaspersky Security Center. Подробнее см. в *Справке Kaspersky Security Center*.

5. Если требуется, настройте расписание запуска задачи на закладке **Управление задачей**. Например, вы можете включить запуск задачи по расписанию и указать частоту запуска задачи **При запуске программы**, если хотите, чтобы задача автоматически запускалась после перезагрузки сервера.

Программа будет запускать задачу Использование KSN по расписанию.

- 6. Перед запуском задачи настройте обработку данных (см. раздел ["Настройка обработки данных"](#page-186-0) на стр. [187\)](#page-186-0).
- 7. Нажмите на кнопку **OK**.

Изменения параметров задачи будут применены. Дата и время изменения параметров, а также информация о параметрах задачи до и после их изменения будут сохранены в журнале выполнения задачи.

# <span id="page-186-0"></span>**Настройка обработки данных**

- ► *Чтобы настроить типы данных, которые будут обрабатываться службами KSN, и принять Положение о KSN, выполните следующие действия:*
	- 1. В дереве Консоли администрирования Kaspersky Security Center разверните узел **Управляемые устройства** и выберите группу администрирования, для серверов которой вы хотите настроить параметры программы.
	- 2. В панели результатов выбранной группы администрирования выполните одно из следующих действий:
		- Чтобы настроить параметры программы для группы серверов, выберите закладку **Политики** и откройте окно **Свойства: <Имя политики>** (см. раздел ["Настройка политики"](#page-100-0) на стр. [101\)](#page-100-0).
		- Чтобы настроить параметры программы для отдельного сервера, выберите закладку **Устройства** и откройте окно **Параметры программы** (см. раздел ["Настройка локальных задач](#page-113-0) в [окне Параметры программы](#page-113-0) в Kaspersky Security Center" на стр. [114\)](#page-113-0).

Если устройство работает под управлением активной политики Kaspersky Security Center и в этой политике наложен запрет на изменение параметров программы, эти параметры недоступны для изменения в окне **Параметры программы**.

3. В разделе **Постоянная защита сервера** нажмите на кнопку **Обработка данных** в блоке **Использование KSN**.

Откроется окно **Обработка данных**.

- 4. На закладке **Службы и статистика KSN** прочитайте текст Положения и установите флажок **Я принимаю условия Положения о Kaspersky Security Network**.
- 5. Для повышения уровня защиты, следующие флажки установлены по умолчанию:
	- **Разрешить отправку данных о проверяемых файлах**.

Если флажок установлен, Kaspersky Security 10.1.1 для Windows Server отправляет контрольные суммы проверенных файлов в "Лабораторию Касперского". Заключение о безопасности каждого файла основано на репутации, полученной от KSN.

Если флажок снят, Kaspersky Security 10.1.1 для Windows Server не отправляет контрольные суммы файлов в KSN.

Обратите внимание, что запросы файловой репутации могут отправляться в ограниченном режиме. Ограничения вводятся для защиты репутационных серверов KSN "Лаборатории Касперского" от DDoS-атак. В этом режиме параметры отправляемых запросов о репутации файлов определяются на основании правил и методов, разработанных экспертами "Лаборатории Касперского", и не могут быть изменены пользователями на защищаемом сервере. Обновления правил и методов осуществляются в ходе выполнения задачи Обновление баз программы. Если ограниченный режим применяется, в статистике задачи Использование KSN отображается статус *Отправка запросов репутации в ограниченном режиме: применено "Лабораторией Касперского" с целью защиты репутационных серверов от DDoS*.

По умолчанию флажок установлен.

**Разрешить отправку данных о запрашиваемых веб-адресах**.

Если флажок установлен, Kaspersky Security 10.1.1 для Windows Server отправляет данные о запрашиваемых веб-ресурсах, включая веб-адреса, в "Лабораторию Касперского". Заключение о безопасности запрашиваемых веб-ресурсов основано на репутации, полученной от KSN.

Если флажок снят, Kaspersky Security 10.1.1 для Windows Server не проверяет репутацию веб-адресов в KSN.

По умолчанию флажок установлен.

Флажок влияет на настройку задачи Защита трафика.

Вы можете снять флажки и прекратить передачу дополнительных данных в любой момент.

6. Флажок **Разрешить отправку статистики Kaspersky Security Network** установлен по умолчанию. Вы можете снять флажок в любое время, если не хотите, чтобы Kaspersky Security 10.1.1 для Windows Server отправлял дополнительную статистику в Лабораторию Касперского.

> Если флажок установлен, Kaspersky Security 10.1.1 для Windows Server отправляет дополнительную статистику, которая может содержать персональные данные. Список данных, отправляемых в качестве статистики KSN, указан в Положении о KSN. Данные, полученные "Лабораторией Касперского", используются для улучшения качества программ и повышения скорости обнаружения угроз.

> Если флажок снят, Kaspersky Security 10.1.1 для Windows Server не отправляет дополнительную статистику.

По умолчанию флажок установлен.

7. На закладке **Kaspersky Managed Protection** ознакомьтесь с Положением и установите флажок **Я принимаю условия Положения о Kaspersky Managed Protection**.

> Если флажок установлен, вы соглашаетесь отправлять статистику активности защищаемого сервера специалистам "Лаборатории Касперского". Полученные данные используются для круглосуточного анализа и отчетности, необходимых для предотвращения нарушений безопасности.

По умолчанию флажок снят.

При изменении состояния флажка **Я принимаю условия Положения о Kaspersky Managed Protection** не происходит немедленный запуск или остановка обработки данных. Для того чтобы изменения вступили в силу, необходимо перезапустить Kaspersky Security 10.1.1 для Windows Server.

Для использования KMP-сервиса необходимо подписать соответствующее соглашение и запустить исполнение конфигурационных файлов на защищаемом сервере.

Для использования службы KMP необходимо принять условия обработки данных Положения о KSN на закладке **Службы**.

8. Нажмите на кнопку **OK**.

Конфигурация обработки данных будет сохранена.

## <span id="page-188-0"></span>**Настройка передачи дополнительных данных**

В Kaspersky Security 10.1.1 для Windows Server можно настроить отправку в "Лабораторию Касперского" следующих данных:

- контрольных сумм проверенных файлов (флажок **Отправлять данные о проверенных файлах**);
- данных о запрашиваемых веб-адресах и обработанных сообщениях электронной почты (**Разрешить отправку данных о запрашиваемых веб-адресах**);
- дополнительной статистики, включая персональные данные (флажок **Разрешить отправку статистики Kaspersky Security Network**).

Подробнее о данных, отправляемых в "Лабораторию Касперского", см. в разделе "Локальная обработка данных" этого руководства.

Соответствующие флажки можно установить или снять, только если установлен флажок **Я принимаю условия Положения о Kaspersky Security Network**.

По умолчанию Kaspersky Security 10.1.1 для Windows Server отправляет контрольные суммы файлов и дополнительную статистику после принятия Положения о KSN.

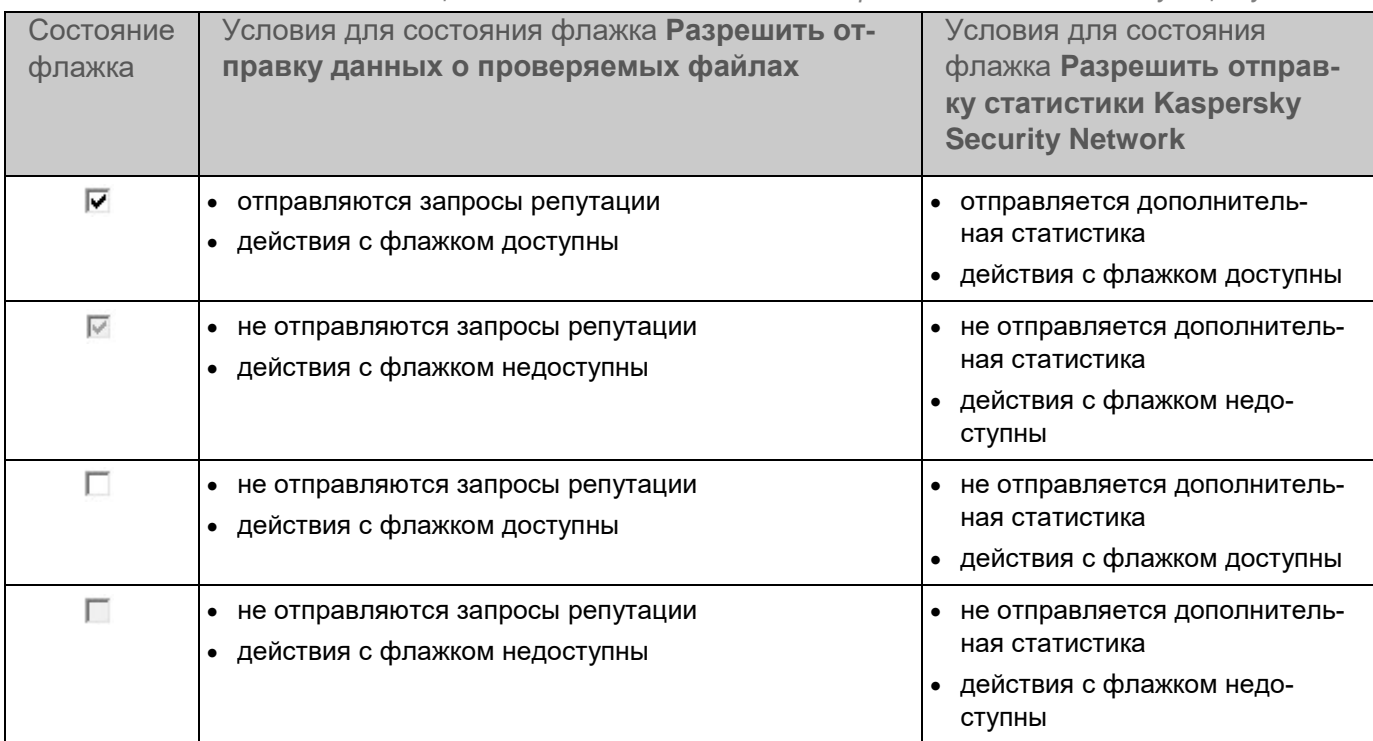

*Таблица 34. Возможные состояния флажков и соответствующие условия*

# **Защита от эксплойтов**

Этот раздел содержит инструкции по настройке параметров защиты памяти процессов от эксплуатации уязвимостей.

#### В этом разделе

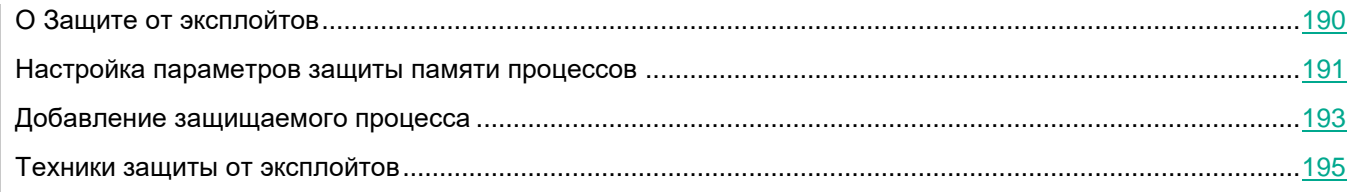

# <span id="page-189-0"></span>**О Защите от эксплойтов**

Kaspersky Security 10.1.1 для Windows Server предоставляет возможность защитить память процессов от эксплойтов. Эта возможность реализована в компоненте Защита от эксплойтов. Вы можете изменять статус активности компонента, а также настраивать параметры защиты процессов от эксплуатации уязвимостей.

Компонент выполняет защиту памяти процессов от эксплойтов с помощью внедрения внешнего Агента защиты процессов (далее Агент) в защищаемый процесс.

Внешний Агент защиты – это динамически загружаемый модуль Kaspersky Security 10.1.1 для Windows Server, который внедряется в защищаемые процессы с целью контроля их целостности и снижения рисков эксплуатации уязвимостей.

Функционирование Агента внутри защищаемого процесса зависит от итераций запуска и остановки этого процесса: первичная загрузка Агента в процесс, добавленный в список защищаемых, возможна только при перезапуске процесса. Выгрузка Агента из процесса после его удаления из списка защищаемых также возможна только после перезапуска процесса.

Выгрузка Агента из защищаемых процессов предполагает необходимость их остановки: при удалении компонента Защита от эксплойтов программа выполняет заморозку среды и форсирует выгрузку Агента из защищаемых процессов. Если при удалении компонента Агент внедрен хотя бы в один из защищаемых процессов, необходимо завершить данный процесс. Может потребоваться перезагрузка сервера (например, если защищается системный процесс).

При обнаружении признаков атаки эксплойта на защищаемый процесс Kaspersky Security 10.1.1 для Windows Server выполняет одно из следующих действий:

- завершает процесс при попытке эксплуатации уязвимости;
- сообщает о факте дискредитации уязвимости в процессе.

Вы можете остановить защиту процессов одним из следующих способов:

- удалить компонент;
- удалить процесс из списка защищаемых и перезапустить его.

#### Служба Kaspersky Security Exploit Prevention

Для максимальной эффективности компоненту Защита от эксплойтов требуется наличие службы Kaspersky Security Exploit Prevention на защищаемом сервере. Эта служба входит в состав рекомендуемой установки совместно с компонентом Защита от эксплойтов. Во время установки службы на защищаемый сервер создается и запускается процесс kavfswh. Он передает информацию о защищаемых процессах от компонентов Агенту защиты.

После остановки службы Kaspersky Security Exploit Prevention программа продолжает защищать процессы, которые были добавлены в список защищаемых, а также загружается в новые добавленные процессы и применяет все доступные техники защиты от эксплойтов для защиты памяти процессов.

В случае остановки службы Kaspersky Security Exploit Prevention программа не будет получать данные о событиях, происходящих с защищаемыми процессами (в том числе данные об атаках эксплойтов и о завершении процессов). Также Агент не сможет получать данные о новых параметрах защиты и о добавлении новых процессов в список защищаемых процессов.

#### Режимы защиты от эксплойтов

Вы можете настраивать действия по снижению рисков эксплуатации уязвимостей в защищаемых процессах, выбрав один из двух режимов:

 **Завершать скомпрометированные процессы**: применяйте данный режим, чтобы завершать процесс при попытке эксплуатации уязвимости.

При обнаружении попытки эксплуатации уязвимости в защищаемом процессе, которому присвоен уровень "критический" в операционной системе, Kaspersky Security 10.1.1 для Windows Server не выполняет завершение такого процесса независимо от режима, указанного в параметрах компонента Защита от эксплойтов.

 **Только сообщать о компрометации процесса**: применяйте данный режим, чтобы получать данные о фактах эксплуатации уязвимостей в защищаемых процессах с помощью событий в журнале нарушений безопасности.

Если выбран данный режим, Kaspersky Security 10.1.1 для Windows Server регистрирует все попытки эксплуатации уязвимостей посредством создания событий.

#### <span id="page-190-0"></span>**Настройка параметров защиты памяти процессов**

- ► *Чтобы настроить параметры защиты от эксплойтов для процессов, добавленных в список защищенных, выполните следующие действия:*
	- 1. В дереве Консоли администрирования Kaspersky Security Center разверните узел **Управляемые устройства** и выберите группу администрирования, для серверов которой вы хотите настроить параметры программы.
	- 2. В панели результатов выбранной группы администрирования выполните одно из следующих действий:
		- Чтобы настроить параметры программы для группы серверов, выберите закладку **Политики** и откройте окно **Свойства: <Имя политики>** (см. раздел ["Настройка политики"](#page-100-0) на стр. [101\)](#page-100-0).
		- Чтобы настроить параметры программы для отдельного сервера, выберите закладку **Устройства** и откройте окно **Параметры программы** (см. раздел ["Настройка локальных задач](#page-113-0) в [окне Параметры программы](#page-113-0) в Kaspersky Security Center" на стр. [114\)](#page-113-0).

Если устройство работает под управлением активной политики Kaspersky Security Center и в этой политике наложен запрет на изменение параметров программы, эти параметры недоступны для изменения в окне **Параметры программы**.

#### 3. В разделе **Постоянная защита сервера** нажмите кнопку **Настройка** в блоке **Защита от эксплойтов**.

Откроется окно **Защита от эксплойтов**.

4. В блоке **Защита памяти процессов** настройте следующие параметры:

#### **Защищать процессы от эксплуатации уязвимостей**.

Если флажок установлен, Kaspersky Security 10.1.1 для Windows Server снижает риски эксплуатации уязвимостей процессов, находящихся в списке защищаемых процессов.

Если флажок снят, Kaspersky Security 10.1.1 для Windows Server не защищает процессы на сервере от эксплуатации уязвимостей.

По умолчанию флажок снят.

#### **Завершать скомпрометированные процессы**.

Если выбран данный режим, Kaspersky Security 10.1.1 для Windows Server завершает защищаемый процесс при обнаружении попытки эксплуатации уязвимости, к которой была применена активная техника снижения рисков.

#### **Только сообщать о скомпрометированном процессе**.

Если выбран данный режим, Kaspersky Security 10.1.1 для Windows Server сообщает о факте эксплуатации уязвимости посредством вывода терминального окна на экран. Скомпрометированный процесс продолжает выполняться.

Если во время работы программы в режиме **Завершать скомпрометированные процессы** Kaspersky Security 10.1.1 для Windows Server обнаруживает факт эксплуатации уязвимости критического процесса, компонент принудительно переходит в режим **Только сообщать о компрометации процесса**.

#### 5. В блоке **Действия по защите** настройте следующие параметры:

#### **Сообщать о скомпрометированных процессах посредством службы терминалов.**

Если флажок установлен, Kaspersky Security 10.1.1 для Windows Server выводит на экран терминальное окно с описанием причины срабатывания защиты и указанием на процесс, где была обнаружена попытка эксплуатации уязвимости.

Если флажок снят, Kaspersky Security 10.1.1 для Windows Server не будет выводить на экран терминальное окно при обнаружении факта попытки эксплуатации уязвимости или завершения скомпрометированного процесса. Терминальное окно отображается независимо от статуса работы службы Kaspersky Security Exploit Prevention. По умолчанию флажок установлен.

#### **Защищать процессы от эксплуатации уязвимостей вне зависимости от статуса службы Kaspersky Security**.

Если флажок установлен, Kaspersky Security 10.1.1 для Windows Server снижает риски эксплуатации уязвимостей уже запущенных процессов независимо от того, запущена ли служба Kaspersky Security. Kaspersky Security 10.1.1 для Windows Server не защищает процессы, добавленные после остановки службы Kaspersky Security.

После того как служба будет запущена, снижение рисков эксплуатации уязвимостей всех процессов будет остановлено.

Если флажок снят, Kaspersky Security 10.1.1 для Windows Server не защищает процессы от эксплуатации уязвимостей при остановке службы Kaspersky Security.

По умолчанию флажок установлен.

6. Нажмите на кнопку **OK**.

Kaspersky Security 10.1.1 для Windows Server сохранит и применит настроенные параметры защиты памяти процессов.

## <span id="page-192-0"></span>**Добавление защищаемого процесса**

Компонент Защита от эксплойтов защищает несколько процессов по умолчанию. Можно исключить процессы из области защиты, сняв соответствующие флажки в списке процессов.

- ► *Чтобы добавить процесс в список защищаемых процессов, выполните следующие действия:*
	- 1. В дереве Консоли администрирования Kaspersky Security Center разверните узел **Управляемые устройства** и выберите группу администрирования, для серверов которой вы хотите настроить параметры программы.
	- 2. В панели результатов выбранной группы администрирования выполните одно из следующих действий:
		- Чтобы настроить параметры программы для группы серверов, выберите закладку **Политики** и откройте окно **Свойства: <Имя политики>** (см. раздел ["Настройка политики"](#page-100-0) на стр. [101\)](#page-100-0).
		- Чтобы настроить параметры программы для отдельного сервера, выберите закладку **Устройства** и откройте окно **Параметры программы** (см. раздел ["Настройка локальных задач](#page-113-0) в [окне Параметры программы](#page-113-0) в Kaspersky Security Center" на стр. [114\)](#page-113-0).

Если устройство работает под управлением активной политики Kaspersky Security Center и в этой политике наложен запрет на изменение параметров программы, эти параметры недоступны для изменения в окне **Параметры программы**.

3. В разделе **Постоянная защита сервера** нажмите кнопку **Настройка** в блоке **Защита от эксплойтов**.

#### Откроется окно **Защита от эксплойтов**.

4. На закладке **Защищаемые процессы**, нажмите на кнопку **Обзор**.

Откроется окно проводника Windows.

- 5. Выберите процесс, который вы хотите добавить в список.
- 6. Нажмите на кнопку **Открыть**.

Имя процесса будет отображено в строке.

7. Нажмите на кнопку **Добавить**.

Указанный процесс добавится в список защищаемых процессов.

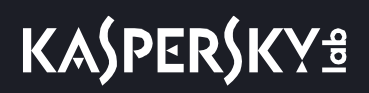

8. Выберите добавленный процесс и нажмите на кнопку **Указать техники снижения рисков**.

#### Откроется окно **Техники защиты от эксплойтов**.

- 9. Выберите один из вариантов применения техник снижения рисков:
	- **Применять все доступные техники защиты от эксплойта**

Если выбран этот вариант, редактирование списка недоступно, Все доступные для процесса техники будут применяться по умолчанию.

#### **Применять указанные техники защиты от эксплойта**

Если выбран этот вариант, вы можете отредактировать список применяемых техник снижения риска.

- a. Для этого установите флажки напротив техник, которые вы хотите применять для защиты выбранного процесса.
- b. Установите или снимите флажок **Применять технику Attack Surface Reduction**.

10. Настройте параметры работы для техники защиты Attack Surface Reduction (ASR):

- Внесите названия модулей, которые будут запрещены к запуску из защищаемого процесса в поле **Запрещать загрузку модулей**.
- В поле **Не запрещать модули, если запущено в Зоне Интернета** установите флажки напротив тех вариантов, запуск модулей в которых вы хотите разрешить:
	- Интернет
	- Интранет
	- Доверенные сайты
	- Сайты с ограниченным доступом
	- Компьютер

Данные параметры применимы только для Internet Explorer®.

11. Нажмите на кнопку **OK**.

Процесс будет добавлен в область защиты задачи.

# <span id="page-194-0"></span>**Техники защиты от эксплойтов**

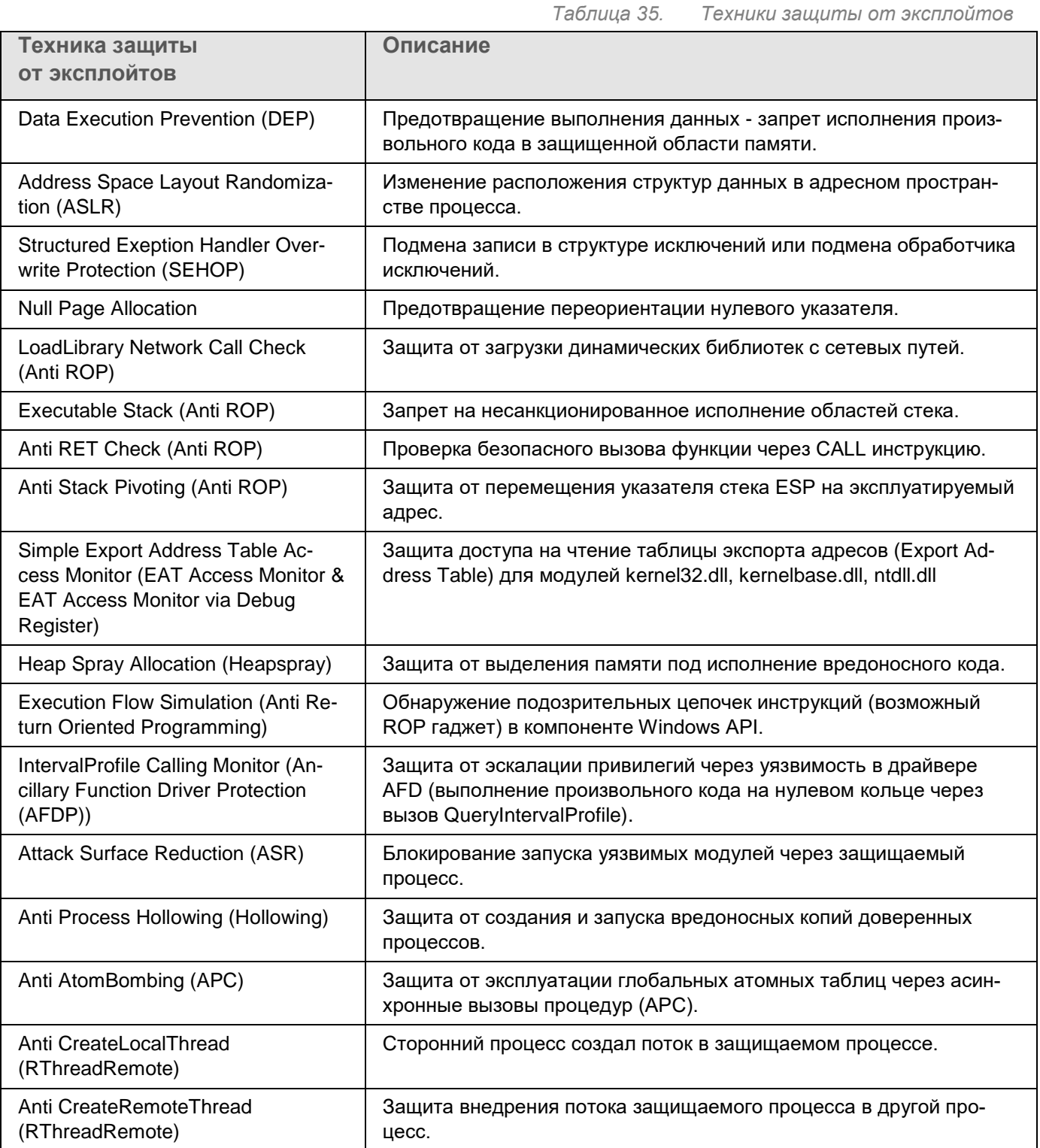

# **Защита трафика**

Этот раздел содержит информацию о задаче Защита трафика и инструкции о том, как настроить параметры этой задачи.

### В этом разделе

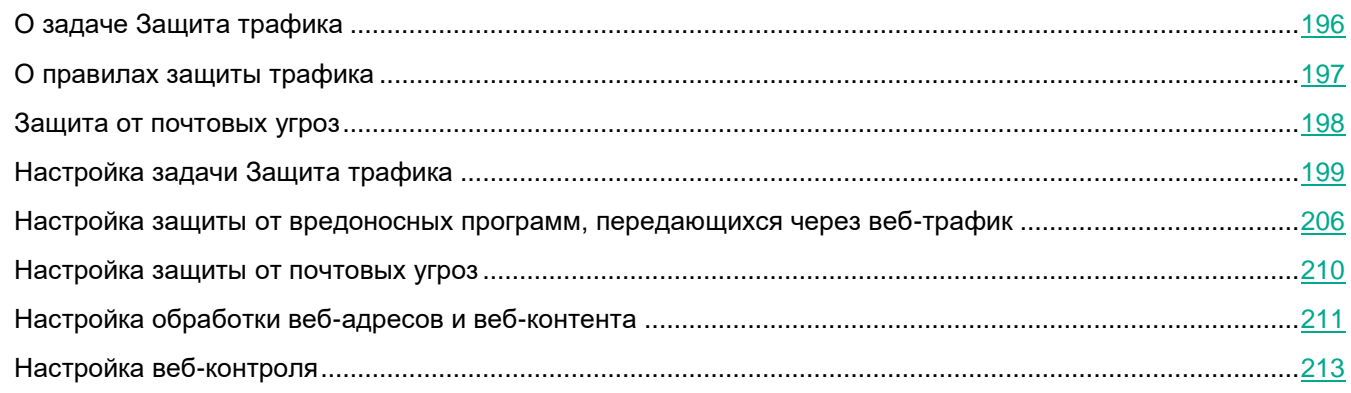

# <span id="page-195-0"></span>**О задаче Защита трафика**

Компонент Защита трафика обрабатывает сетевой трафик, включая трафик, поступающий через почтовые серверы, перехватывает и проверяет объекты, передаваемые по веб-трафику, на наличие известных компьютерных и других угроз на защищаемом сервере. Служба ICAP проверяет входящий трафик на наличие угроз и блокирует или разрешает трафик в зависимости от результатов и настроенных параметров проверки.

Kaspersky Security 10.1.1 для Windows Server также обнаруживает и перехватывает скомпрометированный трафик, запрошенный с помощью процессов подсистемы Windows Subsystem for Linux. Для данных целей задача Защита трафика применяет действия, указанные в текущих настройках.

Компонент Защита трафика установлен по умолчанию. По завершении установки регистрируются и запускаются следующие службы:

- Kaspersky Security Exploit Prevention (KAVFSWH);
- Kaspersky Traffic Security (KAVFSPROXY).

Компонент обеспечивает следующие типы защиты:

- Защита от почтовых угроз:
	- Антифишинг.
	- Защита от вредоносных программ, передающихся через почтовый трафик.
- Защита от веб-угроз:
	- Антифишинг.
	- Поиск вредоносных веб-адресов.
	- Защита от вредоносных программ, передающихся через веб-трафик.
- Веб-контроль:
	- Контроль веб-адресов.
	- Контроль сертификатов.
	- Контроль по веб-категориям

Настоятельно рекомендуется использовать службы KSN при запуске задачи Защита трафика для улучшения распознавания угроз. Облачные базы KSN содержат более актуальные данные о поступающих через трафик угрозах, чем локальные антивирусные базы. Анализ некоторых категорий веб-контроля проводится только по заключениям, полученным от служб KSN.

#### Режимы задачи Защита трафика

Защита трафика может работать в следующих режимах:

- **Драйверный перехват**: программа перехватывает трафик с помощью сетевого драйвера. Сетевой драйвер используется для перехвата и анализа входящего трафика, поступающего через указанные порты.
- **Перенаправление трафика**: Программа перенаправляет трафик путем настройки браузеров. Программа перенаправляет входящий трафик из браузеров в открытой терминальной сессии на внутренний прокси-сервер. В качестве внутреннего прокси-сервера указан Kaspersky Security 10.1.1 для Windows Server.
- **Внешний прокси-сервер**: программа обрабатывает трафик с внешнего прокси-сервера. Трафик передается с внешнего прокси-сервера в Kaspersky Security 10.1.1 для Windows Server. Программа анализирует трафик и рекомендует действие для внешнего прокси-сервера. Программа Kaspersky Security 10.1.1 для Windows Server совместима только с прокси-серверами, которые передают трафик по протоколу ICAP.

# <span id="page-196-0"></span>**О правилах веб-контроля**

Kaspersky Security 10.1.1 для Windows Server позволяет добавлять и настраивать разрешающие или запрещающие правила для сертификатов и веб-адресов и использовать стандартные правила для категорий, чтобы блокировать нежелательное содержимое. Правила для сертификатов можно использовать только в режиме работы **Драйверный перехват** или **Перенаправление трафика**.

#### Веб-контроль

Этот тип контроля реализуется путем применения разрешающих и запрещающих правил для веб-адресов и сертификатов. У разрешающих правил более высокий приоритет, чем у заключений KSN или сигнатурного анализа.

Веб-адрес или сертификат можно разрешить или заблокировать на основе заключения с приоритетом от высокого до низкого:

- 1. разрешающие и запрещающие правила;
- 2. антифишинговые и антивирусные базы;
- 3. KSN;
- 4. категории.

#### Контроль по веб-категориям

Kaspersky Security 10.1.1 для Windows Server позволяет блокировать веб-адреса на основе категорий. Вы можете выбрать уровень эвристического анализа, используемого для категоризации. Контроль по веб-категориям использует для анализа стандартный список категорий. Вы не можете изменять список, но можете выбрать категории ресурсов, которые будут разрешены или заблокированы, или выключить контроль категорий. Категория Прочие включает все веб-ресурсы, которые не попадают в другие категории из списка. Если этот флажок установлен, Kaspersky Security 10.1.1 для Windows Server разрешает все некатегоризированные веб-ресурсы. Если флажок снят, все веб-ресурсы блокируются.

У категоризации самый низкий приоритет.

По умолчанию Kaspersky Security 10.1.1 для Windows Server применяет только одно правило – запрещающее правило для TOR-сертификатов. Вы можете отключить правило в параметрах правила, чтобы разрешить соединения TOR. Если правило применяется, все входящие и исходящие соединения TOR блокируются.

Защита трафика также учитывает заключения по маске not-a-virus, представляющие ресурсы или объекты, которые сами не являются вирусами, но могут быть использованы для нанесения вреда защищаемому серверу. По умолчанию Kaspersky Security 10.1.1 для Windows Server не применяет маску not-a-virus для категорий (см. раздел ["Настройка контроля](#page-215-0) по веб-категориям" на стр. [216\)](#page-215-0).

### <span id="page-197-0"></span>**Защита от почтовых угроз**

Задача Защита трафика проверяет электронную почту для Microsoft Outlook версий 2010, 2013 и 2016 (32-разрядных и 64-разрядных). Защита от почтовых угроз предоставляется через надстройку Kaspersky Security 10.1.1 для Microsoft Outlook и устанавливается отдельно от компонентов Kaspersky Security 10.1.1 для Windows Server.

Вы можете установить надстройку Kaspersky Security 10.1.1 для Microsoft Outlook, только если на защищаемом сервере установлены Kaspersky Security 10.1.1 для Windows Server и почтовый клиент Microsoft Outlook.

► *Чтобы установить надстройку, запустите пакет ksmail\_x86(x64).msi из папки \email\_plugin.*

Защита от почтовых угроз включает:

- Проверку входящей электронной почты.
- Антивирусную проверку электронной почты.
- Антивирусную проверку вложений (включая упакованные объекты).
- Антифишинговую проверку электронной почты.
- Антифишинговую проверку вложений (включая упакованные объекты).

При обнаружении угрозы Kaspersky Security 10.1.1 для Windows Server выполняет следующие действия:

- удаляет вложения;
- изменяет тело зараженного письма;
- регистрирует событие *Обнаружена почтовая угроза*.

Kaspersky Security 10.1.1 для Windows Server проверяет сообщения при открытии, а не при получении сообщения на сервер. Проверка выполняется только один раз, когда вы открываете сообщение впервые. Проверенные сообщения и вложения хранятся в кеше до перезапуска Microsoft Outlook. После перезапуска все сообщения снова проверяются при открытии.

- ► *Надстройка загружается в почтовый клиент Microsoft Outlook при его запуске. Если вы устанавливаете надстройку Kaspersky Security 10.1.1 для Microsoft Outlook, когда запущен Microsoft Outlook, выполните следующие действия:*
	- 1. Откройте **Файл** > **Параметры** > **Надстройки**.
	- 2. Убедитесь, что надстройка Kaspersky Security 10.1.1 для Microsoft Outlook добавлена в список (в статусе Активный или Неактивный).
	- 3. Перезапустите Microsoft Outlook.
	- 4. Проверьте статус надстройки Kaspersky Security 10.1.1 для Microsoft Outlook (статус должен измениться на Активный).

# <span id="page-198-0"></span>**Настройка задачи Защита трафика**

Вы можете изменять параметры задачи Защита трафика, заданные по умолчанию (см.таблицу ниже).

*Таблица 36. Параметры задачи Защита трафика по умолчанию*

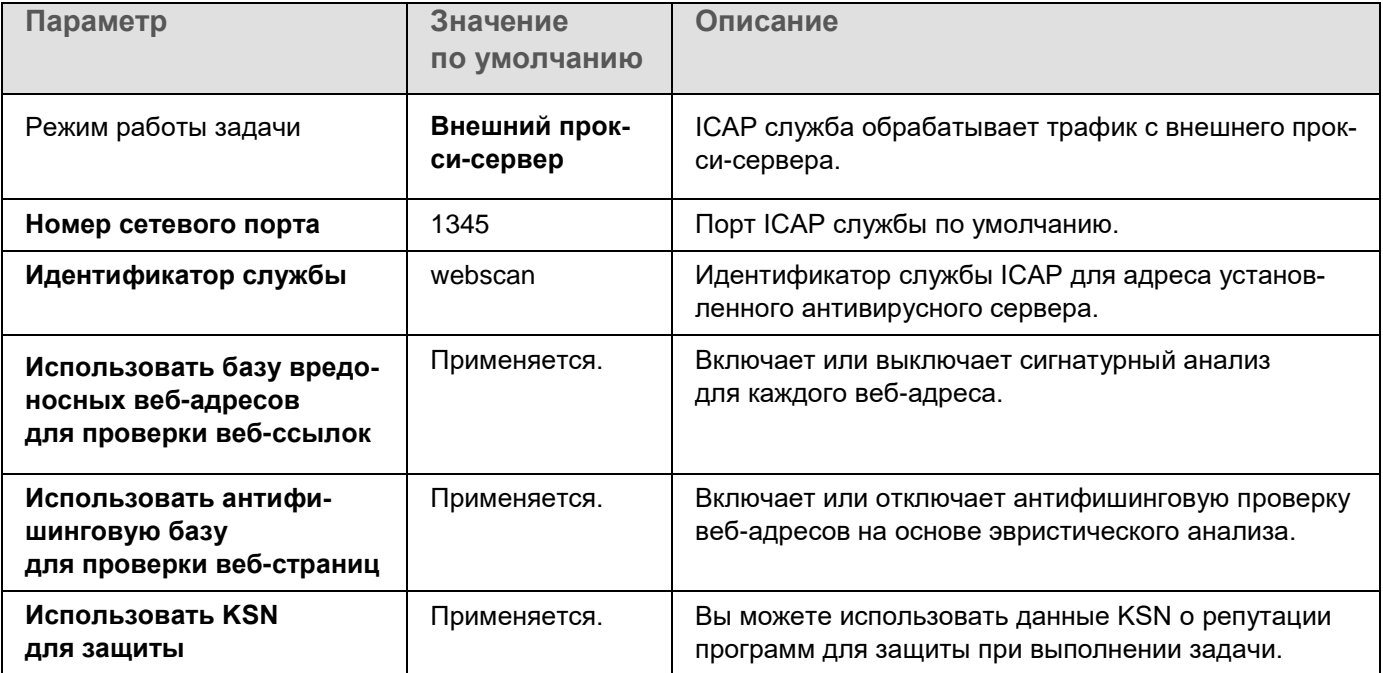

# **KASPERSKYS**

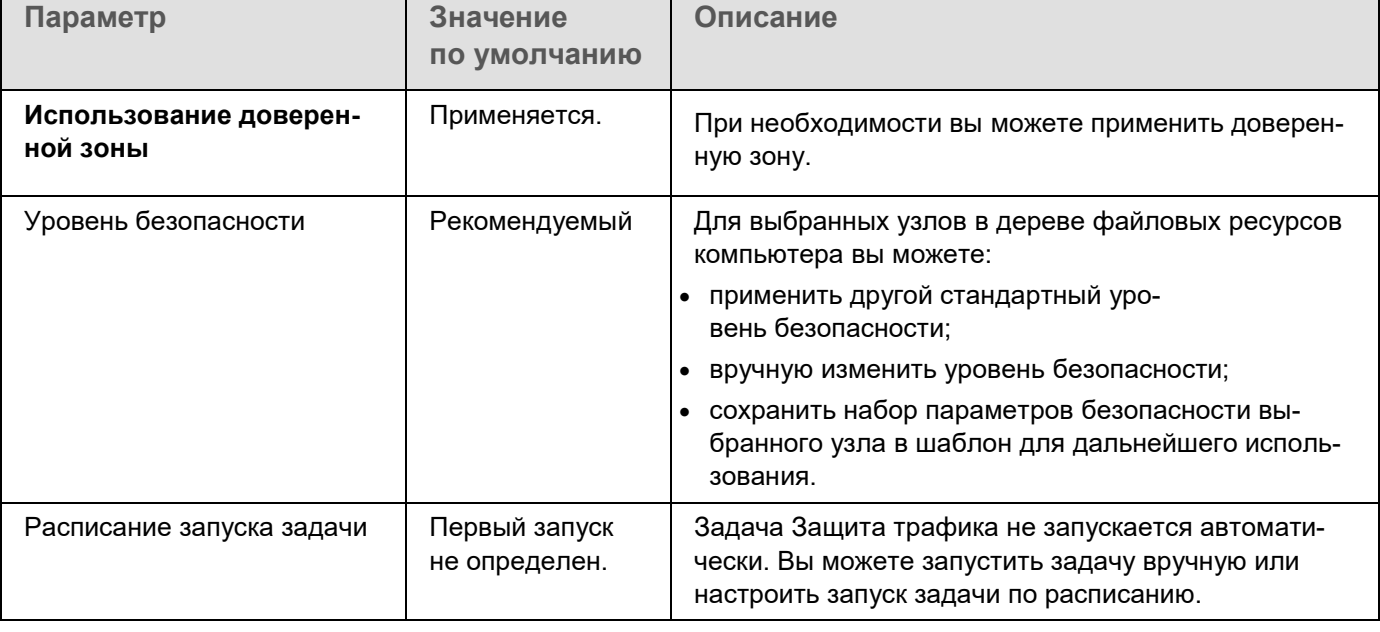

- ► *Чтобы настроить задачу Защита трафика, выполните следующие действия:*
	- 1. В дереве Консоли администрирования Kaspersky Security Center разверните узел **Управляемые устройства** и выберите группу администрирования, для серверов которой вы хотите настроить параметры программы.
	- 2. В панели результатов выбранной группы администрирования выполните одно из следующих действий:
		- Чтобы настроить параметры программы для группы серверов, выберите закладку **Политики** и откройте окно **Свойства: <Имя политики>** (см. раздел ["Настройка политики"](#page-100-0) на стр. [101\)](#page-100-0).
		- Чтобы настроить параметры программы для отдельного сервера, выберите закладку **Устройства** и откройте окно **Параметры программы** (см. раздел ["Настройка локальных задач](#page-113-0) в [окне Параметры программы](#page-113-0) в Kaspersky Security Center" на стр. [114\)](#page-113-0).

Если устройство работает под управлением активной политики Kaspersky Security Center и в этой политике наложен запрет на изменение параметров программы, эти параметры недоступны для изменения в окне **Параметры программы**.

- 3. В разделе **Постоянная защита сервера** в блоке **Защита трафика** нажмите на кнопку **Параметры**. Откроется окно **Защита трафика**.
- 4. На закладке **Режим работы** выберите и настройте режим работы задачи (см. раздел ["Выбор](#page-200-0)  [режима работы задачи"](#page-200-0) на стр. [201\)](#page-200-0).
- 5. На закладке **Обработка веб-адресов** настройте антифишинговую и антивирусную проверку веб-адресов и веб-контента (см. раздел ["Настройка обработки веб-адресов и веб-контента"](#page-210-0) на стр. [211\)](#page-210-0).
- 6. На закладке **Антивирусная защита** настройте эвристический анализ и уровень безопасности (см. раздел "Настройка защиты от [вредоносных программ, передающихся через веб-трафик"](#page-205-0) на стр[. 206\)](#page-205-0).
- 7. На закладке **Управление задачей** запустите задачу на базе расписания (см. раздел ["Работа](#page-132-0) с [расписанием задач"](#page-132-0) на стр. [133\)](#page-132-0).
- 8. Нажмите на кнопку **OK**.

Параметры задачи будут сохранены.

#### <span id="page-200-0"></span>**Выбор режима работы задачи**

- ► *Чтобы настроить режим работы задачи, выполните следующие действия:*
	- 1. В дереве Консоли администрирования Kaspersky Security Center разверните узел **Управляемые устройства** и выберите группу администрирования, для серверов которой вы хотите настроить параметры программы.
	- 2. В панели результатов выбранной группы администрирования выполните одно из следующих действий:
		- Чтобы настроить параметры программы для группы серверов, выберите закладку **Политики** и откройте окно **Свойства: <Имя политики>** (см. раздел ["Настройка политики"](#page-100-0) на стр. [101\)](#page-100-0).
		- Чтобы настроить параметры программы для отдельного сервера, выберите закладку **Устройства** и откройте окно **Параметры программы** (см. раздел ["Настройка локальных задач](#page-113-0) в [окне Параметры программы](#page-113-0) в Kaspersky Security Center" на стр. [114\)](#page-113-0).

Если устройство работает под управлением активной политики Kaspersky Security Center и в этой политике наложен запрет на изменение параметров программы, эти параметры недоступны для изменения в окне **Параметры программы**.

- 3. В разделе **Постоянная защита сервера** в блоке **Защита трафика** нажмите на кнопку **Параметры**. Откроется окно **Защита трафика**.
- 4. На закладке **Общие** выберите один из доступных режимов в раскрывающемся списке **Режим работы**:
	- **Драйверный перехват** (см. раздел "**[Настройка режима Драйверный перехват](#page-201-0)**" на стр. [202\)](#page-201-0)
	- **Перенаправление трафика** (см. раздел "**[Настройка режима Перенаправление трафика](#page-203-0)**" на стр. [204\)](#page-203-0)
	- **Внешний прокси-сервер**
- 5. Укажите параметры соединения службы ICAP (требуется для всех трех режимов):
	- **Номер сетевого порта**
		- Номер порта ICAP службы Kaspersky Security 10.1.1 для Windows Server.
	- **Идентификатор службы**

Идентификатор, который является частью параметра RESPMOD URI протокола ICAP (см. документ RFC 3507). RESPMOD URI обозначает адрес антивирусного ICAP-сервера, установленный для сетевого хранилища.

Например, если IP-адрес защищаемого сервера – 192.168.10.10, номер порта – 1345, а идентификатор ICAP службы – webscan, эти параметры соответствуют адресу RESPMOD URI – icap://192.168.10.10/webscan:1345.

6. Настройте выбранный режим работы задачи.

Для режима **Внешний прокси-сервер** дополнительная настройка не требуется. Настройка выполняется на стороне внешнего прокси-сервера.

7. Нажмите на кнопку **OK**.

Параметры будут сохранены.

#### <span id="page-201-0"></span>Настройка режима Драйверный перехват

- ► *В окне Защита трафика выполните следующие действия:*
	- 1. Выберите закладку **Общие**.
	- 2. Выберите режим работы задачи **Драйверный перехват**.
	- 3. В блоке **Параметры режима работы** настройте следующие параметры:
		- **Проверять HTTPS-трафик**.
			- Если флажок установлен, программа распаковывает перехваченный HTTPS-трафик и проверяет на наличие угроз.
			- Если флажок снят, программа не распаковывает зашифрованный HTTPS-трафик.

По умолчанию флажок установлен.

Проверка доступна, только если открыт HTTPS-порт.

- Выберите версию протокола шифрования, которую вы хотите использовать:
	- **TLS 1.0;**
	- **TLS 1.1;**
	- **TLS 1.2.**

По умолчанию установлен флажок **TLS 1.0**, и его нельзя снять.

**Не доверять веб-серверам с недействительными сертификатами**.

Этот флажок доступен, только если установлен флажок **Проверять безопасные соединения по протоколу HTTPS**.

Если этот флажок установлен, веб-страница с недействительным сертификатом блокируется (закончился срок действия сертификата, возникает ошибка проверки подписи, сертификат отозван и т. д.).

**Порт безопасности**.

Укажите номер порта, который используется для перенаправления трафика из браузера или сетевого драйвера на внутренний порт Kaspersky Security 10.1.1 для Windows Server для обнаружения угроз, передающихся через веб-трафик. Не рекомендуется изменять порт, установленный по умолчанию. Номер порта не должен совпадать с портами, открытыми для службы ICAP. Если вы используете режим **Перенаправление трафика**, уже используемые порты перечислены в поле **Проверять HTTPS-трафик**.

4. Чтобы добавить порты в область перехвата или исключить из нее, нажмите на кнопку **Настроить область перехвата**.

Откроется окно **Область перехвата**.

- 5. На закладке **Перехватывать по портам** выберите один из следующих вариантов:
	- **Перехватывать все;**
	- **Перехватывать по указанным портам**:
		- a. Введите номер порта в текстовое поле. Можно добавить несколько номеров портов через точку с запятой.
		- b. Нажмите на кнопку **Добавить**.

Порт будет включен в область перехвата.

По умолчанию Kaspersky Security 10.1.1 для Windows Server перехватывает трафик, передаваемый через следующие порты: 80, 8080, 3128, 443.

- 6. Чтобы указать порт, который вы хотите исключить из области перехвата, на закладке **Исключать по портам** выполните следующие действия:
	- a. Введите номер порта в текстовое поле. Можно добавить несколько номеров портов через точку с запятой.
	- b. Нажмите на кнопку **Добавить**.

Порт будет исключен из области перехвата.

По умолчанию Kaspersky Security 10.1.1 для Windows Server исключает порты, которые используются другими программами и могут вызывать проблемы при попытке просмотра содержимого, передаваемого по зашифрованному соединению: 3389, 1723, 13291.

- 7. Чтобы исключить IP-адрес из области перехвата, на закладке **Исключить IP-адрес** выполните следующие действия:
	- a. Введите IP-адрес в формате IPv4 (в краткой форме или указав адрес с помощью маски подсети).
	- b. Нажмите на кнопку **Добавить**.
	- c. Нажмите на кнопку **OK**, чтобы сохранить внесенные изменения.
- 8. Чтобы исключить процесс или исполняемый файл, который требует обмена трафиком, на закладке **Исключать по приложениям**:
	- a. Установите флажок **Применять исключения по приложениям**.
	- b. Чтобы исключить файл, выполните следующие действия:
		- 1. Нажмите кнопку **Исполняемые файлы**.

Отобразится стандартное окно **Открыть**.

- 2. Выберите исполняемый файл, который хотите исключить, и нажмите **Открыть**.
- c. Чтобы исключить процесс, выполняемый на локальном компьютере, выполните следующие действия:
	- 1. Нажмите на кнопку **Запущенные процессы**.

Откроется окно **Активные процессы**.

2. Выберите выполняемый процесс и нажмите на кнопку **ОК**.

Вы не можете выбрать процессы в Kaspersky Security Center.

9. В окне **Защита трафика** нажмите на кнопку **ОК**.

Параметры режима работы задачи будут сохранены.

#### <span id="page-203-0"></span>Настройка режима Перенаправление трафика

- ► *В окне Защита трафика выполните следующие действия:*
	- 1. Выберите закладку **Общие**.
	- 2. Выберите режим работы **Перенаправление трафика**.
	- 3. В блоке **Параметры режима работы** настройте следующие параметры:
		- **Проверять HTTPS-трафик**.

Если флажок установлен, программа распаковывает перехваченный HTTPS-трафик и проверяет на наличие угроз.

Если флажок снят, программа не распаковывает зашифрованный HTTPS-трафик.

По умолчанию флажок установлен.

Проверка доступна, только если открыт HTTPS-порт.

- Выберите версию протокола шифрования, которую вы хотите использовать:
	- **TLS 1.0;**
	- **TLS 1.1;**
	- **TLS 1.2.**

По умолчанию установлен флажок **TLS 1.0**, и его нельзя снять.

#### **Перенаправлять трафик на внешний прокси-сервер после проверки**.

Если флажок установлен, Kaspersky Security 10.1.1 для Windows Server перенаправляет уже проверенный трафик на внешний прокси-сервер, например, на корпоративный прокси-сервер, используемый в сети организации.

Если флажок снят, трафик направляется на внутренний прокси-сервер.

#### **Адрес прокси-сервера**.

Адрес внутреннего терминального прокси-сервера для перенаправления трафика. Введите адрес в формате IPv4.

**Порт**.

Номер порта для внутреннего прокси-сервера.

#### **Порт безопасности**.

Укажите номер порта, который используется для перенаправления трафика из браузера или сетевого драйвера на внутренний порт Kaspersky Security 10.1.1 для Windows Server для обнаружения угроз, передающихся через веб-трафик. Не рекомендуется изменять порт, установленный по умолчанию. Номер порта не должен совпадать с портами, открытыми для службы ICAP. Если вы используете режим **Перенаправление трафика**, уже используемые порты перечислены в поле **Проверять HTTPS-трафик**.

Для режима **Перенаправление трафика** в операционной системе должно быть настроено перенаправление зашифрованного трафика через Kaspersky Security 10.1.1 для Windows Server.

4. Нажмите на кнопку **OK**.

Параметры режима работы задачи будут сохранены.

#### <span id="page-204-0"></span>**Параметры стандартных уровней безопасности**

Для выбранного узла в дереве сетевых файловых ресурсов вы можете задать один из трех стандартных уровней безопасности: Максимальное быстродействие, Рекомендуемый и Максимальная защита. Каждый из этих уровней имеет свой набор значений параметров безопасности (см. таблицу ниже).

#### Максимальное быстродействие

Уровень безопасности **Максимальное быстродействие** рекомендуется применять, если в вашей сети, кроме использования Kaspersky Security 10.1.1 для Windows Server на серверах и рабочих станциях, принимаются дополнительные меры серверной безопасности, например, сетевые экраны и политики безопасности для пользователей сети.

#### Рекомендуемый

Уровень безопасности **Рекомендуемый** обеспечивает оптимальное сочетание качества защиты и влияния на производительность защищаемых серверов. Этот уровень рекомендован специалистами "Лаборатории Касперского" как достаточный для защиты серверов в большинстве сетей организаций. Уровень безопасности **Рекомендуемый** установлен по умолчанию.

#### Максимальная защита

Уровень безопасности **Максимальная защита** рекомендуется применять, если вы предъявляете повышенные требования к компьютерной безопасности в сети организации.

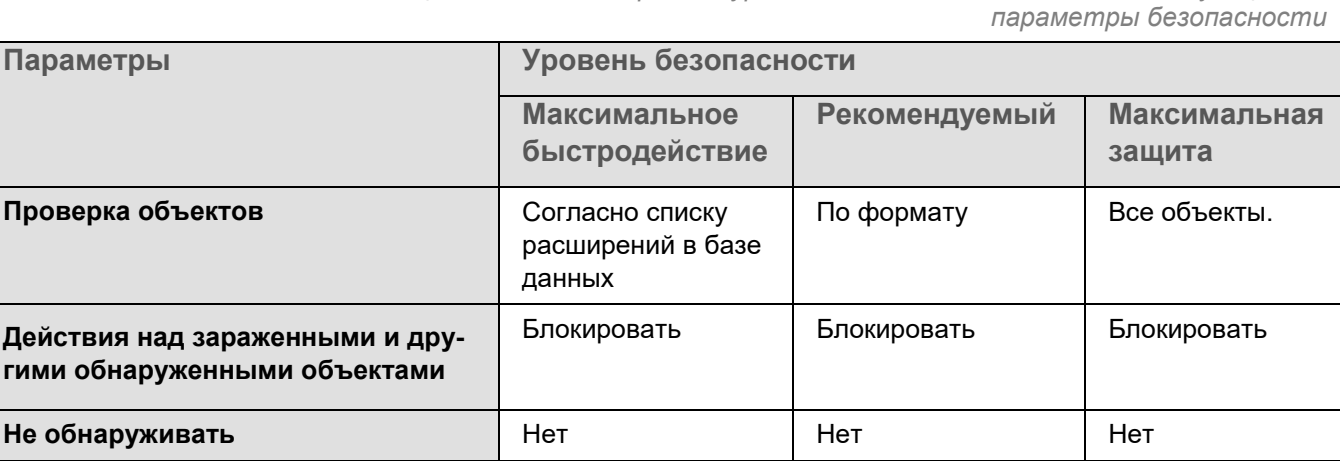

*Таблица 37. Стандартные уровни безопасности и соответствующие им* 

# **KASPERSKYS**

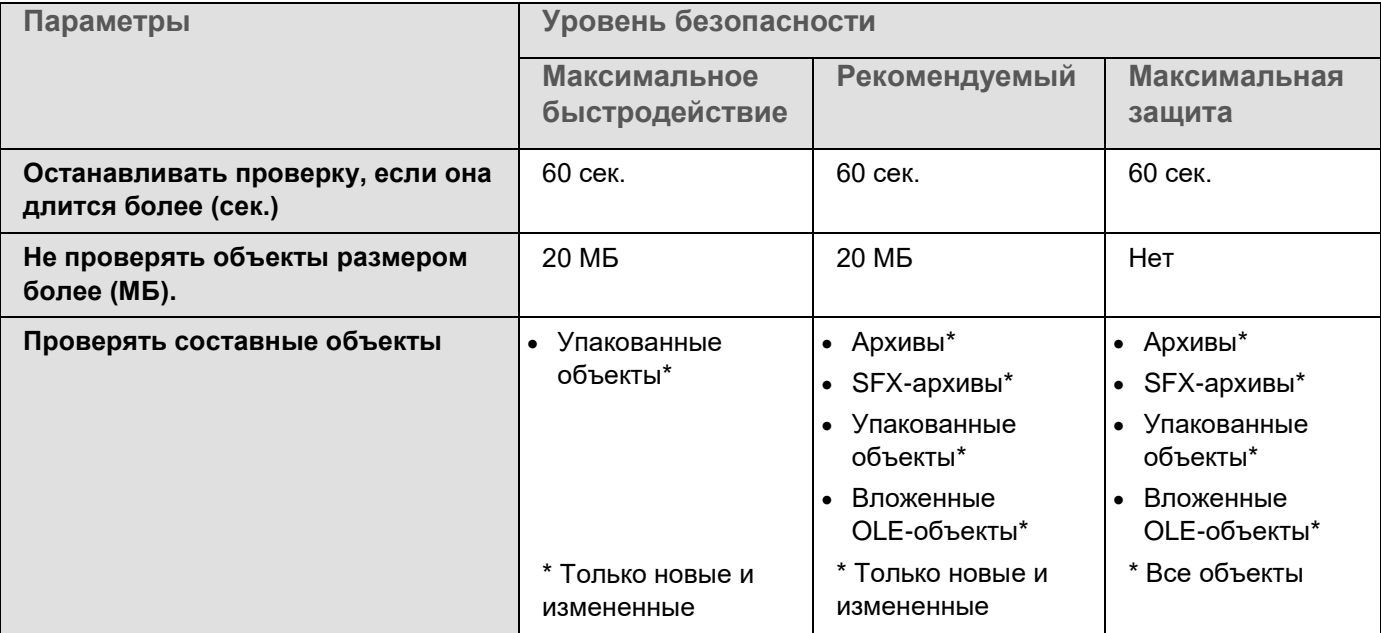

### <span id="page-205-0"></span>**Настройка защиты от вредоносных программ, передающихся через веб-трафик**

- ► *Чтобы настроить эвристический анализ для обнаружения вирусов и других угроз компьютерной безопасности, передаваемых через веб-трафик, выполните следующие действия:*
	- 1. В дереве Консоли администрирования Kaspersky Security Center разверните узел **Управляемые устройства** и выберите группу администрирования, для серверов которой вы хотите настроить параметры программы.
	- 2. В панели результатов выбранной группы администрирования выполните одно из следующих действий:
		- Чтобы настроить параметры программы для группы серверов, выберите закладку **Политики** и откройте окно **Свойства: <Имя политики>** (см. раздел ["Настройка политики"](#page-100-0) на стр. [101\)](#page-100-0).
		- Чтобы настроить параметры программы для отдельного сервера, выберите закладку **Устройства** и откройте окно **Параметры программы** (см. раздел ["Настройка локальных задач](#page-113-0) в [окне Параметры программы](#page-113-0) в Kaspersky Security Center" на стр. [114\)](#page-113-0).

Если устройство работает под управлением активной политики Kaspersky Security Center и в этой политике наложен запрет на изменение параметров программы, эти параметры недоступны для изменения в окне **Параметры программы**.

- 3. В разделе **Постоянная защита сервера** в блоке **Защита трафика** нажмите на кнопку **Параметры**. Откроется окно **Защита трафика**.
- 4. На закладке **Антивирусная защита** выполните следующие действия:
	- Установите флажок **Использовать эвристический анализатор**.
	- Выберите нужный уровень эвристического анализа для антивирусной проверки.
- Выберите уровень безопасности (см. раздел ["Параметры стандартных уровней безопасности"](#page-204-0) на стр. [205\)](#page-204-0) из раскрывающегося списка:
	- **Рекомендуемый**
	- **Максимальная защита**
	- **Максимальное быстродействие**
	- **Пользовательский**
- 5. На закладке **Описание** ниже вы можете просмотреть параметры выбранного уровня безопасности.
- 6. На закладке **Общие** в блоке **Защита объектов** укажите объекты, которые вы хотите включить в область проверки:
	- **Все объекты.**

Kaspersky Security 10.1.1 для Windows Server проверяет все объекты.

**Объекты, проверяемые по формату.**

Kaspersky Security 10.1.1 для Windows Server проверяет только потенциально заражаемые файлы на основании формата файла.

Список форматов составляется специалистами "Лаборатории Касперского". Он входит в состав баз Kaspersky Security 10.1.1 для Windows Server.

**Объекты, проверяемые по списку расширений, указанному в антивирусных базах.**

Kaspersky Security 10.1.1 для Windows Server проверяет только потенциально заражаемые файлы на основании формата файла.

Список расширений составляется специалистами "Лаборатории Касперского". Он входит в состав баз Kaspersky Security 10.1.1 для Windows Server.

**Объекты, проверяемые по указанному списку расширений.**

Kaspersky Security 10.1.1 для Windows Server проверяет файлы на основании расширения файла. Список расширений файлов, которые нужно проверять, вы можете задать вручную по кнопке **Изменить** в окне **Список расширений**.

- a. Нажмите на кнопку **Изменить**, чтобы изменить список расширений.
- b. В открывшемся окне укажите расширение.
- c. Нажмите на кнопку **Добавить**.

Нажмите на кнопку **По умолчанию**, чтобы добавить стандартный список исключенных расширений.

- 7. В блоке **Защита составных объектов** укажите составные объекты, которые вы хотите включить в область проверки:
	- **Архивы**

Проверка архивов ZIP, CAB, RAR, ARJ и других форматов.

Если флажок установлен, Kaspersky Security 10.1.1 для Windows Server проверяет архивы.

Если флажок снят, Kaspersky Security 10.1.1 для Windows Server пропускает архивы при проверке.

Значение по умолчанию зависит от выбранного уровня безопасности.

#### **SFX-архивы\***

Проверка самораспаковывающихся архивов.

Если флажок установлен, Kaspersky Security 10.1.1 для Windows Server проверяет SFX-архивы.

Если флажок снят, Kaspersky Security 10.1.1 для Windows Server пропускает SFX-архивы при проверке.

Значение по умолчанию зависит от выбранного уровня безопасности.

Параметр активен, если снят флажок **Архивы**.

#### **Упакованные объекты\***

Проверка исполняемых файлов, упакованных программами-упаковщиками двоичного кода, такими как UPX или ASPack.

Если флажок установлен, Kaspersky Security 10.1.1 для Windows Server проверяет исполняемые файлы, упакованные программами-упаковщиками.

Если флажок снят, Kaspersky Security 10.1.1 для Windows Server при проверке пропускает исполняемые файлы, упакованные программами-упаковщиками.

Значение по умолчанию зависит от выбранного уровня безопасности.

#### **Вложенные OLE-объекты**

Проверка встроенных в файл объектов (например, макрос Microsoft Word или вложение сообщения электронной почты).

Если флажок установлен, Kaspersky Security 10.1.1 для Windows Server проверяет встроенные в файл объекты.

Если флажок снят, Kaspersky Security 10.1.1 для Windows Server пропускает встроенные в файл объекты при проверке.

Значение по умолчанию зависит от выбранного уровня безопасности.

8. На закладке **Действия** выберите действие над зараженными и другими обнаруживаемыми объектами:

#### **Блокировать**

Kaspersky Security 10.1.1 для Windows Server блокирует загрузку веб-страницы при обнаружении вредоносного содержимого. Вместо запрашиваемой веб-страницы отображается причина блокирования.

#### **Разрешить**

Kaspersky Security 10.1.1 для Windows Server не блокирует запрашиваемую веб-страницу, но регистрирует событие Обнаружено вредоносное содержимое.

- 9. На закладке **Производительность** настройте следующие параметры:
	- В блоке **Исключения** установите или снимите флажок **Не обнаруживать**. Чтобы настроить список исключенных объектов, выполните следующие действия:

Исключение обнаруживаемых объектов из проверки по имени или маске имени обнаруживаемого объекта. Список имен обнаруживаемых объектов приведен на сайте Вирусной энциклопедии [http://www.securelist.ru.](http://www.securelist.ru/)

Если флажок установлен, Kaspersky Security 10.1.1 для Windows Server пропускает при проверке указанные объекты.

Если флажок снят, Kaspersky Security 10.1.1 для Windows Server обнаруживает все объекты, указанные в программе по умолчанию.

По умолчанию флажок снят.

- a. Нажмите на кнопку **Изменить**.
- b. В открывшемся окне укажите имя объекта или маску.
- c. Нажмите на кнопку **Добавить**.
- В блоке **Дополнительные параметры** ограничьте интервал проверки и размер объекта:
	- **Останавливать проверку, если она длится более (сек.)**

Ограничение времени проверки объекта. По умолчанию установлено значение 60 сек.

Если флажок установлен, максимальная продолжительность проверки объекта ограничена указанным значением.

Если флажок снят, максимальная продолжительность проверки не ограничена.

По умолчанию флажок установлен.

**Не проверять объекты размером более (МБ).**

Исключение из проверки составных объектов больше указанного размера.

Если флажок установлен, Kaspersky Security 10.1.1 для Windows Server пропускает при антивирусной проверке объекты, чей размер превышает установленное значение.

Если флажок снят, Kaspersky Security 10.1.1 для Windows Server проверяет объекты, не учитывая размер.

По умолчанию флажок установлен для уровней безопасности **Рекомендуемый** и **Максимальное быстродействие**.

#### 10. Нажмите на кнопку **ОК** в окне **Параметры антивирусной защиты**.

Параметры уровня безопасности будут сохранены.

# **KASPERSKY<sup>3</sup>**

## <span id="page-209-0"></span>**Настройка защиты от почтовых угроз**

Для использования защиты от почтовых угроз требуется установить надстройку Kaspersky Security 10.1.1 для Microsoft Outlook и правильно настроить защищаемый сервер (см. раздел "Защита от почтовых угроз" на стр. [198\)](#page-197-0).

► *Чтобы включить защиту от почтовых угроз, выполните следующие действия:*

- 1. В дереве Консоли администрирования Kaspersky Security Center разверните узел **Управляемые устройства** и выберите группу администрирования, для серверов которой вы хотите настроить параметры программы.
- 2. В панели результатов выбранной группы администрирования выполните одно из следующих действий:
	- Чтобы настроить параметры программы для группы серверов, выберите закладку **Политики** и откройте окно **Свойства: <Имя политики>** (см. раздел ["Настройка политики"](#page-100-0) на стр. [101\)](#page-100-0).
	- Чтобы настроить параметры программы для отдельного сервера, выберите закладку **Устройства** и откройте окно **Параметры программы** (см. раздел ["Настройка локальных задач](#page-113-0) в [окне Параметры программы](#page-113-0) в Kaspersky Security Center" на стр. [114\)](#page-113-0).

Если устройство работает под управлением активной политики Kaspersky Security Center и в этой политике наложен запрет на изменение параметров программы, эти параметры недоступны для изменения в окне **Параметры программы**.

- 3. В разделе **Постоянная защита сервера** в блоке **Защита трафика** нажмите на кнопку **Параметры**. Откроется окно **Защита трафика**.
- 4. На закладке **Защита от почтовых угроз** установите флажок **Защищать сервер от почтовых угроз**.

Если установлен этот флажок, Kaspersky Security 10.1.1 для Windows Server выполняет антивирусную и антифишинговую проверку всех входящих сообщений через надстройку Kaspersky Security 10.1.1 для Microsoft Outlook.

Если флажок не установлен, электронная почта не проверяется.

По умолчанию флажок установлен.

При включении или выключении защиты от почтовых угроз изменения вступают в силу по истечении небольшого промежутка времени (5 минут) или сразу после перезапуска Microsoft Outlook.

5. Нажмите на кнопку **OK**.

Изменения будут сохранены.

# <span id="page-210-0"></span>**Настройка обработки веб-адресов**

- ► *Чтобы проверять веб-ресурсы на наличие фишинга и обнаруживать вредоносные веб-адреса согласно антивирусной базе данных и репутации веб-адреса в KSN, выполните следующие действия:* 
	- 1. В дереве Консоли администрирования Kaspersky Security Center разверните узел **Управляемые устройства** и выберите группу администрирования, для серверов которой вы хотите настроить параметры программы.
	- 2. В панели результатов выбранной группы администрирования выполните одно из следующих действий:
		- Чтобы настроить параметры программы для группы серверов, выберите закладку **Политики** и откройте окно **Свойства: <Имя политики>** (см. раздел ["Настройка политики"](#page-100-0) на стр. [101\)](#page-100-0).
		- Чтобы настроить параметры программы для отдельного сервера, выберите закладку **Устройства** и откройте окно **Параметры программы** (см. раздел ["Настройка локальных задач](#page-113-0) в [окне Параметры программы](#page-113-0) в Kaspersky Security Center" на стр. [114\)](#page-113-0).

Если устройство работает под управлением активной политики Kaspersky Security Center и в этой политике наложен запрет на изменение параметров программы, эти параметры недоступны для изменения в окне **Параметры программы**.

3. В разделе **Постоянная защита сервера** в блоке **Защита трафика** нажмите на кнопку **Параметры**.

Откроется окно **Защита трафика**.

- 4. На закладке **Режим работы** выберите и настройте режим работы задачи (см. раздел ["Выбор](#page-200-0)  [режима работы задачи"](#page-200-0) на стр. [201\)](#page-200-0).
- 5. На закладке **Обработка веб-адресов** выполните следующие действия:
	- Снимите или установите флажок **Использовать базу вредоносных веб-адресов для проверки веб-ссылок**.
		- Если флажок установлен, Kaspersky Security 10.1.1 для Windows Server выполняет сигнатурный анализ каждого веб-адреса.
		- Если флажок снят, антивирусные базы не используются для проверки веб-адресов.

По умолчанию флажок установлен.

 Снимите или установите флажок **Использовать антифишинговую базу для проверки веб-страниц**.

Если флажок установлен, Kaspersky Security 10.1.1 для Windows Server проверяет каждый веб-адрес с помощью антифишинговой базы. Антифишинговая проверка основана на эвристическом анализе.

Если флажок снят, Kaspersky Security 10.1.1 для Windows Server не обнаруживает фишинговые атаки.

По умолчанию флажок установлен.

Обратите внимание, что когда вы настраиваете антифишинговую проверку ссылок, антифишинг автоматически применяется и к электронным сообщениям.

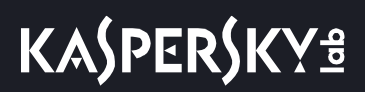

Снимите или установите флажок **Использовать доверенную зону**.

Флажок включает или выключает применение доверенной зоны в работе задачи.

- Если флажок установлен, Kaspersky Security 10.1.1 для Windows Server добавляет к исключениям из проверки, установленным при настройке параметров задачи, файловые операции доверенных процессов.
- Если флажок снят, Kaspersky Security 10.1.1 для Windows Server не учитывает файловые операции доверенных процессов при формировании области защиты в задаче Постоянная защита файлов.
- По умолчанию флажок установлен.
- Снимите или установите флажок **Использовать KSN для защиты**.

Этот флажок включает или выключает использование служб KSN.

Если флажок установлен, программа использует данные Kaspersky Security Network, что обеспечивает более высокую скорость реакции программы на новые угрозы и снижает вероятность ложных срабатываний.

Если флажок снят, задача не использует службы KSN.

По умолчанию флажок установлен.

Репутация веб-адресов в KSN доступна, только если выполнены одновременно следующие условия:

a. В параметрах задачи Защита трафика установлен флажок **Использовать KSN для защиты**.

b. Принято Положение о KSN.

c. Установлен флажок **Разрешить отправку данных о запрашиваемых веб-адресах** (см. раздел **[Настройка параметров задачи Использование KSN](#page-183-0)** на стр[.184\)](#page-183-0). d. Задача Использование KSN запущена.

6. Нажмите на кнопку **OK**.

Параметры обработки веб-адресов будут сохранены.

#### **Добавление контроля веб-адресов**

Вы можете добавить правило контроля веб-адресов, чтобы запретить или разрешить конкретный веб-адрес. У правил самый высокий приоритет по сравнению с любыми другими заключениями.

► *Чтобы создать новое правило контроля веб-адресов, выполните следующие действия:*

- 1. В дереве Консоли администрирования Kaspersky Security Center разверните узел **Управляемые устройства** и выберите группу администрирования, для серверов которой вы хотите настроить параметры программы.
- 2. В панели результатов выбранной группы администрирования выполните одно из следующих действий:
	- Чтобы настроить параметры программы для группы серверов, выберите закладку **Политики** и откройте окно **Свойства: <Имя политики>** (см. раздел ["Настройка политики"](#page-100-0) на стр. [101\)](#page-100-0).
	- Чтобы настроить параметры программы для отдельного сервера, выберите закладку **Устройства** и откройте окно **Параметры программы** (см. раздел ["Настройка локальных задач](#page-113-0) в [окне Параметры программы](#page-113-0) в Kaspersky Security Center" на стр. [114\)](#page-113-0).

Если устройство работает под управлением активной политики Kaspersky Security Center и в этой политике наложен запрет на изменение параметров программы, эти параметры недоступны для изменения в окне **Параметры программы**.

3. В блоке **Защита трафика** нажмите на кнопку **Правила**.

Откроется окно **Правила веб-контроля**.

4. На закладке **Веб-контроль** установите флажок **Применять правила на основе веб-адресов**.

Если флажок установлен, Kaspersky Security 10.1.1 для Windows Server блокирует HTTPS-сертификаты с помощью пользовательских запрещающих правил для сертификатов.

Если флажок снят, правила не применяются.

По умолчанию флажок снят.

Этот флажок доступен, только если установлен флажок **Сканировать HTTPS**.

- 5. Нажмите на кнопку **Добавить**, чтобы добавить новое правило.
- 6. В контекстном меню кнопки **Добавить** выберите пункт **Контроль веб-адресов**.
- 7. В открывшемся окне **Контроль сертификатов** выполните следующие действия:
	- a. Введите имя правила.
	- b. Выберите **Тип** правила: **Запрещающее** или **Разрешающее**.
	- c. Установите флажок **Применять правило**.
	- d. Укажите **Веб-адрес** в поле ниже.
	- e. Нажмите на кнопку **OK**.
- 8. Чтобы изменить правило, выберите нужное правило из списка и нажмите на кнопку **Изменить**.
- 9. Нажмите на кнопку **ОК** в окне **Правила веб-контроля**.

Новые правила будут применены.

# <span id="page-212-0"></span>**Настройка веб-контроля**

Настройте использование правил, управляйте параметрами проверки сертификатов и контролем по веб-категориям.

#### **Настройка проверки сертификатов**

Kaspersky Security 10.1.1 для Windows Server позволяет проверять и блокировать веб-ресурсы с недействительными сертификатами или сертификатами с истекшим сроком действия. Чтобы настроить проверку сертификатов, выполните следующие действия:

- a. Выберите режим работы **Драйверный перехват** или **Перенаправление трафика**.
- b. Настройте задачу Защита трафика (см. раздел ["Выбор и настройка режима работы"](#page-213-0) на стр. [214\)](#page-213-0).
- c. Примените правила веб-контроля.
- d. Добавьте и примените Правила для сертификатов (см. раздел ["Добавление правил](#page-214-0) для [сертификатов"](#page-214-0) на стр. [215\)](#page-214-0).

Правила для сертификатов можно использовать только в режиме работы **Драйверный перехват** или **Перенаправление трафика**. По умолчанию Kaspersky Security 10.1.1 для Windows Server создает только запрещающие правила для сертификатов.

#### <span id="page-213-0"></span>Выбор и настройка режима работы

- ► *Чтобы выбрать и настроить режим работы с сертификатами, выполните следующие действия:*
	- 1. В дереве Консоли администрирования Kaspersky Security Center разверните узел **Управляемые устройства** и выберите группу администрирования, для серверов которой вы хотите настроить параметры программы.
	- 2. В панели результатов выбранной группы администрирования выполните одно из следующих действий:
		- Чтобы настроить параметры программы для группы серверов, выберите закладку **Политики** и откройте окно **Свойства: <Имя политики>** (см. раздел ["Настройка политики"](#page-100-0) на стр. [101\)](#page-100-0).
		- Чтобы настроить параметры программы для отдельного сервера, выберите закладку **Устройства** и откройте окно **Параметры программы** (см. раздел ["Настройка локальных задач](#page-113-0) в [окне Параметры программы](#page-113-0) в Kaspersky Security Center" на стр. [114\)](#page-113-0).

Если устройство работает под управлением активной политики Kaspersky Security Center и в этой политике наложен запрет на изменение параметров программы, эти параметры недоступны для изменения в окне **Параметры программы**.

- 3. В разделе **Постоянная защита сервера** в блоке **Защита трафика** нажмите на кнопку **Параметры**. Откроется окно **Защита трафика**.
- 4. На закладке **Общие** из раскрывающегося списка **Режим работы** выберите режим, поддерживающий проверку сертификатов:
	- **Драйверный перехват** (см. раздел "**[Настройка режима Драйверный перехват](#page-201-0)**" на стр. [202\)](#page-201-0);
	- **Перенаправление трафика** (см. раздел ["Настройка режима Перенаправление трафика"](#page-203-0) на стр. [204\)](#page-203-0).
- 5. В блоке **Параметры режима работы** настройте следующие параметры:
	- **Проверять HTTPS-трафик**.
		- Если флажок установлен, программа распаковывает перехваченный HTTPS-трафик и проверяет на наличие угроз.
		- Если флажок снят, программа не распаковывает зашифрованный HTTPS-трафик.

По умолчанию флажок установлен.

Проверка доступна, только если открыт HTTPS-порт.

- Выберите версию протокола шифрования, которую вы хотите использовать:
	- **TLS 1.0;**
	- **TLS 1.1;**

**TLS 1.2.**

По умолчанию установлен флажок **TLS 1.0**, и его нельзя снять.

6. Нажмите на кнопку **OK**.

Параметры задачи будут сохранены.

#### <span id="page-214-0"></span>Добавление правил для сертификатов

Правила для сертификатов можно использовать только в режиме работы **Драйверный перехват** или **Перенаправление трафика**. По умолчанию Kaspersky Security 10.1.1 для Windows Server создает только запрещающие правила для сертификатов.

- ► *Чтобы добавить или настроить правило сертификата, выполните следующие действия:*
	- 1. В дереве Консоли администрирования Kaspersky Security Center разверните узел **Управляемые устройства** и выберите группу администрирования, для серверов которой вы хотите настроить параметры программы.
	- 2. В панели результатов выбранной группы администрирования выполните одно из следующих действий:
		- Чтобы настроить параметры программы для группы серверов, выберите закладку **Политики** и откройте окно **Свойства: <Имя политики>** (см. раздел ["Настройка политики"](#page-100-0) на стр. [101\)](#page-100-0).
		- Чтобы настроить параметры программы для отдельного сервера, выберите закладку **Устройства** и откройте окно **Параметры программы** (см. раздел ["Настройка локальных задач](#page-113-0) в [окне Параметры программы](#page-113-0) в Kaspersky Security Center" на стр. [114\)](#page-113-0).

Если устройство работает под управлением активной политики Kaspersky Security Center и в этой политике наложен запрет на изменение параметров программы, эти параметры недоступны для изменения в окне **Параметры программы**.

3. В блоке **Защита трафика** нажмите на кнопку **Правила**.

Откроется окно **Правила веб-контроля**.

4. На закладке **Контроль веб-страниц** установите флажок **Применять правила контроля сертификатов**.

> Если флажок установлен, Kaspersky Security 10.1.1 для Windows Server блокирует HTTPS-сертификаты с помощью пользовательских запрещающих правил для сертификатов.

Если флажок снят, программа не проверяется сертификаты.

По умолчанию флажок снят.

Этот флажок доступен, только если установлен флажок **Сканировать HTTPS**.

- 5. Нажмите на кнопку **Добавить**, чтобы добавить новое правило.
- 6. В контекстном меню кнопки **Добавить** выберите пункт **Правило контроля сертификатов**.
- 7. В открывшемся окне **Контроль сертификатов** выполните следующие действия:
	- a. Введите имя правила.
- b. Установите флажок **Применять правило**.
- c. Выберите **Тип оператора**: **Маска** или **Регулярное выражение**.
- d. Укажите маску или выражение в поле **Оператор**.
- e. Нажмите на кнопку **OK**.
- 8. Чтобы изменить правило, выберите нужное правило из списка и нажмите на кнопку **Изменить**.
- 9. Нажмите на кнопку **ОК** в окне **Правила веб-контроля**.

Новые правила будут применены.

#### <span id="page-215-0"></span>**Настройка веб-контроля на основе категорий**

- ► *Чтобы добавить или изменить правило защиты трафика на основе категорий, выполните следующие действия:*
	- 1. В дереве Консоли администрирования Kaspersky Security Center разверните узел **Управляемые устройства** и выберите группу администрирования, для серверов которой вы хотите настроить параметры программы.
	- 2. В панели результатов выбранной группы администрирования выполните одно из следующих действий:
		- Чтобы настроить параметры программы для группы серверов, выберите закладку **Политики** и откройте окно **Свойства: <Имя политики>** (см. раздел ["Настройка политики"](#page-100-0) на стр. [101\)](#page-100-0).
		- Чтобы настроить параметры программы для отдельного сервера, выберите закладку **Устройства** и откройте окно **Параметры программы** (см. раздел ["Настройка локальных задач](#page-113-0) в [окне Параметры программы](#page-113-0) в Kaspersky Security Center" на стр. [114\)](#page-113-0).

Если устройство работает под управлением активной политики Kaspersky Security Center и в этой политике наложен запрет на изменение параметров программы, эти параметры недоступны для изменения в окне **Параметры программы**.

3. В блоке **Защита трафика** нажмите на кнопку **Правила**.

Откроется окно **Правила веб-контроля**.

- 4. Откройте закладку **Категоризация**.
- 5. Установите флажок **Применять правила для веб-контроля на основе категорий**.

Если флажок установлен, Kaspersky Security 10.1.1 для Windows Server категоризирует и блокирует веб-ресурсы, попадающие в выбранные категории.

Если флажок снят, Kaspersky Security 10.1.1 для Windows Server не выполняет категоризацию.

По умолчанию флажок снят.

Параметры контроля по веб-категориям становятся доступны.

- 6. Установите или снимите следующие флажки:
	- **Разрешать загрузку веб-страницы, если не удалось присвоить категорию**.
	- **Разрешать загрузку легальных веб-ресурсов, которые могут быть использованы для нанесения вреда серверу**.
- **Разрешать загрузку легальных рекламных веб-ресурсов**.
- 7. В списке доступных категорий (см. раздел ["Список категорий"](#page-216-0) на стр. [217\)](#page-216-0):
	- Установите соответствующий флажок, чтобы разрешить категорию. Значение в графе **Тип** изменится на **Разрешающее**.
	- Снимите соответствующий флажок, чтобы запретить категорию. Значение в графе **Тип** изменится на **Запрещающее**.

Список категорий является стандартным, и его нельзя изменить (вы не можете добавлять или удалять категории).

8. Нажмите на кнопку **OK**.

Параметры правил будут сохранены.

#### Использование маски not-a-virus

- ► *Чтобы использовать маску not-a-virus для анализа категорий, выполните следующие действия:*
	- 1. В Консоли администрирования Kaspersky Security Center откройте параметры задачи Использование KSN (см. раздел ["Настройка задачи Использование KSN"](#page-183-0) на стр. [184\)](#page-183-0).
	- 2. Установите флажок **Разрешить отправку данных о запрашиваемых веб-адресах**, если флажок не установлен.
	- 3. Запустите задачу Использование KSN.
	- 4. В окне параметров задачи Защита трафика (см. раздел ["Настройка задачи Защита трафика"](#page-198-0) на стр. [199\)](#page-198-0) установите флажок **Использовать KSN для защиты**.
	- 5. В окне **Правила веб-контроля** на закладке **Категоризация** установите флажок **Применять правила категоризации веб-ресурсов**.
	- 6. В списке категорий выберите категории, к которым вы хотите применить маску  $not-a-virus$ .

Задача Защита трафика не будет обнаруживать объекты из выбранных категорий, которые соответствуют заданной маске.

<span id="page-216-0"></span>Использование маски not-a-virus можно настроить в параметрах компонента **Доверенная зона** (см. Раздел ["Использование маски not-a-virus"](#page-148-0) на стр[. 149\)](#page-148-0).

## **Список категорий**

Веб-ресурсы анализируются и категоризируются по тегам. Тег может быть присвоен нескольким категориям (см. таблицу ниже).

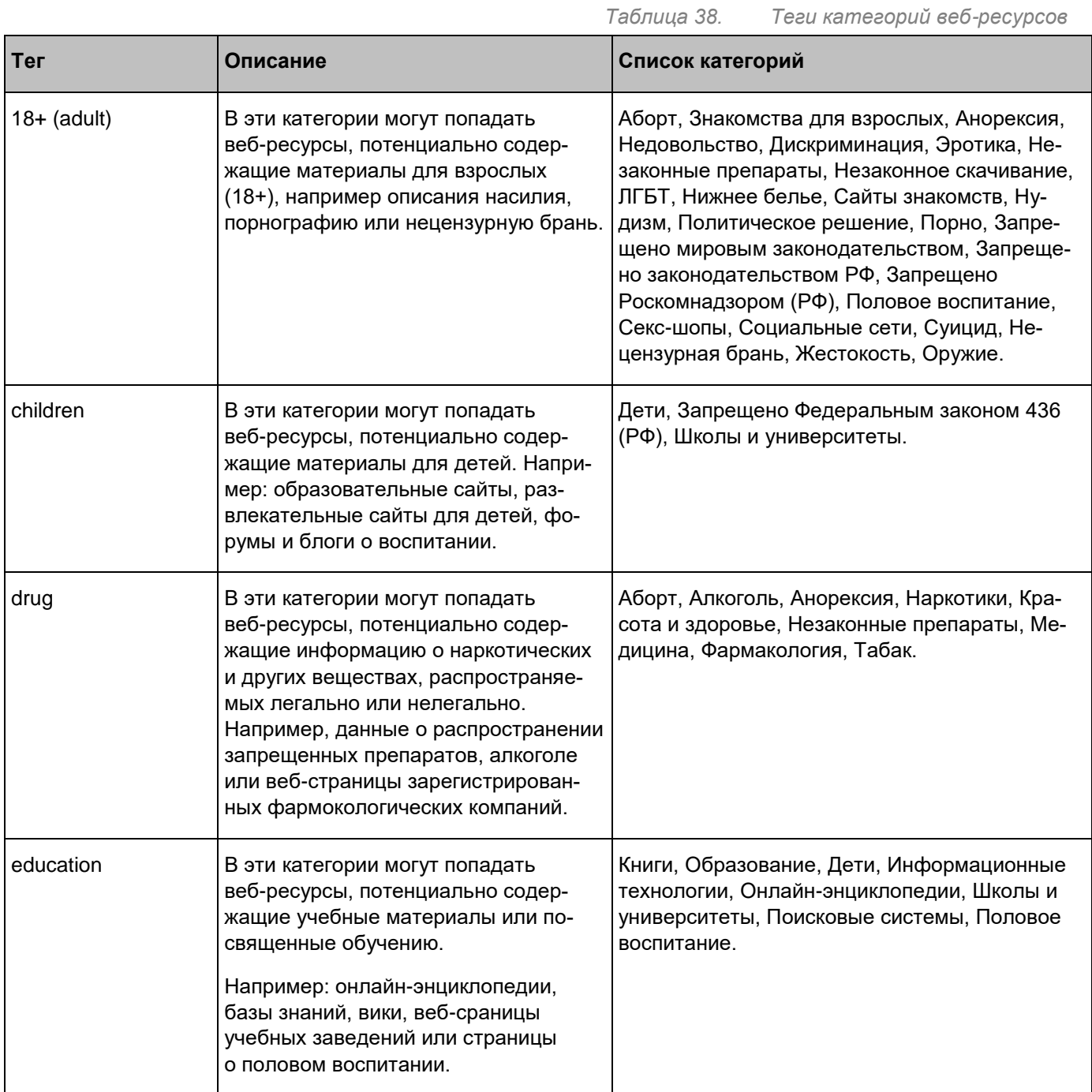

# **KASPERSKYS**

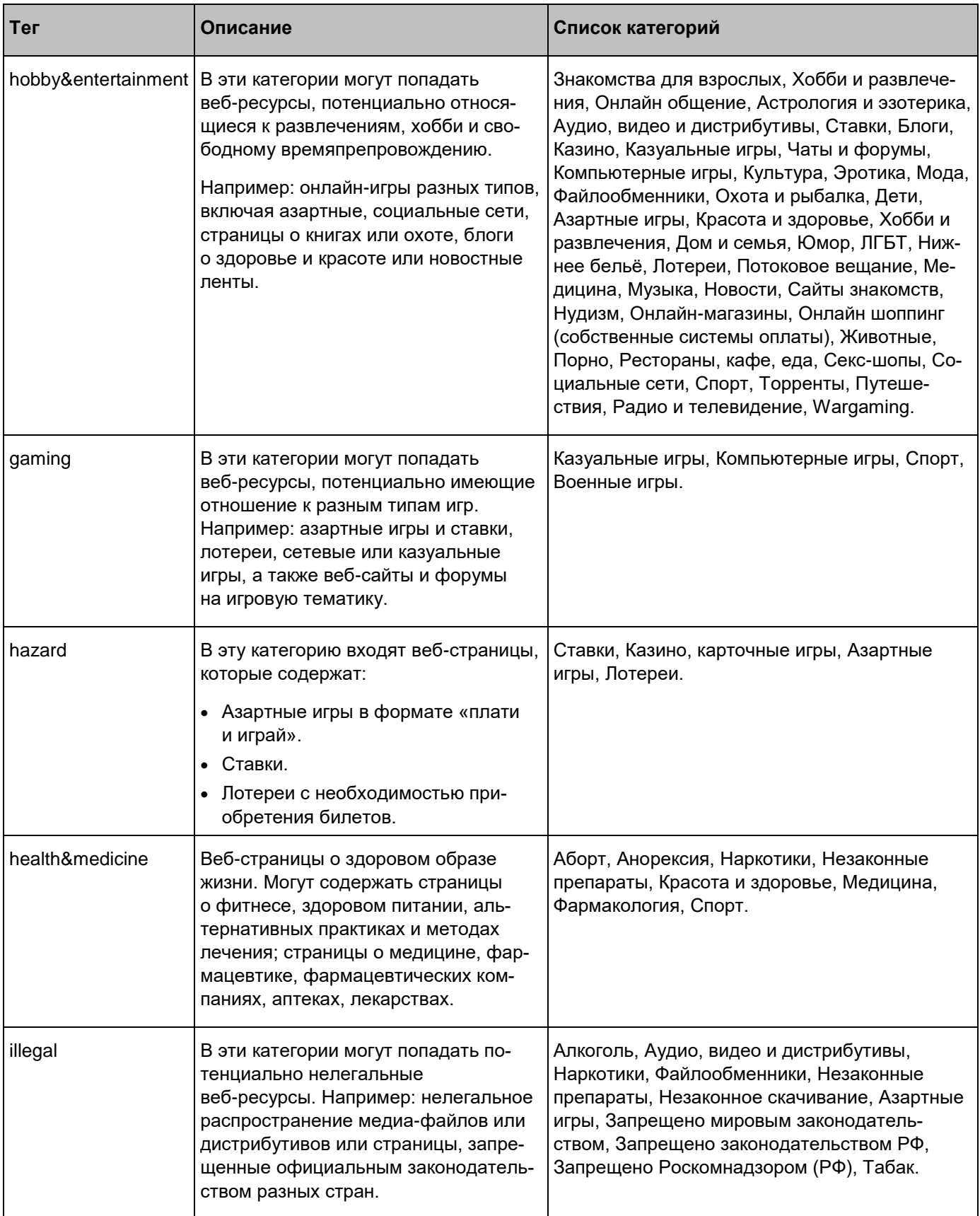

# KASPERSKY<sup>e</sup>

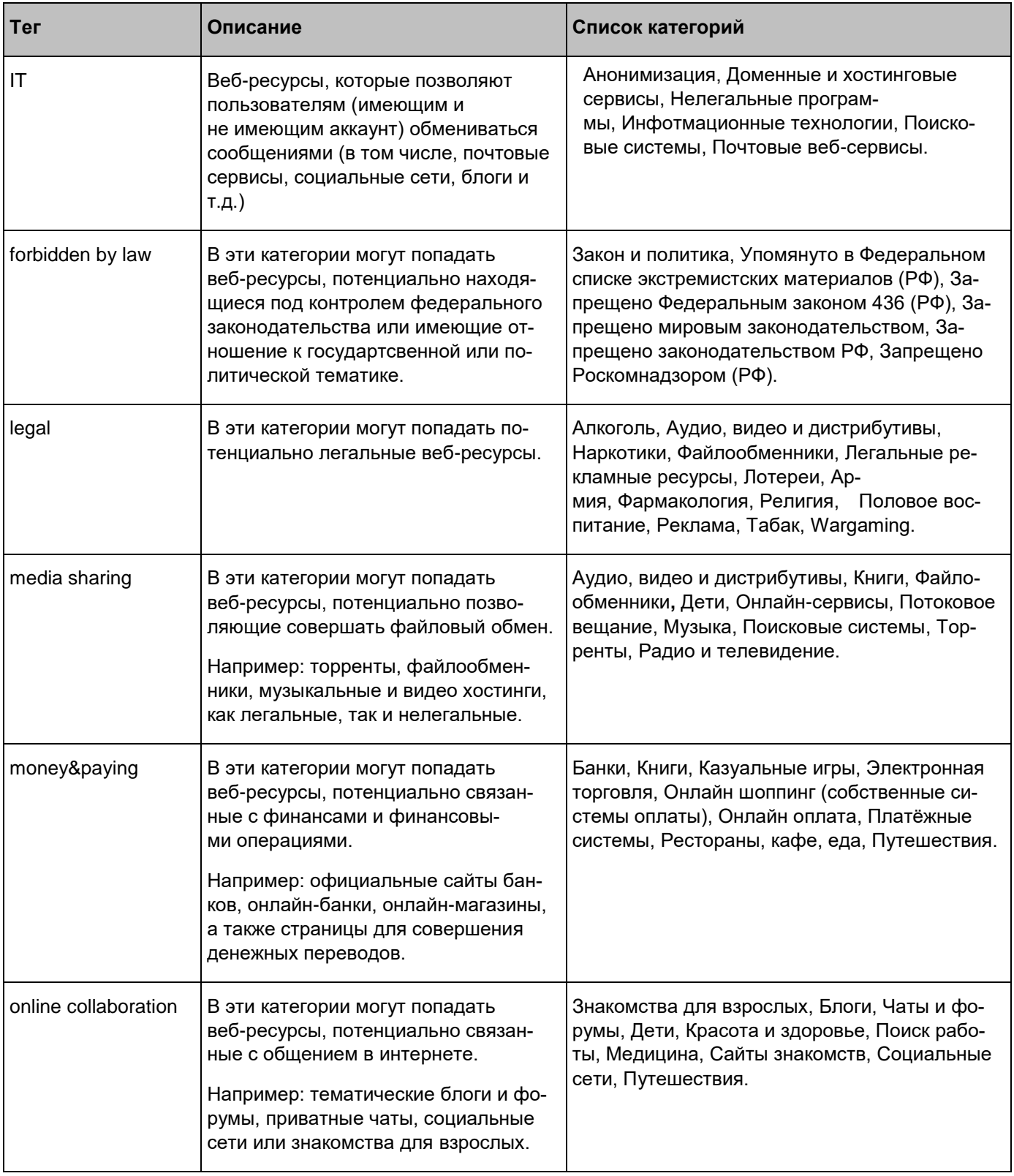

# **KASPERSKYS**

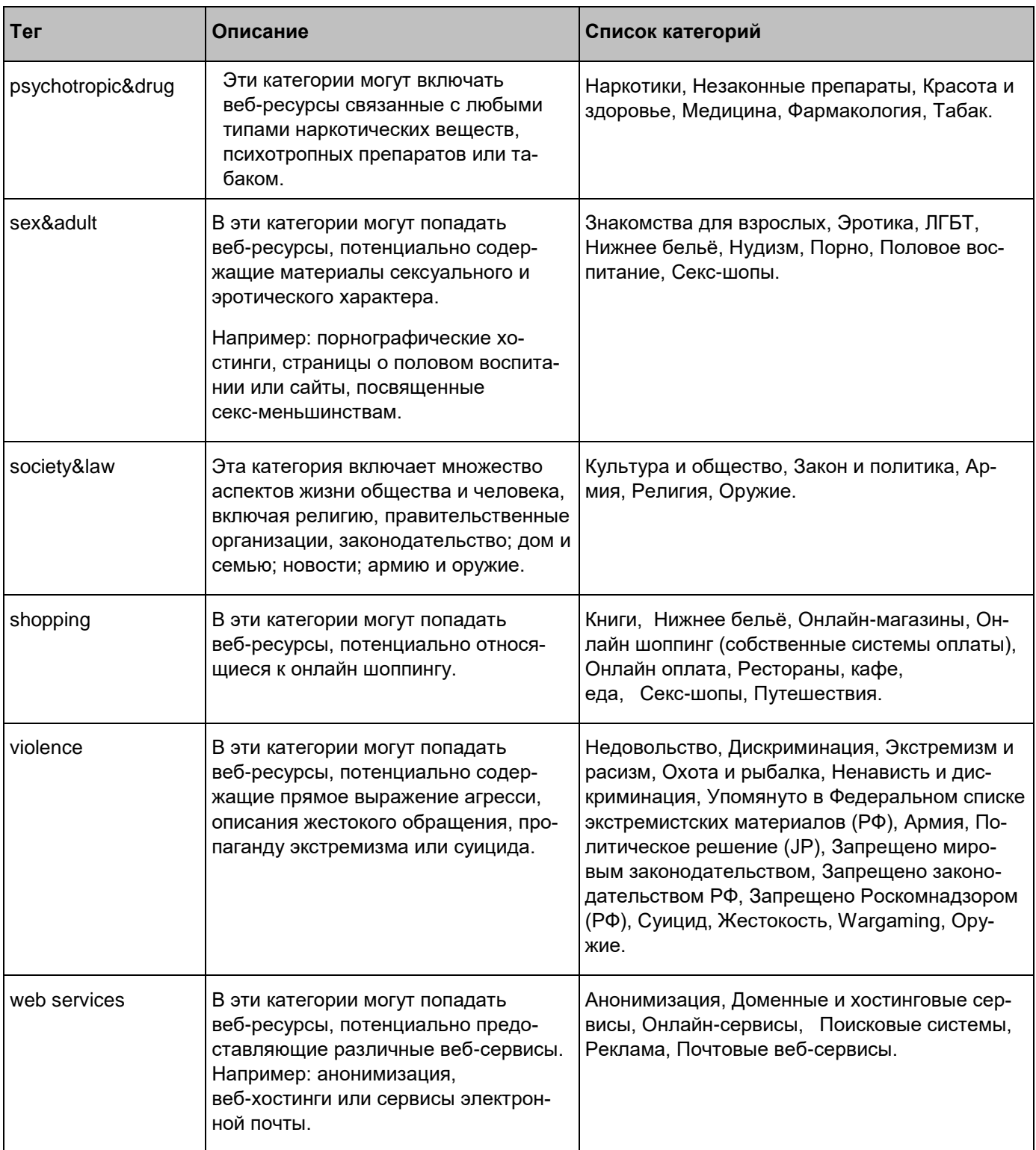

## **Проверка скриптов**

Этот раздел содержит информацию о задаче Проверка скриптов и инструкции о том, как настроить параметры этой задачи.

#### В этом разделе

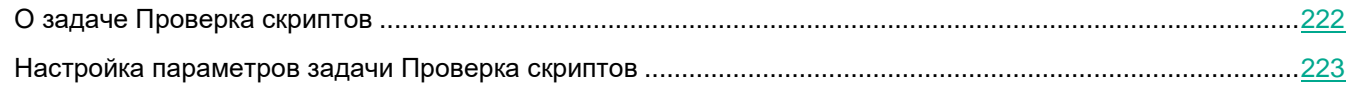

## <span id="page-221-0"></span>**О задаче Проверка скриптов**

В ходе выполнения задачи Проверка скриптов Kaspersky Security 10.1.1 для Windows Server контролирует выполнение скриптов, созданных по технологиям Microsoft Windows Script Technologies (или Active Scripting), например, скриптов VBScript или JScript®. Программа может также обрабатывать скрипты PowerShell™ и скрипты, работающие в программах Microsoft Office в операционных системах с установленным компонентом AMSI (Antimalware Scan Interface). Можно запретить исполнение опасных или предположительно опасных скриптов. Если Kaspersky Security 10.1.1 для Windows Server признал скрипт предположительно опасным, он выполняет выбранное вами действие: запрещает или разрешает выполнение этого скрипта. Если выбрано действие **Запретить**, программа разрешает выполнение скрипта, только если этот скрипт считается безопасным.

Начиная с операционной системы Microsoft Windows Server 2016, Kaspersky Security 10.1.1 для Windows Server поддерживает технологию AMSI. Технология AMSI позволяет интегрировать программы и службы с любым установленным на компьютере компонентом защиты от вредоносных программ, для того чтобы этот компонент перехватывал и проверял все исполняемые скрипты.

По умолчанию компонент Проверка скриптов не устанавливается на сервер в составе программы. Если установлен компонент Проверка скриптов, программа регистрируется как поставщик AMSI-защиты и проверяет исполняемые скрипты.

На компьютерах под управлением операционной системы, не поддерживающей технологию AMSI, использование этого компонента может оказаться несовместимым с некоторыми сторонними программами, установленными на защищаемом сервере. В этом случае выполнение задачи проверки сторонних скриптов может приводить к ошибкам в работе данных скриптов. Рекомендуется либо отказаться от использования сторонней программы, либо остановить задачу Проверка скриптов. Если задача остановлена, риски связанные с контролем безопасности выполнения скриптов возрастают.

Если вы хотите использовать компонент Проверка скриптов, вам нужно выбрать его в списке устанавливаемых компонентов вручную во время инсталляции Kaspersky Security 10.1.1 для Windows Server. Если компонент Проверка скриптов установлен, задача Проверка скриптов по умолчанию запускается автоматически в момент запуска Kaspersky Security 10.1.1 для Windows Server.

Подробная информация о выборе компонентов программы при установке содержится в *разделе об установке Руководства администратора Kaspersky Security 10.1.1 для Windows Server*.

Вы можете подробнее ознакомиться с технологией AMSI на сайте Microsoft Windows [https://docs.microsoft.com/en-us/windows/desktop/amsi/antimalware-scan-interface-portal.](https://docs.microsoft.com/en-us/windows/desktop/amsi/antimalware-scan-interface-portal)

Вы можете настраивать параметры задачи Проверка скриптов.

## <span id="page-222-0"></span>**Настройка параметров задачи Проверка скриптов**

По умолчанию системная задача Проверка скриптов имеет параметры, описанные в таблице ниже. Вы можете изменять значения этих параметров.

*Таблица 39. Параметры задачи Проверка скриптов по умолчанию*

| Параметр                                               | Значение<br>по умолчанию           | Описание                                                                                                    |
|--------------------------------------------------------|------------------------------------|----------------------------------------------------------------------------------------------------|
| Действия<br>над предположительно<br>опасными скриптами | Блокировать                        | Вы можете указывать действия, выполняемые<br>при обнаружении предположительно опасных скрип-<br>тов: запрещать или разрешать их выполнение. |
| Эвристический анали-<br>затор                          | Уровень безопас-<br>ности: Средний | Вы можете включать и выключать применение эвристи-<br>ческого анализатора, регулировать уровень анализа.                                    |
| Доверенная зона                                        | Применяется                        | Единый список исключений, который вы можете при-<br>менять в выбранных задачах.                                                             |

- ► *Чтобы настроить задачу Проверка скриптов, выполните следующие действия:*
	- 1. В дереве Консоли администрирования Kaspersky Security Center разверните узел **Управляемые устройства** и выберите группу администрирования, для серверов которой вы хотите настроить параметры программы.
	- 2. В панели результатов выбранной группы администрирования выполните одно из следующих действий:
		- Чтобы настроить параметры программы для группы серверов, выберите закладку **Политики** и откройте окно **Свойства: <Имя политики>** (см. раздел ["Настройка политики"](#page-100-0) на стр. [101\)](#page-100-0).
		- Чтобы настроить параметры программы для отдельного сервера, выберите закладку **Устройства** и откройте окно **Параметры программы** (см. раздел ["Настройка локальных задач](#page-113-0) в [окне Параметры программы](#page-113-0) в Kaspersky Security Center" на стр. [114\)](#page-113-0).

Если устройство работает под управлением активной политики Kaspersky Security Center и в этой политике наложен запрет на изменение параметров программы, эти параметры недоступны для изменения в окне **Параметры программы**.

#### Откроется окно **Свойства: Проверка скриптов**.

- 3. В блоке **Действия над предположительно опасными скриптами** выполните одно из следующих действий:
	- Чтобы разрешить выполнение предположительно опасных скриптов, выберите вариант **Разрешить**.

Kaspersky Security 10.1.1 для Windows Server разрешает выполнение потенциально опасного скрипта.

 Чтобы запретить выполнение предположительно опасных скриптов, выберите вариант **Блокировать**.

Kaspersky Security 10.1.1 для Windows Server блокирует выполнение возможно опасного скрипта.

Данный вариант выбран по умолчанию.

- 4. В блоке **Эвристический анализатор** выполните одно из следующих действий:
	- Снимите или установите флажок **Использовать эвристический анализатор**.
		- Флажок включает или выключает использование эвристического анализатора при проверке объектов.
		- Если флажок установлен, эвристический анализатор включен.
		- Если флажок снят, эвристический анализатор выключен.
		- По умолчанию флажок установлен.
	- Если требуется, отрегулируйте уровень анализа с помощью ползунка.

Ползунок позволяет регулировать уровень эвристического анализа. Уровень детализации проверки обеспечивает баланс между тщательностью поиска угроз, степенью загрузки ресурсов операционной системы и временем проверки.

Существуют следующие уровни детализации проверки:

- **Поверхностный**. Эвристический анализатор выполняет меньше действий, содержащихся в исполняемом файле. При таком режиме вероятность обнаружить угрозу снижается. Проверка требует меньше ресурсов системы и выполняется быстрее.
- **Средний**. Эвристический анализатор выполняет то количество инструкций в исполняемом файле, которое рекомендовано специалистами "Лаборатории Касперского".

Этот уровень выбран по умолчанию.

 **Глубокий**. Эвристический анализатор выполняет больше действий, которые содержатся в исполняемом файле. При таком режиме вероятность обнаружить угрозу возрастает. Проверка требует больше ресурсов системы, занимает больше времени, а также возможно увеличение количества ложных срабатываний.

Ползунок активен, если установлен флажок **Использовать эвристический анализатор**.

#### 5. В блоке **Доверенная зона** снимите или установите флажок **Применять доверенную зону**.

Флажок включает или выключает применение доверенной зоны в работе задачи.

Если флажок установлен, Kaspersky Security 10.1.1 для Windows Server будет учитывать исключения, указанные в списке исключений доверенной зоны с помощью местоположения или с помощью имени или маски имени объекта обнаружения.

Если флажок снят, Kaspersky Security 10.1.1 для Windows Server не учитывает исключения при выполнении задачи Проверка скриптов.

По умолчанию флажок установлен.

6. Нажмите на кнопку **OK**.

Настроенные параметры задачи будут применены.

# **Контроль активности на серверах**

Этот раздел содержит информацию о функциональности Kaspersky Security 10.1.1 для Windows Server, которая позволяет контролировать запуски программ и подключения флеш-накопителей других внешних устройств по USB.

### В этом разделе

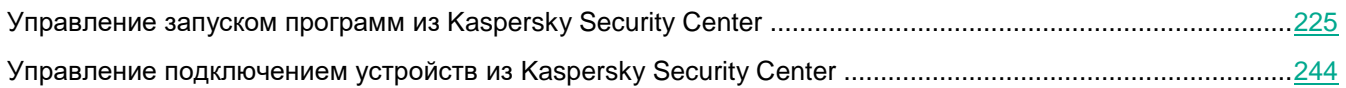

## <span id="page-224-0"></span>**Управление запуском программ из Kaspersky Security Center**

Вы можете запрещать или разрешать запуск программ на всех серверах в сети организации, формируя единые списки правил контроля запуска программ на стороне Kaspersky Security Center для групп серверов.

#### В этом разделе

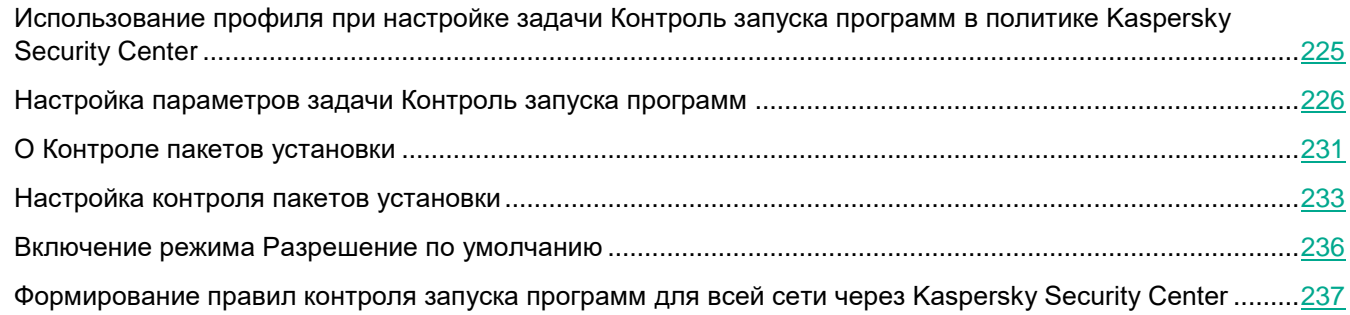

## <span id="page-224-1"></span>**Использование профиля при настройке задачи Контроль запуска программ в политике Kaspersky Security Center**

Правила контроля запуска программ, настроенные в политике, применяются ко всем серверам группы администрирования. Если в одну группу администрирования добавлены серверы разных типов, для контроля запуска программ на каждом из них могут потребоваться индивидуальные списки правил. Для того чтобы разграничить применение политики к серверам внутри одной группы администрирования, можно использовать *профили политики*.

Рекомендуется применять профили политики для настройки правил контроля запуска программ на серверах разных типов внутри одной группы администрирования, управляемой единой политикой. Это позволяет оптимизировать защиту сервера, так как заданные правила контролируют запуски только тех программ, которые характерны для данного типа сервера.

Профили политики применяются к серверам группы администрирования в соответствии с назначенными для них *тегами*. Вы можете настроить профиль политики для всех серверов группы, имеющих общий тег.

Подробная информация о тегах и профилях политики, а также инструкции по работе с ними содержатся в *Справке Kaspersky Security Center*.

- ► *Чтобы применить профиль политики в задаче Контроль запуска программ, выполните следующие действия:*
	- 1. В дереве Консоли администрирования Kaspersky Security Center разверните узел **Управляемые устройства**. Разверните группу администрирования, для которой хотите настроить применение профилей политики.
	- 2. Назначьте теги для каждого сервера, входящего в группу администрирования, в соответствии с типом сервера. Для этого выполните следующие действия:
		- В панели результатов выбранной группы администрирования откройте закладку **Устройства** и выберите сервер, для которого хотите назначить теги. В окне **Свойства: <Имя сервера>** выбранного сервера выберите раздел **Теги** и сформируйте список тегов. Нажмите на кнопку **OK**.
	- 3. Создайте профиль политики и настройте его применение для защиты серверов внутри группы администрирования. Для этого выполните следующие действия:
		- В панели результатов выбранной группы администрирования откройте закладку **Политики** и выберите политику, для которой хотите настроить применение профилей. В окне **Свойства: <Имя политики>** выбранной политики откройте раздел **Профили политики** и нажмите на кнопку **Добавить**, чтобы создать новый профиль. Откроется окно **Свойства: <Имя профиля>**. Выполните следующие действия:
			- a. В разделе **Правила активации** настройте область применения профиля и укажите условия, при которых профиль будет активирован.
			- b. В разделе **Контроль запуска программ** настройте списки правил контроля запуска программ для редактируемого профиля.
			- c. Нажмите на кнопку **OK**.
	- 4. В окне **Свойства: <Имя политики>** нажмите на кнопку **OK**.

Настроенный профиль будет применен в политике для задачи Контроль запуска программ.

## <span id="page-225-0"></span>**Настройка параметров задачи Контроль запуска программ**

Вы можете изменять значения параметров задачи Контроль запуска программ, заданных по умолчанию (см. таблицу ниже).

| Параметр                 | Значение по умолчанию                                                                                                    | Описание                                                                                                    |
|--------------------------|----------------------------------------------------------------------------------------------------|----------------------------------------------------------------------------------------------------|
| Режим работы за-<br>дачи | Только статистика. Задача<br>фиксирует события блокировки и<br>запуска программ в соответствии<br>с заданными правилами<br>в журнале выполнения задачи.<br>Фактическая блокировка запуска<br>программ не выполняется. | Вы можете выбрать режим Активный<br>для защиты сервера после того, как будет<br>сформирован окончательный список пра-<br>вил. |

*Таблица 40. Параметры задачи Контроль запуска программ по умолчанию*

# **KASPERSKYS**

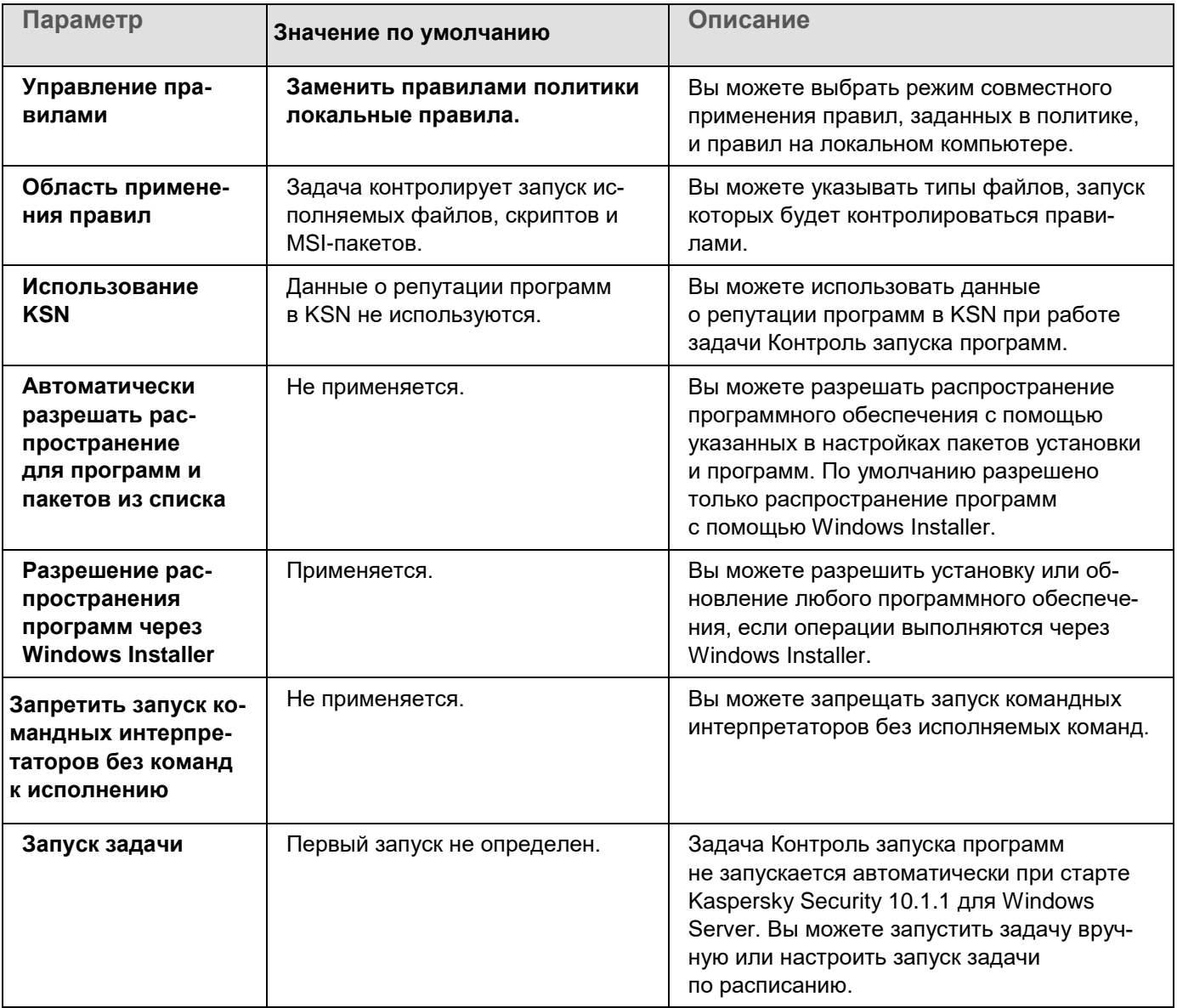

- ► *Чтобы настроить параметры задачи Контроль запуска программ, выполните следующие действия:*
	- 1. В дереве Консоли администрирования Kaspersky Security Center разверните узел **Управляемые устройства** и выберите группу администрирования, для серверов которой вы хотите настроить параметры программы.
	- 2. В панели результатов выбранной группы администрирования выполните одно из следующих действий:
		- Чтобы настроить параметры программы для группы серверов, выберите закладку **Политики** и откройте окно **Свойства: <Имя политики>** (см. раздел ["Настройка политики"](#page-100-0) на стр. [101\)](#page-100-0).
		- Чтобы настроить параметры программы для отдельного сервера, выберите закладку **Устройства** и откройте окно **Параметры программы** (см. раздел ["Настройка локальных задач](#page-113-0) в [окне Параметры программы](#page-113-0) в Kaspersky Security Center" на стр. [114\)](#page-113-0).

Если устройство работает под управлением активной политики Kaspersky Security Center и в этой политике наложен запрет на изменение параметров программы, эти параметры недоступны для изменения в окне **Параметры программы**.

3. В разделе **Контроль активности на серверах** нажмите на кнопку **Настройка** в блоке **Контроль запуска программ**.

Откроется окно **Контроль запуска программ**.

- 4. На закладке **Общие** в блоке **Режим работы** настройте следующие параметры:
	- В раскрывающемся списке **Режим работы** выберите режим работы задачи.

В раскрывающемся списке вы можете выбрать один из следующих режимов работы задачи Контроль запуска программ:

- **Активный**. Kaspersky Security 10.1.1 для Windows Server контролирует запуск программ с помощью заданных правил.
- **Только статистика**. Kaspersky Security 10.1.1 для Windows Server не контролирует запуск программ с помощью заданных правил, а только фиксирует в журнале выполнения задач информацию о запусках программ. Запуск всех программ разрешен. Вы можете использовать этот режим для формирования списка правил контроля запуска программ на основе информации, зарегистрированной в журнале выполнения задачи.

По умолчанию задача Контроль запуска программ запускается в режиме **Только статистика**.

 Снимите или установите флажок **Повторять действия, выполненные с файлом при первом запуске, при всех последующих запусках**.

> Флажок включает или выключает контроль повторного запуска программ на основе записей кеша о прецедентах.

> Если флажок установлен, Kaspersky Security 10.1.1 для Windows Server запрещает или разрешает выполнение повторно запущенной программы на основе решения, которое было принято при первом запуске программы задачей контроля запуска программ. Например, если первый запуск программы был разрешен правилами контроля запуска программ, запись об этом событии сохраняется в кеше, и повторный запуск этой программы будет разрешен без повторной проверки на наличие разрешающих правил.

> Если флажок снят, Kaspersky Security 10.1.1 для Windows Server проверяет программу при каждой попытке ее запуска.

По умолчанию флажок установлен.

 Снимите или установите флажок **Запретить запуск интерпретаторов команд при отсутствии команд**.

> Если флажок установлен, Kaspersky Security 10.1.1 для Windows Server запрещает запуск интерпретатора командной строки, даже если запуск интерпретатора разрешен. Запуск командной строки без команд разрешается только при выполнении обоих условий:

- Запуск интерпретатора командной строки разрешен.
- Выполняемая команда разрешена.

Если флажок снят, Kaspersky Security 10.1.1 для Windows Server учитывает только

разрешающие правила для запуска командной строки. Запуск блокируется, если не применено разрешающее правило, или выполняемый процесс не имеет статуса доверенного в KSN. Если разрешающее правило применено, или у процесса есть статус доверенного в KSN, запуск командной строки разрешается как с командой, так и без нее.

Kaspersky Security 10.1.1 для Windows Server работает со следующими интерпретаторами:

- cmd.exe;
- powershell.exe;
- python.exe;
- perl.exe.
- 5. В блоке **Правила** настройте параметры применения правил:
	- a. Нажмите кнопку **Список правил**, чтобы добавить разрешающие правила контроля запуска задач.

Kaspersky Security 10.1.1 для Windows Server не распознает путь, включающий наклонную черту "/". Используйте обратную наклонную черту "\", чтобы правильно ввести путь.

#### b. Выберите режим применения правил:

#### **Заменить правилами политики локальные правила**.

Программа применяет список правил, заданный в политике, для централизованного контроля запуска программ на группе компьютеров. Формирование, редактирование и применение локальных списков правил недоступно.

#### **Добавить правила политики к локальным правилам**.

Программа применяет список правил, заданный в политике, совместно с локальными списками правил. Вы можете редактировать локальные списки правил с помощью задач автоматического формирования правил контроля запуска программ.

По умолчанию Kaspersky Security 10.1.1 для Windows Server применяет два стандартных правила, которые разрешают запуск скриптов, MSI-пакетов и файлов запуска по сертификату.

#### 6. В блоке **Область применения правил** задайте следующие параметры:

#### **Использовать правила для исполняемых файлов**.

Флажок включает / выключает контроль запуска исполняемых файлов программ.

Если флажок установлен, Kaspersky Security 10.1.1 для Windows Server разрешает или запрещает запуск исполняемых файлов программ с помощью заданных правил, в параметрах которых указана область применения Исполняемые файлы.

Если флажок снят, Kaspersky Security 10.1.1 для Windows Server не контролирует запуск исполняемых файлов программ с помощью заданных правил. Запуск исполняемых файлов программ разрешен.

По умолчанию флажок установлен.

#### **Контролировать загрузку DLL-модулей**.

Флажок включает/выключает контроль загрузки DLL-модулей.

Если флажок установлен, Kaspersky Security 10.1.1 для Windows Server разрешает или запрещает загрузку DLL-модулей с помощью заданных правил, в параметрах которых указана область применения "Исполняемые файлы".

Если флажок снят, Kaspersky Security 10.1.1 для Windows Server не контролирует загрузку DLL-модулей с помощью заданных правил. Загрузка DLL-модулей разрешена.

Флажок доступен, если установлен флажок Использовать правила для исполняемых файлов.

По умолчанию флажок снят.

Контроль загрузки DLL-модулей может влиять на производительность операционной системы.

#### **Использовать правила для скриптов и пакетов MSI**.

Флажок включает или выключает контроль запуска скриптов и пакетов MSI.

Если флажок установлен, Kaspersky Security 10.1.1 для Windows Server разрешает или запрещает запуск скриптов и пакетов MSI с помощью заданных правил, в параметрах которых указана область применения Cкрипты и пакеты MSI.

Если флажок снят, Kaspersky Security 10.1.1 для Windows Server не контролирует запуск скриптов и пакетов MSI с помощью заданных правил. Запуск скриптов и пакетов MSI разрешен.

По умолчанию флажок установлен.

7. В блоке **Использование KSN** настройте следующие параметры запуска программ:

#### **Не разрешать запуск программ, недоверенных в KSN**.

Флажок включает или выключает контроль запуска программ согласно их репутации в KSN.

Если флажок установлен, Kaspersky Security 10.1.1 для Windows Server запрещает запуск программ, имеющих статус недоверенных в KSN. При этом разрешающие правила контроля запуска программ, под которые подпадают недоверенные в KSN программы, не срабатывают. Установка флажка обеспечивает дополнительную защиту от вредоносных программ.

Если флажок снят, Kaspersky Security 10.1.1 для Windows Server не учитывает репутацию недоверенных в KSN программ и разрешает или запрещает их запуск в соответствии с правилами, под которые подпадают программы.

По умолчанию флажок снят.

#### **Разрешать запуск программ, доверенных в KSN**.

Флажок включает или выключает контроль запуска программ согласно их репутации в KSN.

Если флажок установлен, Kaspersky Security 10.1.1 для Windows Server разрешает запуск программ, имеющих статус доверенных в KSN. При этом запрещающие правила контроля запуска программ, под которые подпадают доверенные в KSN программы, имеют больший приоритет: если программа признана доверенной службами KSN, но запрещена правилами контроля запуска программ, запуск такой программы будет заблокирован.

Если флажок снят, Kaspersky Security 10.1.1 для Windows Server не учитывает репутацию доверенных в KSN программ и разрешает или запрещает их запуск в соответствии с правилами, под которые подпадают программы.

По умолчанию флажок снят.

- Пользователи и / или группы пользователей, которым разрешен запуск доверенных в KSN программ.
- 8. На закладке **Контроль пакетов установки** настройте параметры контроля пакетов установки (см. раздел ["Настройка контроля пакетов установки"](#page-232-0) на стр. [233\)](#page-232-0).
- 9. На закладке **Управление задачей** настройте параметры запуска задачи по расписанию (см. раздел ["Настройка параметров расписания запуска задач"](#page-132-0) на стр. [133\)](#page-132-0).
- 10. В окне **Параметры задачи** нажмите на кнопку **ОК**.

Kaspersky Security 10.1.1 для Windows Server немедленно применит новые значения параметров в выполняющейся задаче. Данные о времени изменения параметров, а также значения параметров до и после их изменения будут сохранены в журнале выполнения задачи.

## <span id="page-230-0"></span>**О Контроле пакетов установки**

Формирование правил контроля запуска программ может значительно усложняться, если вам требуется учитывать распространение программного обеспечения на защищаемом сервере. Например, для серверов, на которых выполняется периодическое автоматическое обновление установленных программ. В этом случае требуется обновлять списки разрешающих правил при каждом обновлении программного обеспечения, чтобы в параметрах задачи Контроль запуска программ учитывались запуски новых файлов, созданных в процессе обновления. Для упрощения контроля запуска файлов в сценариях распространения программного обеспечения вы можете использовать соответствующий модуль в задаче Контроль запуска программ.

*Пакет установки* (далее также "пакет") представляет собой программу, устанавливаемую на сервере. В каждом пакете содержится как минимум одна программа, а также могут содержаться отдельные файлы, обновления и отдельные команды, в частности, когда выполняется установка программы или обновления.

Модуль Контроль пакетов установки реализован в виде дополнительного списка исключений. При добавлении пакетов в этот список программа разрешает распаковку доверенных пакетов и автоматический запуск программного обеспечения, созданного и измененного доверенным пакетом. Извлеченные файлы могут наследовать признак доверенности от основного пакета установки. *Основной пакет установки* – это пакет, добавленный в список исключений контроля пакетов установки и ставший доверенным пакетом.

Kaspersky Security 10.1.1 для Windows Server контролирует только полный цикл распространения программного обеспечения. Программа не сможет корректно обработать запуски файлов, измененных доверенным пакетом, если при первом запуске такого пакета Контроль пакетов установки выключен или не установлен компонент Контроль запуска программ.

Контроль пакетов установки невозможен, если в настройках задачи Контроль запуска программ не установлен флажок **Использовать правила для исполняемых файлов**.

#### Кеш контроля пакетов установки

Kaspersky Security 10.1.1 для Windows Server определяет связь между файлами, созданными при распространении программного обеспечения, и доверенными пакетами с помощью динамического формирования *кеша контроля пакетов установки* (далее "кеш распространения"). При первом запуске доверенного пакета Kaspersky Security 10.1.1 для Windows Server обнаруживает все файлы, созданные при распространении программного обеспечения с помощью этого пакета, и сохраняет их контрольные суммы и полные пути в кеше распространения. В дальнейшем запуски всех файлов, сохраненных в кеше распространения, разрешаются автоматически.

Вы не можете просматривать, очищать, а также вручную изменять кеш распространения через пользовательский интерфейс. Kaspersky Security 10.1.1 для Windows Server самостоятельно наполняет его, а также контролирует его актуальность.

Вы можете экспортировать кеш распространения в конфигурационный файл (в формате XML), а также очищать кеш распространения с помощью команд командной строки.

► *Чтобы экспортировать кеш распространения в конфигурационный файл, выполните команду:* 

kavshell appcontrol /config /savetofile:<full path> /sdc

► *Чтобы полностью очистить кеш распространения, выполните команду:* 

kavshell appcontrol /config /clearsdc

Kaspersky Security 10.1.1 для Windows Server обновляет кеш распространения раз в сутки. Если значение полного пути или контрольной суммы ранее разрешенного файла изменены, программа удаляет запись о таком файле из кеша распространения. При активном режиме работы задачи Контроль запуска программ, дальнейшие запуски такого файла будут заблокированы.

#### Обработка извлеченных файлов

Признак доверенности для всех файлов, извлеченных из доверенного пакета, наследуется при первом запуске пакета. Если вы снимете флажок после первого запуска, наследование признака сохранится для всех извлеченных из этого пакета файлов. Чтобы отменить исходное наследование признака извлеченными файлами, нужно очистить кеш распространения и снять флажок **Разрешать исполнение всей цепочке файлов, извлеченных из этого пакета установки** перед следующим запуском доверенного пакета установки.

Извлеченные файлы и пакеты, созданные основным доверенным пакетом установки, наследуют признак доверенности, поскольку их контрольные суммы добавляются в кеш распространения, когда пакет установки из списка исключений открывается в первый раз. Таким образом, сам пакет установки и все извлеченные из него файлы являются доверенными. По умолчанию, для признака доверенности нет ограничений на уровень вложенности.

Признак доверенности извлеченных файлов сохраняется и после перезагрузки операционной системы.

Обработка файлов настраивается в параметрах Контроля пакетов установки (см. раздел ["Настройка](#page-232-0)  [Контроля пакетов установки"](#page-232-0) на стр. [233\)](#page-232-0) с помощью флажка **Разрешать исполнение всей цепочке файлов, извлеченных из этого пакета установки**.

Если пакет test.msi, содержащий несколько пакетов и программ, добавлен в список исключений и установлен флажок, то все пакеты и программы, содержащиеся в пакете test.msi, можно распаковать или запустить, даже если они содержат другие вложенные файлы. Это соблюдается для всех уровней вложенности.

Если пакет test.msi добавлен в список исключений, а флажок **Разрешать исполнение всей цепочке файлов, извлеченных из этого пакета установки** не установлен, программа присваивает признак доверенности только пакетам и исполняемым файлам, извлеченным непосредственно из основного доверенного пакета (только первого уровня вложенности). Контрольные суммы этих файлов хранятся в кеше распространения. Все файлы второго и следующих уровней вложенности блокируются согласно принципу запрета по умолчанию.

#### Взаимодействие с основным списком правил контроля запуска программ

Список доверенных пакетов подсистемы Контроля пакетов установки – это список исключений, который дополняет, но не заменяет основной список правил контроля запуска программ.

Запрещающие правила контроля запуска программ имеют абсолютный приоритет: распаковка доверенного пакета или запуск созданных и измененных им файлов будут заблокированы, если такие пакеты и файлы подпадают под запрещающие правила контроля запуска программ.

Исключения Контроля пакетов установки учитываются и для доверенных пакетов, и для созданных и измененных ими файлов, если для таких пакетов и файлов отсутствуют правила в основном списке правил контроля запуска программ.

#### Использование KSN-заключений

Недоверенные KSN-заключения имеют больший приоритет, чем исключение Контроля пакетов установки: распаковка доверенного пакета установки или запуск созданных и измененных им файлов будут заблокированы, если для таких файлов получено недоверенное заключение от KSN.

## <span id="page-232-0"></span>**Настройка Контроля пакетов установки**

- ► *Чтобы добавить доверенный пакет установки, выполните следующие действия:*
	- 1. В дереве Консоли администрирования Kaspersky Security Center разверните узел **Управляемые устройства** и выберите группу администрирования, для серверов которой вы хотите настроить параметры программы.
	- 2. В панели результатов выбранной группы администрирования выполните одно из следующих действий:
		- Чтобы настроить параметры программы для группы серверов, выберите закладку **Политики** и откройте окно **Свойства: <Имя политики>** (см. раздел ["Настройка политики"](#page-100-0) на стр. [101\)](#page-100-0).
		- Чтобы настроить параметры программы для отдельного сервера, выберите закладку **Устройства** и откройте окно **Параметры программы** (см. раздел ["Настройка локальных задач](#page-113-0) в [окне Параметры программы](#page-113-0) в Kaspersky Security Center" на стр. [114\)](#page-113-0).

Если устройство работает под управлением активной политики Kaspersky Security Center и в этой политике наложен запрет на изменение параметров программы, эти параметры недоступны для изменения в окне **Параметры программы**.

3. В разделе **Контроль активности на серверах** нажмите на кнопку **Настройка** в блоке **Контроль запуска программ**.

Откроется окно **Контроль запуска программ**.

- 4. На выбранной закладке установите флажок **Автоматически разрешать распространение указанных программ и пакетов установки**.
	- Флажок включает или выключает возможность автоматического создания исключений для всех файлов, запущенных с помощью указанных в списке программ и пакетов установки.

Еcли флажок установлен, программа автоматически разрешает запуск файлов, запущенных с помощью доверенных пакетов установки. Список программ и пакетов для установки, разрешенных к запуску, доступен для редактирования.

Если флажок снят, программа не применяет указанные в списке исключения.

По умолчанию флажок снят.

Вы можете установить флажок **Автоматически разрешать распространение с помощью указанных программ и пакетов установки**, если установлен флажок **Использовать правила для исполняемых файлов** в параметрах задачи **Контроль запуска программ**.

5. Если требуется, снимите флажок **Всегда разрешать распространение программ с помощью установщика Windows**.

> Флажок включает или выключает возможность автоматического создания исключений для всех файлов, запущенных с помощью установщика Windows.

> Если флажок установлен, программа всегда разрешает запуск файлов, установленных с помощью установщика Windows.

> Если флажок снят, использование установщика Windows для запуска программы не является критерием для разрешения такой программы.

По умолчанию флажок установлен.

Флажок недоступен для редактирования, если снят флажок **Автоматически разрешать распространение с помощью указанных программ и пакетов установки**.

Флажок **Всегда разрешать распространение программ с помощью установщика Windows** рекомендуется снимать только в случае крайней необходимости. Отключение этой функции может привести к проблемам при обновлении файлов операционной системы, а также блокированию запуска файлов, извлеченных из пакета установки.

6. Если требуется, установите флажок **Всегда разрешать распространение программ через SCCM с помощью фоновой интеллектуальной службы передачи**.

> Флажок включает или выключает автоматическое разрешение распространения программного обеспечения с помощью решения System Center Configuration Manager.

Если флажок установлен, Kaspersky Security 10.1.1 для Windows Server автоматически разрешает развертывание Microsoft Windows с использованием System Center Configuration Manager. Программа разрешает распространение программного обеспечения только с помощью службы фоновой интеллектуальной передачи данных (Background Intelligent Transfer Service).

Система контролирует запуск объектов со следующими расширениями:

- exe;
- msi.

По умолчанию флажок снят.

Программа контролирует цикл распространения программного обеспечения от доставки пакета на сервер до факта установки/обновления. Программа не контролирует процессы, если какой-то из этапов распространения был выполнен до установки системы на сервере.

7. Чтобы отредактировать список доверенных пакетов установки, нажмите на кнопку **Изменить список пакетов** и в раскрывшемся меню выберите один из доступных способов:

#### **Добавить один вручную**.

a. Нажмите на кнопку **Обзор** и выберите исполняемый файл или пакет установки.

Блок **Критерии доверенности** автоматически заполнится данными о выбранном файле.

- b. Установите или снимите флажок **Разрешать исполнение всей цепочке файлов, извлеченных из этого пакета установки**.
- c. Выберите один из двух доступных вариантов критериев доверенности, основываясь на которых файл или пакет установки будет считаться доверенным:
	- **Использовать цифровой сертификат.**

Если выбран этот вариант, то в параметрах формируемых разрешающих правил контроля запуска программ в качестве критерия срабатывания правила указывается наличие цифрового сертификата. В дальнейшем программа будет разрешать запуск программ с помощью файлов, у которых есть цифровой сертификат. Этот вариант рекомендуется, если вы хотите разрешать запуск любых программ, доверенных в операционной системе.

**Использовать хеш SHA256.**

Если выбран этот вариант, то в параметрах формируемых разрешающих правил контроля запуска программ в качестве критерия срабатывания правила указывается значение контрольной суммы файла, на основе которого формируется правило. В дальнейшем программа будет разрешать запуск программ, запускаемых файлами с указанным значением контрольной суммы.

Этот вариант рекомендован для случаев, когда формирование правил обязательно для обеспечения соответствия максимальному уровню безопасности: в качестве уникального идентификатора файла может использоваться контрольная сумма SHA256. Использование полученного значения хеша в качестве критерия срабатывания правила сужает область применения правила до одного файла.

Данный вариант выбран по умолчанию.

**Добавить несколько по хешу**.

Вы можете выбрать неограниченное число исполняемых файлов и пакетов установки и добавить их в список одновременно. Kaspersky Security 10.1.1 для Windows Server учитывает хеш и разрешает запуск при обращении операционной системы к указанным файлам.

#### **Изменить выбранный**.

Используйте этот вариант, чтобы выбрать другой исполняемый файл или пакет установки, а также изменить критерии доверенности.

#### **Импортировать из текстового файла**.

Вы можете импортировать список доверенных пакетов установки из сохраненного конфигурационного файла. Для распознавания в Kaspersky Security 10.1.1 для Windows Server файл должен удовлетворять следующим параметрам:

- иметь текстовое расширение;
- содержать информацию в виде списка строк, каждая из которых данные для одного доверенного файла;
- содержать список, соответствующий одному из двух форматов:
	- <имя файла>:<хеш SHA256>;
	- <хеш SHA256>\*<имя файла>.

В окне **Открыть** укажите конфигурационный файл со списком доверенных пакетов установки.

8. Если вы хотите удалить ранее добавленную программу или пакет установки из списка доверенных, нажмите на кнопку **Удалить пакет установки**. Запуск распакованных файлов будет разрешен.

Чтобы запретить запуск извлеченных файлов, удалите программу с защищаемого сервера или создайте запрещающее правило в параметрах задачи Контроль запуска программ.

#### 9. Нажмите на кнопку **OK**.

Настроенные параметры задачи будут сохранены.

### <span id="page-235-0"></span>**Переход в режим разрешения по умолчанию**

Режим разрешения по умолчанию разрешает запуск всех программ, если они не запрещены правилами и имеют доверенный статус в KSN. Режим разрешения по умолчанию можно включить с помощью специальных разрешающих правил. Вы можете включить режим только для скриптов или для всех исполняемых файлов.

- ► *Чтобы добавить правило разрешения по умолчанию, выполните следующие действия:*
	- 1. В дереве Консоли администрирования Kaspersky Security Center разверните узел **Управляемые устройства** и выберите группу администрирования, для серверов которой вы хотите настроить параметры программы.
	- 2. В панели результатов выбранной группы администрирования выполните одно из следующих действий:
		- Чтобы настроить параметры программы для группы серверов, выберите закладку **Политики** и

откройте окно **Свойства: <Имя политики>** (см. раздел ["Настройка политики"](#page-100-0) на стр. [101\)](#page-100-0).

 Чтобы настроить параметры программы для отдельного сервера, выберите закладку **Устройства** и откройте окно **Параметры программы** (см. раздел ["Настройка локальных задач](#page-113-0) в [окне Параметры программы](#page-113-0) в Kaspersky Security Center" на стр. [114\)](#page-113-0).

Если устройство работает под управлением активной политики Kaspersky Security Center и в этой политике наложен запрет на изменение параметров программы, эти параметры недоступны для изменения в окне **Параметры программы**.

- 3. В разделе **Контроль активности на серверах** нажмите на кнопку **Настройка** в блоке **Контроль запуска программ**.
- 4. На закладке **Общие** нажмите на кнопку **Список правил**.

Откроется окно **Правила контроля запуска программ**.

5. Нажмите на кнопку **Добавить** и в контекстном меню кнопки выберите **Добавить одно правило**.

Откроется окно **Параметры правила**.

- 6. В поле **Название** введите название правила.
- 7. В раскрывающемся списке **Тип** выберите вариант **Разрешающее**.
- 8. В раскрывающемся списке **Область применения** выберите тип файлов, запуск которых будет контролировать правило:
	- **Исполняемые файлы**, если вы хотите, чтобы правило контролировало запуск исполняемых файлов программ.
	- **Скрипты и пакеты MSI**, если вы хотите, чтобы правило контролировало запуск скриптов и пакетов MSI.
- 9. В блоке **Критерий срабатывания правила** выберите **Путь к файлу**.
- 10. Введите следующую маску: **?:\**
- 11. В окне **Параметры правила** нажмите на кнопку **OK**.

Kaspersky Security 10.1.1 для Windows Server применяет режим разрешения по умолчанию.

## <span id="page-236-0"></span>**О формировании правил контроля запуска программ для всей сети через Kaspersky Security Center**

Вы можете создавать списки правил контроля запуска программ с помощью задач и политик Kaspersky Security Center сразу для всех серверов и групп серверов в сети организации. Этот вариант рекомендуется, если в сети организации нет эталонной машины и вы не можете сформировать общий список правил с помощью задачи автоматического формирования разрешающих правил по программам, установленным на такой эталонной машине.

По умолчанию компонент Контроль запуска программ устанавливается с двумя разрешающими правилами:

- Разрешающие правила для скриптов и MSI, имеющих доверенный сертификат в операционной системе.
- Разрешающие правила исполняемых файлов, имеющих доверенный сертификат в операционной системе.

Вы можете создавать списки правил контроля запуска программ на стороне Kaspersky Security Center двумя способами:

С помощью групповой задачи Формирование правил контроля запуска программ.

При использовании этого сценария групповая задача формирует для каждого сервера в сети свой список правил контроля запуска программ и сохраняет эти списки в XML-файл в указанной общей папке сети. Далее вы можете вручную импортировать сформированные списки правил в задачу Контроль запуска программ в политике Kaspersky Security Center. Вы также можете настроить автоматическое добавление созданных правил в список правил контроля запуска программ по завершении групповой задачи формирования правил контроля запуска программ.

Рекомендуется использовать этот сценарий, если необходимо сформировать списки правил контроля запуска программ в короткие сроки. Запуск задачи Формирование правил контроля запуска программ по расписанию рекомендуется настраивать только в том случае, если область применения разрешающих правил включает папки, содержащие заведомо безопасные файлы.

При применении политики контроля запуска программ в сети убедитесь, что для всех защищаемых серверов настроен доступ к общей сетевой папке. В случае, если применение общей сетевой папки в работе компьютеров сети не предусматривается политикой организации, рекомендуется запускать задачи автоматического формирования разрешающих правил контроля сервера на тестовой группе компьютеров или на эталонной машине организации.

 На основе отчета о событиях в работе задачи Контроль запуска программ в режиме **Только статистика**, сформированного в Kaspersky Security Center.

При использовании этого сценария Kaspersky Security 10.1.1 для Windows Server не блокирует запуски программ, но фиксирует в разделе **События** Kaspersky Security Center все запуски и блокировки запусков программ на всех серверах сети за период работы задачи Контроль запуска программ в режиме **Только статистика**. Затем Kaspersky Security Center создает на основе журнала выполнения задачи единый список событий блокирования программ.

Вам нужно настроить период выполнения задачи так, чтобы за указанный временной промежуток выполнялись все возможные сценарии работы защищаемых серверов и групп серверов и хотя бы одна их перезагрузка. Далее при добавлении правил в задачу контроля запуска программ вы можете импортировать данные о запусках программ из сохраненного файла отчета о событиях Kaspersky Security Center (в формате TXT) и сформировать на основе этих данных разрешающие правила контроля запуска таких программ.

Рекомендуется использовать этот сценарий, если сеть организации включает большое количество серверов разных типов с различным набором установленных программ (см. раздел ["Использование](#page-224-1)  профиля при [настройке задачи Контроль запуска программ](#page-224-1) в политике Kaspersky Security Center" на стр. [225\)](#page-224-1).

 На основе событий о блокировании программ, полученных через Kaspersky Security Center, без создания и импорта конфигурационного файла.

Чтобы воспользоваться данной возможностью, задача Контроль запуска программ на локальном компьютере должна находиться под управлением активной политики Kaspersky Security Center. Все события на локальном компьютере при этом передаются на Сервер администрирования.

Рекомендуется выполнять обновление списка правил при изменении состава программ, установленных на серверах сети (например, при установке обновлений или переустановке операционной системы). Рекомендуется формировать обновленный список правил с помощью групповой задачи Формирование правил контроля запуска программ или с помощью политики Контроль запуска программ в режиме **Только статистика**, выполняемых на серверах тестовой группы администрирования. Тестовая группа администрирования включает серверы, необходимые для проверочного запуска новых программ перед их установкой на серверы сети.

# **KASPERSKYS**

Перед тем как добавить разрешающие правила, выберите один из доступных режимов применения правил (см. раздел ["Настройка параметров задачи Контроль запуска программ"](#page-225-0) на стр. [226\)](#page-225-0). В списке правил политики Kaspersky Security Center отображаются только те правила, которые заданы в этой политике, вне зависимости от режима применения правил. В списке правил локального сервера отображаются все применяющиеся правила - и локальные, и добавленные через политику.

#### В этом разделе

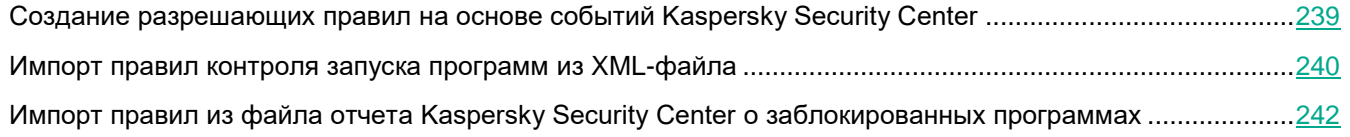

### <span id="page-238-0"></span>**Создание разрешающих правил из событий Kaspersky Security Center**

- ► *Чтобы сформировать разрешающие правила для программ с помощью опции Создать разрешающие правила программ из событий Kaspersky Security Center в параметрах политики Контроль запуска программ, выполните следующие действия:*
	- 1. В Консоли администрирования Kaspersky Security Center разверните узел **Управляемые устройства**.
	- 2. Разверните группу администрирования, параметры политики которой вы хотите настроить и выберите в панели результатов закладку **Политики**.
	- 3. В контекстном меню политики, параметры которой вы хотите настроить, выберите пункт **Свойства**.

Откроется окно **Свойства: <Имя политики>**.

- 4. В разделе **Контроль активности на серверах** нажмите на кнопку **Настройка** в блоке **Контроль запуска программ**.
- 5. На закладке **Общие** нажмите на кнопку **Список правил**.

Откроется окно **Правила контроля запуска программ**.

- 6. Нажмите кнопку **Добавить** и в контекстном меню кнопки выберите пункт **Создать разрешающие правила программ из событий Kaspersky Security Center**.
- 7. Выберите принцип добавления правил к списку уже заданных правил контроля запуска программ:
	- **Добавить правила к существующим**, если вы хотите, чтобы импортируемые правила дополняли список существующих правил. Правила с одинаковыми параметрами дублируют друг друга.
	- **Заменить существующие правила**, если вы хотите, чтобы импортируемые правила добавлялись вместо существующих правил.
	- **Объединить правила с существующими**, если вы хотите, чтобы импортируемые правила дополняли список существующих правил. Правила с дублирующими параметрами не добавляются; если хотя бы один параметр правила уникален, правило добавляется.

Откроется окно **Формирование правил контроля запуска программ**.

- 8. Настройте следующие параметры запроса:
	- **Адрес Сервера администрирования**
	- **Порт**
	- **Пользователь**
	- **Пароль**
- 9. Выберите типы событий, которые должны стать основой для задачи формирования:
	- **Режим Только статистика: запуск программы запрещен**.
	- **Запуск программы запрещен**.
- 10. Выберите период из раскрывающегося списка **Запрашивать события, созданные в течение периода**.
- 11. Нажмите на кнопку **Создать правила**.
- 12. Нажмите кнопку **Сохранить** в окне **Правила контроля запуска программ**.

Список правил в политике Контроль запуска программ будет дополнен новыми правилами, сформированными на основе данных системы сервера, на котором установлена Консоль администрирования Kaspersky Security Center.

Если список правил контроля запуска программ уже задан в политике, Kaspersky Security 10.1.1 для Windows Server добавит выбранные правила из событий блокирования к уже заданным правилам. Правила с повторяющимся хешем не добавляются, так как все правила в списке должны быть уникальными.

#### <span id="page-239-0"></span>**Импорт правил контроля запуска программ из файла формата XML**

Вы можете импортировать отчеты, сформированные по результатам выполнения групповой задачи Формирование правил контроля запуска программ, и применить их в качестве списка разрешающих правил в настраиваемой политике.

По завершении групповой задачи автоматического формирования разрешающих правил программа экспортирует созданные разрешающие правила в файлы формата XML в указанную общую сетевую папку. Каждый файл со списком правил создается на основе анализа запуска файлов и программ на каждом отдельном сервере сети организации. Списки содержат разрешающие правила для запуска файлов и программ, тип которых соответствует параметрам, указанным в групповой задачи автоматического формирования правил.

Процедура настройки параметров функциональных компонентов Kaspersky Security 10.1.1 для Windows Server в Kaspersky Security Center аналогична процедуре настройки этих компонентов в Консоли программы. Инструкции по настройке параметров задач и функций программы в Консоли Kaspersky Security 10.1.1 для Windows Server содержатся в соответствующих разделах *Руководства пользователя Kaspersky Security 10.1.1 для Windows Server*.

- ► *Чтобы задать разрешающие правила запуска программ для группы серверов на основе автоматически сформированного списка разрешающих правил, выполните следующие действия:*
	- 1. На закладке **Задачи** в панели управления настраиваемой группы серверов создайте групповую задачу Формирование правил контроля запуска программ или выберите уже созданную задачу.
	- 2. В свойствах созданной групповой задачи Формирование правил контроля запуска программ или в мастере создания задачи настройте следующие параметры:
		- В разделе **Уведомление** настройте параметры сохранения отчета выполнения задачи.

Подробная информация о настройке параметров в этом разделе содержится в *Справке Kaspersky Security Center.*

- В разделе **Настройка** укажите типы программ, запуск которых будет разрешен созданными правилами. Также вы можете изменять состав папок, запуск программ из которых будет разрешен: исключать из области действия задачи папки, указанные по умолчанию, и добавлять новые папки вручную.
- В блоке **Параметры** укажите действия задачи во время ее выполнения и по ее завершении. Укажите критерий, на основе которого будут сформированы правила, и имя файла, в который будут экспортированы эти правила.
- В блоке **Расписание** настройте параметры запуска задачи по расписанию.
- В разделе **Учетная запись** укажите учетную запись пользователя, с правами которой будет выполняться задача.
- В блоке **Исключения из области действия задачи** задайте группы серверов, которые требуется исключить из области действия задачи.

Kaspersky Security 10.1.1 для Windows Server не будет создавать разрешающие правила по программам, запускаемым на исключенных серверах.

3. На закладке **Задачи** в панели управления настраиваемой группы серверов в списке групповых задач выберите созданную задачу автоматического формирования разрешающих правил и нажмите кнопку **Запустить** для запуска задачи.

По завершении задачи автоматически сформированные списки разрешающих правил будут сохранены в указанной общей сетевой папке в файлах формата XML.

При применении политики контроля запуска программ в сети убедитесь, что для всех защищаемых серверов настроен доступ к общей сетевой папке. В случае, если применение общей сетевой папки в работе компьютеров сети не предусматривается политикой организации, рекомендуется запускать задачи автоматического формирования разрешающих правил контроля сервера на тестовой группе компьютеров или на эталонной машине организации.

- 4. Добавьте сформированные списки разрешающих правил в задачу Контроль запуска программ. Для этого в свойствах настраиваемой политики в параметрах задачи Контроль запуска программ выполните следующие действия:
	- a. На закладке **Общие** нажмите на кнопку **Список правил**.

Откроется окно **Правила контроля запуска программ**.

- b. Нажмите на кнопку **Добавить** и в открывшемся списке выберите пункт **Импортировать правила из файла формата XML**.
- c. Выберите принцип добавления автоматически сформированных разрешающих правил к списку уже заданных правил контроля запуска программ:
	- **Добавить правила к существующим**, если вы хотите, чтобы импортируемые правила дополняли список существующих правил. Правила с одинаковыми параметрами дублируют друг друга.
	- **Заменить существующие правила**, если вы хотите, чтобы импортируемые правила добавлялись вместо существующих правил.
	- **Объединить правила с существующими**, если вы хотите, чтобы импортируемые правила дополняли список существующих правил. Правила с дублирующими параметрами не добавляются; если хотя бы один параметр правила уникален, правило добавляется.
- d. В открывшемся стандартном окне Windows выберите файлы формата XML, созданные по завершении групповой задачи Формирование правил контроля запуска программ.
- e. Нажмите на кнопку **ОК** в окне **Правила контроля запуска программ** и в окне **Параметры задачи**.
- 5. Если вы хотите применять созданные правила для контроля запуска программ, в свойствах политики Контроль запуска программ выберите режим выполнения задачи **Активный**.

Разрешающие правила, автоматически сформированные на основе запусков задач на каждом отдельном сервере, будут применены для всех серверов в сети, для которых применяется настраиваемая политика. Для этих серверов программа будет разрешать запуски только тех программ, для которых созданы разрешающие правила.

### <span id="page-241-0"></span>**Импорт правил из файла отчета Kaspersky Security Center о заблокированных запусках программ**

Вы можете импортировать данные о заблокированных запусках программ из отчета, сформированного в Kaspersky Security Center по результатам выполнения задачи Контроль запуска программ в режиме **Только статистика**, и применить эти данные для формирования списка разрешающих правил запуска программ в настраиваемой политике.

При формировании отчета о событиях, возникающих в ходе выполнения задачи Контроль запуска программ, вы можете отследить, запуск каких программ будет блокироваться.

При импорте из отчета данных о заблокированных программах в свойства политики убедитесь, что применяемый список содержит только те программы, запуск которых вы хотите разрешить.

- ► *Чтобы задать разрешающие правила запуска программ для группы серверов на основе отчета из Kaspersky Security Center о заблокированных программах, выполните следующие действия:*
	- 1. В свойствах политики в параметрах задачи Контроль запуска программ установите режим работы **Только статистика**.
	- 2. В свойствах политики в разделе **Настройка событий** убедитесь, что:
		- На закладке **Критические события** для события Запуск программы запрещен установлено время хранения события, превышающее планируемое время работы задачи в режиме **Только статистика** (значение по умолчанию: 30 дней).
		- На закладке **Предупреждение** для события *Только статистика: запуск программы запрещен* установлено время хранения события, превышающее планируемое время работы задачи в режиме **Только статистика** (значение по умолчанию: 30 дней).

По завершении периода, указанного в графе **Время хранения**, информация о регистрируемых событиях будет удалена и не попадет в файл отчета. Перед запуском задачи Контроль запуска программ в режиме **Только статистика** убедитесь, что время выполнения задачи не превышает установленное время хранения указанных событий.

- 3. По завершении задачи экспортируйте зарегистрированные события в файл формата TXT.
	- a. Для этого в свойствах задачи Контроль запуска программ разверните узел **Журналы и уведомления**.
	- b. Во вложенном узле **События** создайте выборку событий по характеристике *Запрещен*, чтобы просмотреть, запуск каких программ будет блокироваться задачей контроля запуска программ.
	- c. В панели результатов созданной выборки перейдите по ссылке **Экспортировать события в файл**, чтобы сохранить отчет о заблокированных устройствах в файл формата TXT.

Перед импортом и применением сформированного отчета в политике убедитесь, что отчет содержит данные только о тех программах, запуск которых вы хотите разрешить.

- 4. Импортируйте данные о заблокированных запусках программ в задачу контроля запуска программ. Для этого в свойствах политики в параметрах задачи Контроль запуска программ выполните следующие действия:
	- a. На закладке **Общие** нажмите на кнопку **Список правил**.

Откроется окно **Правила контроля запуска программ**.

- b. Нажмите на кнопку **Добавить** и в контекстном меню кнопки выберите пункт **Импортировать данные о заблокированных программах из отчета Kaspersky Security Center**.
- c. Выберите принцип добавления правил из списка, созданного на основе отчета Kaspersky Security Center, к списку уже заданных правил контроля запуска программ:
	- **Добавить правила к существующим**, если вы хотите, чтобы импортируемые правила дополняли список существующих правил. Правила с одинаковыми параметрами дублируют друг друга.
	- **Заменить существующие правила**, если вы хотите, чтобы импортируемые правила добавлялись вместо существующих правил.
- **Объединить правила с существующими**, если вы хотите, чтобы импортируемые правила дополняли список существующих правил. Правила с дублирующими параметрами не добавляются; если хотя бы один параметр правила уникален, правило добавляется.
- d. В открывшемся стандартном окне Windows выберите файл формата TXT, в который были экспортированы события из отчета о заблокированных запусках программ.
- e. Нажмите на кнопку **ОК** в окне Правила контроля запуска программ и в окне **Параметры задачи**.

Правила, созданные на основе отчета Kaspersky Security Center о заблокированных программах, будут добавлены к списку правил контроля запуска программ.

## <span id="page-243-0"></span>**Управление подключением устройств из Kaspersky Security Center**

Вы можете запрещать или разрешать подключение флеш-накопителей и других запоминающих устройств ко всем серверам в сети, формируя единые списки правил контроля серверов на стороне Kaspersky Security Center для групп серверов.

### В этом разделе

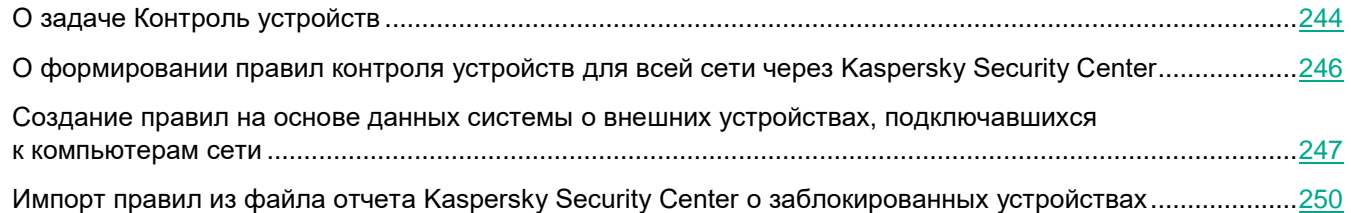

## <span id="page-243-1"></span>**О задаче Контроль устройств**

Kaspersky Security 10.1.1 для Windows Server контролирует регистрацию и использование запоминающих устройств и устройств чтения CD/DVD-дисков в целях защиты сервера от угроз безопасности, которые могут возникнуть во время файлового обмена с USB-подключаемым флеш-накопителем или внешним устройством другого типа. Запоминающее устройство - это внешнее устройство, предназначенное для записи и хранения данных.

Kaspersky Security 10.1.1 для Windows Server контролирует подключение следующих типов внешних устройств:

- USB-подключаемые флеш-накопители;
- устройства чтения CD/DVD-дисков;
- USB-подключаемые устройства чтения гибких дисков;
- USB-подключаемые мобильные устройства MTP.

Kaspersky Security 10.1.1 для Windows Server сообщает обо всех устройствах, подключенных по USB, с помощью соответствующего события в журнале событий и в журнале выполнения задачи. Описание события включает тип устройства и путь подключения При запуске задачи Контроль устройств Kaspersky Security 10.1.1 для Windows Server проверяет и перечисляет все устройства, подключенные по USB. Уведомления можно настроить в блоке параметров уведомлений Kaspersky Security Center.

Задача Контроль устройств отслеживает попытки подключения внешних устройств к защищаемому серверу и блокирует их подключение, если не находит разрешающих правил для этих устройств. После блокировки соединения устройство становится недоступно.

Программа присваивает каждому подключаемому внешнему устройству один из двух статусов:

- *Доверенное*. Устройство, обмен данными с которым разрешен. Путь к экземпляру такого устройства подпадает под область применения хотя бы одного разрешающего правила.
- *Недоверенное*. Устройство, обмен данными с которым запрещен. Путь к экземпляру такого устройства не подпадает под область определения разрешающих правил.

Вы можете создать разрешающие правила для внешних устройств, обмен данными с которыми вы хотите разрешить, с помощью задачи Формирование правил контроля устройств. Вы также можете расширять область применения уже созданных разрешающих правил. Вы не можете создавать разрешающие правила вручную.

Kaspersky Security 10.1.1 для Windows Server идентифицирует регистрируемое в системе внешнее устройство по значению *пути к экземпляру устройства*. Путь к экземпляру устройства является уникальным признаком для каждого устройства. Информация о пути к экземпляру устройства содержится в свойствах внешнего устройства в операционной системе Windows и определяется Kaspersky Security 10.1.1 для Windows Server в момент создания разрешающих правил автоматически.

Задача Контроль устройств может выполняться в одном из двух режимов:

 **Активный**. Kaspersky Security 10.1.1 для Windows Server контролирует с помощью правил подключение флеш-накопителей и других внешних устройств и запрещает или разрешает использование всех устройств в соответствии с принципом запрета по умолчанию и заданными разрешающими правилами. Использование доверенных внешних устройств разрешено. Использование недоверенных внешних устройств запрещено по умолчанию.

Если внешнее устройство, которое вы считаете недоверенным, было подключено к защищаемому серверу до того, как была запущена задача Контроль устройств в активном режиме, то это устройство не будет заблокировано программой. Рекомендуется отключить недоверенное устройство вручную или перезагрузить сервер. В ином случае принцип блокирования по умолчанию не будет применен к устройству.

 **Только статистика**. Kaspersky Security 10.1.1 для Windows Server не контролирует подключение флеш-накопителей и других внешних устройств, а только фиксирует в журнале выполнения задачи информацию о подключениях и регистрации внешних устройств на защищаемом сервере, а также о разрешающих правилах контроля устройств, которым удовлетворяют подключаемые устройства. Использование всех внешних устройств разрешено. Этот режим установлен по умолчанию.

Этот режим можно использовать для формирования правил на основе информации, зарегистрированной во время выполнения задачи.

## <span id="page-245-0"></span>**О формировании правил контроля устройств для всей сети через Kaspersky Security Center**

Вы можете создавать списки правил контроля устройств с помощью задач и политик Kaspersky Security Center сразу для всех серверов и групп серверов в сети организации.

Вы можете создавать списки правил контроля устройств на стороне Kaspersky Security Center следующими способами:

С помощью групповой задачи Формирование правил контроля устройств.

При использовании этого сценария групповая задача формирует списки правил на основе данных системы каждого сервера обо всех когда-либо подключавшихся флеш-накопителях и запоминающих устройствах. Задача также учитывает все запоминающие устройства, подключенные в момент выполнения групповой задачи. По завершении выполнения групповой задачи, Kaspersky Security 10.1.1 для Windows Server формирует списки разрешающих правил для всех зарегистрированных запоминающих устройств сети и сохраняет эти списки в XML-файл в указанной общей папке. Далее вы можете вручную импортировать сформированные списки правил в свойства политики Контроль устройств. В отличие от задачи на локальном компьютере, в политике вы не можете настроить автоматическое добавление созданных правил в список правил контроля устройств по завершении групповой задачи автоматического генерации разрешающих правил.

Рекомендуется использовать этот сценарий для формирования списка разрешающих правил перед первым запуском политики Контроль устройств в режиме активного применения правил.

При применении политики контроля устройств в сети убедитесь, что для всех защищаемых серверов настроен доступ к общей сетевой папке. В случае, если применение общей сетевой папки в работе компьютеров сети не предусматривается политикой организации, рекомендуется запускать задачи автоматического формирования разрешающих правил контроля сервера на тестовой группе компьютеров или на эталонной машине организации.

 На основе отчета о событиях в работе задачи Контроль устройств в режиме **Только статистика**, сформированного в Kaspersky Security Center.

При использовании этого сценария Kaspersky Security 10.1.1 для Windows Server не блокирует подключения запоминающих устройств, но фиксирует в разделе **События** Kaspersky Security Center все попытки подключения и регистрации запоминающих устройств на всех компьютерах сети за период работы задачи Контроль устройств в режиме **Только статистика**. Затем Kaspersky Security Center создает на основе журнала выполнения задачи единый список событий блокирования и подключения устройств.

Вам нужно настроить период выполнения задачи так, чтобы за указанный временной промежуток выполнились все подключения запоминающих устройств. Далее при добавлении правил в задачу контроля устройств вы можете импортировать данные о подключениях устройств из сохраненного файла отчета о событиях Kaspersky Security Center (в формате TXT) и сформировать на основе этих данных разрешающие правила контроля таких устройств. При импорте созданного отчета на основе событий любого типа формируются разрешающие правила.

Рекомендуется использовать этот сценарий, если необходимо добавить разрешающие правила для большого количества новых запоминающих устройств, а также для создания разрешающих правил для доверенных мобильных устройств, подключаемых по протоколу MTP.

 На основе реестра системы о подключавшихся запоминающих устройствах (с помощью опции Сформировать правила на основе данных системы в параметрах политики Контроль устройств).

При использовании этого сценария Kaspersky Security 10.1.1 для Windows Server формирует разрешающие правила для устройств, подключавшихся ранее или подключенных в текущий момент к компьютеру, на котором установлена Консоль администрирования Kaspersky Security Center.

Рекомендуется использовать этот сценарий, если требуется сформировать правила для небольшого количества новых запоминающих устройств, использование которых вы хотите разрешить на всех компьютерах сети.

 На основе данных об устройствах, подключенных в текущий момент (с помощью опции **Сформировать правила для подключенных устройств**).

При использовании этого сценария Kaspersky Security 10.1.1 для Windows Server формирует разрешающие правила только для устройств, подключенных в текущий момент. Вы можете выбрать одно или несколько устройств для которых вы хотите сформировать разрешающие правила.

Kaspersky Security 10.1.1 для Windows Server не получает доступ к данным системы о мобильных устройствах, подключаемых по протоколу MTP. Вы не можете создавать разрешающие правила для доверенных MTP-подключаемых мобильных устройств с помощью сценариев наполнения списка правил контроля устройств, основанных на применении данных системы о всех устройствах.

## <span id="page-246-0"></span>**Создание правил на основе данных системы о внешних устройствах, подключавшихся к компьютерам сети**

Вы можете создавать правила (см. раздел ["О формировании правил контроля устройств](#page-245-0) для всей сети [через Kaspersky Security Center"](#page-245-0) на стр.  $246$ ) на основании данных Windows обо всех запоминающих устройствах, подключаемых ранее или подключенных сейчас, с помощью следующих сценариев:

- С помощью групповой задачи Формирование правил контроля устройств. Используйте этот способ, если хотите, чтобы при формировании разрешающих правил учитывались данные о всех когда-либо подключавшихся запоминающих устройствах, сохранившиеся в системах на всех компьютерах сети.
- С помощью варианта **Создать правила на основе данных системы** в параметрах политики Контроль устройств. Используйте этот способ, если хотите, чтобы при формировании разрешающих правил учитывались данные о всех когда-либо подключавшихся запоминающих устройствах, сохранившиеся в системе компьютера с установленной Консолью администрирования Kaspersky Security Center.
- С помощью варианта **Сформировать правила для подключенных устройств** в параметрах политики Контроль устройств и задачи Формирование правил контроля устройств. Используйте этот способ, если хотите, чтобы при формировании разрешающих правил учитывались данные только об устройствах, подключенных к защищаемому серверу в данный момент.

Kaspersky Security 10.1.1 для Windows Server не получает доступ к данным системы о мобильных устройствах, подключаемых по протоколу MTP. Вы не можете создавать разрешающие правила для доверенных MTP-подключаемых мобильных устройств с помощью сценариев наполнения списка правил контроля устройств, основанных на применении данных системы о всех устройствах.

#### В этом разделе

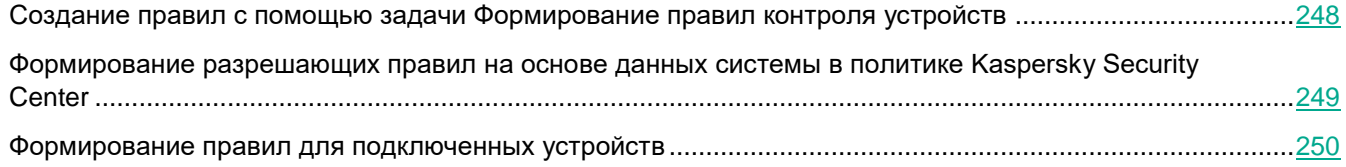

### <span id="page-247-0"></span>**Создание правил с помощью задачи Формирование правил контроля устройств**

- ► *Чтобы задать разрешающие правила запуска программ для группы серверов с помощью задачи Формирование правил контроля устройств, выполните следующие действия:*
	- 1. На закладке **Задачи** в панели управления настраиваемой группы серверов создайте групповую задачу Формирование правил контроля устройств или выберите уже созданную задачу.
	- 2. В свойствах созданной групповой задачи Формирование правил контроля запуска программ или в мастере создания задачи настройте следующие параметры:
		- В разделе **Уведомления** настройте параметры сохранения отчета выполнения задачи.
		- В разделе **Параметры** укажите действия задачи по ее завершении. Укажите имя файла, в который будут экспортированы созданные правила.
		- В разделе **Расписание** настройте параметры запуска задачи по расписанию.
	- 3. На закладке **Задачи** в панели управления настраиваемой группы серверов в списке групповых задач выберите созданную задачу формирования правил контроля устройств и нажмите кнопку **Запустить** для запуска задачи.

По завершении задачи автоматически сформированные списки разрешающих правил будут сохранены в указанной общей сетевой папке в файлах формата XML.

При применении политики контроля устройств в сети убедитесь, что для всех защищаемых серверов настроен доступ к общей сетевой папке. В случае, если применение общей сетевой папки в работе компьютеров сети не предусматривается политикой организации, рекомендуется запускать задачи автоматического формирования разрешающих правил контроля сервера на тестовой группе компьютеров или на эталонной машине организации.

- 4. Добавьте сформированные списки разрешающих правил в задачу контроля устройств. Для этого в свойствах настраиваемой политики в параметрах задачи Контроль устройств выполните следующие действия:
	- a. На закладке **Общие** нажмите на кнопку **Список правил**.

Откроется окно **Правила контроля устройств**.

- b. Нажмите на кнопку **Добавить** и в открывшемся списке выберите пункт **Импортировать правила из файла формата XML**.
- c. Выберите принцип добавления автоматически сформированных разрешающих правил к списку уже заданных правил контроля устройств:
	- **Добавить правила к существующим**, если вы хотите, чтобы импортируемые правила дополняли список существующих правил. Правила с одинаковыми параметрами дублируют друг друга.
- **Заменить существующие правила**, если вы хотите, чтобы импортируемые правила добавлялись вместо существующих правил.
- **Объединить правила с существующими**, если вы хотите, чтобы импортируемые правила дополняли список существующих правил. Правила с дублирующими параметрами не добавляются; если хотя бы один параметр правила уникален, правило добавляется.
- d. В открывшемся стандартном окне Windows выберите файлы формата XML, созданные по завершении групповой задачи Формирование правил контроля устройств.
- e. Нажмите на кнопку **ОК** в окне Правила контроля устройств и в окне **Параметры задачи**.
- 5. Если вы хотите применять созданные правила контроля устройств, в свойствах политики **Контроль устройств** выберите режим выполнения задачи **Активный**.

Разрешающие правила, автоматически сформированные на основе данных системы на каждом отдельном сервере, будут применены для всех серверов в сети, для которых применяется настраиваемая политика. Для этих серверов программа будет разрешать подключение только тех устройств, для которых созданы разрешающие правила.

#### <span id="page-248-0"></span>**Формирование разрешающих правил на основе данных системы в политике Kaspersky Security Center**

- ► *Чтобы задать разрешающие правила с помощью опции Создать правила на основе данных системы в параметрах политики Контроль устройств, выполните следующие действия:*
	- 1. Если требуется, подключите к компьютеру с установленной Консолью администрирования Kaspersky Security Center новое запоминающее устройство, использование которого вы хотите разрешить.
	- 2. В Консоли администрирования Kaspersky Security Center разверните узел **Управляемые устройства**.
	- 3. Разверните группу администрирования, параметры политики которой вы хотите настроить и выберите в панели результатов закладку **Политики**.
	- 4. В контекстном меню политики, параметры которой вы хотите настроить, выберите пункт **Свойства**.
	- 5. Откроется окно **Свойства: <Имя политики>**.
	- 6. В свойствах политики откройте окно настройки параметров задачи Контроль устройств и выполните следующие действия:
		- a. На закладке **Общие** нажмите на кнопку **Список правил**.

Откроется окно **Правила контроля устройств**.

- b. Нажмите кнопку **Добавить** и в контекстном меню кнопки выберите пункт **Создать правила на основе данных системы**.
- c. Выберите принцип добавления правил к списку уже заданных правил контроля устройств:
	- **Добавить правила к существующим**, если вы хотите, чтобы импортируемые правила дополняли список существующих правил. Правила с одинаковыми параметрами дублируют друг друга.
	- **Заменить существующие правила**, если вы хотите, чтобы импортируемые правила добавлялись вместо существующих правил.
- **Объединить правила с существующими**, если вы хотите, чтобы импортируемые правила дополняли список существующих правил. Правила с дублирующими параметрами не добавляются; если хотя бы один параметр правила уникален, правило добавляется.
- 7. Нажмите на кнопку **ОК** в окне **Правила контроля устройств** и в окне **Параметры задачи**.

Список правил в политике Контроль устройств будет дополнен новыми правилами, сформированными на основе данных системы компьютера, на котором установлена Консоль администрирования Kaspersky Security Center.

#### <span id="page-249-1"></span>**Формирование правил для подключенных устройств**

- ► *Чтобы задать разрешающие правила с помощью опции Создать правила на основе данных системы в параметрах политики Контроль устройств, выполните следующие действия:*
	- 1. В Консоли администрирования Kaspersky Security Center разверните узел **Управляемые устройства**.
	- 2. Разверните группу администрирования, параметры политики которой вы хотите настроить и выберите в панели результатов закладку **Политики**.
	- 3. В контекстном меню политики, параметры которой вы хотите настроить, выберите пункт **Свойства**.
	- 4. Откроется окно **Свойства: <Имя политики>**.
	- 5. В разделе **Контроль активности на серверах** нажмите на кнопку **Настройка** в блоке **Контроль устройств**.
	- 6. На закладке **Общие** нажмите на кнопку **Список правил**.

Откроется окно **Правила контроля устройств**.

7. Нажмите на кнопку **Добавить** и в контекстном меню кнопки выберите пункт **Сформировать правила для подключенных устройств**.

Откроется окно **Сформировать правила на основе данных системы**.

- 8. В списке обнаруженных устройств, которые подключены к защищаемому серверу, выберите устройства, для которых вы хотите сформировать разрешающие правила.
- 9. Нажмите на кнопку **Добавить правила для выбранных устройств**.
- 10. Нажмите на кнопку **Сохранить** в окне **Правила контроля устройств**.

Список правил в политике Контроль устройств будет дополнен новыми правилами, сформированными на основе данных системы компьютера, на котором установлена Консоль администрирования Kaspersky Security Center.

## <span id="page-249-0"></span>**Импорт правил из файла отчета Kaspersky Security Center о заблокированных устройствах**

Вы можете импортировать данные о заблокированных запоминающих устройствах из отчета, сформированного в Kaspersky Security Center по результатам выполнения задачи Контроль устройств в режиме **Только статистика**, и применить эти данные для формирования списка разрешающих правил контроля устройств в настраиваемой политике.

При формировании отчета о событиях, возникающих в ходе выполнения задачи Контроль устройств, вы можете отследить, подключение каких устройств будет блокироваться.

При импорте из отчета данных о заблокированных устройствах в настройки политики убедитесь, что применяемый список содержит только те устройства, подключение которых вы хотите разрешить.

► *Чтобы задать разрешающие правила подключения запоминающих устройств для группы серверов на основе отчета из Kaspersky Security Center о заблокированных попытках подключения устройств, выполните следующие действия:*

- 1. В свойствах политики в параметрах задачи Контроль устройств установите режим работы **Только статистика**.
- 2. В свойствах политики в разделе **Настройка событий** убедитесь, что:
	- На закладке **Критическое событие** для события *Запоминающее устройство запрещено* установлено время хранения события, превышающее планируемое время работы задачи в режиме **Только статистика** (значение по умолчанию: 30 дней).
	- На закладке **Предупреждение** для события *Только статистика: обнаружено недоверенное запоминающее устройство* установлено время хранения события, превышающее планируемое время работы задачи в режиме **Только статистика** (значение по умолчанию: 30 дней).

По завершении периода, указанного в графе **Время хранения**, информация о регистрируемых событиях будет удалена и не попадет в файл отчета. Перед запуском задачи Контроль устройств в режиме **Только статистика** убедитесь, что время выполнения задачи не превышает установленное время хранения указанных событий.

3. По завершении задачи экспортируйте зарегистрированные события в файл формата TXT. Для этого разверните узел **Журналы и уведомления** и во вложенном узле **События** создайте выборку событий по характеристике *Запрещено*, чтобы просмотреть, подключение каких устройств будет блокироваться задачей контроля устройств. В панели результатов созданной выборки перейдите по ссылке **Экспортировать события в файл**, чтобы сохранить отчет о заблокированных устройствах в файл формата TXT.

Перед импортом и применением сформированного отчета в политике убедитесь, что отчет содержит данные только о тех устройствах, подключение которых вы хотите разрешить.

- 4. Импортируйте данные о заблокированных попытках подключения устройств в политику контроля устройств. Для этого в свойствах политики в параметрах задачи Контроль устройств выполните следующие действия:
	- a. На закладке **Общие** нажмите на кнопку **Список правил**.

Откроется окно **Правила контроля устройств**.

- b. Нажмите на кнопку **Добавить** и в контекстном меню кнопки выберите пункт **Импортировать данные о заблокированных устройствах из отчета Kaspersky Security Center**.
- c. Выберите принцип добавления правил из списка, созданного на основе отчета Kaspersky

Security Center, к списку уже заданных правил контроля устройств:

- **Добавить правила к существующим**, если вы хотите, чтобы импортируемые правила дополняли список существующих правил. Правила с одинаковыми параметрами дублируют друг друга.
- **Заменить существующие правила**, если вы хотите, чтобы импортируемые правила добавлялись вместо существующих правил.
- **Объединить правила с существующими**, если вы хотите, чтобы импортируемые правила дополняли список существующих правил. Правила с дублирующими параметрами не добавляются; если хотя бы один параметр правила уникален, правило добавляется.
- d. В открывшемся стандартном окне Windows выберите файл формата TXT, в который были экспортированы события из отчета о заблокированных устройствах.
- e. Нажмите на кнопку **ОК** в окне **Правила контроля устройств** и в окне **Параметры задачи**.

Правила, созданные на основе отчета Kaspersky Security Center о заблокированных устройствах, будут добавлены к списку правил в политике контроля устройств.
# **Контроль активности в сети**

Этот раздел содержит информацию о задаче Управление сетевым экраном и задачи Защита от шифрования.

#### В этом разделе

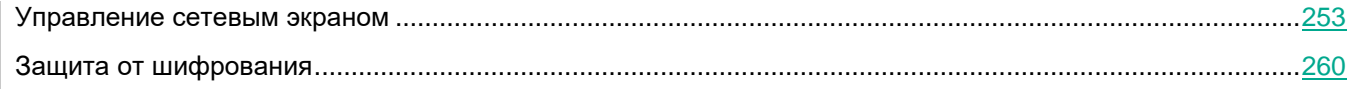

## <span id="page-252-0"></span>**Управление сетевым экраном**

Этот раздел содержит информацию о задаче Управление сетевым экраном и инструкции о том, как настроить параметры этой задачи.

#### В этом разделе

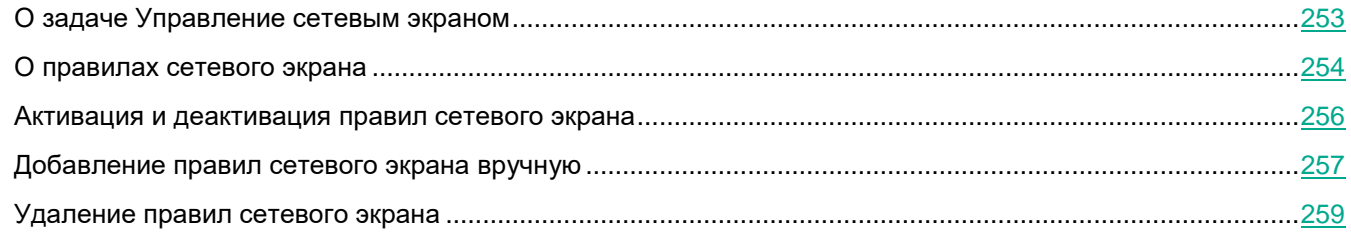

## <span id="page-252-1"></span>**О задаче Управление сетевым экраном**

Kaspersky Security 10.1.1 для Windows Server обеспечивает надежное и эргономичное решение для защиты сетевых подключений с помощью задачи Управление сетевым экраном.

Задача Управление сетевым экраном не выполняет самостоятельную фильтрацию сетевого трафика, но предоставляет возможность управления сетевым экраном Windows через графический интерфейс Kaspersky Security 10.1.1 для Windows Server. В ходе выполнения задачи Управление сетевым экраном Kaspersky Security 10.1.1 для Windows Server полностью принимает на себя управление параметрами и правилами сетевого экрана операционной системы и блокирует любую возможность настройки сетевого экрана другими способами.

В ходе установки программы компонент Управление сетевым экраном считывает и копирует состояние сетевого экрана Windows, а также все заданные правила. В дальнейшем изменение набора правил или их параметров, а также остановка или запуск сетевого экрана возможны только через Kaspersky Security 10.1.1 для Windows Server.

Если при установке Kaspersky Security 10.1.1 для Windows Server сетевой экран Windows отключен, задача Управление сетевым экраном не выполняется по завершении установки. Если при установке программы сетевой экран Windows включен, задача Управление сетевым экраном выполняется по завершении установки и блокирует все сетевые подключения, на разрешенные заданными правилами.

Компонент Управление сетевым экраном не входит в набор компонентов Рекомендуемой установки и не устанавливается по умолчанию.

Задача Управление сетевым экраном форсирует блокирование всех входящих и исходящих подключений, если они не разрешены заданными правилами задачи.

Задача регулярно опрашивает сетевой экран Windows и контролирует его состояние. По умолчанию интервал опроса составляет 1 минуту и не может быть изменен. Если при совершении опроса Kaspersky Security 10.1.1 для Windows Server обнаруживает несовпадение параметров сетевого экрана Windows и параметров задачи Управление сетевым экраном, программа форсированно передает параметры задачи сетевому экрану операционной системы.

При ежеминутном опросе сетевого экрана Windows Kaspersky Security 10.1.1 для Windows Server контролирует следующие статусы:

- статус работы сетевого экрана Windows;
- статус правил, добавленных после установки Kaspersky Security 10.1.1 для Windows Server другими программами или инструментами (например, добавление нового правила программы для порта или программы с помощью wf.msc).

После передачи правил сетевому экрану Kaspersky Security 10.1.1 для Windows Server создает группу правил Kaspersky Security Group в оснастке **Брандмауэр Windows**. Эта группа объединяет все правила, созданные на стороне Kaspersky Security 10.1.1 для Windows Server с помощью задачи Управление сетевым экраном. Правила, входящие в группу Kaspersky Security Group, не контролируются программой при ежеминутном опросе и не синхронизируются автоматически со списком правил, заданным в параметрах задачи Управление сетевым экраном.При необходимости вы можете выполнить обновление правил Kaspersky Security Group вручную.

► *Чтобы обновить список правил Kaspersky Security Group вручную,*

перезапустите задачу Управление сетевым экраном Kaspersky Security 10.1.1 для Windows Server.

Вы также можете изменять правила Kaspersky Security Group вручную через оснастку **Брандмауэр Windows**.

<span id="page-253-0"></span>Запуск задачи Управление сетевым экраном невозможен, если сетевой экран Windows находится под управлением групповой политики Kaspersky Security Center.

## **О правилах сетевого экрана**

Задача Управление сетевым экраном контролирует фильтрацию входящего и исходящего трафика с помощью разрешающих правил, которые форсировано сообщаются сетевому экрану Windows при выполнении задачи.

При первом запуске задачи Kaspersky Security 10.1.1 для Windows Server считывает и копирует все разрешающие правила для входящего трафика, заданные в параметрах сетевого экрана Windows, в параметры задачи Управление сетевым экраном. При дальнейшей работе программа действует в соответствии со следующими алгоритмами:

- если в параметрах сетевого экрана Windows создается новое правило (вручную или автоматически при установке новой программы), Kaspersky Security 10.1.1 для Windows Server удаляет такое правило;
- если в параметрах сетевого экрана Windows удаляется существующее правило, Kaspersky Security 10.1.1 для Windows Server восстанавливает такое правило;
- если в параметрах сетевого экрана Windows изменяются параметры существующего правила, Kaspersky Security 10.1.1 для Windows Server отменяет изменения;
- если в параметрах задачи Управление сетевым экраном создается новое правило, Kaspersky Security 10.1.1 для Windows Server форсированно передает это правило сетевому крану Windows;
- если в параметрах задачи Управление сетевым экраном удаляется существующее правило, Kaspersky Security 10.1.1 для Windows Server форсированно удаляет такое правило в параметрах сетевого экрана Windows;

Kaspersky Security 10.1.1 для Windows Server не работает с запрещающими правилами, а также с правилами, контролирующими исходящий трафик. В момент запуска задачи Управление сетевым экраном Kaspersky Security 10.1.1 для Windows Server удаляет все правила этих типов в параметрах сетевого экрана Windows.

Вы можете задавать, удалять и редактировать правила для фильтрации входящего трафика.

Вы не можете задать новое правило для контроля исходящего трафика через параметры задачи Управление сетевым экраном. Все правила сетевого экрана, заданные через Kaspersky Security 10.1.1 для Windows Server, контролируют только входящий трафик.

Вы можете работать с правилами сетевого экрана следующих типов:

- Правила для приложений
- Правила для портов

#### Правила для приложений

Правила этого типа выборочно разрешают сетевые подключения для указанных приложений. Критерием срабатывания таких правил является путь к исполняемому файлу.

Вы можете управлять правилами для приложений:

- добавлять новые правила;
- удалять существующие правила;
- активировать или деактивировать заданные правила.
- изменять параметры заданных правил: указывать имя правила, путь к исполняемому файлу и область применения правила.

#### Правила для портов

Правила этого типа разрешают сетевые подключения для указанных портов и протоколов (TCP / UDP). Критериями срабатывания таких правил являются номер порта и тип протокола.

Вы можете управлять правилами для портов:

- добавлять новые правила;
- удалять существующие правила;
- активировать или деактивировать заданные правила.
- изменять параметры заданных правил: указывать имя правила, номер порта, тип протокола и область применения правила.

Правила для портов предполагают более широкую область действия, чем правила для приложений. Разрешая подключения с помощью правил для портов, вы снижаете уровень безопасности защищаемого сервера.

#### <span id="page-255-0"></span>**Активация и выключение правил сетевого экрана**

- ► *Чтобы активировать или выключить существующее правило фильтрации входящего трафика, выполните следующие действия:*
	- 1. В дереве Консоли администрирования Kaspersky Security Center разверните узел **Управляемые устройства** и выберите группу администрирования, для серверов которой вы хотите настроить параметры программы.
	- 2. В панели результатов выбранной группы администрирования выполните одно из следующих действий:
		- Чтобы настроить параметры программы для группы серверов, выберите закладку **Политики** и откройте окно **Свойства: <Имя политики>** (см. раздел ["Настройка политики"](#page-100-0) на стр. [101\)](#page-100-0).
		- Чтобы настроить параметры программы для отдельного сервера, выберите закладку **Устройства** и откройте окно **Параметры программы** (см. раздел ["Настройка локальных задач](#page-113-0) в [окне Параметры программы](#page-113-0) в Kaspersky Security Center" на стр. [114\)](#page-113-0).

Если устройство работает под управлением активной политики Kaspersky Security Center и в этой политике наложен запрет на изменение параметров программы, эти параметры недоступны для изменения в окне **Параметры программы**.

- 3. В разделе **Контроль активности в сети** нажмите на кнопку **Настройка** в блоке **Управление сетевым экраном**.
- 4. В открывшемся окне нажмите на кнопку **Список правил**.

Откроется окно **Правила сетевого экрана**.

- 5. В зависимости от типа правила, статус которого вы хотите изменить, выберите закладку **Приложения** или **Порты**.
- 6. В списке правил найдите правило, статус которого вы хотите изменить, и выполните одно из следующих действий:
	- Если вы хотите, чтобы неактивное правило применялось, установите флажок слева от имени правила.

Выбранное правило будет активировано.

 Если вы хотите, чтобы активное правило не применялось, снимите флажок слева от имени правила.

Выбранное правило будет выключено.

7. В окне Правила сетевого экрана нажмите на кнопку **Сохранить**.

Настроенные изменения параметров задачи будут сохранены. Новые параметры правил будут отправлены в брандмауэр Windows.

### <span id="page-256-0"></span>**Добавление правил сетевого экрана вручную**

Вы можете добавлять и редактировать только правила для приложений и портов. Вы не можете добавлять новые или редактировать существующие правила для групп.

- ► *Чтобы добавить новое или изменить существующее правило фильтрации входящего трафика, выполните следующие действия:*
	- 1. В дереве Консоли администрирования Kaspersky Security Center разверните узел **Управляемые устройства** и выберите группу администрирования, для серверов которой вы хотите настроить параметры программы.
	- 2. В панели результатов выбранной группы администрирования выполните одно из следующих действий:
		- Чтобы настроить параметры программы для группы серверов, выберите закладку **Политики** и откройте окно **Свойства: <Имя политики>** (см. раздел ["Настройка политики"](#page-100-0) на стр. [101\)](#page-100-0).
		- Чтобы настроить параметры программы для отдельного сервера, выберите закладку **Устройства** и откройте окно **Параметры программы** (см. раздел ["Настройка локальных задач](#page-113-0) в [окне Параметры программы](#page-113-0) в Kaspersky Security Center" на стр. [114\)](#page-113-0).

Если устройство работает под управлением активной политики Kaspersky Security Center и в этой политике наложен запрет на изменение параметров программы, эти параметры недоступны для изменения в окне **Параметры программы**.

- 3. В разделе **Контроль активности в сети** нажмите на кнопку **Настройка** в блоке **Управление сетевым экраном**.
- 4. В открывшемся окне нажмите на кнопку **Список правил**.

Откроется окно **Правила сетевого экрана**.

- 5. В зависимости от типа правила, которое вы хотите добавить, выберите закладку **Приложения** или закладку **Порты** и выполните одно из следующих действий:
	- Чтобы изменить существующее правило, в списке правил выберите правило, параметры которого вы хотите настроить и нажмите на кнопку **Изменить**.
	- Чтобы создать новое правило, нажмите на кнопку **Добавить**.

В зависимости от типа настраиваемого правила, откроется окно **Настроить правило для приложения** или окно **Настроить правило для порта**.

- 6. В открывшемся окне выполните следующие действия:
	- Если вы работаете с правилом для приложения, выполните следующие действия:
		- a. В поле **Имя правила** укажите имя редактируемого правила.
		- b. В поле **Путь к приложению** укажите путь к исполняемому файлу программы, подключения для которого вы хотите разрешить с помощью редактируемого правила.

Вы можете задать путь вручную или с помощью кнопки **Обзор**.

c. В поле **Область применения правила** укажите сетевые адреса, в рамках которых будет выполнятся настраиваемое правило.

Допускается указание IP-адресов только в формате IPv4.

- Если вы работаете с правилом для порта, выполните следующие действия:
	- a. В поле **Имя правила** укажите имя редактируемого правила.
	- b. В поле **Номер порта** укажите номер порта, для которого программа будет разрешать соединения.
	- c. Выберите тип протокола (TCP / UDP), для которого программа будет разрешать соединения.
	- d. В поле **Область применения правила** укажите сетевые адреса, в рамках которых будет выполнятся настраиваемое правило.

Допускается указание IP-адресов только в формате IPv4.

- 7. В окне **Настроить правило для приложения** или **Настроить правило для порта** нажмите на кнопку **ОК**.
- 8. В окне **Правила сетевого экрана** нажмите на кнопку **Сохранить**.

Настроенные изменения параметров задачи будут сохранены. Новые параметры правил будут отправлены в брандмауэр Windows.

## <span id="page-258-0"></span>**Удаление правил сетевого экрана**

Вы можете удалять только правила для приложений и портов. Вы не можете удалять существующие правила для групп.

- ► *Чтобы удалить существующее правило фильтрации входящего трафика, выполните следующие действия:*
	- 1. В дереве Консоли администрирования Kaspersky Security Center разверните узел **Управляемые устройства** и выберите группу администрирования, для серверов которой вы хотите настроить параметры программы.
	- 2. В панели результатов выбранной группы администрирования выполните одно из следующих действий:
		- Чтобы настроить параметры программы для группы серверов, выберите закладку **Политики** и откройте окно **Свойства: <Имя политики>** (см. раздел ["Настройка политики"](#page-100-0) на стр. [101\)](#page-100-0).
		- Чтобы настроить параметры программы для отдельного сервера, выберите закладку **Устройства** и откройте окно **Параметры программы** (см. раздел ["Настройка локальных задач](#page-113-0) в [окне Параметры программы](#page-113-0) в Kaspersky Security Center" на стр. [114\)](#page-113-0).

Если устройство работает под управлением активной политики Kaspersky Security Center и в этой политике наложен запрет на изменение параметров программы, эти параметры недоступны для изменения в окне **Параметры программы**.

- 3. В разделе **Контроль активности в сети** нажмите на кнопку **Настройка** в блоке **Управление сетевым экраном**.
- 4. В открывшемся окне нажмите на кнопку **Список правил**.

Откроется окно **Правила сетевого экрана**.

- 5. В зависимости от типа правила, которое вы хотите удалить, выберите закладку **Приложения** или закладку **Порты**.
- 6. В списке правил выберите правило, которое вы хотите удалить.
- 7. Нажмите на кнопку **Удалить**.

Выбранное правило будет удалено.

8. В окне **Правила сетевого экрана** нажмите на кнопку **Сохранить**.

Настроенные изменения параметров задачи Управление сетевым экраном будут сохранены. Новые параметры правил будут отправлены в брандмауэр Windows.

# <span id="page-259-0"></span>**Защита от шифрования**

Этот раздел содержит информацию о задаче Защита от шифрования и инструкции о том, как настроить параметры этой задачи.

#### В этом разделе

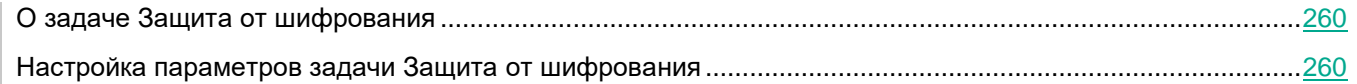

## <span id="page-259-1"></span>**О задаче Защита от шифрования**

Задача Защита от шифрования позволяет обнаруживать вредоносное шифрование сетевых файловых ресурсов защищаемого сервера со стороны удаленных компьютеров сети.

В ходе выполнения задачи Защита от шифрования, Kaspersky Security 10.1.1 для Windows Server проверяет обращения удаленных компьютеров к файлам, расположенным в папках общего доступа на защищаемом сервере. Если программа расценивает действия удаленного компьютера над сетевыми файловыми ресурсами как вредоносное шифрование, такой компьютер вносится в список заблокированных узлов и теряет доступ к папкам общего доступа.

Kaspersky Security 10.1.1 для Windows Server не расценивает активность шифрования как вредоносную, если обнаруженная активность шифрования ведется в каталогах, исключенных из области действия задачи Защита от шифрования.

По умолчанию программа блокирует доступ к сетевым файловым ресурсам на 30 минут.

Задача Защита от шифрования не позволяет блокировать доступ удаленного сервера к сетевым файловым ресурсам до тех пор, пока активность этого сервера не признана вредоносной. Это может занять некоторое время, в течение которого программа-шифровальщик может вести вредоносную активность.

Если задача Защита от шифрования запущена в режиме Только сообщать, Kaspersky Security 10.1.1 для Windows Server только регистрирует попытки вредоносного шифрования со стороны удаленных компьютеров в журнале выполнения задачи.

## <span id="page-259-2"></span>**Настройка параметров задачи Защита от шифрования**

Задача Защита от шифрования имеет следующие параметры по умолчанию:

- **Режим работы задачи**. Задача Защита от шифрования может быть запущена в режиме **Активный** или **Только статистика**. **Активный** режим применяется по умолчанию.
- **Область защиты**. По умолчанию Kaspersky Security 10.1.1 для Windows Server применяет задачу Защита от шифрования ко всем общим сетевым папкам сервера. Вы можете изменить область защиты, указав папки общего доступа, к которым должна применяться задача.

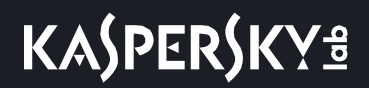

- **Исключения**. Укажите области, которые вы хотите исключить из области защиты.
- **Эвристический анализатор**. По умолчанию Kaspersky Security 10.1.1 для Windows Server применяет уровень детализации проверки **Средний**. Вы можете включать и выключать применение эвристического анализатора, а также регулировать уровень детализации проверки.
- **Параметры расписания**. По умолчанию первый запуск задачи не определен. Задача Защита от шифрования не запускается автоматически при старте Kaspersky Security 10.1.1 для Windows Server. Вы можете запустить задачу вручную или настроить запуск задачи по расписанию.
- ► *Чтобы настроить параметры задачи Защита от шифрования, выполните следующие действия:*
	- 1. В дереве Консоли администрирования Kaspersky Security Center разверните узел **Управляемые устройства** и выберите группу администрирования, для серверов которой вы хотите настроить параметры программы.
	- 2. В панели результатов выбранной группы администрирования выполните одно из следующих действий:
		- Чтобы настроить параметры программы для группы серверов, выберите закладку **Политики** и откройте окно **Свойства: <Имя политики>** (см. раздел ["Настройка политики"](#page-100-0) на стр. [101\)](#page-100-0).
		- Чтобы настроить параметры программы для отдельного сервера, выберите закладку **Устройства** и откройте окно **Параметры программы** (см. раздел ["Настройка локальных задач](#page-113-0) в [окне Параметры программы](#page-113-0) в Kaspersky Security Center" на стр. [114\)](#page-113-0).

Если устройство работает под управлением активной политики Kaspersky Security Center и в этой политике наложен запрет на изменение параметров программы, эти параметры недоступны для изменения в окне **Параметры программы**.

3. В разделе **Контроль активности в сети**, нажмите кнопку **Настройка** в блоке **Защита от шифрования**.

#### Откроется окно **Защита от шифрования**.

- 4. В открывшемся окне настройте следующие параметры:
	- Режим работы и использование эвристического анализатора (см. раздел ["Общие параметры](#page-261-0)  [задачи"](#page-261-0) на стр. [262\)](#page-261-0) на закладке **Общие**.
	- Область защиты (см. раздел ["Формирование области защиты"](#page-262-0) на стр. [263\)](#page-262-0) на закладке **Область защиты**.
	- Исключения (см.раздел ["Добавление исключений"](#page-263-0) на стр[. 264\)](#page-263-0) на закладке **Исключения**.
	- Запуск задачи по расписанию (см. раздел ["Настройка запуска задачи](#page-132-0) по расписанию" на стр. [133\)](#page-132-0) на закладке **Управление задачей**.
- 5. Нажмите на кнопку **ОК**.

Kaspersky Security 10.1.1 для Windows Server немедленно применит новые значения параметров в выполняющейся задаче. Данные о времени изменения параметров, а также значения параметров задачи до и после их изменения будут сохранены в журнале выполнения задачи.

#### <span id="page-261-0"></span>**Общие параметры задачи**

- ► *Чтобы настроить общие параметры задачи, выполните следующие действия:*
	- 1. В дереве Консоли администрирования Kaspersky Security Center разверните узел **Управляемые устройства** и выберите группу администрирования, для серверов которой вы хотите настроить параметры программы.
	- 2. В панели результатов выбранной группы администрирования выполните одно из следующих действий:
		- Чтобы настроить параметры программы для группы серверов, выберите закладку **Политики** и откройте окно **Свойства: <Имя политики>** (см. раздел ["Настройка политики"](#page-100-0) на стр. [101\)](#page-100-0).
		- Чтобы настроить параметры программы для отдельного сервера, выберите закладку **Устройства** и откройте окно **Параметры программы** (см. раздел ["Настройка локальных задач](#page-113-0) в [окне Параметры программы](#page-113-0) в Kaspersky Security Center" на стр. [114\)](#page-113-0).

Если устройство работает под управлением активной политики Kaspersky Security Center и в этой политике наложен запрет на изменение параметров программы, эти параметры недоступны для изменения в окне **Параметры программы**.

3. В разделе **Контроль активности в сети**, нажмите кнопку **Настройка** в блоке **Защита от шифрования**.

Откроется окно **Защита от шифрования**.

- 4. В блоке **Режим работы** укажите режим работы задачи:
	- **Только сообщать**.

Если выбран этот режим, все попытки вредоносного шифрования записываются в журнал событий задачи Защита от шифрования, и никакие действия не исключаются. Этот режим выбран по умолчанию.

**Активный**.

Если выбран этот режим, Kaspersky Security 10.1.1 для Windows Server блокирует доступ к папкам общего доступа для скомпрометированных компьютеров при обнаружении попытки вредоносного шифрования.

5. Снимите или установите флажок **Использовать эвристический анализатор**.

Флажок включает или выключает использование эвристического анализатора при проверке объектов.

Если флажок установлен, эвристический анализатор включен.

Если флажок снят, эвристический анализатор выключен.

По умолчанию флажок установлен.

6. Если требуется, отрегулируйте уровень анализа с помощью ползунка.

Ползунок позволяет регулировать уровень эвристического анализа. Уровень детализации проверки обеспечивает баланс между тщательностью поиска угроз, степенью загрузки ресурсов операционной системы и временем проверки.

Существуют следующие уровни детализации проверки:

**Поверхностный**. Эвристический анализатор выполняет меньше действий,

содержащихся в исполняемом файле. При таком режиме вероятность обнаружить угрозу снижается. Проверка требует меньше ресурсов системы и выполняется быстрее.

 **Средний**. Эвристический анализатор выполняет то количество инструкций в исполняемом файле, которое рекомендовано специалистами "Лаборатории Касперского".

Этот уровень выбран по умолчанию.

 **Глубокий**. Эвристический анализатор выполняет больше действий, которые содержатся в исполняемом файле. При таком режиме вероятность обнаружить угрозу возрастает. Проверка требует больше ресурсов системы, занимает больше времени, а также возможно увеличение количества ложных срабатываний.

Ползунок активен, если установлен флажок **Использовать эвристический анализатор**.

7. Нажмите на кнопку **ОК**, чтобы применить новые параметры.

#### <span id="page-262-0"></span>**Формирование области защиты**

В задаче Защита от шифрования применяются следующие типы области защиты:

- **Стандартная**. Вы можете использовать область защиты, установленную по умолчанию и включающую в проверку все общие сетевые папки сервера. Применяется, если выбран параметр **Все общие сетевые папки сервера**.
- **Пользовательская**. Вы можете самостоятельно настроить область защиты, выбрав папки, которые требуется включить в область защиты от шифрования, вручную. Применяется, если выбран параметр **Только указанные папки общего доступа**.

Для настройки области защиты задачи Защита от шифрования можно использовать только локальный путь.

- ► *Чтобы настроить область защиты для задачи Защита от шифрования, выполните следующие действия:*
	- 1. В дереве Консоли администрирования Kaspersky Security Center разверните узел **Управляемые устройства** и выберите группу администрирования, для серверов которой вы хотите настроить параметры программы.
	- 2. В панели результатов выбранной группы администрирования выполните одно из следующих действий:
		- Чтобы настроить параметры программы для группы серверов, выберите закладку **Политики** и откройте окно **Свойства: <Имя политики>** (см. раздел ["Настройка политики"](#page-100-0) на стр. [101\)](#page-100-0).
		- Чтобы настроить параметры программы для отдельного сервера, выберите закладку **Устройства** и откройте окно **Параметры программы** (см. раздел ["Настройка локальных задач](#page-113-0) в [окне Параметры программы](#page-113-0) в Kaspersky Security Center" на стр. [114\)](#page-113-0).

Если устройство работает под управлением активной политики Kaspersky Security Center и в этой политике наложен запрет на изменение параметров программы, эти параметры недоступны для изменения в окне **Параметры программы**.

3. В разделе **Контроль активности в сети**, нажмите кнопку **Настройка** в блоке **Защита от шифрования**.

Откроется окно **Защита от шифрования**.

- 4. В блоке **Область защиты** выберите папки, которые Kaspersky Security 10.1.1 для Windows Server будет проверять в ходе выполнения задачи Защита от шифрования:
	- **Все общие сетевые папки сервера**.

Если выбран этот вариант, то в ходе выполнения задачи Защита от шифрования Kaspersky Security 10.1.1 для Windows Server проверяет все папки общего доступа на сервере.

Этот вариант выбран по умолчанию.

**Только указанные папки общего доступа**.

Если выбран этот вариант, то в ходе выполнения задачи Защита от шифрования Kaspersky Security 10.1.1 для Windows Server проверяет только те папки общего доступа на сервере, которые вы указали вручную.

- 5. Чтобы указать папки общего доступа на сервере, которые вы хотите включить в область защиты от шифрования, выполните следующие действия:
	- a. Нажмите на кнопку **Добавить**.

Откроется окно **Выберите папку для добавления**.

- b. Нажмите на кнопку **Обзор**, чтобы выбрать папку, или введите путь вручную.
- c. Нажмите на кнопку **OK**.
- 6. Нажмите на кнопку **ОК** в окне **Защита от шифрования**.

Настроенные параметры будут сохранены.

#### <span id="page-263-0"></span>**Добавление исключений**

- ► *Чтобы добавить исключения из области защиты от шифрования, выполните следующие действия:*
	- 1. В дереве Консоли администрирования Kaspersky Security Center разверните узел **Управляемые устройства** и выберите группу администрирования, для серверов которой вы хотите настроить параметры программы.
	- 2. В панели результатов выбранной группы администрирования выполните одно из следующих действий:
		- Чтобы настроить параметры программы для группы серверов, выберите закладку **Политики** и откройте окно **Свойства: <Имя политики>** (см. раздел ["Настройка политики"](#page-100-0) на стр. [101\)](#page-100-0).
		- Чтобы настроить параметры программы для отдельного сервера, выберите закладку **Устройства** и откройте окно **Параметры программы** (см. раздел ["Настройка локальных задач](#page-113-0) в [окне Параметры программы](#page-113-0) в Kaspersky Security Center" на стр. [114\)](#page-113-0).

Если устройство работает под управлением активной политики Kaspersky Security Center и в этой политике наложен запрет на изменение параметров программы, эти параметры недоступны для изменения в окне **Параметры программы**.

#### 3. В разделе **Контроль активности в сети**, нажмите кнопку **Настройка** в блоке **Защита от шифрования**.

Откроется окно **Защита от шифрования**.

4. На закладке **Исключения** установите флажок **Применить список исключений**.

Если флажок установлен, то во время работы задачи Защита от шифрования Kaspersky Security 10.1.1 для Windows Server не обнаруживает вредоносное шифрование, осуществляющееся в указанных областях.

Если флажок снят, Kaspersky Security 10.1.1 для Windows Server обнаруживает попытки шифрования на всех сетевых папках сервера.

По умолчанию флажок снят, список исключений пуст.

5. Нажмите на кнопку **Добавить**.

Откроется окно **Выберите папку для добавления**.

- 6. Введите имя папки или нажмите кнопку **Обзор**, чтобы выбрать необходимую папку.
- 7. Нажмите на кнопку **ОК**.

Исключенные области добавлены в список.

# **Диагностика системы**

Этот раздел содержит информацию о задаче контроля файловых операций и возможностях анализа системного журнала операционной системы.

#### В этом разделе

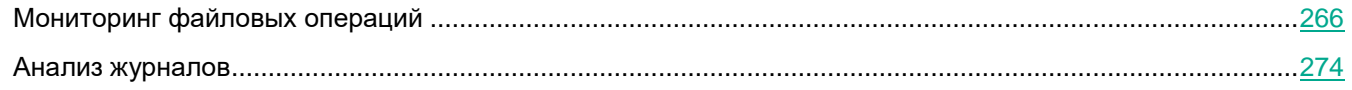

## <span id="page-265-0"></span>**Мониторинг файловых операций**

Этот раздел содержит информацию о запуске и настройке задачи Мониторинг файловых операций.

#### В этом разделе

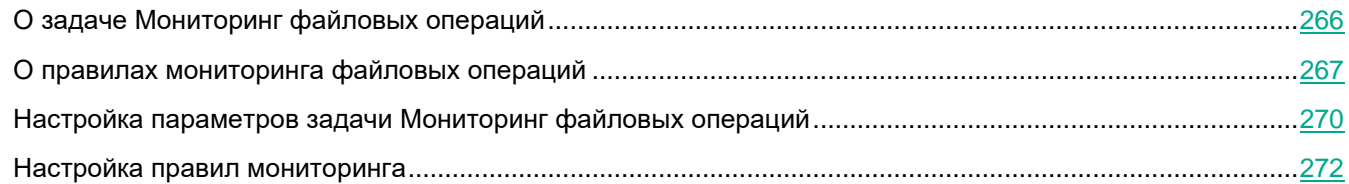

## <span id="page-265-1"></span>**О задаче Мониторинг файловых операций**

Задача Мониторинг файловых операций предназначена для отслеживания действий, выполненных с указанными файлами или папками, в областях мониторинга, заданных в параметрах задачи. Вы можете использовать задачу, чтобы отслеживать изменения в файлах, которые могут указывать на нарушение безопасности на защищаемом сервере. Вы также можете настроить отслеживание изменений файлов в периоды обрыва мониторинга.

*Обрыв мониторинга* – это период, когда область мониторинга временно выпадает из поля действия задачи, например из-за приостановки выполнения задачи или физического отсутствия запоминающего устройства на защищаемом сервере. Kaspersky Security 10.1.1 для Windows Server сообщит об обнаружении файловых операций в области мониторинга, как только запоминающее устройство будет вновь подключено.

Приостановка выполнения задачи в заданной области мониторинга, вызванная переустановкой компонента Мониторинг файловых операций, не является обрывом мониторинга. В этом случае задача Мониторинг файловых операций не выполняется.

#### Требования к среде

Для запуска задачи Мониторинг файловых операций должны быть соблюдены следующие условия:

- На защищаемом сервере установлено запоминающее устройство, поддерживающее файловые системы ReFS и NTFS.
- USN-журнал Windows должен быть включен. На основе опроса USN журнала компонент получает данные о файловых операциях.

Если вы включили USN-журнал после того, как было создано правило для тома и запущена задача Мониторинга файловых операций, требуется перезапустить задачу. В противном случае, данное правило не будет учитываться при мониторинге.

#### Исключения для области мониторинга

Вы можете создать исключения из области мониторинга (см. раздел ["Настройка правил мониторинга"](#page-271-0) на стр. [272\)](#page-271-0). Исключения задаются для каждого отдельного правила и работают только для указанной области мониторинга. Вы можете задать неограниченное количество исключений для каждого правила.

Исключения имеют более высокий приоритет, чем область мониторинга, и не контролируются задачей, даже если указанная папка или файл входят в область мониторинга. Если в параметрах одного из правил задана область мониторинга, которая является нижнеуровневой по отношению к папке, заданной в исключениях, такая область мониторинга не будет учитываться при выполнении задачи.

Для задания исключений вы можете использовать те же маски, что и для задания областей мониторинга.

### <span id="page-266-0"></span>**О правилах мониторинга файловых операций**

Задача Мониторинг файловых операций выполняется на основе правил мониторинга файловых операций. Вы можете настраивать условия срабатывания задачи и регулировать уровень важности событий для обнаруженных файловых операций, фиксируемых в журнале выполнения задачи, с помощью критериев срабатывания правила.

Правило мониторинга файловых операций задается для каждой указанной области мониторинга.

Вы можете настраивать следующие критерии срабатывания правил:

- Доверенные пользователи
- Маркеры файловых операций

#### Доверенные пользователи

По умолчанию действия всех пользователей расцениваются программой как потенциальные нарушения безопасности. Список доверенных пользователей пуст. Вы можете настраивать уровни важности события, формируя список доверенных пользователей в параметрах правила мониторинга файловых операций.

*Недоверенный пользователь* – любой пользователь, не указанный в списке доверенных в параметрах правила области мониторинга. Если Kaspersky Security 10.1.1 для Windows Server обнаруживает файловую операцию, выполненную недоверенным пользователем, задача Мониторинг файловых операций фиксирует событие с уровнем важности Критическое событие в журнале выполнения задачи.

*Доверенный пользователь* – пользователь или группа пользователей, которым разрешено выполнение файловых операций в указанной области мониторинга. Если Kaspersky Security 10.1.1 для Windows Server обнаруживает файловую операцию, выполненную доверенным пользователем, задача Мониторинг файловых операций фиксирует событие с уровнем важности Информационное событие в журнале выполнения задачи.

Kaspersky Security 10.1.1 для Windows Server не может определить пользователя, выполнившего операции в период обрыва мониторинга. В этом случае статус пользователя определяется как неизвестный.

*Неизвестный пользователь* – данный статус присваивается пользователю в случае, когда Kaspersky Security 10.1.1 для Windows Server не может получить данные о пользователе вследствие прерывания задачи или сбоя драйвера синхронизации данных или USN-журнала. Если Kaspersky Security 10.1.1 для Windows Server обнаруживает файловую операцию, выполненную неизвестным пользователем, задача Мониторинг файловых операций фиксирует событие с уровнем важности *Предупреждение* в журнале выполнения задачи.

#### Маркеры файловых операций

В ходе выполнения задачи Мониторинг файловых операций Kaspersky Security 10.1.1 для Windows Server определяет, что над файлом было произведено действие, с помощью маркеров файловых операций.

Маркер файловой операции – это единичный признак, которым может быть охарактеризована файловая операция.

Каждая файловая операция может представлять собой одно действие или цепочку действий с файлами. Каждое такое действие приравнивается к маркеру файловой операции. Если в цепочке файловой операции был обнаружен маркер, указанный вами в качестве критерия срабатывания правила мониторинга, программа зарегистрирует событие по факту совершения такой файловой операции.

Уровень важности фиксируемых событий не зависит от выбранных маркеров файловых операций или их количества.

По умолчанию Kaspersky Security 10.1.1 для Windows Server учитывает все доступные маркеры файловых операций. Вы можете выбрать маркеры файловых операций вручную в параметрах правил задачи (см.таблицу ниже).

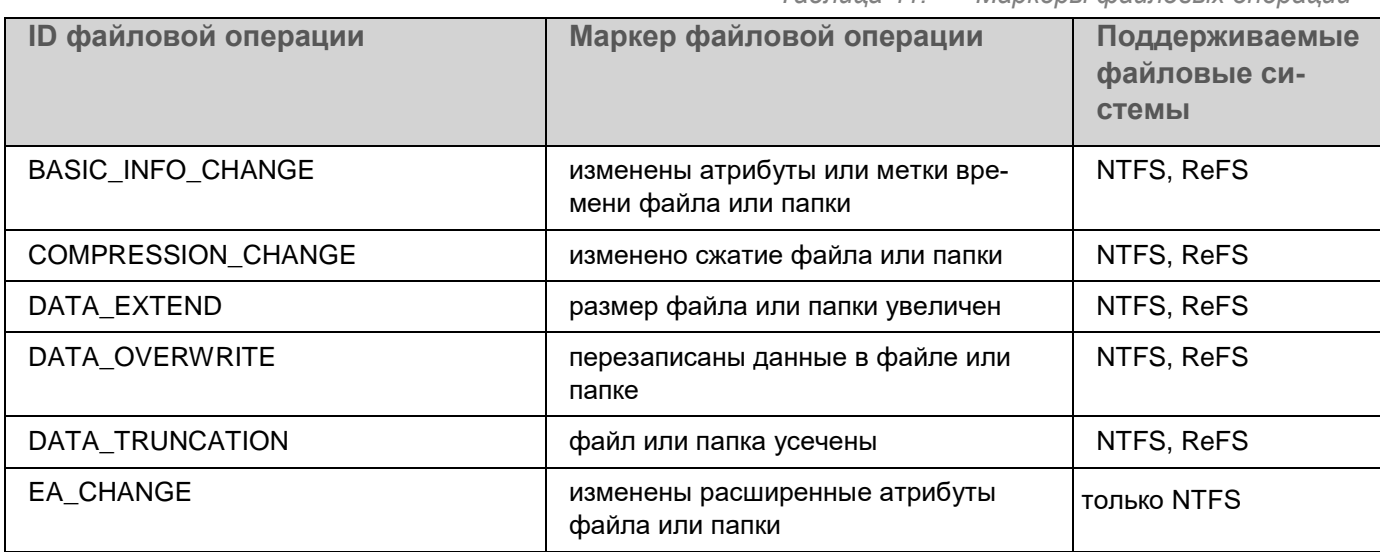

*Таблица 41. Маркеры файловых операций*

# **KASPERSKYS**

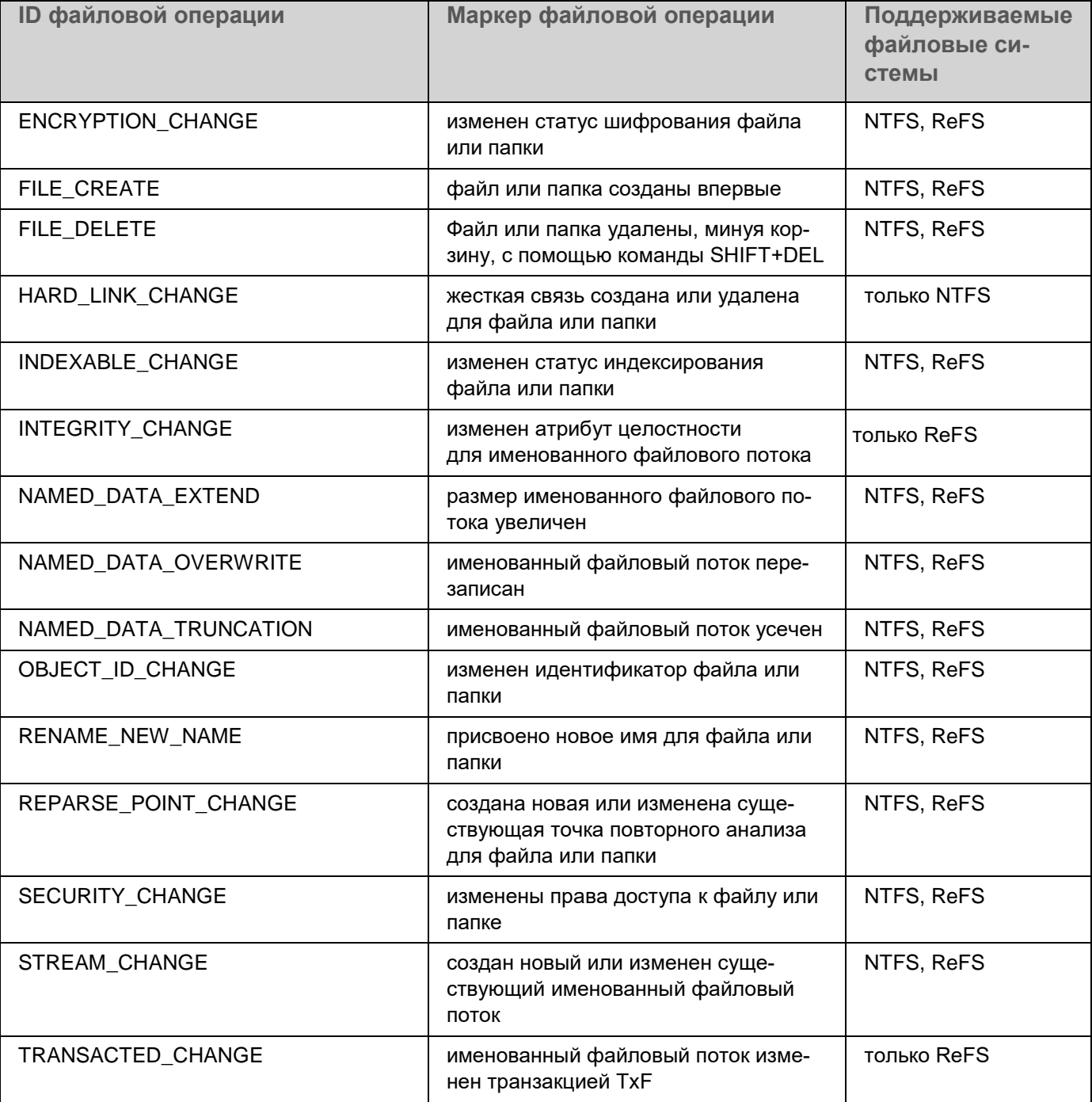

## <span id="page-269-0"></span>**Настройка параметров задачи Мониторинг файловых операций**

Вы можете изменять параметры задачи Мониторинг файловых операций, заданные по умолчанию (см.таблицу ниже).

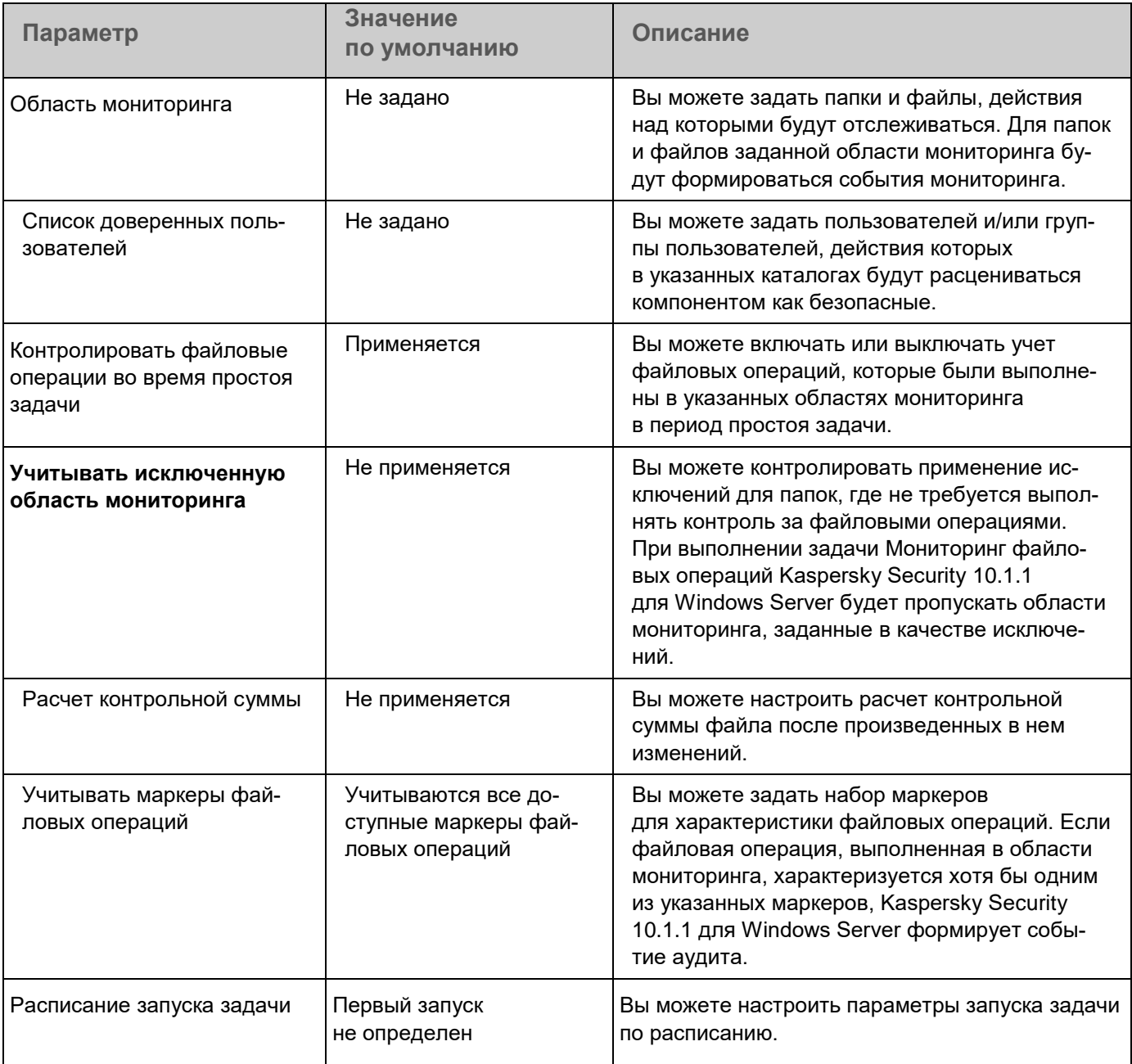

*Таблица 42. Параметры задачи Мониторинг файловых операций по умолчанию*

*Чтобы настроить параметры задачи Мониторинг файловых операций, выполните следующие действия:*

- 1. В дереве Консоли администрирования Kaspersky Security Center разверните узел **Управляемые устройства** и выберите группу администрирования, для серверов которой вы хотите настроить параметры программы.
- 2. В панели результатов выбранной группы администрирования выполните одно из следующих действий:
	- Чтобы настроить параметры программы для группы серверов, выберите закладку **Политики** и откройте окно **Свойства: <Имя политики>** (см. раздел ["Настройка политики"](#page-100-0) на стр. [101\)](#page-100-0).
	- Чтобы настроить параметры программы для отдельного сервера, выберите закладку **Устройства** и откройте окно **Параметры программы** (см. раздел ["Настройка локальных задач](#page-113-0) в [окне Параметры программы](#page-113-0) в Kaspersky Security Center" на стр. [114\)](#page-113-0).

Если устройство работает под управлением активной политики Kaspersky Security Center и в этой политике наложен запрет на изменение параметров программы, эти параметры недоступны для изменения в окне **Параметры программы**.

3. В разделе **Диагностика системы** в блоке **Мониторинг файловых операций** нажмите на кнопку **Настройка**.

Откроется окно **Мониторинг файловых операций**.

- 4. В открывшемся окне на закладке **Параметры мониторинга файловых операций** настройте параметры области мониторинга:
	- a. Снимите или установите флажок **Фиксировать события о файловых операциях за период обрыва мониторинга**.

Флажок включает или выключает контроль над файловыми операциями, выбранными в параметрах задачи Мониторинг файловых операций, во время простоя задачи по любой причине (извлечение жесткого диска, остановка задачи пользователем, сбой программного обеспечения).

Если флажок установлен, Kaspersky Security 10.1.1 для Windows Server будет фиксировать события во всех областях мониторинга при прерывании задачи Мониторинг файловых операций.

Если флажок снят, при прерывании задачи файловые операции в областях мониторинга не будут фиксироваться программой.

По умолчанию флажок установлен.

- b. Добавьте области мониторинга (см. раздел ["Настройка правил мониторинга"](#page-271-0) на стр. [272\)](#page-271-0), которые будет контролировать задача.
- 5. На закладке **Управление задачей** запустите задачу на базе расписания (см. раздел ["Работа](#page-132-0) с [расписанием задач"](#page-132-0) на стр. [133\)](#page-132-0).
- 6. Нажмите на кнопку **ОК**, чтобы сохранить изменения.

## <span id="page-271-0"></span>**Настройка правил мониторинга**

По умолчанию область мониторинга не задана; задача не контролирует выполнение файловых операций ни в одной директории.

► *Чтобы добавить область мониторинга, выполните следующие действия:*

- 1. В дереве Консоли администрирования Kaspersky Security Center разверните узел **Управляемые устройства** и выберите группу администрирования, для серверов которой вы хотите настроить параметры программы.
- 2. В панели результатов выбранной группы администрирования выполните одно из следующих действий:
	- Чтобы настроить параметры программы для группы серверов, выберите закладку **Политики** и откройте окно **Свойства: <Имя политики>** (см. раздел ["Настройка политики"](#page-100-0) на стр. [101\)](#page-100-0).
	- Чтобы настроить параметры программы для отдельного сервера, выберите закладку **Устройства** и откройте окно **Параметры программы** (см. раздел ["Настройка локальных задач](#page-113-0) в [окне Параметры программы](#page-113-0) в Kaspersky Security Center" на стр. [114\)](#page-113-0).

Если устройство работает под управлением активной политики Kaspersky Security Center и в этой политике наложен запрет на изменение параметров программы, эти параметры недоступны для изменения в окне **Параметры программы**.

3. В разделе **Диагностика системы** в блоке **Мониторинг файловых операций** нажмите на кнопку **Настройка**.

Откроется окно **Свойства: Мониторинг файловых операций**.

4. В блоке **Область мониторинга** нажмите на кнопку **Добавить**.

Откроется окно **Область мониторинга**.

- 5. Добавьте область мониторинга одним из следующих способов:
	- Если вы хотите выбрать папки через стандартный диалог Microsoft Windows:
		- a. Нажмите на кнопку **Обзор**.

Откроется стандартное окно Microsoft Windows Обзор папок.

- b. В открывшемся окне выберите папку, файловые операции в которой вы хотите контролировать, и нажмите кнопку **ОК**.
- Если вы хотите задать область мониторинга вручную, добавьте путь с помощью одной из поддерживаемых масок:
	- <\*.ext> все файлы с расширением <ext> вне зависимости от их расположения;
	- <\*\name.ext> все файлы с именем name и расширением <ext> вне зависимости от их расположения;
	- <\dir\\*> все файлы в директории <\dir>;
	- <\dir\\*\name.ext> все файлы с именем name и расширением <ext> в директории <\dir> и всех ее поддиректориях.

При задании области мониторинга вручную убедитесь, что путь соответствует формату: <буква тома>:\<маска>. Если том не указан, Kaspersky Security 10.1.1 для Windows Server не добавит указанную область мониторинга.

6. На закладке **Доверенные пользователи**, нажмите на кнопку **Добавить**.

Откроется стандартное окно Microsoft Windows **Выбор: "Пользователи" или "Группы"**.

7. Выберите пользователей или группы пользователей, которым будут разрешены операции с файлами для выбранной области мониторинга, и нажмите кнопку **ОК**.

По умолчанию Kaspersky Security 10.1.1 для Windows Server считает недоверенными всех пользователей, не указанных в списке доверенных (см. раздел ["О правилах мониторинга](#page-266-0)  [файловых операций"](#page-266-0) на стр. [267\)](#page-266-0), и формирует для них события с уровнем важности Критический.

- 8. Выберите закладку **Маркеры файловых операций**.
- 9. Если требуется, выберите несколько маркеров файловых операций, выполнив следующие действия:
	- a. Выберите вариант **Обнаруживать файловые операции по следующим маркерам**.
	- b. В списке доступных файловых операций (см. раздел ["О правилах мониторинга файловых](#page-266-0)  [операций"](#page-266-0) на стр. [267\)](#page-266-0) установите флажки напротив тех операций, которые вы хотите контролировать.

По умолчанию Kaspersky Security 10.1.1 для Windows Server контролирует все доступные файловые операции, выбран вариант **Обнаруживать файловые операции по всем распознаваемым маркерам**.

- 10. Если вы хотите, чтобы программа Kaspersky Security 10.1.1 для Windows Server рассчитывала контрольную сумму файлов после изменений, выполните следующие действия:
	- a. В блоке **Контрольная сумма** установите флажок **Рассчитывать контрольную сумму измененного файла, если это возможно**.

Если флажок установлен, Kaspersky Security 10.1.1 для Windows Server рассчитывает контрольную сумму измененного файла, в котором была обнаружена файловая операция, соответствующая хотя бы одному маркеру файловой операции.

Если файловая операция обнаруживается сразу по нескольким маркерам, рассчитывается только финальная контрольная сумма файла после всех последовательных изменений.

Если флажок снят, Kaspersky Security 10.1.1 для Windows Server не рассчитывает контрольную сумму измененных файлов.

Программа не выполняет расчет контрольной суммы в следующих случаях:

- если в результате файловой операции файл стал недоступен (например, изменены права доступа к файлу);
- если файловая операция фиксируется для файла, который впоследствии был удален.

По умолчанию флажок снят.

- b. В раскрывающемся списке **Рассчитывать контрольную сумму по алгоритму** выберите один из вариантов:
	- **Хеш MD5**
	- **Хеш SHA256**
- 11. Если вы хотите контролировать не все файловые операции, в списке доступных файловых операций (см. раздел ["О правилах мониторинга файловых операций"](#page-266-0) на стр. [267\)](#page-266-0) установите флажки напротив тех операций, которые вы хотите контролировать.
- 12. Если требуется, добавьте исключения для области мониторинга, выполнив следующие действия:
	- a. Выберите закладку **Исключения**.
	- b. Установите флажок **Учитывать исключенные области мониторинга**.

Флажок включает или выключает применение исключений для папок, в которых не требуется мониторинг файловых операций.

Если флажок установлен, при выполнении задачи Мониторинг файловых операций Kaspersky Security 10.1.1 для Windows Server будет пропускать области мониторинга, заданные в списке исключений.

Если флажок снят, Kaspersky Security 10.1.1 для Windows Server будет фиксировать события для всех заданных областей мониторинга.

По умолчанию флажок снят, список исключений пуст.

c. Нажмите на кнопку **Добавить**.

#### Откроется окно **Выберите папку для добавления**.

- d. В открывшемся окне выберите папку, которую вы хотите исключить из области мониторинга.
- e. Нажмите на кнопку **OK**.

Указанная папка добавится в список исключенных областей.

#### 13. В окне **Область мониторинга** нажмите на кнопку **ОК**.

Указанные параметры правил будут применяться к выбранной области мониторинга задачи Мониторинг файловых операций.

## <span id="page-273-0"></span>**Анализ журналов**

Этот раздел содержит информацию о задаче Анализ журналов и параметрах задачи.

#### В этом разделе

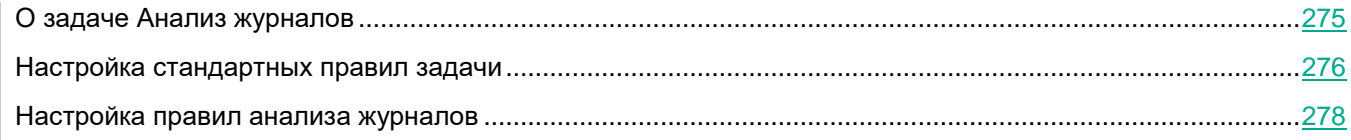

## <span id="page-274-0"></span>**О задаче Анализ журналов**

В ходе выполнения задачи Анализ журналов Kaspersky Security 10.1.1 для Windows Server контролирует целостность защищаемой среды на основе результатов анализа журналов событий Windows. Программа информирует администратора при обнаружении признаков нетипичного поведения в системе, которые могут свидетельствовать о попытках серверных атак.

Kaspersky Security 10.1.1 для Windows Server считывает данные журналов событий Windows и определяет нарушения в соответствии с правилами, заданными пользователем или параметрами эвристического анализатора, который применяется задачей для анализа журналов.

#### Стандартные правила и эвристический анализ

Вы можете использовать задачу Анализ журналов для контроля состояния защищаемой системы с помощью стандартных правил, осуществляющих анализ на основе встроенных эвристик. Эвристический анализатор определяет наличие аномальной активности на защищаемом сервере, которая может являться признаком попытки атаки. Шаблоны определения аномальной активности заложены в доступных правилах в параметрах задачи.

Для задачи Анализ журналов доступно семь стандартных правил. Вы можете включать и выключать применение любого правила. Вы не можете удалять существующие или создавать новые правила.

Вы можете настроить критерии срабатывания правил которые контролируют события для данных операций:

- Обработка подбора пароля
- Обработка сетевого входа

В параметрах задачи вы также можете настроить исключения. Эвристический анализатор не срабатывает, если вход в систему выполнен доверенным пользователем или с доверенного IP-адреса.

Kaspersky Security 10.1.1 для Windows Server не применяет эвристики для анализа журналов Windows, если эвристический анализатор не используется задачей. По умолчанию эвристический анализатор включен.

При срабатывании правила, программа фиксирует событие с уровнем важности *Критическое* в журнале выполнения задачи Анализ журналов.

#### Пользовательские правила задачи Анализ журналов

С помощью параметров правил задачи вы можете задавать и изменять критерии срабатывания правила при обнаружении выбранных событий в указанном журнале Windows. По умолчанию список правил задачи Анализ журналов содержит четыре правила. Вы можете включать и выключать применение данных правил, удалять правила и редактировать их параметры.

Вы можете настроить следующие критерии срабатывания каждого правила:

Список идентификаторов записей в журнале событий Windows.

Правило срабатывает при появлении новой записи в журнале событий Windows, если в параметрах события обнаружен идентификатор события, указанный для правила. Вы также можете добавлять и удалять идентификаторы для каждого заданного правила.

Источник событий.

Для каждого правила вы можете задать поджурнал журнала событий Windows. Программа будет

выполнять поиск записей с указанными идентификаторами событий только в этом поджурнале. Вы можете выбрать один из стандартных поджурналов (Программа, Безопасность или Система), а также указать пользовательский поджурнал, указав его имя в поле выбора источника.

Программа не выполняет проверок на фактическое наличие заданного поджурнала в журнале событий Windows.

При срабатывании правила Kaspersky Security 10.1.1 для Windows Server фиксирует событие с уровнем важности Критическое событие в журнале выполнения задачи Анализ журналов.

По умолчанию задача Анализ журналов не учитывает пользовательские правила.

Перед запуском задачи Анализ журналов убедитесь, что политика аудита системы настроена верно. Более подробную информацию можно найти в статье Microsoft [https://technet.microsoft.com/ru-ru/library/cc952128.aspx.](https://technet.microsoft.com/en-us/library/cc952128.aspx)

### <span id="page-275-0"></span>**Настройка стандартных правил задачи**

- ► *Чтобы настроить параметры стандартных правил для задачи Анализ журналов, выполните следующие действия:*
	- 1. В дереве Консоли администрирования Kaspersky Security Center разверните узел **Управляемые устройства** и выберите группу администрирования, для серверов которой вы хотите настроить параметры программы.
	- 2. В панели результатов выбранной группы администрирования выполните одно из следующих действий:
		- Чтобы настроить параметры программы для группы серверов, выберите закладку **Политики** и откройте окно **Свойства: <Имя политики>** (см. раздел ["Настройка политики"](#page-100-0) на стр. [101\)](#page-100-0).
		- Чтобы настроить параметры программы для отдельного сервера, выберите закладку **Устройства** и откройте окно **Параметры программы** (см. раздел ["Настройка локальных задач](#page-113-0) в [окне Параметры программы](#page-113-0) в Kaspersky Security Center" на стр. [114\)](#page-113-0).

Если устройство работает под управлением активной политики Kaspersky Security Center и в этой политике наложен запрет на изменение параметров программы, эти параметры недоступны для изменения в окне **Параметры программы**.

3. В разделе **Мониторинг целостности системы** в блоке **Анализ журналов** нажмите на кнопку **Настройка**.

Откроется окно **Параметры анализа журналов**.

- 4. Перейдите на закладку **Стандартные правила**.
- 5. Снимите или установите флажок **Использовать стандартные правила для анализа журналов**.

Если этот флажок установлен, Kaspersky Security 10.1.1 для Windows Server применяет эвристический анализатор для обнаружения аномальной активности на защищаемом сервере.

Если этот флажок не установлен, то эвристический анализатор выключен, Kaspersky Security 10.1.1 для Windows Server использует стандартные или пользовательские правила для обнаружения аномальной активности.

По умолчанию флажок установлен.

Для работы задачи должно быть выбрано хотя бы одно правило анализа журналов.

- 6. Из списка стандартных правил, выберите правила, которые вы хотите применять для анализа журналов:
	- Обнаружена возможная попытка взлома пароля с помощью подбора.
	- Обнаружены признаки компрометации журналов Windows.
	- Обнаружена подозрительная активность со стороны новой установленной службы.
	- Обнаружена подозрительная аутентификация с явным указанием учетных данных.
	- Обнаружены признаки атаки Kerberos forged PAC (MS14-068).
	- Обнаружены подозрительные изменения привилегированной группы Администраторы.
	- Обнаружена подозрительная активность во время сетевого сеанса входа.
- 7. Чтобы настроить параметры выбранных правил, нажмите на кнопку **Дополнительные параметры**.

Откроется окно **Анализ журналов**.

- 8. В блоке **Обработка перебора пароля** укажите количество попыток и промежуток времени, в который выполнялись попытки, которые будут являться критериями срабатывания эвристического анализатора.
- 9. В блоке **Обработка атипичной аутентификации** укажите начало и конец временного интервала, при выполнении попытки входа в который Kaspersky Security 10.1.1 для Windows Server расценивает данное действие как аномальную активность.
- 10. Выберите закладку **Исключения**.
- 11. Чтобы добавить пользователей, которые будут считаться доверенными, выполните следующие действия:
	- a. Нажмите на кнопку **Обзор**.
	- b. Выберите пользователя.
	- c. Нажмите на кнопку **OK**.

Указанный пользователь добавится в список доверенных.

- 12. Чтобы добавить IP-адреса, которые будут считаться доверенными, выполните следующие действия:
	- a. Введите IP-адрес.
	- b. Нажмите на кнопку **Добавить**.
- 13. Указанный IP-адрес добавится в список доверенных.
- 14. На закладке **Управление задачей** настройте параметры запуска задачи по расписанию (см. раздел ["Настройка параметров расписания запуска задач"](#page-132-1) на стр. [133\)](#page-132-1).
- 15. Нажмите на кнопку **OK**.

Параметры задачи Анализ журналов будут сохранены.

## <span id="page-277-0"></span>**Настройка правил анализа журналов**

- ► *Чтобы добавить и настроить новое пользовательское правило анализа журналов, выполните следующие действия:*
	- 1. В дереве Консоли администрирования Kaspersky Security Center разверните узел **Управляемые устройства** и выберите группу администрирования, для серверов которой вы хотите настроить параметры программы.
	- 2. В панели результатов выбранной группы администрирования выполните одно из следующих действий:
		- Чтобы настроить параметры программы для группы серверов, выберите закладку **Политики** и откройте окно **Свойства: <Имя политики>** (см. раздел ["Настройка политики»](#page-100-0) на стр. [101\)](#page-100-0).
		- Чтобы настроить параметры программы для отдельного сервера, выберите закладку **Устройства** и откройте окно **Параметры программы** (см. раздел ["Настройка локальных задач](#page-113-0) в [окне Параметры программы](#page-113-0) в Kaspersky Security Center" на стр. [114\)](#page-113-0).

Если устройство работает под управлением активной политики Kaspersky Security Center и в этой политике наложен запрет на изменение параметров программы, эти параметры недоступны для изменения в окне **Параметры программы**.

3. В разделе **Мониторинг целостности системы** в блоке **Анализ журналов** нажмите на кнопку **Настройка**.

Откроется окно **Анализ журналов**.

4. На закладке **Правила анализа журналов** снимите или установите флажок **Применять пользовательские правила для анализа журналов**.

> Если этот флажок установлен, Kaspersky Security 10.1.1 для Windows Server применяет пользовательские правила для анализа журналов в соответствии с настроенными параметрами каждого правила. Вы можете добавлять, удалять или изменять правила анализа журналов.

> Если флажок снят, вы не можете добавлять или изменять пользовательские правила. Kaspersky Security 10.1.1 для Windows Server применяет параметры правил по умолчанию.

> По умолчанию флажок установлен. Активно только правило Обнаружено всплывающее окно приложения.

Вы можете контролировать применение стандартных правил в списке правил. Установите флажки напротив правил, которые вы хотите применять для анализа журналов.

5. Чтобы добавить новое пользовательское правило, нажмите на кнопку **Добавить**.

Откроется окно **Правило анализатора журналов**.

- 6. В блоке **Общие** введите следующие данные нового правила:
	- **Название**
	- **Источник**

Выберите журнал, события которого будут использоваться для анализа.

Для выбора доступны следующие виды журналов событий Windows:

- Программа;
- Безопасность;
- Система.

Вы можете добавить новый пользовательский журнал, указав имя журнала в поле **Источник**.

- 7. В блоке **Параметры срабатывания** укажите идентификаторы записей, при обнаружении которых будет срабатывать правило:
	- a. Введите числовое значение идентификатора.
	- b. Нажмите на кнопку **Добавить**.

Указанный идентификатор правила добавится в список. Вы можете добавлять неограниченное количество идентификаторов для каждого правила.

c. Нажмите на кнопку **OK**.

Правило анализа журналов добавится в общий список правил.

# **Отчеты в Kaspersky Security Center**

Отчеты в Kaspersky Security Center содержат информацию о состоянии управляемых устройств. Отчеты формируются на основании информации, хранящейся на Сервере администрирования.

Начиная с Kaspersky Security Center 11, для Kaspersky Security 10.1.1 для Windows Server доступны следующие типы отчетов:

- отчет о статусе компонентов;
- отчет о запрещенных запусках;
- отчет о тестовых запрещенных запусках.

Подробную информацию о настройке и работе с отчетами Kaspersky Security Center см. в *Справке Kaspersky Security Center*.

#### Отчет о статусе компонентов

Вы можете контролировать состояние защиты всех устройств в сети и получать организованное представление о наборе компонентов на каждом устройстве.

В отчете для каждого компонента может отображаться одно из следующих состояний: *Работает, Приостановлен, Остановлен, Неисправен, Не установлен, Запускается*.

Состояние *Не установлен* относится к компонентам программы, а не к самой программе. Если программа не установлена, Kaspersky Security Center присваивает статус N/A (недоступно).

Можно создавать выборки компонентов и использовать фильтры, чтобы отображать сетевые устройства с определенным набором компонентов и их состояниями.

Подробную информацию о создании и использовании выборок см. в *Справке Kaspersky Security Center*.

► *Чтобы просмотреть статусы компонентов в параметрах программы, выполните следующие действия:* 

- 1. В дереве Консоли администрирования Kaspersky Security Center разверните узел **Управляемые устройства** и выберите группу администрирования, для серверов которой вы хотите настроить параметры программы.
- 2. Выберите закладку **Устройства** и откройте окно **Параметры программы** (см. раздел ["Настройка](#page-113-0)  локальных задач в [окне Параметры программы](#page-113-0) в Kaspersky Security Center" на стр. [114\)](#page-113-0).
- 3. Выберите раздел **Компоненты**.
- 4. Ознакомьтесь с таблицей состояния компонентов.
- ► *Чтобы просмотреть стандартный отчет Kaspersky Security Center, выполните следующие действия:*
	- 1. В дереве Консоли администрирования выберите узел **Сервер администрирования <Имя сервера>**.
	- 2. Выберите закладку **Отчеты**.
	- 3. Откройте **Отчет о статусе компонентов программы** двойным щелчком мыши.

Будет сформирован отчет.

- 4. Ознакомьтесь со следующими элементами отчета:
	- диаграмма;
	- итоговая таблица с компонентами и суммарным количеством устройств в сети, на которых установлен каждый из компонентов, а также группы, к которым они принадлежат;
	- детальная таблица, показывающая статус, версию, устройство и группу для каждого из компонентов.

#### Отчеты о запрещенных запусках в активном режиме и в режиме Только статистика

По результатам выполнения задачи Контроль запуска программ (см. раздел ["Управление запуском](#page-224-0)  программ из [Kaspersky Security Center"](#page-224-0) на стр. [225\)](#page-224-0) можно сформировать два типа отчетов: отчет о запрещенных программах (если задача запущена в активном режиме) и отчет о тестовых запрещенных запусках (если задача запущена в режиме Только статистика). В этих отчетах приведена информация о заблокированных программах на защищаемых серверах сети. Каждый отчет формируется для всех групп администрирования и содержит данные обо всех программах "Лаборатории Касперского", установленных на защищаемых устройствах.

► *Чтобы просмотреть отчет о тестовых запрещенных запусках, выполните следующие действия:*

- 1. Запустите задачу Контроль запуска программ в режиме Только статистика (см. раздел ["Настройка](#page-225-0)  [параметров задачи Контроль запуска программ"](#page-225-0) на стр. [226\)](#page-225-0).
- 2. В дереве Консоли администрирования выберите узел **Сервер администрирования <Имя сервера>**.
- 3. Выберите закладку **Отчеты**.
- 4. Откройте **Отчет о запрещенных программах в режиме тестирования** двойным щелчком мыши.

Будет сформирован отчет.

- 5. Ознакомьтесь со следующими элементами отчета:
	- диаграмма, показывающий десять программ с самым большим количеством заблокированных запусков;
	- итоговая таблица блокировок программ, содержащая имена исполняемых файлов, причину и время блокировки, а также количество устройств, на которых имела место блокировка программ;
	- детальная таблица, показывающая данные устройства, путь к файлу и причину блокировки.
- ► *Чтобы просмотреть отчет о запрещенных программах в активном режиме, выполните следующие действия:*
	- 1. Запустите задачу Контроль запуска программ в режиме Активный (см. раздел ["Настройка](#page-225-0)  [параметров задачи Контроль запуска программ"](#page-225-0) на стр. [226\)](#page-225-0).
	- 2. В дереве Консоли администрирования выберите узел **Сервер администрирования <Имя сервера>**.
	- 3. Выберите закладку **Отчеты**.
	- 4. Откройте **Отчет о запрещенных программах** двойным щелчком мыши.

Будет сформирован отчет.

Отчет содержит те же разделы данных, что и отчет о запрещенных запусках в режиме Только статистика.

# **Работа с Kaspersky Security 10.1.1 для Windows Server из командной строки**

Этот раздел содержит описание работы с Kaspersky Security 10.1.1 для Windows Server из командной строки.

#### В этом разделе

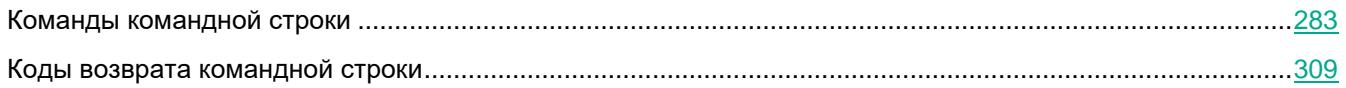

## <span id="page-282-0"></span>**Команды командной строки**

Вы можете выполнять основные команды управления Kaspersky Security 10.1.1 для Windows Server из командной строки защищаемого сервера, если при установке Kaspersky Security 10.1.1 для Windows Server вы включили компонент Утилита командной строки в список устанавливаемых.

С помощью команд командной строки вы можете управлять только функциями, доступными вам в соответствии с вашими правами в Kaspersky Security 10.1.1 для Windows Server.

Некоторые из команд Kaspersky Security 10.1.1 для Windows Server выполняются в следующих режимах:

- Синхронный режим: управление возвращается на Консоль только после завершения выполнения команды.
- Асинхронный режим: управление возвращается на Консоль сразу после запуска команды.
- ► *Чтобы прервать выполнение команды в синхронном режиме,*

нажмите на комбинацию клавиш **CTRL**+C.

При вводе команд Kaspersky Security 10.1.1 для Windows Server применяйте следующие правила:

- Вводите ключи и команды символами верхнего или нижнего регистра.
- Разделяйте ключи символом пробела.
- Если имя файла или папки, которое вы указываете в качестве значения ключа, содержит символ пробела, заключите путь к файлу или папке в кавычки, например: "C: \TEST\test cpp.exe"
- Если требуется, в масках имен файлов или путей используйте заместительные символы, например:  $C:\Temp\Temp^*, "C:\Temp\Temp\Temp;?\}.doc", "C:\Temp\Temp'.doc"$

При помощи командной строки вы можете выполнить полный спектр операций по управлению и администрированию Kaspersky Security 10.1.1 для Windows Server (см. таблицу ниже).

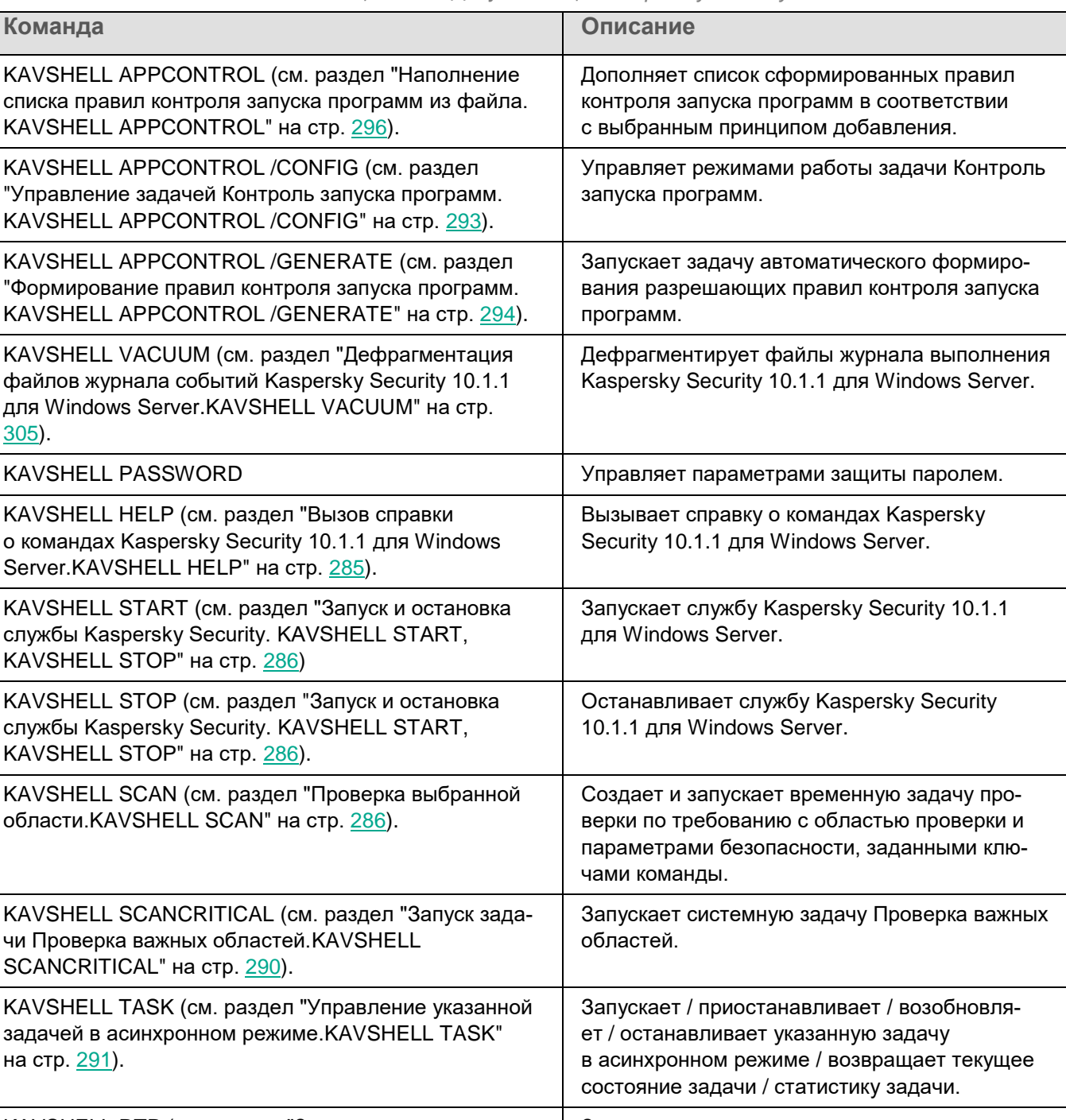

*Таблица 43. Документация Kaspersky Security 10.1.1 для Windows Server*

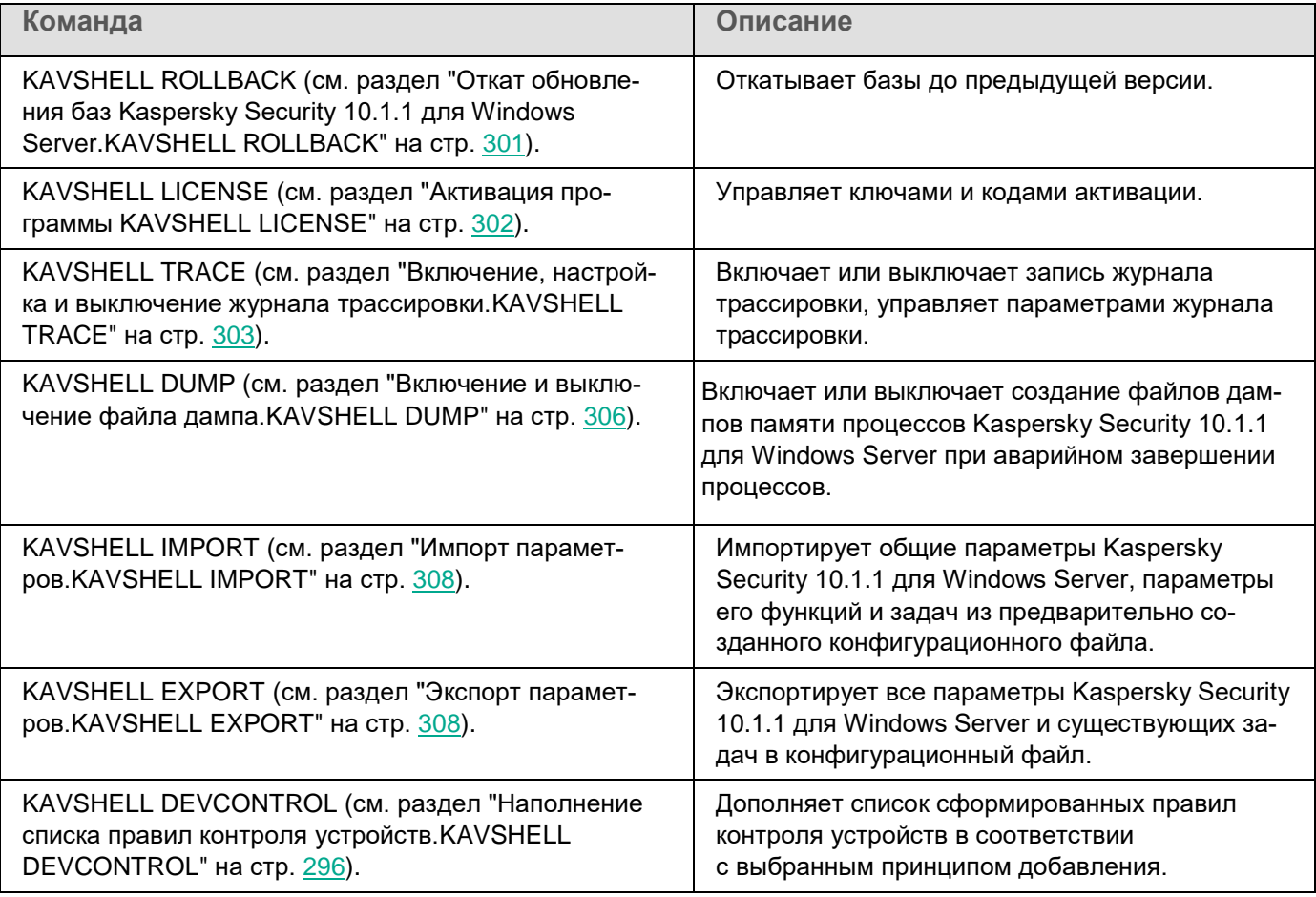

## <span id="page-284-0"></span>**Отображение справки о командах Kaspersky Security 10.1.1 для Windows Server. KAVSHELL HELP**

Чтобы получить список всех команд Kaspersky Security 10.1.1 для Windows Server, выполните одну из следующих команд:

KAVSHELL

KAVSHELL HELP

KAVSHELL /?

Чтобы получить описание и синтаксис команды, выполните одну из следующих команд:

KAVSHELL HELP <команда>

KAVSHELL <команда> /?

#### Примеры команды KAVSHELL HELP

Чтобы просмотреть подробную информацию о команде KAVSHELL SCAN, выполните команду

KAVSHELL HELP SCAN

## <span id="page-285-0"></span>**Запуск и остановка службы Kaspersky Security. KAVSHELL START, KAVSHELL STOP**

Чтобы запустить службу Kaspersky Security, выполните команду

KAVSHELL START

По умолчанию при запуске службы Kaspersky Security запускаются задачи Постоянная защита файлов и Проверка при старте системы, а также другие задачи, в расписании которых указана частота запуска **При запуске программы**.

Чтобы остановить службу Kaspersky Security, выполните команду

KAVSHELL STOP

Для выполнения команды может потребоваться ввод пароля. Для ввода текущего пароля используйте ключ [/pwd:<password>].

## <span id="page-285-1"></span>**Проверка указанной области. KAVSHELL SCAN**

Чтобы запустить задачу проверки отдельных областей защищаемого сервера, используйте команду KAVSHELL SCAN. Ключи этой команды задают параметры области проверки и параметры безопасности выбранного узла.

Задача проверки по требованию, запущенная с помощью команды KAVSHELL SCAN, является временной. Она отображается в Консоли программы только во время ее выполнения (в Консоли программы не отображаются параметры задачи). В то же время создается журнал выполнения задачи. Журнал отображается в узле **Журналы выполнения задач** Консоли программы.

Указывая пути в задаче проверки отдельных областей, вы можете использовать переменные окружения. Если вы используете переменную окружения, назначенную для пользователя, выполняйте команду KAVSHELL SCAN с правами этого пользователя.

Команда KAVSHELL SCAN выполняется в синхронном режиме.

Чтобы запустить из командной строки существующую задачу проверки по требованию, используйте команду KAVSHELL TASK (см. раздел ["Управление указанной задачей](#page-290-0) в асинхронном режиме[.KAVSHELL](#page-290-0)  [TASK](#page-290-0) на стр. [291\)](#page-290-0).

#### Синтаксис команды KAVSHELL SCAN

KAVSHELL SCAN <области проверки> [/MEMORY|/SHARED|/STARTUP|/REMDRIVES|/FIXDRIVES|/MYCOMP] [/L:<имя файла со списком областей проверки>] [/F<A|C|E>] [/NEWONLY] [/AI:<DISINFECT|DISINFDEL|DELETE|REPORT|AUTO>] [/AS:<QUARANTINE|DELETE|REPORT|AUTO>] [/DISINFECT|/DELETE] [/E:<ABMSPO>] [/EM:<"маски">] [/ES:<размер>] [/ET:<количество секунд>] [/TZOFF] [/OF:<SKIP|RESIDENT|SCAN[=<дни>] [NORECALL]>] [/NOICHECKER][/NOISWIFT][/ANALYZERLEVEL][/W:<имя файла журнала выполнения задачи>] [/ANSI] [/ALIAS:<альтернативное название задачи>]

В состав команды KAVSHELL SCAN входят как обязательные, так и дополнительные ключи, использование которых не является обязательным (см. таблицу ниже).

#### Примеры команды KAVSHELL SCAN

KAVSHELL SCAN Folder56 D:\Folder1\Folder2\Folder3\ C:\Folder1\ C:\Folder2\3.exe "\\another server\Shared\" F:\123\\*.fgb /SHARED /AI:DISINFDEL /AS:QUARANTINE /FA /E:ABM /EM:"\*.xtx;\*.fff;\*.ggg;\*.bbb;\*.info" /NOICHECKER /ANALYZERLEVEL:1 /NOISWIFT /W:log.log

KAVSHELL SCAN /L:scan\_objects.lst /W:c:\log.log

*Таблица 44. Ключи команды KAVSHELL SCAN*

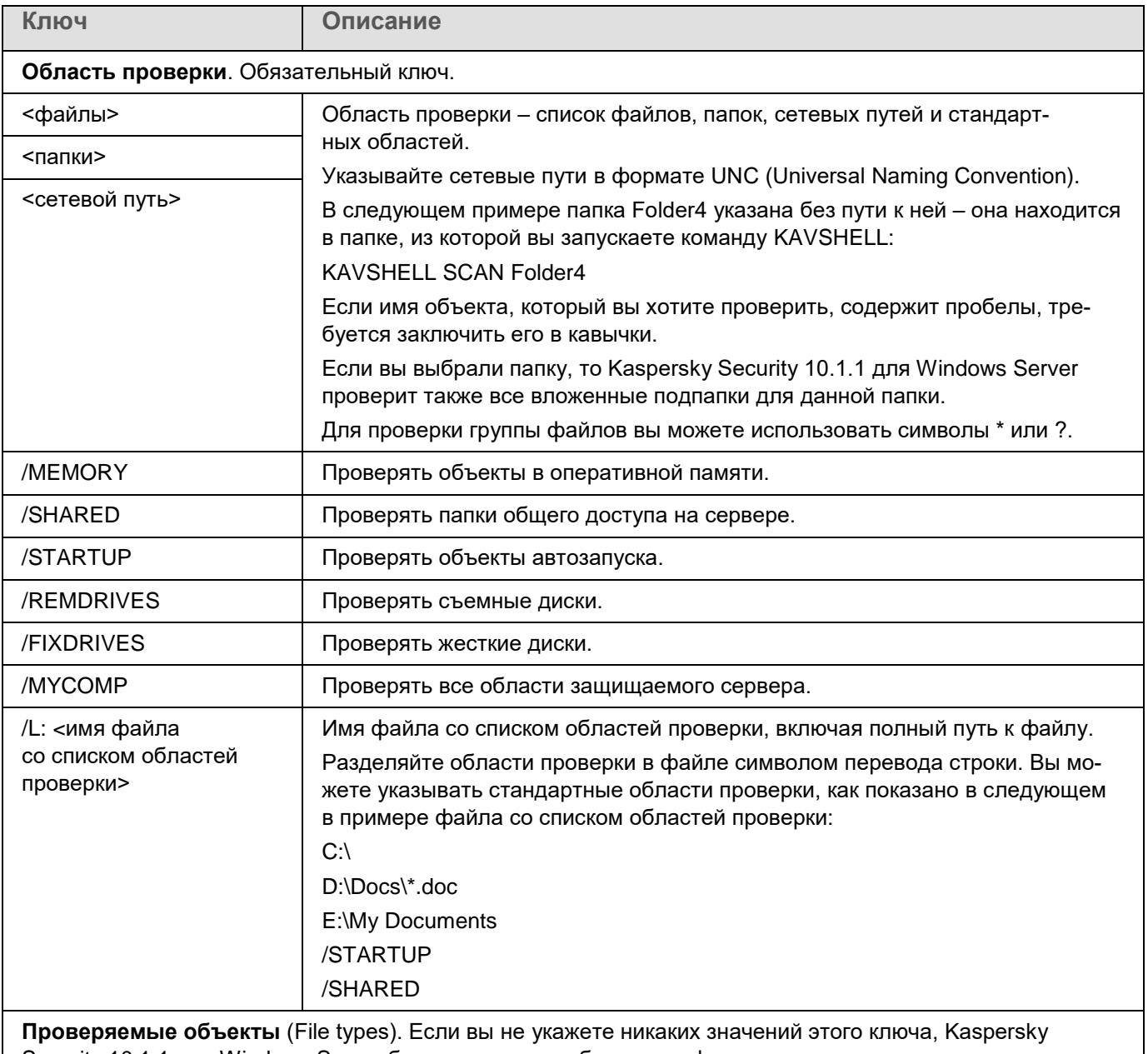

Security 10.1.1 для Windows Server будет проверять объекты по формату.

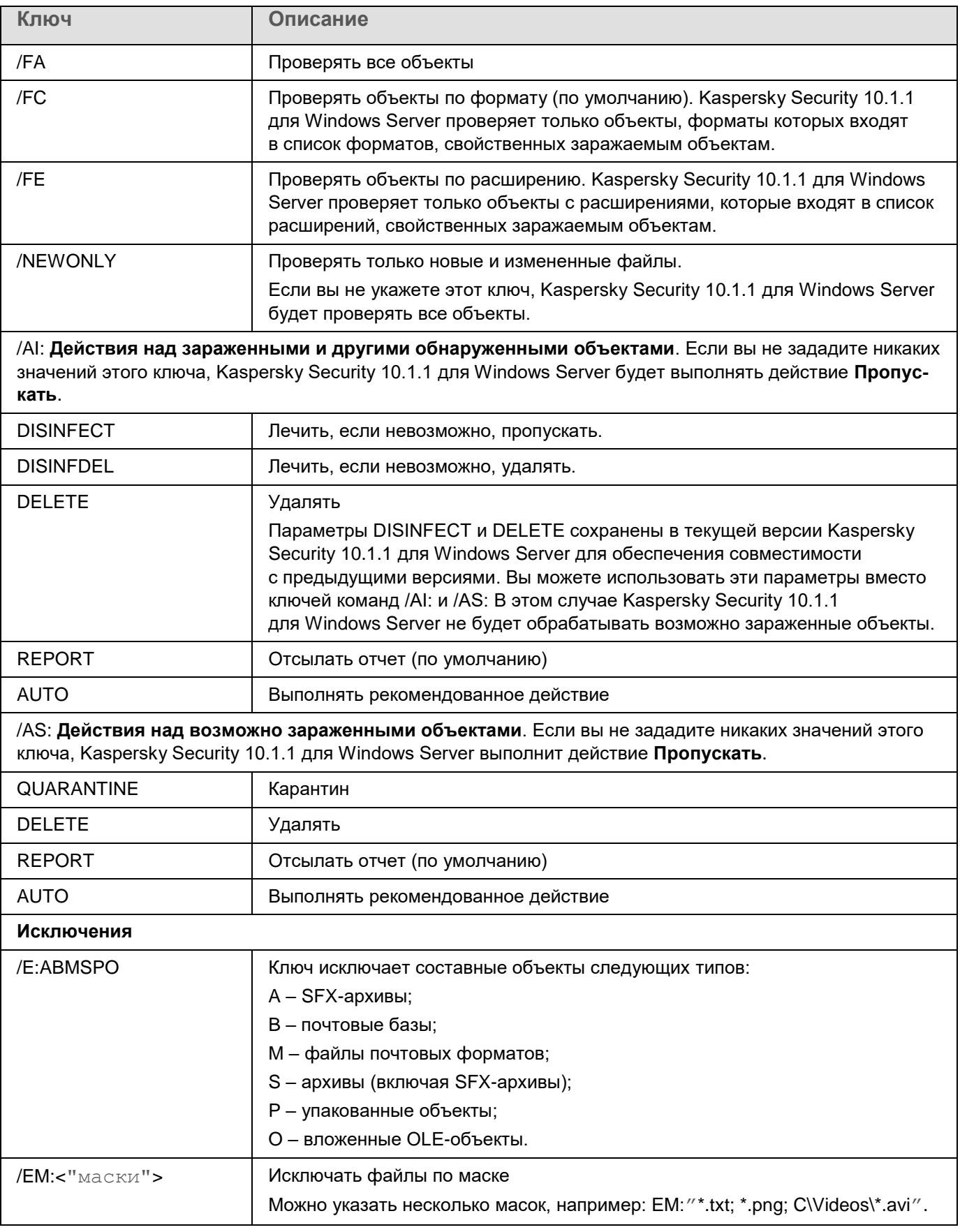
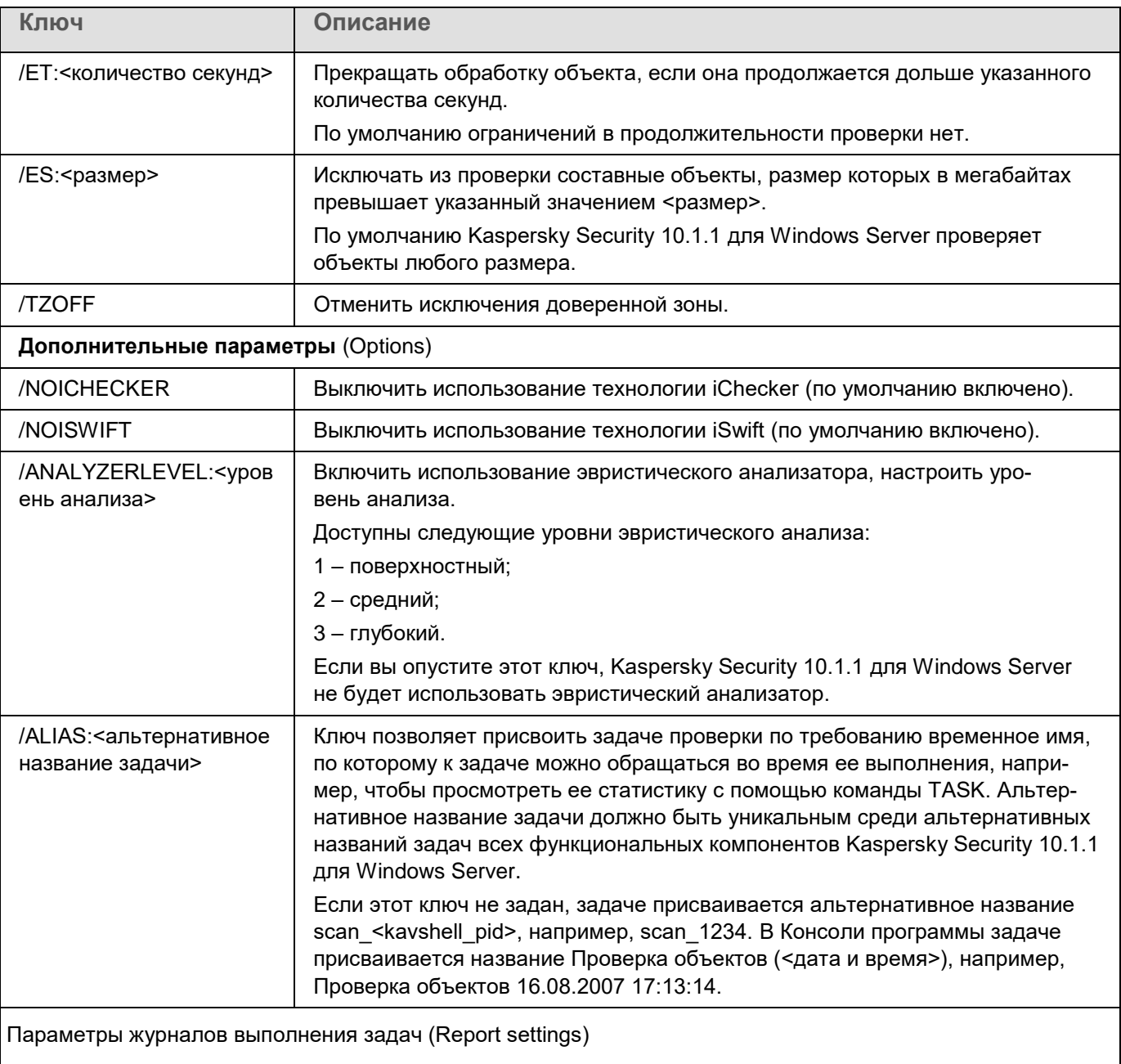

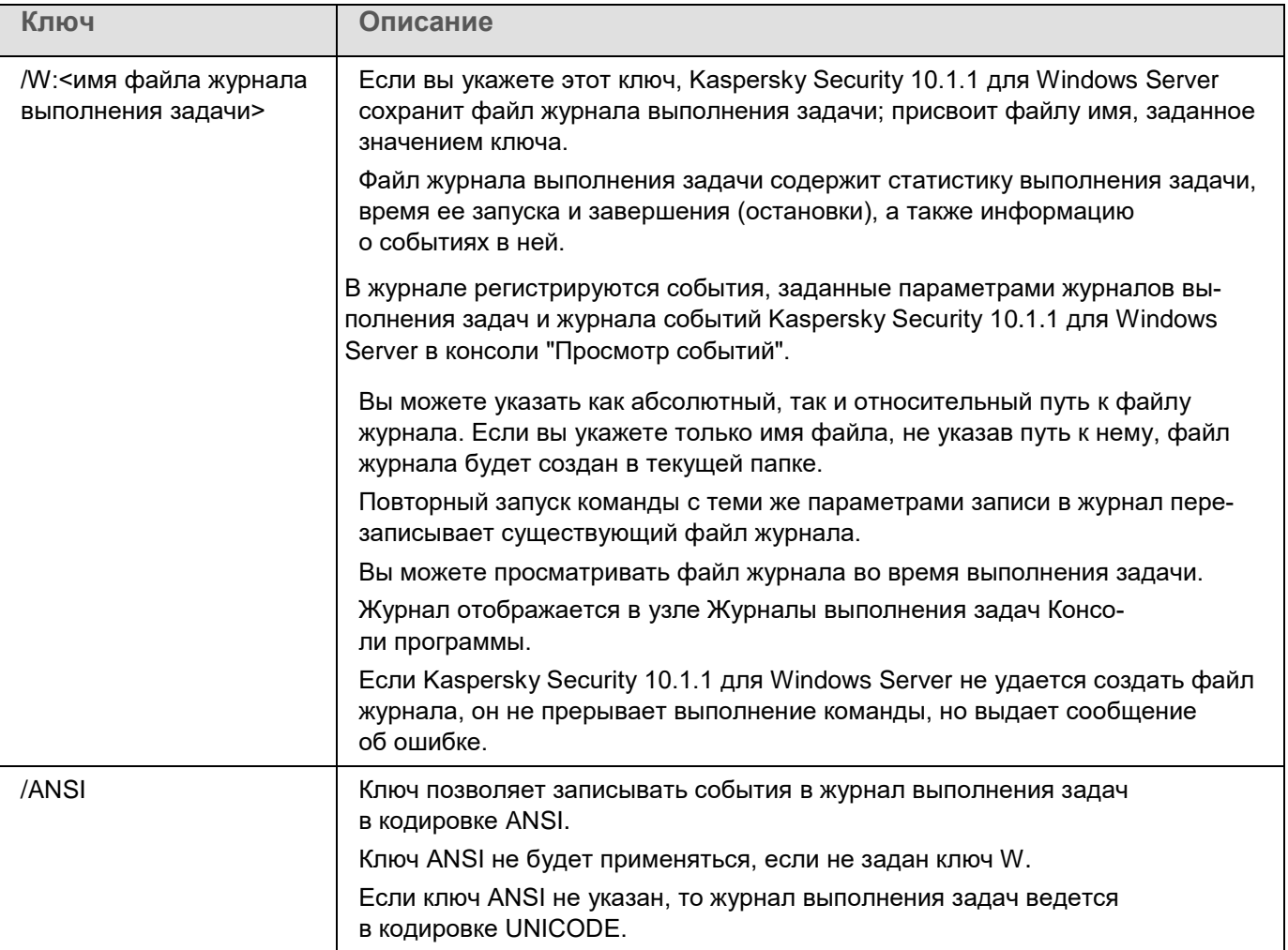

## **Запуск задачи Проверка важных областей. KAVSHELL SCANCRITICAL**

Используйте команду KAVSHELL SCANCRITICAL, чтобы запустить системную задачу проверки по требованию Проверка важных областей с параметрами, заданными в Консоли программы.

#### Синтаксис команды KAVSHELL SCANCRITICAL

KAVSHELL SCANCRITICAL [/W:<имя файла журнала выполнения задачи>]

#### Примеры команды KAVSHELL SCANCRITICAL

Чтобы выполнить задачу проверки по требованию Проверка важных областей; сохранить журнал выполнения задачи в файле scancritical.log в текущей папке, выполните следующую команду:

#### KAVSHELL SCANCRITICAL /W:scancritical.log

В зависимости от синтаксиса ключа /W вы можете настраивать местоположение файла журнала выполнения задачи (см. таблицу ниже).

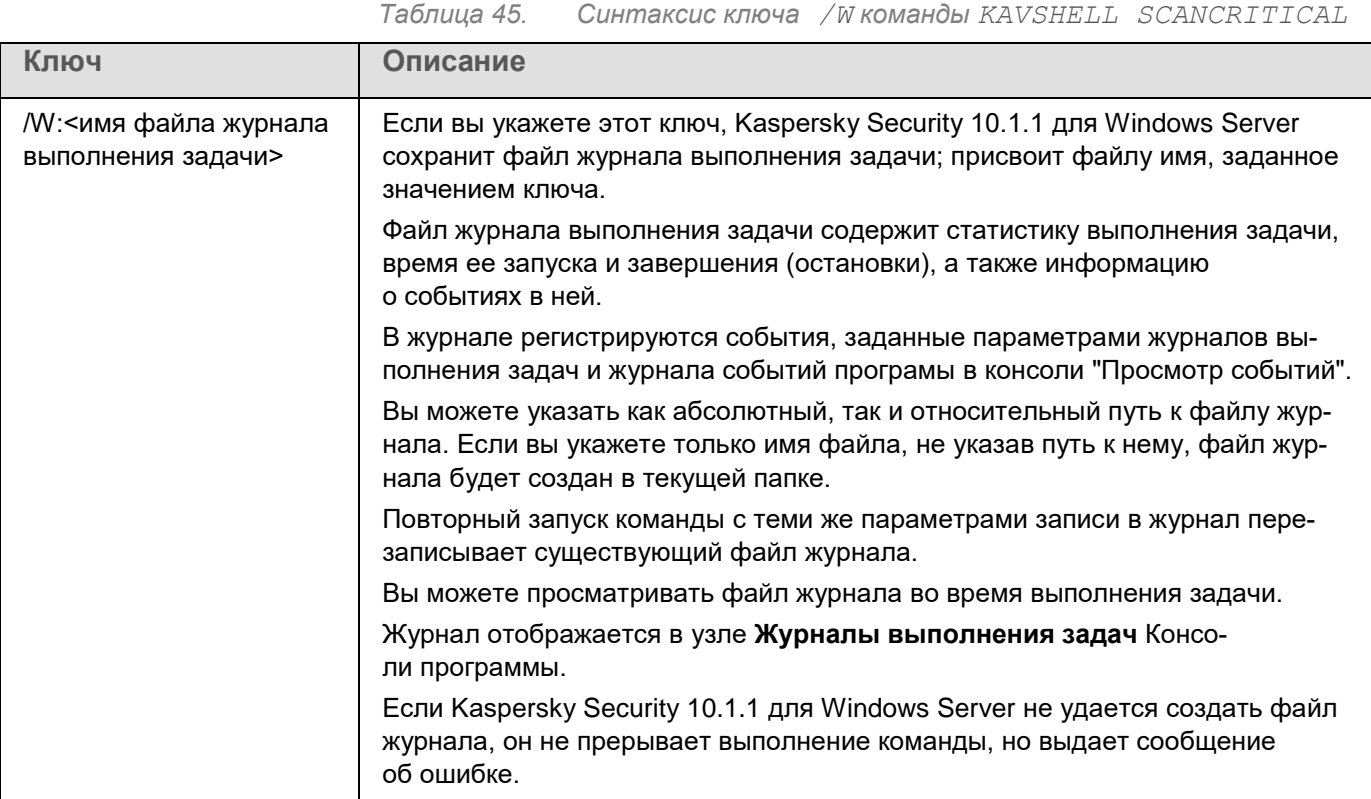

## **Управление указанной задачей в асинхронном режиме. KAVSHELL TASK**

С помощью команды KAVSHELL TASK вы можете управлять указанной задачей: запускать, приостанавливать, возобновлять и останавливать задачу, а также просматривать ее текущее состояние и статистику. Команда выполняется в асинхронном режиме.

Для выполнения команды может потребоваться ввод пароля. Для ввода текущего пароля используйте ключ [/pwd:<password>].

#### Синтаксис команды KAVSHELL TASK

KAVSHELL TASK [<альтернативное название задачи> </START | /STOP | /PAUSE | /RESUME | /STATE | /STATISTICS>]

#### Примеры команды KAVSHELL TASK

KAVSHELL TASK

KAVSHELL TASK on-access /START

KAVSHELL TASK user-task\_1 /STOP

KAVSHELL TASK scan-computer /STATE

Команда KAVSHELL TASK может быть выполнена как без ключей, так и с использованием одного либо нескольких ключей (см. таблицу ниже).

Таблица 46. Ключи команды KAVSHELL TASK

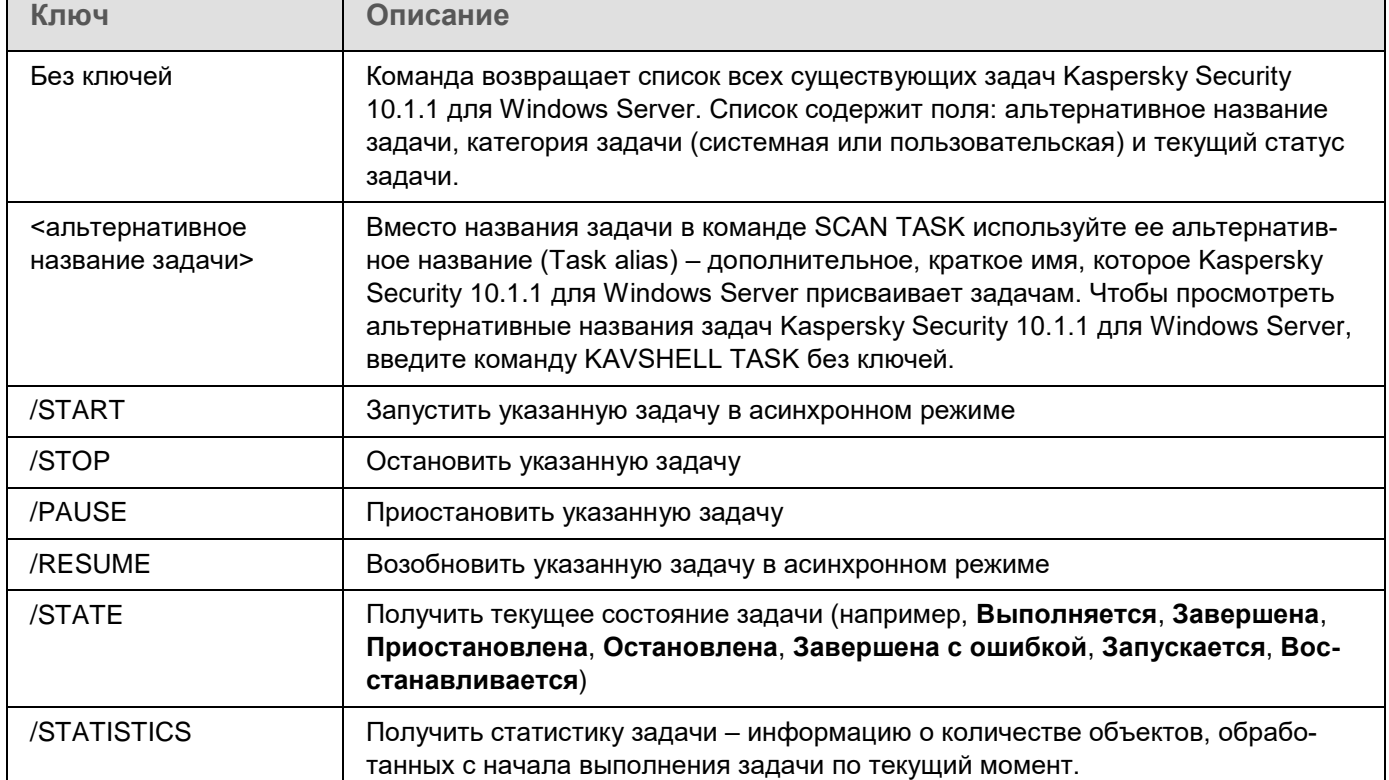

Коды возврата команды KAVSHELL TASK (см. раздел "Коды возврата команды KAVSHELL TASK" на стр.  $311$ ).

### Запуск и остановка задач постоянной защиты. KAVSHELL RTP

С помощью команды KAVSHELL RTP вы можете запустить или остановить все задачи постоянной защиты.

Для выполнения команды может потребоваться ввод пароля. Для ввода текущего пароля используйте ключ [/pwd:<password>].

#### Синтаксис команды KAVSHELL RTP

KAVSHELL RTP </START | /STOP>

#### Примеры команды KAVSHELL RTP

Чтобы запустить все задачи постоянной защиты, выполните следующую команду:

KAVSHELL RTP / START

Команда KAVSHELL RTP может включать любой из двух обязательных ключей (см. таблицу ниже).

*Таблица 47. Ключи команды KAVSHELL RTP*

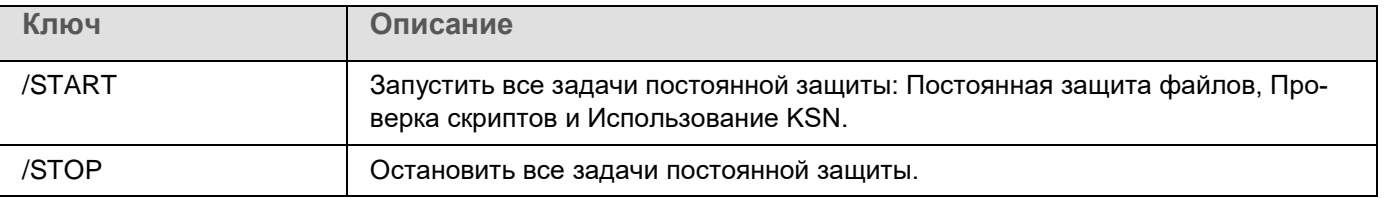

## **Управление задачей Контроль запуска программ. KAVSHELL APPCONTROL /CONFIG**

С помощью команды KAVSHELL APPCONTROL /CONFIG вы можете настраивать режим работы задачи Контроль запуска программ и контролировать загрузку DLL-модулей.

Синтаксис команды KAVSHELL APPCONTROL /CONFIG

```
/config /mode:<applyrules|statistics> [/dll:<no|yes>] | /config 
/savetofile:<полный путь к XML файлу>
```
#### Примеры команды KAVSHELL APPCONTROL /CONFIG

► *Чтобы выполнять задачу Контроль запуска программ в режиме Активный без загрузки DLL-модуля и сохранить параметры задачи по завершении, выполните команду:*

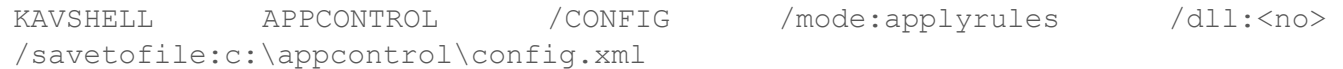

Вы можете настраивать параметры задачи Контроль запуска программ с помощью ключей (см.таблицу ниже).

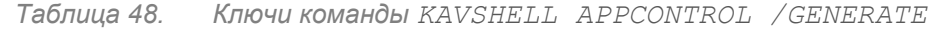

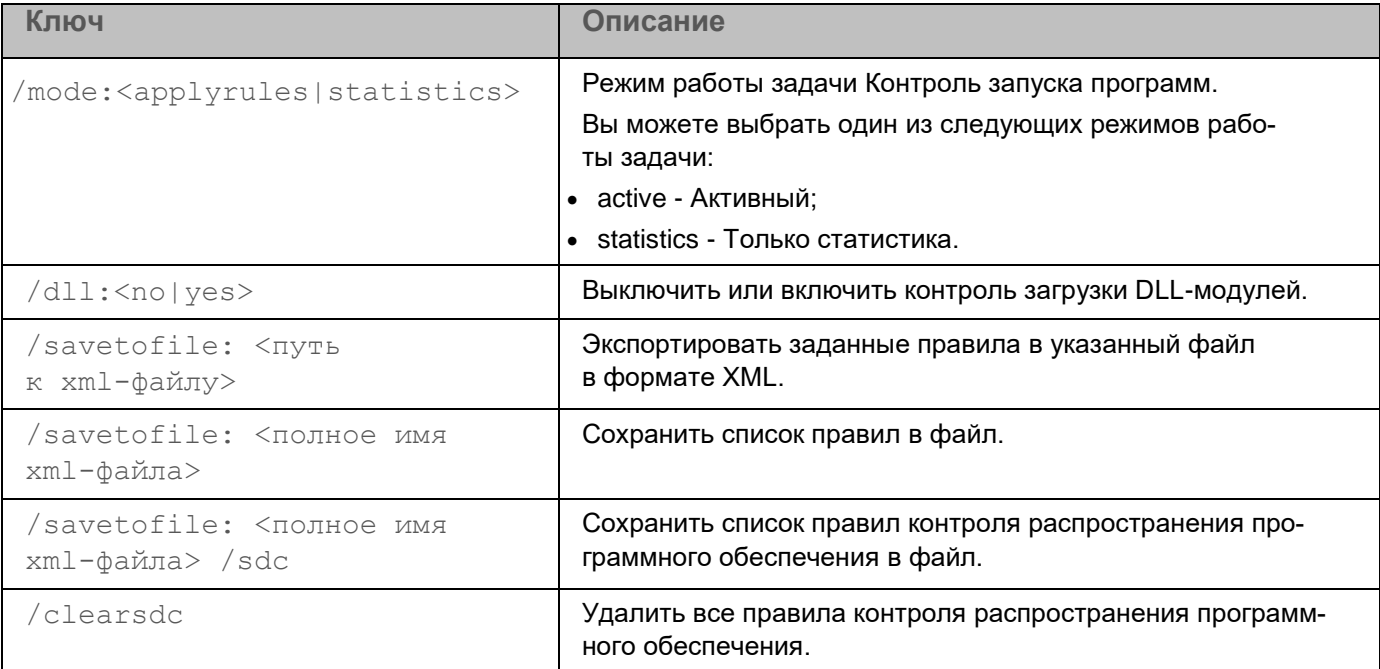

### **Формирование правил контроля запуска программ. KAVSHELL APPCONTROL /GENERATE**

С помощью команды KAVSHELL APPCONTROL /GENERATE вы можете формировать списки правил контроля запуска программ.

Для выполнения команды может потребоваться ввод пароля. Для ввода текущего пароля используйте ключ [/pwd:<password>].

#### Синтаксис команды KAVSHELL APPCONTROL /GENERATE

KAVSHELL APPCONTROL /GENERATE <путь к папке> | /source:<путь к файлу со списком папок> [/masks:<edms>] [/runapp] [/rules:<ch|cp|h>] [/strong] [/user:<пользователь или группа пользователей>] [/export:<полный путь к XML файлу>] [/import:<a|r|m>] [/prefix:<префикс для названий правил>] [/unique]

Примеры команды KAVSHELL APPCONTROL /GENERATE

► *Чтобы сформировать правила для файлов из указанных папок, выполните команду:*

KAVSHELL APPCONTROL /GENERATE /source:c\folderslist.txt /export:c:\rules\appctrlrules.xml

► *Чтобы сформировать правила для исполняемых файлов всех доступных расширений в указанной папке и по завершении задачи сохранить сформированные правила в указанный файл формата XML, выполните команду:*

KAVSHELL APPCONTROL /GENERATE c:\folder /masks:edms /export:c\rules\appctrlrules.xml

В зависимости от синтаксиса ключей вы можете настраивать параметры автоматического формирования правил контроля запуска программ (см. таблицу ниже).

*Таблица 49. Ключи команды KAVSHELL APPCONTROL /GENERATE*

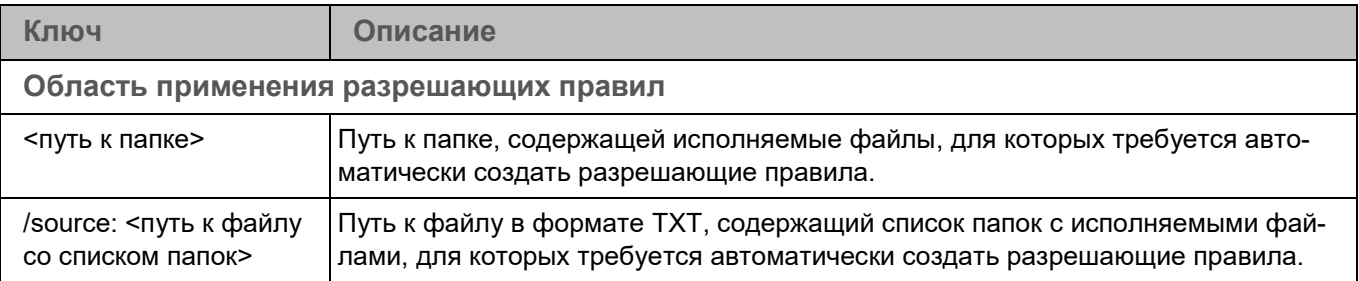

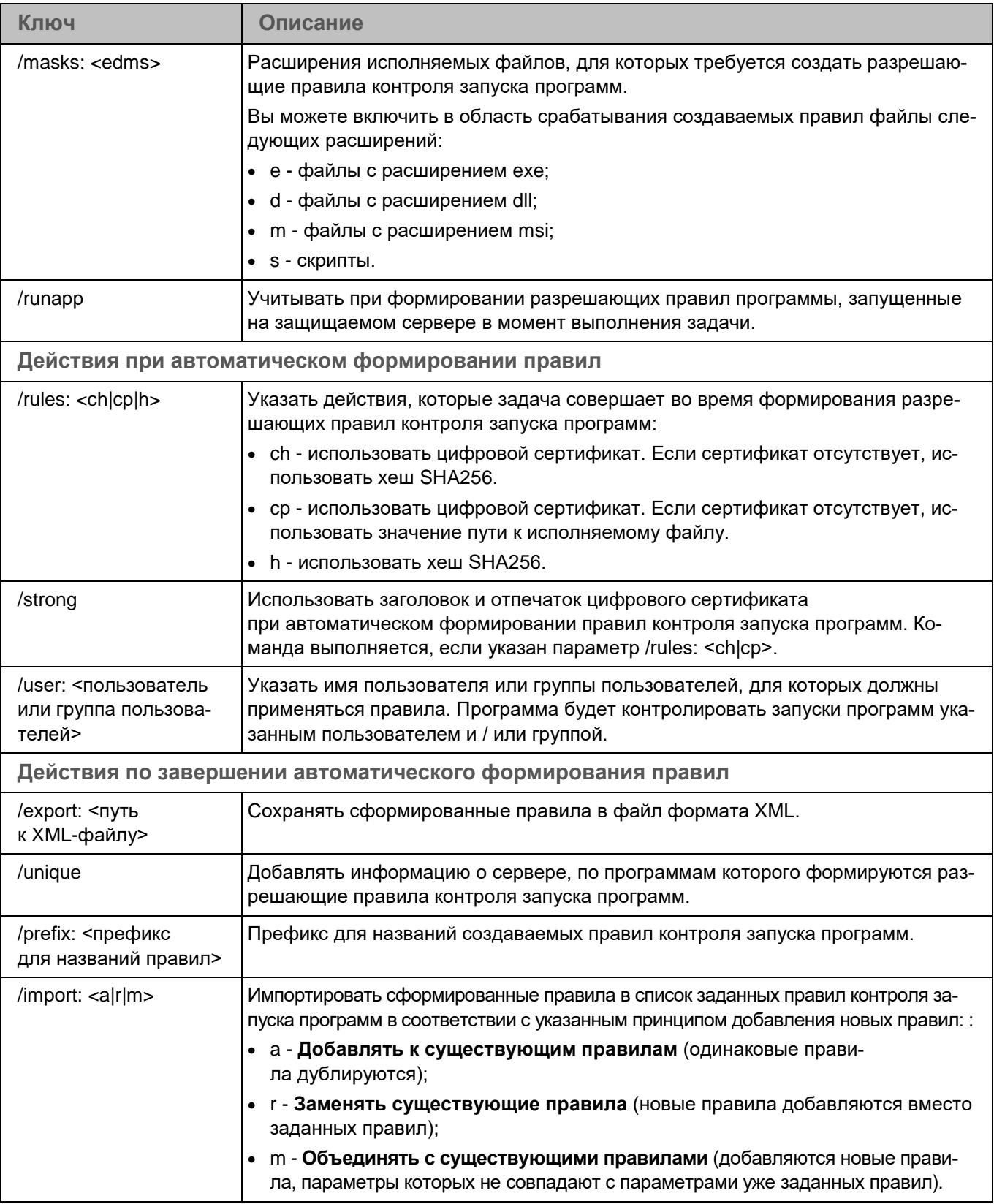

### Заполнение списка правил задачи Контроль запуска программ. KAVSHELL APPCONTROL

С помощью команды KAVSHELL APPCONTROL вы можете добавлять правила в список правил задачи Контроль запуска программ из файла формата XML в соответствии с выбранным принципом, а также удалять все заданные правила из списка.

Для выполнения команды может потребоваться ввод пароля. Для ввода текущего пароля используйте ключ [/pwd:<password>].

#### Синтаксис команды KAVSHELL APPCONTROL

KAVSHELL APPCONTROL / append <полный путь к XML файлу> | / replace <полный путь к XML файлу> | /merge <полный путь к XML файлу> | /clear

Пример команды KAVSHELL APPCONTROL

Чтобы добавить к заданным правилам контроля запуска программ правила из файла формата XML по принципу Добавить к существующим правилам, выполните команду:

 $\sim$   $\sim$ 

KAVSHELL APPCONTROL /append c:\rules\appctrlrules.xml

В зависимости от синтаксиса ключей вы можете выбирать принцип добавления новых правил из указанного файла формата XML в список заданных правил задачи Контроль запуска программ (см. таблицу ниже).

 $\cdots$   $\vdots$ 

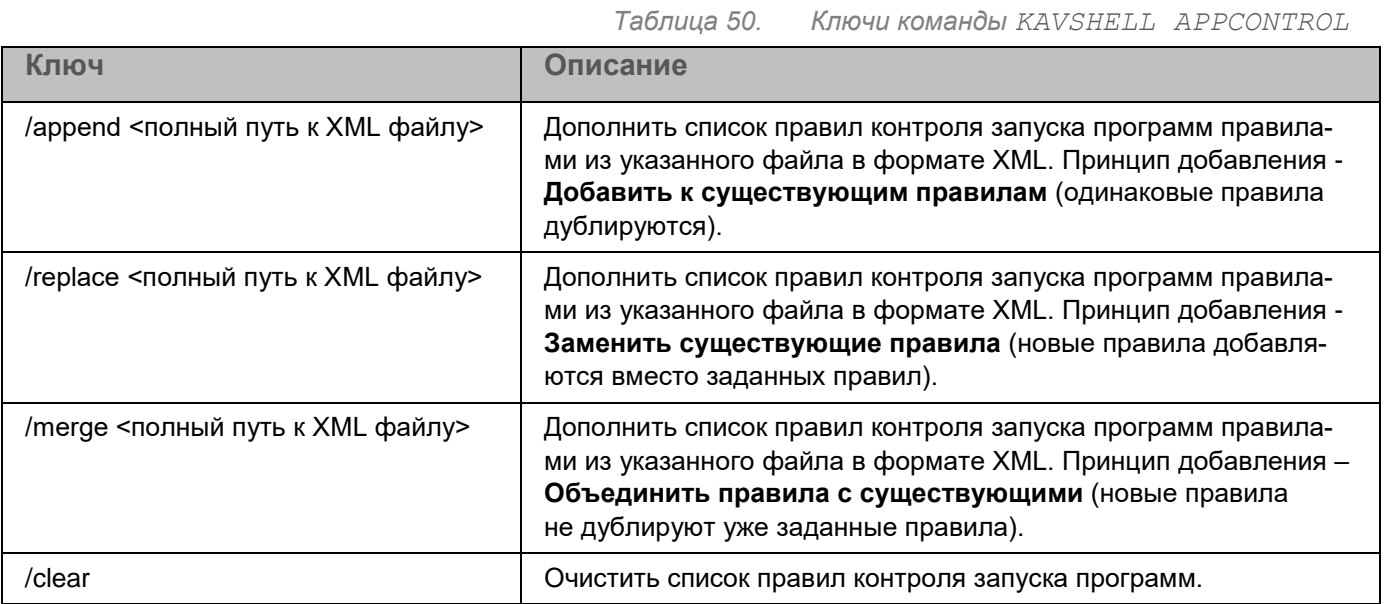

### Наполнение списка правил контроля устройств из файла. **KAVSHELL DEVCONTROL**

С помощью команды KAVSHELL DEVCONTROL вы можете добавлять правила в список правил задачи Контроль устройств из файла формата XML в соответствии с выбранным принципом, а также удалять все заданные правила из списка.

Для выполнения команды может потребоваться ввод пароля. Для ввода текущего пароля используйте ключ [/pwd:<password>].

#### Синтаксис команды KAVSHELL DEVCONTROL

KAVSHELL DEVCONTROL / append <полный путь к XML файлу> | / replace <полный путь к XML файлу> | /merge <полный путь к XML файлу> | /clear

#### Пример команды KAVSHELL DEVCONTROL

• Чтобы добавить к заданным правилам контроля устройств правила из файла формата XML по принципу **Добавить к существующим правилам**, выполните команду:

KAVSHELL DEVCONTROL /append :c:\rules\devctrlrules.xml

В зависимости от синтаксиса ключей вы можете выбирать принцип добавления новых правил из указанного файла формата XML в список заданных правил задачи Контроль устройств (см. таблицу ниже).

Ключ Описание /append <полный путь к XML файлу> Дополнить список правил контроля устройств правилами из указанного файла в формате XML. Принцип добавления - Добавить к существующим правилам (одинаковые правила дублируются). /replace <полный путь к XML файлу> Дополнить список правил контроля устройств правилами из указанного файла в формате XML. Принцип добавления - Заменить существующие правила (новые правила добавляются вместо заданных правил). /merge <полный путь к XML файлу> Дополнить список правил контроля устройств правилами из указанного файла в формате XML. Принцип добавления - Объединить правила с существующими (новые правила не дублируют уже заданные правила). /clear Очистить список правил контроля устройств.

Таблица 51. Ключи команды KAVSHELL DEVCONTROL

## Запуск задачи обновления баз Kaspersky Security 10.1.1 для Windows Server. KAVSHELL UPDATE

С помощью команды KAVSHELL UPDATE вы можете запускать задачу обновления баз Kaspersky Security 10.1.1 для Windows Server в синхронном режиме.

Задача обновления баз Kaspersky Security 10.1.1 для Windows Server, запущенная с помощью команды KAVSHELL UPDATE, является временной. Она отображается в Консоли программы только во время ее выполнения. В то же время создается журнал выполнения задачи. Журнал отображается в узле Журналы

выполнения задач Консоли программы. К задачам обновления, созданным и запущенным с помощью команды KAVSHELL UPDATE, и к задачам обновления, созданным в Консоли программы, могут применяться политики Kaspersky Security Center. Об управлении Kaspersky Security 10.1.1 для Windows Server на компьютерах с помощью программы Kaspersky Security Center читайте в разделе "Управление Kaspersky Security 10.1.1 для Windows Server из Kaspersky Security Center".

Указывая путь к источнику обновлений в этой задаче, вы можете использовать переменные окружения. Если вы используете переменную окружения, назначенную для пользователя, выполняйте команду KAVSHELL UPDATE с правами этого пользователя.

#### Синтаксис команды KAVSHELL UPDATE

KAVSHELL UPDATE <Источник обновления | /АК | /КL> [/NOUSEKL] [/PROXY: <адрес>: <порт>]  $\lceil$ /AUTHTYPE:<0-2>]  $\lceil$ /PROXYUSER:< $\text{MMA}$  пользователя>] [/PROXYPWD: <пароль>] [/NOPROXYFORKL] [/USEPROXYFORCUSTOM] [/USEPROXYFORLOCAL] [/NOFTPPASSIVE] [/ТІМЕОUТ: <количество секунд>] [/REG: <код iso3166>] [/W: <имя файла журнала выполнения задачи>] [/ALIAS: <альтернативное название задачи>]

#### В состав команды KAVSHELL UPDATE входят как обязательные, так и дополнительные ключи, использование которых не является обязательным (см. таблицу ниже).

#### Примеры команды KAVSHELL UPDATE

• Чтобы запустить пользовательскую задачу обновления баз, выполните следующую команду:

#### KAVSHELL UPDATE

• Чтобы запустить задачу обновления баз, файлы обновлений для которой хранятся в сетевой папке \server\databases, выполните следующую команду:

KAVSHELL UPDATE \\server\bases

• Чтобы запустить задачу обновления с FTP-сервера ftp://dnl-ru1.kaspersky-labs.com/ и записать все события задачи в файл c:\update\_report.log, выполните команду:

KAVSHELL UPDATE ftp://dnl-ru1.kaspersky-labs.com /W:c:\update report.log

• Чтобы загрузить обновления баз Kaspersky Security 10.1.1 для Windows Server с сервера обновлений "Лаборатории Касперского", подключитесь к источнику обновлений через прокси-сервер (адрес прокси-сервера: proxy.company.com, порт: 8080); для доступа к серверу с помощью встроенной проверки подлинности Microsoft Windows (NTLM-authentication) с именем пользователя netuser и паролем 123456, выполните следующую команду:

KAVSHELL /KL /PROXY:proxy.company.com:8080 /AUTHTYPE:1 **IIPDATE** /PROXYUSER:inetuser /PROXYPWD:123456

# **KASPERSKYS**

#### *Таблица 52. Ключи команды KAVSHELL UPDATE*

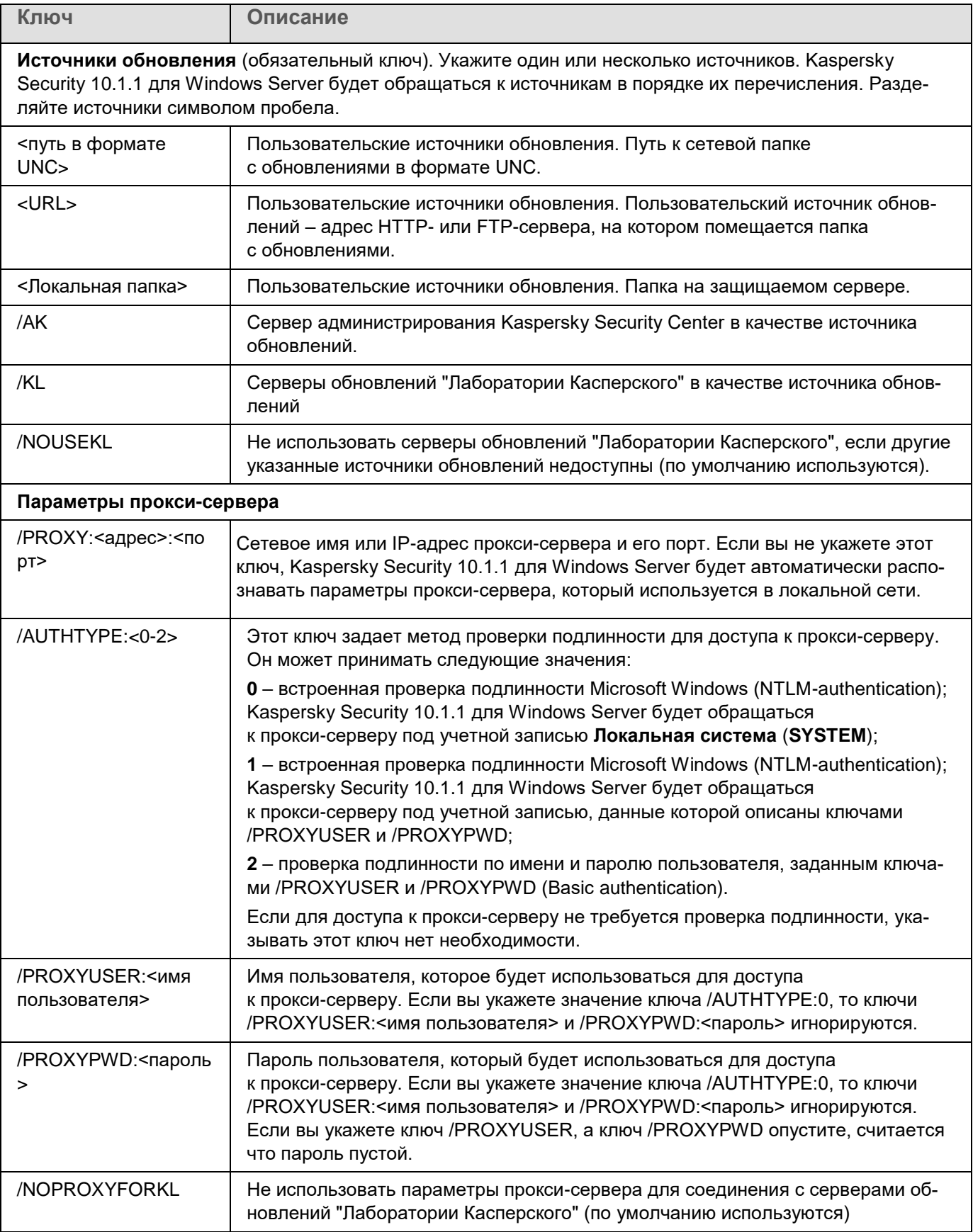

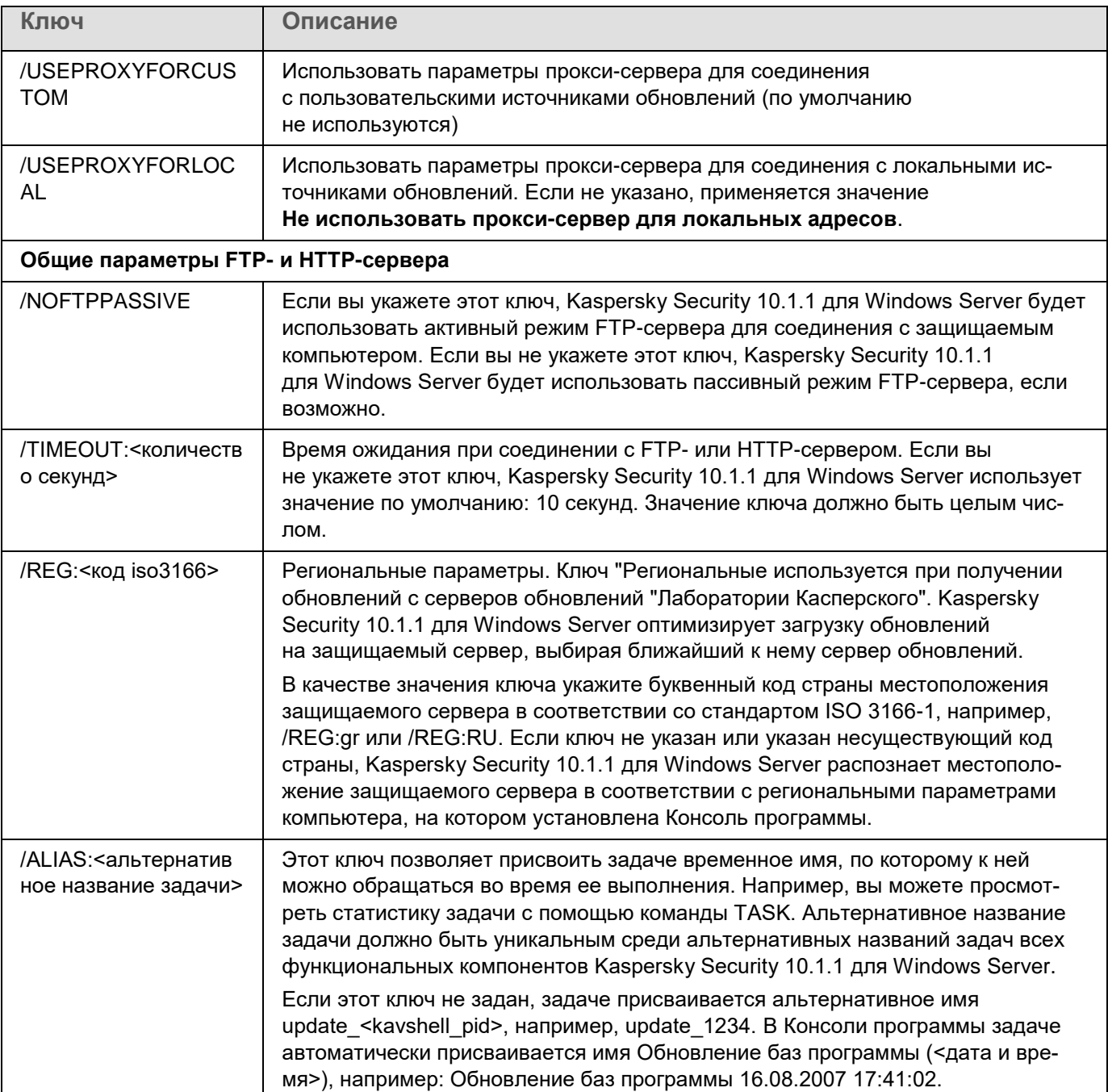

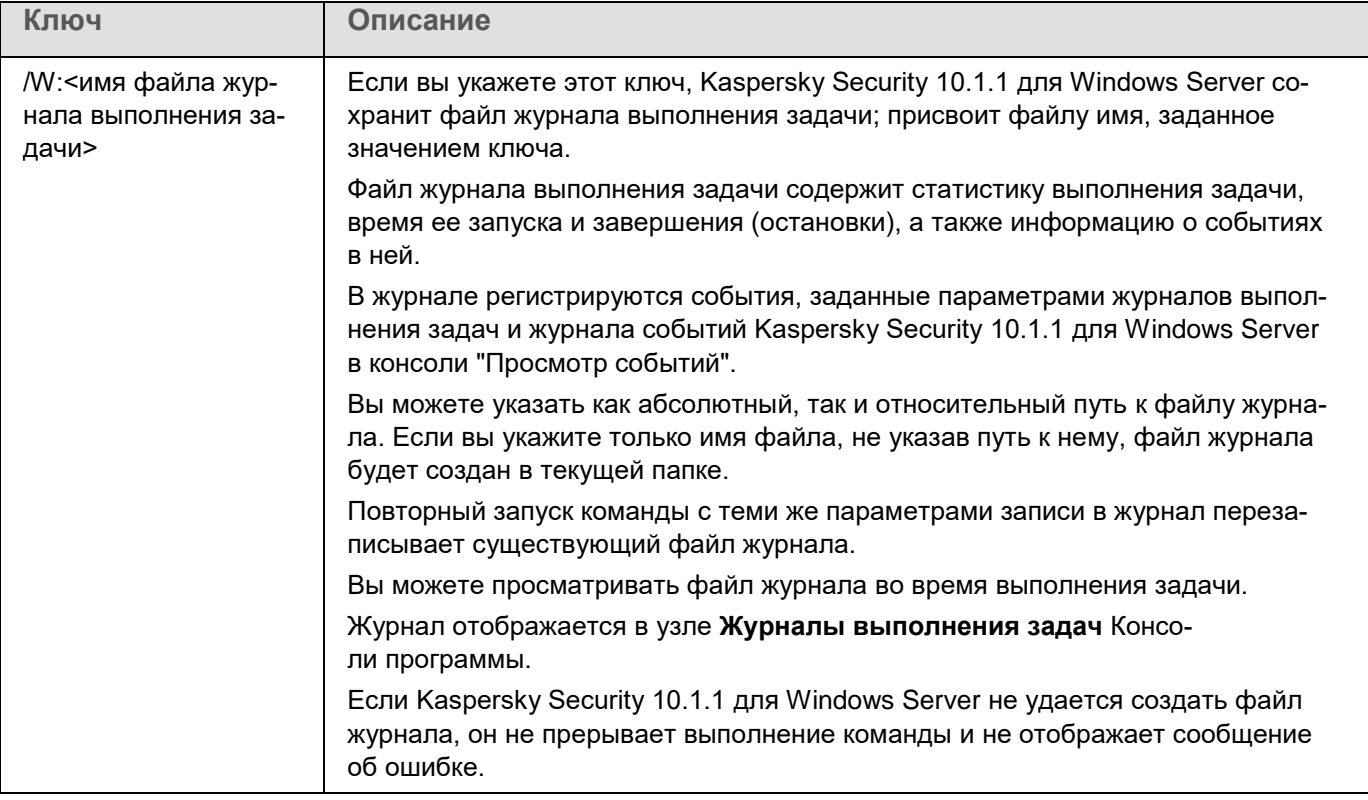

Коды возврата команды KAVSHELL UPDATE (на стр. [312\)](#page-311-0).

## **Откат обновления баз Kaspersky Security 10.1.1 для Windows Server. KAVSHELL ROLLBACK**

С помощью команды KAVSHELL ROLLBACK вы можете выполнить системную задачу Откат обновления баз – откатить базы Kaspersky Security 10.1.1 для Windows Server до предыдущих установленных обновлений. Команда выполняется синхронно.

#### Синтаксис команды

KAVSHELL ROLLBACK

Коды возврата команды KAVSHELL ROLLBACK (на стр. [312\)](#page-311-1).

## **Управление анализом журналов. KAVSHELL TASK LOG-INSPECTOR**

Команда KAVSHELL TASK LOG-INSPECTOR позволяет настроить контроль целостности среды сервера, основываясь на анализе журнала событий Windows.

#### Синтаксис команды

KAVSHELL TASK LOG-INSPECTOR

#### Пример команды

KAVSHELL TASK LOG-INSPECTOR /stop

*Таблица 53. Ключи команды KAVSHELL TASK LOG-INSPECTOR*

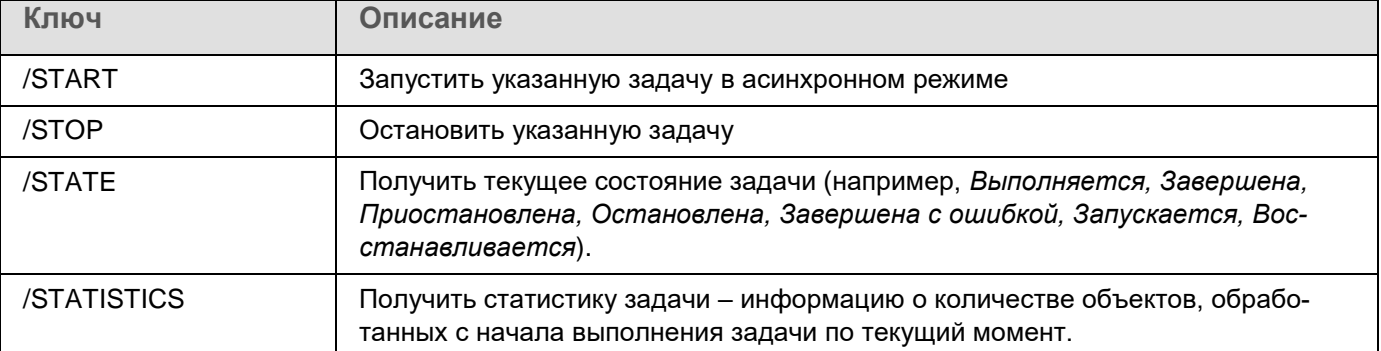

Команда "Коды возврата команды KAVSHELL TASK LOG-INSPECTOR" (см. раздел ["Коды возврата команды](#page-310-1)  [KAVSHELL TASK LOG-INSPECTOR"](#page-310-1) на стр. [311\)](#page-310-1).

## **Активация программы KAVSHELL LICENSE**

С помощью команды KAVSHELL LICENSE вы можете управлять ключами и кодами активации в Kaspersky Security 10.1.1 для Windows Server.

Для выполнения команды может потребоваться ввод пароля. Для ввода текущего пароля используйте ключ [/pwd:<password>].

#### Синтаксис команды KAVSHELL LICENSE

KAVSHELL LICENSE [/ADD:<файл ключа | код активации> [/R] | /DEL:<ключ | код активации>]

#### Примеры команды KAVSHELL LICENSE

► *Чтобы активировать программу, выполните команду:*

KAVSHELL.EXE LICENSE / ADD: <код активации или файл ключа>

► *Чтобы получить информацию о добавленных ключах, выполните команду:*

KAVSHELL LICENSE

► *Чтобы удалить добавленный ключ с номером 0000-000000-00000001, выполните команду:*

KAVSHELL LICENSE /DEL:0000-000000-00000001

Команда KAVSHELL LICENSE может быть выполнена как без ключей, так и с их использованием (см. таблицу ниже).

*Таблица 54. Ключи команды KAVSHELL LICENSE*

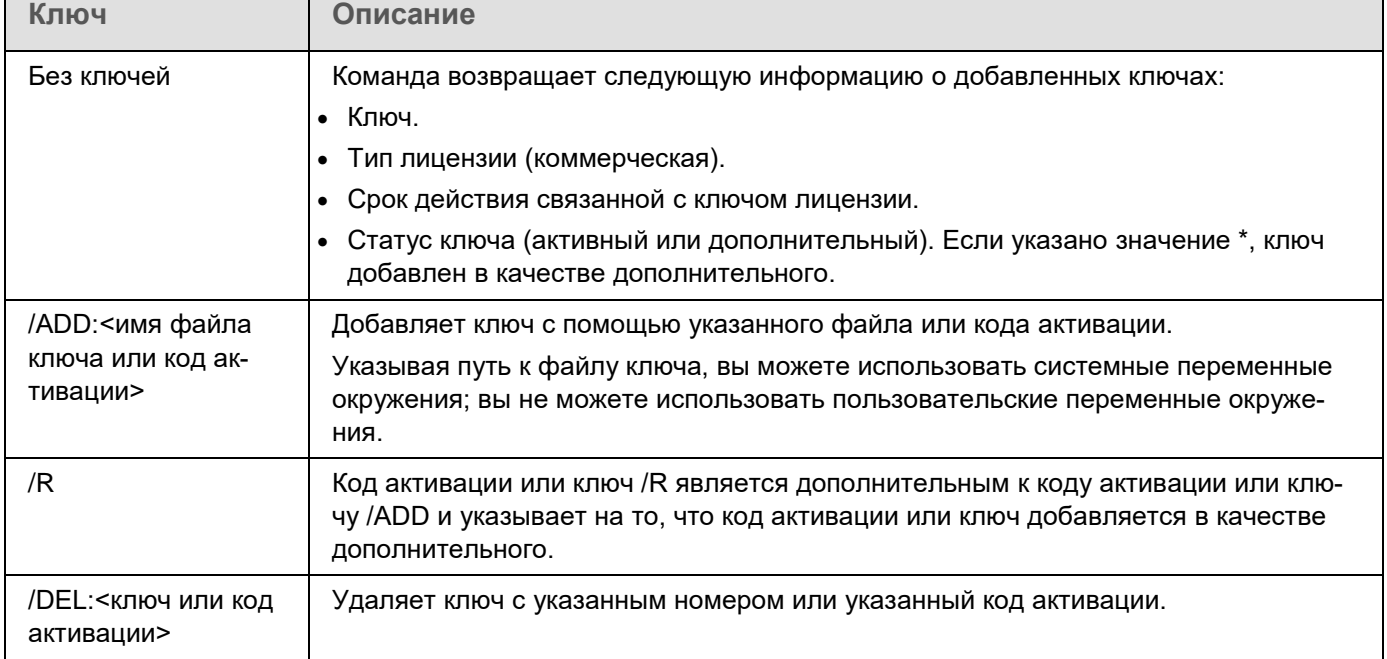

Коды возврата команды KAVSHELL LICENSE (см. раздел ["Коды возврата команды KAVSHELL LICENSE"](#page-312-0) на стр. [313\)](#page-312-0).

### **Включение, настройка и выключение создания журнала трассировки. KAVSHELL TRACE**

С помощью команды KAVSHELL TRACE вы можете включать или выключать ведение журнала трассировки всех подсистем Kaspersky Security 10.1.1 для Windows Server, а также устанавливать уровень детализации информации в журнале.

Kaspersky Security 10.1.1 для Windows Server записывает информацию в файлы трассировки и файл дампа в незашифрованном виде.

#### Синтаксис команды KAVSHELL TRACE

KAVSHELL TRACE </ON /F:<папка с файлами журнала трассировки> [/S:<максимальный размер файла журнала в мегабайтах>] [/LVL:debug|info|warning|error|critical] | /OFF>

Если журнал трассировки ведется и вы хотите изменить его параметры, введите команду KAVSHELL TRACE с ключом /ON и задайте параметры журнала значениями ключей /S и /LVL (см. таблицу ниже).

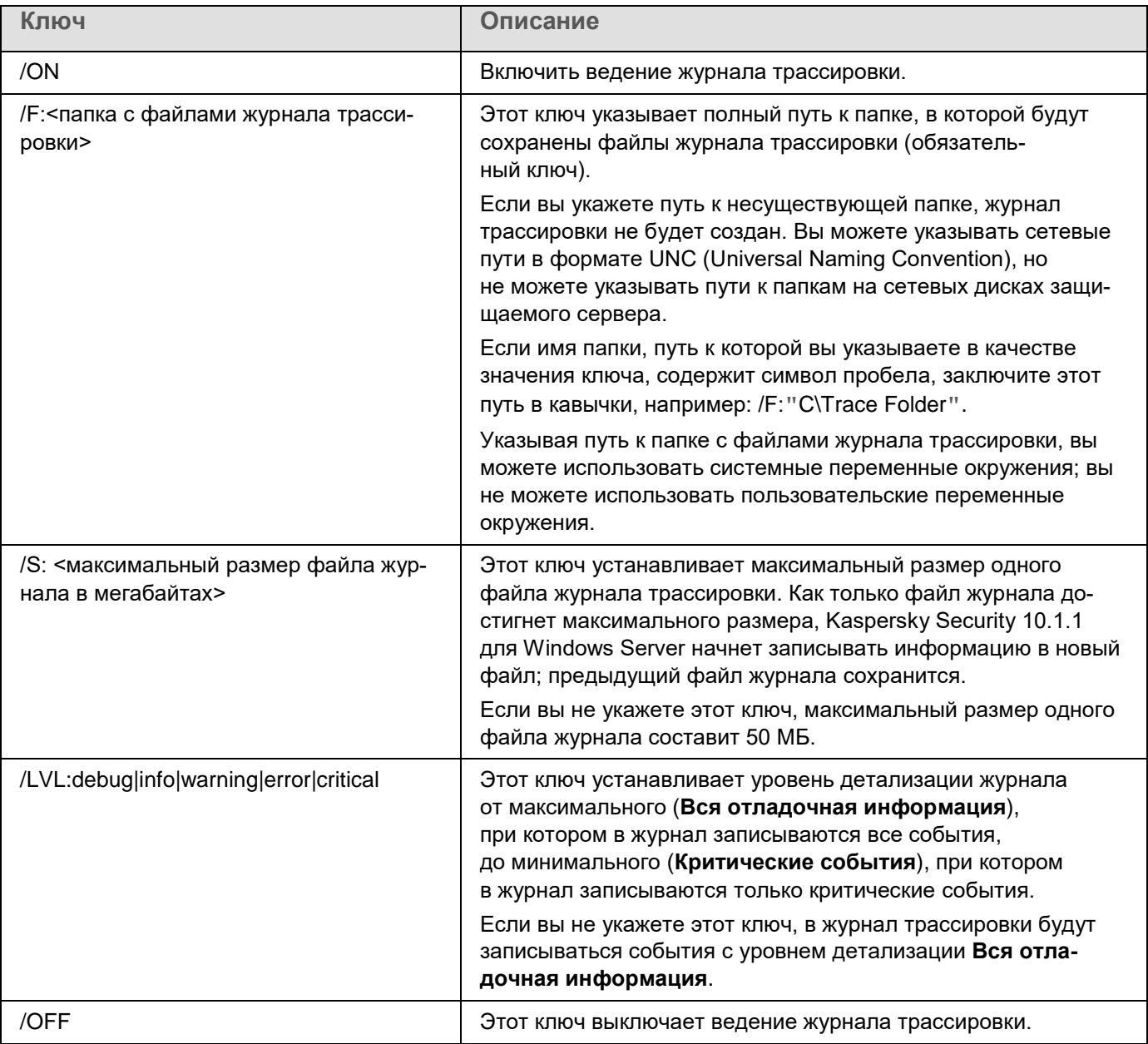

*Таблица 55. Ключи команды KAVSHELL TRACE*

#### Примеры команды KAVSHELL TRACE

► *Чтобы включить ведение журнала трассировки с уровнем детализации Вся отладочная информация и максимальным размером файла журнала 200 МБ и сохранить файл журнала в папке C:\Trace Folder, выполните команду:*

KAVSHELL TRACE /ON /F:"C:\Trace Folder" /S:200

► *Чтобы включить ведение журнала трассировки с уровнем детализации Важные события и сохранить файл журнала в папке C:\Trace Folder, выполните команду:*

KAVSHELL TRACE /ON /F:"C:\Trace Folder" /LVL:warning

► *Чтобы выключить ведение журнала трассировки, выполните команду:*

#### KAVSHELL TRACE /OFF

Коды возврата команды KAVSHELL TRACE (см. раздел ["Коды возврата команды KAVSHELL TRACE"](#page-312-1) на стр. [313\)](#page-312-1).

### **Дефрагментация файлов журнала событий Kaspersky Security 10.1.1 для Windows Server. KAVSHELL VACUUM**

С помощью команды KAVSHELL VACUUM вы можете провести дефрагментацию файлов журнала событий программы. Это позволяет избежать ошибок в работе системы или Kaspersky Security 10.1.1 для Windows Server, связанных с хранением большого количества файлов отчетов, сформированных по событиям работы программы.

Для выполнения команды может потребоваться ввод пароля. Для ввода текущего пароля используйте ключ [/pwd:<password>].

Рекомендуется применять команду KAVSHELL VACUUM для оптимизации хранения файлов отчетов при частых запусках задач проверки по требованию или задач обновления. При выполнении команды Kaspersky Security 10.1.1 для Windows Server обновляет логическую структуру файлов журнала событий программы, хранящихся на защищаемом сервере по указанному пути.

По умолчанию файлы журнала событий программы сохраняются в папку C:\ProgramData\Kaspersky Lab\Kaspersky Security 10.1.1 for Windows Server\10.1.1\Reports. Если вы вручную указали другой путь для хранения файлов, команда KAVSHELL VACUUM выполняет дефрагментацию файлов в папке, указанной в параметрах журнала событий Kaspersky Security 10.1.1 для Windows Server.

Большой размер файлов журнала событий при дефрагментации увеличивает время выполнения команды KAVSHELL VACUUM.

Во время выполнения команды KAVSHELL VACUUM невозможно выполнение задач постоянной защиты и контроля сервера. Процедура дефрагментации блокирует доступ к журналу событий Kaspersky Security 10.1.1 для Windows Server и запрещает запись событий в журнал. Во избежание снижения уровня защиты сервера рекомендуется заранее планировать выполнение команды KAVSHELL VACUUM в нерабочее время.

► *Чтобы выполнить дефрагментацию файлов журнала событий Kaspersky Security 10.1.1 для Windows Server, выполните команду:*

KAVSHELL VACUUM

Выполнение команды доступно при запуске с правами учетной записи локального администратора.

## **Очищение базы iSwift. KAVSHELL FBRESET**

Kaspersky Security 10.1.1 для Windows Server использует технологию iSwift, позволяющую не проверять файл повторно, если с момента последней проверки он не был изменен (**Использовать технологию iSwift**).

Kaspersky Security 10.1.1 для Windows Server создает файлы klamfb.dat и klamfb2.dat в папке %SYSTEMDRIVE%\System Volume Information. Они содержат информацию об уже проверенных незараженных объектах. Размер файла klamfb.dat (klamfb2.dat) увеличивается пропорционально количеству файлов, проверенных Kaspersky Security 10.1.1 для Windows Server. В данном файле хранится только актуальная информация о существующих в системе файлах: если какой-либо файл удален, то Kaspersky Security 10.1.1 для Windows Server удаляет информацию о нем из файла klamfb.dat.

Для очищения данного файла используйте команду KAVSHELL FBRESET.

Учитывайте следующие особенности работы команды KAVSHELL FBRESET:

- При очистке файла klamfb.dat с помощью команды KAVSHELL FBRESET Kaspersky Security 10.1.1 для Windows Server не приостанавливает защиту (в отличие от удаления файла klamfb.dat вручную).
- После очистки файла klamfb.dat Kaspersky Security 10.1.1 для Windows Server может увеличить нагрузку на сервер. При этом после очистки файла klamfb.dat антивирусная программа проверяет все файлы, к которым обращается впервые. После проверки Kaspersky Security 10.1.1 для Windows Server вновь заносит информацию о проверенных объектах в файл klamfb.dat. При повторном обращении к этому же объекту технология iSwift позволит не сканировать файл повторно, если он не был изменён.

Для выполнения команды KAVSHELL FBRESET необходимо запускать командную строку под учетной записью SYSTEM.

### **Включение и выключение создания файла дампа. KAVSHELL DUMP**

С помощью команды KAVSHELL DUMP вы можете включать или выключать создание образов памяти (файла дампа) процессов Kaspersky Security 10.1.1 для Windows Server при их аварийном завершении (см. таблицу ниже). Кроме этого вы можете в любой момент снять образы памяти выполняющихся процессов Kaspersky Security 10.1.1 для Windows Server.

Для успешного создания файла дампа, команда KAVSHELL DUMP должна быть запущена под учетной записью локальной системы (SYSTEM).

#### Синтаксис команды KAVSHELL DUMP

KAVSHELL DUMP </ON /F:<папка с файлом дампа>|/SNAPSHOT /F:<папка с файлом дампа> / P:<pid> | /OFF>

#### Примеры команды KAVSHELL DUMP

► *Чтобы включить создание файла дампа; сохранять файл дампа в папку C:\Dump Folder, выполните команду:*

KAVSHELL DUMP /ON /F:"C:\Dump Folder"

► *Чтобы снять образ памяти процесса с идентификатором 1234 в папку C:/Dumps, выполните команду:*

KAVSHELL DUMP /SNAPSHOT /F: C:\Dumps /P:1234

► *Чтобы выключить создание файла дампа, выполните команду:*

KAVSHELL DUMP /OFF

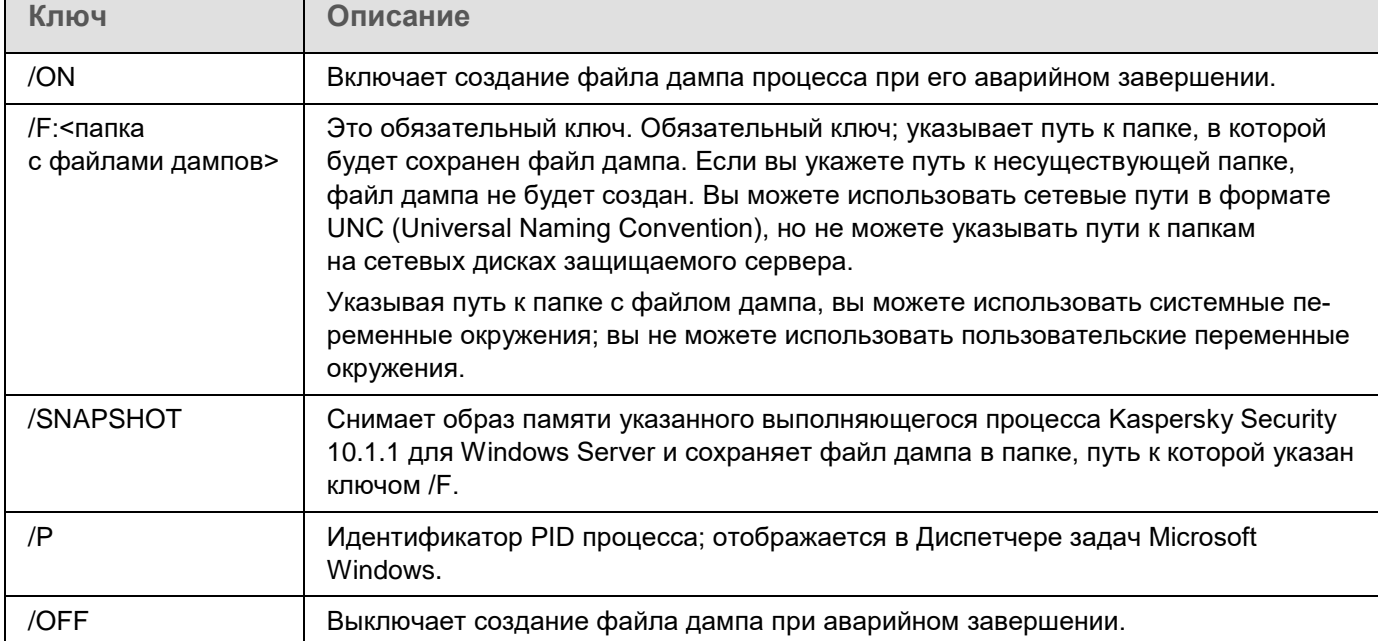

*Таблица 56. Ключи команды KAVSHELL DUMP*

Коды возврата команды KAVSHELL DUMP (см. раздел ["Коды возврата команды KAVSHELL DUMP"](#page-313-0) на стр[. 314\)](#page-313-0).

## **Импорт параметров. KAVSHELL IMPORT**

С помощью команды KAVSHELL IMPORT вы можете импортировать параметры Kaspersky Security 10.1.1 для Windows Server, его функций и задач из конфигурационного файла в Kaspersky Security 10.1.1 для Windows Server на защищаемом сервере. Вы можете создать конфигурационный файл с помощью команды KAVSHELL EXPORT.

Для выполнения команды может потребоваться ввод пароля. Для ввода текущего пароля используйте ключ [/pwd:<password>].

#### Синтаксис команды KAVSHELL IMPORT

KAVSHELL IMPORT <имя конфигурационного файла и путь к файлу>

#### Примеры команды KAVSHELL IMPORT

KAVSHELL IMPORT Host1.xml

*Таблица 57. Ключи команды KAVSHELL IMPORT*

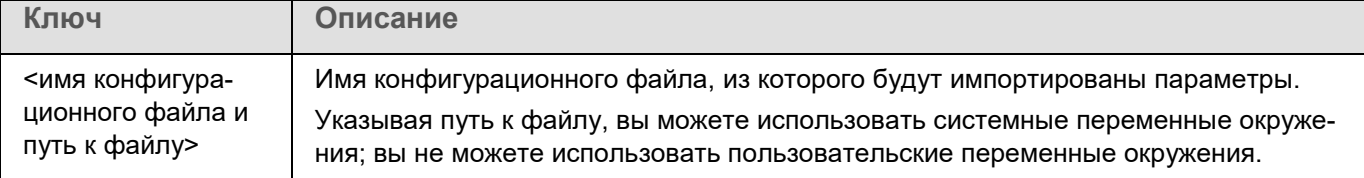

Коды возврата команды KAVSHELL IMPORT (см. раздел ["Коды возврата команды KAVSHELL IMPORT"](#page-313-1) на стр. [314\)](#page-313-1).

## **Экспорт параметров. KAVSHELL EXPORT**

С помощью команды KAVSHELL EXPORT вы можете экспортировать все параметры Kaspersky Security 10.1.1 для Windows Server и существующих задач в конфигурационный файл, чтобы потом импортировать их в Kaspersky Security 10.1.1 для Windows Server на других серверах.

#### Синтаксис команды KAVSHELL EXPORT

KAVSHELL EXPORT <имя конфигурационного файла и путь к файлу>

#### Примеры команды KAVSHELL EXPORT

KAVSHELL EXPORT Host1.xml

*Таблица 58. Ключи команды KAVSHELL EXPORT*

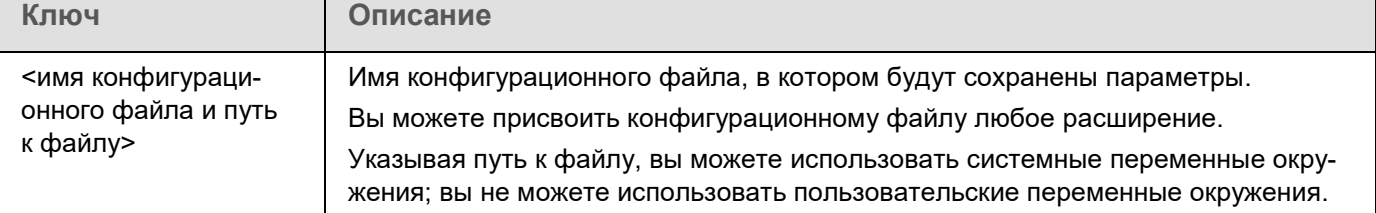

Коды возврата команды KAVSHELL EXPORT (см. раздел ["Коды возврата команды KAVSHELL EXPORT"](#page-314-0) на стр. [315\)](#page-314-0).

## **Интеграция с Microsoft Operations Management Suite. KAVSHELL OMSINFO**

С помощью команды KAVSHELL OMSINFO можно просматривать статус программы и информацию об угрозах, обнаруженных антивирусными базами и службой KSN. Данные об угрозах поступают из доступных журналов событий.

#### Синтаксис команды KAVSHELL OMSINFO

KAVSHELL OMSINFO <полный путь к сгенерированному файлу с именем файла>

#### Примеры команды KAVSHELL OMSINFO

```
KAVSHELL OMSINFO C:\Users\Admin\Desktop\omsinfo.json
```
*Таблица 59. Ключи команды KAVSHELL OMSINFO*

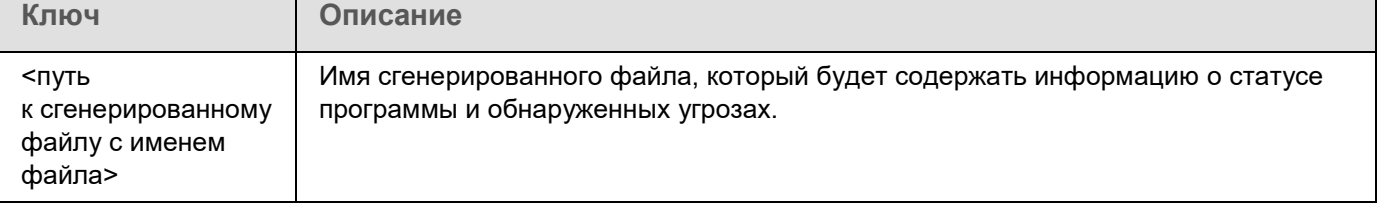

## **Коды возврата командной строки**

#### В этом разделе

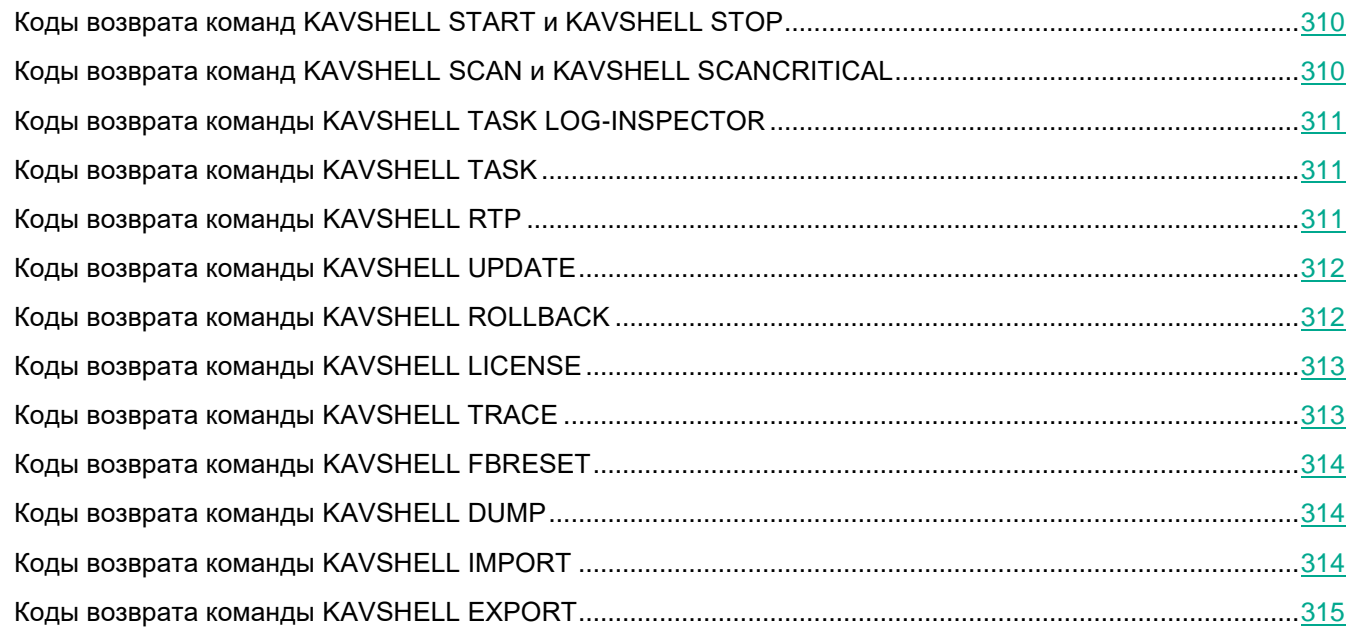

## <span id="page-309-0"></span>**Коды возврата команд KAVSHELL START и KAVSHELL STOP**

*Таблица 60. Коды возврата команд KAVSHELL START и KAVSHELL STOP*

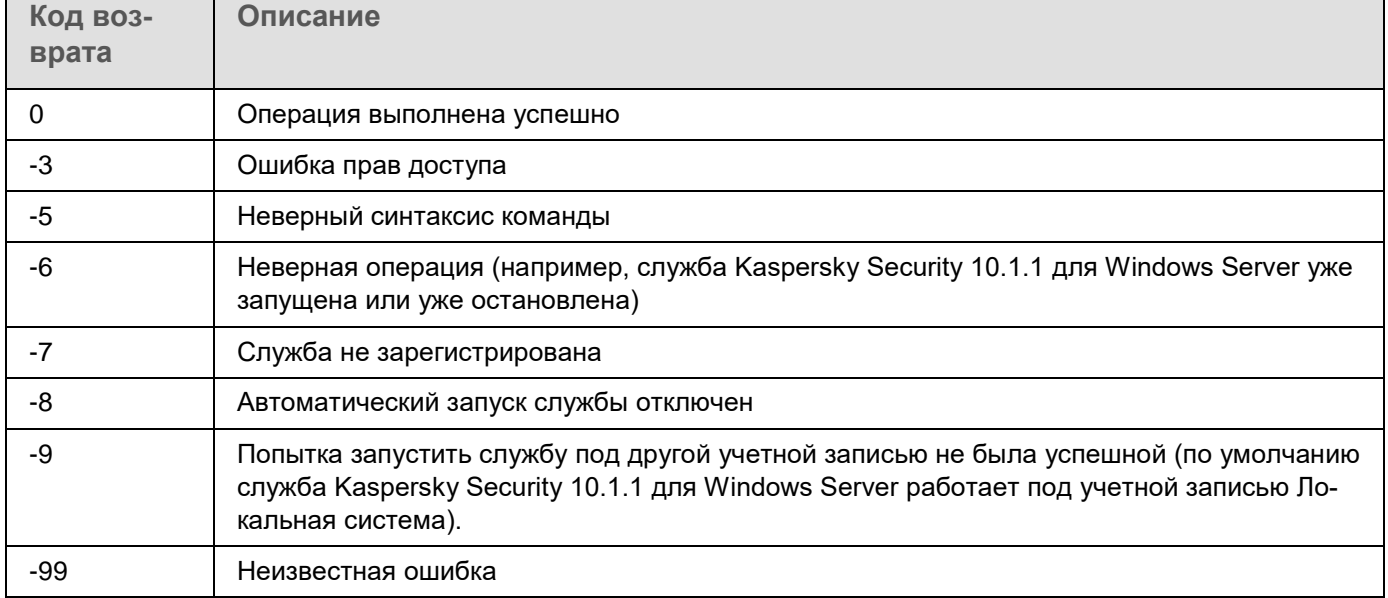

## <span id="page-309-1"></span>**Коды возврата команд KAVSHELL SCAN и KAVSHELL SCANCRITICAL**

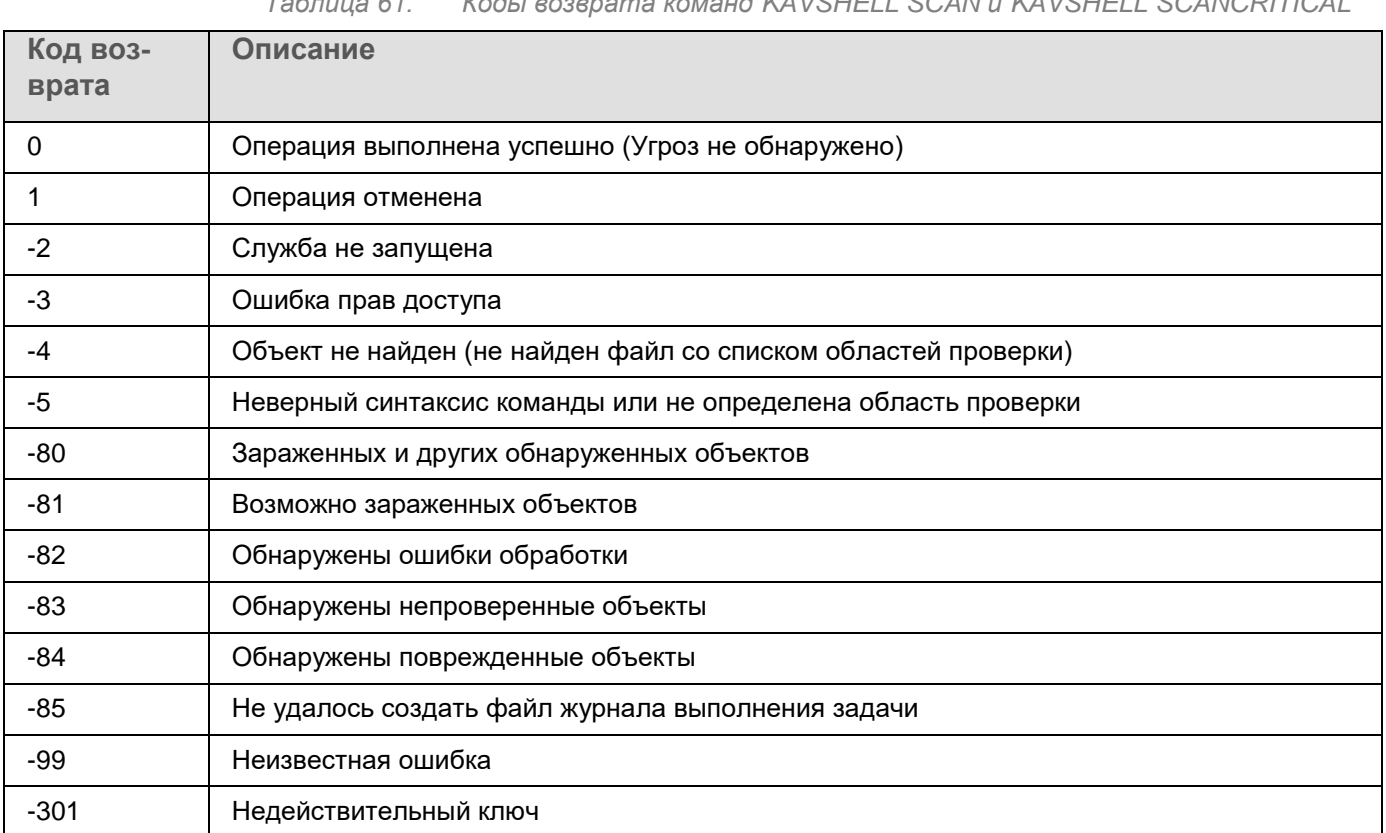

*Таблица 61. Коды возврата команд KAVSHELL SCAN и KAVSHELL SCANCRITICAL*

## <span id="page-310-1"></span>**Коды возврата команды KAVSHELL TASK LOG-INSPECTOR**

*Таблица 62. Код возврата команды KAVSHELL TASK LOG-INSPECTOR*

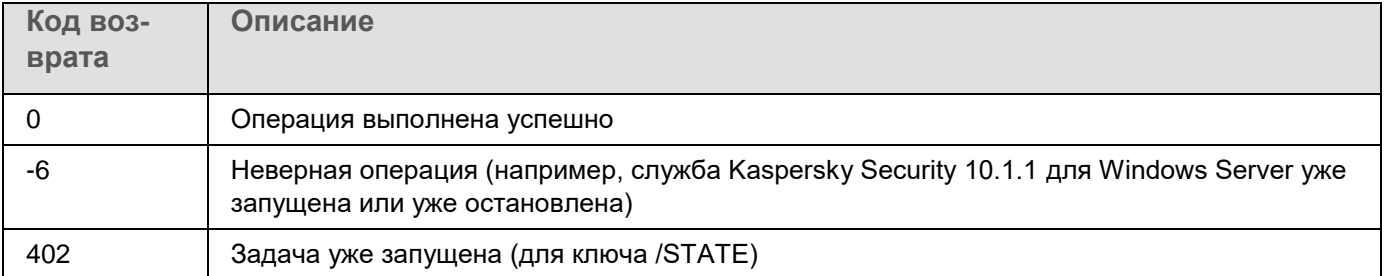

## <span id="page-310-0"></span>**Коды возврата команды KAVSHELL TASK**

*Таблица 63. Коды возврата команды KAVSHELL TASK*

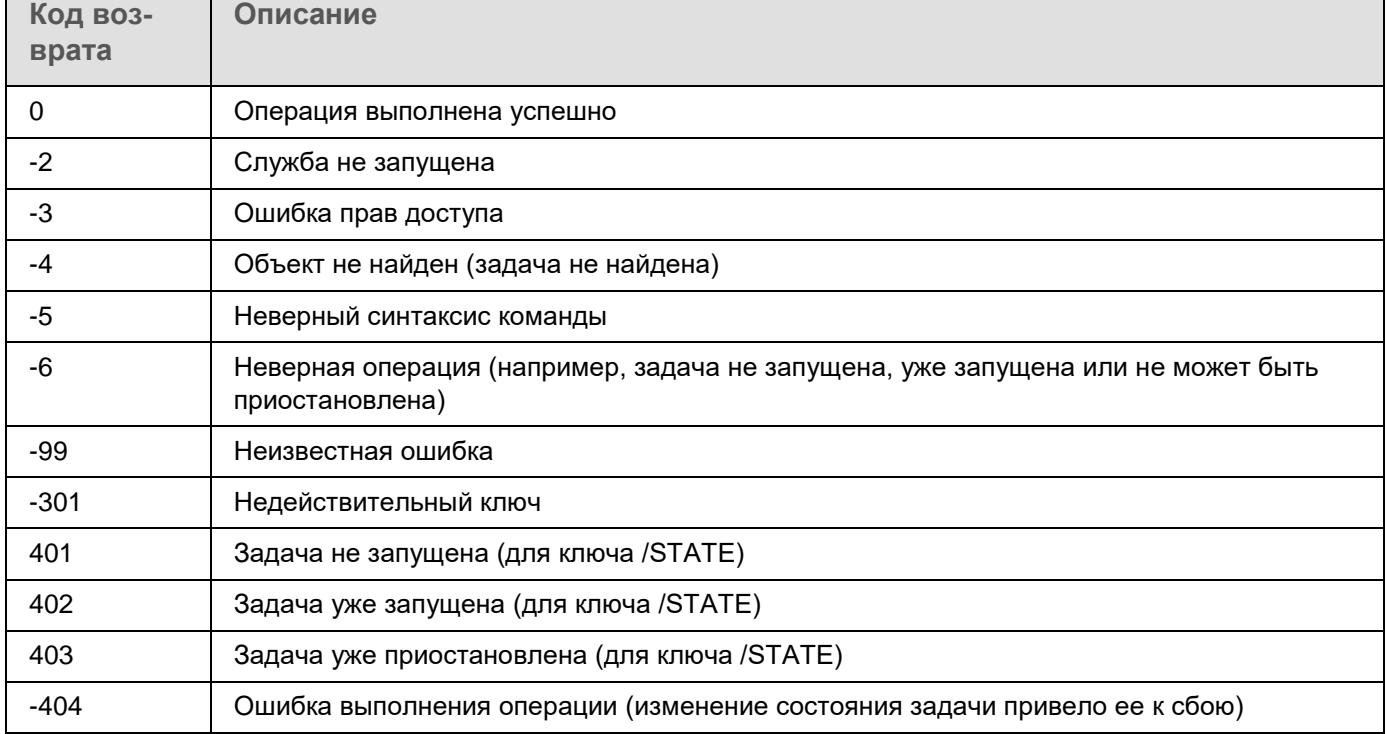

## <span id="page-310-2"></span>**Коды возврата команды KAVSHELL RTP**

*Таблица 64. Коды возврата команды KAVSHELL RTP*

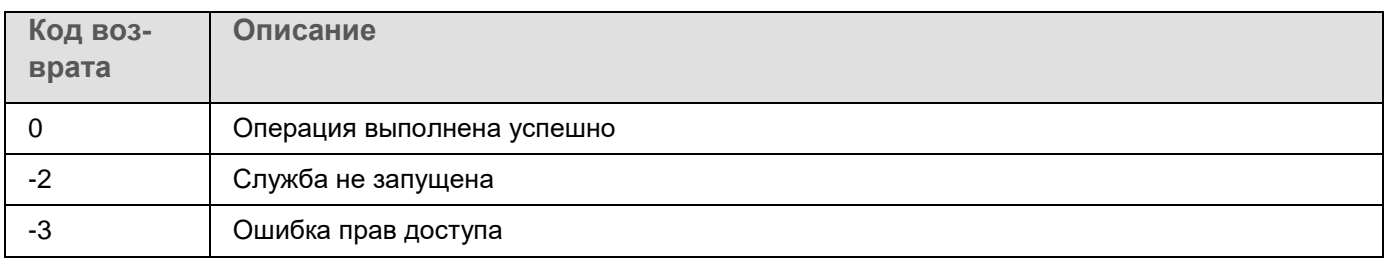

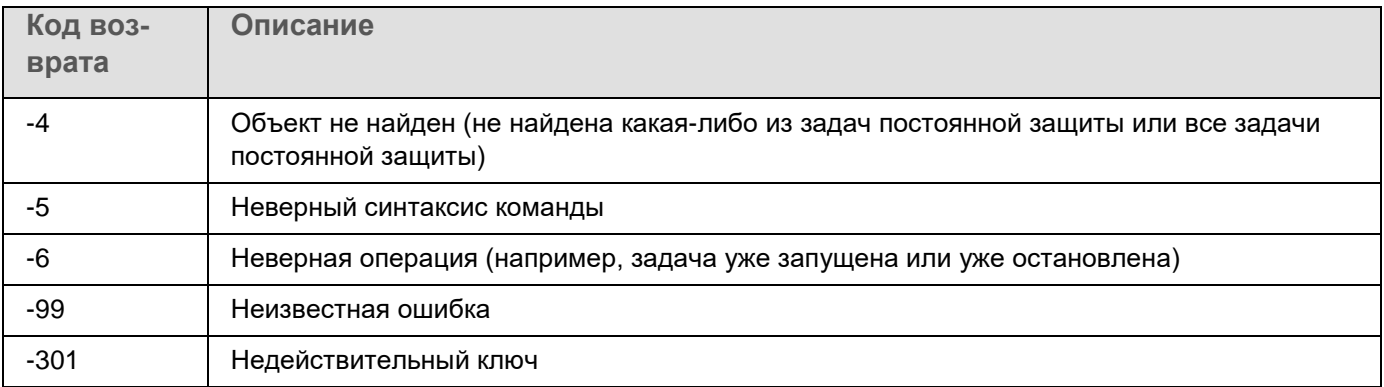

## <span id="page-311-0"></span>**Коды возврата команды KAVSHELL UPDATE**

*Таблица 65. Коды возврата команды KAVSHELL UPDATE*

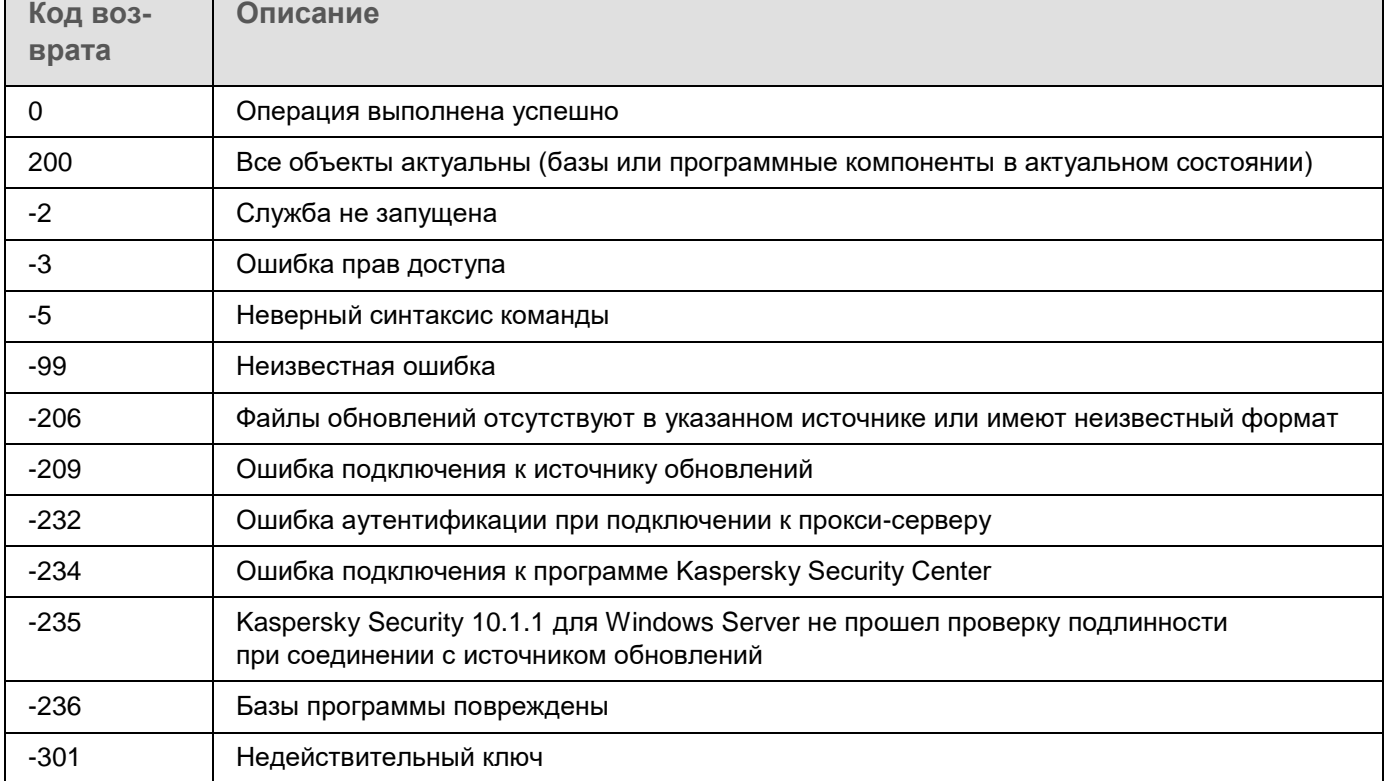

## <span id="page-311-1"></span>**Коды возврата команды KAVSHELL ROLLBACK**

*Таблица 66. Коды возврата команды KAVSHELL ROLLBACK*

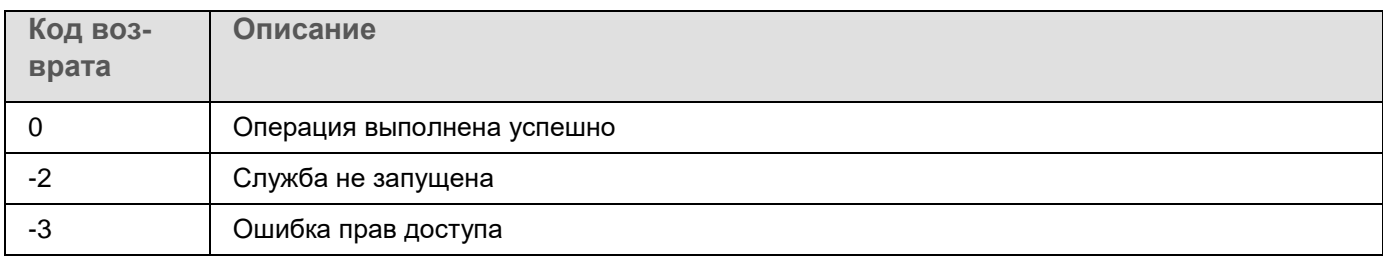

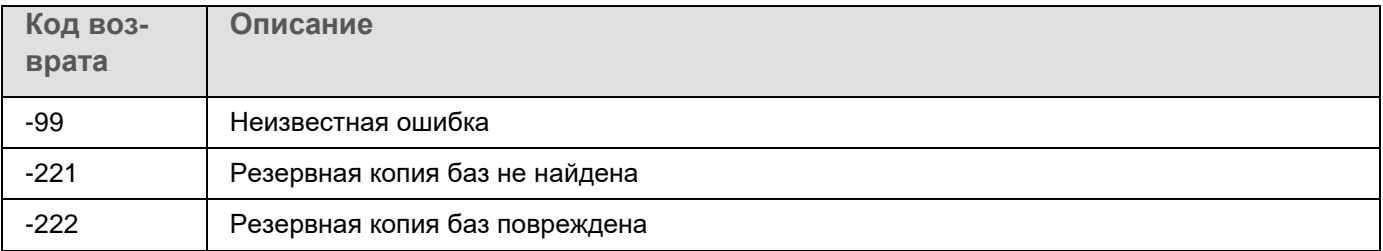

## <span id="page-312-0"></span>**Коды возврата команды KAVSHELL LICENSE**

*Таблица 67. Коды возврата команды KAVSHELL LICENSE*

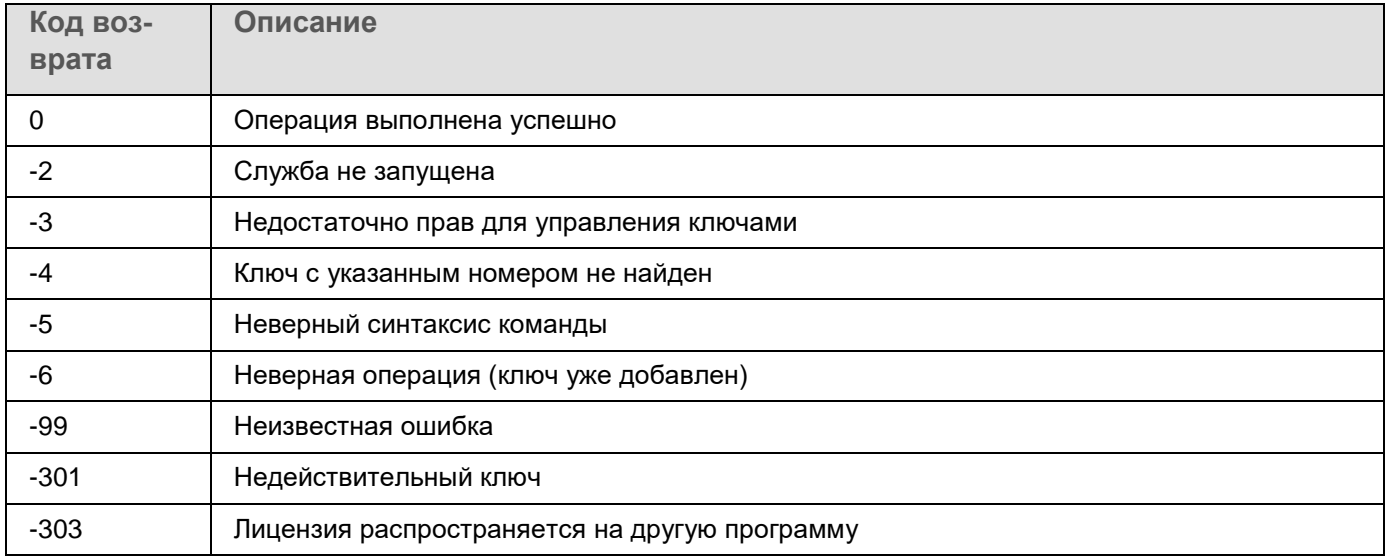

## <span id="page-312-1"></span>**Коды возврата команды KAVSHELL TRACE**

*Таблица 68. Коды возврата команды KAVSHELL TRACE*

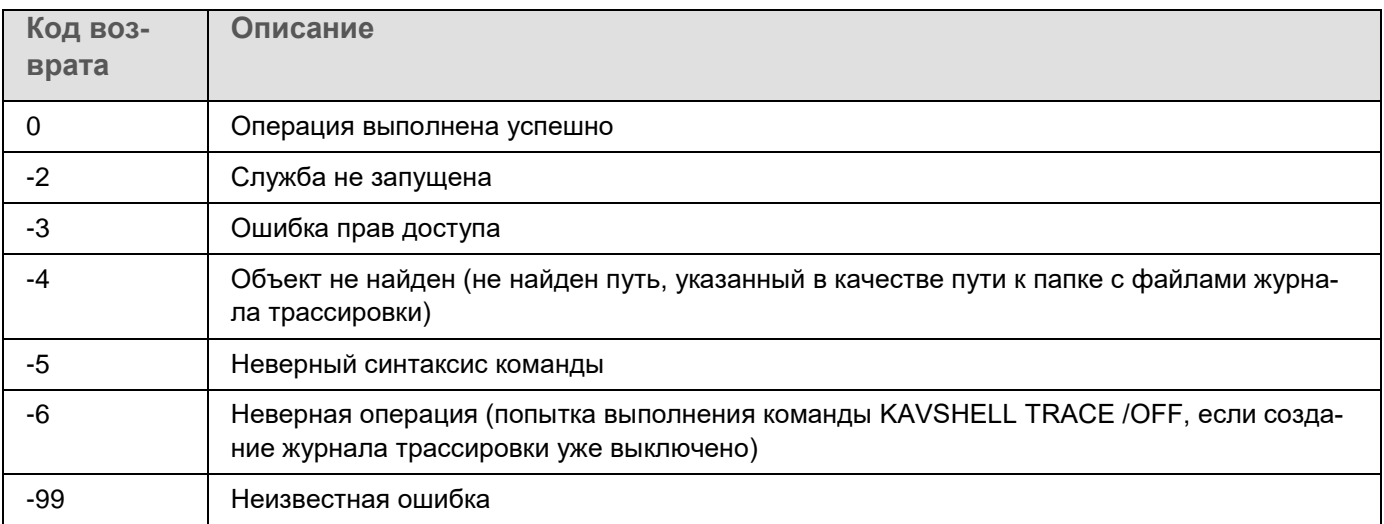

## <span id="page-313-2"></span>**Коды возврата команды KAVSHELL FBRESET**

*Таблица 69. Коды возврата команды KAVSHELL FBRESET*

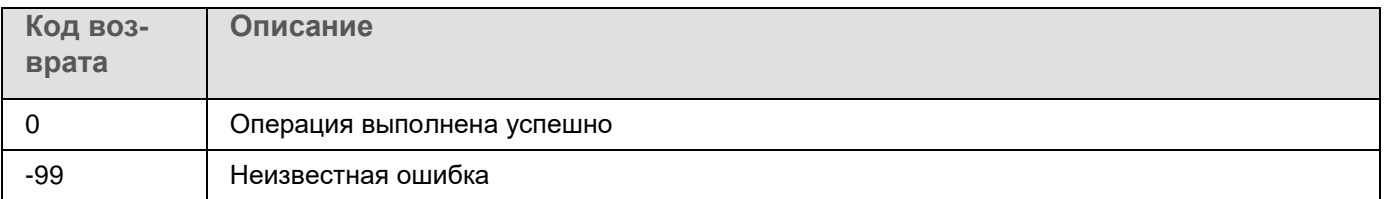

## <span id="page-313-0"></span>**Коды возврата команды KAVSHELL DUMP**

*Таблица 70. Коды возврата команды KAVSHELL DUMP*

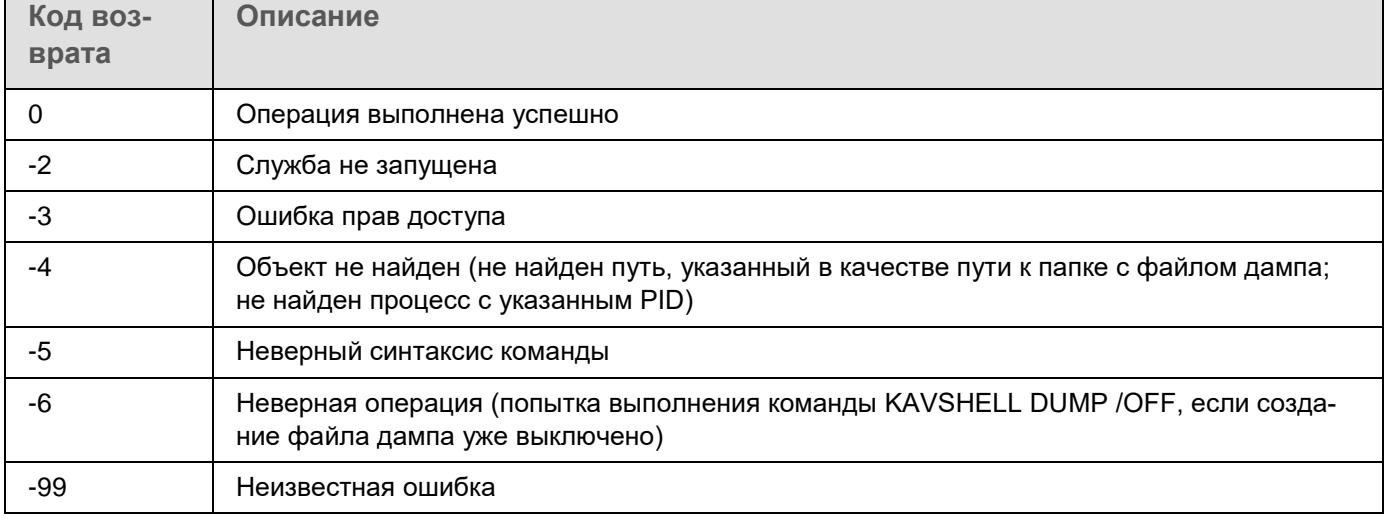

## <span id="page-313-1"></span>**Коды возврата команды KAVSHELL IMPORT**

*Таблица 71. Коды возврата команды KAVSHELL IMPORT*

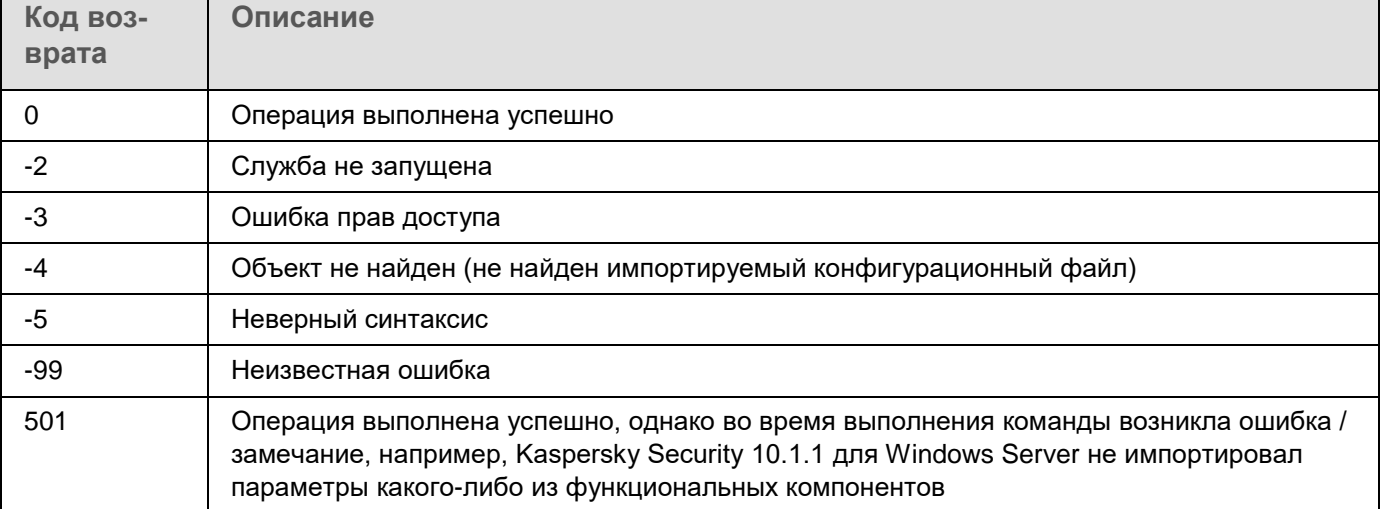

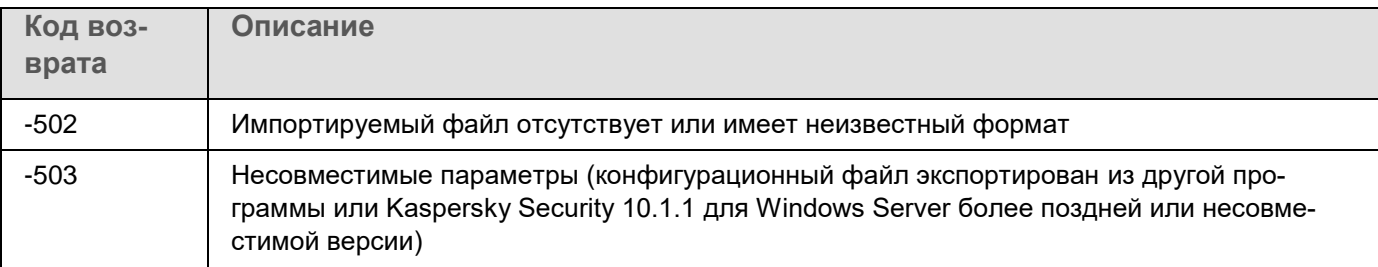

## <span id="page-314-0"></span>**Коды возврата команды KAVSHELL EXPORT**

*Таблица 72. Коды возврата команды KAVSHELL EXPORT*

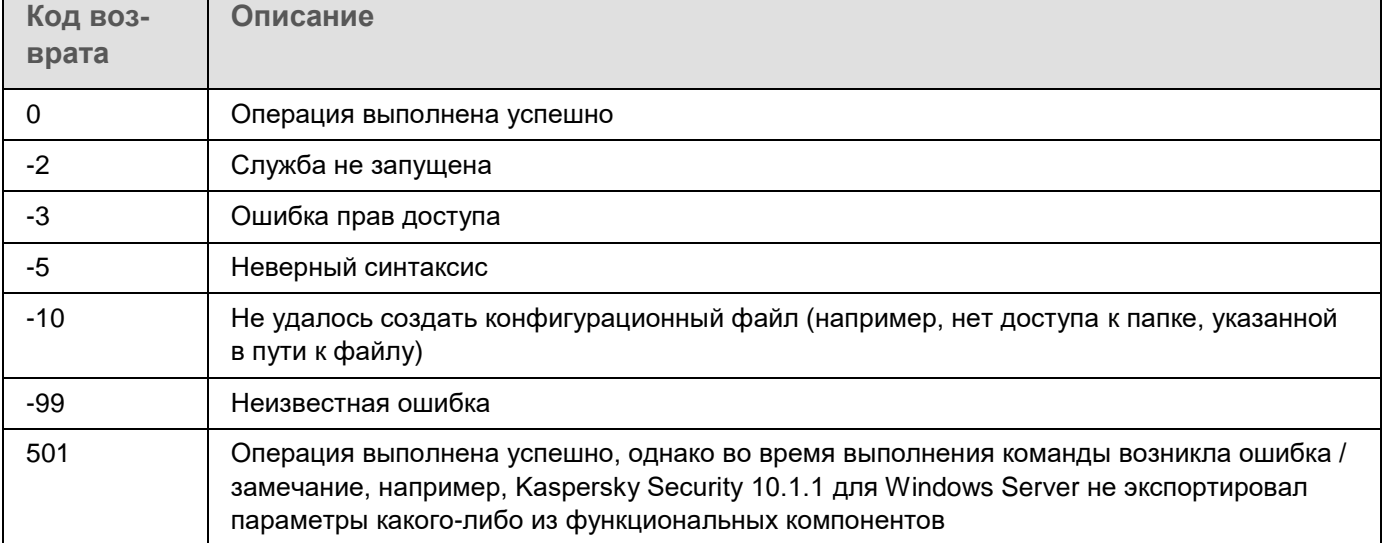

# **Интеграция со сторонними системами**

В этом разделе описана интеграция Kaspersky Security 10.1.1 для Windows Server с функциями и технологиями сторонних производителей.

#### В этом разделе

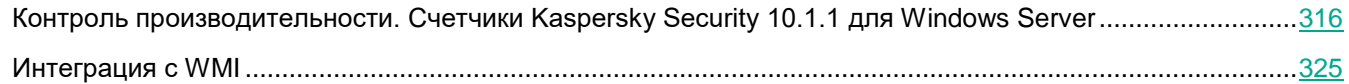

## <span id="page-315-0"></span>**Контроль производительности. Счетчики Kaspersky Security 10.1.1 для Windows Server**

Этот раздел содержит информацию о счетчиках Kaspersky Security 10.1.1 для Windows Server: счетчиках производительности системного монитора, счетчиках и ловушках SNMP.

#### В этом разделе

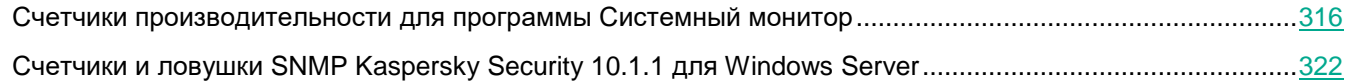

### <span id="page-315-1"></span>**Счетчики производительности для программы Системный монитор**

Этот раздел содержит информацию о счетчиках производительности для программы "Системный монитор" Microsoft Windows, которые регистрирует Kaspersky Security 10.1.1 для Windows Server во время установки.

#### **О счетчиках производительности Kaspersky Security 10.1.1 для Windows Server**

В состав устанавливаемых компонентов Kaspersky Security 10.1.1 для Windows Server по умолчанию включен компонент **Счетчики производительности**. Во время установки Kaspersky Security 10.1.1 для Windows Server регистрирует свои счетчики производительности для программы "Системный монитор" Microsoft Windows.

С помощью счетчиков Kaspersky Security 10.1.1 для Windows Server вы можете контролировать производительность программы во время выполнения задач постоянной защиты. Вы можете обнаруживать узкие места при его совместной работе с другими программами и недостаточность ресурсов. Вы можете диагностировать неоптимальную настройку Kaspersky Security 10.1.1 для Windows Server и сбои в его работе.

Вы можете просматривать счетчики производительности Kaspersky Security 10.1.1 для Windows Server, открыв консоль **Производительность** в элементе **Администрирование** Панели управления Windows.

В следующих разделах приводятся определения счетчиков, рекомендуемые интервалы считывания показаний, пороговые значения и рекомендации по настройке Kaspersky Security 10.1.1 для Windows Server в случае, если значения счетчиков их превышают.

#### Общее количество отвергнутых запросов

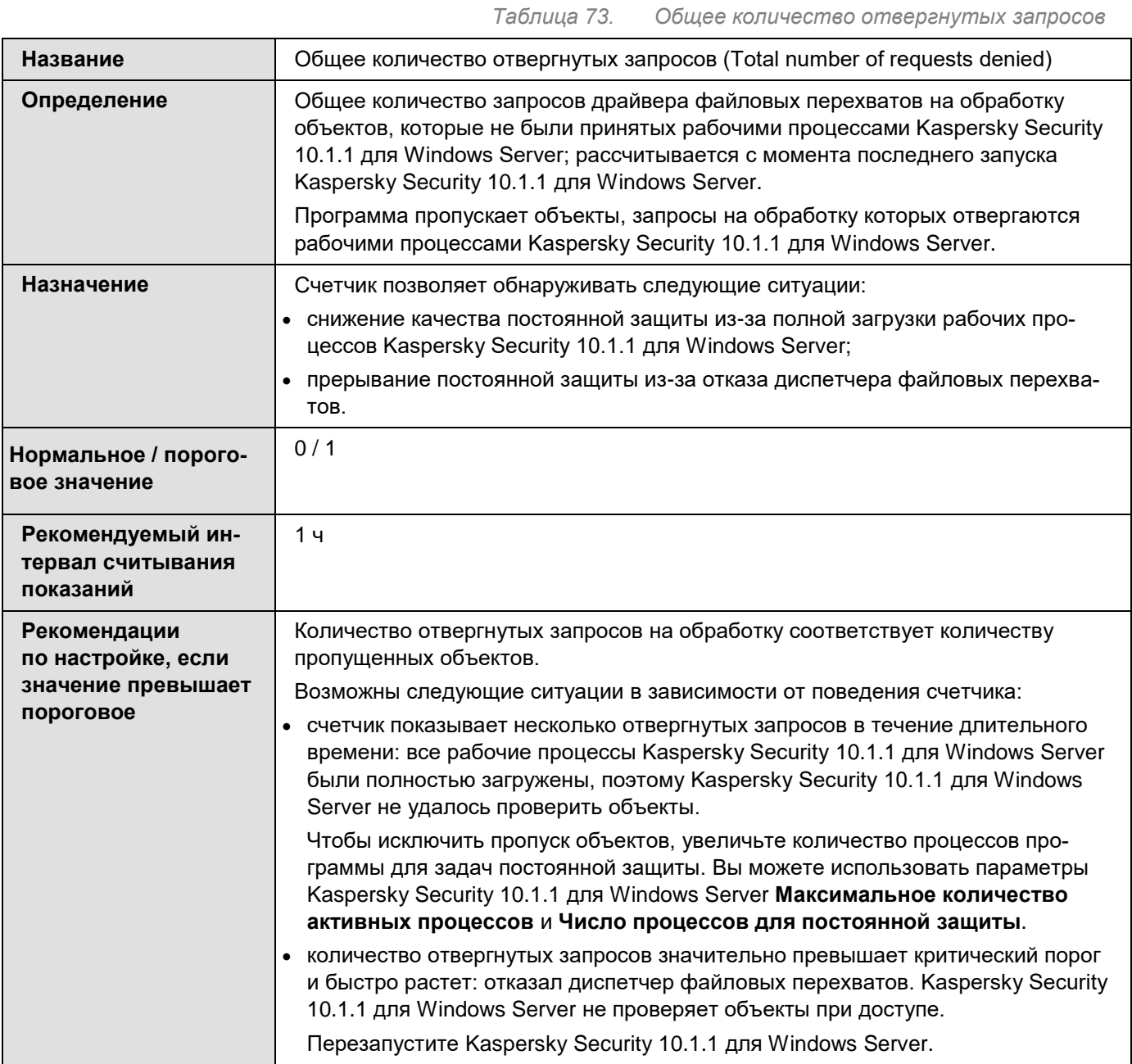

### Общее количество пропущенных запросов

Таблица 74. Общее количество пропущенных запросов

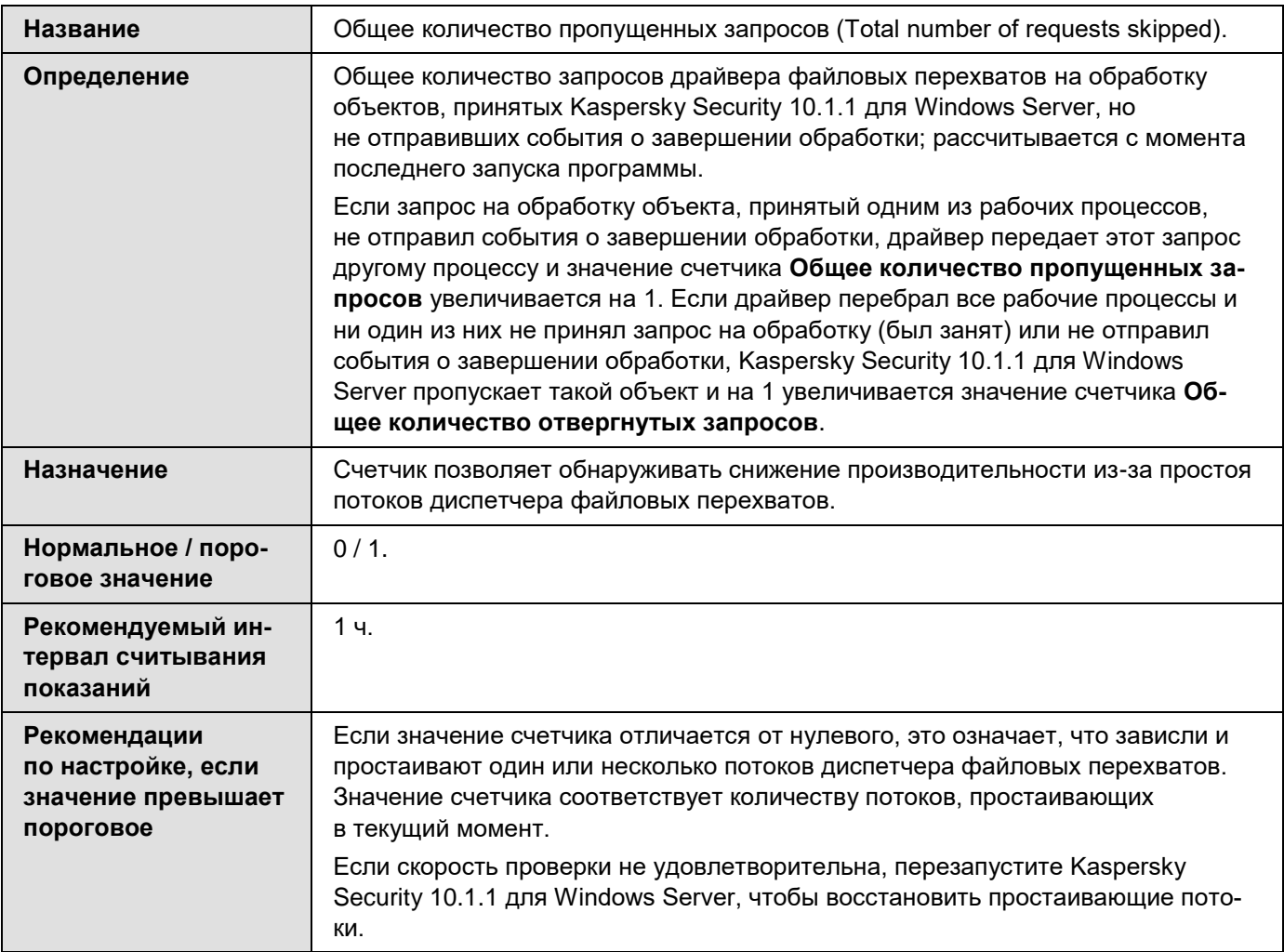

### Количество запросов, не обработанных из-за нехватки системных ресурсов

Таблица 75. Количество запросов, не обработанных из-за нехватки системных ресурсов

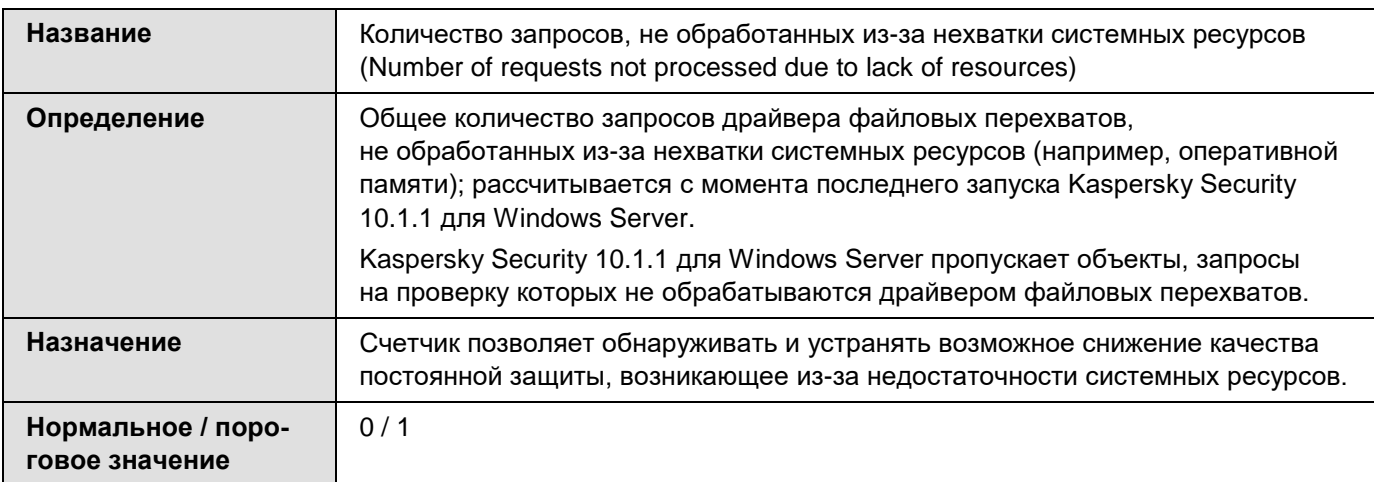

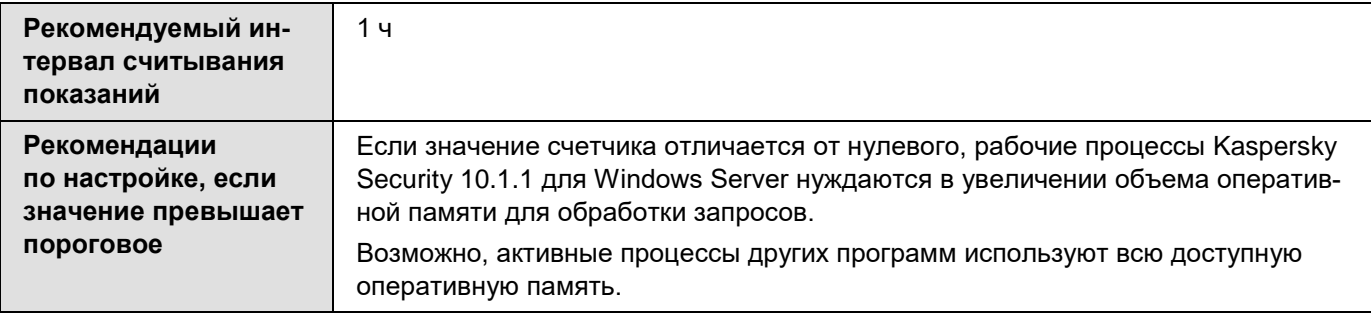

#### <span id="page-318-0"></span>**Количество запросов, отданных на обработку**

*Таблица 76. Количество запросов, отданных на обработку*

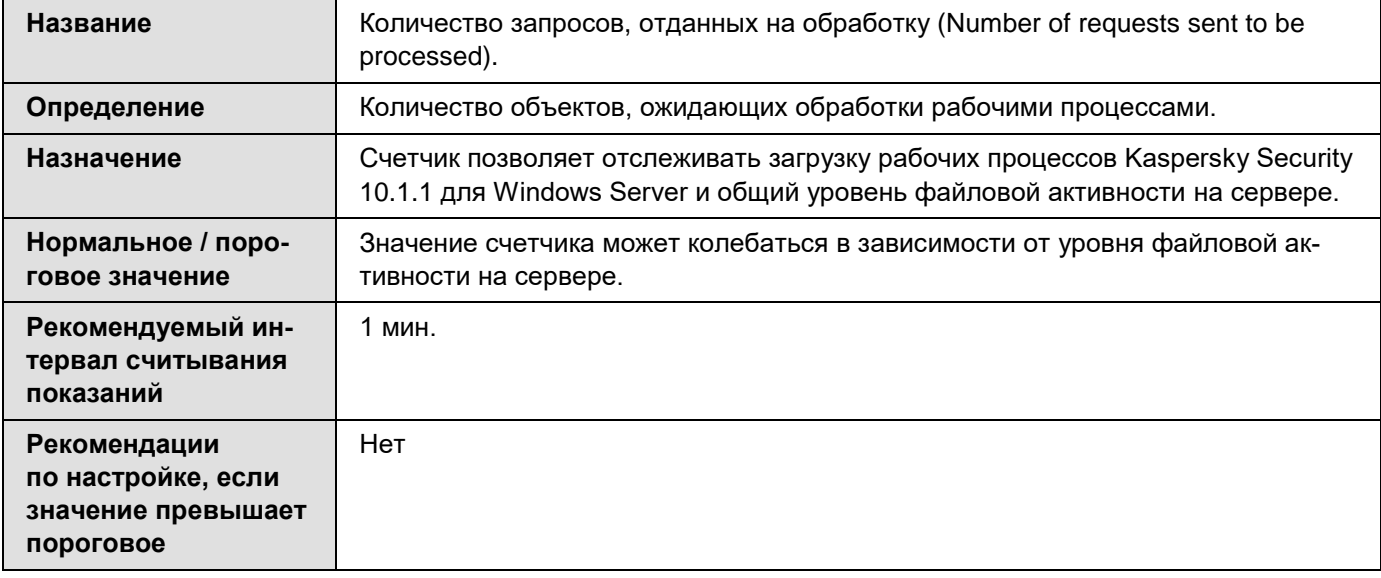

#### **Среднее количество потоков диспетчера файловых перехватов (Average number of file interception dispatcher streams).**

*Таблица 77. Среднее количество потоков диспетчера файловых перехватов (Average number of file interception dispatcher streams).*

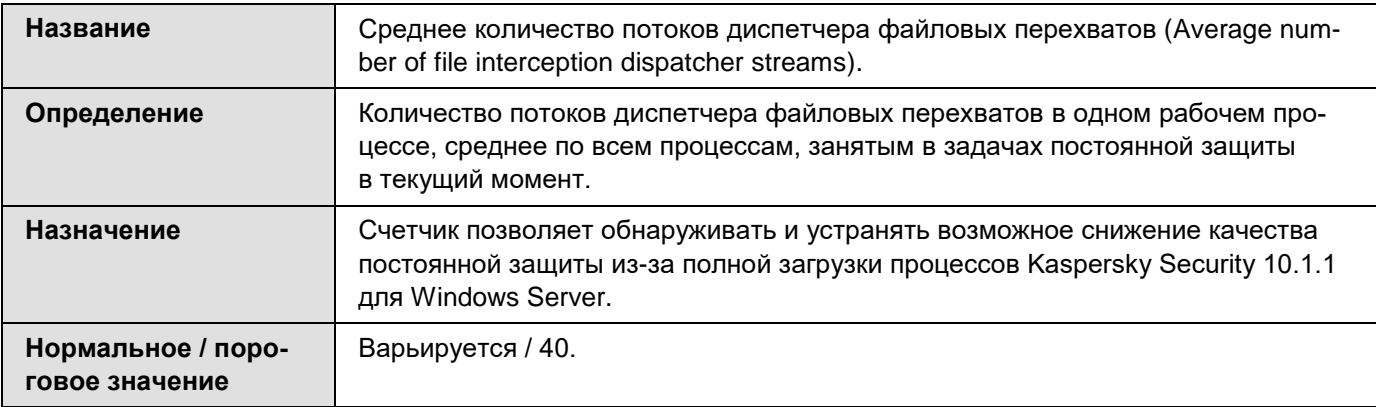

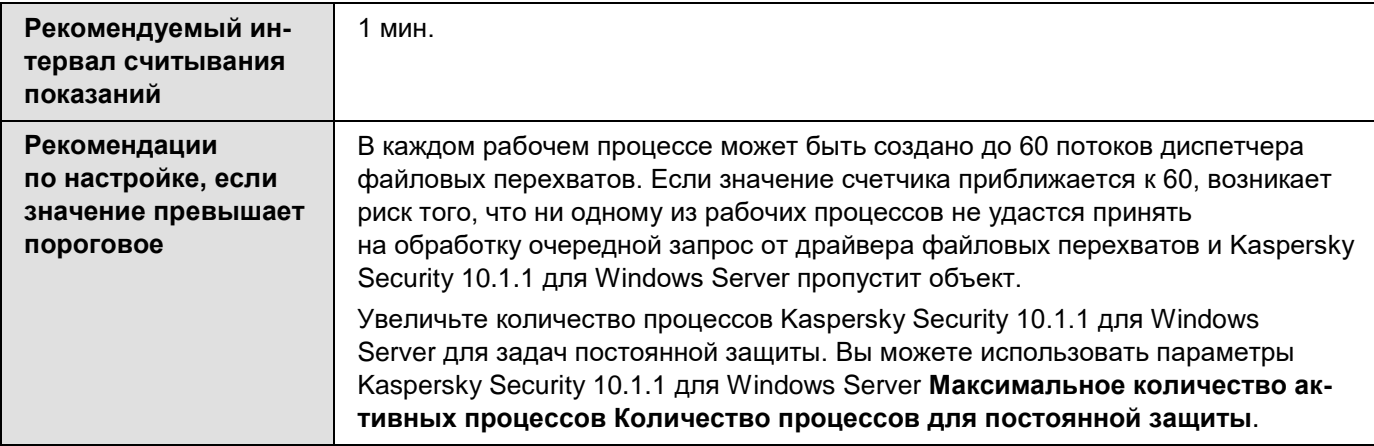

#### **Максимальное количество потоков диспетчера файловых перехватов (Maximum number of file interception dispatcher streams).**

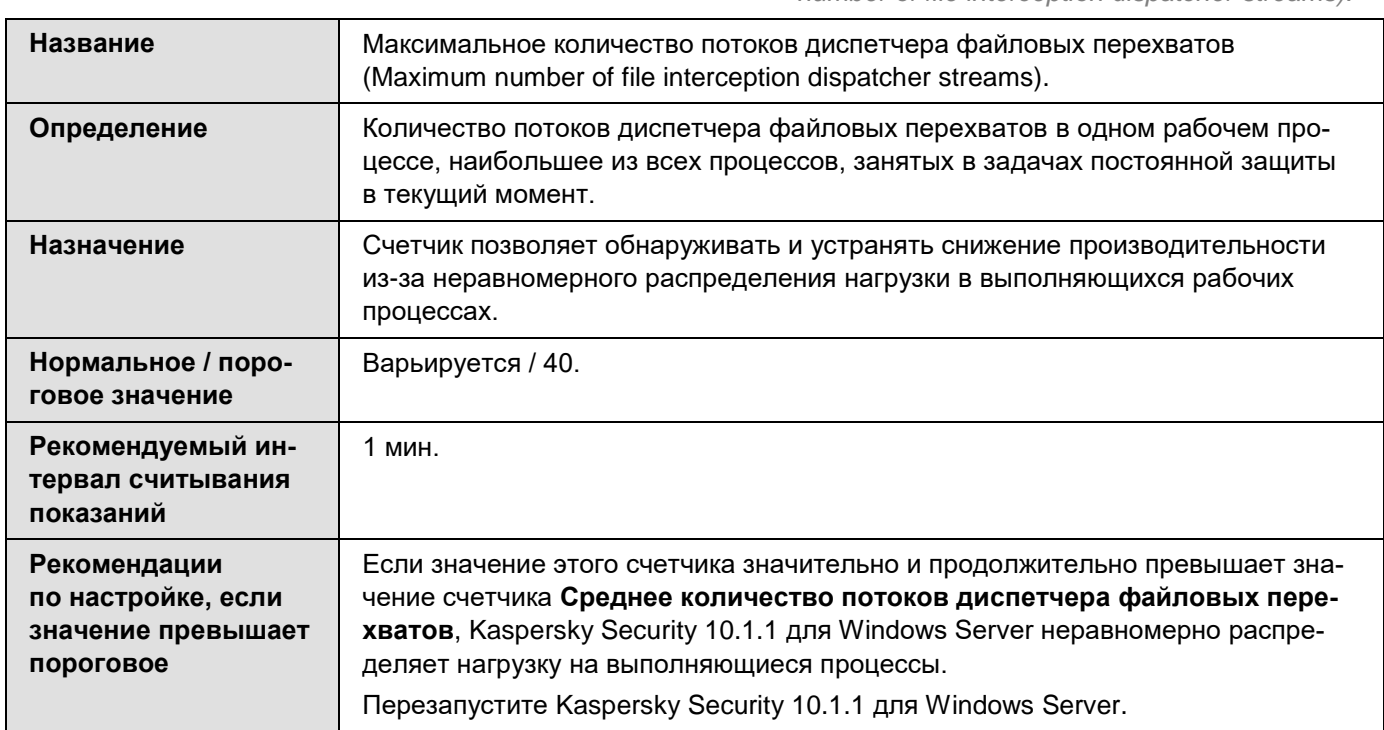

*Таблица 78. Максимальное количество потоков диспетчера файловых перехватов (Maximum number of file interception dispatcher streams).*

#### <span id="page-320-0"></span>**Количество элементов в очереди зараженных объектов**

*Таблица 79. Количество элементов в очереди зараженных объектов*

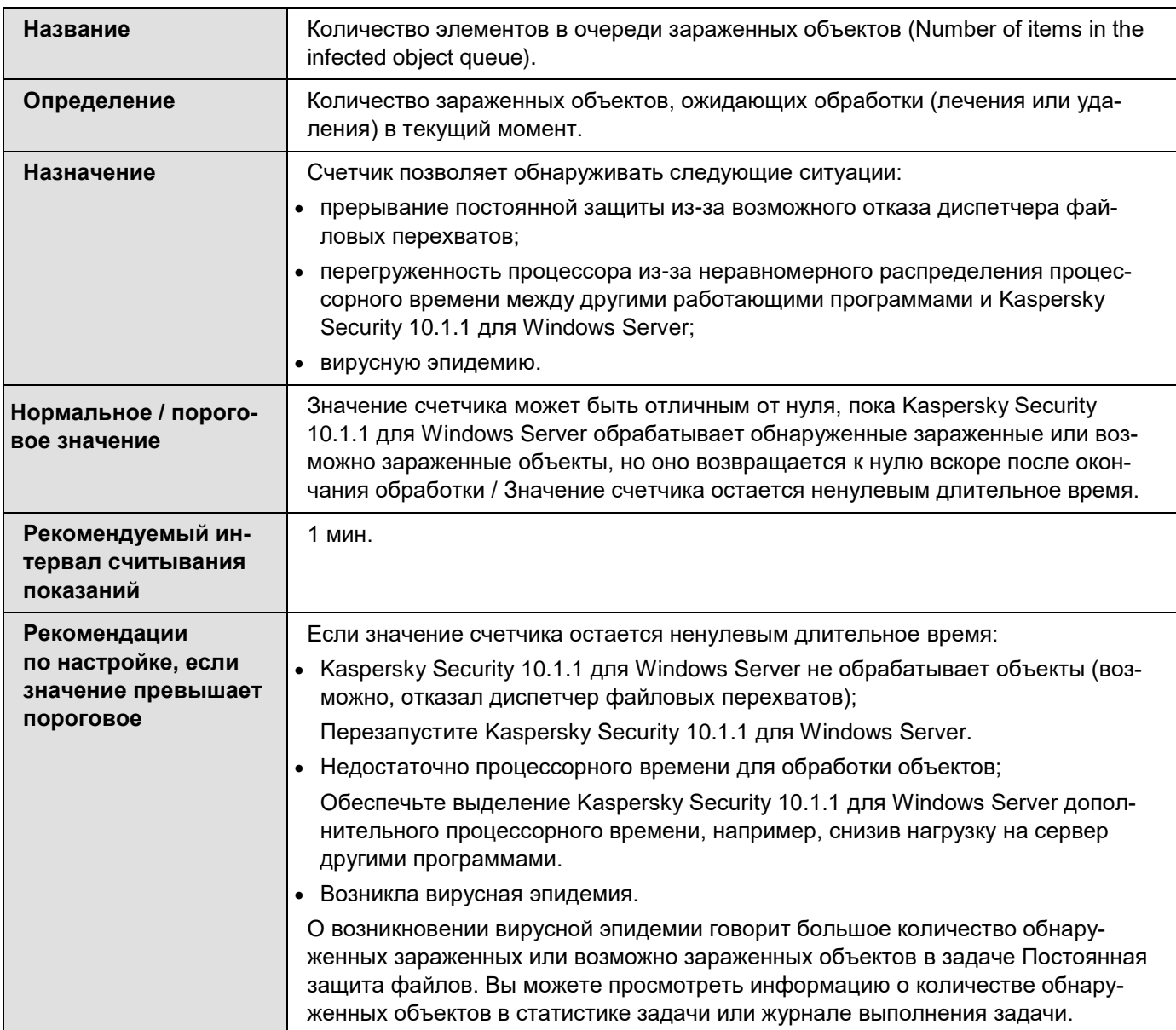

### <span id="page-320-1"></span>**Количество объектов, обрабатываемых за секунду**

*Таблица 80. Количество объектов, обрабатываемых за секунду*

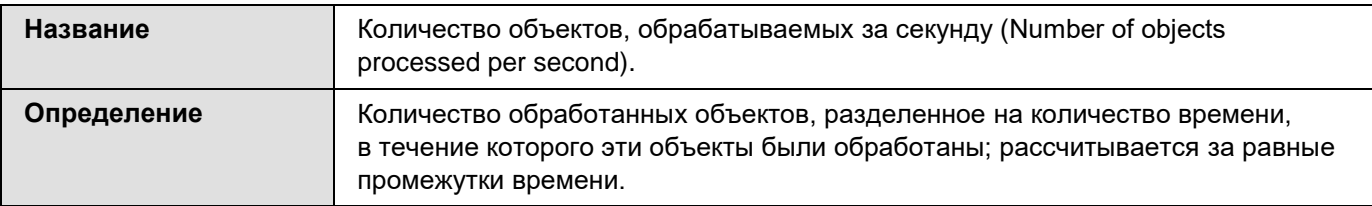

# **KASPERSKYS**

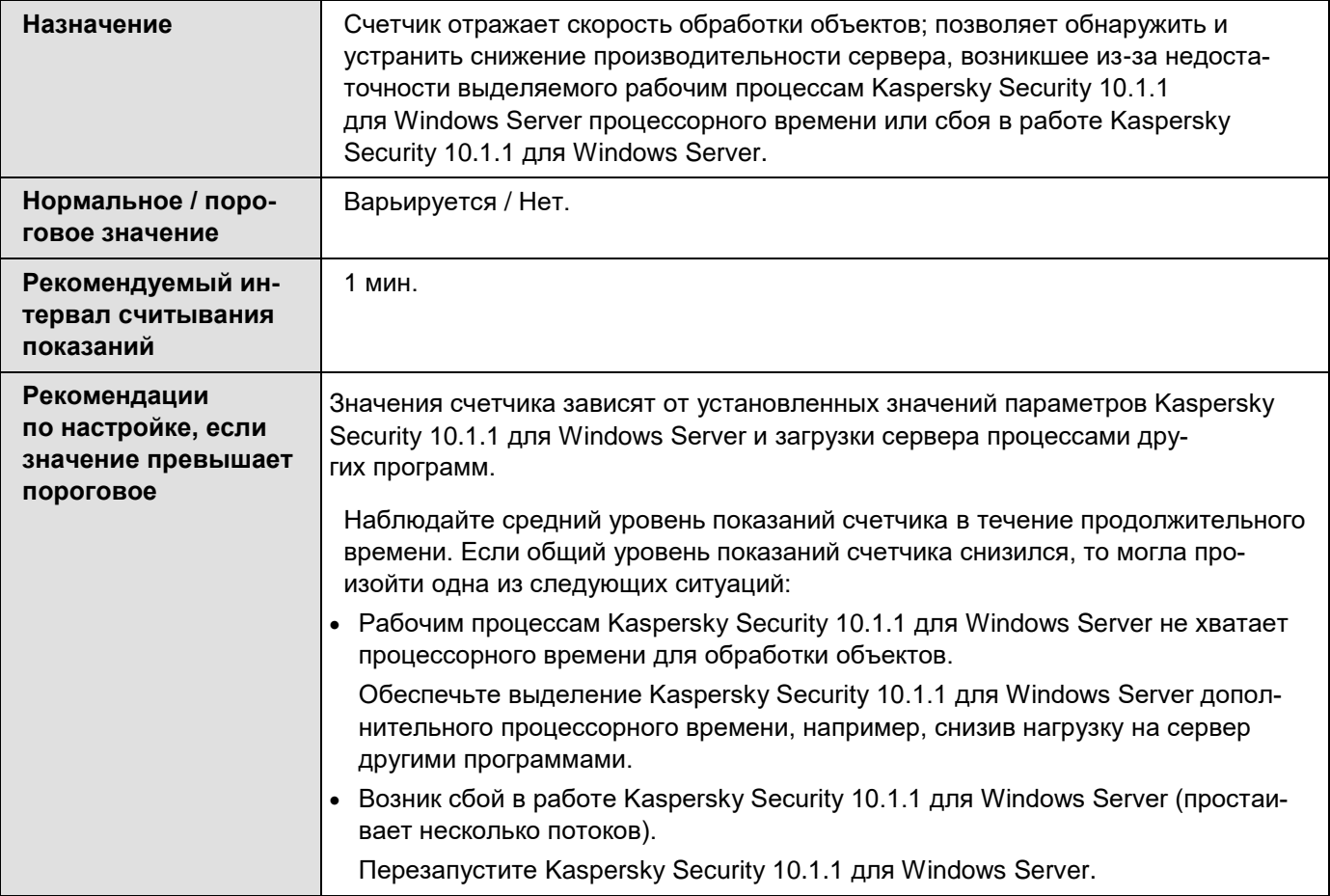

## <span id="page-321-0"></span>Счетчики и ловушки SNMP Kaspersky Security 10.1.1 для Windows Server

Этот раздел содержит информацию о счетчикахи ловушках SNMP Kaspersky Security 10.1.1 для Windows Server.

#### В этом разделе

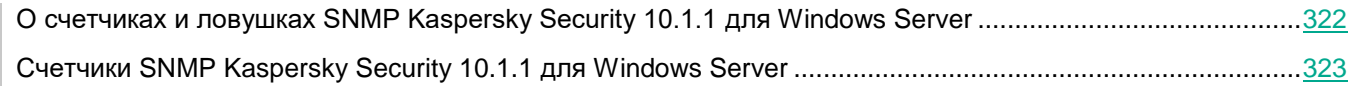

### <span id="page-321-1"></span>О счетчиках и ловушках SNMP Kaspersky Security 10.1.1 для Windows Server

Если вы включили в состав устанавливаемых компонентов Kaspersky Security 10.1.1 для Windows Server компонент Счетчики и ловушки SNMP, вы можете просматривать счетчики и ловушки Kaspersky Security 10.1.1 для Windows Server по протоколам Simple Network Management Protocol (SNMP).

Чтобы просматривать счетчики и ловушки Kaspersky Security 10.1.1 для Windows Server на сервере-рабочем месте администратора, запустите на защищаемом сервере Службу SNMP (SNMP Service), а на рабочем месте администратора - Службу SNMP (SNMP Service) и Службу ловушек SNMP (SNMP Trap Service).

### <span id="page-322-0"></span>**Счетчики SNMP Kaspersky Security 10.1.1 для Windows Server**

Этот раздел содержит таблицы с описанием параметров счетчиков SNMP Kaspersky Security 10.1.1 для Windows Server.

#### В этом разделе

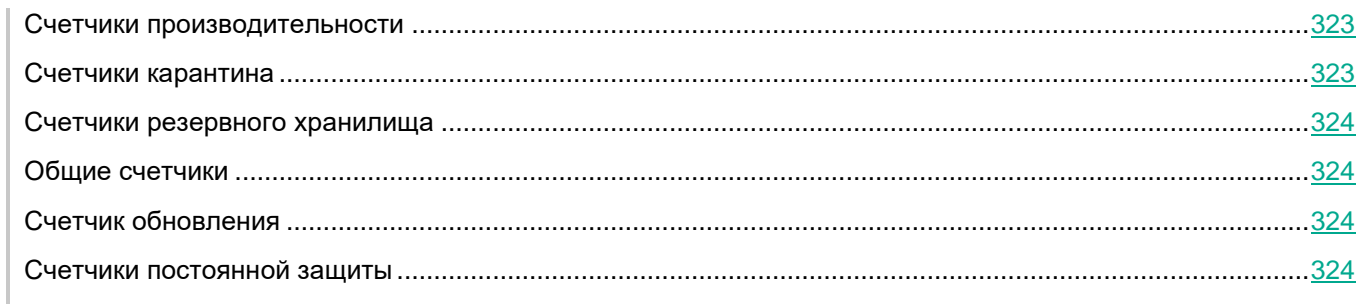

#### <span id="page-322-1"></span>Счетчики производительности

*Таблица 81. Счетчики производительности*

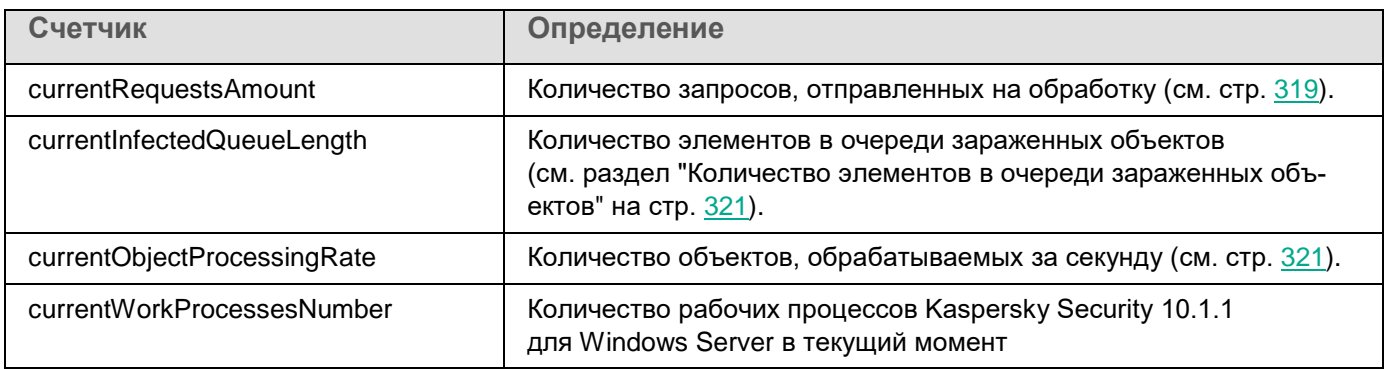

#### <span id="page-322-2"></span>Счетчики карантина

*Таблица 82. Счетчики карантина*

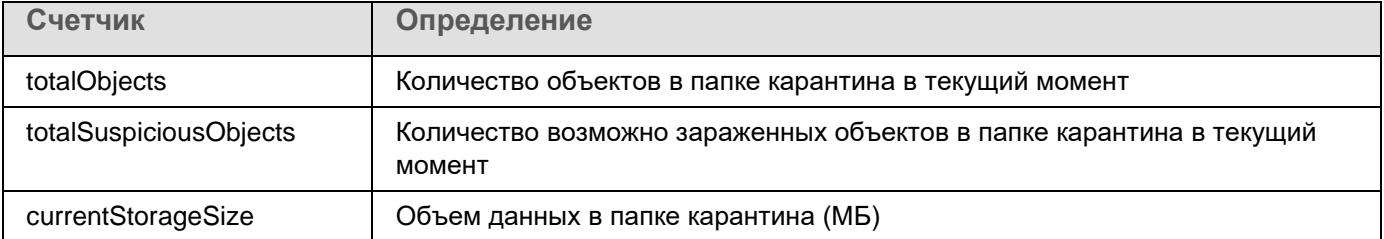

#### <span id="page-323-0"></span>Счетчики резервного хранилища

*Таблица 83. Счетчики резервного хранилища*

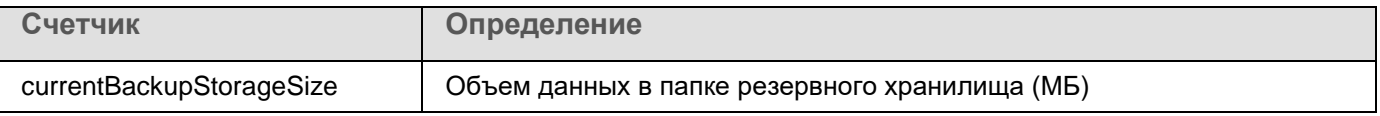

#### <span id="page-323-1"></span>Общие счетчики

*Таблица 84. Общие счетчики*

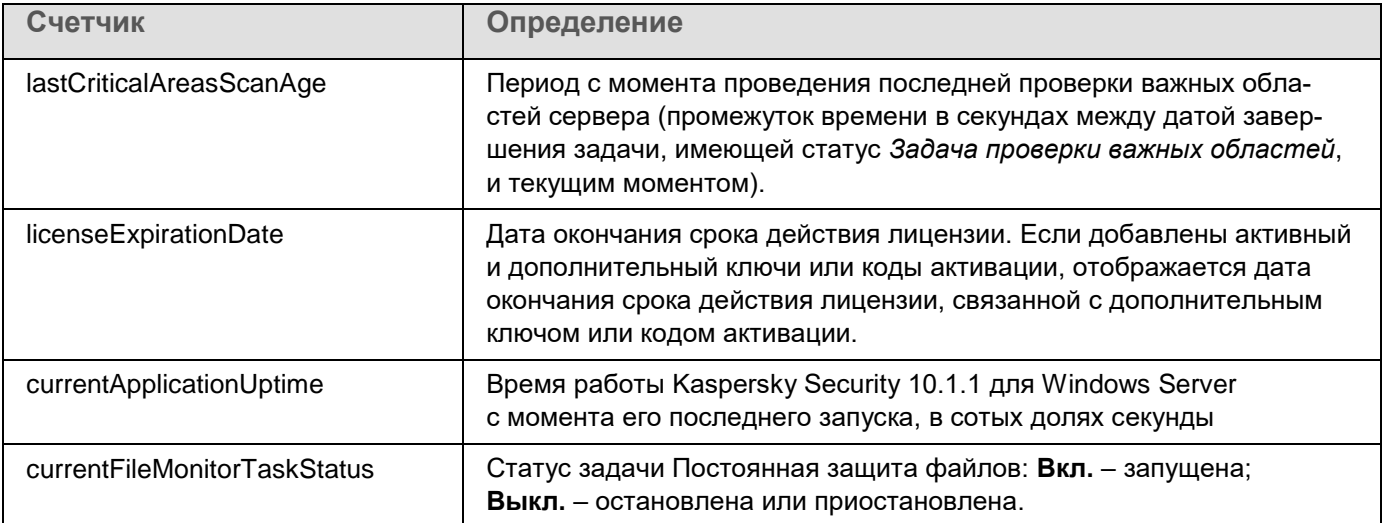

### <span id="page-323-2"></span>Счетчик обновления

*Таблица 85. Счетчик обновлений*

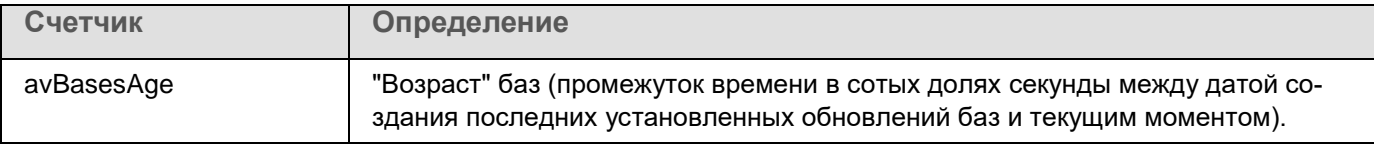

#### <span id="page-323-3"></span>Счетчики постоянной защиты

*Таблица 86. Счетчики постоянной защиты*

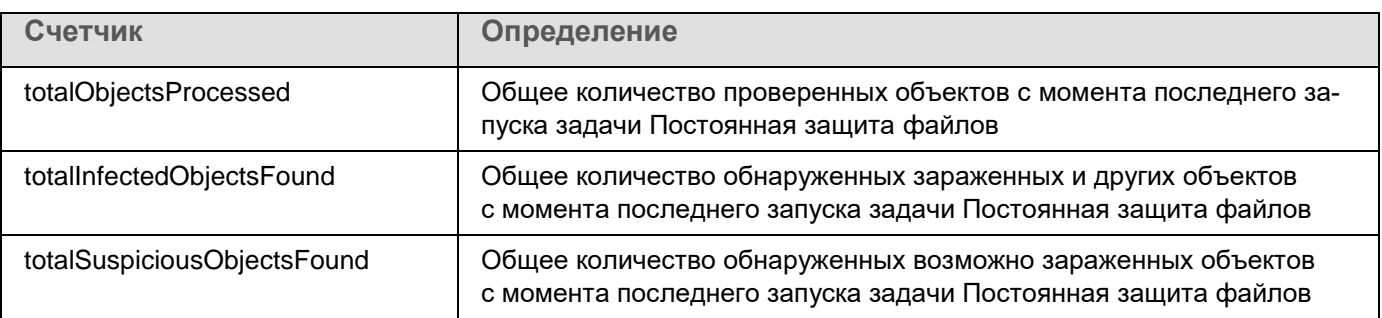
# **KASPERSKYS**

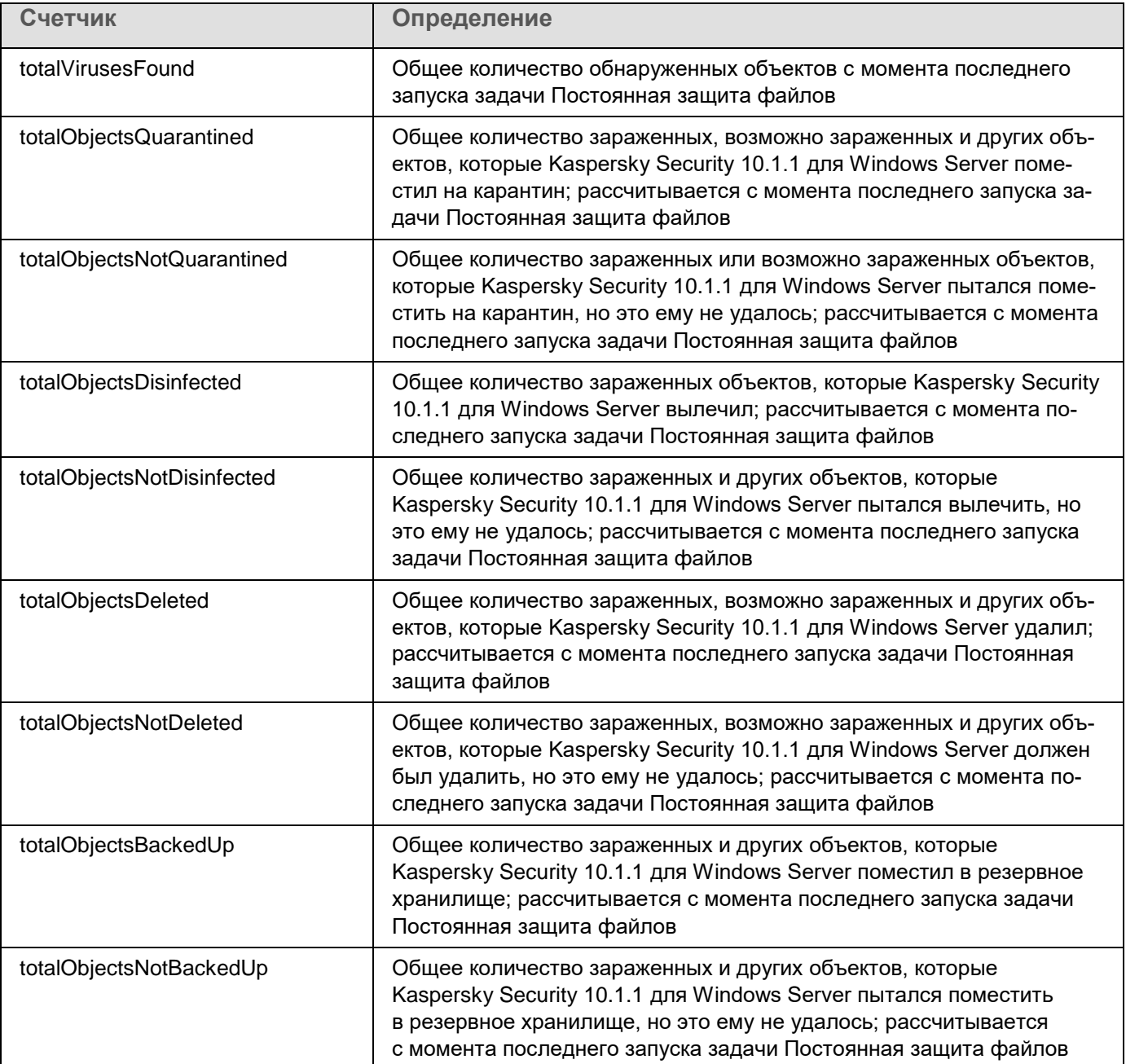

## **Ловушки SNMP**

Параметры ловушек SNMP Kaspersky Security 10.1.1 для Windows Server описаны в таблице ниже.

*Таблица 87. Ловушки SNMP Kaspersky Security 10.1.1 для Windows Server*

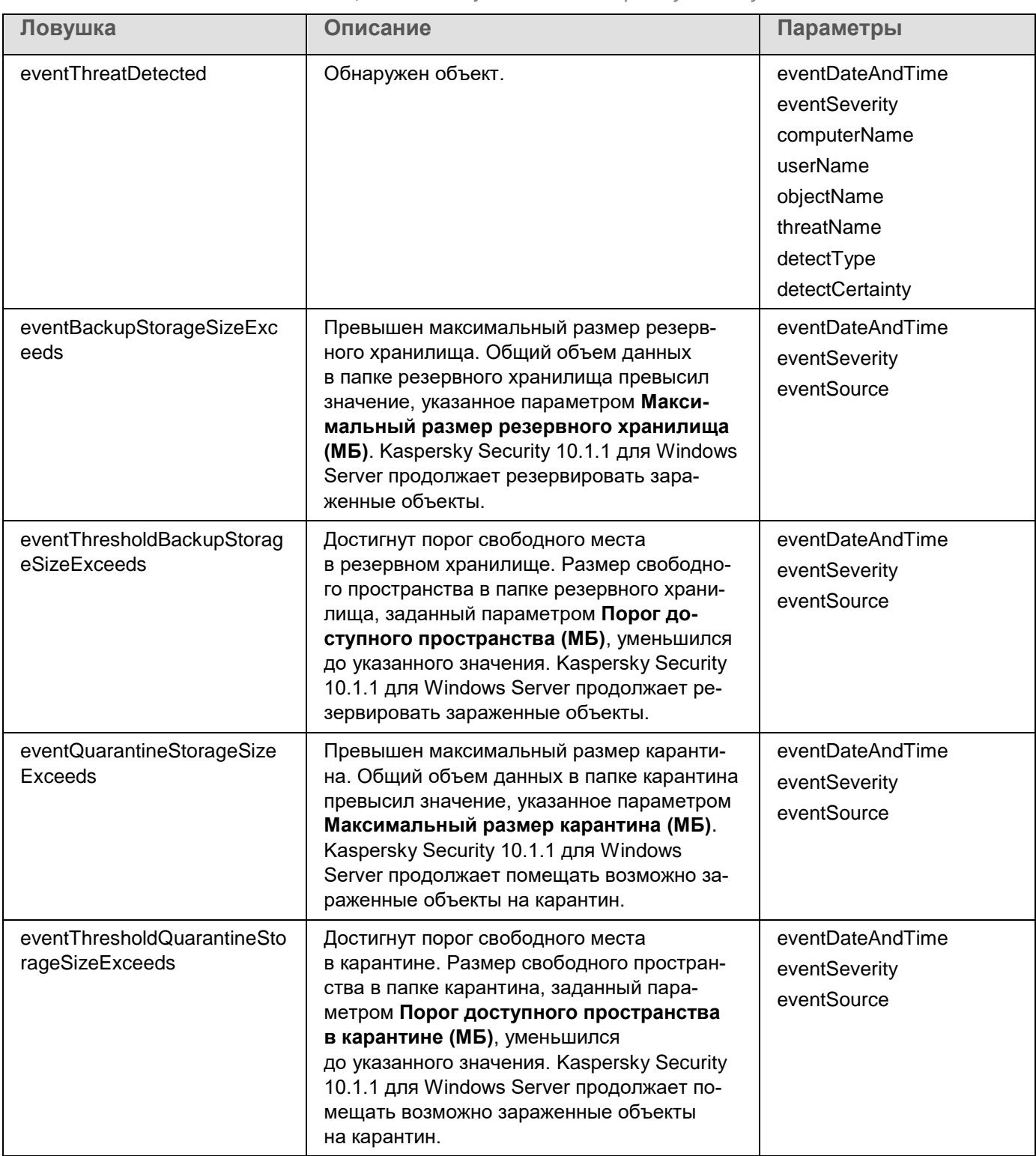

# **KASPERSKYS**

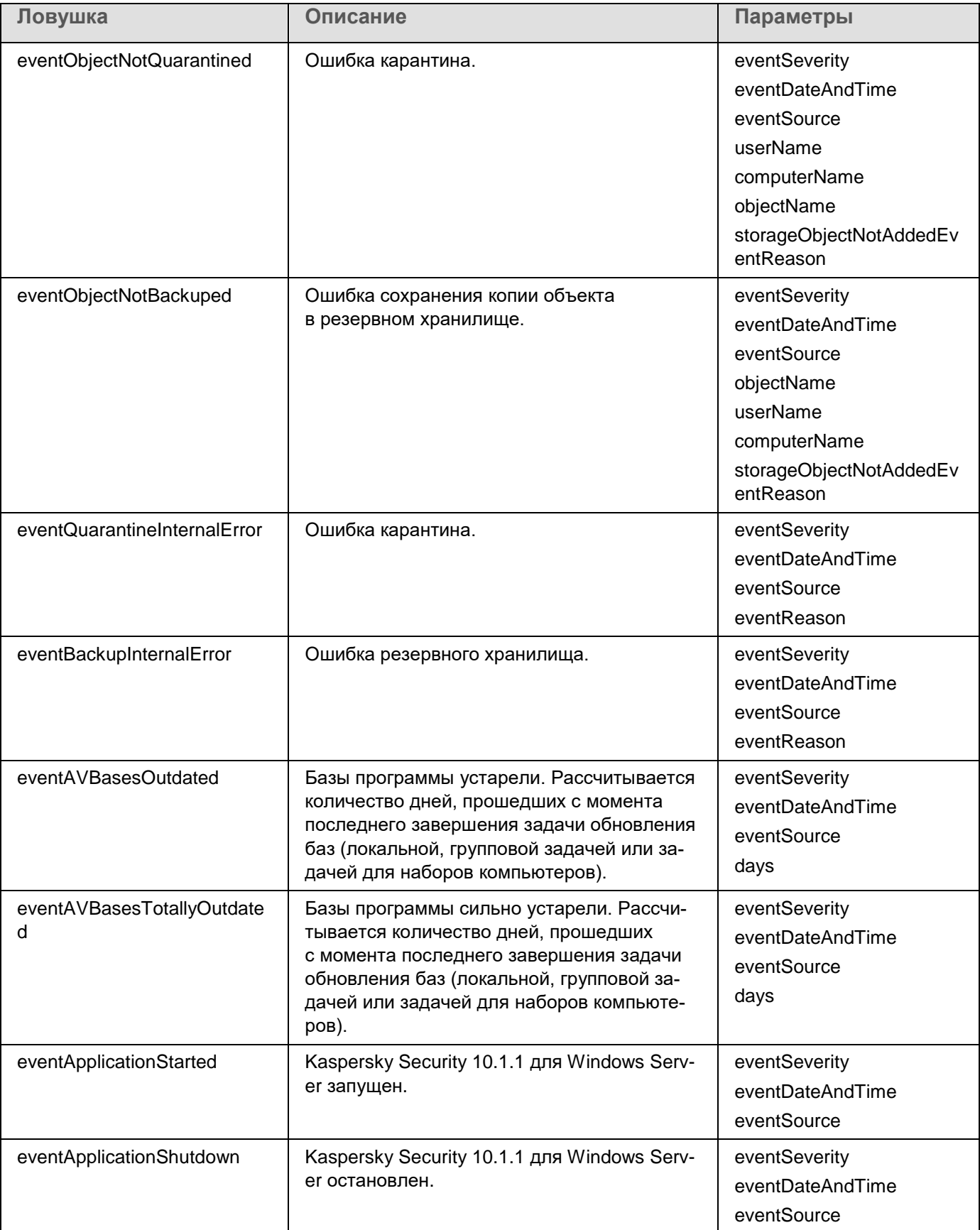

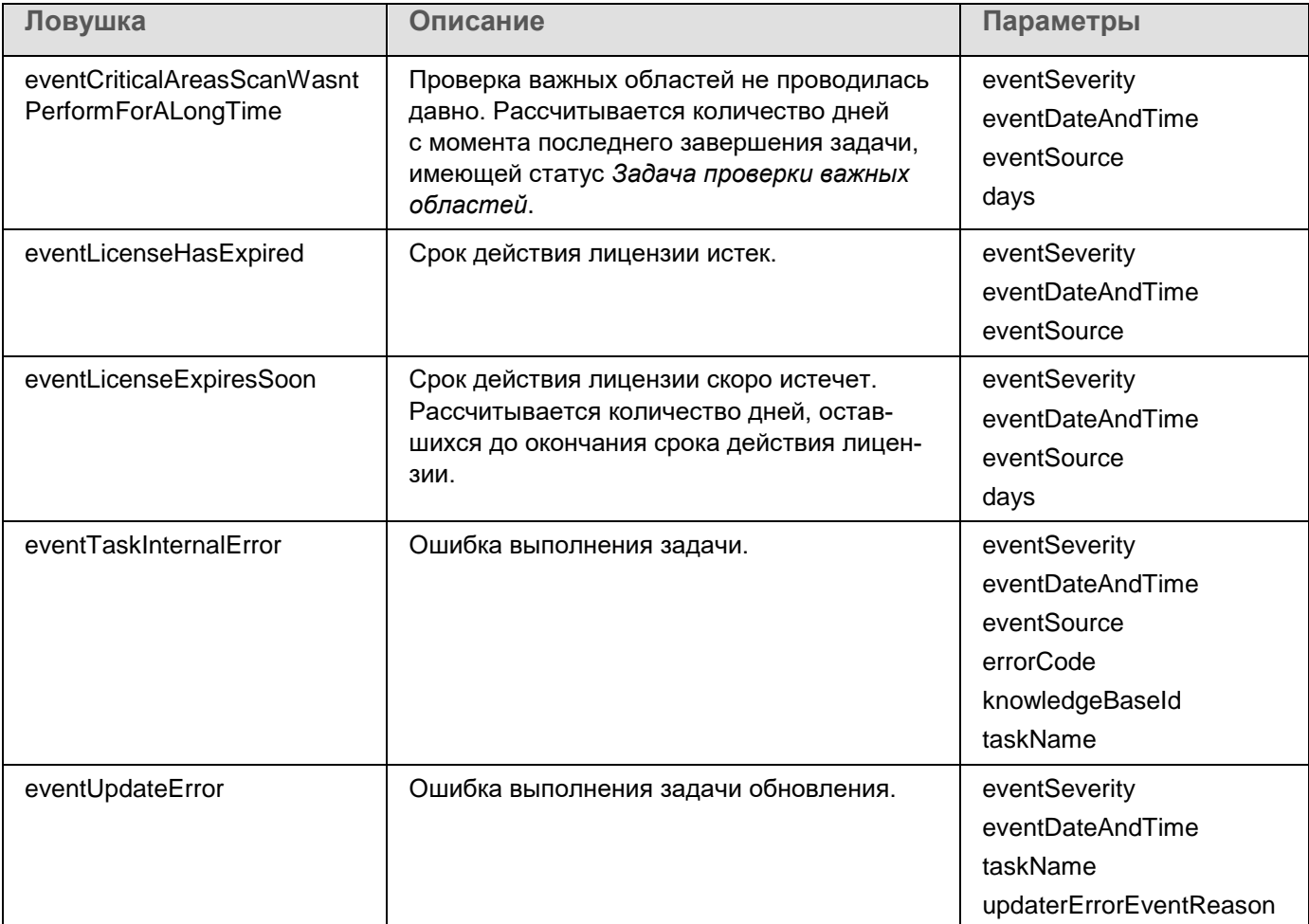

В таблице ниже описаны параметры ловушек и возможные значения параметров.

*Таблица 88. Значения параметров ловушек SNMP*

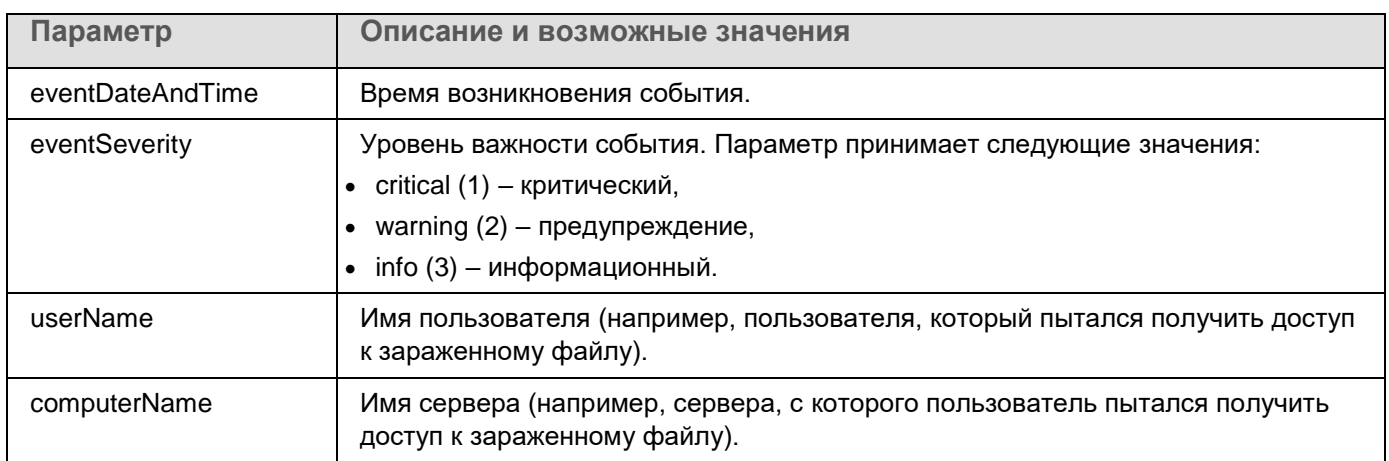

# **KASPERSKYS**

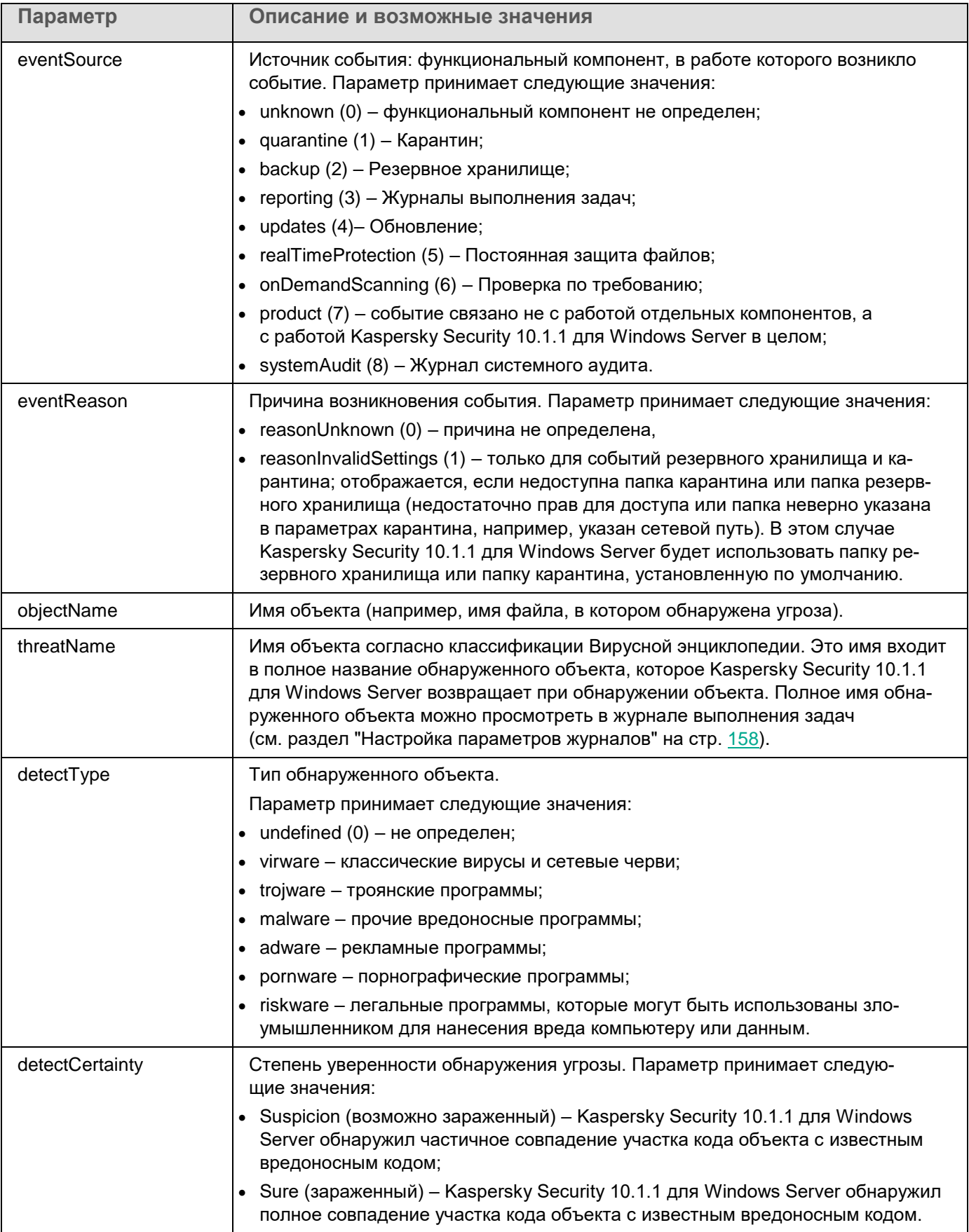

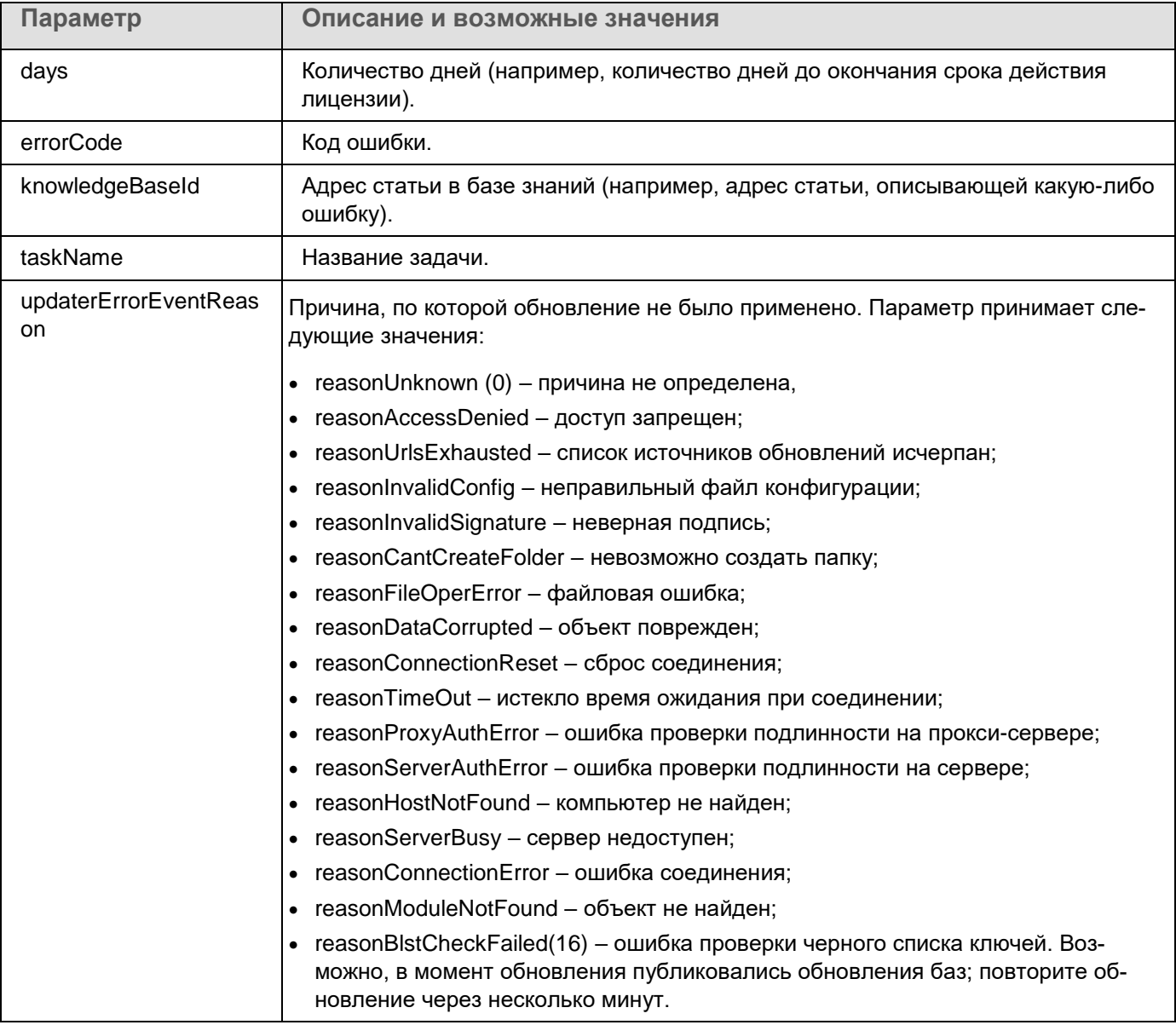

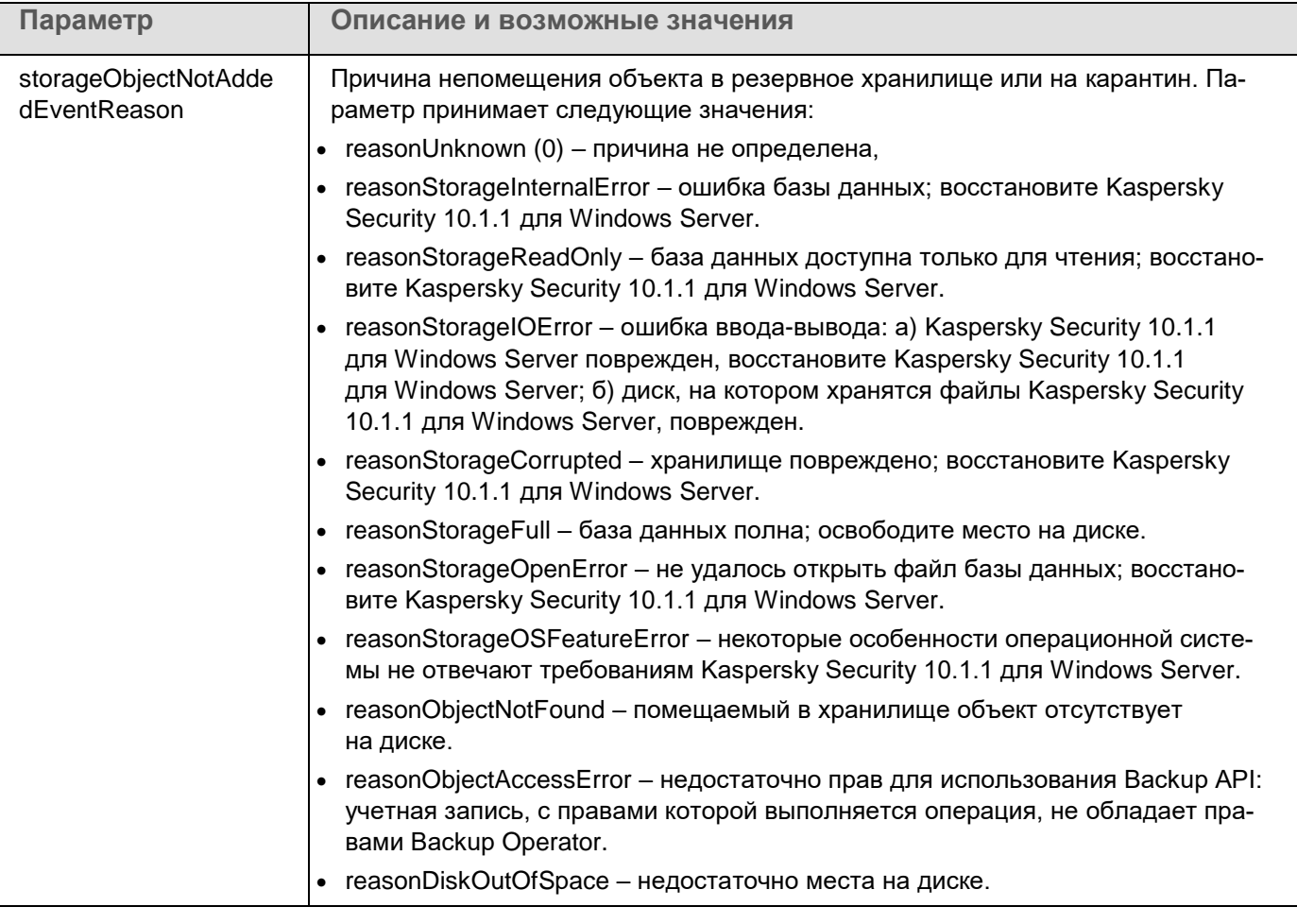

## Интеграция с WMI

Kaspersky Security 10.1.1 для Windows Server поддерживает интеграцию со стандартным инструментарием управления Windows - Windows Management Instrumentation (далее «WMI»): вы можете использовать клиентские системы, которые получают данные по стандарту Web-Based Enterprise Management (WBEM) с помощью WMI, для сбора данных о статусе программы Kaspersky Security 10.1.1 для Windows Server и ее компонентов.

В момент установки Kaspersky Security 10.1.1 для Windows Server регистрирует в системе собственный модуль, который обеспечивает создание пространства имен Kaspersky Security 10.1.1 для Windows Server в корневом пространстве имен WMI на локальном компьютере.

Пространство имен Kaspersky Security 10.1.1 для Windows Server позволяет работать с классами, экземплярами классов и их свойствами в Kaspersky Security 10.1.1 для Windows Server.

Значения некоторых свойств экземпляра класса зависят от типа задачи.

Нецикличные задачи - это задачи программы, которые не имеют ограниченного срока действия и либо постоянно выполняются, либо остановлены. Для таких задач невозможно указать прогресс выполнения. Результаты выполнения таких задач фиксируются непрерывно в ходе работы задачи и представляют собой единичные события (например, событие об обнаружении вредоносного объекта для задач постоянной защиты). Вы можете управлять задачами такого типа через политики Kaspersky Security Center.

Цикличные задачи - это задачи программы, срок выполнения которых ограничен, а прогресс выполнения может быть отображен в виде процента выполнения. Результаты выполнения таких задач фиксируются единожды по завершении задачи и представляют собой единый сформированный артефакт или факт изменения состояния программы (например, установленное обновление баз программы, сформированные конфигурационные файлы для задач формирования правил). На одном компьютере в одновременно может исполняться несколько цикличных задач одного типа (например, три задачи проверки по требованию с разными областями проверки). Вы можете управлять цикличными задачами через запуск групповых задач Kaspersky Security Center.

Если в вашей корпоративной сети используются инструменты, которые могут формировать запросы к пространству имен WMI и получать из них динамические данные, вы сможете получить следующие данные о текущем состоянии программы:

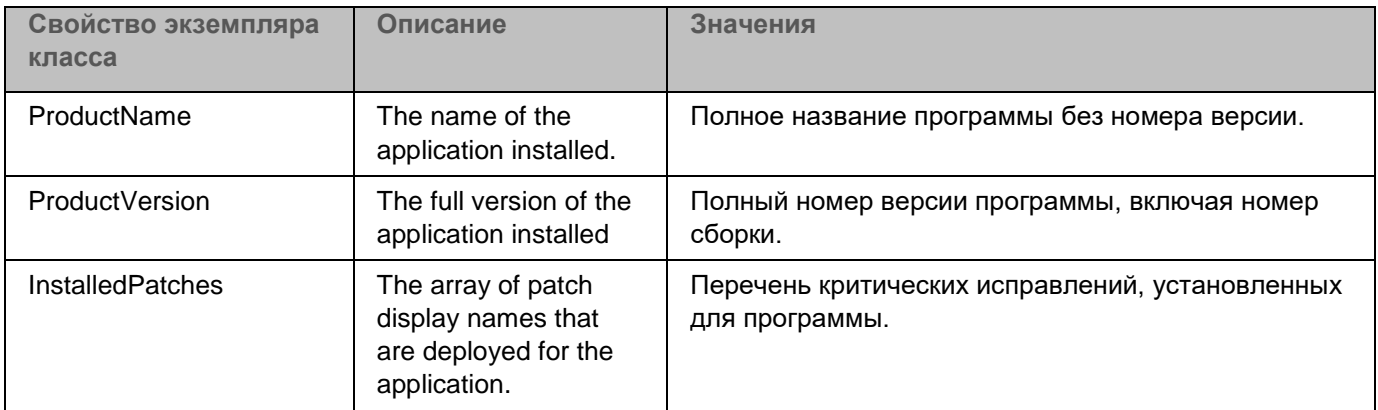

Таблица 89. Данные о состоянии программы

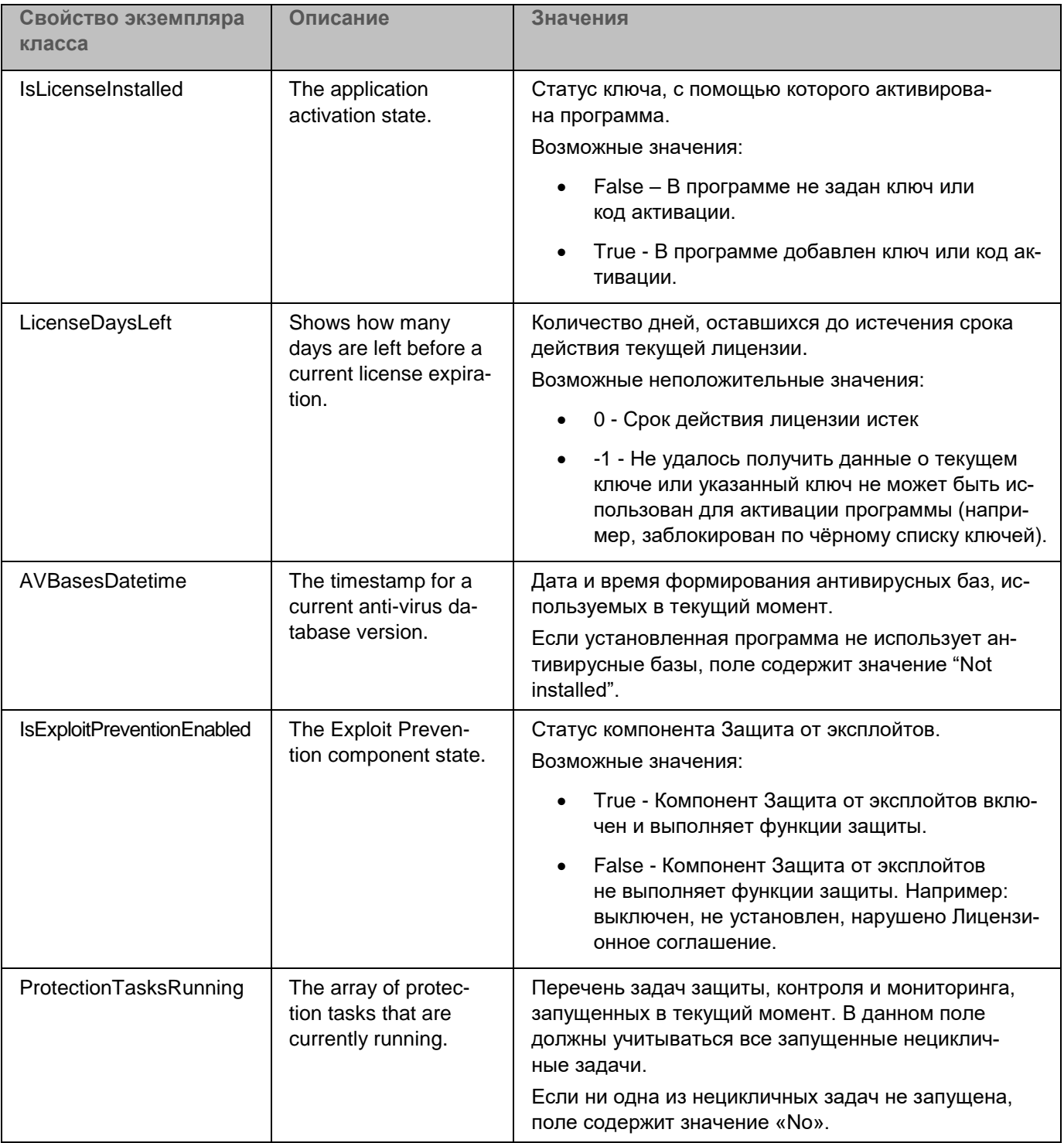

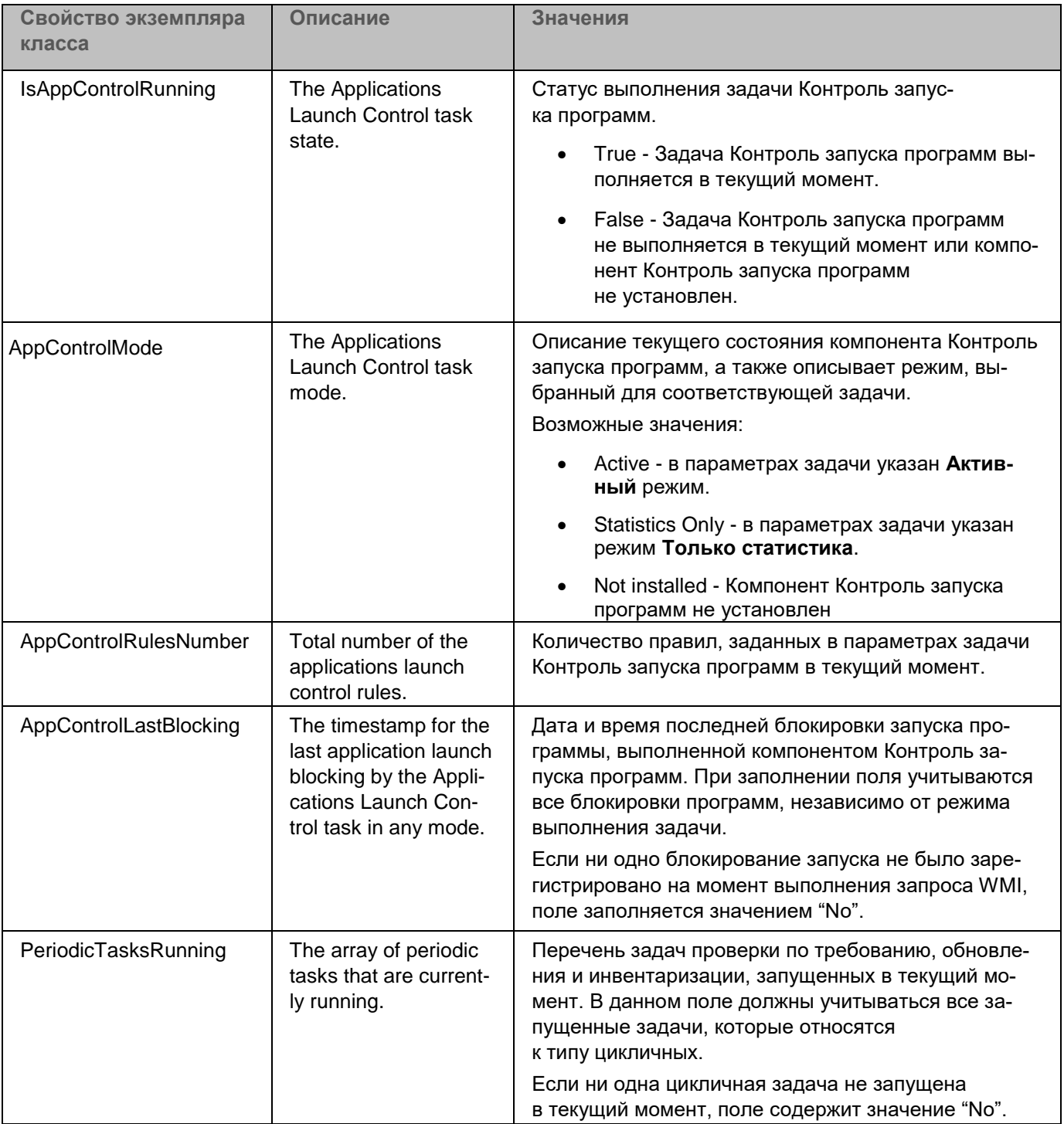

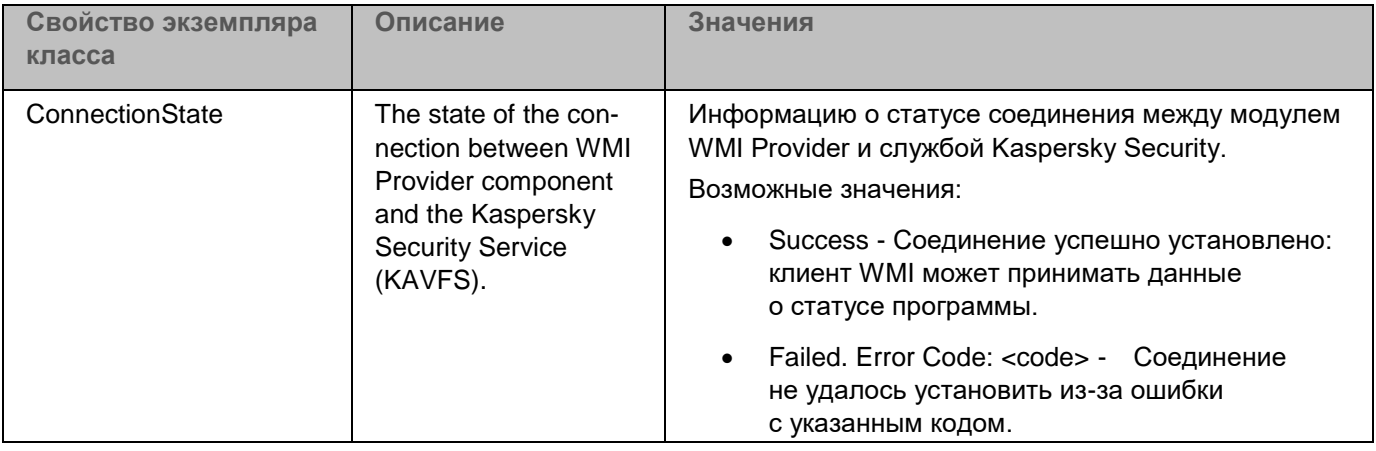

Указанные данные являются свойствами экземпляра класса KasperskySecurity ProductInfo.ProductName=Kaspersky Security for Windows Server, где

- он входит в состав баз Kaspersky Security 10.1.1 для Windows Server.
- .ProductName=Kaspersky Security for Windows Server is the Kaspersky Security 10.1.1 for Windows Server key parameter

Экземпляр класса создается в пространстве имен ROOT\Kaspersky\Security.

## **Обращение в Службу технической поддержки**

Этот раздел содержит информацию о способах и условиях получения технической поддержки.

#### В этом разделе

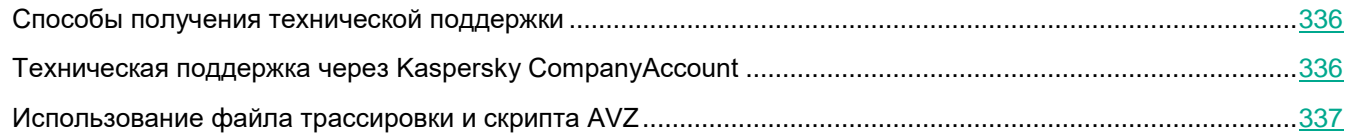

## <span id="page-335-0"></span>**Способы получения технической поддержки**

Если вы не нашли решения вашей проблемы в документации или других источниках информации о программе, рекомендуется обратиться в Службу технической поддержки. Сотрудники Службы технической поддержки ответят на ваши вопросы об установке и использовании программы.

Техническая поддержка предоставляется только пользователям, которые приобрели коммерческую лицензию на использование программы. Пользователям, которые получили пробную лицензию, техническая поддержка не предоставляется.

Перед обращением в Службу технической поддержки ознакомьтесь с правилами предоставления технической поддержки.

Вы можете связаться со специалистами Службы технической поддержки одним из следующих способов:

- Позвонить в Службу технической поддержки по телефону.
- Отправить запрос в Службу технической поддержки "Лаборатории Касперского" с портала Kaspersky CompanyAccount [\(https://companyaccount.kaspersky.com\)](https://companyaccount.kaspersky.com/).

### <span id="page-335-1"></span>**Техническая поддержка через Kaspersky CompanyAccount**

Kaspersky CompanyAccount [\(https://companyaccount.kaspersky.com\)](https://companyaccount.kaspersky.com/) – это портал для организаций, использующих программы "Лаборатории Касперского". Портал Kaspersky CompanyAccount предназначен для взаимодействия пользователей со специалистами "Лаборатории Касперского" с помощью электронных запросов. На портале Kaspersky CompanyAccount можно отслеживать статус обработки электронных запросов специалистами "Лаборатории Касперского" и хранить историю электронных запросов.

Вы можете зарегистрировать всех сотрудников вашей организации в рамках одной учетной записи Kaspersky CompanyAccount. Одна учетная запись позволяет вам централизованно управлять электронными запросами от зарегистрированных сотрудников в "Лабораторию Касперского", а также управлять правами этих сотрудников в Kaspersky CompanyAccount.

Портал Kaspersky CompanyAccount доступен на следующих языках:

- английском;
- испанском;
- итальянском;
- немецком;
- польском;
- португальском;
- русском;
- французском;
- японском.

Дополнительную информацию о Kaspersky CompanyAccount см. на веб-сайте Службы технической поддержки [\(http://support.kaspersky.ru/faq/companyaccount\\_help\)](http://support.kaspersky.ru/faq/companyaccount_help).

## <span id="page-336-0"></span>**Использование файла трассировки и скрипта AVZ**

После того как вы сообщите специалистам Службы технической поддержки "Лаборатории Касперского" о возникшей проблеме, вас могут попросить сформировать отчет с информацией о работе Kaspersky Security 10.1.1 для Windows Server и отправить его в Службу технической поддержки "Лаборатории Касперского". Также специалисты Службы технической поддержки "Лаборатории Касперского" могут попросить вас создать файл трассировки. Файл трассировки позволяет отследить процесс пошагового выполнения команд программы и обнаружить, на каком этапе работы программы возникает ошибка.

В результате анализа присланных вами данных специалисты Службы технической поддержки "Лаборатории Касперского" могут создать и отправить вам скрипт AVZ. Выполнение скриптов AVZ позволяет проводить анализ запущенных процессов на наличие угроз, проверять компьютер на наличие угроз, лечить или удалять зараженные файлы и создавать отчеты о результатах проверки компьютера.

Для более эффективного оказания поддержки в случае возникновения вопросов по работе программы специалисты Службы технической поддержки могут попросить вас в отладочных целях на время проведения работ по диагностике изменить параметры программы. Для этого может потребоваться выполнение следующих действий:

- Активировать функциональность обработки и сохранения расширенной диагностической информации.
- Выполнить более тонкую настройку работы отдельных компонентов программы, недоступную через стандартные средства пользовательского интерфейса.
- Изменить параметры хранения и отправки сохраняемой диагностической информации.
- Настроить перехват и сохранение в файл сетевого трафика.

## **АО "Лаборатория Касперского"**

"Лаборатория Касперского" – известный в мире производитель систем защиты компьютеров от цифровых угроз: вирусов и других вредоносных программ, нежелательной почты (спама), сетевых и хакерских атак.

В 2008 году "Лаборатория Касперского" вошла в четверку ведущих мировых лидеров рынка программных решений для обеспечения информационной безопасности конечных пользователей (рейтинг "IDC Worldwide Endpoint Security Revenue by Vendor"). В России, по данным IDC, "Лаборатория Касперского" - самый предпочитаемый производитель систем компьютерной защиты для домашних пользователей (IDC Endpoint Tracker 2014).

"Лаборатория Касперского" основана в России в 1997 году. Сегодня "Лаборатория Касперского" – это международная группа компаний с 38 офисами в 33 стране мира. В компании работает более 3 000 квалифицированных специалистов.

**Продукты**. Продукты "Лаборатории Касперского" защищают как домашние компьютеры, так и компьютерные сети организаций.

Линейка персональных продуктов включает программы, обеспечивающие информационную безопасность настольных компьютеров и ноутбуков, планшетных компьютеров, смартфонов и других мобильных устройств.

Компания предлагает решения и технологии для защиты и контроля рабочих станций и мобильных устройств, виртуальных машин, файловых и веб-серверов, почтовых шлюзов, сетевых экранов. Также в портфеле компании есть специализированные продукты для защиты от DDoS-атак, защиты сред под управлением АСУТП и предотвращения финансового мошенничества. Использование этих решений в сочетании с централизованными средствами управления позволяет построить и эксплуатировать эффективную автоматизированную защиту организации любого размера от компьютерных угроз. Продукты "Лаборатории Касперского" сертифицированы крупными тестовыми лабораториями, совместимы с программным обеспечением многих поставщиков программного обеспечения и оптимизированы для работы на многих аппаратных платформах.

Вирусные аналитики "Лаборатории Касперского" работают круглосуточно. Каждый день они находят сотни тысяч новых компьютерных угроз, создают средства их обнаружения и лечения и включают сигнатуры этих угроз в базы, используемые программами "Лаборатории Касперского".

**Технологии**. Многие технологии, без которых трудно представить себе современный антивирус, впервые разработаны именно "Лабораторией Касперского". Не случайно программное ядро Антивируса Касперского используют в своих продуктах многие другие разработчики программ: среди них Alcatel-Lucent, Alt-N, Asus, BAE Systems, Blue Coat, Check Point, Cisco Meraki, Clearswift, D-Link, Facebook, General Dynamics, H3C, Juniper Networks, Lenovo, Microsoft, NETGEAR, Openwave Messaging, Parallels, Qualcomm, Samsung, Stormshield, Toshiba, Trustwave, Vertu и ZyXEL. Многие из инновационных технологий компании подтверждены патентами.

**Достижения**. За годы борьбы с компьютерными угрозами "Лаборатория Касперского" завоевала сотни наград. Например, в 2014 году по итогам испытаний и исследований, проведенных авторитетной австрийской антивирусной лабораторией AV-Comparatives, "Лаборатория Касперского" стала одним из двух лидеров по количеству полученных сертификатов Advanced+, в результате компания была удостоена сертификата Top Rated. Но главная награда "Лаборатории Касперского" – это приверженность пользователей по всему миру. Продукты и технологии компании защищают более 400 миллионов пользователей, а количество организаций, являющихся ее клиентами, превышает 270 000.

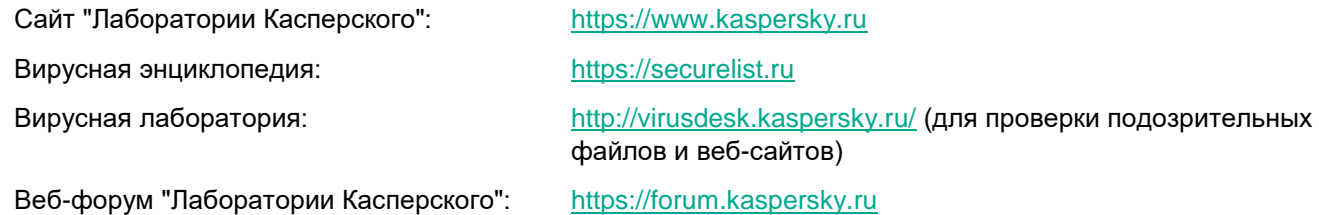

## **Информация о стороннем коде**

Информация о стороннем коде содержится в файле legal notices.txt, расположенном в папке установки программы.

## **Уведомления о товарных знаках**

Зарегистрированные товарные знаки и знаки обслуживания являются собственностью их правообладателей.

Citrix, XenApp и XenDesktop – товарные знаки Citrix Systems, Inc. и/или дочерних компаний, зарегистрированные в патентном офисе США и других стран.

Dell и Dell Compellent – товарные знаки Dell, Inc.

EMC, Celerra, Isilon, OneFS и VNX – зарегистрированные товарные знаки или товарные знаки EMC Corporation в США и/или других странах.

Hitachi – товарный знак Hitachi, Ltd.

IBM и System Storage – товарные знаки International Business Machines Corporation, зарегистрированные во многих юрисдикциях по всему миру.

Microsoft, Active Directory, Internet Explorer, Excel, Hyper-V, JScript, MultiPoint, Outlook, PowerShell, Windows, Server и Windows Vista – товарные знаки Microsoft Corporation, зарегистрированные в Соединенных Штатах Америки и в других странах.

Linux – товарный знак Linus Torvalds, зарегистрированный в США и в других странах.

NetApp и Data ONTAP товарные знаки или зарегистрированные в США и/или других странах товарные знаки NetApp, Inc.

Oracle – зарегистрированный товарный знак компании Oracle и/или аффилированных компаний.

## Глоссарий

### K

#### **Kaspersky Security Network (KSN)**

Инфраструктура облачных служб, предоставляющая доступ к оперативной базе данных "Лаборатории Касперского" с постоянно обновляемой информацией о репутации файлов, интернет-ресурсов и программного обеспечения. Kaspersky Security Network обеспечивает более высокую скорость реакции программ "Лаборатории Касперского" на угрозы, повышает эффективность работы некоторых компонентов защиты, а также снижает вероятность ложных срабатываний.

## $\Omega$

#### **OLE-объект**

Объект, прикрепленный к другому файлу или вложенный в другой файл путем использования технологии Object Linking and Embedding (OLE). Например, OLE-объектом является таблица Microsoft Office Excel®, встроенная в документ Ьшскщыщае Щаашсу Цщквю

### S.

#### **SIEM**

Технология, которая обеспечивает анализ событий безопасности, исходящих от различных сетевых устройств и приложений.

## Δ

#### Активный ключ

Ключ, используемый в текущий момент для работы программы.

#### Антивирусные базы

Базы данных, которые содержат информацию обугрозах компьютерной безопасности, известных "Лаборатории Касперского" на момент выпуска антивирусных баз. Записи в антивирусных базах позволяют обнаруживать вредоносный код в проверяемых объектах. Антивирусные базы создаются специалистами "Лаборатории Касперского" и обновляются каждый час.

#### Архив

Один или несколько файлов, упакованных водин файл в сжатом виде. Для архивирования и разархивирования данных требуется специальная программа - архиватор.

### **З**

#### Задача

Функции, выполняемые программой "Лаборатории Касперского", реализованы в виде задач, например: Постоянная защита файлов, Полная проверка компьютера и Обновление баз программы.

#### Зараженный объект

Объект, часть кода которого полностью совпадает с частью кода известной вредоносной программы. "Лаборатория Касперского" не рекомендует обрабатывать такие объекты.

### **К**

#### Карантин

Папка, в которую программа "Лаборатории Касперского" перемещает обнаруженные возможно зараженные объекты. Объекты на карантине хранятся в зашифрованном виде во избежание их воздействия на компьютер.

## **Л**

#### Лечение объектов

Способ обработки зараженных объектов, в результате применения которого происходит полное или частичное восстановление данных. Не все зараженные объекты можно вылечить.

#### Ложное срабатывание

Ситуация, когда незараженный объект определяется программой "Лаборатории Касперского" как зараженный из-за того, что его код напоминает код вируса.

#### Локальная задача

Задача, определенная и работающая на отдельном клиентском компьютере.

## **М**

#### Маска файла

Представление имени файла с помощью специальных символов. Стандартными специальными символами, используемыми в масках файлов, являются \* и ?, где \* представляет любое количество символов, а ? представляет любой отдельный символ.

## O

#### Обновление

Процедура замены/добавления новых файлов (баз или программных модулей), получаемых с серверов обновлений "Лаборатории Касперского".

#### Объекты автозапуска

Набор программ, необходимых для запуска и корректной работы установленных на вашем компьютере операционной системы и программного обеспечения. Каждый раз при старте операционная система запускает эти объекты. Существуют вирусы, способные поражать именно такие объекты, что может привести, например, к блокированию запуска операционной системы.

### П

#### Параметры задачи

Параметры программы, специфические для каждого типа задач.

#### Попитика

Политика определяет параметры работы программы и доступ к настройке программы, установленной на устройствах группы администрирования. Для каждой программы требуется создать свою политику. Вы можете создать неограниченное количество различных политик для программ, установленных на устройствах в каждой группе администрирования, но в пределах группы администрирования только одна политика может применяться единовременно к каждой программе.

#### Постоянная защита

Режим работы программы, в котором осуществляется проверка объектов на присутствие вредоносного кода в режиме реального времени.

Программа перехватывает все попытки открыть какой-либо объект (на чтение, запись и исполнение) и проверяет объект на наличие угроз. Незараженные объекты пропускаются пользователю, объекты, содержащие угрозы, или возможно зараженные объекты обрабатываются в соответствии с параметрами задачи (лечатся, удаляются или помещаются на карантин).

#### Потенциально заражаемый файл

Файл, который в силу своей структуры или формата может быть использован злоумышленниками в качестве "контейнера" для размещения и распространения вредоносного кода. Как правило, это исполняемые файлы, например, с расширением com, ехе и dll. Риск проникновения вредоносного кода в такие файлы весьма высок.

### P

#### Резервное хранилище

Специальное хранилище для резервных копий файлов, которые создаются перед попыткой дезинфекции или удаления.

## C

#### Сервер администрирования

Компонент программы Kaspersky Security Center, осуществляющий функции централизованного хранения информации об установленных в сети организации программах "Лаборатории Касперского". Его также можно использовать для управления этими программами.

#### Срок действия лицензии

Период, в течение которого у вас есть доступ к функциям программы и право использовать дополнительные службы. Службы, которые вы можете использовать, зависят от типа лицензии.

#### Статус защиты

Текущий статус защиты, характеризующий степень защищенности компьютера.

## **V**

#### Уровень безопасности

Уровень безопасности представляет собой предварительно заданный набор параметров компонентов программы.

#### Уровень важности события

Характеристика события, зафиксированного в работе программы "Лаборатории Касперского". Существуют четыре уровня важности:

- Критическое событие.
- Ошибка.
- Предупреждение.
- Информационное сообщение.

События одного и того же типа могут иметь различные уровни важности, в зависимости от ситуации, при которой событие произошло.

#### Уязвимость

Недостаток в операционной системе или программе, который может быть использован производителями вредоносного программного обеспечения для проникновения в операционную систему или программу и нарушения ее целостности. Большое количество уязвимостей в операционной системе делает ее работу ненадежной, так как внедрившиеся в операционную систему вирусы могут вызывать сбои в работе как самой операционной системы, так и установленных программ.

## Э

#### Эвристический анализатор

Технология обнаружения угроз, информация о которых еще не занесена в базы "Лаборатории Касперского".

Эвристический анализатор позволяет обнаруживать объекты, поведение которых в операционной системе может представлять угрозу безопасности. Объекты, обнаруженные с помощью эвристического анализатора, признаются возможно зараженными. Например, возможно зараженным может быть признан объект, который содержит последовательности команд, свойственные вредоносным объектам (открытие файла, запись в файл).

## **KASPERSKYS**